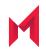

# MobileIron Core 11.1.0.0 Device Management Guide

for Android and Android Enterprise Devices

March 4, 2021

For complete product documentation see: MobileIron Core Product Documentation Home Page Copyright © 2009 - 2021 MobileIron, Inc. All Rights Reserved.

Any reproduction or redistribution of part or all of these materials is strictly prohibited. Information in this publication is subject to change without notice. MobileIron, Inc. does not warrant the use of this publication. For some phone images, a third-party database and image library, Copyright © 2007-2009 Aeleeta's Art and Design Studio, is used. This database and image library cannot be distributed separate from the MobileIron product.

"MobileIron," the MobileIron logos and other trade names, trademarks or service marks of MobileIron, Inc. appearing in this documentation are the property of MobileIron, Inc. This documentation contains additional trade names, trademarks and service marks of others, which are the property of their respective owners. We do not intend our use or display of other companies' trade names, trademarks or service marks to imply a relationship with, or endorsement or sponsorship of us by, these other companies.

### Contents

| Contents                                                                                          | 3  |
|---------------------------------------------------------------------------------------------------|----|
| New features and enhancements                                                                     | 28 |
| Android Deployment Models                                                                         | 30 |
| Android Enterprise devices                                                                        | 30 |
| Android devices using the device administrator                                                    | 30 |
| Android MAM-only devices                                                                          | 30 |
| AppConnect for Android devices                                                                    | 31 |
| Samsung Knox Workspace devices                                                                    | 31 |
| Wear OS by Google                                                                                 | 32 |
| Viewing paired watch information                                                                  | 32 |
| Removing paired watch information                                                                 | 33 |
| Setting up MobileIron Core for Android Enterprise                                                 | 34 |
| Android Enterprise Overview                                                                       | 34 |
| Modes for Android Enterprise devices                                                              | 34 |
| Requirements for using Android Enterprise                                                         | 35 |
| Requirements for using an Android Enterprise device in work profile mode                          | 35 |
| Requirements for using an Android Enterprise device in work managed mode                          | 36 |
| Requirements for using an Android Enterprise device in Managed Device with Work Profile mode $$ . | 36 |
| Enabling Android Enterprise                                                                       | 36 |
| Impact of Android Enterprise setting to devices that are not Android Enterprise-capable           | 38 |
| Determining if a device is Android Enterprise-capable                                             | 38 |
| Enabling run-time permissions for Android Enterprise apps                                         | 39 |
| Adding a Google account to an Android Enterprise managed device                                   | 39 |
| Searching for devices that are registered as Android Enterprise devices                           | 40 |
| Enabling an Android Enterprise VPN client to be always on                                         | 40 |
| Moving in-house apps to a Knox v3 Workspace                                                       | 41 |

| Requiring a password for accessing the work profile                  | 41 |
|----------------------------------------------------------------------|----|
| Impact of removing the Android Enterprise setting from a device      | 43 |
| Configuring the security policy for Android Enterprise devices       | 44 |
| Configuring the lockdown policy for Android Enterprise devices       | 44 |
| Removing Android Enterprise                                          | 44 |
| Removing an Android Enterprise configuration causes device to retire | 45 |
| Removing the Android Enterprise account in Core                      | 45 |
| Removing your managed Google Play account                            |    |
| Setting up Core with a closed network / AOSP deployment              | 46 |
| Use cases                                                            | 46 |
| Enabling a closed network / AOSP deployment in Core                  | 47 |
| Disabling AOSP / closed network deployment                           | 48 |
| Creating a new Android Enterprise configuration                      | 48 |
| Provisioning the Android device                                      |    |
| What the Administrator does:                                         |    |
| What the device user does:                                           | 49 |
| Provisioning Non-GMS devices                                         |    |
| Provisioning GMS devices                                             | 49 |
| Managing the closed network / AOSP devices                           |    |
| Registration status values                                           |    |
| Closed network / AOSP device capabilities                            |    |
| App Management                                                       | 51 |
| Registering Devices                                                  | 53 |
| Registration methods                                                 | 53 |
| Admin invites users to register                                      | 54 |
| In-app registration                                                  | 54 |
| For iOS devices                                                      |    |
| Administrator tasks                                                  |    |
| Registering Android devices                                          | 55 |

| Registration restrictions for Android devices                             | 57 |
|---------------------------------------------------------------------------|----|
| Users register additional devices                                         |    |
| Admin registers ActiveSync devices                                        | 59 |
| Registration via user portal                                              | 59 |
| Registering Android devices via web portal (MIRP)                         | 60 |
| Registering Samsung devices using Samsung Knox Mobile Enrollment          | 60 |
| Requirements                                                              | 61 |
| Benefits                                                                  | 61 |
| Instructions                                                              | 61 |
| Terms of service                                                          | 62 |
| Creating a terms of service agreement                                     | 63 |
| Searching for devices by terms of service agreement criteria              | 63 |
| Terms of Service for users                                                | 65 |
| Visual privacy                                                            | 66 |
| Enabling visual privacy for devices                                       | 66 |
| Invite users to register                                                  | 66 |
| In-app registration for iOS and Android                                   | 67 |
| Auto-populating the MobileIron Core server name during registration       | 68 |
| Auto-populating the MobileIron Core server name based on email address    | 68 |
| Registering your MobileIron Core with MobileIron                          |    |
| Auto-populating the MobileIron Core server name based on the phone number | 69 |
| Registering an Android device with Mobile@Work                            | 69 |
| Requiring device identifiers for enrollment                               | 70 |
| Web-based registration for Android devices                                | 70 |
| Registering a device with Mobile@Work using your company's URL            | 71 |
| ActiveSync device registration                                            |    |
| Managing the Android Enterprise device life cycle                         | 72 |
| Provisioning a Work managed device for Android Enterprise                 | 72 |
| Registering a Work managed device for Android Enterprise                  | 73 |

| Migrating devices to Android Enterprise                                | 73 |
|------------------------------------------------------------------------|----|
| Preventing automatic migration                                         | 74 |
| Migration effects on a device                                          | 74 |
| Quarantine on Android Enterprise devices                               | 74 |
| Retiring an Android Enterprise device                                  | 75 |
| Wiping an Android Enterprise device                                    | 76 |
| Locking an Android Enterprise device                                   | 76 |
| Unlocking an Android Enterprise device                                 | 76 |
| Provisioning an Android Enterprise device                              | 77 |
| Provisioning Android Enterprise devices using a QR code or NFC bump    | 77 |
| Requirements to provision an Android Enterprise device                 | 77 |
| Enabling the Android beam for use with NFC bump                        | 78 |
| Provisioning Android Enterprise devices to become work managed devices | 78 |
| Provisioning Android Enterprise devices using an afw# token            | 80 |
| Provisioning Android Enterprise devices using Zero Touch               | 81 |
| Zero Touch enrollment with custom attributes                           | 81 |
| Use Case examples                                                      | 82 |
| Managing operators and countries                                       | 82 |
| Enabling operators                                                     | 82 |
| Enabling additional countries for registration                         | 83 |
| Disabling operators                                                    | 83 |
| Filtering operators                                                    | 83 |
| Searching for an operator                                              | 84 |
| Displaying operators by country                                        | 84 |
| Displaying operators by status                                         | 84 |
| Specifying eligible platforms for registration                         | 84 |
| Setting the registration PIN code length for device user registration  | 84 |
| Limit for failed attempts to enter a registration password             | 85 |
| Customizing registration messages                                      | 85 |

| Viewing registration templates                                 |     |
|----------------------------------------------------------------|-----|
| Editing registration messages                                  |     |
| Using variables in registration messages                       | 87  |
| Registration message variables                                 |     |
| Variables used inside registration messages                    |     |
| Filtering registration messages                                |     |
| Restoring registration messages to default content             |     |
| Configuring the default ownership for newly registered devices |     |
| Disabling analytics data collection                            | 90  |
| Disabling the QR code and registration URL                     | 91  |
| Searching for Devices                                          |     |
| Basic searching                                                |     |
| Advanced searching                                             |     |
| Searchable fields                                              |     |
| Device field definitions                                       |     |
| Using the query builder                                        | 109 |
| Using a manually edited search expression                      | 110 |
| Using both the query builder and manual editing                | 110 |
| Negative operators with advanced search                        |     |
| Examples for advanced search with negative operators           |     |
| Clearing an advanced search                                    | 113 |
| Searching for retired devices                                  |     |
| Searching for blocked devices                                  |     |
| Saving a search criterion to a label                           | 114 |
| Securing Devices                                               | 115 |
| Registration-related features and tasks                        |     |
| Reprovisioning a device                                        |     |
| Using self service security features                           |     |
| Retiring a device                                              |     |

| Retiring and deleting unused and retired devices              |     |
|---------------------------------------------------------------|-----|
| Assigning an administrator the role to delete retired devices | 118 |
| Retiring or deleting retired devices by threshold             | 119 |
| Creating a schedule to retire or delete devices               |     |
| Security-related features and tasks                           | 122 |
| Lock                                                          |     |
| Unlock                                                        | 123 |
| Unlock AppConnect container                                   | 125 |
| Encryption                                                    | 125 |
| Android Security Patch level                                  | 125 |
| Wipe                                                          | 126 |
| Cancel Wipe                                                   | 127 |
| Selective Wipe                                                | 127 |
| Block AppTunnels                                              | 128 |
| Lost                                                          | 128 |
| Found                                                         | 128 |
| Locate                                                        |     |
| Reset device PIN                                              |     |
| Force Device Check-In                                         |     |
| Setting up background check-ins with APNs                     |     |
| Managed iBooks                                                |     |
| Personal hotspot on/off switch                                |     |
| Using custom APN with Android devices                         |     |
| APN settings for Samsung devices                              | 131 |
| APN settings for Android devices                              |     |
| Custom Configuration support for Zebra devices                | 134 |
| Reporting on managed devices                                  | 135 |
| Exporting records to CSV                                      | 135 |
| Export to CSV Field Options                                   | 135 |

| Setting the time zone of a device                                 |     |
|-------------------------------------------------------------------|-----|
| Managing Custom Attributes                                        | 139 |
| Assigning a custom attributes role                                | 139 |
| Adding custom attributes to users and/or devices                  | 140 |
| Viewing custom attributes available for users and/or devices      | 140 |
| Viewing custom attributes assigned to users                       | 141 |
| Viewing custom attributes assigned to devices                     | 141 |
| Editing custom attributes for users and/or devices                | 141 |
| Searching for custom attributes for users and/or devices          | 141 |
| Exporting a log of the custom attributes for users and/or devices | 142 |
| Deleting custom attributes from users and/or devices              |     |
| Setting custom attribute values for device or users               | 142 |
| Applying custom attributes to labels                              |     |
| Pushing label attribute changes to devices and users              | 143 |
| Managing Policies                                                 | 144 |
| Working with default policies                                     | 145 |
| Setting an alert that a device's PIN change request was skipped   | 145 |
| Importing and exporting policies                                  | 146 |
| Exporting policies or configurations                              | 147 |
| Importing policies or configurations                              | 147 |
| Viewing policy status and platform support                        |     |
| Displaying policy status                                          | 148 |
| Displaying supported platforms for policies                       | 149 |
| Security Policy                                                   | 149 |
| Proactive password security policy                                | 149 |
| Password policy attributes                                        | 149 |
| Device log encryption on Android devices                          | 150 |
| Sync policies and battery use                                     | 151 |
| Work Schedule policy                                              | 151 |

| Adding a Work Schedule policy                                  | 151 |
|----------------------------------------------------------------|-----|
| Applying a Work Schedule policy                                |     |
| Managing a Work Schedule policy                                |     |
| Setting up Work Schedule policy notifications                  |     |
| Country changes and alerts                                     |     |
| Android devices and the Client Is Always Connected option      |     |
| Enabling SafetyNet attestation on Android devices              |     |
| SafetyNet attestation flow                                     |     |
| Setting SafetyNet attestation                                  |     |
| Basic integrity check and CTS profile verification             |     |
| SafetyNet attestation information in device details            |     |
| Working with Windows Update policies                           | 157 |
| Working with Samsung Android kiosk policies                    |     |
| Working with Android Quick Setup policies                      |     |
| Working with Samsung general policies                          |     |
| Attestation support for Samsung Knox                           |     |
| Configuring attestation on MobileIron Core                     |     |
| Configuring attestation step-by-step                           |     |
| Attestation behavior on the device                             |     |
| Configuring audit collection controls for Samsung Knox devices |     |
| Working with Wear OS device policies                           |     |
| Notifications of changes to the privacy policy                 |     |
| Exporting the devices in the WatchList                         |     |
| Managing Compliance                                            |     |
| Managing device compliance checks                              |     |
| Setting the device compliance check interval                   |     |
| Updating device compliance status                              |     |
| Compliance triggers and actions                                |     |
| Server compliance conditions and actions                       |     |

| Local compliance conditions and actions            |     |
|----------------------------------------------------|-----|
| Tiered compliance                                  | 175 |
| Compliance actions policy violations               | 175 |
| Default compliance actions                         |     |
| Custom compliance actions                          | 177 |
| Creating a compliance action                       | 177 |
| Add Compliance Action table                        |     |
| When the compliance action takes effect            |     |
| Viewing quarantine information                     |     |
| Viewing configurations removed due to quarantine   |     |
| Dashboard page: Device by Compliance chart         |     |
| Custom compliance policies                         |     |
| Assigning compliance roles                         |     |
| Managing compliance policy rules                   |     |
| Substitution variables for compliance policy rules |     |
| Managing compliance policy groups                  |     |
| Device search fields for compliance rules          |     |
| Managing Device Settings with Configurations       |     |
| Management of device settings with configurations  |     |
| Configurations page                                |     |
| Default configurations                             |     |
| Displaying configurations status                   |     |
| Adding new configurations                          |     |
| Editing configurations                             |     |
| Deleting configurations                            |     |
| Exporting configurations                           |     |
| Importing configurations                           |     |
| Applying configurations to labels                  |     |
| Exporting the devices in the WatchList             |     |

| Impact of changing LDAP server variables                        | 197 |
|-----------------------------------------------------------------|-----|
| Configuring Email                                               | 199 |
| Exchange settings                                               | 199 |
| Multiple Exchange Support for Android                           | 205 |
| Configuring POP and IMAP email settings (for iOS and macOS)     | 206 |
| Synchronizing Google account data                               | 206 |
| Using OAuth to enable access to Google APIs                     | 206 |
| Uploading OAuth credentials to the Google Admin Console         | 207 |
| Linking Google Apps credentials with MobileIron Core            | 208 |
| Setting up your Exchange setting for access to Google Apps data | 209 |
| Renewing the Google Apps password for a given set of users      | 211 |
| Setting up Gmail with Android Enterprise                        | 212 |
| Managing Wi-Fi Settings                                         | 214 |
| Wi-Fi settings                                                  | 214 |
| Android 10 devices                                              | 214 |
| Wi-Fi profiles and password caching                             | 216 |
| Wi-Fi network priority for Android devices                      | 216 |
| Setting up enforced Wi-Fi network priority                      | 216 |
| Android 10 specific Wi-Fi settings                              | 218 |
| Using Wi-Fi priority values                                     | 219 |
| How an Android device chooses its Wi-Fi network                 | 219 |
| When multiple Wi-Fi signals become available                    | 220 |
| Wi-Fi network manual override behavior                          | 220 |
| Wi-Fi authentication types                                      | 221 |
| Open authentication                                             | 221 |
| Shared authentication                                           | 223 |
| WPA Enterprise authentication                                   | 225 |
| WPA2 / WPA3 Enterprise authentication                           | 228 |
| WPA Personal authentication                                     | 230 |

| WPA2 Personal authentication                 |     |
|----------------------------------------------|-----|
| WPA2 / WPA3 Personal authentication          | 231 |
| Supported variables for Wi-Fi authentication | 232 |
| Managing VPN Settings                        |     |
| VPN settings overview                        |     |
| Configuring new VPN settings                 | 235 |
| Check Point Capsule                          |     |
| Cisco AnyConnect (iOS only)                  | 235 |
| Cisco Legacy AnyConnect                      | 236 |
| Proxy - None (default)                       | 236 |
| Proxy - Manual                               |     |
| Proxy - Automatic                            |     |
| Custom Data                                  |     |
| F5 SSL                                       | 243 |
| Proxy - None (default)                       | 243 |
| Proxy - Manual                               | 245 |
| Proxy - Automatic                            |     |
| Custom Data                                  |     |
| IKEv2 (iOS Only)                             | 249 |
| IKEv2 (Windows)                              |     |
| IPSec (Blue Coat)                            | 250 |
| IPSec (Cisco)                                |     |
| Juniper SSL                                  |     |
| Proxy - None (default)                       | 250 |
| Proxy - Manual                               |     |
| Proxy - Automatic                            |     |
| Custom Data                                  |     |
| L2TP                                         |     |
| MobileIron Tunnel (iOS and macOS)            |     |

| MobileIron Tunnel (Android)                                  |     |
|--------------------------------------------------------------|-----|
| MobileIron Tunnel (Samsung Knox Workspace)                   | 258 |
| MobileIron Tunnel (Windows)                                  |     |
| NetMotion Mobility VPN (iOS)                                 |     |
| OpenVPN                                                      | 258 |
| Palo Alto Networks GlobalProtect                             |     |
| Proxy - None (default)                                       | 261 |
| Proxy - Manual                                               |     |
| Proxy - Automatic                                            |     |
| On Demand Rules                                              |     |
| Default Rules                                                |     |
| PPTP                                                         | 271 |
| Proxy - None (default)                                       | 271 |
| Proxy - Manual                                               | 272 |
| Proxy - Automatic                                            |     |
| Pulse Secure SSL                                             | 275 |
| Proxy - None (default)                                       | 275 |
| Proxy - Manual                                               |     |
| Proxy - Automatic                                            |     |
| Custom Data                                                  |     |
| KNOX VPN Support                                             |     |
| Basic Requirements to use Samsung Knox Features              |     |
| VPN clients deployed either inside or outside Knox Workspace |     |
| Mobile@Work 9.1 for Android                                  |     |
| VPN Modes                                                    |     |
| Per-Device VPN                                               |     |
| Per-Container VPN                                            |     |
| Per-App VPN for apps inside of Knox Container                |     |
| Per-App VPN for apps outside of Knox Container               |     |

| Configuring VPN modes when VPN client is outside the Knox container                     |     |
|-----------------------------------------------------------------------------------------|-----|
| Creating per container and per app Android Enterprise VPNs within the Knox v3 workspace |     |
| Creating per container Android Enterprise VPN with Knox 3 workspace                     |     |
| Creating per app Android Enterprise VPN with Knox 3 workspace                           |     |
| Move Android Enterprise in-house apps to inside Knox Workspace                          |     |
| Remove Android Enterprise apps from Knox Workspace                                      |     |
| Configuring VPN modes when VPN client is inside the Knox container                      |     |
| VPN Behavior on the Device                                                              |     |
| Usage Notes                                                                             |     |
| For all VPN clients:                                                                    |     |
| For Juniper (Pulse Secure, previously Junos Pulse):                                     |     |
| Limitations for VPN connections and settings                                            |     |
| How to set up VPN for apps both outside and inside the Knox container                   | 293 |
| Using certificates with VPN                                                             |     |
| Samsung Knox IPsec                                                                      |     |
| SonicWall Mobile Connect                                                                |     |
| Custom SSL                                                                              |     |
| Managing Certificates and Configuring Certificate Authorities                           |     |
| Certificates overview                                                                   |     |
| Types of certificates                                                                   |     |
| Samsung Knox devices and certificates managed by MobileIron Core                        |     |
| Managing certificates issued by certificate enrollment configurations                   |     |
| Supported certificate scenarios                                                         |     |
| MobileIron Core as a certificate authority                                              |     |
| Using MobileIron Core as a certificate proxy                                            |     |
| Using MobileIron Core as a certificate enrollment reverse proxy                         |     |
| Kerberos constrained delegation                                                         |     |
| MobileIron Core as a certificate authority                                              |     |
| Configuring MobileIron Core as an independent root CA (Self-Signed)                     |     |

| Generating a self-signed certificate                                   |     |
|------------------------------------------------------------------------|-----|
| Creating a local certificate enrollment setting                        |     |
| Configuring MobileIron Core as an intermediate CA                      |     |
| Mutual authentication between devices and MobileIron Core              |     |
| Scenarios that can use mutual authentication                           |     |
| Core port usage with devices, with and without mutual authentication   |     |
| The mutual authentication setting on MobileIron Core                   |     |
| When devices use mutual authentication                                 |     |
| Mutual authentication identity certificate for MobileIron Core         |     |
| Mutual authentication client identity certificate                      |     |
| Supported custom attributes for mutual authentication certificates     | 311 |
| New endpoint for mutual certification authentication                   | 312 |
| Handling client identity certificate expiration for Android devices    |     |
| Handling client identity certificate expiration for iOS devices        |     |
| Mutual authentication and Apps@Work                                    |     |
| Enabling mutual authentication for Apple and Android devices           |     |
| Enabling TLS inspecting proxy support when using mutual authentication |     |
| Migrating Mobile@Work for Android to use mutual authentication         |     |
| Certificates settings                                                  |     |
| Adding a certificate setting                                           |     |
| Certificate Enrollment settings                                        |     |
| If Certificate Enrollment integration is not an option                 | 319 |
| Supported variables for certificate enrollment                         |     |
| Certificate generation time                                            |     |
| Early generation                                                       |     |
| On-demand generation                                                   | 321 |
| Configuring a client-provided certificate enrollment setting           |     |
| Overview of client-provided certificate enrollment settings            | 322 |
| Specifying a client-provided certificate enrollment setting            | 323 |

| Configuring an Entrust CA                                         |  |
|-------------------------------------------------------------------|--|
| Revoking the certificate                                          |  |
| Configuring a GlobalSign CA                                       |  |
| GlobalSign Prerequisites                                          |  |
| Revoking the certificate                                          |  |
| Configuring MobileIron Core as the CA                             |  |
| Revoking the certificate                                          |  |
| Configuring OpenTrust CA                                          |  |
| Revoking the certificate                                          |  |
| Configuring a single file identity certificate enrollment setting |  |
| Configuring SCEP                                                  |  |
| X.509 Codes                                                       |  |
| SCEP proxy functions                                              |  |
| Configuring Symantec Managed PKI                                  |  |
| Prerequisites                                                     |  |
| Using a proxy                                                     |  |
| Configuring Symantec Web Services Managed PKI                     |  |
| Revoking the certificate                                          |  |
| Configuring a user-provided certificate enrollment setting        |  |
| Android shared-kiosk mode overview                                |  |
| Setting up the Android shared-kiosk mode                          |  |
| Configuring the Android shared-kiosk mode                         |  |
| Configuring a staging user                                        |  |
| Creating a staging policy for the staging user                    |  |
| Creating a shared-kiosk-mode policy for the shared kiosk users    |  |
| Creating and Adding labels to Android shared kiosk policies       |  |
| Apply labels to Android shared kiosk policies                     |  |
| Applying a label to the staging policy                            |  |
| Applying a label to a shared kiosk policy                         |  |

| User experience for staging and shared kiosk users    |     |
|-------------------------------------------------------|-----|
| Staging user experience                               | 350 |
| Shared-kiosk mode user experience                     |     |
| Monitor Android shared-kiosk mode                     |     |
| Suggestions for configuring shared-kiosk mode         |     |
| Configuration Example for shared-kiosk mode           |     |
| Session Control for shared kiosk devices              |     |
| Working with Events                                   |     |
| About events                                          |     |
| Events page                                           |     |
| Required role                                         |     |
| Managing events                                       |     |
| Creating an event                                     |     |
| Editing an event                                      |     |
| Deleting an event                                     |     |
| Ensuring the alert is sent to the correct recipients  | 355 |
| Applying the event to a label                         |     |
| Setting alert retries                                 |     |
| Setting MobileIron SMS, email, and push notifications |     |
| Setting device push notifications                     |     |
| Android notification sync policy                      |     |
| Event settings                                        |     |
| International roaming event settings                  |     |
| SIM changed event settings                            |     |
| Memory size exceeded event settings                   |     |
| System event settings                                 |     |
| System event field description                        |     |
| Policy violations event settings                      |     |
| Policy violations event field description             |     |

| Device status event settings                 |  |
|----------------------------------------------|--|
| Customizing Event Center messages            |  |
| Displaying Event Center templates            |  |
| Adding custom Event Center messages          |  |
| Using variables in Event Center messages     |  |
| Variable descriptions                        |  |
| Specifying which template to use             |  |
| Filtering Event Center messages              |  |
| Editing Event Center messages                |  |
| Deleting Event Center messages               |  |
| Viewing and Exporting Events                 |  |
| Marking as Read or Unread                    |  |
| Filtering events                             |  |
| Event lifecycle and status                   |  |
| Exporting event history                      |  |
| Adding a note                                |  |
| Troubleshooting MobileIron Core and devices  |  |
| About Core logs                              |  |
| Audit logs                                   |  |
| Searching the information in the audit logs  |  |
| Setting event time criteria in audit logs    |  |
| Viewing audit log information                |  |
| Specifying how long log information is saved |  |
| Audit log information                        |  |
| Best practices: label management             |  |
| Device events                                |  |
| ActiveSync Device information                |  |
| MDM events                                   |  |
| Certificate events                           |  |

| App Tunnel events                                         | 395 |
|-----------------------------------------------------------|-----|
| App information                                           |     |
| Policy information                                        |     |
| Compliance Action events                                  |     |
| Configuration events                                      |     |
| Admin events                                              |     |
| User events                                               |     |
| LDAP events                                               |     |
| Other events                                              |     |
| Label events                                              |     |
| Sentry events                                             |     |
| Android Enterprise events                                 |     |
| Custom attributes events                                  |     |
| Compliance policy events                                  | 399 |
| Audit Logs use cases                                      |     |
| Personal information is wiped from devices                | 400 |
| Users are prompted for email passwords when not necessary | 401 |
| Users are prompted to create passwords                    | 402 |
| Devices have lost their managed apps                      | 403 |
| MDM Activity                                              | 403 |
| Viewing Errors                                            | 404 |
| Certificate Management                                    | 404 |
| How to search for certificate entries                     | 404 |
| How to remove a certificate                               |     |
| How to revoke a certificate                               | 406 |
| How to re-enroll a SCEP certificate                       | 406 |
| Service Diagnostic tests                                  | 406 |
| Running Service Diagnostic tests                          |     |
| Device log encryption on Android devices                  |     |

| Encrypting device logs with your own certificate  |     |
|---------------------------------------------------|-----|
| Pull client logs for client devices               | 410 |
| Office 365                                        |     |
| Office 365 App Protection overview                |     |
| Prerequisites for using Office 365 App Protection |     |
| Office 365 App Protection window                  | 413 |
| Office 365 App Protection policies                | 413 |
| Adding Office 365 App Protection policies         | 414 |
| Editing Office 365 App Protection policies        | 414 |
| Managing Office 365 App Protection policies       | 415 |
| Add Office 365 App Protection policies window     | 415 |
| Compliance Actions                                | 419 |
| Office 365 App Protection configurations          |     |
| Creating Office 365 App Protection configurations |     |
| Editing a Office 365 App Protection configuration |     |
| Managing Office 365 App Protection configurations |     |
| Office 365 App Protection user groups             |     |
| Office 365 App Protection reports                 |     |
| Office 365 App Protection reports window          |     |
| Managing Out of Compliance Users reports          |     |
| Managing Selective Wipe reports                   |     |
| Creating wipe requests                            |     |
| Managing wipe requests                            |     |
| Downloading App Protection reports                | 426 |
| Downloading App Protection reports by user        |     |
| App Protection User reports table                 |     |
| Downloading App Protection reports by app         |     |
| App Protection App reports table                  |     |
| Downloading App Configuration reports             |     |

| Downloading App Configuration reports by user                      | 428 |
|--------------------------------------------------------------------|-----|
| App Configuration User reports table                               | 428 |
| Downloading App Configuration reports by app                       |     |
| App Configuration App reports table                                | 429 |
| Office 365 App Protection settings                                 | 429 |
| Zebra Support                                                      | 429 |
| Enrolling in the Zebra OTA (Over The Air) service                  |     |
| Re-enrolling with Zebra OTA                                        | 432 |
| Revoking the Zebra OTA service                                     | 433 |
| Setting the firmware policy for Zebra devices                      |     |
| Checking the Zebra device firmware download status                 |     |
| Azure Tenant                                                       | 438 |
| Overview                                                           | 438 |
| Requirements                                                       | 438 |
| Microsoft                                                          | 438 |
| MobileIron                                                         |     |
| Supported OS versions                                              | 439 |
| Unsupported OS versions                                            | 439 |
| Multiple Core support                                              | 439 |
| Technical support                                                  | 439 |
| From the Core administrator's point of view                        | 439 |
| From the device user's point of view                               | 440 |
| Apply the Intune license to device users                           |     |
| Group based assignment                                             |     |
| Powershell based assignment                                        | 441 |
| Adding MobileIron as a compliance partner                          |     |
| Creating a conditional access policy in Microsoft Endpoint Manager |     |
| Connecting Microsoft Azure to MobileIron Core                      |     |
| What the device user sees                                          | 454 |

| Azure account activity recorded in the logs                 | 454 |
|-------------------------------------------------------------|-----|
| Creating a partner device compliance policy                 | 455 |
| Device status reporting                                     |     |
| De-provisioning of the Azure tenant                         | 456 |
| Microsoft                                                   | 457 |
| MobileIron                                                  |     |
| Retiring a device from Azure                                | 458 |
| Installing Mobile@Work for iOS and Android                  |     |
| Installing MobileIron Mobile@Work for iOS                   | 458 |
| Installing MobileIron Mobile@Work for Android               | 458 |
| Required MobileIron client device user action and use cases |     |
| Client device user action                                   | 459 |
| Android client                                              | 459 |
| iOS client                                                  |     |
| Samsung Knox Settings                                       | 461 |
| Android Samsung browser settings                            | 461 |
| Android Samsung Knox Container Settings                     | 462 |
| Supported variables                                         |     |
| Samsung Knox Dual Encryption (DualDAR) support              | 467 |
| Samsung KNOX Workspace support for Google Play              | 468 |
| MobileIron Tunnel support in the Samsung Knox Workspace     | 468 |
| On-Demand Support for Samsung Knox VPN connections          | 468 |
| Activating the Samsung firmware E-FOTA license              | 469 |
| Setting the system update policy for Android devices        | 469 |
| Setting the firmware policy for Samsung devices             | 470 |
| AppConnect for Samsung Knox devices                         | 471 |
| About AppConnect for Knox                                   | 472 |
| Samsung Knox support                                        | 472 |
| Disabling the container                                     | 473 |

| Re-enabling the container                          | 473 |
|----------------------------------------------------|-----|
| Help@Work for Android                              |     |
| About Help@Work for Android                        | 474 |
| Prerequisites                                      | 475 |
| Supported devices                                  |     |
| How Help@Work for Android works                    | 475 |
| Help@Work for Android setup overview               |     |
| Installing TeamViewer on your desktop              |     |
| Requesting a TeamViewer account                    | 478 |
| Creating a TeamViewer app                          | 479 |
| Enabling Help@Work in MobileIron Core              |     |
| Deploying the TeamViewer QuickSupport app          |     |
| Starting a remote control session                  |     |
| To close a remote control session from the device  |     |
| To close a remote control session from the desktop | 487 |
| For more information on using remote control       |     |
| If you accidentally close the session              |     |
| Language Support                                   |     |
| Translated versions of MobileIron client apps      |     |
| Selecting languages for MobileIron Core messages   |     |
| Setting the system default language                | 491 |
| Changing language selection from the Admin Portal  |     |
| Samsung Android Kiosk Support                      | 493 |
| About Samsung Android kiosk                        |     |
| Requirements                                       | 494 |
| Setting up Samsung Android kiosk mode              |     |
| Finding the package name for an Android app        | 494 |
| Samsung Android kiosk policy                       |     |
| Setting up a single-app kiosk policy               |     |

| Single-app kiosk policy                                              |     |
|----------------------------------------------------------------------|-----|
| Setting up a multiple-apps kiosk policy                              |     |
| Multiple-apps kiosk policy                                           |     |
| Creating a Samsung Android kiosk configuration for multiple-app mode |     |
| Enabling and Disabling Samsung Android kiosk mode                    | 499 |
| Enabling Samsung Android kiosk mode from the Admin Portal            |     |
| Disabling Samsung Android kiosk mode from the Admin Portal           |     |
| Enabling Samsung Android kiosk mode from the device                  |     |
| Disabling Samsung Android kiosk mode from the device                 |     |
| An example of Samsung Android kiosk mode                             |     |
| Information about Samsung Android kiosk mode in device details       | 501 |
| Samsung Android kiosk mode deployment notes                          |     |
| Setting kiosk policy for Android Managed devices                     |     |
| The SMS Archive Feature                                              | 505 |
| About the SMS & Call Log Archive feature                             |     |
| Supported devices                                                    | 505 |
| Setting Up the SMS & Call Log Archive feature                        |     |
| Setting up encrypted SMS and call log archive encryption             |     |
| Monitoring the SMS & Call Log archive                                |     |
| Overriding the SMS and call log delivery interval                    |     |
| Checking the number of delivered SMS and call log messages           | 508 |
| Event Center options                                                 |     |
| Self-service User Portal                                             |     |
| User portal overview                                                 |     |
| Benefits of the user portal                                          | 510 |
| Impacts of using the user portal                                     |     |
| User portal authentication options                                   | 511 |
| About registering devices in the user portal                         | 511 |
| Configuring the Per-User Device limit                                | 511 |

| Registration PIN                                                               | 512 |
|--------------------------------------------------------------------------------|-----|
| Password and Registration PIN                                                  | 513 |
| About changing device ownership in the user portal                             | 513 |
| Associating a certificate with a user-provided certificate enrollment setting  | 514 |
| About uploading certificates in the user portal                                | 514 |
| About generating a one-time PIN for resetting a secure apps passcode           | 514 |
| Configuration requirements to allow the user portal to generate a one-time PIN | 515 |
| Configuring the user portal to generate a one-time PIN                         | 515 |
| About getting Entrust derived credentials                                      |     |
| Device management with the user portal                                         |     |
| Assigning user portal device management roles                                  |     |
| Customizing the self-service user portal                                       |     |
| MobileIron user portal default stylesheet                                      | 520 |
| Configuring an end user Terms of Service agreement                             |     |
| Admin notification email                                                       |     |
| Requiring user portal password change                                          | 524 |
| Limiting devices per user by LDAP group membership                             |     |
| Editing or Deleting an LDAP group-specific device limit                        |     |
| Configuring help desk contact information                                      |     |
| User portal information for your users                                         |     |
| Logging in to the user portal with user name and password                      |     |
| Logging in to the user portal on a desktop computer with a certificate         |     |
| What users see after they login                                                |     |
| Welcome menu                                                                   | 530 |
| If Register Device role is enabled                                             |     |
| Registration instructions                                                      | 532 |
| If PIN-based registration is enabled                                           |     |
| If QR-code registration is enabled                                             |     |
| If getting an Entrust derived credential is enabled                            | 534 |

| If Change Device Ownership role is enabled                                              | 535 |
|-----------------------------------------------------------------------------------------|-----|
| If generating a one-time PIN for resetting the secure apps passcode is enabled          | 536 |
| Trust and Untrust options                                                               | 537 |
| Uploading certificates in the user portal on a desktop computer                         | 537 |
| Viewing, replacing, and deleting certificates in the user portal                        | 538 |
| When a user-provided certificate is deleted                                             | 538 |
| Viewing the help desk contact information                                               | 539 |
| Viewing device history logs from the self-service user portal                           | 539 |
| Disabling device history logs in the self-service user portal                           |     |
| Setting up Android Enterprise with the alternative method                               |     |
| Using the alternative method to set up Android Enterprise                               | 542 |
| Step 1: Sign up for Android Enterprise with Google and get the EMM Token                | 542 |
| Step 2: Create a Google service account and get a JSON file                             | 543 |
| Step 3: Generate the JSON enrollment file                                               | 544 |
| Step 4: Bind Core with Android Enterprise                                               |     |
| Step 5: Authorize MobileIron to view and manage your Google users                       | 545 |
| Step 6: Create the Android Enterprise setting                                           | 546 |
| Impact of Android Enterprise setting to devices that are not Android Enterprise-capable | 547 |
| Managing users for Android Enterprise                                                   | 547 |
| Syncing Google user accounts with Core                                                  |     |
| Adding a new user in Core                                                               | 548 |
| Using Android Enterprise on a device                                                    | 548 |
| Google account method for Android Enterprise profile provisioning                       |     |

## New features and enhancements

- New option to hide QR code and registration URL: A new configuration check box has been added to
  the Settings > System Settings > Users & Devices > Device Registration page that allows you to
  choose whether or not to show users a QR code and registration URL. This option is enabled by default.
  When enabled, the QR code and registration URL display to users. For more information, see Disabling the
  QR code and registration URL.
- New option to hide self-service portal (SSP) Activity page: A new configuration check box has been
  added to the Settings > System Settings > General > Self-Service Portal page that allows you to
  choose whether or not to show users their activity in the SSP. This option is enabled by default. When
  enabled, the SSP Activity page displays to users. For more information, see Disabling device history logs
  in the self-service user portal.
- **Confirmation email sent automatically for new client registrations**: When a device user accepts the Terms of Service (ToS) agreement in a registration invitation, the admin automatically receives an audit email confirming the registration, from Core version 11.1.0.0 through the most recently released version as supported by MobileIron.

The email consists of the following message and identifying client information:

"The following user has accepted device registration terms and has attempted to enroll a new device:" User name, display name, email address, date and time, IP address, platform, employee owned. For more information, see Configuring an end user Terms of Service agreement.

- OAuth endpoint for mutual certification authentication: New mutual authentication device endpoints are available for use by iOS and Android clients. The existing (old) OAuth endpoint is not protected by 2FA or mutual certificate authentication and is vulnerable to password spraying and DOS attacks. The administrator can disable the original OAuth endpoint and utilize the new endpoint. This feature is applicable on Mobile@Work for Android version 11.1.0.0 and Mobile@Work for iOS version 12.11.10 through the latest versions as supported by MobileIron. For more information, see New endpoint for mutual certification.
- Support for Samsung Knox Dual Encryption (DualDAR): Support for Dual Encryption (DualDAR) has been added to further secure and protect sensitive data on devices. Samsung Knox includes a FIPS 140-2 certified encryption module within the inner layer of the encryption. This inner layer allows third parties to install a separate cryptographic module within it. DualDAR is applicable to Knox v3 on Android 8.0 devices through the latest version as supported by MobileIron. DualDAR is applicable to Android Enterprise:

- Work Profile mode
- Managed Device with Work Profile mode
- Work Profile on Company Owned Device mode

For more information, see Samsung Knox Dual Encryption (DualDAR) support.

- Ability to set apps to the foreground in devices: A new field setting, Auto Launch Application on Install, allows administrators to set Android Enterprise apps to the foreground upon registration or installation. A typical use case would be for a security/VPN app that needs to be configured by the device user before the device can be protected. Applicable to:
  - Any Android Enterprise app in the App Catalog
  - Android devices version 6.0 through the latest version as supported by MobileIron

• Device Owner, Managed Device with Work Profile, Work Profile on Company Owned Device modes For more information, see "Adding in-house apps" and "Public and private Android enterprise app deployment" in the *MobileIron Core Apps@Work Guide*.

## **Android Deployment Models**

MobileIron Core supports these deployment models for Android devices that are registered to Core:

- Android Enterprise devices
- Android devices using the device administrator
- Android MAM-only devices
- AppConnect for Android devices
- Samsung Knox Workspace devices

NOTE: Different devices can have each of these deployment models.

### Android Enterprise devices

Android Enterprise is Google's program for supporting Android devices for enterprise. Android Enterprise enables devices to have separate private and work profiles in BYOD deployments, and enables administrators to have broader control over enterprise owned and provisioned devices. MobileIron Core supports Android Enterprise.

#### **Related topics**

- Setting up MobileIron Core for Android Enterprise
- "Managing Mobile Apps for Android Enterprise" in the MobileIron Apps@Work Guide

### Android devices using the device administrator

In this deployment model, Mobile@Work has Android device administrator privileges. With these privileges, MobileIron Core is the Mobile Device Management (MDM) server for a registered device. As the MDM server, MobileIron Core, with help from Mobile@Work, can enforce many MDM features, such as device password requirements, device encryption requirements, lockdown requirements, Samsung-specific features, and more. MobileIron Core can also performs Mobile App Management (MAM) on the devices.

### Android MAM-only devices

In this deployment model, MobileIron Core provides only Mobile App Management (MAM) features for a registered device. Core supports app installations using Apps@Work and most policies and configurations. However, because Mobile@Work does not have device administrator privileges, Core provides no MDM features to the device.

#### **Related topics**

"Managing apps on MAM-only devices" in the MobileIron Apps@Work Guide

### AppConnect for Android devices

AppConnect for Android is MobileIron's solution that containerizes apps to protect data on registered Android devices. Each AppConnect-enabled app becomes a secure container whose data is encrypted, protected from unauthorized access, and removable. Because each user has multiple business apps, each app container is also connected to other secure app containers, This connection allows the AppConnect-enabled apps to share data, like documents.

MobileIron Core supports AppConnect for Android only on:

- · devices using the device administrator
- MAM-only devices

MobileIron Core does not support AppConnect for Android on:

- Android Enterprise devices
- Samsung Knox devices

#### **Related topics**

MobileIron Core AppConnect and AppTunnel Guide for MobileIron Core

### Samsung Knox Workspace devices

MobileIron Core supports Samsung Knox Workspace devices. Samsung Knox Workspace provides a secure container for corporate apps within a device.

Note The Following:

- You cannot deploy Samsung Knox Workspace and Android Enterprise containers on a device at the same time.
- MobileIron Core does not support using both Samsung Knox Workspace and AppConnect apps on the same device.

**Related topics** 

Samsung Knox Settings

### Wear OS by Google

Mobile@Work for Android utilizes the Google Wear OS app as a companion app for Android phones and tablets. The Wear OS app works with Mobile@Work in Android Enterprise deployments for Work managed device (DO) mode. The Wear OS app can be used by administrators to track the presence and inventory of apps on Wear OS devices in a corporate environment.

In Core, the Devices & Users page displays the information gathered from the watch, in addition to displaying all watches paired with the local device. If the connection to the Wear OS device is not established up to 1 week, Core will purge the data from the Device Details page > Wear OS tab. Mobile@Work will not display watches paired with remote devices.

NOTE: Mobile@Work for Android (phone) receives Wear OS data from the Wear OS device (watch) and the Android system tends to cache this data for an unknown time frame. There is a possibility that the true value of the "Wear OS Client Installed" field in Device Details > Wear OS tab is delayed for several hours.

#### Procedure

- 1. Create a Wear OS policy (see Working with Wear OS device policies.)
- 2. View the paired watch in the Device Details page > Wear OS tab. (see Viewing paired watch information .)
- 3. Search for watch information in Advanced searching.
- 4. Removing paired watch information.

#### Viewing paired watch information

Once you have a Wear OS policy in place, the Device Details page displays information about the Wear OS device that is connected to a mobile phone. This feature is applicable to Work managed device (DO) mode.

#### Procedure

- 1. Select **Devices & Users > Devices**.
- 2. Select the device. The device details display below.
- 3. Select the **Wear OS** tab. The Wear OS device details and application inventory display.

#### TABLE 1. WEAR OS TAB

| Item               | Description                                                                                                    |
|--------------------|----------------------------------------------------------------------------------------------------|
| Last Check-in Time | Lists the time stamp of the last time the Wear OS app checked in.<br>The value field is updated when the device checks in. |
| Android Wear Make  | Displays the make of the Wear OS device.                                                                                   |
| OS version         | Displays the OS of the Wear OS device.                                                                                     |

#### TABLE 1. WEAR OS TAB (CONT.)

| Item          | Description                                                                                                    |
|---------------|----------------------------------------------------------------------------------------------------|
| Model         | Displays the model of the Wear OS device.                                                                                       |
| Brand         | Displays the brand of the Wear OS device.                                                                                       |
| Serial Number | The serial number of the watch. The value of this item is blank if the device user has not granted permission on the watch app. |

Below the initial Wear OS information, a table displays the name of the app, its version number and the app's identifier.

#### Removing paired watch information

When the Mobile@Work client is erased (wiped) from the phone, the Wear OS data (including policies) stored in Core is purged after a specific time frame, only if the device is retired and the purge data setting is active. For example, if the device is retired and the "Delete Retired Device" field is set for 1 day, the data is purged from the Wear OS tab after 1 day the device is retired. Administrators can change the purge time frame (1-365 days) in Settings >Users & Devices > Delete Retired Devices.

#### **Related topics**

Working with Wear OS device policies

## Setting up MobileIron Core for Android Enterprise

MobileIron Core supports Android Enterprise devices.

- Android Enterprise Overview
- Enabling Android Enterprise
- Configuring the security policy for Android Enterprise devices
- Configuring the lockdown policy for Android Enterprise devices
- Managing users for Android Enterprise
- Removing Android Enterprise

### Android Enterprise Overview

Android Enterprise is Google's program for supporting Android devices for enterprise. Android Enterprise enables devices to have separate private and work profiles in BYOD deployments, and enables administrators to have broader control over enterprise owned and provisioned devices. MobileIron Core supports Android Enterprise. This supports requires you to perform setup tasks with Google, MobileIron (help.mobileiron.com), and the MobileIron Core Admin Portal.

#### Modes for Android Enterprise devices

Android Enterprise devices that are registered with MobileIron Core are in one of the following Android Enterprise modes:

- Work Profile mode: An Android Enterprise device is in Work Profile mode when it has a *work profile*. The device is typically privately owned (BYOD). Corporate data and apps are secured in the *work profile*, while the user's private data and apps are in the separate *personal profile*. MobileIron Core has administrative control over the work profile. For more information see <a href="https://developers.google.com/android/work/requirements/work-profile">https://developers.google.com/android/work/requirements/work-profile</a>.
- Work Managed Device mode: An Android Enterprise device that is in Work Managed Device mode is
  typically corporate-owned. The device has a single profile with corporate data and apps. This mode is only
  available on factory installed devices. If a device with this mode on it is wiped it will no longer be in Work
  Managed Device mode. MobileIron Core has administrative control over the device, with more lockdown
  features available than for device using a work profile. For more information see:
  https://developers.google.com/android/work/requirements/work-managed-device.
- Managed Device with Work Profile (COPE) mode: An Android Enterprise device in this mode is an enterprise-owned device with personal data separate from the rest of the phone. It has a small client

installed on it to separate personal data from the rest of the phone. This mode is only available on factory installed or factory reset devices. If a device in this mode is wiped it will no longer be in Work Managed Device mode. This mode requires:

- Mobile@Work 9.7 for Android through the most recently released version as supported by MobileIron.
- Only works on Android versions 8-10.
- A managed Google Play account
- If the account is enrolled with Google Domain, the device will be registered in the Work Managed Device mode.
- Work Profile on Company Owned Devices mode: This is similar to the Managed Device with Work Profile mode with a few additional device level configurations controlled from Work profile. Applies to Android versions 11 through the latest version as supported by MobileIron.
- NOTE: In Android developer documentation, "work profile" is referred to as "profile owner" and "work managed device" is referred to as "device owner".

#### Requirements for using Android Enterprise

To enable Android Enterprise for your enterprise and use it with MobileIron Core, you need:

- A Google account that is not tied to Managed Google Accounts. That is, any Google account that is not managed by an enterprise can be used for enrolling with Android Enterprise.
  - access to Google Play on Android devices and Core
  - access to these URLs through outbound HTTP proxy:
  - https://accounts.google.com/o/oauth2/token
  - https://www.googleapis.com

See Outbound HTTP Proxy Set Up in the On-Premise Installation Guide.

#### Requirements for using an Android Enterprise device in work profile mode

To enable an Android Enterprise device in work profile mode, the following is required:

- an Android Enterprise-capable device, running Android 5.0 through the most recently released version as supported by MobileIron, with the Mobile@Work for Android app installed
  - NOTE: The Mobile@Work app on Android devices shows whether the device is Android Enterprise-capable in the Settings > About > Product Details tab. Google provides a list of Android Enterprise-capable devices here: https://enterprise.google.com/android/.
- if using managed Google Play Accounts, MobileIron Core automatically generates a Google User based on the UUID of the user.
- an Android Enterprise setting on MobileIron Core (Policies & Configs > Configurations) applied by label to the device

#### Requirements for using an Android Enterprise device in work managed mode

To enable an Android Enterprise device in work managed mode, all the Requirements for using an Android Enterprise device in work profile mode are necessary. In addition, for work managed mode devices, you must enroll devices with either NFC, QR code, "afw#" tokens, Knox Mobile Enrollment (KME), or Google's Zero-Touch. For more information, see Provisioning an Android Enterprise device.

## Requirements for using an Android Enterprise device in Managed Device with Work Profile mode

To enable an Android Enterprise device in Managed Device with Work Profile mode, all the Requirements for using an Android Enterprise device in work profile mode and Requirements for using an Android Enterprise device in work managed mode are necessary. In addition, for devices in this mode, you must select **Enable Managed Device** with Work Profile (on Android 10 and below.) on the Android Enterprise setting. This setting applies to Android 8, 9, and 10 devices.

### **Enabling Android Enterprise**

To enable MobileIron Core to provide Android Enterprise features, you must perform setup steps with Google, MobileIron Support, and MobileIron Core. You will associate a managed Google Play Account with MobileIron Core. Note that this procedure does not share your enterprise's user names or email addresses with Google.

Depending on if you are a new or upgrading customer, the app distribution settings are different. If you are a new customer, the app distribution is set to per device by default. You cannot change this setting. For upgrading customers, you have a choice between apps distribution per user or per device. Also for upgrading customers, app distribution per user is selected by default. Many users have multiple devices. If a user has multiple devices, when app distribution is set per device then you can make a different set of apps available on each device.

#### Procedure

- 1. Log into help.mobileiron.com.
- 2. Click Android enterprise Enrollments.
- 3. Click Create New Android enterprise Enrollment. The screen Android enterprise Setup - Step 1 displays.
- 4. Click Begin.

Do not click **Alternate Setup Method**. If you used the alternate setup method in the past, see Using the alternative method to set up Android Enterprise.

After clicking Begin, the screen Android enterprise Setup - Step 2 displays.

- 5. Use the radio buttons to select a brand that matches the Core you are using.
- 6. Click Submit.
- 7. The Bring Android to Work page displays. Click Sign In.

- 8. Sign in with a Google account.
- 9. Click Get Started.
- 10. Enter your Organization details: name and agree to the managed Google Play agreement.
- 11. Click **CONFIRM**.
- 12. Click **COMPLETE REGISTRATION**.
- 13. The Android enterprise Enrollment page displayed in help.mobileiron.com.

Click Download Google JSON Enrollment file.

The downloadService JSON file is downloaded.

Store it in an accessible file location for later use, such as if you need to enable Android Enterprise on another MobileIron Core.

- 14. Log into the MobileIron Core Admin Portal and go to **Services > Google**.
- 15. Upload the JSON file. Use the browse button to navigate to the JSON file you downloaded earlier in this procedure and click **Connect**.

The Google Play App Catalog dialog box opens with this warning message: If more than one Core instance is publishing the Google Play layout, you will be sending redundant (possibly conflicting) layouts to Google. This does NOT affect the distribution of apps, only the layout visible in Google Play. To use a Custom Layout in the Google Play store see "Distributing your enterprise apps in the Google Play App catalog or in Apps@Work" in the *MobileIron Apps@Work Guide*. This step is optional.

- 16. Go to **Policies & Configs > Configurations > Add New > Android > Android enterprise** to go to the New Android enterprise (all modes) Setting dialog box.
- 17. Enter a Name and Description.
- 18. To make devices that this setting applies to be in a work profile, select **Enable Managed Device with Work Profile (on Android 10 and below.)** This setting applies to Android 8, 9, and 10 devices.
- 19. If you are in a European country that has GDPR requirements, MobileIron recommends selecting the Prompt user for enabling location setting (Fully Managed, Managed Device with Work Profile and Work Profile on Company Owned Device) check box. This is located in the Android 10 and higher only section of the New Android enterprise (all modes) Setting dialog box.
  - NOTE: Administrators also need to select the **Prompt User to Enable Location Services if Wi-Fi/MTD configuration is pushed (Android enterprise)** check box in the Privacy Policy. If this is not selected, then Wi-Fi / MTD configurations will fail if the device user does not enable the device's location setting. For more information, see "Privacy policies" in *Getting Started with MobileIron Core*.
- 20. Ignore **Auto update Mobile@Work app on the devices**. This option is no longer applicable. Using Google Play on the device, a user can specify that apps should be updated automatically. Click **Save**.
- 21. Apply the Android Enterprise setting to a label that is also applied to Android Enterprise-capable devices. For example, apply this setting to the built-in **Android** Label, or a custom label that is defined using the filter "android.afw\_capable = true". For more details about labels, refer to *Getting Started with MobileIron Core.*

For information on the other fields on the Android Enterprise setting, see:

- Enabling run-time permissions for Android Enterprise apps
- Adding a Google account to an Android Enterprise managed device
- Enabling an Android Enterprise VPN client to be always on
- Samsung Knox Dual Encryption (DualDAR) support
- For more information, see VPN clients deployed either inside or outside Knox Workspace on page 282.
- Refer to the MobileIron Apps@Work Guide.

#### **Related topics**

- Impact of removing the Android Enterprise setting from a device
- Removing Android Enterprise

# Impact of Android Enterprise setting to devices that are not Android Enterprisecapable

There is no impact to devices that are not Android Enterprise-capable to have the Android Enterprise setting applied. Some devices might become Android Enterprise-capable in the future, if the carrier upgrades the device's firmware.

To view the status of the Android Enterprise setting for a device:

- Go to Devices & Users > Devices.
- Open the device details for the device.
- Click the Configurations tab.
- Look for the Android Enterprise setting. The Status column displays:
  - Pending: The device has not yet confirmed that it has received the setting.
  - Applied: The setting is applied.
  - **Sent**: The device is not Android Enterprise-capable; the setting is ignored by Mobile@Work.

# Determining if a device is Android Enterprise-capable

You can check if a device is Android Enterprise capable by doing the following:

- On the device, open Mobile@Work. Tap the menu, and tap Settings > About > Product Details. Look for Android Enterprise (AFW) Support and see if its value is Yes.
- Once the device is registered, on MobileIron Core go to Devices & Users > Devices page. Find the
  device and click the caret next to the display name to view the Device Details. Look for the "Android
  enterprise Capable" row. The value is true if the device is capable.

# Enabling run-time permissions for Android Enterprise apps

You can specify whether run-time permissions are automatically accepted or denied for Android Enterprise apps, or whether the device user is prompted to accept run-time permissions when each app requests them. You make this choice in the Android Enterprise setting. The choice you make applies to all Android Enterprise apps on devices that receive the Android Enterprise setting, based on the labels on the devices and the setting.

However, you can also specify run-time permissions for each permission for each app in the app's settings in the MobileIron Core App Catalog. The run-time permissions setting for the app in the App Catalog overrides the run-time permissions setting in the Android Enterprise setting.

NOTE: The run-time permission settings are supported only on Android 6.0 through the most recently released version as supported by MobileIron.

### Procedure

- 1. In the MobileIron Core Admin Portal, go to Policies & Configs > Configurations.
- 2. Select an Android Enterprise setting.
- 3. Click Edit.
- 4. Select Enable Runtime Permissions.

The choices for run-time permissions display.

- 5. Select a run-time permission setting.
  - User Prompt: The device user is prompted to accept or deny each run-time permission that each app requests when it launches. This behavior also applies if you do not select **Enable Runtime Permissions.**
  - Always Accept: The run-time permissions are automatically accepted for each app when it launches. The device user is not prompted.
  - Always Deny: The run-time permissions are automatically denied for each app when it launches. The device user is not prompted.
- 6. Click Save.

### **Related topics**

"Features specific to Android Enterprise devices" in the MobileIron Apps@Work Guide.

# Adding a Google account to an Android Enterprise managed device

As an administrator, you can add an additional Google account to an Android Enterprise managed device. This action enables you to control which Google account can be added to the Android Enterprise account. This account can only be administered or modified by you, the device administrator. The device user cannot modify or remove the added account or add another account to the managed profile.

#### Procedure

- 1. In the MobileIron Core Admin Portal, go to Policies & Configs > Configurations.
- 2. Select an Android Enterprise setting.
- 3. Click Edit.
- 4. Select Add Google Account check box in the For Android 6.0 and higher only section. A Google Account field displays.
- 5. Enter the name of a Google Account you want to add.

The added account must be an account with a Google domain. The name can include any of the following Core substitution variables listed in the information popup next to the field. For example, you can enter:

- \$USER\_CUSTOM1\$
- \$LAST\_NAME\$.\$FIRST\_NAME\$@mycompany.com
- \$DISPLAY\_NAME\$@mycompany.com
- 6. Go to Policies & Configs > Policies and select the lockdown policy for this device.
- 7. Uncheck the Allow the user to create and modify accounts option if it is checked.

# Searching for devices that are registered as Android Enterprise devices

The Device Details pane for a device indicates the registration status of Android Enterprise devices. These values are:

- Work Profile
- Work Managed Device
- Managed Device with Work Profile
- Work Profile for Company Owned Device

You can use advanced search to find devices with the registration statuses of interest to you, and create dynamic labels for those sets of devices, if desired.

#### **Related topics**

#### Searching for Devices

# Enabling an Android Enterprise VPN client to be always on

You can specify an Android Enterprise VPN client as an Always-On client.

### Procedure

- 1. Go to Policies & Configs > Configurations.
- 2. Select an Android Enterprise setting.
- 3. Click Edit.

- 4. Select the **Always-On VPN** check box to display the **App Identifier** drop-down menu. The drop-down menu lists only apps that are configured to be installed as Android Enterprise apps.
- 5. Select a VPN app to apply the Always-On setting.
- 6. Click Save.

#### Note The Following:

The Android Enterprise setting displays in Device Details as Partially Applied with an error message in the following cases:

- The selected app is not installed on the device.
- The selected app is installed on the device, but it is not a VPN app, or it is a VPN app that does not support Always-On.

For Samsung Knox VPN settings, see KNOX VPN Support on page 282.

# Moving in-house apps to a Knox v3 Workspace

You can move your in-house apps to a Knox v3 Workspace.

### Procedure

- 1. Go to Policies & Configs > Configurations.
- 2. Select **Add New > Android > Android enterprise**. The New Android enterprise (all modes) Setting dialog box is displayed.
- 3. Select the check box next to the **Move In-house app into workspace** field. Then the **Package Names** field is displayed.
- 4. Use the drop-down menu next to the **Package Names** field to select an app name.
- 5. Click Save.

For more information, see VPN clients deployed either inside or outside Knox Workspace on page 282.

# Requiring a password for accessing the work profile

Typically, a password for an enterprise work profile should not be the same as the device password; however, some devices allow the two passwords to be the same.

Within the Work Challenge section, having the "Block unified password" option selected will force the device user to enter a password twice – first to unlock the device, second to unlock the work profile. (Using the "Block unified password" field helps disable the use one lock option on the device to force device users to specify a security challenge for apps running in the work profile.) This feature is supported on devices using Android 7 through the most recently released version as supported by MobileIron.

• For devices using Mobile@Work 10.1.0.0 for Android and Android 9.0 through the most recently released versions as supported by MobileIron, select **Block unified password (device and work profiles)** in the Android Enterprise setting. This option appears when you select the **Work Challenge** option.

 For other devices, distribute an Android Enterprise setting with a work challenge configuration that has stricter requirements than the device passcode settings on the security policy for the devices. For example, stricter requirements include increasing the minimum password length in the Minimum Password Length field or increasing the number of complex characters in the Minimum Number of Complex Characters field.

For more information, see step 15 in the procedure below.

### Procedure

- 1. In the MobileIron Core Admin Portal, go to **Policies & Configs > Configurations.**
- 2. Select an Android Enterprise setting.
- 3. Click Edit.
- 4. In the For Android 7.0 and higher only section, select the **Work Challenge** check box. When a work challenge is set, the administrator can block device passcode matching the work profile. This is to enforce separate work and device passwords so that device users do not unlock the work profile at the same time as unlocking the device.

The Password fields display for configuring your work challenge requirements.

- 5. Select the Password Type:
  - Simple PIN: Includes repeated characters, or ascending/descending characters, for example, 123 or CBA.
  - **Complex PIN**: Select **On** to include numbers that are not repeated and should not be in a sequence, for example, 1234, 2468, 9876. An example of repeating digits is 4444.
  - Alphanumeric: At least one letter and one number is required.
- 6. Set **Minimum Password Length** to the minimum password length ranging from 1 to 16 numbers or characters.
- 7. Set **Maximum Inactivity Timeout** to the maximum time allowed for the device to be inactive before the user must reenter the work challenge to access the work profile. This may be set to **Never** to prevent timeout.
- 8. Use **Minimum Number of Complex Characters** to set the minimum number of complex characters required in the password. Complex characters are special characters that are not numbers or letters, such as !, \*, and #.
- 9. Set the **Maximum Password Age** to the number of days until the user must change the work challenge.
- 10. Set **Maximum Number of Failed Attempts** to the maximum number of attempts to enter the correct password in one login. The default value for failed attempts is 10. When the maximum number of attempts is reached, the work profile is retired.
- 11. Set **Password History** to how many old work challenge passwords are stored so that the device user cannot repeat them.
- 12. Select **Block Fingerprint** to prevent a device user from using a fingerprint to replace the work challenge password.
  - NOTE: Both the **Block Iris Scan** and **Block Face unlock** fields require either a Samsung device running Samsung OS 7.0 through the most recently released version as supported by

MobileIron or a non-Samsung device running Android 9.0 through the most recently released version as supported by MobileIron.

- 13. Select **Block Iris Scan (Android 9 or Samsung only)** to prevent a device user from using an iris scan to replace the work challenge password.
- 14. Select **Block Face unlock (Android 9 or Samsung only)** to prevent a device user from using a face scan to replace the work challenge password.
- 15. Select **Block unified password (device and work profiles)** by selecting this option, the administrator forces the device user to set a secondary password for the work profile. The system shows the security challenge when the user attempts to open any work apps. This feature is supported on devices using Android 7 through the most recently released version as supported by MobileIron. If this field is de-selected (default), then the device user can use the same password for unlocking the device <u>and</u> the work profile.

# Impact of removing the Android Enterprise setting from a device

Removing the Android Enterprise setting from a device causes the device to become retired.

The Android Enterprise setting can be inadvertently removed from a device if:

- the setting is applied to a dynamic label instead of a built-in label, and
- · the device is dynamically removed from the label for any reason, or
- the Android Enterprise setting is manually removed from a label shared with a device.

Removing the setting from the device causes the following to happen:

### TABLE 2. REMOVING ANDROID ENTERPRISE SETTING

| Android Enterprise status                       | If Android Enterprise setting is removed:                                                                                                    |
|-------------------------------------------------|----------------------------------------------------------------------------------------------------|
| Work Profile mode                               | <ul> <li>Starting in Core 10.7, Core will not display the device as registered. Instead, the Mobile@Work app will notify Core that the device is retired before deleting the work profile.</li> <li>User can re-register the device. The user must re-enable Mobile@Work through the Google Play store.</li> </ul> |
| Work Managed Device<br>(DO) mode                | <ul><li>The device becomes unregistered and performs a factory reset.</li><li>The device can be re-registered at a later time.</li></ul>                                                                                                    |
| Work Profile on<br>Company Owned<br>Device mode | Same as for Work Managed Device (DO) mode.                                                                                                    |

#### **Related topics**

Removing an Android Enterprise configuration causes device to retire

# Configuring the security policy for Android Enterprise devices

Most security policy settings for Android Enterprise devices are the same as the settings for other Android devices. However, note that a few settings in the security policy are specific to Android Enterprise devices. These settings are:

- Block notifications on lock screen (Android Enterprise Work Managed Devices only)
- Allow only redacted notifications on lock screen (for Android Enterprise Work Profile modes only)
- Bypass Factory Reset Protection (Applicable to Android Enterprise Work Managed Devices and Work Profile on Company Owned Devices.)

Also in the security policy, you specify compliance actions for various security violations. When a compliance action includes quarantine, on Android Enterprise devices, all Android Enterprise apps and functionality are hidden except for Downloads, Google Play Store, and the Mobile@Work app.

When configuring Zebra OTA (Over-the-Air) service, only for Work Managed Zebra devices is supported.

# **Related topics**

- "Security policies" in Getting Started with MobileIron Core
- "Add Compliance Action table" in *MobileIron Core Device Management Guide for Android and Android Enterprise Devices*

# Configuring the lockdown policy for Android Enterprise devices

You can configure the lockdown policy to apply lockdown settings to Android Enterprise devices. Whether a lockdown policy field applies to an Android Enterprise device depends on the Android Enterprise mode that the device is registered in. The modes - Work Profile Mode, Work Managed Device Mode, Managed Device with Work Profile (COPE) mode and Work Profile on Company Owned device - are described in the Android Enterprise Overview

NOTE: For Android Enterprise Work Profile and Work Managed Device modes, only the camera and phone are included in the package identifier. Enable all system apps by logging into the Admin Portal and going to **Policies & Configs > Policies > Add New > Lockdown**.

### **Related topics**

"Lockdown policies" in Getting Started with MobileIron Core

# **Removing Android Enterprise**

This section addresses the removal of Android Enterprise-related items.

# Removing an Android Enterprise configuration causes device to retire

When you enroll an Android device on a dynamic label using Android for Work with Work Profile mode, Work Managed Device mode, and Managed Device with Work Profile (COPE) mode and later modify the label criteria to exclude the device, the following occurs:

- the device's client configuration is removed
- the device becomes retired and displays in the Retired Device's Dashboard.

This is applicable to Android Enterprise devices in all modes:

- Work Managed Device (Device Owner) mode a device retire causes a factory reset
- Work Profile mode a device retire causes deletion of the work profile
- Managed Device with Work Profile (COPE) mode a device retire causes a factory reset. Applicable to Android devices versions 8-10.
- Work Profile on Company Owned device a device retire causes a factory reset. Applicable to Android versions 11 through the latest version as supported by MobileIron.

# Removing the Android Enterprise account in Core

You can remove the Android Enterprise account from MobileIron Core, severing Core's connection with Google. This removal causes devices to retire when they check in.

### Procedure

- 1. In the MobileIron Core Admin Portal, go to Services > Google.
- 2. Under Android enterprise, click Remove to open the Remove Account dialog.
- 3. If you wish to remove the Android Enterprise account with Core, click the check box for "I understand" and then click **Remove**.

MobileIron Core will retire Android Enterprise devices when they next check in.

# Removing your managed Google Play account

You can remove your managed Google Play account if you no longer need it.

### Procedure

- 1. Login to help.mobileiron.com.
- 2. Select Android enterprise Enrollments.
- 3. Click on your managed Google Play Account.
- 4. The Android enterprise Enrollment Detail screen displays.
- 5. Click **Delete**.

# Setting up Core with a closed network / AOSP deployment

There are situations where the onboarding, registration and management of devices is limited and requires a different approach. Examples of these kinds of situations are:

- In an environment that does not have connectivity to Google mobile services (GMS) due to restrictions in the organization or due to a closed network.
- In countries where Google mobile services are not available.
- Where devices that do not have Google mobile services but vendors have enabled Android Enterprise AOSP (Android Open Source Project.)

With MobileIron Core version 11.0.0.0, Core supports a new mode of deployment:

• Integrated deployment (GMS/Non-GMS) - the entire Core instance serves devices in full Android Enterprise mode (for example, Samsung devices) and also devices that do not have GMS (for example, AR/VR devices.)

This feature applies to Android 6 devices through the latest version as supported by MobileIron.

# Use cases

AOSP deployment can work side-by-side with Android Enterprise deployment.

Supported modes of registration supported:

- Device Admin mode
- Device Owner mode

Below are the possible use cases for this feature.

| Use Case                                                                                                    | Expected Result                                                                                                |
|----------------------------------------------------------------------------------------------------|----------------------------------------------------------------------------------------------------|
| Only the AOSP configuration is pushed                                                                             | AOSP in Device Admin or Device Owner mode.                                                                     |
| Both AOSP and Android Enterprise configurations are pushed                                                        | Android Enterprise configuration takes priority over AOSP.                                                     |
| Device is registered in AOSP and<br>the Android Enterprise<br>configuration is pushed to the<br>registered device | The registered device retains AOSP mode. Android Enterprise configuration applies only to fresh registrations. |

# TABLE 3. USE CASES FOR CLOSED NETWORK / AOSP DEPLOYMENT

# Process of setting up:

- 1. Enabling a closed network / AOSP deployment in Core.
- 2. Creating a new Android Enterprise configuration.
- 3. Provisioning the Android device.
- 4. Managing the closed network / AOSP devices.

Once you have AOSP deployment in place, you can disable AOSP / closed network deployment.

# Enabling a closed network / AOSP deployment in Core

With the MobileIron Core version 11.0.0.0 release, Administrators have the ability to enable a closed network / AOSP deployment in Core whether Android Enterprise is already enabled or not. Once the closed network / AOSP is deployed, Administrators can optionally switch off Android Enterprise on the instance.

Note The Following:

• MobileIron does not impose any "special" restrictions for Google calls, both on the client and on the server. It is completely the device user's own decision as to how to handle public apps pushed from Core when the device is registered in Work Managed Device - Non GMS mode.

#### Procedure

- 1. In Core, go to **Services > Google**.
- 2. Scroll down and find the AOSP/Closed Network Devices tile.

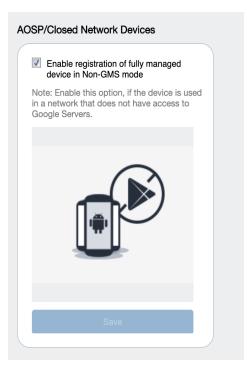

3. Select the Enable registration of fully managed device in Non-GMS mode check box and then click Save.

# Disabling AOSP / closed network deployment

You can disable the AOSP / closed network deployment. Disabling AOSP in the Google Services page will cause the registered devices in Device Owner (DO) mode to retire. Devices in Device Admin (DA) mode will stay intact.

1. In the **AOSP/Closed Network Devices** tile, de-select the check box and then click **Save**. The Disable AOSP/Closed Network Devices Registration dialog box opens.

| Disable AOSP/Closed Network Devices Registration.                                                                                               |                    | × |
|----------------------------------------------------------------------------------------------------|--------------------|---|
| You should only uncheck the configuration if you no longe<br>AOSP/Closed Network devices.                                                       | er plan to onboard |   |
| If you remove the configuration all devices that have been previously registered in AOSP/Closed Network Mode will be retired and factory reset. |                    |   |
| I understand the implications and want to remove the configuration.                                                                             |                    |   |
|                                                                                                    | Cancel             |   |

2. Select the I understand the implications and want to remove the configuration check box and then click Confirm.

# Creating a new Android Enterprise configuration

Administrators will need to create a new Android Enterprise configuration for the closed network or for an AOSP deployment, and then add the new configuration to a label.

- 1. Go to Policies & Configs > Configs.
- Click Add New > Android enterprise Setting. The New Android enterprise (all modes) Setting dialog box opens.
- 3. Enter a Name and Description.
- 4. Select the **Enable Closed Network/AOSP deployment** check box. All other options in the dialog box become hidden except Enable Runtime Permissions.
- 5. Click Save.
- 6. Apply a label to the configuration.

#### Note The Following:

- If two Android Enterprise configurations (one with Android for Work and one with AOSP) are pushed to the same device, the Android for Work configuration takes priority.
- As FCM services will not be available, MobileIron recommends administrators to modify the Sync Policy
   Sync Interval field to 30 minutes or to the lowest value as needed by the administrator.
- Once the Enable Closed Network/AOSP deployment check box in the Android Enterprise Setting (configuration) dialog box is enabled, after saving, the option will be greyed out. There is no option for the administrator to disable it. As a workaround, the administrator should either remove the label or delete the configuration.

# Provisioning the Android device

For a closed network / AOSP deployment, only Android Enterprise devices in Work Managed Device mode can be provisioned. In order to provision the device, the administrator needs to download the Device Policy Controller (DPC.)

### What the Administrator does:

- The Administrator adds the URL for the IIS server (where the Device Policy Controller (DPC) is hosted) into the MobileIron Provisioner app and generates a QR code.
- The Android device is rebooted to factory setting.

For more information, see Provisioning Android Enterprise devices using a QR code or NFC bump.

### What the device user does:

#### **Provisioning Non-GMS devices**

- 1. Sideload and install the Mobile@Work app onto the device.
- 2. Run the below command to provision the device into Device Owner (DO) mode. Be sure that the Mobile@Work app is installed before running the command.
  - adb shell dpm set-device-owner com.mobileiron/.receiver.MIDeviceAdmin
- 3. Register the device by entering the server URL, username, and password.

#### **Provisioning GMS devices**

- 1. Device user scans the QR code. The DPC is downloaded onto the device.
- 2. Mobile@Work client opens and requests the device user to enter the server URL.
- 3. The device user enters the server URL, username and password.
- 4. The device registration is completed.

# Managing the closed network / AOSP devices

# Registration status values

Upon registration to Core, the device sends all device details to Core. The **Device Details page > Registration Status** field lists the following values:

# TABLE 4. REGISTRATION STATUS VALUES

| Action                                             | Registration Status value              |
|----------------------------------------------------|----------------------------------------|
| Android Enterprise configuration sent to device    | Work Managed Device                    |
| Closed network / AOSP configuration sent to device | Work Managed Device - Non GMS          |
| Device does not receive the AOSP configuration     | The device is retired (factory reset.) |

# Closed network / AOSP device capabilities

After successful registration, devices will be able to receive and provision the following:

| Туре                                       | Description                                                                                                    |
|--------------------------------------------|----------------------------------------------------------------------------------------------------|
| Configurations                             | Android Enterprise                                                                                                    |
|                                            | Android XML                                                                                                    |
|                                            | Android APN                                                                                                    |
|                                            | • Exchange                                                                                                    |
|                                            | • MTD                                                                                                    |
|                                            | Certificates                                                                                                    |
|                                            | • VPN                                                                                                    |
|                                            | • Wi-Fi                                                                                                    |
| Policies                                   | Android Quick Setup                                                                                                    |
|                                            | Android Kiosk                                                                                                    |
|                                            | Firmware policy                                                                                                    |
|                                            | Security                                                                                                    |
|                                            | • Privacy                                                                                                    |
|                                            | Lockdown                                                                                                    |
|                                            | MTD local actions                                                                                                    |
|                                            | MTD anti-phishing                                                                                                    |
|                                            | Compliance policy                                                                                                    |
|                                            | Sync policy                                                                                                    |
| App Management                             | <ul> <li>Support for in-house apps with configurations/restrictions</li> </ul>                                                                      |
|                                            | Apps@Work                                                                                                    |
| Standard device management<br>capabilities | All the supported device management commands of Android Enterprise<br>work for closed network / AOSP deployment, except "Shared Kiosk-<br>Signout." |

TABLE 5. CLOSED NETWORK / AOSP DEVICE CAPABILITIES

# App Management

- With a closed network / AOSP deployment, devices registered as a non-GMS device will have access to all in-house applications through Apps@Work.
- In non-closed networks / AOSP deployments, all apps need to be uploaded as in-house apps using their .apks since there is no access to Google's application bundles.

• When applying app restrictions, make sure to have the **Install this app for Android enterprise** and **Enable AOSP app restrictions** check boxes selected.

For more information about app management, see "Adding in-house apps for Android" in the *MobileIron Core* Apps@Work Guide.

# **Registering Devices**

A device is available for management by MobileIron Core after it has been registered by a device user or administrator.

The topics in this section include the following advanced topics:

- Registration methods
- Terms of service
- Visual privacy
- Invite users to register
- In-app registration for iOS and Android
- Registering Android devices
- Web-based registration for Android devices
- ActiveSync device registration
- Managing the Android Enterprise device life cycle
- Provisioning an Android Enterprise device
- Managing operators and countries
- Specifying eligible platforms for registration
- Setting the registration PIN code length for device user registration
- Customizing registration messages
- Configuring the default ownership for newly registered devices
- Disabling analytics data collection

Refer to the Getting Started with MobileIron Core for the most commonly used registration topics, such as:

- Single device registration
- Bulk device registration
- Tracking registration status
- · Restricting the number of devices a user registers
- Registration considerations

# **Registration methods**

Registering a device designates it for management by MobileIron Core.

### Before you begin

#### Setting the registration PIN code length for device user registration

The following registration methods are available:

- Admin invites users to register
- In-app registration
- Registering Android devices
- Registration methods
- Registration methods
- Users register additional devices
- Admin registers ActiveSync devices
- Registration methods
- Registering Android devices via web portal (MIRP)
- Registering Samsung devices using Samsung Knox Mobile Enrollment

You can also register Android devices using the MobileIron Provisioning app. See Provisioning an Android Enterprise device

The process resulting from these methods may vary by device OS.

# Admin invites users to register

For users who are mobility savvy and do not require significant assistance, you can send an invitation and enable them to register their own phones. You can send an invitation to multiple users from the Users Management screen. The invitation includes instructions on how to log into the user portal to register phones.

The administrator needs to know the following information for the device:

- phone number (if any)
- country
- platform

#### **Related topics**

Invite users to register

# In-app registration

One way to reduce the load on IT personnel is to instruct iOS and Android users to download the MobileIron app directly from the App Store on iTunes or from Google Play and initiate registration from within the Mobile@Work app.

# For iOS devices

- 1. Go to **Settings > System Settings > iOS > MDM** and select the Send email to user and notification to client if MDM profile is not installed check box.
- 2. Device users of iOS 12.2 and later will need to download Mobile@Work, manually navigate to Settings view and download the MDM profile.
- 3. Device users then complete the registration process by responding to registration prompts. If Core detects that the MDM profile has not yet been installed, upon the next device check-in, Mobile@Work will display a notification asking the device user to re-enroll.
  - NOTE: In iOS 13, the option to "Allow Always" was removed from the iOS Settings app. Instead, a dialog box displays requesting device users to enable tracking when the Mobile@Work app is running. Mobile@Work opens iOS Settings where device users can choose "Ask Next Time" or "Never". MobileIron recommends device users to enable tracking. This change applies to all versions of iOS 13 through the latest version as supported by MobileIron. Mobile@Work for iOS does not track device users' location without consent.

# Administrator tasks

- This feature depends on access to the MobileIron Gateway; therefore, the corresponding port must be properly configured. See the Pre-Deployment Checklist in the *On-Premise Installation Guide* for details. The User Portal role must be assigned to the user.
- To auto-populate the MobileIron Core server name during registration, the following setup is required:
  - The user associated with the device must be known as an LDAP user or defined as a local user.
  - To auto-populate based on the device phone number, see Auto-populating the MobileIron Core server name based on email address for details.
  - To auto-populate based on the email address, you must register your VSP with MobileIron.
- · Schedule email reminders, see Customizing registration messages

# **Registering Android devices**

As with other types of devices, you can configure whether you want Android device users to enter a password, PIN, or both during registration. This can be done with managed and un-managed Android devices.

NOTE: If upgrading to Core 10.6.0.0, and you have your Device Registration set to a specific authentication setting (Password, Registration PIN or Password and Registration PIN), the setting will be retained as a default. If you are registering devices for the first time using Core 10.6.0.0 or later as supported by MobileIron, the default setting is Password.

### Before you begin

Setting the registration PIN code length for device user registration

#### Procedure

- 1. Upload the APK file for Mobile@Work for Android to a secure server. This server must be accessible to device users.
- 2. For unmanaged Android devices:
  - a. Go to Settings > System Settings > Users & Devices > Device Registration.
  - b. In the In-App Registration Requirement field, select one of the following:
    - Password device user will be required to enter username and password.
    - Registration PIN device user will be required to enter a registration PIN.
    - **Password and Registration PIN** device user will be required to enter a username, password, and registration PIN.
  - c. Click Save.
- 3. For Zero Touch and Samsung Knox Android managed devices:
  - a. Go to Settings > System Settings > Users & Devices > Device Registration.
  - b. In the Zero Touch and Samsung Knox Mobile Enrollment field, select one of the following:
    - Password device user will be required to enter username and password.
    - Registration PIN- device user will be required to enter a registration PIN.
    - **Password and Registration PIN** device user will be required to enter a username, password, and registration PIN.
  - c. Click Save.

For more information, see Provisioning Android Enterprise devices using Zero Touch and Registering Samsung devices using Samsung Knox Mobile Enrollment

- 4. For all other managed Android device types, in the Managed Devices/Device Owner (afw#, QR code, NFC) field, select one of the following:
  - Password device user will be required to enter username and password.
  - Registration PIN device user will be required to enter a registration PIN.
  - **Password and Registration PIN** device user will be required to enter a username, password, and registration PIN.

Click Save.

For more information on registering using afw# token, QR code or NFC bump, see Provisioning an Android Enterprise device.

- In Devices & Users > Add Single Device, make sure the "Include Registration PIN only for Android Company-Owned Device Enrollment" field is selected.
- 6. Click Register.

The Registration Instructions dialog box opens.

- 7. Copy the Registration PIN for sending to the device user. If you are intending to send an email invitation to device users, you can skip this step.
- 8. Set up the email invitation template. See Customizing registration messages

- 9. Send the email invitation to device users. Core will automatically add the Registration PIN within the invitation.
- 10. Once the device user has registered, monitor devices for status in **Devices & Users > Devices**. The Android Automated Enrollment field lists the values as appropriate for the type of Android setup:
  - Google Zero Touch
  - Knox Mobile Enrollment
  - Non Zero Touch AE Enrollment
  - NOTE: The Android Automated Enrollment field is valid for Core 10.6.0.0 through the latest version as supported by MobileIron. If an "Unknown" value displays, it indicates a previous version of Core was used and the "In-App Registration Requirement" field in **Settings > System Settings > Users & Device Registration** was used. It can also mean that an old client was used with Core version 10.6.0.0 or later.

# Registration restrictions for Android devices

From the **Device Registration** page, you can specify conditions that Android devices must meet to qualify for registration. You can limit Android devices by operating system (OS) version, security patch level, or by manufacturer and model.

# Before you begin

• Complete Registering Android devices.

### Procedure

 From the Settings > System Settings > Users & Device Registration page, scroll down to the Restrictions for Android section. Choose from these optional filter settings:

# FIGURE 1. REGISTRATION RESTRICTIONS FOR ANDROID DEVICES

### Restrictions for Android

| Minimum OS Version              | None                                                                                                    |       |   |
|---------------------------------|----------------------------------------------------------------------------------------------------|-------|---|
| Minimum Security Patch Level    | Within 20 🔷 days                                                                                                    |       |   |
| Allowed/Blocked devices list    | <ul> <li>None</li> <li>Create a list of Allowed devices<br/>Only allow devices from these manufacture</li> <li>Create a list of Blocked devices<br/>Prevent devices from these manufacturers</li> </ul> | -     |   |
|                                 | MANUFACTURER NAME                                                                                                    | MODEL |   |
|                                 | Google                                                                                                    | Pixel | x |
|                                 | Samsung                                                                                                    | 1     | x |
|                                 | C2                                                                                                    |       |   |
|                                 | Add+                                                                                                    |       |   |
| Minimum SafetyNet Certification | <ul> <li>None</li> <li>Basic</li> <li>Certified</li> </ul>                                                                                                    |       |   |

- 2. **Minimum OS version**: Select a minimum OS version from the drop-down menu from Android 5.0 through 11.0 (or the highest release as supported by MobileIron). The default is **None**.
- 3. **Minimum Security Patch Level**: Enter an integer specifying within how many days a device can be noncompliant for the minimum security patch level before rejecting the device. The default is **None**.
- 4. Allowed/Blocked devices list: The options are:
  - None: The default. Do not create an Allowed or Blocked devices list.
  - Create a list of Allowed devices: Only allow devices of these makes and models to be registered.
  - Create a list of Blocked devices: Prevent devices of these makes and models to be registered.

To enter specific manufacturers and models, click **Add+** to open text fields in the **Manufacturer Name** and **Model** columns. Enter allowed or restricted device information.

5. Click Save.

#### **Related topics**

Disabling the QR code and registration URL

# Users register additional devices

Once a device has been registered, an authorized user can use the user portal to register additional devices without administrative help. This is often used with adding devices for users who do not require assistance.

#### Prerequisites

- Users must have the User Portal role assigned, with the Device Registration option enabled.
- The user needs to know the following information for the device:
  - phone number (if any)
  - country
  - platform

#### **Related topics**

#### Self-service User Portal

# Admin registers ActiveSync devices

If you have a MobileIron Sentry configured, then you can see the devices that are connecting to your ActiveSync server. To incorporate these devices into your MobileIron Core inventory, you can use the Register button in the ActiveSync Associations screen. This is often used with devices accessing email via ActiveSync.

#### **Prerequisites**

- MobileIron Sentry must be installed and configured.
- The user (local or LDAP) associated with the device must be available for selection at the time of registration.
- For iOS, Android, and Windows devices, the User Portal role must be assigned to the user.
- You need to know the following information for the device:
  - phone number (if any)
  - $\circ$  country code
  - platform

#### **Related topics**

ActiveSync device registration

# Registration via user portal

The user portal can be used to streamline the registration process. See Self-service User Portal for more information.

# Registering Android devices via web portal (MIRP)

Administrators who use web portals (such as the BYOD Portal) to initiate registrations can provide a URL in the web portal to help device users register Android devices with little or no typing. Users just download Mobile@Work from Google Play and then tap the URL in the web portal from the device. Tapping the URL launches the Mobile@Work app and populates the registration screen with the available information, such as the username. The information that is available depends on the web portal being used.

The URL is based on the MobileIron Registration Protocol (MIRP). The link you provide on the web portal must have the following format:

mirp://<Core URL><parameters>

The following parameters are available:

- user: The username for the device user.
- pin: The PIN generated for this user for PIN-based registration.

# Examples:

- mirp://mycore.mycompany.com&user=android&pin=1234
   If you have configured MobileIron Core for PIN-only registration, device users will be automatically registered without having to enter any credentials.
- mirp://mycore.mycompany.com&user=android
   Device users will be prompted to enter credentials to complete registration. The credentials include either a PIN or password, depending on how you configured Core.

# Note The Following:

- The ampersand character is reserved. If you require an ampersand in a field value, it must be URLescaped to a character code (i.e., %26).
- Unsupported parameters will be ignored.

# Registering Samsung devices using Samsung Knox Mobile Enrollment

MobileIron Core supports using the Samsung Knox Mobile EnrolIment process to register qualified Samsung devices with MobileIron Core.

Using Samsung's Knox Mobile Enrollment process, once the process is set up, qualified devices are automatically enrolled and registered to MobileIron Core when the end user activates the device for the first time.

# Requirements

- A CSV file that provides a list of device IMEI numbers or serial numbers, and optionally:
  - a username
  - a registration PIN and/or password

If you configured registration to use a PIN, include a PIN in the registration file. If you configured registration to use a password, include a password. If you configured registration to use both a password and a PIN, include only one of them in the CSV file. You configure the registration requirements on the Admin Portal at:

Settings > System Settings > User & Devices > Device Registration > Zero Touch and Samsung Knox Mobile Enrollment.

NOTE: If username or PIN or password is not in the CSV file, the user must provide them.

- A Samsung Knox account and use of the Samsung Knox Mobile Enrollment portal
- Samsung Knox devices (see Samsung portal for a list of qualified devices)

NOTE: Mobile@Work for Android is automatically installed during the enrollment process.

# **Benefits**

- Bulk enrollment of devices: No user interaction is required to download the Mobile@Work app. The app is installed automatically as part of the enrollment process. No access to Google Play is required.
- No need for users to enter credentials (unless desired); credentials are populated in the background.
- Auto-Enrollment: Once a device is enrolled into an UEM/MDM via Samsung's mobile enrollment process, the MDM software is always be imposed even if the device is erased, inadvertently or maliciously, until you remove the device from the Samsung Knox Mobile Enrollment portal or retire
- Choice of enrollment options: you can choose to enroll the device using NFC bump, a URL, or automatic activation when a device is first powered on.
- Multiple Core (or MobileIron Cloud) servers can participate in the program.

# Instructions

Complete instructions for setting up and using the Samsung Knox Mobile Enrollment portal with MobileIron Core are available in the MobileIron knowledge base article, here:

### Samsung Knox Mobile Enrollment with MobileIron Quick Start Guide

#### **Related topics**

You can also register Android devices using the MobileIron Provisioning app. See Provisioning an Android Enterprise device

# Terms of service

You can optionally define terms of service text to be displayed to users during:

- device registration on iOS, macOS, Android, and Windows devices
- logging into AppConnect apps on iOS and Android devices

Device users must accept the terms of service before they can continue with registration or with accessing AppConnect apps.

You can search for users by terms of service acceptance and date of acceptance. You can create one terms of service agreement for each supported language. The same terms of service text is used for both registration and AppConnect app access.

Regarding terms of service during registration:

- Presenting the terms of service is part of the registration process when using Mobile@Work. Users must accept the terms of service agreement in order to complete registration.
- Configuring a terms of service agreement or updating it applies only to users who register after you complete the configuration. Previously registered users do not accept the terms of service agreement. However, you can require existing users to accept the terms of service agreement by retiring their devices and requesting them to re-register.
- If both custom terms of service and the privacy policy are enabled, users will have to accept the privacy policy first.

Regarding terms of service for accessing AppConnect apps:

- In addition to providing the terms of service text, you must enable terms of service on the AppConnect global policy.
- Also on the AppConnect global policy, you indicate whether:
  - users must accept the terms of service each time they are prompted for their AppConnect passcode or biometric authentication. If you update the terms of service text for a user's language, the user sees the updated text on all subsequent AppConnect logins.
  - the user must accept the terms of service only once. However, if you update the terms of service text for a user's language, on the next AppConnect login, the user is prompted once more to accept the terms of service.
- If you delete the terms of service, but do not disable it on the AppConnect global policy, users continue to be prompted to accept the terms of service with whatever the last terms of service text was.
- For information about enabling terms of service when logging into AppConnect apps, see "Configuring the AppConnect global policy" in the *MobileIron Core AppConnect and AppTunnel Guide for MobileIron Core*.

# Creating a terms of service agreement

# Before you begin

Set up the system default language as described in Setting the system default language .

If there is no terms of service available in the primary language of a given device, or if more than one agreement is defined for more than one device language on a device, the terms of service agreement defaults to the system default language.

### Procedure

- 1. In the Admin Portal, go to Settings > System Settings > Users & Devices > Registration.
- 2. Scroll down to the End User Terms of Service section.
- 3. Click Add+.
- 4. Select the language for the terms of service.
- 5. For **Type**, select **System** for iOS, macOS and Android devices. Select **AAD enrollment** for Windows devices.
- Enter the text for the terms of service.
   You can adjust the editor to use rich or plain text by clicking the Source Edit icon.
- 7. Click Save.
- 8. Optionally, repeat steps 3 through 6 to add a terms of service agreement for each supported language, and for Windows devices versus iOS, macOS, and Android devices.

Note The Following:

- To edit a terms of service agreement, click the Edit link next to the relevant language.
- To delete a terms of service agreement, click the **Delete** button next to the relevant language.

# Searching for devices by terms of service agreement criteria

You can search for devices based on whether users have agreed to the terms of service, and the date on which terms of service were accepted.

The following table describes the searchable criteria related to terms of service. Corresponding fields are displayed on each device's Device Details tab.

| Criterion                 | Description                                                                                                    |
|---------------------------|----------------------------------------------------------------------------------------------------|
| Terms of Service Accepted | A false value means the user did not accept the terms of service at registration, which means the device was registered before a terms of service agreement was required, or a terms of service agreement was never configured. |

### TABLE 6. SEARCHABLE CRITERIA FOR TERMS OF SERVICE

| Criterion                           | Description                                                                                                    |
|-------------------------------------|----------------------------------------------------------------------------------------------------|
|                                     | A true value indicates the device user accepted the terms of service agreement at registration.                                                                                                    |
| Terms of Service Accepted<br>Date   | Filters for the exact time users accepted the terms of service agreement at registration. This search is useful if you want to locate the version of the terms of service agreement accepted by a specific user for a particular device.                               |
| AppConnect Terms of<br>Service      | The value <b>DECLINED</b> means the user did not accept the terms of service<br>for using AppConnect, which means the device user logged into<br>AppConnect before a terms of service agreement was required, or a terms<br>of service agreement was never configured. |
|                                     | The value <b>ACCEPTED</b> indicates the device user accepted the terms of service agreement when logging into AppConnect.                                                                                                    |
| AppConnect Terms of<br>Service Date | Filters for the exact time users accepted the terms of service agreement<br>when logging into AppConnect. This search is useful if you want to locate<br>the version of the terms of service agreement accepted by a specific user<br>for a particular device.         |

### Procedure

- 1. In the Admin Portal, go to **Devices & Users > Devices**.
- 2. Click Advanced Search.
- 3. Add one or more of the search rules regarding terms of service.
  - a. From the Field drop-down list, select the field of interest:
    - Common Fields > Terms of Service Accepted.
    - Common Fields > Terms of Service Accepted Date.
    - Common Fields > AppConnect Terms of Service.
    - Common Fields > AppConnect Terms of Service Date.
  - b. Provide the appropriate value:
    - Terms of Service Accepted: Select true or false in the Select Value field.
    - Terms of Service Accepted Date: Enter the number of units in the Value field and select the units (such as days, weeks, or months) in the Date field.
    - AppConnect Terms of Service. Enter ACCEPTED or DECLINED in the Value field
    - AppConnect Terms of Service Date. Enter the number of units in the Value field and select the units (such as days, weeks, or months) in the Date field.

The search criteria you selected are displayed in the search field.

- 4. Click Search.
- 5. The results are displayed.
- 6. Optionally, save your search to a label by clicking **Save to Label**.

7. If Notes for Audit Logs is enabled, a text dialog box opens. Enter the reason for the change and then click **Confirm**. For more information, see Best practices: label management.

# Terms of Service for users

Device users can easily scroll through and accept an administrator-defined terms of service agreement in their web browser or Mobile@Work client, as in the following example.

FIGURE 2. TERMS OF SERVICE FOR USERS

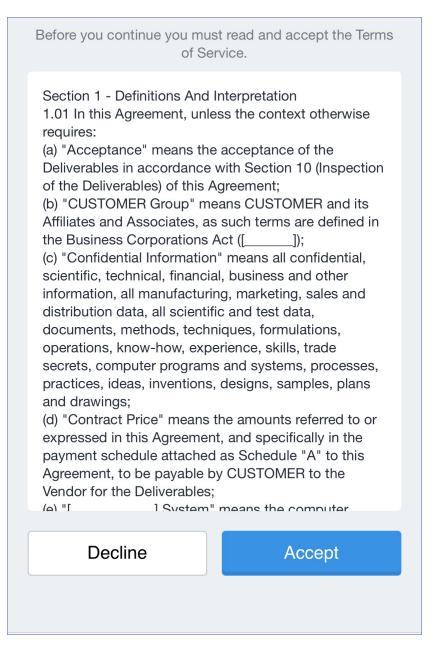

# Visual privacy

MobileIron Core allows you to display privacy information to device users.

Visual privacy describes to users what device information is collected and why, and what actions administrators can take on the device, based on MobileIron Core settings. Additionally, MobileIron Core notifies users when changes are made to the privacy policy or MDM profile settings.

Users view the visual privacy information during registration, when they must accept the privacy policy.

# Enabling visual privacy for devices

When enabled, end-users will be able to learn more about the privacy of their data. Mobile@Work will show what content stays private on the device, what information is collected and why, and what actions the IT administrator can take on the debice, according to the settings on the server. This can help reduce end-user questions and concerns.

# Procedure

- 1. Go to Settings > System Settings > Users & Devices > Registration.
- 2. Select Enable privacy settings in Mobile@Work.
- 3. Click Save.

# Invite users to register

This feature is supported on macOS devices.

Administrators can invite users to perform self-service registration through the user portal. See Self-service User Portal for information on this self-service user portal. The administrator sends invitations that provide the instructions necessary to complete the registration process.

NOTE: Language-specific templates are not currently available for invitations.

See Registration methods for points to consider before using this registration method.

### Procedure

- 1. Go to Devices & Users > Users.
- 2. Select the type of user accounts you want to work with:
  - a. Select Authorized Users from the To drop-down list to select from local user accounts.
  - b. Select LDAP Entities from the To drop-down list to select users from the configured LDAP server.
- 3. Click the check box next to each user you want to invite.
- 4. Click Actions and then click Send Invitation.

| Send Invitation |                                                                                                    | × |
|-----------------|----------------------------------------------------------------------------------------------------|---|
| Subject         | BRAND_COMPANY_NAME\$ registration for \$USER\$                                                                                                    |   |
| Message         | <html><body>weight:bold;"&gt;Please register your phone for \$ENT_NAME\$ mobile access.<p<br>style="font-family: Arial,Helvetica,sans-serif;"&gt;\$ENT_NAME\$ is using<br/>\$BRAND_COMPANY_NAME\$ software to enable your phone to access the<br/>company network.Click on<br/>\$DEV_REG_URL\$ for instructions on how to register your phone.style="font-family: Arial,Helvetica,sans-serif;"&gt;Thank you.</p<br></body></html> |   |
|                 | Cancel Send                                                                                                    |   |

- Review the default text for the invitation and make any changes.
   The text is displayed here with HTML markup. The user will receive the formatted version.
- 6. Click Send.

### What the user sees

This registration method results in user notification via email. The email contains instructions for registering devices via the user portal. See Self-service User Portal for information on what the user is expected to do to complete the registration process.

# In-app registration for iOS and Android

You can ask Android device users to download Mobile@Work from Google Play and register by themselves.

### Procedure

- 1. Make sure that the device user has a user record (local or LDAP) available in Core. See "Managing Users" in Getting Started with MobileIron Core.
- 2. Instruct the device user on downloading the app and registering. The device user will need the following information:
  - user name
  - password and/or Registration PIN
  - server (and the port number, if you did not use the default port number for TLS)

See Registration methods for points to consider before using this registration method.

#### What the device user sees

NOTE: For iOS 12.2 through the most recently released version as supported by MobileIron, when doing the iReg and in-app registration of the MDM profile, the device user experiences a different registration process.

# After downloading and installing Mobile@Work, the device user must register with MobileIron Core by entering their user name, password, and server details.

NOTE: In iOS 13, the option to "Allow Always" was removed from the iOS Settings app. Instead, a dialog box displays requesting device users to enable tracking when the Mobile@Work app is running. Mobile@Work opens iOS Settings where device users can choose "Ask Next Time" or "Never". MobileIron recommends device users to enable tracking. This change applies to all versions of iOS 13 through the latest version as supported by MobileIron. Mobile@Work for iOS does not track device users' location without consent.

If a customized terms of service agreement has been defined on MobileIron Core, device users will need to accept the agreement before registering with Core.

# Auto-populating the MobileIron Core server name during registration

Auto-populating the MobileIron Core server name streamlines the registration process and eliminates the need for the device user to type it. You can auto-populate the Core server address based on the device phone number or the email address.

NOTE: This feature is not supported for devices with Android v6.0 and above.

# Auto-populating the MobileIron Core server name based on email address

To auto-populate the server name based on the device user's email address, you only need to register your MobileIron Core with MobileIron. Additional configuration on Core is not required.

Device users must enter their full email address when prompted to enter their user name in the registration screen. MobileIron matches the email domain to the appropriate MobileIron Core and populates the registration screen with the correct server name.

# Registering your MobileIron Core with MobileIron

To register your MobileIron Core, open a ticket on the MobileIron Support portal and provide the following information:

- your company name (e.g. MobileIron)
- your email domain (e.g. mobileiron.com)
- your MobileIron Core hostname for on-premise Core, or m.mobileiron.net:<appropriate port number> for Connected Cloud.

# Auto-populating the MobileIron Core server name based on the phone number

You can also auto-populate the MobileIron Core server name based on the device's phone number. The following setup is required:

- Core access to the MobileIron Gateway. Configure the required ports. See the "Changing Firewall Rules" section in the *Installation Guide* for details.
- Enable server name look up in the Admin Portal on the Settings > System Settings > Users & Devices
   > Device Registration page.

To enable server name lookup:

- 1. In the Admin Portal, go to Settings > System Settings > Users & Devices > Device Registration.
- 2. Select Enable Server Name Lookup.
- 3. Click Save.

Note The Following:

- Because this feature relies on a mobile number, it does not apply to iOS devices.
- The mobile number must also be present on the SIM in order for the **Enable Server Name Lookup** option to work.
- Registering MobileIron Core with MobileIron is not required.

# Registering an Android device with Mobile@Work

This registration method applies to registering Android devices using the following methods:

- web-based registration seeWeb-based registration for Android devices
- using a QR code see Provisioning Android Enterprise devices using a QR code or NFC bump
- using email see Invite users to register

#### Procedure

After the Mobile@Work app is installed on your device, complete registration as a corporate device user.

- 1. Tap the Mobile@Work app icon. The "Get Ready for Work with Mobile@Work" page opens.
- 2. Enter your company's URL. You can also use the Scan QR code and Register with Email option.
- 3. Tap Next.
- 4. The Username page displays. Enter it and tap **Sign In**.
- 5. The Password field displays. Enter it and tap Sign In.
- 6. After your credentials are verified, the Home page opens.
- 7. Mobile@Work checks for updates.
- 8. Once registration is complete, the Privacy statement displays for the device user to read.

9. Mobile@Work guides the device user through the rest of the provisioning. The type of provisioning depends upon the policies and configurations set by the administrator.

# Requiring device identifiers for enrollment

You have the option to make the collection of a device's hardware identifiers such as the IMEI number and the phone number optional before the device is enrolled. If you disable **Require device identifiers for enrollment**, the enrollment will still proceed, but the client will not collect the device identifier data. The device would be a "PDA" device such as a tablet.

### Procedure

- 1. In Admin Portal, go to Settings > System Settings > Users & Devices > Registration.
- Select Require device identifiers for enrollment. This is supported on devices using Android 6.0 through the most recently released version as supported by MobileIron.
- 3. Click Save.
- NOTE: Phone number lookup is supported on devices in Device Owner mode and using Android prior to Android 6.0.

# Web-based registration for Android devices

You can instruct users to register with MobileIron Core through the web. Users enter the URL of the server with forward slash "go" appended to the end of the URL, which takes them through a guided web-based registration process. Device users must still install Mobile@Work to complete the registration process.

### Procedure

- 1. Make sure the user has a user record (local or LDAP) available in MobileIron. See "Managing Users" in Getting Started with MobileIron Core.
- 2. Instruct the user on downloading the app and registering. The user will need the following information:
  - user name
  - password and/or Registration PIN
  - server (and the port number, if you did not use the default port number for TLS)
- 3. Instruct the user to register with the MobileIron Core server at the following URL:

https://<fully-qualified domain name for Core>/go

The following pages are displayed, instructing the device user to download Mobile@Work for Android from Google Play:

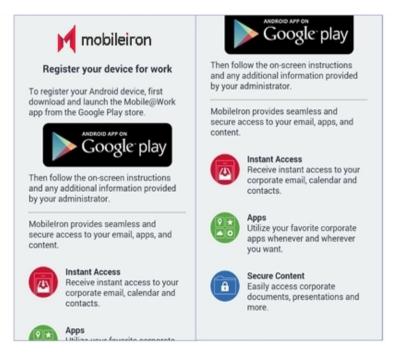

- 4. Instruct the user to tap the Google play button so as to download Mobile@Work.
- 5. Instruct the user to follow the on-screen instructions in Mobile@Work, entering the user credentials and server name in the space provided.

# Registering a device with Mobile@Work using your company's URL

After the Mobile@Work app is installed on your device, complete registration as a corporate user.

#### Procedure

After the Mobile@Work app is installed on your device, complete registration as a corporate user.

- 1. Tap the Mobile@Work app icon. The "Get Ready for Work with Mobile@Work" page opens.
- 2. Enter your company's URL. You can also use the Scan QR code and Register with Email option.
- 3. Tap Next.
- 4. The Username page displays. Enter it and tap Sign In.
- 5. The Password field displays. Enter it and tap Sign In.
- 6. After your credentials are verified, the Home page opens.
- 7. Mobile@Work checks for updates.
- 8. Once registration is complete, the Privacy statement displays for the device user to read.
- 9. Mobile@Work guides the device user through the rest of the provisioning. The type of provisioning depends upon the policies and configurations set by the administrator.

# ActiveSync device registration

The **ActiveSync** view displays the devices that are accessing ActiveSync. This view is populated only if you have a MobileIron Sentry configured. From this view, you can decide to register selected devices.

See Registration methods for points to consider before using this registration method.

# Procedure

- 1. Go to Devices & Users > ActiveSync.
- 2. Select a device to be registered.
- 3. Click Actions > Register.
- 4. See "Single device registration" in the *Getting Started with MobileIron Core* for instructions on completing the registration process.

# Managing the Android Enterprise device life cycle

Managing the life cycle of an Android Enterprise device includes the following steps:

- Provisioning a Work managed device for Android Enterprise
- Registering a Work managed device for Android Enterprise
- Migrating devices to Android Enterprise
- Preventing automatic migration
- Migration effects on a device
- Quarantine on Android Enterprise devices
- Retiring an Android Enterprise device
- Wiping an Android Enterprise device
- Locking an Android Enterprise device
- Unlocking an Android Enterprise device

### **Related topics**

**Removing Android Enterprise** 

# Provisioning a Work managed device for Android Enterprise

Provisioning is necessary only for work managed devices. You can provision factory reset Android devices using one of these methods:

- the MobileIron Provisioner app, which uses the NFC bump and QR code method.
- an afw# token

- Android Zero Touch
- Knox Mobile Enrollment (KME)

Mobileiron Provisioner (QR code) and Zero Touch can be used to provision Work Profile on Company Owned Devices. Once provisioned, a work-managed devices or Work Profile on Company Owned Devices can register with MobileIron Core.

#### **Related topics**

Provisioning an Android Enterprise device

# Registering a Work managed device for Android Enterprise

To register an Android Enterprise-capable device, the user follows the same registration process as for any Android device. The registration process detects if MobileIron Core and the device are Android Enterprise-capable, and performs the correct registration steps automatically.

To register an Android Enterprise-capable device to have an Android Enterprise work profile (as opposed to being registered as a regular Android device), the following must be in place:

- Core has been set up for Android Enterprise as described in Enabling Android Enterprise. To confirm the setup, go to Services > Google. In the Android enterprise section you should see Account Settings: information with Status: Connected.
- The Android enterprise setting is applied to an appropriate label.

The user follows the registration process in the Mobile@Work app.

Once registered, to verify that the device is using Android Enterprise:

- on a device with a work profile, check that the Mobile@Work app appears with the Android Enterprise badge
- on a work managed device that was provisioned, look for the Google Play store icon, which will show the Work version of the store.

#### **Related topics**

In-app registration for iOS and Android

# Migrating devices to Android Enterprise

"Migrating" refers to the actions devices take when they are already registered and running Mobile@Work and an update to MobileIron Core or Mobile@Work takes effect. This section describes migration and what to expect.

Migration does not apply to work managed devices, because such devices are enabled for Android Enterprise after factory reset. Migration applies only to device that are not in work profile mode, yet.

A registered device may migrate to an Android Enterprise profile (assuming Core has Android Enterprise enabled, and the device has the Android Enterprise setting applied to it) when the following occurs:

- the device becomes Android Enterprise-capable after it receives a firmware update from the carrier
- Core is newly enabled for Android Enterprise.

In these migration scenarios, the Android devices begin their migration to use work profile automatically.

# Preventing automatic migration

When all the conditions required to enable Android Enterprise are met, a device will automatically migrate to use the work profile. If you want to prevent a device from automatically migrating, ensure the device does not have the **Android enterprise setting** applied.

NOTE: If you applied the **Android** label to the **Android enterprise setting**, then all Android devices potentially have the setting, and all Android Enterprise-capable devices be will be automatically migrated. If this is not desired, do not use the **Android** label for this configuration.

# Migration effects on a device

The following changes occur on a registered device when it is migrated to work profile:

1. User is prompted to uninstall all secure apps, in-house apps, and public apps.

NOTE: The migration will not continue until the user completes this step or there are no secure or in-house apps installed.

- 2. All managed configurations are removed, except for Wi-Fi configurations. As when a device is retired, no personal certificates are removed.
- 3. The Android Enterprise work profile is created.
- 4. The Mobile@Work app icon appears with the Android Enterprise badge.
- 5. Configuration steps appear as needed.

# Quarantine on Android Enterprise devices

When an Android Enterprise device is quarantined (with all configurations removed) due to a compliance violation, the following changes are made on the device:

| Android Enterprise mode                                                                                                    | "Quarantine app when device is quarantined" field is selected (checked)                                                                                                    | "Quarantine app when<br>device is quarantined" field<br>is de-selected (not<br>checked) |
|----------------------------------------------------------------------------------------------------|----------------------------------------------------------------------------------------------------|-----------------------------------------------------------------------------------------|
| <ul> <li>Work Profile mode</li> <li>Work Managed Device</li> <li>Managed Device with Work<br/>Profile (COPE) (Android<br/>versions 8-10 only)</li> <li>Work Profile on Company<br/>Owned Devices (Android 11<br/>through most recently<br/>released version as supported<br/>by MobileIron)</li> </ul> | <ul> <li>All the apps in the work profile are hidden, except: <ul> <li>Google Play</li> <li>Mobile@Work</li> <li>Downloads</li> </ul> </li> <li>Contacts are hidden.</li> <li>The Wi-Fi configurations are kept or removed, based on the quarantine settings.</li> </ul> | Users will still see the app<br>on the device.                                          |

| TABLE 7. ANDROID | ENTERPRISE QUARANTINE BEHAVIOR |
|------------------|--------------------------------|
|                  |                                |

NOTE: The quarantine behavior of individual Android Enterprise apps is controlled by setting the configuration of each Android Enterprise app in the App Catalog.

For more information, see "Adding in-house apps for Android" section or the "Adding an Android Enterprise public app using the app wizard in the Core Admin Portal" section in the *MobileIron Apps@Work Guide*.

# Retiring an Android Enterprise device

When an Android Enterprise device gets the **Retire** command, the following behavior occurs:

| Android Enterprise status                                                                                                    | Retire behavior                                                                                                    |
|----------------------------------------------------------------------------------------------------|----------------------------------------------------------------------------------------------------|
| Work Profile                                                                                                    | <ul> <li>The work profile is removed.</li> <li>All apps, data, and contacts in the work profile are removed.</li> <li>A user can re-register a retired device by re-enabling Mobile@Work through Google Play.</li> </ul> |
| <ul> <li>Work Managed Device</li> <li>Managed Device with Work Profile<br/>(COPE)</li> <li>Work Profile on Company Owned Devices</li> </ul> | The device is reset to factory settings.<br>(Note: Retire and Wipe have the same effect.)<br>The device can be re-provisioned by an administrator.                                                                       |

TABLE 8. ANDROID ENTERPRISE RETIRE BEHAVIOR

#### **Related topics**

Removing an Android Enterprise configuration causes device to retire

# Wiping an Android Enterprise device

When an Android Enterprise device gets the Wipe command, the following behavior occurs:

TABLE 9. ANDROID ENTERPRISE WIPE BEHAVIOR

| Android Enterprise status                                                                                                    | Wipe behavior                                                                                                    |
|----------------------------------------------------------------------------------------------------|----------------------------------------------------------------------------------------------------|
| Work Profile                                                                                                    | <ul> <li>The work profile is removed. (No changes are made to any apps or data on the personal profile.)</li> <li>All apps, data, and contacts in the work profile are removed.</li> <li>A user can re-register a wiped device by re-enabling Mobile@Work in Google Play.</li> </ul> |
| <ul> <li>Work Managed Device</li> <li>Managed Device with Work Profile (COPE)</li> <li>Work Profile on Company Owned Devices</li> </ul> | The device is reset to factory settings.<br>(Note: <b>Retire</b> and <b>Wipe</b> have the same effect.)<br>The device can be re-provisioned by an administrator.                                                                                                    |

# Locking an Android Enterprise device

The Lock command locks the screen of an Android Enterprise device. To lock the device:

- 1. Go to Devices & Users > Devices.
- 2. Select the device.
- 3. Click Actions > Lock.

For work managed devices, the Lock command locks the entire device. The user must enter the device password to unlock the device.

For work profile devices, the Lock command locks the work profile if a Work Challenge was set (Android 7.0 through etc).

# Unlocking an Android Enterprise device

The **Unlock** command unlocks the screen of an Android Enterprise device. Before unlocking Samsung devices running in Device Administrator mode, the password must be reset in the DevicePolicyManager resetpassword() API. For unlocking devices with Knox licenses, administrators will need to make sure the Knox license is activated (Samsung General Policy in Policies & Configs) and then reset the password. This is applicable to Android 7 through the latest version as supported by MobileIron.

To unlock the device:

- 1. Go to Devices & Users > Devices.
- 2. Select the device.
- 3. Click Actions > Unlock Device.

The following table shows unlock support on Android Enterprise devices:

| Α | ndroid Enterprise device                                           | Prior to Android 7.0 | Android 7.0 through the most recently<br>released version as supported by<br>MobileIron |
|---|--------------------------------------------------------------------|----------------------|-----------------------------------------------------------------------------------------|
| • | Work Managed Devices<br>Managed Device with<br>Work Profile (COPE) | Supported            | Supported                                                                               |
| • | Work Profile Devices<br>Work Profile on Company<br>Owned Devices   | Supported            | Not supported                                                                           |

TABLE 10. SUPPORT FOR UNLOCKING THE DEVICE ON ANDROID ENTERPRISE DEVICES

# Provisioning an Android Enterprise device

Administrators register Android Enterprise devices, by registering a "work profile" and by provisioning "work managed" devices on a master device.

- Register a "work profile" device by following the regular registration process to install Mobile@Work.
- Provision Work Managed Devices and Work Profile on Company Owned Devices using a master device that is running the Provisioner app. For details, see the following sections.
  - Provisioning Android Enterprise devices using a QR code or NFC bump
  - Provisioning Android Enterprise devices using an afw# token
  - Provisioning Android Enterprise devices using Zero Touch

Before registering using a QR code for devices in a closed network or using AOSP deployment, see Setting up Core with a closed network / AOSP deployment.

#### **Related topics**

In-app registration for iOS and Android

# Provisioning Android Enterprise devices using a QR code or NFC bump

To provision Android Enterprise devices using QR code or near field communication (NFC) bump, you will need to download and install the MobileIron Provisioner app from Google Play on the master device.

Using this method, you can provision Android devices in a closed network or with a AOSP (Android Open Source Project) deployment. For more information, see Setting up Core with a closed network / AOSP deployment.

#### Requirements to provision an Android Enterprise device

To provision an Android Enterprise device to be a work managed device, you need to:

- Ensure the required Android Enterprise Configuration is defined and applied to a recommended label.
- Enable Android Enterprise on the server.
- In Devices & Users > Add Single Device, make sure the "Include Registration PIN only for Android Company-Owned Device Enrollment" field is selected.
- In **Settings > Device Registration**, have the "Managed Devices / Device Owner (afw#, QR code, NFC)" field set to Password, Registration PIN or Password and Registration PIN.
- In Settings > Device Registration, verify that the option Display QR Code and Registration URL is enabled. To disable sending users a QR code and registration URL, see Disabling the QR code and registration URL.
- Have an NFC-capable Android device (only if NFC is used) to serve as the master, with the Provisioner app installed.
- Have Android Enterprise-capable devices to provision.

#### Enabling the Android beam for use with NFC bump

#### Procedure

- 1. Go to **Settings** on the device.
- 2. Go to Networks > Wireless Networks.
- 3. In the Connectivity section select Share & connect.
- 4. Slide the NFC switch to On.
- 5. Slide the Android Beam switch to On.

NOTE: The steps to enable the Android beam and NFC may vary on different devices.

#### Provisioning Android Enterprise devices to become work managed devices

This section applies to Work Managed Devices and Work Profile on Company Owned Devices.

#### Procedure

- 1. Using the Android master device, download the **MobileIron Provisioner** app from Google Play and install the app.
- 2. Launch MobileIron Provisioner on the master device.
- 3. Select **NFC** or **QR code** for the Provisioning method.
- 4. Tap App for Provisioning, and choose the client app to be installed on the provisioned device:

| Select this client app: | To register with this EMM server: |
|-------------------------|-----------------------------------|
| Mobile@Work             | MobileIron Core                   |
| MDM                     | Deutsche Telekom Core             |
| Vodafone Mobile@Work    | Vodafone Core                     |

5. Fill out the remaining fields in the MobileIron Provisioner app. Some fields may auto-populate if a supported Wi-Fi type is present. The Wi-Fi fields are not shown if QR code is selected. Use these guidelines:

| Field                       | Value                                                                                                    |
|-----------------------------|----------------------------------------------------------------------------------------------------|
| Select app for provisioning | Mobile@Work                                                                                                    |
| Time Zone                   | Enter the time zone to be configured on the device                                                                                       |
| Locale                      | Enter the locale to be configured on the device                                                                                          |
| Enable All System Apps      | Click the check box to enable all system apps                                                                                            |
| Wi-Fi Network SSID          | Enter the Wi-Fi SSID the target device is to use                                                                                         |
| Wi-Fi Security Type         | Enter the Wi-Fi security type                                                                                                    |
| Wi-Fi Password              | Enter the password for the Wi-Fi                                                                                                    |
| Bulk Enrollment             | Bulk enrollment is optional along with the hostname and username. Optionally click the Quick Start check box to use Quick Start feature. |
|                             | If a username is entered or Quick Start is checked, then a hostname is required.                                                         |

#### 6. Tap Continue.

- 7. If you selected **NFC**,tap **Continue**. The screen **Bump the devices!** appears on the master device. Continue with the NFC Bump section below.
- 8. If you selected QR code, the screen Scan this QR code! appears on the master device. Continue with the QR Code section below.
- 9. Configure NFC Bump.
  - a. Confirm that the target device is displaying the Android Welcome screen.
  - b. Press the master device back-to-back with the target device to initiate an NFC transfer. If the NFC transfer succeeds, the target device may make a sound, and then proceed to downloading the client app. If a Wi-Fi connection cannot be established, or if the device is unable to download the client app, the device will automatically do a factory reset.
  - c. If you hear the sound or see a screen other than the Welcome screen, you can decouple the devices. This typically takes a few seconds. If the device is not encrypted, it will start the encryption process before continuing.
  - d. You can continue to provision additional devices by "bumping" the devices to the master device. The target device must be showing the Welcome screen, and the master device must be showing the "Bump the devices!" screen.
- 10. Configure QR Code provisioning.
  - a. Confirm that the target device is displaying the Android Welcome screen.
  - b. Tap the Android Welcome screen on the target device 6 times on the same place on the screen.

- c. You will be prompted to configure a WiFi network so the setup wizard can download a QR code reader to the target device.
- d. After the QR code reader is downloaded, the camera is launched.
- e. Hold the target device a few inches above the master device until the QR code is scanned successfully. The setup wizard will then proceed to download the client app. If it is unable to download the client app, it will automatically do a factory reset.
- f. You can continue to provision additional devices by scanning the QR code on the master device. The target device must have a camera ready to scan, and the master device must show the "Scan this QR code!" screen.
- g. The QR code can also be exported by tapping the Share icon. The options offered for exporting will vary by device.

#### **Related topics**

Disabling the QR code and registration URL.

# Provisioning Android Enterprise devices using an afw# token

You can provision an Android Enterprise device in Device Owner mode using an afw# token instead of using the NFC bump or QR code methods. This method enables you to sign on a device with a token in the form afw#mobileiron.core which facilitates an automatic installation of the Mobile@Work client and provisioning in Device Owner mode.

NOTE: Device Owner mode is supported on devices provisioned with Managed Google Play Accounts, using Android 6 through the most recently released version as supported by MobileIron. For details see the Android EMM Developers guide: <u>https://developers.google.com/android/work/prov-devices#Key\_provisioning\_differences\_</u> <u>across\_android\_releases</u>.

#### Before you begin

- You must be enrolled with an Android Enterprise account.
- The device must be Android Enterprise-capable.
- The device must use Android 6 through the most recently released version as supported by MobileIron.
- In **Devices & Users > Add Single Device**, make sure the "Include Registration PIN only for Android Company-Owned Device Enrollment" field is selected.
- In Settings > Device Registration, have the "Managed Devices / Device Owner (afw#, QR code, NFC)" field set to Password, Registration PIN or Password and Registration PIN.
- You must have an Android Enterprise token for MobileIron Core or a client branded token such as:
  - MobileIron Core: afw#mobileiron.core
  - Deutsche Telekom: afw#telekom.mi
  - Vodafone: afw#vodafone.mi

• You must have a new or factory reset device.

#### Procedure

- 1. Power on the device and enter your WI-FI password. Your device may prompt you for a different password.
- 2. In the Verify your account screen enter your Android Enterprise token. Click Next.
- 3. On the Google Services screen click Install.
- 4. Accept the Terms and Conditions.
- On the Setup work device screen click Next. The Mobile@Work client downloads and installs on the device. The device now enters Device Owner mode.

# Provisioning Android Enterprise devices using Zero Touch

For information on Android Zero Touch provisioning, see the Android Zero Touch Provisioning Guide.

#### Note The Following:

- In **Devices & Users > Add Single Device**, make sure the "Include Registration PIN only for Android Company-Owned Device Enrollment" field is selected.
- In Settings > Device Registration, have the "Zero Touch and Samsung Knox Mobile Enrollment" field set to Password, Registration PIN or Password and Registration PIN.

#### Zero Touch enrollment with custom attributes

Administrators can specify certain custom device attributes at the time of initial provisioning. This works with the MobileIron Provisioner app, QR code, KNOX Mobile Enrollment (KME) and Zero Touch (ZT) for devices in Work managed device mode (DO) or corporate-owned personal-enabled (COPE) mode. It also works with all modes of registration, including PIN based and password based registration.

At initial registration and during any check-in, these custom attributes are passed on to Core to categorize the device and place it in the correct group and assign the correct labels. The client sends property (customAttributes) consisting of the device custom attribute keys (variable name) and values that client wants Core to set for that device. The client also sends to Core updated values with the existing keys for the (customAttributes) key. If the client does not send a (customAttributes) key, the existing custom attributes values will not change.

Zero Touch enrollment with custom attributes is supported for custom attributes of type: String, Boolean, and Integer. The Provisioner App only supports String type.

NOTE: It is the responsibility of the administrator to make sure that the custom attributes are setup correctly in Core beforehand and match what is being sent by the Provisioner app or Zero Touch portal.

#### Use Case examples

#### **Example - BOOLEAN**

- Attribute Name COPE
- Attribute Description Enabled COPE Mode
- Value Type Boolean
- Variable Name True

#### **Example - INTEGER**

- Attribute Name OrgID
- Attribute Description Organization ID
- Value Type Integer
- Variable Name 3456

#### **Example - STRING**

- Attribute Name AEmode
- Attribute Description Android Enterprise Mode
- Value Type String
- Variable Name DO

For information on how to set custom attributes, see Adding custom attributes to users and/or devices.

# Managing operators and countries

MobileIron provides a default list of operators for users to select from during registration. You can enable or disable operators to determine whether they appear in the list of operators displayed during registration of US devices and other devices having a country code of 1.

For non-US devices, country selection is an important part of the registration process. MobileIron also provides a default list of countries enabled for registration purposes. You may need to adjust this list to enable additional countries.

This section explains how to customize displayed operators and countries.

# **Enabling operators**

Enabling an operator displays it in the list of operators presented to users during registration.

#### Procedure

- 1. In the Admin Portal, go to **Services >Operators**. By default, the Operators screen shows only Enabled operators.
- 2. Select Disabled or All from the Status drop-down.
- 3. Click the check box next to each operator you want to enable.
- 4. Click Actions > Enable.

### Enabling additional countries for registration

A subset of countries are enabled for device registration by default. You should check this list and determine if any of your users have home countries not represented in the default list.

#### Procedure

- 1. In Admin Portal, go to Settings > System Settings > Users & Devices > Registration.
- 2. Scroll to the Countries for Registration section.
- 3. Select countries from the **Disabled Countries** list.
- 4. Click the arrow button to move them to the **Enabled Countries** list.
- 5. Click Save.

# **Disabling operators**

Disabling an operator removes it from the list of operators presented to users during registration.

#### Procedure

- 1. In the Admin Portal, go to Services >Operators.
- 2. By default, the **Operators** screen shows only Enabled operators.
- 3. Click the check box next to each operator you want to disable.
- 4. Click Actions > Disable.

### **Filtering operators**

You can use filters to display only those operators you want to work with in the Operators screen. You can:

- Search for a specific operator
- Display operators by country
- Display operators by status

### Searching for an operator

#### Procedure

- 1. Enter a portion of the operator's name in the Search by Name field.
- 2. Click the search icon to display the matching operators.
- 3. Click the x that appears in the search field to return to the default display.

#### Displaying operators by country

To narrow the list of operators by country, select a country from the Country drop-down list.

#### Displaying operators by status

To display operators by status, select from the **Status** drop-down list. The following options are available:

- Enabled
- Disabled
- All

# Specifying eligible platforms for registration

In some cases, you may want to exclude from registration all devices of a particular platform. For example, if corporate policy dictates that a particular device platform will not be supported, you may want to prevent users from selecting the platform during self registration. Likewise, you may want to prevent help desk personnel from mistakenly registering the unsupported platform in the Admin Portal.

#### Procedure

- 1. In Admin Portal, go to Settings > System Settings > Users & Devices > Registration.
- 2. Scroll to the Platforms for Registration section.
- 3. In the **Enabled Platforms** list, select the platform you want to exclude. Shift-click platforms to select more than one.
- 4. Click the left arrow button to move the selected platforms to the Disabled Platforms list.
- 5. Click Save.

All methods of registration now exclude the selected platforms.

# Setting the registration PIN code length for device user registration

This feature is supported on Android, iOS and macOS devices.

By default, device users must enter a password to register a device. You have the option to require a MobileIrongenerated Registration PIN in place of or in addition to the password.

#### Procedure

- 1. In Admin Portal, go to Settings > System Settings > Users & Devices > Registration.
- 2. Select a Registration PIN code Length, which is the minimum length for the PIN (6-12 characters).
- 3. Click Save.

For setting Android registration authentication, see Registering Android devices.

For iOS and macOS registration authentication, see Registering iOS and macOS devices through the web

# Limit for failed attempts to enter a registration password

After the sixth failed attempt to enter a registration password, MobileIron Core locks the device user's account for 30 seconds. The device user sees a message stating that the account is locked and will be released after the specified interval.

# Customizing registration messages

This feature is supported on iOS, macOS, Windows, and Android devices.

The registration process is a critical part of deployment. You can customize the registration messages involved in this process by editing the registration templates. Registration templates enable you to specify content and basic formatting using HTML markup.

MobileIron sends multiple messages related to registration:

- registration SMS
- registration email and reminder email
- post registration email

These messages may vary by:

- platform
- language

In addition, messages may vary by device type:

- phones
- PDAs

To accommodate this range of messages:

- Separate registration templates are provided for each language/platform combination.
- Each registration template contains separate text for each registration message type.
- Each registration template contains separate text for phones and PDAs.
- For when Core discovers device users that have not downloaded the MDM profile, reminder email scheduling capabilities are provided

### Viewing registration templates

To view MobileIron message templates:

- 1. In Admin Portal, click Settings > Templates.
- 2. Select Registration Templates.
- 3. Click the View link for the template you want to view.

### Editing registration messages

To edit registration messages:

- 1. In Admin Portal, select Settings > Templates > Registration Templates.
- 2. Select the template you want to edit and click the Edit pencil icon.

| REGISTRATION TEMPLATES |        |            |               |             |                     |
|------------------------|--------|------------|---------------|-------------|---------------------|
| Lan                    | guage: | All 💌      | Platform: All | ✓ Restore   | e to Factory Defaul |
|                        | Edit   | Language 🔺 | Platform      | Templates   |                     |
|                        | 0      | Chinese    | Windows       | View        |                     |
|                        | O      | Chinese    | Android       | View        |                     |
|                        | 0      | Chinese    | OSX           | View        |                     |
|                        | Ø      | Chinese    | iOS           | View        |                     |
|                        | 0      | Dutch      | Android       | View        |                     |
|                        | O      | Dutch      | Windows       | View        |                     |
|                        | 0      | Dutch      | OSX           | View        |                     |
|                        | O      | Dutch      | iOS           | View        |                     |
|                        | 0      | English    | Android       | View        |                     |
| <b>V</b>               | Ø      | English    | iOS           | <u>View</u> |                     |
|                        | O      | English    | OSX           | View        |                     |
|                        | Ø      | English    | Windows       | View        |                     |
|                        | 0      | French     | Windows       | View        |                     |
|                        | 1000   |            |               |             |                     |

Registration messages are displayed with the HTML markup that provides the basic formatting for the content.

3. Make changes to the displayed registration messages.

|                         |                      |                                                                                                    | Save                                                                                                    |
|-------------------------|----------------------|----------------------------------------------------------------------------------------------------|----------------------------------------------------------------------------------------------------|
| Language:<br>Platform : | -                    |                                                                                                    | Variables Supporte                                                                                                    |
|                         | Registration 5(15    | Phones                                                                                                    | PDAs                                                                                                    |
|                         |                      | Go to \$REG_LINK\$ . For full instructions, please check your email.                                                                                                    | N/A                                                                                                    |
|                         |                      | Only the first 160 characters will be sent with the text messa                                                                                                    | age.                                                                                                    |
|                         | Push Notification Re | minder to Complete Registration                                                                                                    |                                                                                                    |
|                         |                      | Phones/Devices                                                                                                    | PDAs                                                                                                    |
|                         |                      | Your MDM profile is ready to be installed from Settings.<br>For more details please check your email.                                                                                                    | N/A                                                                                                    |
|                         | Registration Email   |                                                                                                    |                                                                                                    |
|                         |                      | Phones                                                                                                    | PDAs                                                                                                    |
|                         | Subject              | Phones<br>\$ENT_NAME\$ device registration instructions for \$USER\$ (                                                                                                    | PDAs<br>\$ENT_NAME\$ device registration instructions for \$USER\$ (                                                                                                    |
|                         | Subject<br>Body      |                                                                                                    |                                                                                                    |
|                         |                      | \$ENT_NAME\$ device registration instructions for \$USER\$ (<br><hr/> <hr/> <h< td=""><td><pre>\$ENT_NAME\$ device registration instructions for \$USER\$ (</pre></td></h<>                                                                                                    | <pre>\$ENT_NAME\$ device registration instructions for \$USER\$ (</pre>                                                                                                    |
|                         | Body                 | \$ENT_NAME\$ device registration instructions for \$USER\$ (<br><hr/> <hr/> <h< td=""><td>\$ENT_NAME\$ device registration instructions for \$USER\$ (         <html><br/>chtml&gt;<br/>chtml&gt;<br/>chtml&gt;         <html><br/>chtml&gt;         Arial,Helvetica,sans-senf;"&gt;\$ENT_NAME\$ is using<br/>\$BRAND_COMPANY_INAME\$&amp;:39;         \$BRAND_COMPANY_INAME\$&amp;:39;         style="font-family: family:<br/>nor-family: family-likewise;         vour device:          vour device:          vour device:</html></html></td></h<> | \$ENT_NAME\$ device registration instructions for \$USER\$ ( <html><br/>chtml&gt;<br/>chtml&gt;<br/>chtml&gt;         <html><br/>chtml&gt;         Arial,Helvetica,sans-senf;"&gt;\$ENT_NAME\$ is using<br/>\$BRAND_COMPANY_INAME\$&amp;:39;         \$BRAND_COMPANY_INAME\$&amp;:39;         style="font-family: family:<br/>nor-family: family-likewise;         vour device:          vour device:          vour device:</html></html> |

NOTE: Do not add the <head> html tag in the registration template fields.

- 4. Click the **Variables Supported** link in the right corner of the dialog box to display a guide to the supported variables. See Using variables in registration messages for additional details.
- 5. Click Save.

#### Next steps

Customizing registration messages

### Using variables in registration messages

Each field in a registration template has a set of supported variables, most of which are required. Supported and required variables also differ by OS. Use the following variables to guide your customization. You can also click the Variables Supported link to display this information. **All variables except \$BRANDING\_COMPANY\_NAME\$** are also required in the specified field.

#### Registration message variables

The following table gives the of variables used in types of registration messages.

| TABLE 11. VARIABLES USED IN DIFFERENT TYPES OF REGISTRATION ME | essages |
|----------------------------------------------------------------|---------|
|----------------------------------------------------------------|---------|

| Туре                                         | Supported Variables                                                                   |  |
|----------------------------------------------|---------------------------------------------------------------------------------------|--|
| Registration SMS, Phone                      | \$REG_LINK\$                                                                          |  |
| Registration Email                           |                                                                                       |  |
| Registration Email, Subject (Phone)          | \$ENT_NAME\$, \$USER, \$PHONE\$                                                       |  |
| Registration Email, Subject (PDA)            | \$ENT_NAME\$, \$USER, \$PHONE\$                                                       |  |
| Registration Email, Body(Phone)              | \$ENT_NAME\$, \$BRAND_COMPANY_NAME\$, \$PHONE\$,<br>\$INAPP_REG_STEPS\$, \$REG_LINK\$ |  |
| Registration Email, Body(PDA)                | \$ENT_NAME\$, \$BRAND_COMPANY_NAME\$, \$REG_LINK\$,<br>\$INAPP_REG_STEPS\$            |  |
| Registration Email, Reminder Subject (Phone) | \$ENT_NAME\$, \$USER\$, \$PHONE\$                                                     |  |
| Registration Email, Reminder Subject (PDA)   | \$ENT_NAME\$, \$USER\$, \$PHONE\$                                                     |  |
| Registration Email, Reminder Body<br>(Phone) | \$ENT_NAME\$, \$BRAND_COMPANY_NAME\$, \$PHONE\$,<br>\$INAPP_REG_STEPS\$, \$REG_LINK\$ |  |
| Registration Email, Reminder Body<br>(PDA)   | \$ENT_NAME\$, \$BRAND_COMPANY_NAME\$, \$REG_LINK\$,<br>\$INAPP_REG_STEPS\$            |  |
| Values for \$INAPP_REG_STEPS\$               |                                                                                       |  |
| Server                                       | \$SERVER_URL\$                                                                        |  |
| Username                                     | \$USER_ID\$                                                                           |  |
| PIN                                          | \$PASSCODE\$, \$PASSCODE_TTL\$                                                        |  |
| Post-Registration Email                      |                                                                                       |  |
| Post Registration Email, Subject (Phone)     | \$BRAND_COMPANY_NAME\$, \$USER\$, \$PHONE\$                                           |  |
| Post Registration Email, Subject (PDA)       | \$BRAND_COMPANY_NAME\$, \$USER\$, \$PHONE\$                                           |  |
| Post Registration Email, Body (Phones)       | \$PHONES\$, \$BRAND_COMPANY_NAME\$                                                    |  |

### Variables used inside registration messages

The following table gives the description of variables used inside registration messages.

| Variable               | Description                                                                                                    |
|------------------------|----------------------------------------------------------------------------------------------------|
| \$BRAND_COMPANY_NAME\$ | An internal variable.                                                                                                    |
| \$ENT_NAME\$           | The name of the organization using MobileIron Core to secure the device. See the field <b>EnterpriseName</b> in <b>Settings &gt; System Settings &gt; General &gt; Enterprise</b> .                |
| \$INAPP_REG_STEPS\$    | Combines \$SERVER_URL\$, the user's LDAP password,<br>\$PASSCODE\$, and \$USER_ID\$.                                                                                                    |
| \$PASSCODE\$           | The registration PIN generated for the device by Core.                                                                                                    |
| \$PASSCODE_TTL\$       | The number of hours that the registration PIN remains valid. See<br>the field <b>Passcode Expiry</b> in <b>Settings &gt; System Settings &gt;</b><br><b>Users &amp; Devices &gt; Registration.</b> |
| \$PHONE\$              | The phone number associated with the device.                                                                                                    |
| \$REG_LINK\$           | The URL that users access to complete the registration process (i.e., https://server name:port/a/ for Androidhttps://server name:port/v/passcode for Windows and other platforms).                 |
| \$SERVER_URL\$         | The MobileIron Core server address used for registration.                                                                                                    |
| \$USER\$               | The name of the user associated with the device, as displayed in MobileIron Core.                                                                                                    |
| \$USER_ID\$            | The user ID for the user associated with the device, as defined in the user account on Core.                                                                                                    |

TABLE 12. DESCRIPTION OF VARIABLES USED INSIDE REGISTRATION MESSAGES

# Filtering registration messages

In the Registration Templates page, you can filter registration messages by:

- language
- platform

#### Procedure

- 1. If you want to restrict the templates displayed based on language, select the preferred language from the Language list.
- 2. If you want to restrict the templates displayed based on device platform, select the preferred platform from the **Platform** list.

# Restoring registration messages to default content

To restore a registration message to the default content provided by MobileIron:

- 1. In the Settings > Registration Templates page, select the template you want to restore.
- 2. Click Restore to Factory Default.

# Configuring the default ownership for newly registered devices

By default, all newly registered devices are configured as company-owned. You can change this default setting to employee-owned (and back) on the Registration page.

Alternatively, you can change the ownership of a device after registration by:

- selecting More > Change Ownership in the User Portal. For more information, see About changing device ownership in the user portal.
- selecting Devices & Users > Devices > Actions > Change Ownership in MobileIron Core.

#### Procedure

- 1. In MobileIron Core, go to Settings > System Settings > Users & Devices > Registration.
- For the Default ownership for a newly registered device setting, select the relevant radio button: Company owned OR
  - Employee owned
- 3. Click Save.

# Disabling analytics data collection

MobileIron collects data to analyze the use of MobileIron Core to help us provide customer support, perform bug fixes, improve product functionality and reliability and fulfill obligations to our customers. You can view details about data collected in our product privacy notice: <a href="https://www.mobileiron.com/en/legal/product-privacy">https://www.mobileiron.com/en/legal/product-privacy</a>.

The data is collected from:

- Mobile@Work
- Apps@Work

#### Procedure

- 1. In MobileIron Core, go to Settings > System Settings > General > Analytics.
- 2. Select the Disable data collection from Mobile@Work and Apps@Work check box.

- 3. Click Save. A confirmation dialog opens.
- 4. Click Yes to confirm or No to cancel and allow analytics data collection.

# Disabling the QR code and registration URL

When new users are invited to register with MobileIron Core, a QR code and registration URL display by default. If your organization prefers not to show users a QR code and registration URL, an administrator can disable the feature from the **Device Registration** page of the Core admin portal.

#### Procedure

- 1. Go to Settings > System Settings > Users & Devices > Device Registration page.
- 2. Deselect **Display QR Code and Registration URL** by clicking it.
- 3. Click Save.

#### **Related topics**

To disable the user Activity page in the self-service portal (SSP), see Disabling device history logs in the self-service user portal.

# **Searching for Devices**

The **Devices** page in the Admin Portal, offers both basic and advanced searching features. The basic search features provide a way to find devices or users using a limited set of criteria. The Advanced search features allow you to create complex search queries using the full set of available criteria. You can also apply advanced search criteria to a new or existing/unassigned or existing/unused label.

The topics in this chapter include the following advanced topics:

- Basic searching
- Advanced searching
- Using the query builder
- Using a manually edited search expression
- Using both the query builder and manual editing
- Negative operators with advanced search
- Clearing an advanced search
- Searching for retired devices
- Searching for blocked devices
- Saving a search criterion to a label

Refer to the *Getting Started with MobileIron Core* for the most commonly used topics for managing devices, such as:

- Using the Dashboard
- Creating custom attributes
- Deleting retired devices

# **Basic searching**

You can quickly search for devices based on the following criteria:

- Label
- User Principal/ID
- User Email Address
- User First/Last Name

To search by label, you can:

- select the appropriate label name from the Labels list.
- enter the initial letters of the label name in the Labels list.

The list changes to show only label names containing the letters you entered.

#### FIGURE 3. SEARCH BY LABEL

| M mobileiron<br>CORE          | Dashboard          | Devices & User | s Admin  | Apps                     | Policies & Config   | s Services               | Settings  | Logs |  |       |          |
|-------------------------------|--------------------|----------------|----------|--------------------------|---------------------|--------------------------|-----------|------|--|-------|----------|
|                               | Devices            | Users Labe     | ls Activ | eSync Ap                 | ople Device Enrolln | nent Apple E             | ducation  |      |  |       |          |
| Actions + Add + Export to CSV |                    |                |          | Search by User or Device | Q                   | Advanced S               | earch 🗱 🔸 |      |  |       |          |
| DISPLAY                       | IAME CURRENT PHONE | MODEL          | MANUFAC  | PLATFOR                  |                     | Employee-Owned           |           |      |  | OWNER | OPERATOR |
| No records to displa          | у                  |                |          |                          |                     | Windows<br>Windows Phone |           |      |  |       |          |

To search by the other criteria, select any label in the **Labels** list then use the following syntax in the **Search by User or Device** field:

- uid:<User Principal/ID>
- mail:<User Email Address>
- name:<User First/Last Name>
- NOTE: The prefixes mail: and name: are optional. All others are required. For example, to find the devices registered with the email address jdoe@mobileiron.com, you can enter the following: mail:jdoe@mobileiron.com or just jdoe@mobileiron.com

# Advanced searching

As data sets get larger, it is increasingly important to have a powerful search. You can use advanced search to build complex queries using the full set of available criteria. You can also create a new label using the advanced search criteria.

To access advanced search:

- 1. Log into the Admin Portal.
- 2. Go to Device & Users > Devices.
- 3. Click the Advanced Search button located at the top right, above the table to display the query builder.
- 4. Enter search criteria using the query builder, or type the search expression directly. See Device field definitions.
- 5. Click Search. Verify your results.
- (Optional) Click Save to Label button. This will save your new search query as a new label and in Devices
   & Users > Labels, you can utilize this new label as a filtered label.

7. If Notes for Audit Logs is enabled, a text dialog box opens. Enter the reason for the change and then click **Confirm**. For more information, see Best practices: label management.

### Searchable fields

To see the complete list of searchable fields in the query builder:

- 1. Click Field to see the categories
- 2. Click Expand All.

The fields are organized alphabetically into the following categories for convenience:

- Device fields: apply to device type based on their operating system.
- OS-specific fields: apply to devices of the selected platform.
- User fields: apply to the device's user, including LDAP fields for groups and custom attributes.

#### **Device field definitions**

This section covers the device field definitions found in the **Devices & Users > Devices** page. They also display in the Advanced Search field on the same page.

| Device Type    | Field                                                                                                    | Description                                                                                                    |
|----------------|----------------------------------------------------------------------------------------------------|----------------------------------------------------------------------------------------------------|
| Android Fields | Admin Activated                                                                                                    | True / false if device activated by admin.                                                                                                    |
|                | Android Automated<br>Enrollment<br>(This field is valid for<br>Core 10.6.0.0 through the<br>latest version as<br>supported by MobileIron.) | <ul> <li>Once automated Android registration is completed, the following values display:</li> <li>Google Zero Touch</li> <li>Knox Mobile Enrollment</li> <li>Non Zero Touch AE Enrollment - this is for Managed Devices / Device Owner types (afw#, QR code, NFC)</li> <li>Unknown - this value displays if versions before Core 10.6.0.0 were used. This means the "In-App Registration Requirement field in Settings &gt; System Settings &gt; Users &amp; Devices &gt; Device Registration was used. It can also mean that an old client was used with Core version 10.6.0.0 or later.</li> </ul> |
|                | Android Client Version<br>Code                                                                                                    | Version code of the client.                                                                                                    |
|                | Android for Work<br>Capable                                                                                                    | True if the device is Android Enterprise capable, otherwise false.                                                                                                    |

#### TABLE 13. DEVICE FIELD DEFINITIONS

| Device Type | Field                            | Description                                                                                                    |
|-------------|----------------------------------|----------------------------------------------------------------------------------------------------|
|             | Attestation                      | Result of Samsung Attestation.                                                                                                    |
|             | Brand                            | Brand of the device.                                                                                                    |
|             | C2DM Token                       | C2DM token of the device if present, otherwise blank.                                                                                                  |
|             | Code Name                        | Code name of the Mobile@Work client                                                                                                    |
|             | Developer Mode                   | True if the Android device has Developer mode enabled,<br>otherwise false. This is reported on all Android device<br>configurations and also on KNOX.  |
|             | Device                           | Brand name of device, for example, Mako.                                                                                                    |
|             | Device Encryption<br>Status      | Device encryption status.                                                                                                    |
|             | Device Roaming Flag              | True if the device is roaming, otherwise false.                                                                                                    |
|             | File encryption                  | True if the Android device has enabled file encryption,<br>otherwise false. This is reported on all Android device<br>configurations and also on KNOX. |
|             | GCM/FCM Token<br>Present         | GCM token of the device if present, otherwise blank.                                                                                                   |
|             | Google Device Account<br>Present | True if the device has a Google Device Account (eg: Android Enterprise), false otherwise.                                                              |
|             | ICCID                            | Integrated Circuit Card Identifier number.                                                                                                    |
|             | Kiosk Enabled                    | True if the device is kiosk enabled, otherwise false.                                                                                                  |
|             | Manufacturer OS Version          | Manufacturer OS version.                                                                                                    |
|             | MDM Enabled                      | True if MDM is enabled, otherwise false.                                                                                                    |
|             | Media Card Capacity              | Amount of memory capacity of the media / SD card.                                                                                                    |
|             | Media Card Free                  | Amount of free memory on the media / SD card.                                                                                                    |
|             | Multi MDM                        | Indicates true/false.                                                                                                    |
|             | OS API Level                     | The Android OS API level. See<br><u>https://developer.android.com/studio/releases/platforms</u> for<br>more details.                                   |

TABLE 13. DEVICE FIELD DEFINITIONS (CONT.)

| Device Type | Field                                | Description                                                                                                    |
|-------------|--------------------------------------|----------------------------------------------------------------------------------------------------|
|             |                                      | This number is used so administrators can use a numerical comparison of OS versions.                                                                                                    |
|             | OS Build Number                      | OS build number.                                                                                                    |
|             | OS Update Path                       | OS Update Path.                                                                                                    |
|             | OS Update Status                     | OS Update Status.                                                                                                    |
|             | OS Version                           | Lists the OS version of the device.                                                                                                    |
|             | Password/PIN Days<br>Before Expiring | Represents the number of days before the password / PIN will expire. This numerical value is controlled by the Security policy's Maximum Password Age field value. This field is a dynamic field, its value decreases every day by 1 until the password / PIN is renewed. At renewal, the value returns to the original number stated in the Maximum Password Age field and starts a new daily count-down. See Working with default policies. |
|             | Platform Flags                       | Internal string representing the capabilities of the Mobile@Work application.                                                                                                    |
|             | Registration Status                  | Registration status of the device. Registration Status can be<br>used as part of a dynamic label evaluation and criteria for tier<br>compliance.                                                                                                    |
|             |                                      | <ul> <li>In the Select Type drop-down, select one of these options:</li> <li>Device Admin</li> <li>Device Admin Not Required</li> <li>Work Managed Device</li> <li>Managed Device with Work Profile</li> <li>Work Profile</li> <li>Work Profile for Company Owned Device</li> <li>Unknown</li> </ul>                                                                                                    |
|             | Samsung DualDAR<br>Version           | Represents the Samsung Knox v3 license key for DualDAR.<br>Lists the Samsung DualDAR version if client is enabled. If not<br>client enabled or device is in Device Owner mode, lists as<br>"Unsupported."                                                                                                    |
|             | SafetyNet Enabled                    | True if SafetyNet is enabled, false otherwise.                                                                                                    |
|             | SafetyNet Exception                  | SafetyNet exception during error.                                                                                                    |

TABLE 13. DEVICE FIELD DEFINITIONS (CONT.)

| Device Type | Field                                     | Description                                                                                                    |
|-------------|-------------------------------------------|----------------------------------------------------------------------------------------------------|
|             | SafetyNet Status                          | SafetyNet status if enabled and no error.                                                                                                    |
|             | SafetyNet Timestamp                       | Timestamp of when last SafetyNet check was run.                                                                                                    |
|             | Samsung Carrier Code                      | Samsung Carrier code.                                                                                                    |
|             | Samsung E-FOTA<br>Capable                 | True if the device supports Samsung E-FOTA, false otherwise.                                                                                                    |
|             | Samsung KNOX Version                      | Knox version, if present.                                                                                                    |
|             | Samsung Model Number                      | Samsung Model Number.                                                                                                    |
|             | Samsung SAFE Version                      | Samsung Safe Version.                                                                                                    |
|             | Screenlock PIN Change<br>Prompt – Showing | Indicates if device user was prompted to change the device's screen lock password / PIN and the device user skipped the prompt. Values are:                                                                                                    |
|             |                                           | <ul> <li>Unknown - If coming from an older client device, value is unknown.</li> <li>True - Indicates the PIN is to expire in 7 days or less.</li> <li>False - (default) Indicates the device user is not being prompted to change the password / PIN (it has not reached its 7-day expiration window.)</li> </ul> |
|             |                                           | The value listed stays until the device user successfully changes the password /PIN on the device. See Working with default policies.                                                                                                    |
|             | Secure Apps Enabled                       | True if Secured Apps / AppConnect is enabled, otherwise false.                                                                                                    |
|             | Secure Apps Encryption<br>Enabled         | True if Secured Apps Encryption is enabled, otherwise false.                                                                                                    |
|             | Secure Apps Encryption<br>Mode            | Type of Secured Apps / AppConnect Encryption.                                                                                                    |
|             | Security Detail                           | Reason for security failure if it occurs.                                                                                                    |
|             | Security Patch Level                      | Security Patch Level string or timestamp.                                                                                                    |
|             | Security Patch Level Date                 | Date of the Security Patch Level of the OS.                                                                                                    |
|             | Security Reason                           | Reason device is considered jailbroken.                                                                                                    |

TABLE 13. DEVICE FIELD DEFINITIONS (CONT.)

| Device Type      | Field                           | Description                                                                                                    |
|------------------|---------------------------------|----------------------------------------------------------------------------------------------------|
|                  | USB Debugging                   | True if USB debugging is enabled, otherwise false.                                                                                                    |
|                  | Wear OS Client installed        | True only if one or more paired-watches have Mobile@Work installed on the Wear OS device.                                                                                                    |
|                  | Wear OS Device is<br>Paired     | True if one or more Wear OS device is paired to device via Bluetooth.                                                                                                    |
|                  | Zebra Build Fingerprint         | Fingerprint of the firmware build currently present on the Zebra device.                                                                                                    |
|                  | Zebra Device Build Id           | Current Build ID of the Zebra device.                                                                                                    |
|                  | Zebra Device System<br>Update   | <ul> <li>Unknown - Not supported by client or OS version</li> <li>Current - The most current update is installed.<br/>Applicable to Android 8 through the most recently<br/>released version as supported by MobileIron.<br/>Applicable to Zebra 6 through the most recently<br/>released version as supported by MobileIron.</li> <li>Pending - The client has accepted a system update<br/>configuration, but the update is not yet downloaded or<br/>installed. Applicable for Zebra 6 through the most<br/>recently released version as supported by MobileIron.</li> <li>Downloading - An update is being downloaded.<br/>Applicable for Zebra 6 through the most recently<br/>released version as supported by MobileIron.</li> <li>Downloading - An update is being downloaded.<br/>Applicable for Zebra 6 through the most recently<br/>released version as supported by MobileIron.</li> <li>Available - An update is available (Android 8 through<br/>the most recently released version as supported by<br/>MobileIron) or downloaded (Zebra 6 through the most<br/>recently released version as supported by<br/>MobileIron) or downloaded (Zebra 6 through the most<br/>recently released version as supported by MobileIron)<br/>but is not yet installed.</li> </ul> |
|                  | Zebra OTA Capable               | True if the device supports Zebra OTA (Over The Air), otherwise false.                                                                                                    |
|                  | Zebra Patch Version             | The version of firmware for the Zebra device to be upgraded to. This is the target firmware version of the firmware applied to the Zebra device through firmware policy.                                                                                                    |
| Common<br>Fields | APNS Capable                    | Only true if there is an APNS token for the Mobile@Work client, otherwise false.                                                                                                    |
|                  | AppConnect Term s of<br>Service | True/false for if the AppConnect Terms of Service was                                                                                                    |

TABLE 13. DEVICE FIELD DEFINITIONS (CONT.)

| TABLE 13. DEVICE FIELD DEFINITIONS (CONT.) | TABLE 13. | <b>DEVICE FIELD</b> | DEFINITIONS | (CONT.) |
|--------------------------------------------|-----------|---------------------|-------------|---------|
|--------------------------------------------|-----------|---------------------|-------------|---------|

| Device Type | Field                                       | Description                                                                                                    |
|-------------|---------------------------------------------|----------------------------------------------------------------------------------------------------|
|             |                                             | accepted.                                                                                                    |
|             | AppConnect Terms of<br>Service Date         | Represents the date/time the AppConnect Terms of Service was accepted.                                                                                 |
|             | Authenticator Only                          | True/false if the device is registered in Authenticator Only mode.                                                                                     |
|             | Azure Client Status<br>Code                 | Indicates whether device is connected to Azure. The possible values are:                                                                               |
|             |                                             | Success - Able to retrieve device ID.                                                                                                    |
|             |                                             | <ul> <li>Internal_Error - An unrecoverable error occured either<br/>within the client or on server side.</li> </ul>                                    |
|             |                                             | <ul> <li>Workplace_Join_Required - Registration of device<br/>required. Device user can mitigate this status.</li> </ul>                               |
|             |                                             | <ul> <li>Interaction_Required - An interactive log-in is<br/>required. Device user can mitigate this status.</li> </ul>                                |
|             |                                             | <ul> <li>Server_Declined_Scopes - Some scopes were not<br/>granted access to.</li> </ul>                                                               |
|             |                                             | <ul> <li>Server_Protection_Policies_Required - The<br/>requested resource is protected by an Intune<br/>Conditional Access policy.</li> </ul>          |
|             |                                             | <ul> <li>User_Canceled -The device user cancelled the web<br/>Auth session by tapping the "Done" or "Cancel"<br/>button in the web browser.</li> </ul> |
|             |                                             | Account_logged_out - Account logged out.                                                                                                    |
|             | Azure Device<br>Compliance Report<br>Status | Lists the device's compliance status in Azure. Possible values are:                                                                                    |
|             |                                             | In-progress                                                                                                    |
|             |                                             | Successful                                                                                                    |
|             |                                             | • Failed                                                                                                    |
|             | Azure Device<br>Compliance Report Time      | The time Core reported the device compliance status to Microsoft Intune. A blank field indicates one of the following:                                 |

### TABLE 13. DEVICE FIELD DEFINITIONS (CONT.)

| Device Type | Field                             | Description                                                                                                    |
|-------------|-----------------------------------|----------------------------------------------------------------------------------------------------|
|             |                                   | because that feature is disabled                                                                                                    |
|             |                                   | Core just received the data and has yet to call the<br>Microsoft API                                                                                                    |
|             |                                   | there is an error such as user_Cancelled or Internal<br>Error so server will not report the device to Microsoft                                                                                                    |
|             | Azure Device<br>Compliance Status | Indicates Azure account has been deactivated or the device<br>is not in compliance. Possible values are: Compliant / Not<br>Compliant.                                                                                                    |
|             | Azure Device Identifier           | The device ID reported by Microsoft to the iOS or Android device. For example: 007c8232-9489-4074-9b35-<br>345b16f0a72d. This is Microsoft's ID for that device. Core receives this device ID as device users are required to register to Microsoft Authenticator application in order to use this feature. |
|             |                                   | If unable to retrieve the Device ID, this field is left blank.                                                                                                    |
|             | Background Status                 | True if iOS background status is enabled, otherwise false.                                                                                                    |
|             | Battery Level                     | Percentage of battery left.                                                                                                    |
|             | Block Reason                      | A list of reasons why the device is blocked.                                                                                                    |
|             | Blocked                           | True if the device is blocked, otherwise false.                                                                                                    |
|             | Cellular Technology               | GSM, CDMA, or blank if the device does not support cellular.                                                                                                    |
|             | Client Build Date                 | The build date of the client, if registered with Mobile@Work client.                                                                                                    |
|             | Client Id                         | The unique client ID if the device was registered with Mobile@Work client.                                                                                                    |
|             | Client Last Check-in              | Date/Time of last check-in.                                                                                                    |
|             | Client Migration Status           | Status of Mobile@Work client migration from Core to Cloud (true/false).                                                                                                    |
|             | Client Name                       | The name of the client, if registered with Mobile@Work client.                                                                                                    |
|             | Client Version                    | The version of the client, if registered with Mobile@Work client; otherwise, false.                                                                                                    |

| Device Type | Field                  | Description                                                           |
|-------------|------------------------|-----------------------------------------------------------------------|
|             | Cloud Migration Status | Status of device migration from Core to Cloud (true/false).           |
|             | Comment                | A field that the admin uses to add their own comments for the device. |
|             | Compliant              | True if the device is in compliance, otherwise false.                 |
|             | Creation Date          | The creation date of this device record.                              |
|             | Current Country Code   | Current country code of the device.                                   |
|             | Current Country Name   | Current country name of the device.                                   |
|             | Current Operator Name  | Short name of the cellular carrier, if there is a cellular service.   |
|             | Current Phone Number   | Current phone number of device, if the device has cellular service.   |
|             | Device Admin Enabled   | True if device admin (Android) is enabled, otherwise false.           |
|             | Device Encrypted       | True if the device is encrypted, otherwise false.                     |
|             | Device is Compromised  | True if the device is compromised, for example, jailbroken.           |
|             | Device Locale          | Locale of the device.                                                 |
|             | Device Owner           | Company or Personal.                                                  |
|             | Device Space           | Name of the space the device belongs to.                              |
|             | Device UUID            | Unique ID of the device generated from Core.                          |
|             | Display Size           | Size of device's display.                                             |
|             | EAS Last Sync Time     | Exchange ActiveSync last sync time.                                   |
|             | Ethernet MAC           | Ethernet MAC ID.                                                      |
|             | Home Country Code      | Home (Initial) country code of the device.                            |
|             | Home Country Name      | Home country name of the device.                                      |
|             | Home Operator Name     | Home Operator Name.                                                   |
|             | Home Phone Number      | Home Phone Number.                                                    |
|             | IMEI                   | IMEI (International Mobile Equipment Identity) number.                |

TABLE 13. DEVICE FIELD DEFINITIONS (CONT.)

| Device Type | Field                               | Description                                                                                    |
|-------------|-------------------------------------|------------------------------------------------------------------------------------------------|
|             | IMSI                                | ISMI (International Mobile Subscriber Identity) number.                                        |
|             | IP Address                          | Current IP address of the device.                                                              |
|             | Language                            | Language of the device.                                                                        |
|             | Last Check-in                       | Last check-in time of the device.                                                              |
|             | Manufacturer                        | Manufacturer of the device.                                                                    |
|             | MDM Last Check-in                   | Last MDM check-in time of the device.                                                          |
|             | MDM Managed                         | True if the device is MDM managed, otherwise false.                                            |
|             | Memory Capacity                     | Memory capacity of the device.                                                                 |
|             | Memory Free                         | Amount of free memory in the device.                                                           |
|             | MobileIron Threat<br>Defense Status | MobileIron Threat Defense Status.                                                              |
|             | MobileIron Tunnel App<br>Installed  | True / false if the MobileIron Tunnel app was installed.                                       |
|             | Model                               | Model of the device.                                                                           |
|             | Model Name                          | Model name of the device.                                                                      |
|             | Modified Date                       | Date/Time for last updates to device details.                                                  |
|             | MTD Anti-Phishing<br>Status         | MTD Anti-Phishing Status.                                                                      |
|             | Non-compliance Reason               | Reason why the device is not in compliance.                                                    |
|             | OS Version                          | OS version number string.                                                                      |
|             | Passcode                            | Contains registration PIN for a preregistered device, empty if none exists.                    |
|             | Passcode Expiration<br>Time         | The expiration time for the registration pin for a prereigstered device, empty if none exists. |
|             | Platform                            | Operating system of the device.                                                                |
|             | Platform Name                       | Operating system and OS version of the device.                                                 |

TABLE 13. DEVICE FIELD DEFINITIONS (CONT.)

| Device Type | Field                             | Description                                                                           |
|-------------|-----------------------------------|---------------------------------------------------------------------------------------|
|             | Processor Architecture            | Architecture of the processor for the device.                                         |
|             | Quarantined                       | True if the device is quarantined, false otherwise.                                   |
|             | Quarantined Reason                | Reason for quarantined, empty if the device is not quarantined.                       |
|             | Registration Date                 | Registration date of the device.                                                      |
|             | Registration IMSI                 | Registration of ISMI (international mobile subscriber identity) number.               |
|             | Registration UUID                 | Unique ID when registering from the client.                                           |
|             | Retired                           | True if the device is retired, otherwise false.                                       |
|             | Roaming                           | True if the device is roaming, otherwise false.                                       |
|             | SD Card Encrypted                 | True/faise if SD card is encrypted.                                                   |
|             | Security State                    | Security state of the device.                                                         |
|             | Serial Number                     | Serial number of the device.                                                          |
|             | Status                            | Status of the device.                                                                 |
|             | Storage Capacity                  | Total storage capacity, in bytes, of the device.                                      |
|             | Storage Free                      | Number of bytes of free storage on the device.                                        |
|             | Terms of Service<br>Accepted      | True if the End user Terms of Service was accepted, otherwise false.                  |
|             | Terms of Service<br>Accepted Date | Date for when the End User Terms of Service was accepted, otherwise blank.            |
|             | Wi-Fi MAC                         | Wi-FI MAC address of the device.                                                      |
| iOS Fields  | Activation Lock Bypass<br>Code    | Code to bypass activation lock.                                                       |
|             | Activation Lock is<br>Enabled     | True if Activation Lock is enabled on the device, otherwise false. Applicable to iOS. |
|             | APNS Token                        | Mobile@Work client APNS wakeup token. Applicable to iOS.                              |
|             | Apple Device Mac<br>Address       | iPhone (media access control address) MAC address.                                    |

TABLE 13. DEVICE FIELD DEFINITIONS (CONT.)

| Device Type | Field                                | Description                                                                                          |
|-------------|--------------------------------------|----------------------------------------------------------------------------------------------------|
|             |                                      | Applicable to iOS and OS X.                                                                          |
|             | Apple Device Version                 | iPhone version code. Applicable to iOS and OS X.                                                     |
|             | Apple OS Update<br>Product Key       | Available OS update product key. Applicable to iOS and macOS.                                        |
|             | Apple OS Update<br>Product Version   | Available OS update product version. Applicable to iOS and macOS.                                    |
|             | Apple OS Update Status               | OS update status. Applicable to iOS and macOS.                                                       |
|             | Bluetooth MAC                        | Bluetooth MAC address. Applicable to and OS X.                                                       |
|             | Build Version                        | MDM build version. Applicable to iOS and OS X.                                                       |
|             | Carrier Settings Version             | Carrier settings version. Applicable to iOS.                                                         |
|             | Current Mobile Country<br>Code       | Current mobile country code. Applicable to iOS.                                                      |
|             | Current Mobile Network<br>Code       | Current mobile network code. Applicable to iOS.                                                      |
|             | Data Protection                      | Applicable to iOS.                                                                                   |
|             | Data Roaming Enabled                 | True if device is data roaming enabled, otherwise false.<br>Applicable to iOS.                       |
|             | DEP Device                           | True if the device is Apple Device Enrolled, otherwise false.<br>Applicable to iOS, macOS, and tvOS. |
|             | DEP Enrolled                         | True if the device is Apple Device Enrolled, otherwise false.<br>Applicable to iOS.                  |
|             | Device Locator Service<br>is Enabled | True if device locator service is enabled, otherwise false.<br>Applicable to iOS.                    |
|             | Device Name                          | Name of the device. Applicable to iOS and OS X.                                                      |
|             | Do Not Disturb is in<br>Effect       | True if Do Not Disturb is enabled, otherwise false. Applicable to iOS.                               |
|             | Force Encrypted Backup               | True if backups are forced to be encrypted, otherwise false.<br>Applicable to iOS.                   |
|             | Full Disk Encryption<br>Enabled      | True if full disk encryption is enabled, otherwise false.                                            |

TABLE 13. DEVICE FIELD DEFINITIONS (CONT.)

| TABLE 13. DEVICE FIELD DEFINITIONS (CONT.) |
|--------------------------------------------|
|--------------------------------------------|

| Device Type | Field                                                     | Description                                                                                              |
|-------------|-----------------------------------------------------------|----------------------------------------------------------------------------------------------------|
|             |                                                           | Applicable to macOS 10.9+.                                                                               |
|             | Full Disk Encryption Has<br>Institutional Recovery<br>Key | True if full disk encryption has institutional recovery key, otherwise false. Applicable to macOS 10.9+. |
|             | Full Disk Encryption Has<br>Personal Recovery Key         | True if full disk encryption has personal recovery key, otherwise false. Applicable to macOS 10.9+.      |
|             | Hardware Encryption<br>Caps                               | Hardware encryption capabilities. Applicable to iOS.                                                     |
|             | iCloud Backup is<br>Enabled                               | True if Cloud backup is enabled, otherwise false. Applicable to iOS.                                     |
|             | iOS Background Status                                     | True if iOS background status is enabled, otherwise false.<br>Applicable to iOS.                         |
|             | iOS ICCID                                                 | Device's integrated circuit card identifier number. Applicable to iOS.                                   |
|             | IT Policy Result                                          | Applicable to iOS.                                                                                       |
|             | iTunes Store Account<br>Hash                              | iTunes Store Account Hash.                                                                               |
|             | iTunes Store Account is Active                            | Ttrue if iTunes Store Account is active, otherwise false.<br>Applicable to iOS.                          |
|             | Languages                                                 | Language of the device. Applicable to tvOS.                                                              |
|             | Last Acknowledged Lock<br>PIN                             | PIN to unlock a locked macOS device. Applicable to macOS.                                                |
|             | Last Acknowledged<br>Wipe PIN                             | PIN to proceed after wiping a macOS device. Applicable to macOS.                                         |
|             | Last iCloud Backup Date                                   | Last iCloud backup date. Applicable to iOS.                                                              |
|             | Last MTD Sync Time                                        | Last MTD check-in time. Applicable to iOS.                                                               |
|             | Locales                                                   | Locale of the device. Applicable to tvOS.                                                                |
|             | macOS User ID                                             | macOS user ID. Applicable to OS X.                                                                       |
|             | macOS User Long Name                                      | macOS user's long name. Applicable to OS X.                                                              |
|             | macOS User Short<br>Name                                  | macOS user's short name.Applicable to OS X.                                                              |

# TABLE 13. DEVICE FIELD DEFINITIONS (CONT.)

| Device Type | Field                            | Description                                                                                                    |
|-------------|----------------------------------|----------------------------------------------------------------------------------------------------|
|             | Maximum Resident<br>Users        | Only for use with iOS Education Shared iPads. Tells the device how many users will have their data cache on the device. When the device reaches this number, the next logged-in user that is not already present will be cached and one of the cached users will be removed from the cache (up to Apple which user.) Applicable to iOS. |
|             | MDM Lost Mode Enabled            | True if MDM Lost Mode is enabled, otherwise false.<br>Applicable to iOS.                                                                                                    |
|             | MDM Service Enrolled             | True if the device is was enrolled via MDM Service (non-over<br>air Apple Device Enrollment), otherwise false. Applicable to<br>iOS.                                                                                                    |
|             | MEID                             | Mobile Equipment Identity Number.                                                                                                    |
|             | Modem Firmware<br>Version        | Modem firmware version. Applicable to iOS.                                                                                                    |
|             | Network Tethered                 | True if the device was reported as currently network tethered, otherwise false. Applicable to macOS.                                                                                                    |
|             | Organization Info                | Organization for the device. Applicable to iOS.                                                                                                    |
|             | Passcode Compliant               | True if passcode is in compliance, otherwise false. Applicable to iOS.                                                                                                    |
|             | Passcode Compliant with Profiles | True if passcode is compliant with rules specified from profiles. Applicable to iOS.                                                                                                    |
|             | Passcode Present                 | True if Passcode is present on device, otherwise false.<br>Applicable to iOS.                                                                                                    |
|             | Personal Hotspot<br>Enabled      | True if Personal Hotspot is enabled, otherwise false.<br>Applicable to iOS.                                                                                                    |
|             | Product Code                     | iPhone Product code. Applicable to iOS and OS X.                                                                                                    |
|             | Product Name                     | Product name. Applicable to iOS and OS X.                                                                                                    |
|             | Security Reason Code             | Security reason code. Applicable to iOS.                                                                                                    |
|             | SIM Label 1, 2, 3                | SIM label associated to the phone number.                                                                                                    |
|             | SIM MCC 1, 2, 3                  | SIM card mobile country code associated to the phone number.                                                                                                    |

| Device Type | Field                         | Description                                                                                                    |
|-------------|-------------------------------|----------------------------------------------------------------------------------------------------|
|             | SIM MNC 1, 2, 3               | SIM card mobile network code associated to the phone number                                                                                                    |
|             | SIM Phone Number 1, 2,<br>3   | The phone number associated with the SIM card / eSIM.                                                                                                    |
|             | SIM EID 1, 2, 3               | The SIM ID of the carrier assigned to the SIM of a specific device. The EID will be included in the response of the simdetails API call. (For more information, see the <i>MobileIron Core V2 API Guide</i> .)<br>In the Device Details page, clicking on the number in the field opens the SIM Information dialog box allowing the administrator to see SIM information, including the EID. Applicable to iOS 14.0 through the latest version of MobileIron. |
|             | SIMs                          | <ul> <li>Lists the number of SIMs associated to the device. This includes embedded SIMs (eSIM) and physical SIMs.</li> <li>There can be multiple SIMs associated with the eSIM.</li> <li>For eSIMs in iPhone XS, iPhone XS Max, or iPhone XR with iOS 12.1 or later through the most recently released version as supported by MobileIron.</li> </ul>                                                                                                    |
|             | Subscriber Carrier<br>Network | SIM card subscriber carrier network. Applicable to iOS.                                                                                                    |
|             | Subscriber MCC                | SIM card mobile country code. Applicable to iOS.                                                                                                    |
|             | Subscriber MNC                | SIM card mobile network code Applicable to iOS.                                                                                                    |
|             | Supervised                    | True if the device is MDM supervised, otherwise false.<br>Applicable to iOS.                                                                                                    |
|             | Time Zone                     | Lists the time zone applied to the device.                                                                                                    |
|             | UDID                          | iPhone unique device identifier. Applicable to iOS and OS X.                                                                                                    |
|             | Voice Roaming Enabled         | True if voice roaming is enabled, otherwise false. Applicable to iOS.                                                                                                    |
|             | VPN IP Address                | VPN IP address. Applicable to iOS and tvOS.                                                                                                    |
|             | Wakeup Status                 | Device Wakeup status.                                                                                                    |
| User Fields | Display Name                  | The display name of the device user.                                                                                                    |

### TABLE 13. DEVICE FIELD DEFINITIONS (CONT.)

| Device Type | Field                                                | Description                                                                                   |
|-------------|------------------------------------------------------|-----------------------------------------------------------------------------------------------|
|             | Email Address                                        | Device user's email address.                                                                  |
|             | First Name                                           | Device user's first name.                                                                     |
|             | Last Admin Portal Login<br>Time                      | Date of admin's last log in into Core.                                                        |
|             | Last Name                                            | Device user's last name.                                                                      |
|             | LDAP > Attribute<br>Distinguished Name               | The Attribute Distinguished Name for an LDAP user.                                            |
|             | LDAP > Groups ><br>LDAP Group<br>Distinguished Name  | LDAP Users who are members of an LDAP group with a specific group distinguished name.         |
|             | LDAP > Groups > Name                                 | LDAP Users who are members of an LDAP group with a specific group name.                       |
|             | LDAP > LDAP User<br>Distinguished Name               | The LDAP distinguished Name of the user.                                                      |
|             | LDAP > LDAP User<br>Locale                           | An LDAP User who are members of a specific locale.                                            |
|             | LDAP > Principal                                     | Value of the attribute specified as the User ID in the LDAP server configuration.             |
|             | LDAP > upn                                           | Value of the attribute specified as the User Principal Name in the LDAP server configuration. |
|             | LDAP > User Account<br>Control > Account<br>Disabled | Indicates whether the LDAP user account is disabled (true/false).                             |
|             | LDAP > User Account<br>Control >                     | Indicates whether the LDAP user account is locked out (true/false).                           |
|             | Locked Out                                           |                                                                                               |
|             | LDAP > User Account<br>Control >                     | Indicates whether the LDAP user 's password has expired (true/false).                         |
|             | Password Expired                                     |                                                                                               |
|             | LDAP > User Attributes<br>>                          | The value of the LDAP user attribute is defined in <b>Services &gt;</b> LDAP.                 |
|             | custom1                                              |                                                                                               |

TABLE 13. DEVICE FIELD DEFINITIONS (CONT.)

| Device Type | Field                                   | Description                                                                         |
|-------------|-----------------------------------------|-------------------------------------------------------------------------------------|
|             | LDAP > User Attributes<br>><br>custom2  | The value of the LDAP user attribute is defined in <b>Services</b> > <b>LDAP</b> .  |
|             | LDAP > User Attributes<br>><br>custom3  | The value of the LDAP user attribute is defined in <b>Services</b> > <b>LDAP</b> .  |
|             | LDAP > User Attributes<br>><br>custom4  | The value of the LDAP user attribute is defined in <b>Services &gt;</b> LDAP.       |
|             | LDAP > User Attributes<br>><br>memberOf | The value of the LDAP user attribute is defined in <b>Services &gt;</b> LDAP.       |
|             | SAM Account Name                        | The security account name. This was the login name for earlier versions of Windows. |
|             | User ID                                 | The LDAP user ID.                                                                   |
|             | User UUID                               | The LDAP Universally Unique Identifier.                                             |

TABLE 13. DEVICE FIELD DEFINITIONS (CONT.)

For **Windows** field definitions, see https://docs.microsoft.com/en-us/windows/client-management/mdm/healthattestation-csp.

# Using the query builder

To use the query builder:

- Select a field on which to search. Hint: you can type a few letters of the field name to see a short list of matching fields, or press Expand All within the field list to see all the fields.
   For example, if you select Status, the search engine provides only values available for Status.
- 2. Select an operator, such as Equals.
- 3. Click in the Value field to enter a value you want to search.
- 4. Some fields have predetermined values that you can select.
- 5. Select additional fields and criteria as needed.
- 6. Click All to combine the criteria with a logical AND or click Any to combine the criteria with OR.
- 7. Click Search to display the matching devices and their owners.

NOTE: To include retired devices in the results, uncheck the check box to the left of the **Search** button.

### Using a manually edited search expression

To enter a search expression directly into the expression field:

- 1. Type or paste the search criteria into the expression field. The automatic syntax check displays a status icon next to the expression field. A green icon indicates that the syntax is correct, and a red icon if incorrect.
- 2. When the syntax is correct, click Search to display the matching devices and their owners.

# Using both the query builder and manual editing

Use the query builder to start an expression, look up field syntax, and select predetermined values. Then, edit the expression directly as needed.

- 1. Select fields and criteria.
- 2. Click **All** to combine multiple criteria with a logical AND or **Any** to combine multiple criteria with OR. You can manually edit individual logical operators in the expression field.
- 3. In the expression field, edit the expression directly.
- 4. For example, you can add parentheses, change logical operators, or manually edit field names or values.
- 5. The automatic syntax check displays a status icon next to the expression field. A green icon indicates that the syntax is correct, and a red icon if incorrect.
- 6. When the syntax is correct, click Search to display the matching devices and their owners.

Once you manually edit the expression, the query builder is covered with a gray box to indicate it no longer represents the current state of the expression. Click the **Reset** link to remove your manual edits and continue using the query builder.

**Example**: Find all iOS or Android devices that use AT&T as their service operator.

FIGURE 4. SERVICE OPERATOR IN QUERY BUILDER

| All Any of the Platform |   | ng rules are true | ¥ | iOS               | ~ <b>+</b> |   |
|-------------------------|---|-------------------|---|-------------------|------------|---|
| Platform                | ~ | Equals            | Y | Android           | •          |   |
| Home Operator Name      | ~ | Equals            | ~ | United St: V AT&T | ~ 0        | ę |

Build the expression to match the above example.

- 1. Click Advanced Search to open the query builder.
- 2. Select Platform in the first field, select Equals for the operator, then select iOS as the platform.
- 3. Click the plus icon to add another row for criteria.
- 4. Select **Platform**, **Equals**, and **Android** as the field, operator, and platform value, respectively.
- 5. Click the plus icon to add a third row for criteria.
- Select Home Operator Name for the field and Equals for the operator.
   Notice that the value field adjusts automatically to display service operator values by country.
- 7. Accept the first value field and select **AT&T** in the second value field.

Manually edit the expression.

1. Replace the first **AND** with **OR**.

The syntax is checked automatically as you type. Note a red icon indicating incorrect syntax while you edit the expression.

2. Add parentheses around the phrase to read:

```
("common.platform" = "iOS" OR "common.platform" = "Android") AND
"common.home_operator_name" = "ATT&T"
```

Note a green icon indicating correct syntax has replaced the red icon. Your advanced search will look the same as the original image (see below).

|   | d          | <b>~</b> A | Equals |           | Platform        |
|---|------------|------------|--------|-----------|-----------------|
|   | St: 🗸 AT&T | <b>v</b> U | Equals | ator Name | Home Operator N |
| Γ | Sti 🗸 AT&T | <b>▼</b> U | Equals | ator Name | Home Operator N |

To revert to the original expression without your manual edits, click the **Reset** link to the right of the expression.

3. Click **Search** to display the matching devices and their owners.

# Negative operators with advanced search

Using negative operators enables you to create filters that exclude devices instead of including them. For example, you can search for:

- Devices that use any platform other than iOS
- Devices with a current country code other than US

| TABLE 14. NEGATIVE OPERATORS WITH ADVANCED SEARCH |
|---------------------------------------------------|
|---------------------------------------------------|

| Operator         | Action                                                                                                    | Example                                                                                                    |
|------------------|----------------------------------------------------------------------------------------------------|----------------------------------------------------------------------------------------------------|
| Does not equal   | Returns a list of devices that do<br>not match the criteria specified in<br>the value field for the selected<br>field.                                                                          | <ul> <li>Select:</li> <li>Home Country Name as the field</li> <li>Does not equal in Operator</li> <li>United States in Country Name</li> </ul> The search returns a list of devices that do not have United States as their home country name.                                                                                                    |
| Does not contain | <ul> <li>Returns a list of devices that do not contain the string specified in the selected field.</li> <li>Used only with strings.</li> <li>Available only in the expression field.</li> </ul> | <ul> <li>Select or enter:</li> <li>Go to Common Fields and select Device<br/>Space.</li> <li>In the expression field, enter:<br/>does not contain</li> <li>Place the cursor between the two quote marks in<br/>the expression field and enter:<br/>Global</li> <li>The search returns a list of devices that are not<br/>assigned to the Global space.</li> </ul> |

### Examples for advanced search with negative operators

To display a list of devices that have countries other than the United States as the assigned home country, create an advanced search expression that provides the necessary information.

- 1. Go to Device & Users > Devices.
- 2. Click the large magnifying glass icon located at the top right to initiate an advanced search.
- 3. In Field, select Common Fields.
- 4. Select Home Country Name.
- 5. Select **Does not equal** from the list in **Operator**.
- 6. Select United States from the list of countries in Country Name.
- 7. Click Search.

- 8. **Optional:** To save the search to a label, click **Save to Label** and then provide an existing label name or a new label name and description.
- 9. If Notes for Audit Logs is enabled, a text dialog box opens. Enter the reason for the change and then click **Confirm**. For more information, see Best practices: label management.

Suppose you want to list users within an LDAP group that have a Home Country Code other than the United States (US).

To create the advanced search expression that provides the needed list:

- 1. Go to Device & Users > Devices
- 2. Click the large magnifying glass icon located at the top right to initiate an advanced search.
- 3. In the expression field enter the following, including quote marks:

"user.ldap.groups.name" = "Corp\_Users" AND "common.home\_country\_code" != "US"

- 4. Click Search.
- 5. **Optional:** To save the search to a label, click **Save to Label** and then provide a new label name and description.
- 6. If Notes for Audit Logs is enabled, a text dialog box opens. Enter the reason for the change and then click **Confirm**. For more information, see Best practices: label management.

### Clearing an advanced search

- In the advanced search, click the Clear link, or
- Apply a different search by entering a basic search.

Closing the advanced search query builder does not clear the search.

### Searching for retired devices

By default, retired devices are excluded from search results. To include them, uncheck the Exclude Retired Devices From Search Results check box, located to the left of the Search button in advanced search.

To find only retired devices:

- 1. Uncheck the check box to exclude retired devices
- 2. Select the following in the advanced search query builder:
  - Field: Retired
  - Operator: Equals
  - Value: true
- 3. Click Search.

The matching records are displayed.

### Searching for blocked devices

You can search for devices for which the status field value is **Blocked**, which means that the device is blocked from accessing the ActiveSync server. However, the **Status** column does not show the value **Blocked**. Instead, the ActiveSync Association view shows this information. See "Viewing ActiveSync associations" in the *MobileIron Sentry Guide*.

### Saving a search criterion to a label

Once you create a search criterion, you can save it to a label. Click the **Save To Label** button in advanced search to create a new label using the search criterion. Type a new label name in the **Label** field and type a description. The new filter label is created with the advanced search criterion applied.

mobileiron CORE Settings Logs Devices Users Labels ActiveSvnc Apple Device Enrollment Apple Education Add 👻 👤 Export to CSV Search by User or Device 9 Save to Label × Any of the following rules are true Name Label Name Current Country Name ✓ Equals Description "common.current country name" = "China" Exclude retired devices from search results DISPLAY NAME CURRENT PHONE ... MODEL MANUFAC... PLATFOR... HOME COUNT. 🔲 \land miadmin PDA 1 iOS 10.3 United States iPhone 5c Apple Cancel PDA 12 Rexus 6 motorola 📄 \land miadmin Android 7.1 PDA 14 iPhone XS Max Apple iOS 12.2 🔲 \land miadmin

FIGURE 5. SAVING A SEARCH CRITERION TO A LABEL

If Notes for Audit Logs is enabled, a text dialog box opens. Enter the reason for the change and then click **Confirm**. For more information, see Best practices: label management.

# **Securing Devices**

Securing devices is at the heart of MobileIron Core. The topics in this chapter include the following advanced topics:

- Registration-related features and tasks
- Reprovisioning a device
- Using self service security features
- Retiring a device
- Deletion of retired devices
- Security-related features and tasks
- Lock
- Unlock
- Unlock AppConnect container
- Encryption
- Android Security Patch level
- Wipe
- Cancel Wipe
- Selective Wipe
- Block AppTunnels
- Lost
- Found
- Locate
- Reset device PIN
- Force Device Check-In
- Setting up background check-ins with APNs
- Managed iBooks
- Personal hotspot on/off switch
- Using custom APN with Android devices
- Custom Configuration support for Zebra devices
- Reporting on managed devices
- Setting the time zone of a device

Refer to the *Getting Started with MobileIron Core* for the most commonly used topics for managing devices, such as:

- Displaying device assets
- Restricting the number of devices a user registers

# Registration-related features and tasks

The following table summarizes features and tasks related to registration.

TABLE 15. REGISTRATION-RELATED TASKS

| Feature                 | Description                                                    | Use Case                                |
|-------------------------|----------------------------------------------------------------|-----------------------------------------|
| Reprovisioning a device | Restarts the MobileIron provisioning process for the device    | Troubleshooting incomplete registration |
| Retire                  | Ends the registration (and MobileIron management) for a device | Moving devices out of inventory         |

# Reprovisioning a device

Select **Re-provision Device** to restart the MobileIron provisioning process without repeating the whole registration process. For example, you might want to do this if the initial attempt was interrupted, leaving the registration in the Pending state.

NOTE: This action applies only to devices in the Pending or Verified state. To reinstall the MobileIron Client for devices in the Active state, you can either restore from a backup snapshot or retire the device and re-register it. To reinstall the MobileIron Client for devices in the Wiped state, you must re-register the device.

### Procedure

- 1. Go to Device & Users > Devices.
- 2. Select the check box for the device.
- 3. Select Actions > Re-provision Device.
- 4. The same registration settings are used.

# Using self service security features

Users can perform lock, unlock, wipe and retire functions on devices on which they are registered from the new **My Devices** page on the device.

#### Procedure

- 1. Open the Mobile@Work app on the device.
- 2. Click the menu icon in the upper left corner of the landing page.
- 3. Click My Devices.
- 4. You are prompted to login. Login is required when accessing the page for the first time.
- Click Continue.
   A list of the devices on which the user is registered is displayed on the My Devices page.
- 6. Select the device. The **Device Details** page is displayed.
- Choose to Lock Device or Unlock Device.
   When Lock Device or Unlock Device is selected the user is prompted to enter their password and confirm the action.
- Click the menu icon on the upper right to select Wipe or Retire the device.
   When Wipe or Retire is selected the user is prompted to enter their password and confirm the action.

### Retiring a device

Retiring a device archives the data for that device and removes the configurations and settings applied by MobileIron Core (no personal information or settings on the device are impacted). The entry for the device no longer appears in the **Device & Users** page (unless you specifically search for retired devices), and the user is notified that the software has been removed.

If the retired device is also in the ActiveSync Association view, it remains there. However, because the device is retired, it can no longer access the ActiveSync server. You can manually remove the device from the ActiveSync Association page. See "Removing ActiveSync phones" in the MobileIron Sentry Guide.

Retiring an Android device means the device user cannot access any AppConnect apps or data. For details, see the MobileIron Core AppConnect and AppTunnel Guide for MobileIron Core.

If you have duplicate devices, see Managing Duplicate Devices.

### Procedure

- 1. Go to Device & Users > Devices.
- 2. Select the check box for the device.
- Click Actions > Retire.
   The Retire dialog appears.
- 4. In the Retire dialog, confirm the user and device information and enter a note.
- 5. Click Retire.

The user receives notification of the action.

To see a list of retired devices, see "Searching for retired devices" in the *Getting Started with MobileIron Core.* 

### Retiring and deleting unused and retired devices

As device users leave your enterprise or change to new devices, more and more devices in the MobileIron Core database are retired or never activated. When you retire a device, MobileIron Core de-registers it and no longer manages or secures the device. All the configurations and settings that Core had applied to the device are removed. The device can no longer access enterprise data or apps.

However, MobileIron Core retains retired and unregistered devices in its database. Deleting these devices from the database improves Core performance and frees up disk space. Although Core also provides a web services API and a CLI command to delete these devices, using the Admin Portal display is easier. It also provides an easy way to automatically delete or retire devices on a regular schedule.

With this Admin Portal display, you can:

- Easily navigate to lists of unregistered and retired devices.
- Retire or delete devices that have been retired or not checked in for more than a specified number of days.
- Configure Core to automatically retire or delete devices daily, weekly, or monthly.

NOTE: You can use this display only if you are assigned to the global space **and** you are assigned the admin role Delete retired device. Otherwise, the actions on this display are disabled.

When Core retires or deletes retired devices due to your actions on this display, it records Delete Retired Device events in the audit log. Personal data related to retired devices can be deleted by deleting the local user. However, LDAP users cannot be permanently deleted unless the LDAP server or group has been deleted, in which case the LDAP users become local users and can be deleted. If a user is deleted on the LDAP server, the user is automatically removed from MobileIron Core during the next LDAP sync.

### Assigning an administrator the role to delete retired devices

If you are a super administrator, you can assign another administrator the capability to delete retired devices. You are a super administrator if you are:

- Assigned to the global space.
- Assigned the role Manage administrators and device spaces.

- 1. In the Admin Portal, go to Admin > Admins.
- 2. Select an administrator.
- 3. Select Actions > Edit roles.

- 4. For Admin Space, select Global.
- 5. Select the **Device Management** role **Delete retired device**.
- 6. Click Save.

### Retiring or deleting retired devices by threshold

A common task, although not necessarily a daily task, is retiring unused or deleting retired devices. You can retire devices that have not checked in or delete retired devices by a threshold amount of time. Deleting these devices from the database improves Core performance and frees up disk space.

#### Prerequisites

Make sure you are assigned the required admin role. To delete or retire devices, you must be:

- Assigned to the global space
- Assigned the admin role Delete retired device

#### Procedure

- 1. From the Admin Portal, go to **Settings > System Settings**.
- 2. Select Users & Devices > Retire and Delete Retired Devices. The Retire and Delete Retired Devices configuration page opens.

The settings to retire unused devices (top half of the page) are identical to the settings to delete retired devices (bottom half of page). The following steps are correct for either task, and all are optional steps, except saving the configuration.

| Retire And Delete Retired Devices Cancel Save                                          |            |
|----------------------------------------------------------------------------------------|------------|
| Retire Devices That Have Been Not<br>Checked-In More Than (days)                       | vices list |
| Maximum Devices to Retire in Each<br>Session 100 Y                                     |            |
| Automatically Retire Devices on a Schedule                                             |            |
| Retire Now Last Retire session: None                                                   |            |
| Delete Devices That Have Been 30 Show retired devices list<br>Retired More Than (days) | t          |
| Maximum Retired Devices to Delete<br>in Each Session                                   |            |
| Automatically Delete Retired Devices on a Schedule                                     | -          |
| Delete Now Last delete session: None                                                   |            |

- 3. Specify the number of days after which devices should be retired/deleted, or accept the default of **30 days**.
- 4. Specify the maximum number of devices to retire/delete in each session, or accept the default of **100** devices.
- To set up a regular schedule for retiring/deleting devices, click Automatically Retire Devices on a Schedule or Automatically Delete Retired Devices on a Schedule to configure the schedule. See Creating a schedule to retire or delete devices.
- 6. Click Retire Now or Delete Now to retire or delete the devices that meet the new criteria.
- 7. Click Save to save the configuration.
- NOTE: If the **Retire Now/Delete Now** button is disabled, only an administrator who is a "super administrator" can assign you to the global space and assign the Delete retired device admin role to you. The procedure for the super administrator and definition of a super administrator are in Assigning an administrator the role to delete retired devices.

### Creating a schedule to retire or delete devices

You can enable a regular schedule to retire unused devices and delete retired devices. The schedule tool works identically for each task.

#### Procedure

- In the Admin portal, navigate to Settings > System Settings > Users & Devices > Retire and Delete Retired Devices.
- 2. Click Automatically Delete Retired Devices on a Schedule, or Automatically Retire Devices on a Schedule. The Schedule Configuration opens.
- 3. Frequency: Select Daily, Weekly, or Monthly.
  - a. Daily: Select the run time from the At: drop-down menu. The default is midnight.

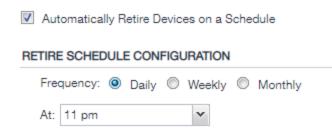

b. Weekly: Select the day and time for the clean up. Default value is Sunday at midnight.

Automatically Retire Devices on a Schedule

| RETIRE SCHEDULE CONFIGURATION |                  |   |  |  |
|-------------------------------|------------------|---|--|--|
| Frequency: O Daily O          | Weekly 🔘 Monthly |   |  |  |
| On: Sunday                    | ✓ At: 11 pm      | * |  |  |

c. **Monthly**: Select the time for a first-day-of-the-month schedule frequency. Default is first day of the month at midnight.

Automatically Retire Devices on a Schedule

RETIRE SCHEDULE CONFIGURATION

Frequency:

Daily

Weekly

Monthly

On First Day At:

2 am

4. Click Save.

# Security-related features and tasks

The following table summarizes the features and tasks related to security.

| Feature                         | Description                                                                              | Use Case                                                                                                    |
|---------------------------------|------------------------------------------------------------------------------------------|----------------------------------------------------------------------------------------------------|
| Lock                            | Forces the user to enter a password before accessing the device                          | Dealing with lost and stolen devices                                                                             |
| Unlock                          | Reverses the Lock function                                                               | Accessing the device when the<br>passcode has been forgotten or<br>reassigning the device to a different<br>user |
|                                 |                                                                                          | NOTE: For security reasons, it is<br>inadvisable to execute this<br>command on lost or stolen<br>devices.        |
| Unlock AppConnect<br>Container  | Unlocks the AppConnect container (clears the AppConnect passcode)                        | The device user has forgotten the AppConnect passcode.                                                           |
| Device Encryption Status        | Displays the encryption status of the device in the Device Details tab.                  | Dealing with lost and stolen devices.                                                                            |
| Android Security Patch<br>level | Displays the Android Security patch<br>level of the device in the Device<br>Details tab. | Enables an admin to verify that the deployed devices have the latest Android security patches.                   |
| Wipe                            | Removes content and settings to return the device to factory default settings.           | Dealing with lost and stolen devices<br>Preparing a device for a different user                                  |
| Cancel Wipe                     | Attempts to cancel a wipe action for devices.                                            | Reversing an inadvertent Wipe command.                                                                           |
|                                 |                                                                                          | NOTE: Wipe cannot be reversed after it completes.                                                                |
| Block AppTunnels                | This feature is not supported on Android devices.                                        |                                                                                                    |
| Lost                            | Flags a device as lost                                                                   | Dealing with lost and stolen devices                                                                             |
| Found                           | Flags a device as found                                                                  | Dealing with lost and stolen devices                                                                             |
| Locate                          | Reports the last known location for a device                                             | Dealing with lost and stolen devices                                                                             |
| Reset PIN                       | This feature is not supported on Android, iOS, or macOS devices.                         |                                                                                                    |

#### **Related topics**

#### Samsung Knox Dual Encryption (DualDAR) support

### Lock

Locking a device forces the user to enter a password to access the device and prevents the user from reversing this restriction. The user is informed of this action via email. If the user has set a password for the device, then that password must be entered. Locking an Android device also causes the device user to be locked out of AppConnect apps. For details, see the *MobileIron Core AppConnect and AppTunnel Guide for MobileIron Core*.

Procedure

- 1. Go to Device & Users > Devices.
- 2. Select the check box for the device.
- 3. Select Lock from the Actions menu.
- NOTE: If the Mobile@Work app on the selected device is currently connected, then this action will be applied immediately. If the Mobile@Work app is not currently connected, then MobileIron Core attempts to complete the operation by means of the operator's SMTP service. If SMTP is used, it may take more time to execute the operation, and the time required may vary by operator.

### Unlock

#### Unlocking the device passcode is supported as follows:

| Table 17. Support for unlocking the device passcode on Android devices |  |
|------------------------------------------------------------------------|--|
|                                                                        |  |

| Android Enterprise device                   | Prior to Android 7.0 | Android 7.0 through the most recently released version as supported by MobileIron                                                      |
|---------------------------------------------|----------------------|----------------------------------------------------------------------------------------------------|
| Work Managed Devices                        | Supported            | Supported                                                                                                    |
| Work Profile Devices                        | Supported            | Not supported                                                                                                    |
| Work Profile on<br>Company Owned<br>Devices | N/A                  | Not supported                                                                                                    |
| Android (not using<br>Android Enterprise)   | Supported            | Not supported<br>Unlock is not supported because these versions of<br>Android do not allow a command to change the<br>device passcode. |

#### Procedure

- 1. Go to Device & Users > Devices.
- 2. Select the check box for the device.
- 3. Click Actions > Unlock.

Unlock behavior on Android:

- The Unlock command causes Mobile@Work for Android to attempt to remove the existing passcode from an Android device. If the attempt is successful, the user will be able to access the device with the default Swipe.
- On devices with Mobile@Work, the default passcode is always set to 0000.
- If the Administrator forces a password reset, the Mobile@Work client itself will try to unlock the device, if
  possible, or the user can unlock the device using the default password, 0000. The user is forced to change
  that password to one that conforms to password requirements defined in the Security policy. This applies
  to devices in:
  - Device Admin or Device Owner modes using an OS older than Android 7 through the most recently released version as supported by MobileIron.
  - Managed Device with Work Profile (COPE) mode (Android versions 8-10 only) and Work Profile on Company Owned Devices mode (Android 11 through most recently released version as supported by MobileIron.)
  - Profile Owner supporting Work Challenge using Android 6 through the most recently released version as supported by MobileIron. Device user of Android 6 device in Profile Owner without Work Challenge support may unlock with "0000" (the default) password, but is not forced to change the password.
- The passcode reset flow would only be triggered when the profile/device is locked. If the administrator sends a "Unlock" command and the profile is not locked then Core will not reset it to 0000 and not bring up the password reset screens. Otherwise, the only time Core will reset to 0000 and bring up the reset screens would be when the profile or Android device is locked. This is applicable to Mobile@Work 11.1.0.0 through the latest version as supported by MobileIron and to the following Android Enterprise modes:
  - Device Admin mode (on some devices)
  - Device Owner mode
  - Work Profile mode
  - Managed Device with Work Profile mode
  - Work Profile on Company Owned Device mode
- Android Enterprise Work Managed mode-registered devices that are in kiosk mode move out of kiosk when you send the UNLOCK command from Core. This only happens when the password is mandatory as per the Security Policy on Core.
- For Android Enterprise devices, see Unlocking an Android Enterprise device.

# Unlock AppConnect container

To unlock the AppConnect container (clear the AppConnect passcode):

- 1. Go to Device & Users > Devices.
- 2. Select the check box for the device.
- 3. Select Actions > Android Only > Unlock AppConnect Container.

### Encryption

The encryption status for a device is now reported on the device details tab.

To check the encryption status of a device:

- 1. Log into the Admin Portal.
- Go to Device & Users > Devices > Device Detail.
   The device encryption status displays as Activating, Active, Active Per User, Active Default Key, Inactive, Unsupported, or None.

# Android Security Patch level

The security patch level of an Android device is reported on the device details tab. This is available on Android devices using Android 6 through the most recently released version as supported by MobileIron. To check the security patch level of an Android device:

- 1. Go to Device & Users > Devices.
- 2. Select an Android device.
- 3. Use the drop-down menu to configure search rules to find the patch level.
- 4. In the first drop-down menu, select Security Patch Level.
- 5. Use the other fields to define your search.
- 6. Optionally, select the Exclude retired devices from search results check box.
- 7. Click Search or click Save to Label.

If you click **Save to Label** and Notes for Audit Logs is enabled, a text dialog box opens. Enter the reason for the change and then click **Confirm**. For more information, see Best practices: label management.

Go to Device & Users > Devices > Device Detail.
 The Security Patch Level displays in the Device Details tab.

# Wipe

NOTE: This feature can also be used on SD cards, for most devices.

When wiping a device, MobileIron Core informs the user of this action via email.

Starting with version 11.1.0.0, administrators can wipe the device in Direct Boot mode in all Android Enterprise modes.

WARNING: Wiping a device returns it to factory defaults, which can result in loss of data.

**Required Role:** The Device Management: Wipe device role is required to use this feature.

#### Procedure

- 1. Go to Device & Users > Devices.
- 2. Select the check box for the device to be wiped.
- 3. Click Actions > Wipe.
- 4. Optionally, select one or more of the following options:
  - Preserve data plan (iOS 11 and later devices only) Select this option to retain the data plan on devices running iOS 11, if one exists.
  - Skip Proximity Setup (iOS 11.3 and later devices only) Select this option to skip the proximity setup pane in the iOS Setup Assistant.
  - Send Notification of wipe to registered user Select (default) to allow an email / notification to be
    automatically generated when a Wipe command is sent. The Send Notification of wipe to registered
    user field is useful for users that have multiple devices. An email / notification will be automatically
    generated when the Wipe command is sent and prevents confusion to device users who may think
    Core is wiping their current, active device De-select the check box to suppress notification when the
    Wipe command is used.

NOTE: To customize the email notification, go to **System Settings > Settings > Templates > Other**. Select the template type **Action on Device**.

### 5. Click Wipe.

NOTE: If the Mobile@Work app on the selected device is currently connected, then this action will be applied immediately. However, if the Mobile@Work app is not currently connected, then MobileIron Core will attempt to complete the operation by means of the SMTP configuration.

### **Related topics**

#### **Cancel Wipe**

# **Cancel Wipe**

Cancel Wipe attempts to cancel a wipe command for one or more devices. The ability to cancel a device wipe action helps you avoid mistakes that can be difficult and costly to fix.

A device wipe action does not take effect until the device checks in with MobileIron Core. Using **Cancel Wipe**, you may be able to stop the wipe action.

Cancel Wipe is supported for Android devices with status: Wipe pending.

A successful Cancel Wipe action sets the device state to Active.

- 1. In the Admin Portal, go to Device & Users > Devices.
- 2. Check the status of the devices for which you need to cancel the device wipe.
- 3. Select the devices you do not want to wipe that have status Wipe pending or Wiped.
- 4. Click Actions > Cancel Wipe.
- 5. In the Cancel Wipe dialog box, select the Send Notification of wipe to registered user check box. The Send Notification of wipe to registered user field is useful for users that have multiple devices. An email / notification will be automatically generated when the Cancel Wipe command is sent and prevents confusion to device users who may think Core is wiping their current, active device. De-select the check box to suppress notification when the Cancel Wipe command is used.
  - NOTE: To customize the email notification, go to **System Settings > Settings > Templates > Other**. Select the template type **Action on Device**.

### 6. Click Cancel Wipe.

The Cancel Wipe action sets the device state to Active.

### **Related topics**

### Wipe

# **Selective Wipe**

The Selective Wipe command is no longer supported, however, the functionality is available using the following methods:

- Selective wipe of email is accomplished through security compliance actions, removing the device from the associated label, or retiring the device.
- For Exchange through integration with selected devices and email apps.

# **Block AppTunnels**

NOTE: This feature is not supported on Android devices.

### Lost

When a user reports a lost device, you can set its status to **Lost**. Setting this status does not have a functional effect on the phone. It just flags the phone as lost for tracking purposes and to ensure that it appears in the Lost Phones screen.

Procedure

- 1. Go to Device & Users > Devices.
- 2. Select the check box for the device.
- 3. Select Actions > Lost from the Actions menu.
- 4. In the displayed dialog, confirm the user and device information and enter a note.
- 5. Click Lost.

The entry for this device will appear with a status of "Lost." Use the Found action to undo this status. See Found

### Found

If a user reports that a lost phone has been found, you can use the Found action to remove the Lost indicator from the entry for the phone. Setting this status does not have a functional effect on the phone.

Procedure

- 1. Go to Device & Users > Devices.
- 2. Select the check box for the device.
- 3. Select Actions > Found from the Actions menu.
- 4. In the displayed dialog, confirm the user and device information and enter a note.
- 5. Click Found to return the entry for this device to Active status.

### Locate

Android devices use both cell towers and GPS to locate the device. On Android 6.0 devices, Location Permissions must be granted to the app at runtime.

Most registered phones can be located on a map using cell tower IDs. When locating a device via cell tower IDs, Mobile@Work records tower data until the next time data is synchronized between Mobile@Work and MobileIron

×

Core. See "Sync policies" in *Getting Started with MobileIron Core* for information on changing the Sync Interval setting. Using the Force Device Check-in in the Admin Portal or in Mobile@Work will result in immediate synchronization.

#### **Required role**

The Privacy Control: Locate device role is required to use this feature.

#### Procedure

- 1. Go to **Device & Users > Devices**.
- 2. Select the check box for the device.
- 3. Click Actions > Actions > Locate.
- 4. Click the phone icon on the map to display the date and time stamp of the last known location of the phone.

Locate Devices

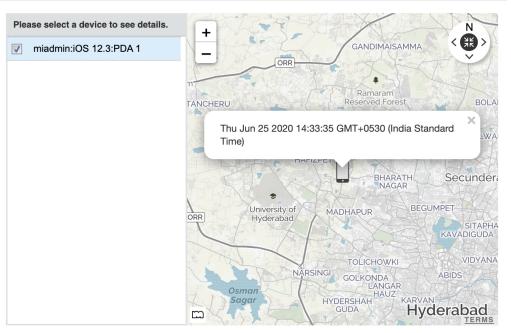

MapQuest Terms and Conditions Maps/Directions are informational only. User assumes all risk of use. MapQuest, MobileIron, and their suppliers make no representations or warranties about content, road conditions, route usability, or speed.

# **Reset device PIN**

NOTE: This feature is not supported on Android devices.

# Force Device Check-In

You can use the **Force Device Check-in** feature to force the device to connect to the MobileIron Core. You might use this feature if Mobile@Work has not connected for some time, or you want to override a long sync interval to download updates.

### You can use this feature to troubleshoot MobileIron operations.

NOTE: Both the **Force Device Check-in** option on the Admin Portal and the Mobile@Work for Android update the policies and settings related to AppConnect. The app check-in interval on the AppConnect global policy does not apply to Android devices.

### Procedure

- 1. Go to Device & Users > Devices.
- 2. Select the check box for the device.
- 3. Click Actions > Force Device Check-in.
- The Force Device Check-In dialog appears.
   In the dialog, confirm the user and device information and enter a note.
- 5. Click Force Device Check-in.

# Setting up background check-ins with APNs

This feature is not supported on Android devices.

# Managed iBooks

This feature is not supported on Android devices.

# Personal hotspot on/off switch

This feature is not supported on Android devices.

# Using custom APN with Android devices

Your device uses the APN or Access Point Name settings to set up a connection to the gateway between the carrier's network and the internet. You can configure a custom APN on Android devices in Work Managed Device mode and Managed Device with Work Profile (COPE) mode on Android version 9.0 through the most recently released version as supported by MobileIron. You can also configure custom APNs on Samsung devices. Multiple APN's can be set up for each Android device, but only one configuration is allowed per APN.

NOTE: The Android APN Settings Configuration takes precedence over other APN settings if already configured in the device manually or by the network operator.

To enter the custom setting for APN:

- 1. Go to Policies & Configs > Configurations > Add New > Android > Android APN.
- 2. In the New Android APN Setting dialog box, enter the values. See APN settings for Samsung devices or APN settings for Android devices.

Settings with fields marked in red are required.

3. Click Save.

### APN settings for Samsung devices

Below are the settings for having an APN on Samsung devices.

| Item                | Description                                                                                                    |
|---------------------|----------------------------------------------------------------------------------------------------|
| Samsung             | Select if this APN is directed to Samsung devices. If you want non-Samsung devices, go to APN settings for Android devices.                                                                                                    |
| Preferred APN       | Select <b>On</b> to set this APN as preferred. Note that having more than one APN as preferred on a device will be flagged as error by the Mobile@Work client.                                                                                                    |
| Name                | Enter a unique name that, together with the Access Point Name, will be displayed on the device.                                                                                                    |
| Description         | Enter a description for the APN.                                                                                                    |
| Access Point Name   | Enter the name of the access point.                                                                                                    |
| Authentication Type | <ul> <li>Select the type of authentication protocol from the following options:</li> <li>Not Set - default</li> <li>None - Select to not have an Authentication Type.</li> <li>Select CHAP to use Challenge-Handshake Authentication Protocol (CHAP) to authenticate the user with the cellular carrier.</li> <li>Select PAP to use Password Authentication Protocol (PAP) to authenticate the user with the cellular carrier.</li> <li>Select to have Core choose PAP or CHAP, whichever is available first.</li> </ul> |
| Mobile Country Code | Enter the mobile country code.                                                                                                    |
| Mobile Network Code | Enter the mobile network code.                                                                                                    |
| MMS Proxy Address   | Enter the MMS proxy address.                                                                                                    |
| MMS Port Number     | Enter the MMS port number (numeric values between 1 to 65535.)                                                                                                    |
| MMS Server Address  | Enter the MMS server address.                                                                                                    |
| User Name           | Specify the user name to use.                                                                                                    |
| Password            | Specify the password to use.                                                                                                    |

TABLE 18. NEW APN SETTINGS FOR SAMSUNG DEVICES

| Item              | Description                                                                                                    |
|-------------------|----------------------------------------------------------------------------------------------------|
| Confirm Password  | Confirm the password to use.                                                                                                    |
| Port Number       | Enter the port number (numeric value between 1 to 65535.)                                                                                |
| Proxy Address     | Enter the proxy address.                                                                                                    |
| Server Address    | Enter the IP address, hostname, or URL for the server.                                                                                   |
| Access Point Type | <ul> <li>Select the access point type from the following options:</li> <li>default</li> <li>SUPL</li> <li>MMS</li> <li>Custom</li> </ul> |

TABLE 18. NEW APN SETTINGS FOR SAMSUNG DEVICES (CONT.)

### APN settings for Android devices

Below are the settings for having an APN on Android devices.

| Item                | Description                                                                                                    |
|---------------------|----------------------------------------------------------------------------------------------------|
| Android 9+          | Select if this APN is directed to Android devices 9.0 through the latest version as supported by MobileIron.                                                                                                    |
| Name                | Enter a unique name that, together with the Access Point Name, will be displayed on the device.                                                                                                    |
| Description         | Enter a description for the APN.                                                                                                    |
| Access Point Name   | Enter the name of the access point.                                                                                                    |
| Authentication Type | <ul> <li>Select the type of authentication protocol from the following options:</li> <li>Not Set - default</li> <li>None - Select to not have an Authentication Type.</li> <li>Select CHAP to use Challenge-Handshake Authentication Protocol (CHAP) to authenticate the user with the cellular carrier.</li> <li>Select PAP to use Password Authentication Protocol (PAP) to authenticate the user with the cellular carrier.</li> <li>Select to have Core choose PAP or CHAP, whichever is available first.</li> </ul> |
| Access Point Type   | <ul> <li>Select one or more access point type(s) from the following options:</li> <li>Default</li> <li>DUN</li> <li>IMS</li> <li>Emergency</li> <li>MMS</li> <li>HIPRI</li> </ul>                                                                                                    |

TABLE 19. NEW APN SETTINGS FOR ANDROID DEVICES

| Item         | Description                                                                                                    |
|--------------|----------------------------------------------------------------------------------------------------|
|              | <ul> <li>CBS</li> <li>MCX</li> <li>SUPL</li> <li>FOTA</li> <li>IA</li> </ul>                                                                                                    |
| MVNO Type    | <ul> <li>Select the type of Mobile Virtual network Operator from the following options:</li> <li>Not Set (default)</li> <li>SPN</li> <li>IMSI</li> <li>GID</li> <li>ICCID</li> </ul>                                                                                                    |
| Bearer       | <ul> <li>(Optional) Select one or more types of bearer service(s) used for data transmission from the following options:</li> <li>1xRTT</li> <li>EHRPD</li> <li>EVDO_B</li> <li>HSDPA</li> <li>CDMA</li> <li>EVDO_O</li> <li>GPRS</li> <li>HSPA</li> <li>EDGE</li> <li>EVDO_A</li> <li>GSM</li> <li>HSPPAP</li> <li>HSUPA</li> <li>IDEN</li> <li>IWLAN</li> <li>LTE</li> <li>NR</li> <li>TD_SCDMA</li> <li>UMTS</li> </ul> |
| APN Protocol | Select the APN protocol required for the APN from the following options: <ul> <li>Not Set (default)</li> <li>IPV4</li> <li>IPV6</li> <li>IPV4_OR_IPV6</li> <li>NON_IP</li> <li>PPP</li> <li>UNSTRUCTURED</li> </ul>                                                                                                    |

TABLE 19. NEW APN SETTINGS FOR ANDROID DEVICES (CONT.)

| Item                 | Description                                                                                                    |
|----------------------|----------------------------------------------------------------------------------------------------|
| APN Roaming Protocol | Select the APN roaming protocol required for the APN from the following<br>options:<br>Not Set (default)<br>IPV4<br>IPV6<br>IPV4_OR_IPV6<br>NON_IP<br>PPP<br>UNSTRUCTURED |
| Enable / Disable APN | Select <b>On</b> to enable APN; default is off.                                                                                                    |
| Carrier ID           | Enter the numeric value of the carrier ID.                                                                                                    |
| Mobile Country Code  | Enter the mobile country code.                                                                                                    |
| Mobile Network Code  | Enter the mobile network code.                                                                                                    |
| MMS Proxy Address    | Enter the MMS proxy address.                                                                                                    |
| MMS Port Number      | Enter the MMS port number (numeric value between 1 to 65535.)                                                                                                    |
| MMS Server Address   | Enter the MMS server address.                                                                                                    |
| User Name            | Enter the login username.                                                                                                    |
| Password             | Enter the login password.                                                                                                    |
| Confirm Password     | Confirm the login password.                                                                                                    |
| Port Number          | Enter the port number (numeric value between 1 to 65535.)                                                                                                    |
| Proxy Address        | Enter the proxy address.                                                                                                    |

TABLE 19. NEW APN SETTINGS FOR ANDROID DEVICES (CONT.)

# Custom Configuration support for Zebra devices

You can deploy a custom configuration for your Zebra devices using XML configuration files from Zebra's StageNow software. The custom XML configuration file is uploaded to Core as a text file, and applied to a label. This XML configuration is then pushed to the Zebra device. To deploy the XML configuration file:

- 1. Go to **Policies & Configs > Configurations > Add New > Android > Android XML Configuration** to display the New Android XML Configuration page.
- 2. Enter the Name and Description of the configuration.
- 3. In the Configuration Type field, select **Zebra**.
- 4. Click **Browse** to navigate to and select the XML configuration file.
- 5. Read the warning and select the I Agree check box.
- 6. Click Save.

NOTE: XML configuration files is supported on Zebra 4.4 devices. For more information on Zebra devices and Stage Now software go to: https://www.zebra.com/us/en.html.

MobileIron Core supports Android remote control of Zebra devices with TeamViewer. For more information, see knowledge base article Support for Help@work on Zebra devices for Core.

# Reporting on managed devices

MobileIron provides a Web Services API that enables you to create reports for many aspects of your managed devices. See the MobileIron API documentation for information. You can create reports in the following ways:

- Exporting records to CSV
- Using APIs for reporting
- For details, refer to the Feature Usage and Get Last Sync Time and State of ActiveSync Devices sections in the *MobileIron Core v2 API Guide*.

### Exporting records to CSV

The enhanced Export to CSV feature provides access to numerous additional device attributes that were previously unavailable. The attributes are organized into platform-specific groups to make it easy to report on the relevant attributes for the devices you're working with.

### Procedure

- 1. In the Admin Portal, go to Device & Users > Devices.
- 2. Use the **Advanced Search** feature or select a label to filter the devices you are interested in. All of the devices in the table will appear in the exported file.
- 3. Click Export to CSV to open the Export CSV Spreadsheet dialog.
- 4. Select the information to export. The exported fields for each selection are listed below.
- 5. Click Export. to export the DeviceSearchResult.csv file is to your computer.

### Export to CSV Field Options

Below describes what is contained inside a .CSV file.

| Туре                      | Supported Variables               |
|---------------------------|-----------------------------------|
| Registration SMS (Phones) | \$REG_LINK\$                      |
| Registration Email        |                                   |
| Subject (Phones)          | \$ENT_NAME\$, \$USER\$, \$PHONE\$ |
| Subject (PDAs)            | \$ENT_NAME\$, \$USER\$, \$PHONE\$ |

#### TABLE 20. EXPORT TO CSV FIELD OPTIONS

TABLE 20. EXPORT TO CSV FIELD OPTIONS (CONT.)

| Туре                                                            | Supported Variables                                                                                                    |
|-----------------------------------------------------------------|----------------------------------------------------------------------------------------------------|
| Body (Phones)                                                   | \$ENT_NAME\$, \$BRAND_COMPANY_NAME\$, \$PHONE\$,<br>\$INAPP_REG_STEPS\$, \$REG_LINK                                                                                                    |
| Body (PDAs)                                                     | \$ENT_NAME\$, \$BRAND_COMPANY_NAME\$, \$PHONE\$,<br>\$INAPP_REG_STEPS\$, \$REG_LINK\$                                                                                                    |
| Reminder Subject (Phones)                                       | \$ENT_NAME\$, \$USER\$, \$PHONE\$                                                                                                    |
| Reminder Subject (PDAs)                                         | \$ENT_NAME\$, \$USER\$, \$PHONE\$                                                                                                    |
| Reminder Body (Phones)                                          | \$ENT_NAME\$, \$BRAND_COMPANY_NAME\$, \$PHONE\$,<br>\$INAPP_REG_STEPS\$, \$REG_LINK\$                                                                                                    |
| Reminder Body (PDAs)                                            | \$ENT_NAME\$, \$BRAND_COMPANY_NAME\$, \$PHONE\$,<br>\$INAPP_REG_STEPS\$, \$REG_LINK\$                                                                                                    |
| \$INAPP_REG_STEPS\$                                             |                                                                                                    |
| Server                                                          | \$SERVER_URL\$                                                                                                    |
| Username                                                        | \$USER_ID\$                                                                                                    |
| Password                                                        | \$PASSCODE\$, \$PASSCODE_TTL\$                                                                                                    |
| Post Registration Email                                         |                                                                                                    |
| Subject (Phones)                                                | \$BRAND_COMPANY_NAME\$, \$USER\$, \$PHONE\$                                                                                                    |
| Subject (PDAs)                                                  | \$BRAND_COMPANY_NAME\$, \$USER\$, \$PHONE\$                                                                                                    |
| Body (Phones)                                                   | \$BRAND_COMPANY_NAME\$, \$PHONE\$                                                                                                    |
| Body (PDAs)                                                     | \$BRAND_COMPANY_NAME\$, \$PHONE\$                                                                                                    |
| Include Only Basic Device<br>Information                        | User ID, Device UUID, Current Country Name, Current Operator<br>Name, Current Phone Number, Device Owner, Display Name, Email<br>Address, Home Country Name, Language, Last Check-In,<br>Manufacturer, Model, Passcode, Passcode Expiration Time, Platform<br>Name, Registration Date, Status                                                                                       |
| Include all device data, including the following options below. | (Select one or more options below)                                                                                                    |
| User Attributes                                                 | User ID, Device UUID, account_disabled, Attribute Distinguished<br>Name, custom1, custom2, custom3, custom4, Display Name, Email<br>Address, First Name, Last Admin Portal Login Time, Last Name,<br>LDAP Group Distinguished Name, LDAP User Distinguished Name,<br>LDAP User Locale, locked_out, memberOf, Name, password_expired,<br>Principal, sam_account_name, upn, User UUID |

| Туре                     | Supported Variables                                                                                                    |
|--------------------------|----------------------------------------------------------------------------------------------------|
|                          | NOTE: If defined in LDAP settings, custom attributes appear here also.                                                                                                    |
| Common Device Attributes | User ID, Device UUID, APNS Capable, Background Status, Battery<br>Level, Block Reason, Blocked, Cellular Technology, Client Build Date,<br>Client Id, Client Last Check-in, Client Name, Client Version,<br>Comment, Compliant, Creation Date, Current Country Code, Current<br>Country Name, Current Operator Name, Current Phone Number,<br>Device Admin Enabled, Device Encrypted, Device Is Compromised,<br>Device Locale, Device Owner, Device Space, Display Size, EAS Last<br>Sync Time, Ethernet MAC, Home Country Code, Home Country<br>Name, Home Operator Name, Home Phone Number, IMEI, IMSI, IP<br>Address, Language, Last Check-In, Manufacturer, MDM Managed,<br>Memory Capacity, Memory Free, Model, Model Name, Modified Date,<br>Non-compliance Reason, OS Version, Passcode, Passcode<br>Expiration Time, Platform, Platform Name, Processor Architecture,<br>Quarantined, Quarantined Reason, Registration Date, Registration<br>IMSI, Registration UUID, Retired, Roaming, SD Card Encrypted,<br>Security State, Serial Number, Status, Storage Capacity, Storage<br>Free, Terms of Service Accepted, Terms of Service Accepted Date,<br>Wi-Fi MAC |
| Android Attributes       | User ID, Device UUID, Admin Activated, Android Client Version Code,<br>Android Enterprise Capable, Attestation, Brand, C2DM Token, Code<br>Name, Device, Device Encryption Status, Device Roaming Flag,<br>GCM/FCM Token Present, ICCID, Incremental, Kiosk Enabled,<br>Manufacturer OS Version, MDM Enabled, Media Card Capacity, Media<br>Card Free, Multi MDM, OS Build Number, OS Update Path, OS<br>Update Status, Platform Flags, Registration Status, Samsung KNOX<br>Version, Secure Apps Enabled, Secure Apps Encryption Enabled,<br>Secure Apps Encryption Mode, Security Detail, Security Patch Level,<br>Security Reason, USB Debugging                                                                                                    |

### TABLE 20. EXPORT TO CSV FIELD OPTIONS (CONT.)

### Setting the time zone of a device

This feature is applicable to: iOS 14.0 and tvOS 14.0 devices through the latest version as supported by MobileIron Core. This feature is applicable for supervised devices only and does not require Location Services.

- The time zone device action is also displayed in the Device Details page of a device.
- Time zone changes made in the device will also reflect in the MobileIron Core server.

NOTE: This device action triggers an error if the Force automatic Date & Time restriction is enabled in iOS Restrictions configuration.

• Administrators can search for a time zone. See Advanced searching.

- 1. Go to **Devices & Users > Devices**.
- 2. Select one or more devices.
- 3. Click Actions > iOS Only > Set Time Zone for the selected device(s).
- 4. Enter the timezone string in the Olson Time Zone ID format, such as Pacific / Midway.
- 5. Click Set Time Zone.

# **Managing Custom Attributes**

This section addresses all components relating to custom attributes.

- Assigning a custom attributes role
- · Adding custom attributes to users and/or devices
- Viewing custom attributes available for users and/or devices
- Viewing custom attributes assigned to users
- Viewing custom attributes assigned to devices
- · Editing custom attributes for users and/or devices
- · Searching for custom attributes for users and/or devices
- · Exporting a log of the custom attributes for users and/or devices
- · Deleting custom attributes from users and/or devices
- · Setting custom attribute values for device or users
- · Pushing label attribute changes to devices and users

### Assigning a custom attributes role

An administrator the assigned role of **Manage custom attributes**, can add, view, edit, search, or remove custom user or device attributes. Custom attributes is a role for the global admin space.

- 1. Log into the Admin Portal.
- 2. Go to Admin > Admins.
- Select an administrator to assign the custom attributes role. This role is for the Global admin space.
- 4. Select one of the following options for the selected administrator:
  - Actions > Assign to Space > Global if the global space has not been assigned
  - Actions > Edit Roles if the global space has been assigned
- 5. Scroll down to the Settings and Services Management section.
- 6. Click the Manage custom attributes option and click Save.

# Adding custom attributes to users and/or devices

You can add up to 300 custom attributes for users and 300 custom attributes for devices.

### Procedure

- 1. Log into the Admin Portal.
- 2. Go to Settings > System Settings > Users & Devices > Custom Attributes.
- 3. In the Custom Device Attributes section, click Add+.
- 4. Enter the information for the custom attribute for devices, including:

| Field                 | Description                                                                                                    |
|-----------------------|----------------------------------------------------------------------------------------------------|
| Attribute Name        | Enter a name for the custom attribute.                                                                                                    |
| Attribute Description | Enter a meaningful description for the custom attribute.                                                                                                    |
| Value Type            | Select one of three value types: boolean, integer or string. For information on Android Zero Touch custom attributes, see Zero Touch enrollment with custom attributes.                                                                                         |
| Variable Name         | This field is read-only and displays the machine-generated name of<br>the device that is used as a substitution variable in policies and<br>configurations. For example, the substitution variable<br>\$USERNAME\$ is replaced with the actual device username. |
| Actions               | Click <b>Save</b> . The new custom device attribute is created and displays in the table.                                                                                                    |

- (Optional) For Apple School Manager, click Add+and create a new Custom Device Attribute for device carts, for example, DeviceCartName, and choose the string value type. Remember this custom attribute name as you will need it when you turn on Apple Education in Core.
- 6. In the Custom User Attributes section, click Add+.
- 7. Referring to the table above, enter the information for the custom user attributes.
- 8. Click **Save**. The new custom user attribute is created and displays in the table.
- 9. (Optional) Repeat the steps, as needed.

### Viewing custom attributes available for users and/or devices

- 1. Log into the Admin Portal.
- 2. Go to Settings > System Settings > Users & Devices > Custom Attributes.
- View all available custom attributes for users and/or devices.
   Search for the attribute, if necessary, to see all available attributes.

# Viewing custom attributes assigned to users

### Procedure

- 1. Log into the Admin Portal.
- 2. Go to **Devices & Users > Users**.
- 3. Locate a single user and expand the details.
- 4. Click the Custom Attributes tab.

# Viewing custom attributes assigned to devices

### Procedure

- 1. Log into the Admin Portal.
- 2. Go to Devices & Users > Devices.
- 3. Locate a single device and expand the details.
- 4. Click the **Custom Attributes** tab.

# Editing custom attributes for users and/or devices

### Procedure

- 1. Log into the Admin Portal.
- 2. Go to Settings > System Settings > Users & Devices > Custom Attributes.
- 3. Locate the attribute you want to edit. Search for the attribute, if necessary.
- 4. Click in the **ATTRIBUTE DESCRIPTION** field and modify the description. This field has a 255 characters limit.
- 5. Click Save.

# Searching for custom attributes for users and/or devices

- 1. Log into the Admin Portal.
- 2. Go to Settings > System Settings > Users & Devices > Custom Attributes.
- 3. Enter the search criteria for the name or description.

# Exporting a log of the custom attributes for users and/or devices

#### Procedure

- 1. Log into the Admin Portal.
- 2. Go to Logs.
- 3. Scroll down the list of filters to Custom Attributes.
- 4. Click the number link of the custom attributes to display the complete list in the details pane.
- 5. Click **Export to CSV** to export all records to a single file.

### Deleting custom attributes from users and/or devices

You can delete an attribute if it has only been assigned to a user or a device. An attempt to delete a custom attribute assigned to a label will prompt an error message that provides a list of labels to which it has been assigned.

### Procedure

- 1. Log into the Admin Portal.
- 2. Select Settings > System Settings > Users & Devices > Custom Attributes.
- 3. Locate the attribute you want to remove. Search for the attribute, if necessary.
- 4. Click Delete.

### Setting custom attribute values for device or users

Setting custom attribute values for device or user requires **Edit custom device attribute values** and **Edit custom user attribute values** roles.

To set custom attributes for devices:

- 1. Log into Admin Portal.
- 2. Select **Devices & Users > Devices**.
- 3. Check the box next to one or more devices.
- 4. Click Actions > Set Custom Attributes.
- 5. Set the value for attributes and click Save.You can also clear the value for an attribute by checking the Clear Value box and save.

To set custom attributes for users:

- 1. Log into Admin Portal.
- 2. Go to Devices & Users > Users.
- 3. Check the box next to one or more users.
- 4. Click Actions > Set Custom Attributes.
- Set the value for attributes and click Save.
   You can also clear the value for an attribute by checking the Clear Value box and save.
  - NOTE: If you choose a single device or user when setting attribute values, the current attribute values are displayed. If you choose multiple devices or users, the current attribute values are not displayed.

### Applying custom attributes to labels

Applying custom attributes to labels, requires Label Management permissions.

#### Procedure

- 1. Log into the Admin Portal.
- 2. Go to Devices & Users > Labels.
- 3. Click Add Label > Filter.
- 4. Locate the attribute using one of the following options:
  - Search for it in the Field, Operator, or Value fields.
  - Expand Field > Custom Attributes > Device Attributes.
  - Expand Field > Custom Attributes > User Attributes.

For more information about field definitions, see Device field definitions.

- 5. Complete the criteria.
- 6. Click Save.

### Pushing label attribute changes to devices and users

Changing attribute values for a user or device label does not trigger an automatic update. If you have changed the attribute values for a label, by default, changes will take effect:

- For devices: the next time the device checks in
- For users: the next scheduled LDAP sync

If you want the changes to go into effect immediately, take the following action:

- For devices: force a device check-in. See Force Device Check-In.
- For users: force an LDAP sync. See "Synchronizing with the LDAP server" in *Getting Started with MobileIron Core*.

# **Managing Policies**

MobileIron Core uses policies to regulate the behavior of the devices it manages. Each policy consists of a set of rules. You can create multiple policies for each policy type, but only one active policy of each type can be applied to a specific device.

Refer to Getting Started with MobileIron Core for information on the most commonly used policy topics, such as:

- Default policies
- Security policies
- · Privacy policies
- Lockdown policies
- Sync policies

The topics in this chapter include the following advanced topics:

- Working with default policies
- Importing and exporting policies
- Viewing policy status and platform support
- Security Policy
- Device log encryption on Android devices
- Sync policies and battery use
- Work Schedule policy
- Country changes and alerts
- Android devices and the Client Is Always Connected option
- Working with Samsung Android kiosk policies
- Working with Android Quick Setup policies
- Working with Samsung general policies
- Notifications of changes to the privacy policy
- Exporting the devices in the WatchList

### **Related topics**

For information on MobileIron Threat Defense, including the MTD Local Actions policy, see the *MobileIron Threat Defense Solution Guide for Core.* 

# Working with default policies

Default policies are the policies applied to a device automatically when it is registered. Default policy values are also used as a starting point when you create a custom policy. MobileIron provides the values for each default policy specification. It is recommended that you create your own policies. You can use the settings in the default policies as a starting point. If you do edit a default policy's values (not recommended), those new values become the starting point when you create a new custom policy.

Unlike configurations, a device can have only one policy of each type.

MobileIron Core provides defaults for the following policy types:

- Security (Refer to Getting Started with MobileIron Core for details.)
- Privacy (Refer to Getting Started with MobileIron Core for details.)
- Lockdown (Refer to Getting Started with MobileIron Core for details.)
- Sync (Refer to Getting Started with MobileIron Core for details.)
- ActiveSync (See "Working with ActiveSync policies" in the .)
- AppConnect global policy (Refer to the MobileIron Core AppConnect and AppTunnel Guide for MobileIron Core.)

NOTE: You cannot delete default policies.

The default settings for each policy type are listed in the section for each type.

### Setting an alert that a device's PIN change request was skipped

You can set an alert to have the device user change the password / PIN. You can also identify devices that have prompted the device user to change the password / PIN but the device user skipped the prompt.

- 1. In your security policy, indicate the value in the Maximum Password Age field the number of days a password is valid for. See to *Getting Started with MobileIron Core* for details.
- 2. Create a compliance action with the desired number of days (1,2,3...up to 7) that the administrator wants to give as a grace period before taking a compliance action. For example, if the the administrator wants to have immediate effect, the value would be 7 (days.) If the administrator wants to give a grace period of 5 days, the value would be 2 (days.). See Adding custom attributes to users and/or devices.
- Using Advanced searching, create a search that searches for devices that are less than 7 days (for example) of the device's password expiration date. Utilize the Android > Password/PIN Days Before Expiring field as part of your search criteria.
  - NOTE: If the Maximum Password Age is 0, that means the PIN is set to never expire. When this happens, it means the Screenlock PIN Change Prompt Showing value will always display as false and the Password/PIN Days Before Expiring displays as 0. Thus, the

compliance policy cannot be a simple rule of just Password/PIN Days Before Expiring > Is less than or equal to > 7. It needs to be Password/PIN Days Before Expiring > Is less than or equal to > 7 and Password/PIN Days Before Expiring > Is greater than > 0 (see below).

|          | All Any of the following rules are true                                                                                                    | ×     |  |  |  |
|----------|----------------------------------------------------------------------------------------------------|-------|--|--|--|
|          | Password/PIN Days Before Expiring     Is less than or equal to     Image: Total content of the second second secon | ••    |  |  |  |
|          | Password/PIN Days Before Expiring     Is greater than     Image: Comparison of the second second sec | ••    |  |  |  |
| <b>Ø</b> | android.pry_password_expiration_timeout" <= 7 AND "android.pry_password_expiration_timeout" > 0                                                                                                    |       |  |  |  |
|          | Exclude retired devices from search results Search Save to Label                                                                                                    | Clear |  |  |  |

4. Click Save to Label.

Apply the saved search to the appropriate labels (Actions > Apply to Labels).

- To view the results, go to Device Details page and in the Details tab, view the values for the following fields:
- Screenlock PIN Change Prompt Showing Indicates if device user was prompted to change the device's screen lock password / PIN and the device user skipped the prompt. Values are:
  - Unknown If coming from an older client device, value is unknown.
  - True Indicates the PIN is to expire in 7 days or less.
  - False (default) Indicates the device user is not being prompted to change the password / PIN (it has not reached its 7-day expiration window.)

The value listed stays until the device user successfully changes the password /PIN on the device.

Password/PIN Days before expiring field - represents the number of days before the password / PIN will expire. This numerical value is controlled by the Security policy's Maximum Password Age field value. This field is a dynamic field, its value decreases every day by 1 until the password / PIN is renewed. At renewal, the value returns to the original number stated in the Maximum Password Age field and starts a new daily count-down.

## Importing and exporting policies

You can import and export policies from one deployment of MobileIron Core to another. Topics in this section include:

- · Exporting policies or configurations
- Importing policies or configurations

NOTE: This feature is supported when importing or exporting policies or configurations between Core instances that are running the same version.

### Exporting policies or configurations

Exporting policies and configurations help reduce errors when you have multiple instances of MobileIron. You can export a configuration .json file for an existing policy, modify it, then import it to another policy. The export/import features allow you to do this.

#### Procedure

- Select Policies & Configs > Policies or Policies & Configs > Configurations. All available policies are listed in the policies table. All available configurations are listed in the configurations table.
- Select a single policy or configuration to export.
   You can sort, as necessary, to find the one you want to export.
- Click Export to create an export .json file.
   No application-related information is captured when exporting a policy or configuration.
- Enter an export password and confirm it in the two password fields.
   This password encrypts sensitive configuration data during export (including passwords and certificates).
   The same password is required to import the exported data to another MobileIron Core server.
- Check Remember password for this session if you want to re-use the password during a session.
   A session is defined as the length of a single login. The session ends when you log out or when you have been logged out by the system.
- 6. Locate the .json file, open, modify, and save it, as necessary.
  - NOTE: Review this file before reusing it as values are not verified before importing them. For instance, If a security policy .json file has a minimum password length of 2000, the imported profile will have a minimum password length of 2000 and, when pushed to devices, it will enforce all the devices to have such a big password. The encrypted hash of the sensitive data is displayed in the .json file, but the sensitive data is not displayed in plain text format in the .json file.

### Importing policies or configurations

Importing policies and configurations help reduce errors when you have multiple instances of MobileIron. You can export a configuration .json file for an existing policy, modify it, then import it to another policy. The export/import features allow you to do this.

- 1. Select Policies & Configs > Policies or Policies & Configs > Configurations.
- 2. Click Import to locate a saved exported .json file.

- 3. Enter the name of the file or click **Browse** to locate it.
- 4. Enter the password created when the file was exported. See Step in Exporting policies or configurations.
- Check Remember password for this session if you want to re-use the password during a session. A session is defined as the length of a single log-in. The session ends when you log out or when you have been logged out by the system.
- 6. Read the warning message and click the **I Agree** check box.
- 7. Click **Import** to add the new policy to the policy table.

If you import a policy that already exists, you can override the policy or cancel the import. If an exported policy has child object/s (such as app control rules and compliance actions), MobileIron creates them during import. If the child objects already exist, they are overridden.

## Viewing policy status and platform support

For any given device, you can view the status of a policy you have applied to that device, such as Pending, Sent, or Applied. For any given policy, you can view a list of supported platforms, such as Android, iOS, and Windows.

Topics in this section include:

- Displaying policy status
- Displaying supported platforms for policies

### **Displaying policy status**

The Device Details pane on the **Device & Users > Devices** page displays status for the following tasks:

- · apply lockdown policies
- apply security policies

The categories of status you will see in the Policies tab are:

- Pending: The process of applying the policy has been started.
- Sent: The policy has been successfully sent to the device.
- Applied: MobileIron Core has confirmed that the verifiable settings appear to have been applied to the device. For Android devices, expand the DETAILS section of the Policies tab to see the verifiable results for Security and Lockdown policies.
- **Partially Applied**: One or more settings may have been rejected by the device. This can mean that the feature is not supported by the device. For Android devices, expand the **DETAILS** section of the Policies tab to see the verifiable results.

## Displaying supported platforms for policies

To clarify which policies are supported on specific platforms, "Platforms Supported" links are included in the policy dialogs. For example:

FIGURE 6. PLATFORMS SUPPORTED LINK

| New Security Policy                                   | 8           |
|-------------------------------------------------------|-------------|
|                                                       | Save Cancel |
| Name:<br>Status:                                      |             |
| Priority:  Migher than  Coscription:                  | than 🔽      |
| Password<br>Password: O Manu<br>Password Type: O Simp |             |

Each link displays a table outlining the platform support for each policy feature.

# **Security Policy**

Security policies specify how MobileIron addresses several areas of mobile security. MobileIron recommends you create separate policies for each platform to avoid inconsistencies.

For more information on creating or editing a security policy, see "Security policies" in the *Getting Started with MobileIron Core.* 

## Proactive password security policy

When certificates are applied to the device as certificate settings, certificate enrollment settings, or via a Wi-Fi configuration, Mobile@Work proactively applies a password policy that meets the Android OS certificate installation requirements.

With the proactive password policy, Mobile@Work prompts the user to create a screen lock for their device, even if MobileIron Core does not enforce a privacy policy.

## Password policy attributes

For all password policy attributes, Core only displays "Unsupported" for Mobile@Work for Android 10.6 through the latest version as supported by MobileIron. This Android 10 or above device needs to be in Device Admin (DA) mode. If the device is still using an old version of Mobile@Work, it will not report "Unsupported."

You can view this information in Devices & Users > Device > Device tab. "Unsupported" will display for the following password policy attributes:

- Password
- Password Type
- Minimum Password Length
- Maximum Password Age

Core will not quarantine the device, the security policy will display as "Applied," and the device status will be compliant.

Core will no longer consider Unsupported for the above password policy attributes as a policy violation if the device is Android 10 or above and in Device Admin mode.

Previously if the security policy was in violation, a compliance action could be triggered if one was set. Some compliance actions could be: Send an alert, Block email or Quarantine.

## Device log encryption on Android devices

Log files can be emailed by using the **Send Log** option in Mobile@Work for Android. You can choose whether the log files are encrypted when they are provided to the email app. The choice affects the log files of the following:

- Mobile@Work for Android
- Secure Apps Manager
- AppConnect-enabled apps (including what the app logs and what the AppConnect wrapper around the app logs)

The security policy for a device contains the option for choosing whether the emailed log files are encrypted. The default setting is to **not** encrypt the files.

By default, encrypted log files can be decrypted only by MobileIron Technical Support. If you want to encrypt the log files using your own certificate, see Encrypting device logs with your own certificate.

NOTE: Regardless of the device log encryption setting, the log files never include passwords, certificate content, license information, or other sensitive authentication data.

By encrypting the emailed log files, you improve security because the data is readable only by MobileIron Technical Support when using the default encryption, or by your own enterprise when using your certificate for encryption. Since emailing logs for troubleshooting is a common practice, you typically choose to encrypt the logs.

- 1. Go to Policies & Configs > Policies.
- 2. Select the security policy for the appropriate devices.
- 3. Click Edit.

- 4. In the Data Encryption section. for Device Log Encryption, select On.
- 5. Click Save.

## Sync policies and battery use

If users note significant battery impact on their devices after installing the MobileIron client (Mobile@Work), consider reviewing and optimizing your sync policies.

## Work Schedule policy

This policy allows administrators to set work schedules for device users. After the scheduled work time, users are blocked from accessing specified apps and services, which include:

- Exchange Active Sync services
- AppConnect-enabled apps
- Managed apps that use MobileIron Tunnel on Sentry

After the scheduled work time-period, users are unable to open any of these apps or services. In its place, users see a message indicating that access is not available. Message can vary, depending on the app or service they attempt to use. The policy starts and ends after the next scheduled sync following the specified start time and duration period.

This section contains the following procedures:

- Adding a Work Schedule policy
- Applying a Work Schedule policy
- Managing a Work Schedule policy
- Setting up Work Schedule policy notifications

### Adding a Work Schedule policy

Use this procedure to add a policy that sets a work schedule and blocks apps and services outside of the scheduled time.

NOTE: Enforcement of this policy requires Standalone Sentry 9.0.0.

- 1. Log into the Admin Portal.
- 2. Select Policies & Configs > Policies > Add New > Work Schedule.
- 3. Enter the policy name in the **Name** field.

- 4. Select **Active** to enable the schedule. Select **Inactive** to disable the policy.
- Select Higher than or Lower than in the Priority option, then select the other priority. This option is available only if you have two or more Work Schedule policies. Use it to select the priority on one policy over the other in cases of conflicts.
- 6. Use the drop down to select a **Timezone**, which defines the start and end times for the policy.
- Set up the weekly work schedule.
   The policy treats unchecked days as a time period outside of the work schedule, blocking affected apps and services for that 24-hour period.
- 8. Click **Save** to add the policy to the **Policies** page.

## Applying a Work Schedule policy

Core sends the policy to Sentry and Sentry enforces the policy. When you apply the policy to a label, any device associated with the selected label will receive the policy during the next sync between the Sentry and the device.

#### Procedure

- 1. Log into the Admin Portal.
- 2. Select Policies & Configs > Policies.
- 3. Select the work schedule policy.
- 4. Select Actions > Apply to Label.
- 5. Select one or more labels and click **Apply**.

### Managing a Work Schedule policy

Use this procedure to modify or delete a work schedule policy.

#### Procedure

- 1. Log into the Admin Portal.
- 2. Select Policies & Configs > Policies.
- 3. Select the work schedule policy you want to manage.
  - a. Click Edit to modify the work schedule, then click Save.
  - b. Select **Actions > Delete** to delete the policy.

### Setting up Work Schedule policy notifications

Use this procedure to modify or delete a work schedule policy.

#### Procedure

- 1. Log into the Admin Portal.
- 2. Select Logs > Event Settings.
- 3. Select Add New > Device Status Event.
- 4. Complete the form and check **Work schedule policy applied**. See the "Working with Events" section for details.
- 5. Click Save.

## Country changes and alerts

Country changes are monitored by the MobileIron client. Assuming that the **Sync While Roaming** option is not set to **No Sync**, each country change causes Mobile@Work to send the change to MobileIron Core. If Mobile@Work can connect, then the **Event Center** generates the configured alerts, regardless of the sync interval. If connectivity is not established, then Mobile@Work generates a local alert, if configured.

## Android devices and the Client Is Always Connected option

Android devices support the Client is Always Connected option on the sync policy. Enable this option only when FCM (previously GCM) cannot be used. These situations include:

- Regions and countries in which FCM is not available.
- Select commercial and government use cases.
- Devices which do not support FCM, such as the Amazon Kindle.

MobileIron Core uses FCM to immediately send lock, unlock, retire, and wipe, commands to devices. You can also send notification messages to devices using FCM. With **Always Connected** option enabled, Core can send these commands and notification messages to the device at any time without using FCM.

MobileIron recommends that you enable **Always Connected** mode on a maximum of 5000 devices per Core instance. The reason is that the device generates a regular connection status check to Core when using **Always Connected** mode. This status check can impact the device as follows:

- It will cause a small increase in battery power consumption on the device.
- It will cause a small increase in bandwidth usage on the device, which sometimes is a concern when using cellular networks.

NOTE: Google shut down GCM service on May 29, 2019. GCM is replaced by Firebase Cloud Messaging (FCM). MobileIron Core 8.0 and Mobile@Work for Android 10.2.1.0 through the latest version as supported by MobileIron now use FCM. See <u>Customer Notice - GCM Batch End of life</u>.

# Enabling SafetyNet attestation on Android devices

In the MobileIron Core Admin Portal, you can enable Google SafetyNet attestation on Android devices to verify the integrity of the devices' software and hardware. This action provides Core with the devices' SafetyNet attestation status. With this status, you can:

- Take actions on untrusted devices.
- Deliver policies, configurations, and apps to only trusted devices.
- Assess whether the Mobile@Work app running on a device is valid, or if it is a malicious app pretending to be Mobile@Work.

This feature attests, or verifies, various information about the device. Specifically, this feature:

- certifies the manufacturer and model of devices
- provides information about Mobile@Work
- certifies the device is intact and has not been tampered with
- verifies that the Google Play version installed on the device supports SafetyNet

SafetyNet attestation works with any Android deployment, including work profiles, managed devices, and managed devices with work profiles. It also works when the device is in device admin mode.

If SafetyNet is enabled on the security policy of the device, Core initiates a SafetyNet attestation check when:

- the device has been rebooted or
- the last SafetyNet check was performed more than 24 hours ago.

NOTE: Safety attestation requires that the device is running Mobile@Work 10.1 for Android through the most recently released version as supported by MobileIron.

### SafetyNet attestation flow

When MobileIron Core initiates a SafetyNet attestation check for a device, it sends a request to Mobile@Work. Mobile@Work requests Google Play Services to do the check, and Google Play Services communicates with Google Play. Google Play Services returns the results to Mobile@Work, which returns the results to Core. The following figure illustrates this flow. FIGURE 7. SAFETY NET ATTESTATION FLOW

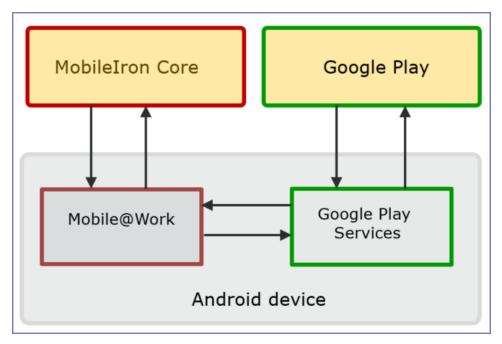

### Setting SafetyNet attestation

To configure MobileIron Core to initiate SafetyNet attestation for devices, do the following.

#### Procedure

- 1. Log into the Admin Portal.
- 2. Go to **Policies & Configs > Policies**.
- Select a security policy and click Edit.
   Alternatively, create a new security policy by clicking Add New > Security.
- 4. Scroll down to the **Android** section.
- 5. Select "Require Google SafetyNet Attestation".
- 6. Click Save.

#### **Related topics**

"Security policies" in Getting Started with MobileIron Core

## Basic integrity check and CTS profile verification

SafetyNet attestation provides two checks for the device:

- the basic integrity check
   Verifies that the device has not been tampered with.
- the Google Compatibility Test Suite (CTS) profile verification.
   Verifies that the device meets the requirements of a device that has passed Android compatibility testing.

## SafetyNet attestation information in device details

In the Admin Portal, in the **Device Details** of a device at **Devices & Users > Devices**, you can view the following fields about SafetyNet attestation. You can also use these fields in Advanced Search, including creating labels.

| TABLE 21. SAFETY NET ATTESTATION INFORMATIC |
|---------------------------------------------|
|---------------------------------------------|

| Status on Device    | Description                                                                                 |
|---------------------|---------------------------------------------------------------------------------------------|
| SafetyNet Enabled   | Indicates whether the security policy applied to the device has SafetyNet enabled.          |
| SafetyNet Exception | Indicates an exception occurred while running SafetyNet attestation on the device.          |
| SafetyNet Timestamp | The date and time when Core last received a SafetyNet attestation response from the device. |
| SafetyNet Status    | The results of the last SafetyNet attestation, described in the next table.                 |

The following table explains the values of the SafetyNet Status field in a device's Device Details.

#### TABLE 22. SAFETY NET STATUS VALUES

| Core Status | Description                                                                                                    |  |  |
|-------------|----------------------------------------------------------------------------------------------------|--|--|
| Compatible  | Core received a successful response, indicating a positive response to both the basic integrity test and the CTS profile verification.                                                                                                    |  |  |
| Basic       | Core received a successful response to the basic integrity check, but received a failed response to the CTS profile verification.                                                                                                    |  |  |
| Fail        | Core received a response, but received failed responses to basic integrity and CTS profile. This status indicates that a device is uncertified.                                                                                               |  |  |
| Unsupported | <ul> <li>This status occurs when either:</li> <li>Mobile@Work determines that SafetyNet attestation is not supported on the device.</li> <li>The device is running a version of Mobile@Work for Android prior to Mobile@Work 10.1.</li> </ul> |  |  |

| Core Status     | Description                                                                                                    |  |  |
|-----------------|----------------------------------------------------------------------------------------------------|--|--|
| Unknown         | Either Mobile@Work timed out waiting for results, or Core did not receive results in the acceptable time interval.                                                                                                 |  |  |
|                 | Examples of legitimate reasons for an Unknown state are when a user is in airplane mode or has lost network connectivity. Therefore, be cautious about the actions you assign to devices that display this status. |  |  |
| Tampered Client | Core received a response that Mobile@Work is not valid, indicating the device has been tampered with.                                                                                                    |  |  |
| Error           | Either an exception occurred when calling SafetyNet or there was some other error.                                                                                                    |  |  |

# Working with Windows Update policies

This feature is not supported on Android devices.

# Working with Samsung Android kiosk policies

NOTE: Samsung kiosk mode is deprecated in Android 8.1 and above. You must implement Android kiosk mode instead. See Setting kiosk policy for Android Managed devices.

See Samsung Android kiosk policy for information on configuring this policy.

# Working with Android Quick Setup policies

The Android Quick Setup policy offers additional options for getting devices configured quickly:

- optional Device Administrator role for Mobile@Work
- cache registration password for Exchange and Wi-Fi configuration.

- 1. Go to Policies & Configs > Policies.
- 2. Click Add New > Android > Android Quick Setup.
- 3. Use the following guidelines to complete the form:

| Action   | Example                                                                                                    |
|----------|----------------------------------------------------------------------------------------------------|
| Name     | Required. Enter a descriptive name for this policy. This<br>is the text that will be displayed to identify this policy<br>throughout the Admin Portal. This name must be<br>unique within this policy type.                  |
|          | <b>Tip:</b> Though using the same name for different policy types is allowed (e.g., Executive), consider keeping the names unique to ensure clearer log entries.                                                             |
| Status   | Select Active to turn on this policy. Select Inactive to turn off this policy.                                                                                                    |
|          | <b>Why:</b> Use the Status feature to turn a policy on or off across all phones affected by it. The policy definition is preserved in case you want to turn it on again.                                                     |
| Priority | Specifies the priority of this custom policy relative to<br>the other custom policies of the same type. This<br>priority determines which policy is applied if more than<br>one policy is associated with a specific device. |
|          | Select "Higher than" or "Lower than", then select an<br>existing policy from the drop-down list. For example, to<br>give "Policy A" a higher priority than Policy B, you<br>would select "Higher than" and "Policy B".       |
|          | Because this priority applies only to custom policies,<br>this field is not enabled when you create the first<br>custom policy of a given type.                                                                              |

| Action                        | Example                                                                                                    |  |  |
|-------------------------------|----------------------------------------------------------------------------------------------------|--|--|
| Description                   | Enter an explanation of the purpose of this policy.                                                                                                    |  |  |
| Policy Parameters             | Clear the <b>Device Administrator</b> option to complete<br>registration without applying the Device Administrator<br>role to the Mobile@Work app. Clearing this option<br>streamlines the registration process by eliminating the<br>need for the device user to approve granting the<br>Device Administrator role.                                                               |  |  |
|                               | <ul> <li>Clearing the option also disables the following features<br/>on the device:</li> <li>Password requirements</li> <li>Device encryption</li> <li>Device lock/unlock</li> <li>Wipe</li> <li>Camera lock</li> <li>Lockdown policies</li> <li>Samsung Knox features</li> <li>Samsung native email configuration</li> <li>Samsung Knox container</li> <li>Kiosk mode</li> </ul> |  |  |
| Use registration password for | Select the Exchange and/or Wi-Fi check box to cache<br>the registration password on the device for use in<br>configuring the Exchange and/or Wi-Fi settings.                                                                                                    |  |  |
|                               | Selecting these options streamlines the configuration<br>process if you are using LDAP for authentication as<br>part of the registration and Exchange/Wi-Fi<br>configuration processes.                                                                                                    |  |  |
|                               | Note that the password is cached in memory only.<br>Terminating the app drops the password from memory.                                                                                                    |  |  |

- 4. Click Save.
- 5. Apply the policy to the appropriate labels (Actions > Apply to Labels).

## Working with Samsung general policies

Use the Samsung general policy to manage Samsung Knox license keys on Samsung devices.

**Upgrade Note:** The Samsung Knox license key for Samsung Knox activation has been moved from the Samsung (Knox) Container policy (**Policies & Configs > Configurations**) to the Samsung General policy (**Policies & Configs > Policies**). If a license key is configured in the Container policy, then a new Samsung general policy is automatically created.

#### Procedure

- 1. Go to Policies & Configs > Policies.
- 2. Select Add New > Android > Samsung General.
- 3. Use the following guidelines to complete this form:

| Item                               | Description                                                                                                    |  |  |
|------------------------------------|----------------------------------------------------------------------------------------------------|--|--|
| Name                               | Enter a unique name for the policy.                                                                                                    |  |  |
| Status                             | Select Active to turn on this policy.                                                                                                    |  |  |
|                                    | Select Inactive to turn off this policy.                                                                                                    |  |  |
| Priority                           | Select Higher than or Lower than, then select an existing policy from the drop-down list.                                                                         |  |  |
|                                    | If you have multiple policies, use the Priority setting to select which policy gets applied. See "Prioritizing policies" in Getting Started with MobileIron Core. |  |  |
| Description                        | Enter a description for the policy.                                                                                                    |  |  |
| Knox License Key                   | Enter the Samsung Knox license key                                                                                                    |  |  |
|                                    | <b>Important:</b> MobileIron Core does not validate the Knox license key. If the license key is invalid, AppConnect apps on the device cannot be used.            |  |  |
| Knox Device Attestation<br>Enabled | To enable attestation, first select the "I understand" check box, then select Knox Device Attestation Enabled.                                                    |  |  |
|                                    | See also: Attestation support for Samsung Knox                                                                                                    |  |  |
| Audit Collection Controls          | Select Enable to enable event logging to the device logs on Samsung Knox devices.                                                                                 |  |  |
|                                    | See Configuring audit collection controls for Samsung Knox devices.                                                                                               |  |  |

#### 4. Click Save.

### Attestation support for Samsung Knox

In a BYOD environment, it is possible for employees to use rooted Android devices with customized firmware. An enterprise can validate a device's integrity before it installs a Samsung Knox container on the device using the attestation feature.

The attestation feature requires Samsung Android devices that are attestation capable.

Attestation works by sending a challenge to the device to test its integrity. The device responds, and MobileIron Core returns its final verification. A device responds to the challenge in one of three ways:

- Correctly, resulting in attestation state of PASS
- Incorrectly, resulting in attestation state of FAIL
- No response, resulting in attestation state of UNKNOWN.

A device without attestation support does not respond. A device that supports attestation may also not respond, for example, if it has no network connectivity, or if it was compromised and sends no response.

An attestation challenge is sent to a device when the device checks-in with MobileIron Core, but not more frequently than once per hour. The attestation result determines whether a Samsung Knox container is removed, installed, or left unchanged. Additional compliance actions triggered by an attestation fail can be defined in a security policy.

NOTE: For all Samsung Android devices, whether or not they are attestation-capable, enabling attestation for the device removes a pre-existing Samsung Knox container from the device.

See Attestation behavior on the device for more details.

#### Configuring attestation on MobileIron Core

#### Before you begin

- You must have a Samsung Knox License Key to enable attestation.
- Samsung Android devices that support attestation are required to take advantage of this feature.

#### Recommendations

- For the best user experience, apply attestation to a new device deployment. If you enable attestation on a previously deployed device, any existing Samsung Knox container will be removed, and replaced only if the device passes the attestation challenge.
- MobileIron recommends enabling attestation in a homogeneous environment where all the devices are known to support attestation. For example, where all attestation-capable Samsung devices are corporate owned and assigned to an LDAP group.
- MobileIron strongly recommends against enabling attestation to groups of devices where attestation support is unknown or mixed.

#### Configuring attestation step-by-step

Follow these steps to enable attestation, create a related security policy with optional custom compliance actions, and assign the policy to devices.

- 1. Create a label to use for attestation-related policies and devices:
  - a. Go to Device & Users > Labels.
  - b. Select Add Label. Name the label "Attestation Label", for example.

- 2. Enable attestation in the Samsung General Policy:
  - a. Go to Policies & Configs > Policies.
  - b. Select Add New > Android > Samsung General. The New Samsung General Policy dialog appears.
  - c. Enter the Name.
  - d. Enter the Knox License Key.
  - e. Read the Caution statement, and then select the "I understand" beneath it.
  - f. Select Knox Device Attestation Enabled.
  - g. Click Save.
- 3. Assign the Samsung General Policy to a label:
  - a. Select the policy.
  - b. Select Actions > Apply to Label.
  - c. Select the desired label (for example, Attestation Label).
  - d. Click Apply.
- 4. Optionally, create a custom compliance action to use in the attestation security policy:
  - a. Go to Policies & Configs > Compliance Actions.
  - b. Select Add.
  - c. Select the actions to take if attestation fails.
  - d. Click Save.
- 5. Create a security policy to define the consequences when attestation fails:
  - a. Go to Policies & Configs > Policies.
  - b. Select Add New > Security. The New Security Policy dialog appears.
  - c. Enter a name. For example, "Attestation Security Policy".
  - d. Scroll down to Access Control and find the For Android devices section.
  - e. Select the check box for "when Samsung Knox device attestation fails".
  - f. Choose the compliance action from the drop-down. If you created a custom compliance action for attestation, it appears as one of the options.
  - g. Click Save.
- 6. Assign the Security Policy to a label:
  - a. Select the policy.
  - b. Select Actions > Apply to Label.
  - c. Select the desired label (for example, Attestation Label).
  - d. Click Apply.

- 7. Assign devices to the label with the attestation policies.
  - a. Go to Device & Users > Devices.
  - b. Select attestation-capable Samsung device(s).
  - c. Select Actions > Apply to Label.
  - d. Select the label with attestation policies (for example, Attestation Label).
  - e. Click Apply.

WARNING: For all Android devices, Knox containers that were created before attestation is enabled are removed when the attestation policy is applied.

#### Attestation behavior on the device

A label that includes a Samsung Global Policy with the attestation feature enabled is applied to a device. MobileIron Core sends attestation challenges to the device periodically. The behavior of each device type is detailed below.

NOTE: Applying attestation to non-attestation capable devices is not recommended.

#### Android devices that are not attestation-capable

- Attestation state is reported as UNKNOWN in Device Details in the Admin Portal.
- Attestation state will always be UNKNOWN because the device is incapable of responding to an attestation challenge.
- Any existing Samsung Knox container is removed from the device.
- No new Samsung Knox container is installed.

#### Android devices that are attestation-capable

An attestation-capable device will respond to the attestation challenge. A challenge result can be PASS, FAIL, or UNKNOWN.

If the attestation result is PASS:

- Attestation state is reported as PASS in Device Details in the Admin Portal.
- For a new device deployment, a Samsung Knox container is installed.
- For an existing device which has a Knox container that was installed before attestation was enabled:
  - Pre-attestation Knox container is removed.
  - New Knox container is installed.
- For a device that previously passed, the Knox container remains unchanged.

If the attestation result is FAIL:

- Attestation state is reported as FAIL in Device Details in the Admin Portal.
- Samsung Knox container is removed.
- Additional compliance actions are taken based on the security policy in effect for the device, triggered by the "when Samsung Knox device attestation fails" condition.

If there is no response, the attestation result is UNKNOWN:

- Attestation state is reported as UNKNOWN in Device Details in MobileIron Core.
- If the device has previously passed attestation, it continues to function as if it has passed. The Knox container remains unchanged.
- If the device has not ever passed attestation, then:
  - Any pre-attestation Knox container is removed.

#### Configuring audit collection controls for Samsung Knox devices

The Samsung General Policy provides audit collection control settings. These settings control what audit events are logged to the device logs on Samsung Knox devices based on an event's severity, outcome, and audit group. These settings impact logs collected on the Samsung device: logs made by the Samsung platform, as well as logs made by Mobile@Work.

You pull these device logs to MobileIron Core, and then can access them using the System Manager.

- 1. In the Admin Portal, go to **Policies & Configs > Policies**.
- 2. Select the Samsung General Policy that you are using.
- 3. Click Edit.
- 4. For Audit Collection Controls, select Enable.
- 5. For Severity Rule, select the severity level of events you want to collect. Only audit events of the chosen severity level or higher will be collected. For example, if you select Error, only Error, Critical, and Alert audit events will be collected. The severity levels are, from most severe to least severe, are:
  - Alert
  - Critical
  - Error (the default)
  - Warning
  - Notice
- 6. For **Outcome Rule**, select whether you want to collect only events indicating success, events indicating failure, or all.
- 7. For Audit Groups, select the groups of events you want to collect. Select one or more of Security, System, Network, Events, or Application. The default is that all of the groups are selected.

- 8. If you selected **Events** in the **Audit Groups** field, the **Audit Events** field is enabled. The possible individual events in the **Events** group are displayed in the **Audit Events** drop-down. Select the individual events that you want to collect.
- 9. In the **UID** section, click the + sign to add a UID. Each UID is an integer, defined by Samsung, for enabling Samsung-specific logging.
- 10. Click Save.

#### **Related topics**

Pull client logs for client devices

## Working with Wear OS device policies

The Wear OS policy is used to send various Wear OS details to the server. If there isn't a policy in place or the watch app is not installed, then the Wear OS tab will not be displayed. If there is a policy and there are no watches paired to Mobile@Work, the Wear OS tab does not display. If there is a policy and the watch is paired (via Bluetooth) to the phone but the watch app is not installed on the watch, then Wear OS tab will not display. Once the policy has been implemented, the device continues to report watch details and inventory even when the device is quarantined.

NOTE: Mobile@Work for Android (phone) receives Wear OS data from the Wear OS device (watch) and the Android system tends to cache this data for an unknown time frame. There is a possibility that the true value of the "Wear OS Client Installed" field in Device Details > Wear OS tab is delayed for several hours.

#### Procedure

To create a new Wear OS policy:

- 1. Select Policies & Configs > Policies.
- 2. Click Add New > Android > Wear OS policy.
- 3. In the Add Wear OS Policy dialog box dialog box, use the guidelines to complete this form.
- 4. Click Save.
- 5. Apply the policy to a label.

### TABLE 23. WEAR OS POLICY SETTINGS

| Item                                  | Description                                                                                                    |  |  |  |
|---------------------------------------|----------------------------------------------------------------------------------------------------|--|--|--|
| Name                                  | Enter a name for the Wear OS policy.                                                                                                    |  |  |  |
| Status                                | Select the relevant radio button to indicate whether the policy is <b>Active</b> or <b>Inactive</b> .                                                                                                    |  |  |  |
|                                       | You can have multiple active policies, and assign different labels to the various policies, but because only one policy is assigned to any given device, the highest-priority policy for a device is assigned.                                                                                                    |  |  |  |
| Priority                              | Specifies the priority of this policy relative to the other custom policies of the same type. This priority determines which policy is applied if more than one policy is available.                                                                                                    |  |  |  |
|                                       | Select <b>Higher than</b> or <b>Lower than</b> , then select an existing policy from the dropdown list.                                                                                                    |  |  |  |
|                                       | For example, to give Policy A higher priority than Policy B, you would select "Higher than" and "Policy B".                                                                                                    |  |  |  |
| Description                           | Enter an explanation of the purpose of this policy.                                                                                                    |  |  |  |
| Collect Wear OS device details        | Enables (default) the collection of the device's Wear OS details to the server.                                                                                                    |  |  |  |
|                                       | <ul> <li>De-select to turn off the collection of Wear OS device details, including app inventory.</li> </ul>                                                                                                    |  |  |  |
|                                       | NOTE: If the "Collect Wear OS device details" and "Collect Wear<br>OS application inventory" fields are both selected, the<br>collection of both device inventory and app inventory will<br>occur.                                                                                                    |  |  |  |
| Collect Wear OS application inventory | <ul> <li>Select to enable the collection of Wear OS application inventory.</li> <li>De-select (default) to turn off the collection of Wear OS application inventory. Once this field is de-selected, old application inventory data will display in the Wear OS tab until the client explicitly sends a report to Core with no application inventory details or updated inventory details.</li> </ul> |  |  |  |
|                                       | NOTE: De-selecting this field will also de-select the "Collect Wear<br>OS device details" field.                                                                                                    |  |  |  |

#### **Related topics**

Viewing paired watch information

# Notifications of changes to the privacy policy

This feature is not available on Android devices.

## Exporting the devices in the WatchList

The number in the WatchList field indicates the number of devices for which the configuration is still in queue.

To export the WatchList:

- 1. In the MobileIron Core Admin Portal, go to Policies & Configs > Configurations.
- Click the number in the WatchList field for the configuration for which you want to export the WatchList. The Pending Devices window appears. The window displays a list of devices for which the configuration is queued.
- 3. Click Export to export the list of devices.
- 4. The list is downloaded as .CSV file.

# **Managing Compliance**

MobileIron Core uses compliance policies to ensure that managed devices comply with security and administratordefined compliance policies. Actions you define in policies, such as placing a device in quarantine, take effect when a device is non-compliant.

Refer to the following technical note for more information on compliance:

https://help.mobileiron.com/s/article-detail-page?Id=kA13400000QyFvCAK

The topics in this chapter include the following advanced topics:

- Managing device compliance checks
- Tiered compliance
- Compliance actions policy violations
- Viewing quarantine information
- · Viewing configurations removed due to quarantine
- Custom compliance policies

## Managing device compliance checks

Devices are checked for compliance with assigned policies each time they check in with MobileIron Core. In addition, Core checks all devices for compliance at regular intervals to detect out-of-compliance devices that have not checked in with Core.

Using MobileIron Core, you can:

- update device compliance status at any time
- · set the timing for device compliance checks
- update the device last check-in and policy update time
- NOTE: Core receives information regarding device compliance status and last check-in only after devices actually check-in with Core. While you can request a device check-in using the Admin Portal, many factors can affect whether a device actually checks in, such as network connectivity, or whether a device is switched on or off.

## Setting the device compliance check interval

By default, all devices are checked for policy compliance every 24 hours. You can change the time between compliance checks. The Compliance Check Interval setting applies to compliance checks by the server only. Out of compliance conditions include:

- Device is out of contact for the time limit you set.
- Device's root detection logic has found an issue.
- Device Admin privileges have been lost.
- Device has been decrypted.
- Device OS version is below the expected version.

NOTE: It is best to run LDAP Sync and the compliance check at different times to avoid any potential Core performance problems.

#### Procedure

- 1. In the Admin Portal, go to **Policies & Configs > Compliance Actions**.
- 2. Click Preferences.
- 3. In Edit Compliance Preferences, select one of the timings for Compliance Check Interval (2, 4, 8, 12 or 24 hours).
- NOTE: Checking the compliance status of all devices every two or four hours may impact Core performance.
  - 4. Click Save.

### Updating device compliance status

You can manually request a device check-in to update device compliance status for one device, several devices, or all the devices registered to Core. Updating device compliance status enables:

- administrators to update the compliance status of any device without waiting for the scheduled compliance
   check to run
- users to return to productive work when a compliance check is resolved, rather than wait for the next scheduled compliance check
- administrators to update the following information about a device:
  - Last check-in, updated when the device checks in
  - Policy update time

Without the ability to update device status, the device in the following example could be locked for almost 24 hours after complying with the defined security policy:

• a device status is jailbreak when Monday's daily compliance check is done (the compliance check is set for 24 hours)

- the device is blocked when this status is detected, due to the defined security policy
- the device is brought back into compliance two hours after Monday's compliance check
- the user cannot use the device until the Tuesday daily compliance check is run 22 hours from the time the device is back in compliance

#### Procedure

- 1. In the Admin Portal, go to Device & Users > Devices.
- 2. Select one or more devices to update.
- 3. Select Actions > Check Compliance.
- 4. A message is displayed, letting you know that the compliance check has begun.
- NOTE: The compliance status of the chosen devices may not change for one to two minutes after selecting **Check Compliance**.

To update device compliance information for all devices:

- 1. In the Admin Portal, go to Policies & Configs > Compliance Actions.
- 2. Click **Check Compliance** to display a message asking if you want to update compliance status for all devices.
- 3. Click Yes to check compliance status for all devices or click No to cancel the action.
- NOTE: The compliance status of the devices may not change for one to two minutes after selecting **Check Compliance**.

### Compliance triggers and actions

Compliance actions, configured by the administrator, may be implemented locally on the device by Mobile@Work when certain system events have occurred that cause a compliance verification check, and only when the Enforce Compliance Actions Locally on Devices check box is selected for compliance action. Compliance verification checks also occur at the device check-in interval. Out of compliance conditions include:

- Out of Contact: the device has had no communication with the MobileIron Core server for greater than the time period selected which is specified in days.
- Compromised: the device is suspected to be rooted or an app has been installed for rooted devices.
- Device Admin lost: the device administration privileges have been revoked.
- Decrypted: it has been detected that the device is no longer encrypted
- OS Version: the version of the operating system on the device is below the expected version

#### Server compliance conditions and actions

Server compliance actions resulting from compliance conditions are listed in the table below.

| Action and OS                                                                                                    | Out of<br>Contact                                                                                                    | Compromised                                                                                                    | Device Admin<br>lost                                                                                                    | Decrypted                                                                                                    | OS Version                                                                                                    |
|----------------------------------------------------------------------------------------------------|----------------------------------------------------------------------------------------------------|----------------------------------------------------------------------------------------------------|----------------------------------------------------------------------------------------------------|----------------------------------------------------------------------------------------------------|----------------------------------------------------------------------------------------------------|
| Wipe<br>(Android only,<br>when enabling<br>Android custom<br>ROM)                                                                                                    | Wipe the<br>device when it<br>has been out of<br>contact.                                                                                                    | Wipe the device<br>when the device<br>has been<br>compromised.                                                                                                    | The device<br>cannot be<br>wiped when the<br>administrator<br>privileges have<br>been removed.                                                                                                    | Wipe the<br>device when it<br>has been<br>detected that<br>the device has<br>been<br>decrypted.                                                                                                    | Wipe the<br>device when<br>the OS version<br>is less than<br>expected.                                                                                                    |
| Alert<br>• Android<br>• iOS                                                                                                    | Send an alert<br>when the<br>device is out of<br>contact.<br>You can send<br>alerts to device<br>users, admins,<br>or both users<br>and admins,<br>using SMS,<br>push<br>notifications, or<br>email. | Send an alert<br>when the device<br>has been<br>compromised.<br>You can send<br>alerts to device<br>users, admins,<br>or both users<br>and admins,<br>using SMS,<br>push<br>notifications, or<br>email. | Send an alert<br>when<br>administrator<br>privileges have<br>been removed.<br>You can send<br>alerts to device<br>users, admins,<br>or both users<br>and admins,<br>using SMS,<br>push<br>notifications, or<br>email. | Send an alert<br>when it has<br>been detected<br>that the device<br>as been<br>decrypted.<br>You can send<br>alerts to device<br>users, admins,<br>or both users<br>and admins,<br>using SMS,<br>push<br>notifications, or<br>email. | Send an alert<br>when the OS<br>version is less<br>than expected.<br>You can send<br>alerts to device<br>users, admins,<br>or both users<br>and admins,<br>using SMS,<br>push<br>notifications, or<br>email. |
| Remove Apps<br>• Android<br>• iOS<br>Removal of<br>apps is only pos-<br>sible if the MDM<br>profile is sent by<br>Core and is<br>present on the<br>device OR if the<br>app settings<br>have the<br>"Remove app<br>when device is<br>quarantined of<br>signed-out"<br>check box selec- | Remove<br>managed apps<br>when the<br>device is out of<br>contact.                                                                                                    | Remove<br>managed apps<br>when the device<br>has been<br>compromised.                                                                                                    | Managed apps<br>cannot be<br>removed when<br>administrator<br>privileges have<br>been removed.                                                                                                    | Remove<br>managed apps<br>when the<br>device has<br>been<br>decrypted.                                                                                                    | Remove<br>managed apps<br>when the OS<br>version is less<br>than expected.                                                                                                    |

| Action and OS                                                                                                    | Out of<br>Contact                                                              | Compromised                                                                                       | Device Admin<br>lost                                                                                           | Decrypted                                                                                            | OS Version                                                                                            |
|----------------------------------------------------------------------------------------------------|--------------------------------------------------------------------------------|---------------------------------------------------------------------------------------------------|----------------------------------------------------------------------------------------------------|----------------------------------------------------------------------------------------------------|----------------------------------------------------------------------------------------------------|
| ted.                                                                                                    |                                                                                |                                                                                                   |                                                                                                    |                                                                                                    |                                                                                                    |
| Quarantine All     Android     iOS     All Android     Enterprise apps     and functionality     are hidden,     except     Downloads,     Google Play     Store, and     Mobile@Work.                                         | Remove all<br>configurations<br>when the<br>device is out of<br>contact.       | Remove All<br>configurations<br>when the device<br>has been<br>compromised.                       | Remove All<br>configurations<br>when<br>administrator<br>privileges have<br>been removed.                      | Remove All<br>configurations<br>when the<br>device has<br>been<br>decrypted.                         | Remove All<br>configurations<br>when the OS<br>version is less<br>than expected.                      |
| (Applicable only<br>if the<br>"Quarantine app<br>when device is<br>quarantined"<br>check box is<br>selected.)                                                                                                    |                                                                                |                                                                                                   |                                                                                                    |                                                                                                    |                                                                                                    |
| Quarantine All<br>Except Wi-Fi<br>• Android<br>• iOS<br>• macOS<br>(For Android<br>Enterprise apps,<br>this is<br>applicable only<br>if the<br>"Quarantine app<br>when device is<br>quarantined"<br>check box is<br>selected.) | Remove all<br>configurations<br>except for Wi-<br>Fi.                          | Remove all<br>configurations<br>except for Wi-Fi<br>when<br>compromised.                          | Remove all<br>configurations<br>except for Wi-<br>Fi when<br>administrator<br>privileges have<br>been removed. | Remove all<br>configurations<br>except for Wi-<br>Fi when the<br>device has<br>been<br>decrypted.    | Remove all<br>configurations<br>except for Wi-<br>Fi when the OS<br>version is less<br>than expected. |
| Quarantine All<br>Except Wi-Fi<br>on Wi-Fi Only<br>• Android<br>• iOS<br>• macOS<br>(Applicable only                                                                                                    | Remove all<br>configurations<br>except for Wi-<br>Fi on Wi-Fi only<br>devices. | Remove all<br>configurations<br>except for Wi-Fi<br>on Wi-Fi only<br>devices when<br>compromised. | Remove all<br>configurations<br>except for Wi-<br>Fi on Wi-Fi only<br>devices when<br>administrator            | Remove all<br>configurations<br>except for Wi-<br>Fi on Wi-Fi only<br>devices when<br>the device has | Remove all<br>configurations<br>except for Wi-<br>Fi on Wi-Fi only<br>devices when<br>the OS version  |

| Action and OS                                                                                                | Out of<br>Contact | Compromised                                                                             | Device Admin<br>lost             | Decrypted          | OS Version                |
|----------------------------------------------------------------------------------------------------|-------------------|-----------------------------------------------------------------------------------------|----------------------------------|--------------------|---------------------------|
| if the<br>"Quarantine app<br>when device is<br>quarantined"<br>check box is<br>selected.)                    |                   |                                                                                         | privileges have<br>been removed. | been<br>decrypted. | is less than<br>expected. |
| Block or retire<br>AppConnect<br>apps<br>• iOS<br>"Block" means<br>blocking access<br>to AppConnect<br>apps. | not applicable    | Block<br>(unauthorized) or<br>retire<br>(unauthorize and<br>wipe)<br>AppConnect<br>apps | not applicable                   | not applicable     | not applicable            |

#### Local compliance conditions and actions

Local compliance actions do not apply to MobileIron Threat Defense functionality included with Mobile@Work clients. There are also no local compliance actions for Mobile@Work for macOS devices.

Local compliance enforcement actions resulting from compliance conditions are listed in the table below.

#### TABLE 25. LOCAL COMPLIANCE CONDITIONS AND ACTIONS

| Situation                             | OS                                                                                                    | Action                                                                                                    |
|---------------------------------------|----------------------------------------------------------------------------------------------------|----------------------------------------------------------------------------------------------------|
| When the device can communicate with  | Alert<br>• Android<br>• iOS                                                                                                    | Send an alert when the device is out of contact.                                                                                               |
| Core to perform a<br>Compliance Check |                                                                                                    | Alerts are sent to device users, admins, or<br>both users and admins, using SMS, push<br>notifications, or email.                              |
|                                       | <ul><li>Block AppConnect apps</li><li>Android</li><li>iOS</li></ul>                                                                                          | Blocks access to AppConnect apps.                                                                                                    |
|                                       | Quarantine <ul> <li>iOS</li> </ul> <li>(Applicable only if the <ul> <li>"Quarantine app when device is quarantined" check box is selected.)</li> </ul> </li> | When the device is out of contact, all<br>configurations, managed apps and iBooks<br>content are removed. New app downloads are<br>disallowed. |
|                                       | Quarantine <ul> <li>Android</li> </ul>                                                                                                    | When the device is out of contact, all<br>configurations and managed apps are<br>removed. New app downloads are disallowed.                    |

| Situation                                  | OS                                                                                                    | Action                                                                                                    |
|--------------------------------------------|----------------------------------------------------------------------------------------------------|----------------------------------------------------------------------------------------------------|
|                                            | (Applicable only if the<br>"Quarantine app when device is<br>quarantined" check box is<br>selected.)                                                             |                                                                                                    |
|                                            | <ul><li>Quarantine</li><li>Android Enterprise</li></ul>                                                                                                    | All Android Enterprise apps and functionality<br>are hidden, except Downloads, Google Play<br>Store, and Mobile@Work.                     |
| When the device can<br>NOT communicate     | Alert<br>• Android                                                                                                    | Send an alert when the device is out of contact.                                                                                          |
| with Core to perform a<br>Compliance check | • iOS                                                                                                    | Alerts are sent to device users, admins, or<br>both users and admins, using SMS, push<br>notifications, or email.                         |
|                                            | <ul><li>Block AppConnect apps</li><li>Android</li><li>iOS</li></ul>                                                                                              | Blocks access to AppConnect apps.                                                                                                    |
|                                            | Quarantine• iOS(Applicable only if the<br>"Quarantine app when device is                                                                                         | When the device is out of contact, all configurations, managed apps and iBooks content are removed. New app downloads are disallowed.     |
|                                            | quarantined" check box is selected.)                                                                                                    | Quarantine action requires all appConnect<br>apps to be re-installed after the device is back<br>in compliance.                           |
|                                            | Quarantine <ul> <li>Android</li> </ul> <li>(Applicable only if the <ul> <li>"Quarantine app when device is quarantined" check box is selected.)</li> </ul> </li> | When the device is out of contact, all<br>configurations and managed apps are<br>removed. New app downloads are disallowed.               |
|                                            | Quarantine <ul> <li>Android Enterprise</li> </ul>                                                                                                    | All Android Enterprise apps and functionality<br>are hidden, except Downloads, Google<br>settings, Google Play Store, and<br>Mobile@Work. |
|                                            | <ul><li>Retire</li><li>Android Enterprise</li></ul>                                                                                                    | The work profile is deleted or the managed device will be factory reset.                                                                  |
|                                            |                                                                                                    | NOTE: This action is not reversible.                                                                                                    |

## **Tiered compliance**

Administrators can apply multiple compliance actions over time on violating devices using tiered compliance. The following example describes a possible 3-tiered compliance action:

- 1. Send device users a warning message that their device is out of compliance, and give them time to fix the violation.
- 2. If the device is violating the same policy 24 hours later, Core sends users a second message and blocks the device.
- 3. If the device continues to violate the same policy another 24 hours later, Core sends users a third message and quarantines the device.

The increasing penalties over time allow a user that is unintentionally violating a policy to get back under compliance before punitive measures are taken, rather than immediately pulling email configurations, for example, off the device and interrupting normal work flow.

NOTE: Tiers beyond the first one are only used by compliance policy rules, and are not used for security policies.

#### Tiered compliance behavior

- Tiered compliance checks do not run based on delay times. For example, if the delay time is 4 hours, Core does not automatically run a tiered compliance check after 4 hours. Instead, the next compliance check will occur in one of the following cases:
  - Device Check-in
  - Compliance check from the Devices page
  - Periodic compliance check (if the device has not checked in since the last periodic compliance check)
- If a device check-in or compliance check occurs during the interval between two tiers, Core will not take action based on the next tier. Core will only take action for the next tier after the delay time between tiers has elapsed.
- Delays between tiers are cumulative. For example, if the delay for tier 2 is 4 hours, and 8 hours for tier 3, then Core takes tier 3 action after 12 hours.

## Compliance actions policy violations

You can assign compliance actions for security policy violations and for compliance policy violations. When you configure access control in either type of policy, you can select default compliance actions that are provided with MobileIron Core. You can also select custom compliance actions that you create.

FIGURE 8. COMPLIANCE ACTIONS POLICY VIOLATIONS

| For i | 05 devices                        |                                           |
|-------|-----------------------------------|-------------------------------------------|
|       | Block Email, AppConnect apps, a   | when iOS version is less than 3.0         |
|       | Block Email, AppConnect apps, a 💙 | when Data Protection is disabled          |
| V     | Block Email, AppConnect apps, a 🌱 | when a compromised iOS device is detected |
|       | Send Alert                        |                                           |
|       | Block Email, AppConnect apps, an  | for the following disallowed devices      |
|       | Allowed                           | Disallowed                                |
|       | Original iPhone                   |                                           |
|       | iPhone 3G                         |                                           |

NOTE: To create the custom compliance actions, see Custom compliance actions.

## Default compliance actions

The following table describes the default compliance actions:

| Default compliance action                      | Description                                                                                                    |  |
|------------------------------------------------|----------------------------------------------------------------------------------------------------|--|
| Send Alert                                     | Sends alert that you configured for the policy violation.<br>To configure the alert, see Policy violations event settings.                                                                                                    |  |
| Block Email, AppConnect<br>Apps And Send Alert | <ul> <li>Sends alert that you configured for the policy violation.</li> <li>Restricts access to email via ActiveSync if you are using a Standalone<br/>Sentry for email access.</li> </ul>                                                                                                    |  |
|                                                | <ul> <li>NOTE: If you manually block, allow, or wipe a device on the ActiveSync Associations page, blocking email access in a compliance action has no impact. The manual action overrides Core's automatic decision-making about access to email via ActiveSync. See "Overridding and re-establishing MobileIron Core management of a device" in the MobileIron Sentry Guide.</li> <li>Immediately blocks access to the web sites configured to use the standard and Advanced AppTunnel feature.</li> <li>Unauthorizes AppConnect apps. AppConnect apps become unauthorized when the next device checkin occurs. When the device user tries to launch an AppConnect app, the Secure Apps Manager displays a small pop-up message with the reason the app is unauthorized. This action impacts AppConnect apps, as well as third-party AppConnect for Android apps.</li> </ul> |  |
| Customized compliance<br>actions               | These actions can contain 4 tiers of actions. Tiers 2-4 are only used in compliance policies; they are not used by legacy security policies. Security policies only perform the action defined in tier 1.                                                                                                    |  |

TABLE 26. DEFAULT COMPLIANCE ACTIONS TABLE

## Custom compliance actions

You can customize the compliance actions that you want to take for the settings on the Compliance Actions page under Policies & Configs. After you create your customized compliance actions, the actions you created appear in a drop-down list in the **Access Control** section of your security policies.

Custom compliance actions enable you to specify combinations of the following actions:

- Send alert
- Block email access and AppConnect apps (includes blocking app tunnels)
- Quarantine: block email access, block app tunnels, block AppConnect apps, and wipe AppConnect app data
- Remove configurations (i.e., profiles)
- Specify exceptions for Wi-Fi-only devices

Once you create a set of these actions, you can select that set from the drop downs in the **Access Control** section of security policies.

### Creating a compliance action

With custom compliance actions, you can create actions to better manage access control. With tiered compliance actions, you can customize them to include up to 4 levels of action to better manage compliance actions.

- 1. Log into the Admin Portal.
- 2. Go to Policies & Configs > Compliance Actions.
- 3. Click Add+ to open the Add Compliance Action dialog box.
- 4. Select the appropriate fields as described in the Add Compliance Action table.
- NOTE: If you have selected **Show** for the **Custom ROM Related Functions** in **Settings > System Settings > Android > Android Custom ROM**, then the wipe action is available. To enable wipe, first read and select the caution statement. You can then select **Wipe the device**. The wipe option applies to Android devices only.
  - 5. If you want to add another set of actions, click the plus (+) button and select the fields, as necessary, to complete the second compliance action.
  - 6. If you want to add another set of actions, click the plus (+) button and select the fields, as necessary, to complete the third compliance action.
  - 7. Click **Save** to add the new compliance action for access control and compliance actions.
  - 8. You can select them by going to:
    - Policies & Configs > Policies > policy > Edit > Access Control section (1 tier only).
    - Policies & Configs > Compliance Policies > Add+ > Compliance Policy Rule > Compliance Actions drop-down (1-4 tiers).

## Add Compliance Action table

The following table describes the Add Compliance Actions options:

| Item                                                                                                    | Description                                                                                                    |  |
|----------------------------------------------------------------------------------------------------|----------------------------------------------------------------------------------------------------|--|
| Name                                                                                                    | Enter an identifier for this set of compliance actions. Consider specifying the resulting action so that the action will be apparent when you are editing a security policy.                                                                                                    |  |
| Enforce Compliance<br>Actions Locally on<br>Devices                                                            | Select this to enable the Mobile@Work app to enforce compliance actions on the device for security violations without requiring action from Core. Core also continues to enforce compliance actions.                                                                                                    |  |
| ALERT: Send a compliance notification or                                                                       | Select if you want to trigger a message indicating that the violation has occurred.<br>Core sends alerts to users, administrators, or both.                                                                                                    |  |
| alert to the user                                                                                              | To configure the alert, see Policy violations event settings.                                                                                                    |  |
| BLOCK ACCESS: Block<br>email access and<br>AppConnect apps                                                     | <ul> <li>Selecting this option has the following impact to the device:</li> <li>Restricts access to email via ActiveSync if you are using a Standalone<br/>Sentry for email access.</li> <li>NOTE: .</li> <li>Immediately blocks access to the web sites configured to use the standard<br/>and Advanced AppTunnel feature.<br/>This action blocks tunnels that AppConnect apps and iOS managed apps<br/>use.</li> <li>Unauthorizes AppConnect apps.<br/>AppConnect apps become unauthorized when the next app checkin occurs.<br/>When launched, an AppConnect app displays a message and exits. Some<br/>iOS AppConnect apps that have portions that involve only unsecured<br/>functionality can allow the user to use only those portions.<br/>AppConnect apps become unauthorized when the next device check in<br/>occurs. When the device user tries to launch an AppConnect app, the<br/>Secure Apps Manager displays a small pop-up message with the reason the<br/>app is unauthorized.<br/>This action impacts AppConnect apps, as well as third-party AppConnect for<br/>Android apps.</li> </ul> |  |
| QUARANTINE:<br>Quarantine the device<br>(Select this check box to<br>display the other<br>Quarantine options.) | <ul> <li>Selecting this option has the following impact to the device:</li> <li>Immediately blocks access to the web sites configured to use the standard and Advanced AppTunnel feature.<br/>This action blocks tunnels that AppConnect appsuse.</li> <li>AppConnect apps are retired, which means they become unauthorized and their secure data is deleted (wiped).<br/>AppConnect apps become unauthorized and their data is wiped when the next device checkin occurs. When the device user tries to launch an AppConnect app, the Secure Apps Manager displays a small pop-up</li> </ul>                                                                                                    |  |

| Item                                                                                     | Description                                                                                                    |  |
|------------------------------------------------------------------------------------------|----------------------------------------------------------------------------------------------------|--|
|                                                                                          | <ul> <li>message with the reason the app is unauthorized.</li> <li>This action impacts AppConnect apps, as well as third-party AppConnect for Android apps.</li> <li>For Android Enterprise devices, all Android Enterprise apps and functionality are hidden, with these exceptions: Downloads, Google Play Store, and the Mobile@Work app. (Applicable only if the "Quarantine app when device is quarantined" check box is selected.)</li> </ul>                                                                                                    |  |
|                                                                                          | NOTE: In the App Catalog, the individual setting configured on each<br>app takes precedence over this quarantined action. If the app<br>config setting associated with the individual (specific) app is not<br>selected to "Quarantine app when device is quarantined", then<br>the app will be quarantined when the user device is quarantined.                                                                                                    |  |
| QUARANTINE:<br>Remove All<br>Configurations and SaaS<br>Sign-on Policy                   | <ul> <li>Select to remove the following configurations:</li> <li>Exchange</li> <li>VPN</li> <li>Wi-Fi</li> <li>Docs@Work</li> <li>However, because of Android limitations, this action does not remove any certificates used in Certificate Enrollment, Certificate, and Wi-Fi configurations. These certificates are installed into the device's credential storage. Only the device user can remove them by using the Clear Credential Storage command in the Android Settings app on the device. Certificates used in Exchange and VPN configurations are removed because these certificates are stored in the respective apps.</li> <li>Also, certificates installed in a Samsung Knox device's credential store are removed.</li> </ul> |  |
| QUARANTINE:<br>Do not remove Wi-Fi<br>settings for Wi-Fi only<br>devices                 | Select if you want to retain the Wi-Fi configurations devices that do not have cellular access. Select this option to ensure that you can still contact these devices.                                                                                                    |  |
| QUARANTINE:<br>Do not remove Wi-Fi<br>settings for all devices<br>(iOS and Android only) | Select this option to retain the Wi-Fi configurations for any device, regardless of whether it has cellular access. You might select this option to preserve limited network access despite the policy violation.                                                                                                    |  |
| QUARANTINE:<br>Remove iBooks content,<br>managed apps, and block<br>new app downloads    | Select this option to remove Managed Apps from the device and block access to Apps@Work when the device is not compliant. (Applicable only for Android Enterprise apps and only if the "Quarantine app when device is quarantined" check box in the App Catalog is selected.)                                                                                                    |  |
| Retire:<br>Retire the Work profile or                                                    | Select to trigger a local retire action on an Android Enterprise device. See the "Retiring an Android Enterprise device" section in the Managing the Android                                                                                                    |  |

| Item                             | Description                                                                                                    |
|----------------------------------|----------------------------------------------------------------------------------------------------|
| factory reset the managed device | Enterprise device life cycle topic for the specific actions that are taken. This selection protects work profile data from data leakage by retiring the work profile on a personal device or performing a factory reset on a managed device. These actions are performed only locally on the device by Mobile@Work. Also, the Retire action is only visible when you select the Enforce Compliance Actions Locally on Devices check box and it is only available in tier 1. WARNING: This action cannot be reversed. |

### When the compliance action takes effect

When you first apply a security policy, several factors affect the amount of time required to communicate the changes to targeted devices:

- sync interval
- time the device last checked in
- battery level
- number of changes already queued
- whether Enforce Compliance Actions Locally on Devices is selected.

Once the change reaches the device, MobileIron Core checks the device for compliance. If the device is out of compliance, then the action is performed.

If the action for a security violation can be enforced locally on the device, and that option is selected in the Compliance Action dialog, then Mobile@Work initiates the compliance action without requiring contact with MobileIron Core.

## Viewing quarantine information

Devices that have had configurations removed due to policy violations are considered quarantined. You can view quarantine information in the following places:

- Device & Users > Devices page
- Policies & Configs > Configurations page
- Dashboard page

- 1. Go to Device & Users > Devices.
- 2. Click Advanced Search

- 3. Enter the search phrase: "common.quarantined" = true
- 4. Click Search.

To view information about an individual quarantined device:

- 1. Go to Device & Users > Devices.
- 2. Note devices that have been highlighted and appear with a quarantine icon.
- 3. Expand the device details for a quarantined device.
- 4. Click the **Configurations** tab in the device details panel to see which configurations have been removed due to quarantine.

### Viewing configurations removed due to quarantine

You can view the configurations that MobileIron Core has removed due to quarantine on the Configurations page.

- 1. Go to Policies & Configs > Configurations.
- 2. Click a number link in the **Quarantined** column to display a list of devices that have had the configuration removed.

### Dashboard page: Device by Compliance chart

To see how many devices are quarantined:

- 1. Go to Dashboard.
- 2. View the Device by Compliance chart. (If the chart is not visible, click Add to add it.)
- 3. To see a list of all quarantined devices, click the quarantined category.

# Custom compliance policies

Core provides security policies for 10 static definitions to mark a device as non-compliant. These policies have limited customization options, but are a quick and easy way to begin to set up compliance policy rules. The Compliance Policies feature allows administrators to define their own criteria for marking devices non-compliant. They can combine dozens of device and user fields to create non-compliant matching criteria.

Compliance policy rules use the **Advanced Search** filter criteria to define non-compliant devices. Each compliance policy rule has a filter criteria and an associated compliance action object. Access compliance policies by selecting **Policies & Configs > Compliance Policies** from the Admin Portal.

Core uses custom device and user attributes to set up compliance policy rule conditions. These settings, listed under **Devices & Users > Devices > Advanced Search > User Fields > LDAP > User Account Control** in the Admin Portal, are:

- Account Disabled
- Locked Out
- Password Expired

Compliance policies are enforced by Core during device check-in.

The work flow to set up and use compliance policies is:

- Assigning compliance roles
- Managing compliance policy rules
- Managing compliance policy groups
- Device search fields for compliance rules

### Assigning compliance roles

The following describes how to assign compliance roles.

#### Procedure

- 1. Log into the Admin Portal.
- 2. Go to Admin > Admins.
- 3. Select a user then click **Actions > Edit Roles**.
- 4. Select an Admin Space.
- 5. Scroll down the window to the Compliance Policy Management section.

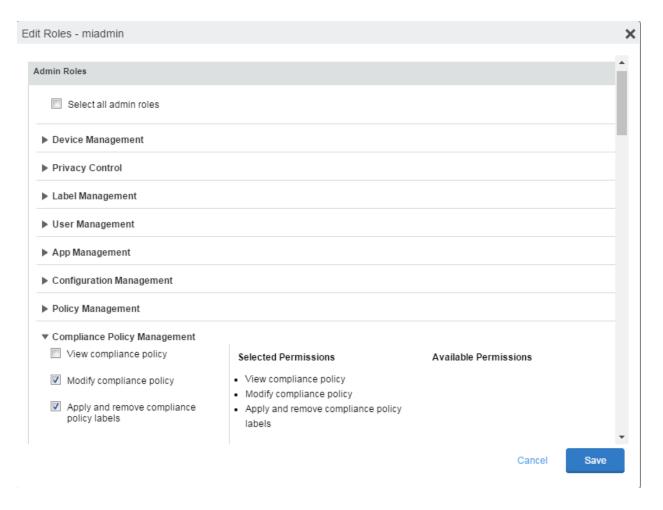

- 6. Select one or more of the roles:
  - View compliance policy: Allows the selected user to view rules, groups, lists, and configuration.
  - Modify compliance policy: Allows the selected user to create, edit, and delete rules and groups.
  - Apply and remove compliance policy labels: Allows the selected user to add or remove groups from labels.
- 7. Scroll to the Settings and Services Management section.
- 8. Select View settings and services.
- 9. Click Save.

### Managing compliance policy rules

Compliance policy rules are the building blocks in compliance policy groups used to manage device compliance. Administrators create compliance policy groups, add compliance policy rules to the groups, apply the groups to labels pushed to devices. Administrators can create a group with no rules or add compliance policy rules while creating the compliance policy group, if rules have already been created. They can also modify the group, including the name, description, and selected rules. This section describes:

- Creating compliance policy rules
- Substitution variables for compliance policy rules
- Viewing and modifying compliance policy rules
- Deleting compliance policy rules
- Searching for compliance policy rules

#### Creating compliance policy rules

A single rule can be in multiple compliance policy groups.

#### Procedure

- 1. Go to the Admin Portal.
- 2. Select Policies & Configs > Compliance Policies.
- 3. Click Compliance Policy Rule tab and then click Add+.
- 4. Add a unique name in the **Rule Name** field.
- 5. Select the **Status** to **Enabled** or **Disable**.
- 6. Enter a description of the rule if desired.
- 7. Build a Condition using Advance Search to define non-compliance.

NOTE: It is recommended to have one Condition set to include when Mobile@Work last checked in within the last 30 days. See the TIP below.

- 8. In the **Compliance Actions** field, select from the drop-down to use on devices matching the condition.
- 9. (Optional) In the Message field, enter text for alerts generated by violations of the policy rule. When configuring the message accompanying the compliance action, custom attributes (see Adding custom attributes to users and/or devices) and substitution variables can be inserted into the text. To do this, copy the appropriate variable (see the Substitution variable table) located to the right of the Message field and paste it into the text box. Before sending the message to the device, Core will replace the substitution variable to the actual value of the custom attribute for that device. For example, \$FIRST\_NAME\$ would insert the first name of the target user into the message.
- 10. If you don't want the search results to include retired devices, select the **Exclude retired devices from** search results check box.
- 11. Click Save.
- TIP: It is recommended to have a Compliance Policy Rule with one condition set to include when Mobile@Work last checked in with Core. This is helpful if you need assurance that Mobile@Work is running on devices (for example, for use in MobileIron Threat Defense).

#### Procedure

- 1. Go to the Admin Portal.
- 2. Select Policies & Configs > Compliance Policies.

- 3. Click **Compliance Policy Rule** tab and then click **Add+**.
- 4. Enter *ClientLastCheckIn* in the **Rule Name** field.
- 5. Enter Condition > All.
- Go to Field and type in "Client Last Check-In" or select Common Fields > Client Last Check-In. The regular expression is listed below; green check mark indicates regular expression is accepted.
- 7. Select within the last in the Value field; enter 30 days in the remaining two fields.
- 8. Keep the default setting of **Exclude retired devices from search results**.
- 9. In the **Compliance Actions** field, select **Send Alert** from the drop-down.
- 10. Click Save.

### Substitution variables for compliance policy rules

|                                      | Substitution variable                                                                                                    |
|--------------------------------------|----------------------------------------------------------------------------------------------------|
| policy rule<br>customized<br>message | The substitution variables are available for use in compliance policy rules for all devices. To<br>use in a compliance action message, copy/paste the variable into the Message field.<br>\$CN\$<br>\$CONFIG_UUID\$<br>\$DEVICE_CLENT_ID\$<br>\$DEVICE_ID\$<br>\$DEVICE_IMEI\$<br>\$DEVICE_IMEI\$<br>\$DEVICE_MAC\$<br>\$DEVICE_VD_ACTIVATION_LINK\$<br>\$DEVICE_UDID\$<br>\$DEVICE_UUID\$<br>\$DEVICE_UUID\$ |

TABLE 28. SUBSTITUTION VARIABLES FOR COMPLIANCE POLICY RULES

Viewing and modifying compliance policy rules

You can view or modify a compliance policy rule. Viewing a rule requires the View role and modifying a rule requires the Modify role.

You can modify a rule without removing it from an assigned group. For instance, you can change its status from Enabled to Disabled to troubleshoot it. When you modify a rule, the change is applied to all the groups that use the rule.

To view or modify a compliance policy rule:

- 1. Go to the Admin Portal.
- 2. Select Policies & Configs > Compliance Policies > Compliance Policy Rule.
- 3. Select the name of the rule you want to modify and click Edit.
- 4. Modify details, as necessary, including disabling the rule.
- 5. Click Save.

Deleting compliance policy rules

To delete one or more compliance policy rules:

- 1. Go to the Admin Portal.
- 2. Select Policies & Configs > Compliance Policies > Compliance Policy Rule.
- 3. Select the name of one or more rules to delete.
- 4. Click Actions > Delete.

Searching for compliance policy rules

To search for compliance policy rules:

- 1. Go to the Admin Portal.
- 2. Select Policies & Configs > Compliance Policies > Compliance Policy Rule.
- 3. Enter a name in the search field.
- 4. Use one of the following filters:
  - All
  - Enabled
  - Disabled
- 5. Click Search.

### Managing compliance policy groups

Compliance policy groups are applied to devices to manage device compliance. Administrators create compliance policy groups, add compliance policy rules to the groups, apply the group's rules to devices matching the label

criteria.

Administrators can create a group with no rules or add compliance policy rules while creating the compliance policy group, if rules have already been created. They can also modify the group, including the name, description, and selected rules. This section describes:

- Creating compliance policy groups
- Modifying compliance policy groups
- Adding compliance policy rules to a group
- Applying compliance policy groups to labels
- Removing compliance policy groups from labels
- Deleting compliance policy groups
- Searching for compliance policy groups

#### Creating compliance policy groups

You can create a group without adding rules, which can be added later. One rule can be member of multiple groups. The following provides the steps to add one or more compliance policy rules to a compliance policy group.

#### Procedure

- 1. Go to the Admin Portal.
- 2. Select Policies & Configs > Compliance Policies.
- 3. Click Compliance Policy Group tab.
- 4. Click Add+. The Add Compliance Policy Group page displays.
- 5. Enter a unique name in the Group Name field.
- 6. Select Enabled in the **Status** field.
- 7. Move one or more rules from Available Rules to the Selected Rules list.
- 8. Click Save.

Modifying compliance policy groups

The following provides the steps to modify compliance policy groups.

#### Procedure

- 1. Go to the Admin Portal.
- 2. Select Policies & Configs > Compliance Policies > Compliance Policy Group.
- 3. Select the name of the group you want to modify.
- 4. Modify details, as necessary, including the name, description, or to enable or disable the group.
- 5. Click **Save** in the **Details** section.
- 6. Click **Edit** in the Rules section.

- 7. Modify rules, as necessary, by adding or removing rules.
- 8. Click Save in the Rules section.

Adding compliance policy rules to a group

One rule can be a member of multiple groups. This procedure requires that you have already created one or more rule. See Creating compliance policy rules for details.

To apply a compliance policy rule to a compliance policy group:

- 1. Go to the Admin Portal.
- 2. Select Policies & Configs > Compliance Policies > Compliance Policy Group.
- 3. Double-click the name of the group to which you want to add one or more rules.
- 4. Go to the Rules section and click Edit.
- 5. Move one or more rules from the Available Rules list to the Selected Rules list.
- 6. Click Save in the Rules section.

Applying compliance policy groups to labels

Once a group (and its underlying rules) is assigned to devices, status of the devices are evaluated based on the conditions in the rules for compliance. Compliance Policy rules are evaluated against each device in the following ways:

- During device check-in
- Periodically, during the compliance policy check interval. This is set at Policies & Configs > Compliance Actions > Preferences.
- When a manual Check Compliance is initiated by the administrator. This can be set at Policies & Configs > Compliance Actions > Check Compliance or on the Devices page under Actions.

#### Procedure

- 1. Go to the Admin Portal.
- 2. Select Policies & Configs > Compliance Policies > Compliance Policy Group.
- 3. Select the name of the compliance policy group you want to apply to label.
- 4. Click Actions > Apply to Labels.
- 5. Select one or more of the labels.
- 6. Click Apply.

Removing compliance policy groups from labels

Once a group (and its underlying rules) is assigned to devices, status of the devices are evaluated based on the conditions in the rules for compliance. The following describes the steps to apply a compliance policy groups to one or more labels.

#### Procedure

- 1. Go to the Admin Portal.
- 2. Select Policies & Configs > Compliance Policies > Compliance Policy Group.
- 3. Select the name of the compliance policy group you want to remove from a label.
- 4. Click Actions > Remove from Labels.
- 5. De-select one or more of the labels.
- 6. Click **Apply**. After the next device check in, these changes will apply.

Deleting compliance policy groups

The following provides the steps to delete one or more compliance policy groups.

#### Procedure

- 1. Go to the Admin Portal.
- 2. Select Policies & Configs > Compliance Policies > Compliance Policy Group.
- 3. Select the name of one or more groups to delete.
- 4. Click Actions > Delete.

Searching for compliance policy groups

The following provides the steps to search for compliance policy group.

#### Procedure

- 1. Go to the Admin Portal.
- 2. Select Policies & Configs > Compliance Policies > Compliance Policy Group.
- 3. Enter a name in the search field.
- 4. Use one of the following filters:
  - All
  - Enabled
  - Disabled
- 5. Click Search.

### Device search fields for compliance rules

This section includes the compliance action objects the compliance policy rules use for device search fields. In addition to the fields listed in the below table, any Custom Device Attributes or Custom User Attributes that were added in **Settings > System Settings > Users & Devices > Custom Attributes** will also be available for searching.

The following table lists the available objects, including:

- Common fields
- Custom fields
- Android devices
- iOS devices
- Windows devices
- User fields (including LDAP fields)

#### TABLE 29. DEVICE SEARCH FIELDS FOR COMPLIANCE RULES

| Category | Compliance policy objects                                                                                                    |
|----------|----------------------------------------------------------------------------------------------------|
| Common   | The following search fields are available for use in compliance rules for all devices:<br>cellular_technology, client_name, client_build_date, client_version, creation_date, current_<br>country_code, current_country_name, country_name, current_operator_name, carrier_short_<br>name, current_phone_number, current_phone_number, data_protection_enabled, data_<br>protection_reasons, device_admin_enabled, device_encrypted, device_is_compromised, eas_<br>last_sync_time, ethernet_mac, home_country_code, home_country_name, home_operatory_<br>name, home_phone_number, imei, imsi, language, last_connected_at, locale, location_last_<br>captured_at, manufacturer, mdm_managed, mdm_tos_accepted, mdm_tos_accepted_date,<br>model, model_name, os_version, owner, pending_device_passcode, pending_device_<br>passcode_expiration_time, platform_name, platform, registration_date, registration_imsi,<br>retired, roaming, security_state, status, uuid, wifi_mac_address |
| Android  | The following search fields are available for use in compliance rules for all Android devices:<br>admin_activated, attestation, afw_capable, brand, Client_version_code, device_roaming_flag,<br>knox_version, manufacturer_os_version, mdm_enabled, multi-mdm, os_build_number, os_<br>update_status, registration_status, samsung_dm, secure_apps_encryption_enabled, secure_<br>apps_encryption_mode, security_detail, security_patch, usb_debugging, dpm_encryption_<br>status                                                                                                    |
| iOS      | The following search fields are available for use in compliance rules for all iOS devices:<br>BluetoothMAC, BuildVersion, CarrierSettingsVersion, Current MCC, Current MNC,<br>DataRoamingEnabled, data_protection, forceEncryptedBackup, iCloud Backup Is Enabled,<br>iOSBackgroundStatus, iPhone PRODUCT, iPhone VERSION,<br>IsDeviceLocatorServiceEnabled, IsDEPEnrolledDevice, IsDoNotDisturbInEffect,<br>IsMDMLostModeEnabled, IsMDMServiceEnrolledDevice, iTunesStoreAccountIsActive,<br>ProductName, PasscodePresent, PasscodeIsCompliantWithProfiles, PasscodeIsCompliant,<br>Personal Hotspot Enabled, SerialNumber, Supervised, SIM MCC, SIM MNC, Subscriber<br>Carrier Network, Voice Roaming Enabled, osUpdateStatus,                                                                                                    |
| Windows  | The following search fields are available for use in compliance rules for all Windows devices:                                                                                                    |

| Category | Compliance policy objects                                                                                                    |
|----------|----------------------------------------------------------------------------------------------------|
|          | dm_client_version, wp_firmware_version, wp_hardware_version, wp_os_edition, health_data_<br>issued, health_data_aik_present, health_data_dep_policy, health_data_bit_locker_status,<br>health_data_boot_manager_rev_list_version, health_data_code_integrity_rev_list_version,<br>health_data_secure_boot_enabled, health_data_boot_debugging_enabled, health_data_os_<br>kernel_debugging_enabled, health_data_code_integrity_enabled, health_data_test_signing_<br>enabled, health_data_safe_mode, health_data_win_pe, health_data_elam_driver_loaded,<br>health_data_vsm_enabled, health_data_pcr0, health_data_sbcp_hash,    |
| User     | The following search fields are available for use in compliance rules user-related fields, including LDAP:<br>email_address, user_id, attr_dn, dn, name, locale, principal, upn, account-disabled, locked_out, password_expired, custom1, custom2, custom3, custom4, <dynamically #1="" created="" custom="" field="" name="" user-attribute="">, <dynamically #2="" created="" custom="" field="" name="" user-attribute="">, <dynamically #4="" created="" custom="" field="" name="" user-attribute="">, <dynamically created="" field="" names="" user-attribute=""></dynamically></dynamically></dynamically></dynamically> |

### TABLE 29. DEVICE SEARCH FIELDS FOR COMPLIANCE RULES (CONT.)

# 10

# Managing Device Settings with Configurations

This section addresses the automation of major settings via configurations that can then be applied to a large inventory of different devices.

- Management of device settings with configurations
- Configurations page
- Default configurations
- Displaying configurations status
- Adding new configurations
- Editing configurations
- Deleting configurations
- Exporting configurations
- Importing configurations
- Applying configurations to labels
- Exporting the devices in the WatchList
- Impact of changing LDAP server variables

# Management of device settings with configurations

Configuring major settings across a large inventory of different devices can mean a major daily time investment for IT personnel. You can automate this process by specifying and distributing configurations, previously called app settings. A configuration is a group of settings to be applied to devices.

The following table summarizes the device settings managed by MobileIron Core. Configurations are found on the **Policies & Configurations** page.

| Category              | Configuration Type                                                                                                    |
|-----------------------|----------------------------------------------------------------------------------------------------|
| Infrastructure        | <ul> <li>Exchange</li> <li>Email</li> <li>Wi-Fi</li> <li>VPN</li> <li>Certificates</li> <li>Certificate Enrollment</li> </ul> |
| MobileIron AppConnect | App Configuration                                                                                                    |

TABLE 30. DEVICE SETTINGS

TABLE 30. DEVICE SETTINGS (CONT.)

| Category            | Configuration Type                           |  |
|---------------------|----------------------------------------------|--|
|                     | Container Policy                             |  |
| MobileIron Features | <ul><li>Docs@Work</li><li>Web@Work</li></ul> |  |

# **Configurations page**

A configuration (previously called app settings) is a group of settings that are applied to devices. Go to the **Policies & Configurations** page to create and manage configurations. It displays the following information for each configuration.

**Field** Description Name Indicates a name for this group of settings. **Configuration Type** Indicates the kind of configuration. Bundle/Package ID If this configuration is links to a App Catalog entry, the Bundle/Package ID will display here. Description Displays additional information about this group of settings. #Phones Indicates the number of phones to which this group of settings has been applied. Click the link to display a list of the devices. Labels Lists the labels to which this group of settings has been applied. WatchList Displays the number of devices for which this group of settings is queued. Click the link to display a list of the devices. Quarantined Displays the number of devices that have had configurations removed due to policy violations. Click the link to display a list of the devices. See Creating a compliance action for information on guarantining devices.

TABLE 31. CONFIGURATIONS PAGE OPTIONS

Required role: Administrator must have the View configuration role to access the Configurations page.

# Default configurations

These configurations do not apply to Android devices.

# Displaying configurations status

To see the status of configurations for each device:

- 1. Go to Device & Users > Devices
- 2. Select a device, and click the caret to open the device details
- 3. Click the Configurations tab.

The statuses you will see are:

- Pending: The process of applying the settings has been started.
- Sent: The settings have been successfully sent to the device.
- **Applied**: MobileIron Core has confirmed that the verifiable settings appear to have been applied to the device. Use the **View Details** button to see the verifiable results.
- **Partially Applied**: One or more settings may have been rejected by the device. This can mean that the feature is not supported by the device. Use the **View Details** button to see the verifiable results.
- **Update Pending**: The administrator has edited the setting in the Admin Portal. The process of applying the updated setting has begun.

Click the View Details button to see information on each configuration.

# Adding new configurations

NOTE: Add new configurations through integration with selected devices and email apps plus MobileIron Sentry and ActiveSync.

To add new configurations:

- 1. Go to Policies & Configs > Configurations.
- 2. Click Add New.
- 3. Select the type of configuration you want to create.
- 4. Complete the displayed form for the configuration.
- 5. Click Save.
- 6. To push the configuration to devices, apply it to the appropriate labels. Select Actions > Apply to Label.

# **Editing configurations**

NOTE: Add new configurations through integration with selected devices and email apps plus MobileIron Sentry and ActiveSync.

To edit configurations:

- 1. In the Configurations screen, select the configuration you want to edit.
- 2. Click Edit.
- 3. Make your changes.

### 4. Click Save.

A pop-up displays.

5. Click Yes to continue.

The configuration will be re-pushed to matching devices even you made no changes. However, if the only change made is to the description, the configuration will **not** be re-pushed to the devices.

# **Deleting configurations**

NOTE: Add new configurations for Android devices through integration with selected devices and email apps plus MobileIron Sentry and ActiveSync.

To delete configurations:

- 1. In the Configurations screen, select the settings you want to delete.
- 2. Click Delete.

# **Exporting configurations**

Export and importing setting configurations helps reduce errors when you have multiple instances of MobileIron. You can export a configuration .json file for an existing setting, modify it, then import it to another configuration.

To export a configuration:

- Select Policies & Configs > Configurations.
   All available configurations are listed in the table.
- Select a single configuration to export.
   You can sort, as necessary, to find the configuration you want to export.
- Click Export to create an export configuration .json file.
   No application-related information is captured when exporting a configuration.
- 4. Locate the .json file, open, modify, and save it, as necessary.

NOTE: Review this file before reusing it as values are not verified before importing them.

# Importing configurations

To import a configuration:

- 1. Log into MobileIron Core.
- 2. Select Policies & Configs > Configurations.
- 3. Click Import to locate a saved exported configuration .json file.

- 4. Enter the name of the file or click **Browse** to locate it.
- 5. Read the warning message and click in the I Agree check box.
- Click Import to add the new configuration to the configuration table.
   If you import a configuration that already exists, you can override the file or cancel the import.

# Applying configurations to labels

Use labels to apply configurations to devices. Refer to the "Using labels to establish groups" section in the Getting Started with MobileIron Core for more information.

To apply a configuration to a label:

- Select Policies & Configs > Configurations to display the configurations table with all available settings configurations.
- Select the check box next to a configuration you want to apply to a label.
   Search for a configuration by entering the configuration name or description in the search box.
- Click Actions > Apply To Label. Select the label.
- 4. You can search by label name or description to help find the label.
- 5. Click Apply.

### Exporting the devices in the WatchList

The number in the WatchList field indicates the number of devices for which the configuration is still in queue.

To export the WatchList:

- 1. In the MobileIron Core Admin Portal, go to Policies & Configs > Configurations.
- Click the number in the WatchList field for the configuration for which you want to export the WatchList. The Pending Devices window appears. The window displays a list of devices for which the configuration is queued.
- 3. Click Export to export the list of devices.
- 4. The list is downloaded as .CSV file.

# Impact of changing LDAP server variables

A change to a LDAP server variable (such as \$EMAIL\$, \$FIRST\_NAME\$, \$LAST\_NAME\$, \$DISPLAY\_NAME\$, \$USER\_UPN\$, \$USER\_CUSTOM1, \$USER\_CUSTOM2, \$USER\_CUSTOM3\$, or \$USER\_CUSTOM4\$) now causes a setting that uses the variable to be re-pushed to the device. The impacted settings are:

- Exchange setting
- Email setting
- Wi-Fi setting
- VPN setting
- CalDAV setting
- CardDAV setting
- Subscribed calendar setting
- AppConnect app configuration
- Docs@Work setting

# **Configuring Email**

This section addresses email account configuration, enabling S/MIME encryption and synchronizing account data.

- Exchange settings
- Configuring POP and IMAP email settings (for iOS and macOS)
- Synchronizing Google account data
- Setting up Gmail with Android Enterprise

# Exchange settings

To specify the settings for the ActiveSync server that devices use, go to **Policies & Configs > Configurations**, then click **Add New > Exchange**. The ActiveSync server can be a Microsoft Exchange server, an IBM® Lotus® Notes Traveler server, Microsoft Office 365, or another server.

The Exchange configuration works:

- Through MobileIron Sentry and ActiveSync
- With Samsung Knox devices running the Samsung native email app and the Android versions listed in the Mobile@Work for Android Release Notes.

Note that AppConnect-enabled Email+ for iOS and Email+ for Android do not use an Exchange setting. Instead, you configure the email clients using an AppConnect app configuration.

Android Enterprise email clients are configured using AppConnect app configurations. See Setting up Gmail with Android Enterprise.

The following table describes the Exchange settings you can specify.

| Section | Field Name     | Description                                                                          |
|---------|----------------|--------------------------------------------------------------------------------------|
| General | Name           | Enter brief text that identifies this group of Exchange settings.                    |
|         | Description    | Enter additional text that clarifies the purpose of this group of Exchange settings. |
|         | Server Address | Enter the address of the ActiveSync server.                                          |

| Section | Field Name                       | Description                                                                                                    |
|---------|----------------------------------|----------------------------------------------------------------------------------------------------|
|         |                                  | <ul> <li>If you are using Standalone Sentry, do the following:</li> <li>Enter the Standalone Sentry's address.</li> <li>If you are using Lotus Domino server 8.5.3.1<br/>Upgrade Pack 1 for your ActiveSync server, set<br/>the server address to &lt;<b>Standalone Sentry's fully</b><br/>qualified domain name&gt;/traveler.</li> <li>If you are using a Lotus Domino server earlier than<br/>8.5.3.1 Upgrade Pack 1, set the address to<br/>&lt;<b>Standalone Sentry fully qualified domain</b><br/>name&gt;/servlet/traveler.</li> <li>If you are using load balancers, contact MobileIron<br/>Professional Services.</li> </ul> |
|         |                                  | When using Integrated Sentry, set the server address to Microsoft Exchange Server's address.                                                                                                    |
|         |                                  | NOTE: When using Sentry, you can do<br>preliminary verification of your Exchange<br>configuration choices for the ActiveSync<br>User Name, ActiveSync User Email, and<br>ActiveSync Password fields. To do so, first<br>set the server address to the ActiveSync<br>server. After you have verified that users<br>can access their email using this<br>Exchange configuration, change the<br>server address to the appropriate Sentry<br>address.                                                                                                    |
|         |                                  | For more information about configuring Sentry, see the MobileIron Sentry Guide.                                                                                                    |
|         | Use SSL                          | Select to use secure connections.                                                                                                    |
|         |                                  | SSL is always used, regardless of whether this setting is selected.                                                                                                    |
|         | Use alternate device<br>handling | Replaces the <b>Use Standalone Sentry</b> option. Use this option only under the direction of MobileIron Support.                                                                                                    |
|         | Domain                           | Specify the domain configured for the server.                                                                                                    |
|         | Google Apps Password             | This check box only appears if you have configured a Google account with MobileIron Core.                                                                                                    |
|         |                                  | When linking to Google Apps, select this option to use the Google Apps password to log in to the Google                                                                                                    |

| Section | Field Name                  | Description                                                                                                    |
|---------|-----------------------------|----------------------------------------------------------------------------------------------------|
|         |                             | account you have configured to work with MobileIron<br>Core. This password allows device users to access<br>their Email, Contacts, and Calendar data on their<br>managed devices.                                                                                                    |
|         |                             | When selected, Core grays out the <b>ActiveSync User</b><br><b>Name</b> and <b>ActiveSync User Password</b> .                                                                                                    |
|         |                             | This check box only appears if you have configured a<br>Google account with MobileIron Core, as described in<br>Synchronizing Google account data.                                                                                                    |
|         | ActiveSync User Name        | Specify the variable for the user name to be used with<br>this Exchange configuration. You can specify any or<br>all of the following variables \$EMAIL\$, \$USERID\$,<br>\$PASSWORD\$. You can also specify custom<br>formats, such as \$USERID\$_US. Custom attribute<br>variable substitutions are supported.                                                                                                    |
|         |                             | Typically, you use \$USERID\$ if your ActiveSync<br>server is a Microsoft Exchange Server, and you use<br>\$EMAIL\$ if your ActiveSync server is an IBM Lotus<br>Notes Traveler server. You cannot use \$NULL\$ for<br>this field.                                                                                                    |
|         | ActiveSync User Email       | Specify the variable for the email address to be used<br>with this Exchange configuration. You can specify any<br>or all of the following variables \$USERID\$,<br>\$EMAIL\$,\$SAM_ACCOUNT_NAME\$, \$USER_<br>CUSTOM1\$, \$USER_CUSTOM2\$, \$USER_<br>CUSTOM3\$, \$USER_CUSTOM4\$, \$CUSTOM_<br>DEVICE_Attributename\$, CUSTOM_USER_<br>Attributename\$, or \$NULL\$. You can also specify<br>custom formats, such as \$USERID\$_US. Custom<br>attribute variable substitutions are supported. |
|         |                             | Typically, you use \$EMAIL\$ in this field; you cannot use \$NULL\$.                                                                                                    |
|         | ActiveSync User<br>Password | Specify the variable for the password to be used with<br>this Exchange configuration. You can specify any or<br>all of the following variables: \$USERID\$, \$EMAIL\$,<br>\$PASSWORD\$, \$USER_CUSTOM1\$, \$USER_<br>CUSTOM2\$, \$USER_CUSTOM3\$, \$USER_<br>CUSTOM4\$, \$CUSTOM_DEVICE_Attributename\$,<br>CUSTOM_USER_Attributename\$, or \$NULL\$. You<br>can also specify custom formats, such as<br>\$USERID\$_US. Custom attribute variable                                              |

| Section | Field Name                                 | Description                                                                                                    |
|---------|--------------------------------------------|----------------------------------------------------------------------------------------------------|
|         |                                            | substitutions are supported.<br>Enter additional variables or text in the text box<br>adjacent to the <b>Password</b> field. Entries in this text box<br>are kept hidden and will not be visible to any<br>MobileIron Core administrator.<br>NOTE: All variables and text up to the last valid<br>variable will be visible. Anything after the<br>last valid variable will not be visible. The<br>valid variable may appear in either of the<br>password fields. Valid variables are<br>variables in the drop-down list.                                                                                                    |
|         | Identity Certificate                       | Select the Certificate Enrollment entry you created for<br>supporting Exchange ActiveSync, if you are<br>implementing certificate-based authentication.<br>NOTE: When setting up email for devices with<br>multi-user sign-in, the exchange profile<br>must always use a user-based certificate.<br>The user-based certificate will ensure<br>secure access to email for all users. Using<br>a device-based certificate can result in<br>one user sending or receiving emails for<br>another user. When configuring the user-<br>based certificate, select the <b>Proxy</b><br><b>enabled</b> and <b>Store certificate keys on</b><br><b>MobileIron Core</b> options. This allows the<br>user certificate and private key to be<br>delivered each time they log in on the<br>shared device. |
|         | Password is also required                  | Specify whether to prompt device users for a password when certificate authentication is implemented. The password prompt is turned off by default. Once you specify an Identify Certificate, this option is enabled. Select the option if you want to retain the password prompt.                                                                                                    |
|         | Items to Synchronize<br>(Android, Windows) | This feature is not supported.                                                                                                    |
|         | Items to Synchronize (iOS)                 | This feature is not supported on Android devices.                                                                                                    |

| Section              | Field Name                                    | Description                                                                                                    |
|----------------------|-----------------------------------------------|----------------------------------------------------------------------------------------------------|
|                      | Past Days of Email to<br>Sync                 | Specify the maximum amount of email to synchronize each time by selecting an option from the drop-down list.                   |
|                      |                                               | <ul><li>This setting works only with these email apps:</li><li>Samsung Knox devices' native email app</li><li>Email+</li></ul> |
|                      | Move/Forward Messages to Other Email Accounts | This feature is not supported for Android devices.                                                                             |
| S/MIME               | Enable for Android and iOS 9.3.3 (or earlier) | Select to enable S/MIME signing and encryption on devices running Android or iOS 9.3.3 or earlier.                             |
| S/MIME Signing       |                                               |                                                                                                    |
|                      | S/MIME Signing: Enable                        | This feature is not supported for Android devices.                                                                             |
|                      | S/MIME Signing identity                       | This feature is not supported for Android devices.                                                                             |
|                      | Signing Identity: User<br>Overrideable        | This feature is not supported for Android devices.                                                                             |
|                      | S/MIME Signing: User<br>Overrideable          | This feature is not supported for Android devices.                                                                             |
| S/MIME<br>Encryption |                                               |                                                                                                    |
|                      | Encryption by Default                         | This feature is not supported for Android devices.                                                                             |
|                      | Encryption Identity                           | This feature is not supported for Android devices.                                                                             |
|                      | Encryption Identity: User<br>Overrideable     | This feature is not supported for Android devices.                                                                             |
|                      | Encryption by Default:<br>User Overrideable   | This feature is not supported for Android devices.                                                                             |
|                      | Per-Message Encryption<br>Switch              | This feature is not supported for Android devices.                                                                             |
| ActiveSync           |                                               | Limited support for Android.                                                                                                   |
|                      | Sync during                                   |                                                                                                    |
|                      | Peak Time                                     | Select the preferred synchronization approach for peak times. This feature is not supported for Android                        |

| Section                     | Field Name                             | Description                                                                                                    |
|-----------------------------|----------------------------------------|----------------------------------------------------------------------------------------------------|
|                             |                                        | devices.                                                                                                    |
|                             | Off-peak Time                          | Select the preferred synchronization approach for off-<br>peak times. This feature is not supported for Android<br>devices.                                                                                                |
|                             | Use above settings when roaming        | Specify whether to apply synchronization preferences while roaming.                                                                                                    |
|                             | Send/receive when send                 | Specify whether queued messages should be sent and received whenever the user sends a message.                                                                                                    |
|                             | Peak Time                              |                                                                                                    |
|                             | Peak Days                              | Specify which days should be considered peak days.                                                                                                    |
|                             | Start Time                             | Specify the beginning of the peak period for all peak days.                                                                                                    |
|                             | End Time                               | Specify the end of the peak period for all peak days.                                                                                                    |
| iOS 5 and Later<br>Settings |                                        | These features are not supported for Android devices.                                                                                                    |
| Android                     |                                        |                                                                                                    |
|                             | Exchange App Priority                  | Drag and drop email configurations to specify which<br>are allowed. Change the order of selected<br>configurations to specify priority.                                                                                    |
|                             |                                        | If there are no email apps specified in the <b>Selected</b><br>column, then Mobile@Work uses the following<br>provisioning priority:<br>1. Android Email+ (AppConnect-enabled)<br>2. Android Email+<br>3. Native email app |
| General                     |                                        |                                                                                                    |
|                             | Accept all SSL<br>certificates: Enable | Enables device users to set Android devices to accept<br>all SSL certificates. This setting applies to Android<br>Email+ and Samsung Knox email and is intended for<br>use when the MobileIron Sentry uses self-signed     |

| Section             | Field Name                                         | Description                                                                                                    |
|---------------------|----------------------------------------------------|----------------------------------------------------------------------------------------------------|
|                     |                                                    | certificates.                                                                                                    |
|                     |                                                    | NOTE: Use caution when enabling this setting, as device users might unknowingly expose the device to attack.                                  |
|                     | Copy/Paste: Enable                                 | Prevents use of the copy and paste commands in Android Email+.                                                                                |
|                     | Allow access to secure info from outside container | Specify whether to publish contacts and calendar items to non-secure email clients running on the same device.                                |
|                     |                                                    | For Secure Android Email+, you can allow access to both contacts and calendar.                                                                |
|                     | NitroDesk TouchDown                                | Enter the license key.                                                                                                    |
| Samsung SAFE (Knox) | Supported on all Samsung Knox devices              |                                                                                                    |
|                     | HTML Email : Allow                                 | Select this option to allow viewing of HTML email.<br>This option is not enabled by default, which prevents<br>rendering of HTML-based email. |
|                     | SmartCard<br>Authentication: Enable                | This feature is not supported.                                                                                                    |
|                     | Windows 10 Desktop                                 | This feature is not supported for Android devices.                                                                                            |

### Multiple Exchange Support for Android

Multiple Exchange mailboxes are supported for devices running Android versions no earlier than 4.0 or Samsung Knox 4.0 devices, using either Android Email+ or Samsung Native Email client apps. For Samsung Native Email client, Certificate Enrollment is not supported as the authentication method with multiple mailboxes.

The MobileIron Core administrator can configure and apply up to two Exchange settings for each device. Exchange settings are found in the Admin Portal under **Policies & Configs > Configurations**. When it receives the configuration, the device must be running Mobile@Work version 6.0 through the most recently released version as supported by MobileIron.

On the device, both mailboxes appear in a single email app. The email app is determined by 1) the email app's priority as specified in the Exchange Setting's **Exchange App Priority**, and 2) the email app's availability on the device. For example, if both Samsung Native Email and Email+ are available on the device, the app with the highest priority is used.

NOTE: Mobile@Work's **Options > Email Status** is not supported for multiple Exchange accounts.

# Configuring POP and IMAP email settings (for iOS and macOS)

This feature is not supported for Android devices.

# Synchronizing Google account data

You can synchronize email, contacts, calendar, and tasks with mail apps on devices managed by MobileIron Core. To enable synchronization, you need to authorize apps to use Google APIs for communication between servers without accessing user information. This requires a service account that makes API calls on behalf of an app, as well as credentials that authenticate the identity of the app.

You create these credentials in the Google Developers Console, and then upload the credentials both to the Google Admin Console and MobileIron Core. You can then configure an Exchange setting to synchronize Google email data (including email, contacts, calendar, and tasks) with managed devices. You can alternatively choose to synchronize only some email data, such as calendar and contacts only, or email alone.

The Exchange setting also allows you to control the Google Apps password through MobileIron Core.

#### Main steps

Synchronizing Google Apps data involves the following main steps:

- Using OAuth to enable access to Google APIs
- Uploading OAuth credentials to the Google Admin Console
- Linking Google Apps credentials with MobileIron Core
- Setting up your Exchange setting for access to Google Apps data
- Renewing the Google Apps password for a given set of users (optional)

#### Before you begin

You need a Google administrator account.

Review the following Google documentation:

- https://developers.google.com/admin-sdk/?hl=en\_US
- https://support.google.com/googleapi/answer/6158857?hl=en
- https://support.google.com/googleapi/answer/6158849?hl=en#serviceaccounts

### Using OAuth to enable access to Google APIs

You must login to the Google Developers Console to enable access to Google APIs from clients using OAuth.

For detailed information, see the Google documentation here:

- https://developers.google.com/identity/protocols/OAuth2
- https://developers.google.com/identity/protocols/OAuth2ServiceAccount

Following are the main steps of this procedure.

#### Main steps

- 1. Login to https://console.developers.google.com
- 2. In the Google Developers Console, create a new project.
- 3. Enable the Admin SDK and/or APIs.
- 4. Create credentials for the OAuth 2.0 client.
- 5. Create a consent form.
- 6. Enter the relevant information, as shown in the following table.

| Item                          | Description                                                                                          |
|-------------------------------|----------------------------------------------------------------------------------------------------|
| Application type              | Select web application.                                                                              |
| Name                          | Enter the name of the iOS app.                                                                       |
| Authorized JavaScript origins | Enter JavaScript origins here or redirect URIs below (or both).                                      |
|                               | Cannot contain a wildcard (http://*.example.com) or a path (http://example.com/subdir).              |
| Authorized redirect URIs      | Must have a protocol. Cannot contain URL fragments or relative paths. Cannot be a public IP address. |

7. Download the credentials in the form of a JSON file for the web client.

### Uploading OAuth credentials to the Google Admin Console

You must now upload to the Google Admin Console the JSON file you created in Using OAuth to enable access to Google APIs. The JSON files contains the credentials you created for client access.

For detailed information, see the Google documentation here:

- https://developers.google.com/identity/protocols/OAuth2
- https://developers.google.com/identity/protocols/OAuth2ServiceAccount

Following are the main steps of this procedure.

#### Main steps

- 1. Go to https://admin.google.com and login with your administrator ID.
- 2. Enable API access.

- 3. Enter the client name and API scope.
- 4. Authorize the JSON file so that clients may access it.

### Linking Google Apps credentials with MobileIron Core

You must upload the JSON credentials file you downloaded from the Google Developers console to link your Google credentials with MobileIron Core. For more information, see Using OAuth to enable access to Google APIs.

#### Procedure

- 1. In the Admin Portal, go to **Services > Google**.
- 2. In the Google Admin Username field, enter your Google administrator email address.
- 3. Next to the JSON File field, click Browse.

|          | r<br>Ξ                                                                           | Dashboard | Devices & | Users Ac | lmin Apps                                        | Policies | & Configs                 | Services                                             | Settings | Logs |
|----------|----------------------------------------------------------------------------------|-----------|-----------|----------|--------------------------------------------------|----------|---------------------------|------------------------------------------------------|----------|------|
|          |                                                                                  | Overview  | Access    | Sentry   | Connector                                        | LDAP     | Google                    | Operators                                            | Local CA | Т    |
| Google A | ops API                                                                          |           |           |          |                                                  |          |                           |                                                      |          |      |
| pa       | ownload the Public and Priv<br>ir as a JSON file from Goog<br>evelopers Console. |           | admir     |          | pps domain<br>nable API access<br>r your domain. |          | usernam                   | ur Google Apps<br>ne below, and up<br>e you download | load the |      |
|          | json                                                                             |           | F         | •        |                                                  |          | Google Admi<br>username@e | n Username:<br>example.com                           |          |      |
|          | <b>—</b>                                                                         |           |           |          | •                                                |          | JSON File:                |                                                      | Browse   |      |
|          |                                                                                  |           | L         |          |                                                  |          |                           |                                                      |          |      |
|          |                                                                                  |           |           |          |                                                  |          |                           | Save                                                 |          |      |
|          |                                                                                  |           |           |          |                                                  |          |                           |                                                      |          |      |

- 4. Select the JSON file you downloaded from the Google Developers Console.
- 5. Click Save.

The results are displayed on the lower left.

|                                                                                                    | Dashboard | Devices & U | Jsers Ad      | min Apps        | Policies | & Configs | Services  | Settings | Logs |
|----------------------------------------------------------------------------------------------------|-----------|-------------|---------------|-----------------|----------|-----------|-----------|----------|------|
|                                                                                                    | Overview  | Access      | Sentry        | Connector       | LDAP     | Google    | Operators | Local CA | , T  |
| Google Apps API<br>Download the Public and I<br>pair as a JSON file from G<br>Developers Console.<br>Journal of the public and I<br>pair as a JSON file from G<br>Developers Console. |           | admin       | low OAuth for | able API access |          | usernam   |           | load the |      |

- 6. Go to Settings > Preferences.
- 7. Scroll down to the Google Apps API section.
- 8. Click Password Settings.
- 9. Configure password settings as follows:
  - Password length must be: Enter the minimum password length.
  - Require a password change every: Check the box and enter the number of days after which device users must change their password.
    - NOTE: Password expiration and password length values should match whatever is configured in Google. For example, if you configured a 90 day expiration period in Google with a password length of 8 to 90, then you would configure the same expiration and password length values in MobileIron Core.
- 10. Click Save.
- 11. Optionally, view the Google Apps account status by clicking View Account.

### Setting up your Exchange setting for access to Google Apps data

Create an Exchange setting to connect MobileIron Core to Google servers, such that device users will be able to access their email, calendar, and contacts. Apply the Exchange setting to the relevant labels, such that Core pushes the new setting to the correct devices. The Exchange setting must include the Google Apps Password flag, which tells Core to generate a Google Apps password and send it to Google servers.

When sending an event to a device, MobileIron Core checks whether the Google Apps Password flag is toggled on or off. If a Google Apps password is required, but the password has not yet been generated and sent to Google, then Core sends the password to Google first before sending the Exchange setting to the device.

If MobileIron Core cannot find a user on Google, Core logs an error, and does not push the Exchange setting again.

Under some circumstances, you may need to renew the Google Apps password. For more information, see Renewing the Google Apps password for a given set of users.

Note The Following:

- If you intend to distribute an AppConnect email app to devices, such as MobileIron Email+ for iOS, you must add the key email\_password with a value of \$GOOGLE\_AUTOGEN\_PASSWORD\$ to the AppConnect app configuration for the email app. For more information, see "Configuring an AppConnect app configuration" in the *MobileIron Core AppConnect and AppTunnel Guide for MobileIron Core*.
- Set the Exchange Username field to \$EMAIL\$ when using \$GOOGLE\_AUTOGEN\_PASSWORD\$ in the Password field and when using Android Enterprise managed configurations or AppConnect KVPs.

#### Procedure

- 1. In the Admin Portal go to **Policies & Configs > Configurations**.
- 2. Click Add New > Exchange.
- 3. In the Exchange Setting dialog box, enter the following:

| Item                 | Description                                                                                                    |
|----------------------|----------------------------------------------------------------------------------------------------|
| General              |                                                                                                    |
| Name                 | Enter brief text that identifies this group of Exchange settings.                                                                                                    |
| Description          | Enter additional text that clarifies the purpose of this group of Exchange settings.                                                                                                    |
| Server Address       | Enter the address of the mail server, such as <b>m.google.com</b> .                                                                                                    |
|                      | <ul> <li>If you are using Standalone Sentry, do the following:</li> <li>Enter the address of Standalone Sentry.</li> <li>Go to Services &gt; Sentry and edit your Standalone Sentry. In the ActiveSync Server field, enter m.google.com.</li> <li>If you are using load balancers, contact MobileIron Professional Services.</li> <li>For more information about configuring Sentry, see the MobileIron Sentry Guide.</li> </ul> |
| Use SSL              | Select to use secure connections.<br>NOTE: You must use SSL to link to Google Apps.<br>SSL is always used, regardless of whether this setting is selected.                                                                                                    |
| Google Apps Password | When linking to Google Apps, select this option to use the Google Apps                                                                                                    |

| Item                  | Description                                                                                                    |
|-----------------------|----------------------------------------------------------------------------------------------------|
|                       | password to log in to the Google account you have configured to work<br>with MobileIron Core. This password allows device users to access<br>their mail, contacts, and calendar data on their managed devices.                                                                                        |
|                       | When selected, Core grays out the <b>ActiveSync User Name</b> and <b>ActiveSync User Password</b> .                                                                                                    |
|                       | This check box only appears if you have configured a Google account with MobileIron Core, as described in Synchronizing Google account data.                                                                                                    |
| ActiveSync User Email | Specify the variable for the email address to be used with this Exchange configuration. You can specify any or all of the following variables \$EMAIL\$, \$USERID\$, \$PASSWORD\$. You can also specify custom formats, such as \$USERID\$_US. Custom attribute variable substitutions are supported. |
|                       | Typically, you use \$EMAIL\$ in this field.                                                                                                    |
| Items to Synchronize  | Select the items you want to synchronize with Google Apps: Contacts, Calendar, Email, Tasks.                                                                                                    |

#### 4. Click Save.

- 5. Check the box next to the Exchange setting you created, and select Actions > Apply To Label.
- 6. Select the labels to which you want to apply the Exchange setting and click **Apply**.

### Renewing the Google Apps password for a given set of users

If there is a communication error when sending a Google Apps password to Google, MobileIron Coresends the old password to the device. Core tracks the number of attempts to send updated passwords to Google. If it reaches the preset maximum number of attempts to contact Google servers, Core stops trying and the password is set to failure state. At this point, you must manually renew the Google Apps password.

You can renew the Google password for an individual user or a set of users on the Users page in the MobileIron Core Admin Portal. After you generate it, Core pushes the new password to Google when the device checks in.

#### Procedure

- 1. Go to Devices & Users > Users.
- 2. Select the user or users whose Google password you want to renew.
- Select Actions > Renew Google Apps Password. The Admin Portal shows a dialog that lists the users whose Google Apps password you want to renew.
- 4. Click Renew Google Apps Password.

The Admin Portal sends the request to renew the Google Apps password for the selected users.

5. Click Close.

# Setting up Gmail with Android Enterprise

You can deploy Gmail to Android Enterprise devices if you have set up MobileIron Core for Android Enterprise.

NOTE: If you want to set up MobileIron Email+ with Android Enterprise, please see MobileIron Email+ for Android enterprise.

Add Gmail to the App Catalog on Core as you would any Android Enterprise app. That is, in the Admin Portal, in **Apps > App Catalog**, add Gmail from Google Play. When adding it, be sure to select **Install this app for Android enterprise**.

When you add the Gmail app, its app configurations are displayed in the **Configuration Choices** section. Edit these choices according to the following table:

| Settings               | Description                                                                                                    |
|------------------------|----------------------------------------------------------------------------------------------------|
| Email Address          | Enter substitution variables to define the email address.                                                                                                    |
|                        | Typically, you enter \$EMAIL\$.                                                                                                    |
|                        | You can also enter combinations of these variables, depending on your ActiveSync server requirements:                                                                 |
|                        | \$USERID\$, \$USER_CUSTOM1\$, \$USER_CUSTOM2\$, \$USER_<br>CUSTOM3\$, \$USER_CUSTOM4\$                                                                                |
| Hostname or Host       | Enter the host name of the mail server to use. Enter the fully qualified domain name of the Exchange server or the Standalone Sentry you are using.                   |
| Username               | Use variables to define the username for the email account.                                                                                                    |
| SSL Required           | Select if you want secure communication using https: to the server that you specified for Exchange host.                                                              |
| Trust all certificates | Select only if you want the app to automatically accept untrusted certificates. Use this option only for debugging or development when working in a test environment. |

#### TABLE 33. GMAIL CONFIGURATION PARAMETERS

### TABLE 33. GMAIL CONFIGURATION PARAMETERS (CONT.)

| Settings                | Description                                                                                                    |  |
|-------------------------|----------------------------------------------------------------------------------------------------|--|
| Login certificate alias | Enter the alias for the login certificate. The value should be a string alias representing a certificate with private key stored in the work profile keystore. For example: \$CERT_ALIAS: <certificate config="" name="">\$</certificate> |  |
|                         | NOTE: When a certificate alias is used with a password, Gmail<br>does not send the certificate alias to the server and an<br>"Unable to connect to server" error is displayed. This is a<br>Google issue.                                 |  |
| Default email signature | \$USERID\$                                                                                                    |  |
| Default sync window     | Use the Default sync window drop-down menu to select an interval in minutes for the device to sync with app or data updates.                                                                                                    |  |

#### **Related topics**

- Setting up MobileIron Core for Android Enterprise
- "Deploying public Android Enterprise apps" in the MobileIron Apps@Work Guide

# Managing Wi-Fi Settings

This section addresses the Wi-Fi settings.

- Wi-Fi settings
- Wi-Fi profiles and password caching
- Wi-Fi network priority for Android devices
- Using Wi-Fi priority values
- How an Android device chooses its Wi-Fi network
- Wi-Fi network manual override behavior
- Wi-Fi authentication types

# Wi-Fi settings

To configure wireless network access, in the Admin Console, go to **Policies & Configs > Configurations.** Click **Add New > Wi-Fi** to create a new configuration.

NOTE: Do not assign multiple Wi-Fi profiles to a device if the Network Name SSID (Service Set Identifier) differs only by case. For example, if one profile has an SSID value of "yourco" and another has an SSID of "YourCo," those two must not be assigned to the same device. Doing so will cause checkin problems, and full device details will not be properly recorded.

### Android 10 devices

On Android 10 devices through the latest version as supported by MobileIron, upon installation or upgrade, device users can configure Wi-Fi and location settings in specific modes.

NOTE: Administrators are required to leave in all modes of deployment to enable Wi-Fi and MTD configurations to be successfully applied. This means having the Allow the user to turn on location sharing lockdown field selected (checked.)

The table below depicts the behavior changes in different configuration modes:

| Item                                                                                                    | Description                                                                                                    |
|----------------------------------------------------------------------------------------------------|----------------------------------------------------------------------------------------------------|
| All modes                                                                                                    | Disconnect Wi-Fi local action is disabled in all modes on Android 10 devices.<br>For all modes of deployment, to enable Wi-Fi and MTD configurations to be<br>successfully applied, the Allow the user to turn on location sharing lockdown<br>field must be selected.                                                                                                    |
| <ul> <li>(Android Enterprise)</li> <li>Work Profile mode</li> <li>Work Profile on<br/>Company Owned<br/>devices (Android 11<br/>through most recently<br/>released version as<br/>supported by<br/>MobileIron)</li> </ul> | Device users are requested to activate location for the device and for the managed profile. In order for administrators to update Wi-Fi and to have Mobile Threat Defense detect Wi-Fi-based threats, device users must activate location. If the device user chooses No, the device will be flagged with an unblocking error for non-compliance and Core will report a configuration error. Administrators will not be able to disable Wi-Fi through UEM configurations in Work managed device mode on Android 10 devices.                                                                                                    |
| <ul><li>(Android Enterprise)</li><li>Work Managed Device<br/>(COPE) mode</li></ul>                                                                                                    | In the background, MobileIron will turn on the location services setting without device user intervention. Wi-Fi and MTD configurations should be successful with no errors. If there is no MTD configuration or a Wi-Fi configuration, the device user can switch location service on or off.                                                                                                    |
| Device Administrator (DA)<br>mode                                                                                                    | Wi-Fi configurations will not be supported and will show as Sent on the server<br>with config error. MTD configurations will be still accepted for non-network<br>threats but the Wi-Fi related threats will not work for Device Administrators and<br>MAM. Administrators will not be able to disable Wi-Fi through UEM<br>configurations in Device Administrator mode on Android 10 devices.                                                                                                    |
| Kiosk mode                                                                                                    | <ul> <li>Administrators wanting users to enable/disable Wi-Fi but not connect to any other Wi-Fi network settings are not supported. Options available to administrators are:</li> <li>Scenario 1 - Administrators wanting users to enable/disable Wi-Fi and connect to any available Wi-Fi will need to have the following settings in Kiosk mode: Lockdown settings: Allow Wi-Fi (de-selected) and Allow Wi-Fi to be configured (de-selected). Kiosk Mode Settings: Allow users to Access Wi-Fi Settings (selected).</li> <li>Scenario 2 - Administrators wanting to block users from any Wi-Fi controls will need to have the following Lockdown settings:</li> <li>Allow Wi-Fi (selected)</li> <li>Allow Wi-Fi to be configured (selected).</li> </ul> |

# Wi-Fi profiles and password caching

To make deployments easier, MobileIron offers the option of caching a user's Wi-Fi password. This option is turned off by default. Cached passwords are encrypted, stored on MobileIron Core, and used only for authentication. Note that the password must match the LDAP password in order for this feature to be of use.

# Wi-Fi network priority for Android devices

NOTE: Wi-Fi priority values do not work with Android devices from version 8 and higher.

Within the Core user interface, you set the Wi-Fi network priority for Android devices in two places in the user interface. First, set the Lockdown policy option for Android Wi-Fi devices, then you can set the Wi-Fi configuration. The Lockdown policy option "Always Connect Device to Managed Wi-Fi" ensures that Android devices proactively connect to the highest priority managed Wi-Fi network in range. By enabling this field in the Lockdown policy and using Wi-Fi priority settings, administrators can control which Wi-Fi network a device connects to. In addition, the Wi-Fi network configuration settings allow you specify a direct or automatic Wi-Fi connection to a Wi-Fi proxy setting, increasing the network security of your Wi-Fi devices. Both the Wi-Fi network priority and the Always Connect Device to Managed Wi-Fi lockdown policy option apply to *all* Android devices.

With Always Connect Device to Managed Wi-Fi:

- ENABLED: an Android device will always connect to the highest priority managed Wi-Fi network available, actively disconnecting from any unmanaged networks.
  - The Wi-Fi Priority value you set provides a preference for the highest priority network if multiple managed networks are available.
  - The connection to the managed Wi-Fi network is maintained as long as the signal is in range, even if a managed Wi-Fi network with a higher priority becomes available.
  - Exception: a newly received Wi-Fi configuration goes into effect after the current Wi-Fi connection disconnects.
- DISABLED: an Android device will connect to the highest priority Wi-Fi network as determined by Android.

Caution: When enabling **Always Connect Device to Managed Wi-Fi** in the Lockdown policy, because the device will actively connect to managed Wi-Fi SSID with the highest priority, if there is an error in the Wi-Fi configuration it is possible for the device to lose Wi-Fi access.

NOTE: When **Always Connect Device to Managed Wi-Fi** is enabled and a managed Wi-Fi network is in range, the user cannot override the Wi-Fi connection choice and cannot choose to connect to an unmanaged network.

### Setting up enforced Wi-Fi network priority

First, set up the Lockdown policy to enable **Always Connect Device to Managed Wi-Fi** and apply the policy to the device.

#### Procedure

- 1. Go to Policies & Configs > Policies.
- 2. Click Add New > Lockdown.
- 3. In the New Lockdown Policy dialog box, enter a Name.
- 4. Scroll down to the Android section. For Always Connect Device to Managed Wi-Fi, select Enable.
- 5. Fill out the rest of the Lockdown policy as needed.
- 6. Click Save.
- 7. Apply the policy to a label to assign it to the appropriate Android devices.

Next, provide values for network priority settings for all Wi-Fi configurations. From this menu, you can select a direct or automatic proxy server as well as specific servers to exclude.

In the MobileIron Core Admin Portal:

- 1. Go to Policies & Configs > Configurations.
- 2. Select an existing Wi-Fi configuration, and click Edit in the right-side panel.
- 3. Locate the Android Settings section in the dialog box.
- 4. For **Priority**, enter a number between 1 (lowest priority) and 100 (highest priority), inclusive, or leave it blank (default priority).

NOTE: Devices use the priority that is provided when the Wi-Fi configuration is provisioned. Future changes to the priority value are not sent to the device.

- 5. Select an optional **Proxy Type** that is supported on Android 8.0 through the most recently released versions as supported by MobileIron. Use the pull-down menu to select from the following options:
  - a. None: This is the default value, indicating that no proxy server is specified.
  - b. Direct: Select to specify a direct connection to a proxy server. After you make this selection, the menu expands and the following fields are displayed:
    Host Exclusions List: Click + to enter one or more domains of traffic that will not be proxied. This setting applies to the URL traffic, but it does not apply to the proxy server.
    Proxy Server: Enter the host name or IP address of a proxy server.
    Proxy Port: Specify a proxy server port.
  - c. **Auto**: Select to specify an automatic connection to the proxy server. After you make this selection, the following field is displayed:

**PAC URL**: Enter the proxy auto-config (PAC) URL of the Wi-Fi proxy server. The PAC URL provides a mapping of URLs that the software uses to locate the proxy server automatically.

6. Click Save.

The Wi-Fi configuration is now pushed to all devices that have the configuration's labels applied. The Priority designation applies to both newly provisioned and previously provisioned network settings.

7. Apply the Wi-Fi configurations to a label to assign them to the appropriate devices.

When the Wi-Fi configuration and the Lockdown policy as described are applied to a device, the highest priority Wi-Fi network is enforced.

## Android 10 specific Wi-Fi settings

On Android 10 devices through the latest version as supported by MobileIron, upon installation or upgrade, device users can configure Wi-Fi and location settings in specific modes.

#### Note The Following:

- For all modes of deployment, to enable Wi-Fi and MTD configurations to be successfully applied, the Allow the user to turn on location sharing lockdown field must be selected.
- Administrators will not be able to disable Wi-Fi through UEM configurations in Work managed device mode and Device Administrator mode on Android 10 devices.
- Administrators are required to leave in all modes of deployment to enable Wi-Fi and MTD configurations to be successfully applied.

Wi-Fi configuration now requires end users to allow location services on the device. The behavior changes in different configuration modes and is documented in the table below.

| Item                                                                                                    | Description                                                                                                    |
|----------------------------------------------------------------------------------------------------|----------------------------------------------------------------------------------------------------|
| (Android Enterprise)<br>Work Profile mode                                                                                           | Device users are requested to activate location for the device and for the<br>Managed Profile. In order for administrators to update Wi-Fi and to have Mobile<br>Threat Defense detect Wi-Fi-based threats, device users must activate<br>location. If the device user chooses No, the device will be flagged with an<br>unblocking error for non-compliance and Core will report a configuration error. |
| <ul> <li>(Android Enterprise)</li> <li>Work Managed Device<br/>mode</li> <li>Managed Device with<br/>Work Profile (COPE)</li> </ul> | In the background, MobileIron will programmatically turn on the location<br>services setting without device user intervention. Wi-Fi and MTD<br>configurations should be successful with no errors.<br>NOTE: If there is no MTD configuration or a Wi-Fi configuration, the<br>device user can switch location service on or off.                                                                        |
| Device Administrator (DA)<br>Mode                                                                                                   | Wi-Fi configurations will not be supported and will show as Sent on the server<br>with config error. MTD configurations will be still accepted for non-network<br>threats but the Wi-Fi related threats will not work for Device Administrators and<br>MAM.                                                                                                    |
| Kiosk Mode                                                                                                    | Administrators wanting users to enable/disable Wi-Fi but not connect to any other Wi-Fi network settings are not supported. Options available to administrators are:  • Scenario 1: Administrators wanting users to enable/disable Wi-Fi and                                                                                                    |

### TABLE 35. ANDROID 10 WI-FI SETTINGS

| Item | Description                                                                                      |
|------|--------------------------------------------------------------------------------------------------|
|      | connect to any available Wi-Fi will need to have the below settings in Kiosk.                    |
|      | <ul> <li>Lockdown settings &gt; Allow Wi-Fi (de-selected)</li> </ul>                             |
|      | <ul> <li>Lockdown settings &gt; Allow Wi-Fi to be configured (de-selected)</li> </ul>            |
|      | <ul> <li>Kiosk Mode Settings &gt; Allow users to Access Wi-Fi Settings<br/>(selected)</li> </ul> |
|      | Scenario 2: Administrators wanting to block users from any Wi-Fi controls.                       |
|      | <ul> <li>Lockdown Settings &gt; Allow Wi-Fi (selected)</li> </ul>                                |
|      | <ul> <li>Lockdown Settings &gt; Allow Wi-Fi to be configured (selected)</li> </ul>               |

## Using Wi-Fi priority values

Administrators can use the Wi-Fi priority feature to influence the network connections that devices make. The table below describes how to set Wi-Fi priorities to achieve the noted results.

TABLE 36. WI-FI PRIORITY VALUES

| Desired outcome                                                                             | Settings required                                                                                                  |
|---------------------------------------------------------------------------------------------|----------------------------------------------------------------------------------------------------|
| Allow any Wi-Fi connection, equally                                                         | (This is the default state.)                                                                                       |
|                                                                                             | For <b>Always Connect Device to Managed Wi-Fi</b> in Lockdown policy: <b>Disable</b>                               |
|                                                                                             | For Wi-Fi configuration: The <b>Priority</b> field is ignored                                                      |
| Ensure that managed Wi-Fi networks always get priority over non-managed networks;           | For <b>Always Connect Device to Managed Wi-Fi</b> in Lockdown policy: <b>Enable</b>                                |
| actively disconnect from unmanaged networks when a managed network is available.            | For Wi-Fi configuration: set the <b>Priority</b> field for each Wi-Fi configuration.<br>1 = lowest, 100 = highest. |
| Do not allow users to override the Wi-Fi<br>connection choice with an unmanaged<br>network. |                                                                                                    |

## How an Android device chooses its Wi-Fi network

If a device has multiple Wi-Fi networks configured, then it will automatically connect to an SSID in the following priority order, assuming a signal is available:

- 1. a managed SSID with the highest priority as set by the administrator (if Always Connect Device to Managed Wi-Fi is enabled.)
- 2. an unmanaged SSID, (or a managed SSID if **Always Connect Device to Managed Wi-Fi** is disabled) as chosen by the Android operating system.

When multiple Wi-Fi networks have the same priority, the Android operating system typically prioritizes the most recently used SSID.

When the device receives a new highest-priority Wi-Fi configuration, the configuration takes effect after the current Wi-Fi connection is ended for any reason.

### When multiple Wi-Fi signals become available

In Mobile@Work with the Lockdown policy setting **Always Connect Device to Managed Wi-Fi** set to Enable, an existing unmanaged Wi-Fi connection is pro-actively disconnected if a managed SSID signal comes into range.

For example, if a user connects to an unmanaged network, and walks into range of one or more managed networks, the device disconnects from the unmanaged network and connects to the highest-priority managed network.

With the Lockdown policy setting **Always Connect Device to Managed Wi-Fi** set to Disable, Wi-Fi connections are not actively disconnected. The next time the Wi-Fi connection is reestablished, Android will automatically choose the highest priority network.

## Wi-Fi network manual override behavior

A user's ability to manually choose a Wi-Fi network depends on the **Always Connect Device to Managed Wi-Fi** setting in the Lockdown policy, as shown in the table.

| Lockdown Policy Setting                        | Wi-Fi SSID manual override behavior                                                                                                    |
|------------------------------------------------|----------------------------------------------------------------------------------------------------|
| Always Connect Device to<br>Managed Wi-Fi:     | A user can select and override a Wi-Fi SSID connection by connecting manually.                                                               |
| Disable                                        |                                                                                                    |
|                                                |                                                                                                    |
| For Always Connect Device to<br>Managed Wi-Fi: | A user can attempt to select an SSID by connecting manually, however, if at any time a higher priority network is in range, the device       |
| Enable                                         | disconnects from an unmanaged network and connects to the highest priority managed network.                                                  |
|                                                | If the user manually connects to a managed network, the connection is maintained even if a higher priority managed network comes into range. |

# Wi-Fi authentication types

The fields that appear in the **New Wi-Fi Setting** dialog change based on values selected. The following tables describe the fields required **for each selection in the Authentication field**:

## Open authentication

Use the following guidelines to set up Open authentication.

| Item                | Description                                                                                                    |
|---------------------|----------------------------------------------------------------------------------------------------|
| Name                | Enter the name to use to reference this configuration in MobileIron.                                                                                                    |
| Network Name (SSID) | Enter the name (i.e., service set identifier) of the Wi-Fi network these settings apply to. This field is case sensitive.                                                                                                    |
| Description         | Enter additional text to clarify the purpose of this group of Wi-Fi settings.                                                                                                    |
| Hidden Network      | Select this option if the SSID is not broadcast.                                                                                                    |
| Authentication      | Select Open.                                                                                                    |
| Data Encryption     | <ul> <li>Select the data encryption method associated with the selected authentication type. The selection affects which of the following fields are displayed. For Open authentication, the following encryption options are available:</li> <li>Disabled</li> <li>WEP</li> </ul> |
| Network Key         | WEP encryption<br>Enter the network key necessary for accessing this network. The network key<br>should be 5 or 13 ASCII characters or 10 or 26 hexadecimal digits.                                                                                                    |
| Key Index           | WEP encryption                                                                                                    |
|                     | If using multiple network keys, select a number indicating the memory position of the correct encryption key.                                                                                                    |
| Confirm Network Key | Re-enter the network key to confirm.                                                                                                    |
| User Name           | WEP Enterprise encryption<br>Specify the variable to use as the user name when establishing the Wi-Fi<br>connection. See Supported variables for Wi-Fi authentication                                                                                                    |
| Password            | WEP Enterprise encryption                                                                                                    |

#### Item Description Specify the variable to use and any necessary custom formatting for the Wi-Fi password. The default variable selected is \$PASSWORD\$. Enter additional variables or text in the text box adjacent to the Password field. Entries in this text box are kept hidden and will not be visible to any MobileIron Core administrator. Note The Following: If you specify \$PASSWORD\$, also enable Save User Password under Settings > System Settings > Users & Devices > Registration. All variables and text up to the last valid variable will be visible. Anything after the last valid variable will not be visible. The valid variable may appear in either of the password fields. See Supported variables for Wi-Fi authentication. Apply to Certificates WEP Enterprise encryption Configure this field with the CA certificate needed to validate the Identity Certificate presented by the Wi-Fi Access Point. It is **not** the CA certificate needed to validate the Identity Certificate sent to the device in the Wi-Fi config. Trusted Certificate Names WEP Enterprise encryption. If you did not specify trusted certificates in the Apply to Certificates list, then enter the names of the authentication servers to be trusted. You can specify a particular server, such as server.mycompany.com or a partial name such as \*.mycompany.com. Allow Trust Exceptions WEP Enterprise encryption. Select this option to let users decide to trust a server when the chain of trust can't be established. To avoid these prompts, and to permit connections only to trusted services, turn off this option and upload all necessary certificates. Use Per-connection WEP Enterprise encryption. Password Select this option to prompt the user to enter a password each time the device connects to the Wi-Fi network. EAP Type Select the authentication protocol used: • PEAP TLS . TTLS • You must select only one protocol. If you select EAP-FAST, then you also need to specify the Protected Access Credential (PAC).

### TABLE 38. WI-FI OPEN AUTHENTICATION FIELD DESCRIPTIONS (CONT.)

| Item             | Description                                                                                                    |
|------------------|----------------------------------------------------------------------------------------------------|
|                  | If you select TLS, then you must specify an Identity Certificate.                                                                                                    |
|                  | <b>If you select TTLS</b> , then you must also specify the Inner Identity<br>Authentication Protocol. You may optionally specify an Outer Identity, which on<br>Android devices is propagated to the Anonymous Identity field in the Android<br>system Wi-Fi settings. |
| Connects To      | Select Internet or Work.                                                                                                    |
| Apple Settings   | These features are not supported on Android devices.                                                                                                    |
| Windows Settings | These features are not supported on Android devices.                                                                                                    |

### TABLE 38. WI-FI OPEN AUTHENTICATION FIELD DESCRIPTIONS (CONT.)

#### **Related topics**

- Shared authentication
- WPA Enterprise authentication
- WPA2 / WPA3 Enterprise authentication
- WPA Personal authentication
- WPA2 / WPA3 Personal authentication
- Supported variables for Wi-Fi authentication

### Shared authentication

Use the following guidelines to set up shared authentication:

| Item                | Description                                                                                                    |
|---------------------|----------------------------------------------------------------------------------------------------|
| Name                | Enter the name to use to reference this configuration in MobileIron.                                                                                                    |
| Network Name (SSID) | Enter the name (i.e., service set identifier) of the Wi-Fi network these settings apply to. This field is case sensitive.                                                                                                    |
| Description         | Enter additional text to clarify the purpose of this group of Wi-Fi settings.                                                                                                    |
| Hidden Network      | Select this option if the SSID is not broadcast.                                                                                                    |
| Authentication      | Select Shared.                                                                                                    |
| Data Encryption     | Select the data encryption method associated with the selected authentication type. The selection affects which of the following fields are displayed. For Shared authentication, the following encryption options are available: |

## TABLE 39. WI-FI SHARED AUTHENTICATION FIELD DESCRIPTIONS (CONT.)

| Item                      | Description                                                                                                    |
|---------------------------|----------------------------------------------------------------------------------------------------|
|                           | <ul><li>Disabled</li><li>WEP</li></ul>                                                                                                    |
| Network Key               | WEP encryption<br>Enter the network key necessary for accessing this network. The network key<br>should be 5 or 13 ASCII characters or 10 or 26 hexadecimal digits.                                                                                                    |
| Key Index                 | WEP encryption<br>If using multiple network keys, select a number indicating the memory position<br>of the correct encryption key.                                                                                                    |
| Confirm Network Key       | Re-enter the network key to confirm.                                                                                                    |
| User Name                 | WEP Enterprise encryption<br>Specify the variable to use as the user name when establishing the Wi-Fi<br>connection. See Supported variables for Wi-Fi authentication.                                                                                                    |
| Password                  | <ul> <li>WEP Enterprise encryption</li> <li>Specify the variable to use and any necessary custom formatting for the Wi-Fi password. The default variable selected is \$PASSWORD\$.</li> <li>Enter additional variables or text in the text box adjacent to the Password field. Entries in this text box are kept hidden and will not be visible to any MobileIron Core administrator.</li> <li>Note The Following:</li> <li>If you specify \$PASSWORD\$, also enable Save User Password under Settings &gt; System Settings &gt; Users &amp; Devices &gt; Registration.</li> <li>All variables and text up to the last valid variable will be visible. Anything after the last valid variable will not be visible. The valid variable may appear in either of the password fields.</li> </ul> |
|                           | See Supported variables for Wi-Fi authentication.                                                                                                    |
| Apply to Certificates     | WEP Enterprise encryption<br>Configure this field with the CA certificate needed to validate the Identity<br>Certificate presented by the Wi-Fi Access Point. It is <b>not</b> the CA certificate<br>needed to validate the Identity Certificate sent to the device in the Wi-Fi config.                                                                                                    |
| Trusted Certificate Names | WEP Enterprise encryption.<br>If you did not specify trusted certificates in the Apply to Certificates list, then<br>enter the names of the authentication servers to be trusted. You can specify a<br>particular server, such as server.mycompany.com or a partial name such as                                                                                                    |

| Item                   | Description                                                                                                    |
|------------------------|----------------------------------------------------------------------------------------------------|
|                        | *.mycompany.com.                                                                                                    |
| Allow Trust Exceptions | WEP Enterprise encryption.                                                                                                    |
|                        | Select this option to let users decide to trust a server when the chain of trust can't be established. To avoid these prompts, and to permit connections only to trusted services, turn off this option and upload all necessary certificates.                        |
| Use Per-connection     | WEP Enterprise encryption.                                                                                                    |
| Password               | Select this option to prompt the user to enter a password each time the device connects to the Wi-Fi network.                                                                                                    |
| ЕАР Туре               | <ul> <li>Select the authentication protocol used:</li> <li>PEAP</li> <li>TLS</li> <li>TTLS</li> </ul>                                                                                                    |
|                        | You must select only one protocol.                                                                                                    |
|                        | <b>If you select EAP-FAST</b> , then you also need to specify the Protected Access Credential (PAC).                                                                                                    |
|                        | If you select TLS, then you must specify an Identity Certificate.                                                                                                    |
|                        | <b>If you select TTLS,</b> then you must also specify the Inner Identity<br>Authentication Protocol. You may optionally specify an Outer Identity, which on<br>Android devices is propagated to the Anonymous Identity field in the Android<br>system Wi-Fi settings. |
| Connects To            | Select Internet or Work.                                                                                                    |
| Apple Settings         | These features are not supported on Android devices.                                                                                                    |

### TABLE 39. WI-FI SHARED AUTHENTICATION FIELD DESCRIPTIONS (CONT.)

#### **Related topics**

- Open authentication
- WPA Enterprise authentication
- WPA2 / WPA3 Enterprise authentication
- WPA Personal authentication
- WPA2 / WPA3 Personal authentication
- Supported variables for Wi-Fi authentication

### WPA Enterprise authentication

Use the following guidelines to set up WPA Enterprise authentication:

| Item                      | Description                                                                                                    |
|---------------------------|----------------------------------------------------------------------------------------------------|
| Name                      | Enter the name to use to reference this configuration in MobileIron.                                                                                                    |
| Network Name (SSID)       | Enter the name (i.e., service set identifier) of the Wi-Fi network these settings apply to. This field is case sensitive.                                                                                                    |
| Description               | Enter additional text to clarify the purpose of this group of Wi-Fi settings.                                                                                                    |
| Hidden Network            | Select this option if the SSID is not broadcast.                                                                                                    |
| Authentication            | Select WPA Enterprise.                                                                                                    |
| Data Encryption           | <ul> <li>Select the data encryption method associated with the selected authentication type. For WPA Enterprise authentication, the following encryption options are available:</li> <li>AES</li> <li>TKIP</li> </ul>                                                                                                    |
| User Name                 | Specify the variable to use as the user name when establishing the Wi-Fi connection. See Supported variables for Wi-Fi authentication                                                                                                    |
| Password                  | Specify the variable to use and any necessary custom formatting for the Wi-Fi password. The default variable selected is \$PASSWORD\$.                                                                                                    |
|                           | Enter additional variables or text in the text box adjacent to the Password field.<br>Entries in this text box are kept hidden and will not be visible to any MobileIron<br>Core administrator.                                                                                                    |
|                           | <ul> <li>Note The Following:</li> <li>If you specify \$PASSWORD\$, also enable Save User Password under Settings &gt; System Settings &gt; Users &amp; Devices &gt; Registration.</li> <li>All variables and text up to the last valid variable will be visible. Anything after the last valid variable will not be visible. The valid variable may appear in either of the password fields.</li> </ul> |
|                           | See Supported variables for Wi-Fi authentication                                                                                                    |
| Apply to Certificates     | Configure this field with the CA certificate needed to validate the Identity<br>Certificate presented by the Wi-Fi Access Point. It is <b>not</b> the CA certificate<br>needed to validate the Identity Certificate sent to the device in the Wi-Fi<br>configuration.                                                                                                    |
|                           | If you configure multiple certificates, either as root certificates in separate files, or chain certificates in a single file, they appear in the CA cert drop-down on the client, however, "unspecified" is the selected value for the certificate.                                                                                                    |
| Trusted Certificate Names | This feature is not supported on Android devices.                                                                                                    |

## TABLE 40. WI-FI WPA ENTERPRISE AUTHENTICATION FIELD DESCRIPTIONS

| Item                   | Description                                                                                                    |
|------------------------|----------------------------------------------------------------------------------------------------|
|                        | If you did not specify trusted certificates in the Apply to Certificates list, then<br>enter the names of the authentication servers to be trusted. You can specify a<br>particular server, such as server.mycompany.com or a partial name such as<br>*.mycompany.com. |
| Allow Trust Exceptions | This feature is not supported on Android devices.                                                                                                    |
|                        | Select this option to let users decide to trust a server when the chain of trust can't be established. To avoid these prompts, and to permit connections only to trusted services, turn off this option and upload all necessary certificates.                         |
| Use Per-connection     | This feature is not supported on Android devices.                                                                                                    |
| Password               | Select this option to prompt the user to enter a password each time the device connects to the Wi-Fi network.                                                                                                    |
| ЕАР Туре               | <ul> <li>Select the authentication protocol used:</li> <li>PEAP</li> <li>TLS</li> <li>TTLS</li> </ul>                                                                                                    |
|                        | You must select only one protocol.                                                                                                    |
|                        | <b>If you select EAP-FAST,</b> then you also need to specify the Protected Access Credential (PAC).                                                                                                    |
|                        | If you select TLS, then you must specify an Identity Certificate.                                                                                                    |
|                        | <b>If you select TTLS,</b> then you must also specify the Inner Identity<br>Authentication Protocol. You may optionally specify an Outer Identity, which on<br>Android devices is propagated to the Anonymous Identity field in the Android<br>system Wi-Fi settings.  |
| Connects To            | Select Internet or Work.                                                                                                    |
| Apple Settings         | These features are not supported on Android devices.                                                                                                    |

### TABLE 40. WI-FI WPA ENTERPRISE AUTHENTICATION FIELD DESCRIPTIONS (CONT.)

#### **Related topics**

- Open authentication
- Shared authentication
- WPA2 / WPA3 Enterprise authentication
- WPA Personal authentication
- WPA2 / WPA3 Personal authentication
- Supported variables for Wi-Fi authentication

## WPA2 / WPA3 Enterprise authentication

Use the following guidelines to configure WPA2 or WPA3 Enterprise authentication.

Except for Apple TV, WPA2 Enterprise is applicable to iOS 8.0 through the latest version as supported by MobileIron.

WPA3 Enterprise is applicable to iOS 13.0 through the latest version as supported by MobileIron.

| Item                | Description                                                                                                    |
|---------------------|----------------------------------------------------------------------------------------------------|
| Network Name (SSID) | Enter the name (i.e., service set identifier) of the Wi-Fi network these settings apply to. This field is case sensitive.                                                                                                    |
| Description         | Enter additional text to clarify the purpose of this group of Wi-Fi settings.                                                                                                    |
| Hidden Network      | Select this option if the SSID is not broadcast.                                                                                                    |
| Authentication      | <ul> <li>Select one:</li> <li>WPA2 Enterprise</li> <li>WPA2 Enterprise (iOS 8 or later except Apple TV)</li> <li>WPA3 Enterprise (iOS 13 or later)</li> </ul>                                                                                                    |
| Data Encryption     | Select the data encryption method associated with the selected authentication<br>type. For WPA2 Enterprise authentication, the following encryption options are<br>available:<br>• AES<br>• TKIP                                                                                                    |
| User Name           | Specify the variable to use as the user name when establishing the Wi-Fi connection. See WPA2 / WPA3 Enterprise authentication.                                                                                                    |
| Password            | <ul> <li>Specify the variable to use and any necessary custom formatting for the Wi-Fi password. The default variable selected is \$PASSWORD\$.</li> <li>Enter additional variables or text in the text box adjacent to the Password field. Entries in this text box are kept hidden and will not be visible to any MobileIron Core administrator.</li> <li>Note The Following:         <ul> <li>If you specify \$PASSWORD\$, also enable Save User Password under Settings &gt; System Settings &gt; Users &amp; Devices &gt; Registration.</li> <li>All variables and text up to the last valid variable will be visible. Anything after the last valid variable will not be visible. The valid variable may appear in either of the password fields. Valid variables are variables in the drop-down list.</li> </ul> </li> </ul> |

TABLE 41. WI-FI WPA2 / WPA3 ENTERPRISE AUTHENTICATION FIELD DESCRIPTION

| Item                           | Description                                                                                                    |
|--------------------------------|----------------------------------------------------------------------------------------------------|
| Apply to Certificates          | Configure this field with the CA certificate needed to validate the Identity<br>Certificate presented by the Wi-Fi Access Point. It is <b>not</b> the CA certificate<br>needed to validate the Identity Certificate sent to the device in the Wi-Fi<br>configuration.  |
|                                | If you configure multiple certificates, either as root certificates in separate files, or chain certificates in a single file, they appear in the CA cert drop-down on the client, however, "unspecified" is the selected value for the certificate.                   |
| Trusted Certificate Names      | This feature is not supported on Android devices.                                                                                                    |
| Allow Trust Exceptions         | This feature is not supported on Android devices.                                                                                                    |
| Use Per-connection<br>Password | This feature is not supported on Android devices.                                                                                                    |
| ЕАР Туре                       | Select the authentication protocol used:                                                                                                    |
|                                | • PEAP                                                                                                    |
|                                | • TLS                                                                                                    |
|                                | • TTLS                                                                                                    |
|                                | You must select only one protocol.                                                                                                    |
|                                | <b>If you select EAP-FAST,</b> then you also need to specify the Protected Access Credential (PAC).                                                                                                    |
|                                | If you select TLS, then you must specify an Identity Certificate.                                                                                                    |
|                                | <b>If you select TTLS</b> , then you must also specify the Inner Identity<br>Authentication Protocol. You may optionally specify an Outer Identity, which on<br>Android devices is propagated to the Anonymous Identity field in the Android<br>system Wi-Fi settings. |
| Connects To                    | Select Internet or Work.                                                                                                    |
| Apple Settings                 | These features are not supported on Android devices.                                                                                                    |

### TABLE 41. WI-FI WPA2 / WPA3 ENTERPRISE AUTHENTICATION FIELD DESCRIPTION (CONT.)

#### **Related topics**

- Open authentication
- Shared authentication
- WPA Enterprise authentication
- WPA Personal authentication

- WPA2 / WPA3 Personal authentication
- Supported variables for Wi-Fi authentication

## WPA Personal authentication

Use the following guidelines to configure WPA Personal authentication.

| Item                | Description                                                                                                    |
|---------------------|----------------------------------------------------------------------------------------------------|
| Name                | Enter the name to use to reference this configuration in MobileIron.                                                                                                    |
| Network Name (SSID) | Enter the name (i.e., service set identifier) of the Wi-Fi network these settings apply to. This field is case sensitive.                                                                                           |
| Description         | Enter additional text to clarify the purpose of this group of Wi-Fi settings.                                                                                                    |
| Hidden Network      | Select this option if the SSID is not broadcast.                                                                                                    |
| Authentication      | Select WPA Personal.                                                                                                    |
| Data Encryption     | <ul> <li>Select the data encryption method associated with the selected authentication type. For WPA Personal authentication, the following encryption options are available:</li> <li>AES</li> <li>TKIP</li> </ul> |
| Network Key         | Enter the network key necessary for accessing this network. The key should be at least 8 characters long.                                                                                                    |
| Confirm Network Key | Re-enter the network key to confirm.                                                                                                    |
| ЕАР Туре            | Not applicable.                                                                                                    |
| Connects To         | Select Internet or Work.                                                                                                    |
| Apple Settings      | These features are not supported on Android devices.                                                                                                    |

| TABLE 42. WI-FI WPA PERSONAL AUTHENTICATION FIELD DESCRIPTION | IS |
|---------------------------------------------------------------|----|
|---------------------------------------------------------------|----|

## WPA2 Personal authentication

Use the following guidelines to configure WPA2 Personal authentication.

| Item                | Description                                                                                                    |
|---------------------|----------------------------------------------------------------------------------------------------|
| Name                | Enter the name to use to reference this configuration in MobileIron.                                                                                                    |
| Network Name (SSID) | Enter the name (i.e., service set identifier) of the Wi-Fi network these settings apply to. This field is case sensitive.                                                                                           |
| Description         | Enter additional text to clarify the purpose of this group of Wi-Fi settings.                                                                                                    |
| Hidden Network      | Select this option if the SSID is not broadcast.                                                                                                    |
| Authentication      | Select WPA2 Personal.                                                                                                    |
| Data Encryption     | <ul> <li>Select the data encryption method associated with the selected authentication type. For WPA Personal authentication, the following encryption options are available:</li> <li>AES</li> <li>TKIP</li> </ul> |
| Network Key         | Enter the network key necessary for accessing this network. The key should be at least 8 characters long.                                                                                                    |
| Confirm Network Key | Re-enter the network key to confirm.                                                                                                    |
| ЕАР Туре            | Not applicable.                                                                                                    |
| Connects To         | Select Internet or Work.                                                                                                    |
| iOS Settings        | These features are not supported on Android devices.                                                                                                    |

### TABLE 43. WI-FI WPA2 PERSONAL AUTHENTICATION FIELD DESCRIPTIONS

#### **Related topics**

- Open authentication
- Shared authentication
- WPA Enterprise authentication
- WPA2 / WPA3 Enterprise authentication
- WPA2 / WPA3 Personal authentication
- Supported variables for Wi-Fi authentication

## WPA2 / WPA3 Personal authentication

Use the following guidelines to configure WPA2 or WPA3 Personal authentication.

WPA3 Personal is applicable to iOS 13.0 through the latest version as supported by MobileIron.

| Item                | Description                                                                                                    |
|---------------------|----------------------------------------------------------------------------------------------------|
| Name                | Enter the name to use to reference this configuration in MobileIron.                                                                                                    |
| Network Name (SSID) | Enter the name (i.e., service set identifier) of the Wi-Fi network these settings apply to. This field is case sensitive.                                                                                           |
| Description         | Enter additional text to clarify the purpose of this group of Wi-Fi settings.                                                                                                    |
| Hidden Network      | Select this option if the SSID is not broadcast.                                                                                                    |
| Authentication      | <ul><li>Select one:</li><li>WPA2 Personal</li><li>WPA3 Personal (iOS 13 or later)</li></ul>                                                                                                    |
| Data Encryption     | <ul> <li>Select the data encryption method associated with the selected authentication type. For WPA Personal authentication, the following encryption options are available:</li> <li>AES</li> <li>TKIP</li> </ul> |
| Network Key         | Enter the network key necessary for accessing this network. The key should be at least 8 characters long.                                                                                                    |
| Confirm Network Key | Re-enter the network key to confirm.                                                                                                    |
| ЕАР Туре            | Not applicable.                                                                                                    |
| Connects To         | Select Internet or Work.                                                                                                    |
| Apple Settings      | These features are not supported on Android devices.                                                                                                    |

### TABLE 44. WI-FI WPA2 / WPA3 PERSONAL AUTHENTICATION FIELD DESCRIPTIONS

#### **Related topics**

- Open authentication
- Shared authentication
- WPA Enterprise authentication
- WPA2 / WPA3 Enterprise authentication
- WPA Personal authentication
- Supported variables for Wi-Fi authentication

## Supported variables for Wi-Fi authentication

You can use the following variables in fields that support variables.

- \$PASSWORD\$ (only supported in the password field)
- \$EMAIL\$
- \$USERID\$
- \$DEVICE\_MAC\$
- \$NULL\$
- \$USER\_CUSTOM1\$... \$USER\_CUSTOM4\$ (custom fields defined for LDAP)

Custom attribute variable substitutions are supported.

#### **Related topics**

- Open authentication
- Shared authentication
- WPA Personal authentication
- WPA2 / WPA3 Personal authentication
- WPA Enterprise authentication
- WPA2 / WPA3 Enterprise authentication

# Managing VPN Settings

This section addresses the VPN settings. If you do not see information for the relevant VPN setting, check the *MobileIron Core Device Management Guide* of the relevant OS.

- VPN settings overview
- Configuring new VPN settings
- Check Point Capsule
- Cisco AnyConnect (iOS only)
- Cisco Legacy AnyConnect
- F5 SSL
- IKEv2 (iOS Only)
- IKEv2 (Windows)
- IPSec (Blue Coat)
- IPSec (Cisco)
- Juniper SSL
- L2TP
- MobileIron Tunnel (iOS and macOS)
- MobileIron Tunnel (Android)
- MobileIron Tunnel (Samsung Knox Workspace)
- MobileIron Tunnel (Windows)
- NetMotion Mobility VPN (iOS)
- OpenVPN
- Palo Alto Networks GlobalProtect
- PPTP
- Pulse Secure SSL
- KNOX VPN Support
- Samsung Knox IPsec
- SonicWall Mobile Connect
- Custom SSL

## VPN settings overview

VPN is a technology that creates a secure network connection over a public network. A mobile device uses a VPN client to securely access protected corporate networks.

To use VPN:

• On the device, the user installs a VPN client app.

You determine how the user obtains the VPN client app. You can, for example, add the app as a Google Play Store app to the App Catalog. See "Managing Mobile Apps for Android" in the *Apps@Work Guide*.

- NOTE: If the device has a VPN already set on the device before installing the VPN client app, Mobile@Work displays an error message. The message instructs the device user to install the VPN client app before setting the VPN connection setting.
  - Define a VPN setting in MobileIron Core.
  - Apply labels to the VPN setting so that the VPN setting is sent to the appropriate devices.
  - Depending on the type of VPN, additional set up steps may be required to complete the VPN configuration.

Mobile@Work uses the VPN client and the VPN setting to enable access to corporate networks.

## Configuring new VPN settings

In the Admin Portal, go to **Policies & Configs > Configurations** and click **Add New > VPN** to configure VPN access.

For macOS only, select one of the following Channel options:

- Device channel the configuration is effective for all users on a device. This is the typical option.
- User channel the configuration is effective only for the currently registered user on a device.

The following sections describe the fields required for each selection in the Connect Type field. For MobileIron Tunnel support for Android, select MobileIron Tunnel (Android) in the Connection Type field.

## **Check Point Capsule**

This VPN connection type is supported on iOS, macOS, and Windows devices only. It is not supported on Android devices

## Cisco AnyConnect (iOS only)

This VPN connection type is supported on iOS devices only. It is not supported on Android, macOS, and Windows devices.

## Cisco Legacy AnyConnect

This VPN connection type is supported on iOS devices (up to version 12.0), macOS, Android, and Windows devices.

Cisco Legacy AnyConnect is a universal app that can be used with Samsung Knox or with any Android device. This app can be used for all VPN modes:

- per-app inside the Knox container
- per-app outside the Knox container
- per-container (Knox)
- per-device (Knox)
- per-device (Android)

Use the following guidelines to configure Cisco Legacy AnyConnect VPN.

- Proxy None (default)
- Proxy Manual
- Proxy Automatic

Within these selections, you may make settings for:

• Custom Data (does not apply to Android devices)

## Proxy - None (default)

Use the following guidelines to configure a Cisco Legacy AnyConnect VPN without a proxy.

| Item            | Description                                                                                                    |
|-----------------|----------------------------------------------------------------------------------------------------|
| Name            | Enter a short phrase that identifies this VPN setting.                                                                    |
| Description     | Provide a description that clarifies the purpose of these settings.                                                       |
| Channel         | For macOS only. Select one of the following distribution options:                                                         |
|                 | Device channel - the configuration is effective for all users on a device. This is the typical option.                    |
|                 | <ul> <li>User channel - the configuration is effective only for the currently<br/>registered user on a device.</li> </ul> |
| Connection Type | Select Cisco Legacy AnyConnect.                                                                                           |
| Samsung Knox    | When selecting this option, a Samsung Knox license is required.                                                           |
|                 | A VPN setting with this option selected cannot be successfully applied to a                                               |

TABLE 45. PROXY - NONE SETTINGS

| non-Samsung Android device.<br>This setting is ignored on non-Android devices.<br>Select this option to deploy the VPN client app inside the Knox Workspace<br>(container). Deploying the app inside the container means that the Knox<br>security platform protects the app and its data.<br>This option is available only if you select the <b>Samsung Knox</b> option.<br>See:<br>• Configuring VPN modes when VPN client is outside the Knox<br>container<br>• Configuring VPN modes when VPN client is inside the Knox container<br>Enter the IP address, hostname, or URL for the VPN server. |
|----------------------------------------------------------------------------------------------------|
| <ul> <li>Select this option to deploy the VPN client app inside the Knox Workspace (container). Deploying the app inside the container means that the Knox security platform protects the app and its data.</li> <li>This option is available only if you select the Samsung Knox option.</li> <li>See: <ul> <li>Configuring VPN modes when VPN client is outside the Knox container</li> <li>Configuring VPN modes when VPN client is inside the Knox container</li> </ul> </li> <li>Enter the IP address, hostname, or URL for the VPN server.</li> </ul>                                         |
| <ul> <li>(container). Deploying the app inside the container means that the Knox security platform protects the app and its data.</li> <li>This option is available only if you select the Samsung Knox option.</li> <li>See: <ul> <li>Configuring VPN modes when VPN client is outside the Knox container</li> <li>Configuring VPN modes when VPN client is inside the Knox container</li> </ul> </li> <li>Enter the IP address, hostname, or URL for the VPN server.</li> </ul>                                                                                                    |
| See: <ul> <li>Configuring VPN modes when VPN client is outside the Knox container</li> <li>Configuring VPN modes when VPN client is inside the Knox container</li> </ul> Enter the IP address, hostname, or URL for the VPN server.                                                                                                    |
| <ul> <li>Configuring VPN modes when VPN client is outside the Knox container</li> <li>Configuring VPN modes when VPN client is inside the Knox container</li> <li>Enter the IP address, hostname, or URL for the VPN server.</li> </ul>                                                                                                    |
| container     Configuring VPN modes when VPN client is inside the Knox container Enter the IP address, hostname, or URL for the VPN server.                                                                                                    |
| Enter the IP address, hostname, or URL for the VPN server.                                                                                                    |
|                                                                                                    |
|                                                                                                    |
| <b>None</b> is the default setting. To configure a <b>Manual</b> or <b>Automatic</b> proxy, go to Proxy - Manual or Proxy - Automatic.                                                                                                    |
| Specify the user name to use. The default value is \$USERID\$. Use this field to specify an alternate format, such as:                                                                                                    |
| <pre>\$USERID\$, \$EMAIL\$, \$SAM_ACCOUNT_NAME\$, \$USER_CUSTOM1\$,<br/>\$USER_CUSTOM2\$, \$USER_CUSTOM3\$, \$USER_CUSTOM4\$,<br/>\$CUSTOM_DEVICE_Attributename\$, \$CUSTOM_USER_Attributename\$,<br/>\$NULL\$</pre>                                                                                                    |
| <ul> <li>You can use combinations such as the following:</li> <li>\$USERID\$:\$EMAIL\$</li> <li>\$USERID\$_\$EMAIL\$</li> </ul>                                                                                                    |
| Enter \$NULL\$ if you want the field presented to the user to be blank. Users will need to fill in the relevant username.                                                                                                    |
| NOTE: Some enterprises have a strong preference concerning which identifier is exposed.                                                                                                    |
| <ul> <li>Select the user authentication to use:</li> <li>Password - see next row for information.</li> <li>Certificate - If you select Certificate, select the identity certificate to be used as the account credential.</li> </ul>                                                                                                    |
| If you select Certificate, and extended authentication (EAP) is not used, this certificate will be sent out for IKE client authentication. If extended authentication is used, this certificate can be used for EAP-TLS.                                                                                                    |
| Specify the password to use (required.) The default value is \$PASSWORD\$.<br>Include at least one of the following variables:                                                                                                    |
|                                                                                                    |

TABLE 45. PROXY - NONE SETTINGS (CONT.)

| Item          | Description                                                                                                    |
|---------------|----------------------------------------------------------------------------------------------------|
|               | CUSTOM2\$, \$USER_CUSTOM3\$, \$USER_CUSTOM4\$, \$CUSTOM_<br>DEVICE_Attributename\$, \$CUSTOM_USER_Attributename\$, \$NULL\$                                                                   |
|               | You can use combinations such as \$EMAIL\$:\$PASSWORD\$                                                                                                    |
|               | Enter \$NULL\$ if you want the field presented to the user to be blank. Users will need to fill in the relevant password.                                                                     |
| Group Name    | Specify the name of the group to use.                                                                                                    |
| VPN On Demand | If the Samsung Knox and per-App VPN fields are both selected, then select this option to use VPN On Demand.                                                                                   |
| Per-App VPN   | Select <b>Yes</b> to create a per-app VPN setting.                                                                                                    |
|               | You cannot delete a per-app VPN setting that is being used by an app.<br>Remove the per-app VPN setting from the app before you delete the setting.                                           |
|               | <ul><li>You can enable per-app VPN for an app when you:</li><li>add the app in the App Catalog.</li></ul>                                                                                     |
|               | • edit an in-house app or an App Store app in the App Catalog.                                                                                                    |
|               | NOTE: When multiple labels are assigned to associate the selected<br>VPN configurations in the Per-App VPN section, then VPN<br>prioritization will happen in the order of the selected list. |
|               | See the <i>MobileIron Apps@Work Guide</i> for information about how to add or edit apps.                                                                                                    |
| Provider Type | This setting applies to iOS and macOS devices only.                                                                                                    |

Continue to Custom Data.

## Proxy - Manual

If you select Manual, you must specify the proxy server, port number, and proxy domain information.

| Item        | Description                                                                                                    |
|-------------|----------------------------------------------------------------------------------------------------|
| Name        | Enter a short phrase that identifies this VPN setting.                                                                         |
| Description | Provide a description that clarifies the purpose of these settings.                                                            |
| Channel     | For macOS only. Select one of the following distribution options:                                                              |
|             | <ul> <li>Device channel - the configuration is effective for all users on a<br/>device. This is the typical option.</li> </ul> |
|             | <ul> <li>User channel - the configuration is effective only for the currently<br/>registered user on a device.</li> </ul>      |

| TABLE 46. PROXY - MANUAL SETTI | INGS (CONT.) |
|--------------------------------|--------------|
|--------------------------------|--------------|

| Item                            | Description                                                                                                    |
|---------------------------------|----------------------------------------------------------------------------------------------------|
| Connection Type                 | Select Cisco Legacy AnyConnect.                                                                                                    |
| Samsung Knox                    | When selecting this option, a Samsung Knox license is required.                                                                                                    |
|                                 | A VPN setting with this option selected cannot be successfully applied to a non-Samsung Android device.                                                                                                |
|                                 | This setting is ignored on non-Android devices.                                                                                                    |
| Deploy inside Knox<br>Workspace | Select this option to deploy the VPN client app inside the Knox Workspace (container). Deploying the app inside the container means that the Knox security platform protects the app and its data.     |
|                                 | This option is available only if you select the <b>Samsung Knox</b> option.                                                                                                    |
|                                 | See:                                                                                                    |
|                                 | Configuring VPN modes when VPN client is outside the Knox container                                                                                                    |
|                                 | Configuring VPN modes when VPN client is inside the Knox container                                                                                                    |
| Server                          | Enter the IP address, hostname, or URL for the VPN server.                                                                                                    |
| Proxy Server                    | Enter the name for the proxy server.                                                                                                    |
| Proxy Server Port               | Enter the port number for the proxy server.                                                                                                    |
|                                 | Type - Select <b>Static</b> or <b>Variable</b> for the type of authentication to be used for the proxy server.                                                                                         |
| Proxy Server User Name          | If the authentication type is <b>Static</b> , enter the user name for the proxy server.                                                                                                    |
|                                 | If the authentication type is <b>Variable</b> , the default variable selected is \$USERID\$.                                                                                                    |
| Proxy Server Password           | If the authentication type is <b>Static</b> , enter the password for the proxy server.<br>Confirm the password in the field below.                                                                     |
|                                 | If the authentication type is <b>Variable</b> , the default variable selected is \$PASSWORD\$.                                                                                                    |
| Proxy Domains (iOS only)        | This setting applies to iOS and macOS devices only.                                                                                                    |
| Username                        | Specify the user name to use. The default value is \$USERID\$. Use this field to specify an alternate format, such as:                                                                                 |
|                                 | \$USERID\$, \$EMAIL\$, \$SAM_ACCOUNT_NAME\$, \$USER_CUSTOM1\$,<br>\$USER_CUSTOM2\$, \$USER_CUSTOM3\$, \$USER_CUSTOM4\$,<br>\$CUSTOM_DEVICE_Attributename\$, \$CUSTOM_USER_Attributename\$,<br>\$NULL\$ |
|                                 | You can use combinations such as the following: <ul> <li>\$USERID\$:\$EMAIL\$</li> </ul>                                                                                                    |

## TABLE 46. PROXY - MANUAL SETTINGS (CONT.)

| Item                | Description                                                                                                    |
|---------------------|----------------------------------------------------------------------------------------------------|
|                     | \$USERID\$_\$EMAIL\$                                                                                                    |
|                     | Enter \$NULL\$ if you want the field presented to the user to be blank. Users will need to fill in the relevant username.                                                                                                    |
|                     | NOTE: Some enterprises have a strong preference concerning which identifier is exposed.                                                                                                    |
| User Authentication | <ul> <li>Select the user authentication to use:</li> <li>Password - see next row for information.</li> <li>Certificate - If you select Certificate, select the identity certificate to be used as the account credential.</li> </ul> |
|                     | If you select Certificate, and extended authentication (EAP) is not used, this certificate will be sent out for IKE client authentication. If extended authentication is used, this certificate can be used for EAP-TLS.             |
| Password            | Specify the password to use (required.) The default value is \$PASSWORD\$.<br>Include at least one of the following variables:                                                                                                    |
|                     | \$USERID\$, \$EMAIL\$, \$PASSWORD\$, \$USER_CUSTOM1\$, \$USER_<br>CUSTOM2\$, \$USER_CUSTOM3\$, \$USER_CUSTOM4\$, \$CUSTOM_<br>DEVICE_Attributename\$, \$CUSTOM_USER_Attributename\$, \$NULL\$                                        |
|                     | You can use combinations such as \$EMAIL\$:\$PASSWORD\$                                                                                                    |
|                     | Enter \$NULL\$ if you want the field presented to the user to be blank. Users will need to fill in the relevant password.                                                                                                    |
| Group Name          | Specify the name of the group to use.                                                                                                    |
| VPN on Demand       | If the Samsung Knox and per-App VPN fields are both selected, then select this option to use VPN On Demand.                                                                                                    |
| Per-App VPN         | Select <b>Yes</b> to create a per-app VPN setting.                                                                                                    |
|                     | You cannot delete a per-app VPN setting that is being used by an app.<br>Remove the per-app VPN setting from the app before you delete the setting.                                                                                  |
|                     | You can enable per-app VPN for an app when you:                                                                                                    |
|                     | <ul> <li>add the app in the App Catalog.</li> <li>edit an in-house app or an App Store app in the App Catalog.</li> </ul>                                                                                                    |
|                     | NOTE: When multiple labels are assigned to associate the selected<br>VPN configurations in the Per-App VPN section, then VPN<br>prioritization will happen in the order of the selected list.                                        |
|                     | See the <i>MobileIron Apps@Work Guide</i> for information about how to add or edit iOS apps.                                                                                                    |
| Provider Type       | This setting applies to iOS and macOS devices only.                                                                                                    |

Continue to Custom Data.

## Proxy - Automatic

If you selected an Automatic proxy, you must specify the proxy server URL and proxy domain(s).

| Item                            | Description                                                                                                    |
|---------------------------------|----------------------------------------------------------------------------------------------------|
| Name                            | Enter a short phrase that identifies this VPN setting.                                                                                                    |
| Description                     | Provide a description that clarifies the purpose of these settings.                                                                                                    |
| Channel                         | For macOS only. Select one of the following distribution options:                                                                                                    |
|                                 | • Device channel - the configuration is effective for all users on a device.<br>This is the typical option.                                                                                            |
|                                 | <ul> <li>User channel - the configuration is effective only for the currently<br/>registered user on a device.</li> </ul>                                                                              |
| Connection Type                 | Select Cisco Legacy AnyConnect.                                                                                                    |
| Samsung Knox                    | When selecting this option, a Samsung Knox license is required.                                                                                                    |
| -                               | A VPN setting with this option selected cannot be successfully applied to a non-Samsung Android device.                                                                                                |
|                                 | This setting is ignored on non-Android devices.                                                                                                    |
| Deploy inside Knox<br>Workspace | Select this option to deploy the VPN client app inside the Knox Workspace (container). Deploying the app inside the container means that the Knox security platform protects the app and its data.     |
|                                 | This option is available only if you select the <b>Samsung Knox</b> option.                                                                                                    |
|                                 | See:                                                                                                    |
|                                 | Configuring VPN modes when VPN client is outside the Knox container                                                                                                    |
|                                 | Configuring VPN modes when VPN client is inside the Knox container                                                                                                    |
| Server                          | Enter the IP address, hostname, or URL for the VPN server.                                                                                                    |
| Proxy Server URL                | Enter the URL for the proxy server.                                                                                                    |
|                                 | Enter the URL of the location of the proxy auto-configuration file.                                                                                                    |
| Proxy Domains (iOS only)        | This setting applies to iOS and macOS devices only.                                                                                                    |
| Username                        | Specify the user name to use (required.) The default value is \$USERID\$.<br>Include at least one of the following variables:                                                                          |
|                                 | \$USERID\$, \$EMAIL\$, \$SAM_ACCOUNT_NAME\$, \$USER_CUSTOM1\$,<br>\$USER_CUSTOM2\$, \$USER_CUSTOM3\$, \$USER_CUSTOM4\$,<br>\$CUSTOM_DEVICE_Attributename\$, \$CUSTOM_USER_Attributename\$,<br>\$NULL\$ |

TABLE 47. PROXY - AUTOMATIC SETTINGS

| Item                | Description                                                                                                    |
|---------------------|----------------------------------------------------------------------------------------------------|
|                     | <ul> <li>You can use combinations such as the following:</li> <li>\$USERID\$:\$EMAIL\$</li> <li>\$USERID\$_\$EMAIL\$</li> <li>Enter \$NULL\$ if you want the field presented to the user to be blank. Users will</li> </ul>          |
|                     | need to fill in the relevant username.                                                                                                    |
| User Authentication | <ul> <li>Select the user authentication to use:</li> <li>Password - see next row for information.</li> <li>Certificate - If you select Certificate, select the identity certificate to be used as the account credential.</li> </ul> |
|                     | If you select Certificate, and extended authentication (EAP) is not used, this certificate will be sent out for IKE client authentication. If extended authentication is used, this certificate can be used for EAP-TLS.             |
| Password            | Specify the password to use (required.) The default value is \$PASSWORD\$.<br>Include at least one of the following variables:                                                                                                    |
|                     | \$USERID\$, \$EMAIL\$, \$PASSWORD\$, \$USER_CUSTOM1\$, \$USER_<br>CUSTOM2\$, \$USER_CUSTOM3\$, \$USER_CUSTOM4\$, \$CUSTOM_<br>DEVICE_Attributename\$, \$CUSTOM_USER_Attributename\$, \$NULL\$                                        |
|                     | You can use combinations such as \$EMAIL\$:\$PASSWORD\$                                                                                                    |
|                     | Enter \$NULL\$ if you want the field presented to the user to be blank. Users will need to fill in the relevant password.                                                                                                    |
| Group Name          | Specify the name of the group to use.                                                                                                    |
| VPN On Demand       | If the Samsung Knox and per-App VPN fields are both selected, then select this option to use VPN On Demand.                                                                                                    |
| Per-App VPN         | Select <b>Yes</b> to create a per-app VPN setting.                                                                                                    |
|                     | You cannot delete a per-app VPN setting that is being used by an app.<br>Remove the per-app VPN setting from the app before you delete the setting.                                                                                  |
|                     | <ul><li>You can enable per-app VPN for an app when you:</li><li>add the app in the App Catalog.</li><li>edit an in-house app or an App Store app in the App Catalog.</li></ul>                                                       |
|                     | NOTE: When multiple labels are assigned to associate the selected<br>VPN configurations in the Per-App VPN section, then VPN<br>prioritization will happen in the order of the selected list.                                        |
|                     | See the <i>MobileIron Apps@Work Guide</i> for information about how to add or edit iOS apps.                                                                                                    |
| Provider Type       | This setting applies to iOS and macOS devices only.                                                                                                    |

TABLE 47. PROXY - AUTOMATIC SETTINGS (CONT.)

Continue to Custom Data.

## **Custom Data**

Custom Data does not apply to Android devices.

- Add+ Click to add a new key / value pair.
- Key / Value Enter the Key / value pairs necessary to configure the VPN setting. The app creator should provide the necessary key / value pairs.

## F5 SSL

This VPN connection type is supported on iOS, macOS, Windows devices. F5 SSL supports Android devices that have Samsung Knox enabled and on Android devices without Samsung Knox.

Use the following guidelines to configure the F5 SSL VPN connection type:

- Proxy None (default)
- Proxy Manual
- Proxy Automatic

Within these selections, you may make settings for:

Custom Data

### Proxy - None (default)

Use the following guidelines to configure a F5 SSL VPN without a proxy.

| Item            | Description                                                                                                    |
|-----------------|----------------------------------------------------------------------------------------------------|
| Name            | Enter a short phrase that identifies this VPN setting.                                                                    |
| Description     | Provide a description that clarifies the purpose of these settings.                                                       |
| Channel         | For macOS only. Select one of the following distribution options:                                                         |
|                 | Device channel - the configuration is effective for all users on a device. This is the typical option.                    |
|                 | <ul> <li>User channel - the configuration is effective only for the currently<br/>registered user on a device.</li> </ul> |
| Connection Type | Select F5 SSL.                                                                                                    |
| Samsung Knox    | When selecting this option, a Samsung Knox license is required.                                                           |
|                 | A VPN setting with this option selected cannot be successfully applied to a non-Samsung Android device.                   |

TABLE 48. PROXY - NONE SETTINGS

## TABLE 48. PROXY - NONE SETTINGS (CONT.)

| Item                            | Description                                                                                                    |
|---------------------------------|----------------------------------------------------------------------------------------------------|
|                                 | This setting is ignored on non-Android devices.                                                                                                    |
| Deploy inside Knox<br>Workspace | Select this option to deploy the VPN client app inside the Knox Workspace (container). Deploying the app inside the container means that the Knox security platform protects the app and its data.                                   |
|                                 | This option is available only if you select the <b>Samsung Knox</b> option.<br>See:                                                                                                    |
|                                 | Configuring VPN modes when VPN client is outside the Knox container                                                                                                    |
|                                 | Configuring VPN modes when VPN client is inside the Knox container                                                                                                    |
| Server                          | Enter the IP address, hostname, or URL for the VPN server.                                                                                                    |
| Proxy                           | <b>None</b> is the default setting. To configure a <b>Manual</b> or <b>Automatic</b> proxy, go to Proxy - Manual or Proxy - Automatic.                                                                                               |
| Username                        | Specify the user name to use. The default value is \$USERID\$. Use this field to specify an alternate format, such as:                                                                                                    |
|                                 | \$USERID\$, \$EMAIL\$, \$SAM_ACCOUNT_NAME\$, \$USER_CUSTOM1\$,<br>\$USER_CUSTOM2\$, \$USER_CUSTOM3\$, \$USER_CUSTOM4\$,<br>\$CUSTOM_DEVICE_Attributename\$, \$CUSTOM_USER_Attributename\$,<br>\$NULL\$                               |
|                                 | <ul> <li>You can use combinations such as the following:</li> <li>\$USERID\$:\$EMAIL\$</li> <li>\$USERID\$_\$EMAIL\$</li> </ul>                                                                                                    |
|                                 | Enter \$NULL\$ if you want the field presented to the user to be blank. Users will need to fill in the relevant username.                                                                                                    |
|                                 | NOTE: Some enterprises have a strong preference concerning which identifier is exposed.                                                                                                    |
| User Authentication             | <ul> <li>Select the user authentication to use:</li> <li>Password - see next row for information.</li> <li>Certificate - If you select Certificate, select the identity certificate to be used as the account credential.</li> </ul> |
|                                 | If you select Certificate, and extended authentication (EAP) is not used, this certificate will be sent out for IKE client authentication. If extended authentication is used, this certificate can be used for EAP-TLS.             |
| Password                        | Specify the password to use (required.) The default value is \$PASSWORD\$.<br>Include at least one of the following variables:                                                                                                    |
|                                 | \$USERID\$, \$EMAIL\$, \$PASSWORD\$, \$USER_CUSTOM1\$, \$USER_                                                                                                    |

## TABLE 48. PROXY - NONE SETTINGS (CONT.)

| Item          | Description                                                                                                    |
|---------------|----------------------------------------------------------------------------------------------------|
|               | CUSTOM2\$, \$USER_CUSTOM3\$, \$USER_CUSTOM4\$, \$CUSTOM_<br>DEVICE_Attributename\$, \$CUSTOM_USER_Attributename\$, \$NULL\$ |
|               | You can use combinations such as \$EMAIL\$:\$PASSWORD\$                                                                     |
|               | Enter \$NULL\$ if you want the field presented to the user to be blank. Users will need to fill in the relevant password.   |
| VPN On Demand | If the Samsung Knox and per-App VPN fields are both selected, then select this option to use VPN On Demand.                 |
| Per-App VPN   | When selecting this option, a Samsung Knox license is required.                                                             |
| Provider Type | This setting applies to iOS and macOS devices only.                                                                         |

Continue to Custom Data.

## Proxy - Manual

If you select Manual, you must specify the proxy server, port number. and proxy domain information.

| Item                            | Description                                                                                                    |
|---------------------------------|----------------------------------------------------------------------------------------------------|
| Name                            | Enter a short phrase that identifies this VPN setting.                                                                                                    |
| Description                     | Provide a description that clarifies the purpose of these settings.                                                                                                    |
| Channel                         | For macOS only. Select one of the following distribution options:                                                                                                    |
|                                 | <ul> <li>Device channel - the configuration is effective for all users on a device.<br/>This is the typical option.</li> </ul>                                                                     |
|                                 | <ul> <li>User channel - the configuration is effective only for the currently<br/>registered user on a device.</li> </ul>                                                                          |
| Connection Type                 | Select F5 SSL.                                                                                                    |
| Samsung Knox                    | When selecting this option, a Samsung Knox license is required.                                                                                                    |
|                                 | A VPN setting with this option selected cannot be successfully applied to a non-Samsung Android device.                                                                                            |
|                                 | This setting is ignored on non-Android devices.                                                                                                    |
| Deploy inside Knox<br>Workspace | Select this option to deploy the VPN client app inside the Knox Workspace (container). Deploying the app inside the container means that the Knox security platform protects the app and its data. |
|                                 | This option is available only if you select the <b>Samsung Knox</b> option.                                                                                                    |
|                                 | See:                                                                                                    |

### TABLE 49. PROXY - MANUAL SETTINGS (CONT.)

| Item                     | Description                                                                                                    |
|--------------------------|----------------------------------------------------------------------------------------------------|
|                          | Configuring VPN modes when VPN client is outside the Knox container                                                                                                    |
|                          | Configuring VPN modes when VPN client is inside the Knox container                                                                                                    |
| Server                   | Enter the IP address, hostname, or URL for the VPN server.                                                                                                    |
| Proxy                    | Select Manual. For an Automatic proxy, see Proxy - Automatic.                                                                                                    |
| Proxy Server             | Enter the name for the proxy server.                                                                                                    |
| Proxy Server Port        | Enter the port number for the proxy server.                                                                                                    |
|                          | Type - Select <b>Static</b> or <b>Variable</b> for the type of authentication to be used for the proxy server.                                                                                                    |
| Proxy Server User Name   | If the authentication type is <b>Static</b> , enter the user name for the proxy server.                                                                                                    |
|                          | If the authentication type is <b>Variable</b> , the default variable selected is \$USERID\$.                                                                                                    |
| Proxy Server Password    | If the authentication type is <b>Static</b> , enter the password for the proxy server.<br>Confirm the password in the field below.                                                                                                   |
|                          | If the authentication type is <b>Variable</b> , the default variable selected is \$PASSWORD\$.                                                                                                    |
| Proxy Domains (iOS only) | This setting applies to iOS and macOS devices only.                                                                                                    |
| Username                 | Specify the user name to use. The default value is \$USERID\$. Use this field to specify an alternate format, such as:                                                                                                    |
|                          | \$USERID\$, \$EMAIL\$, \$SAM_ACCOUNT_NAME\$, \$USER_CUSTOM1\$,<br>\$USER_CUSTOM2\$, \$USER_CUSTOM3\$, \$USER_CUSTOM4\$,<br>\$CUSTOM_DEVICE_Attributename\$, \$CUSTOM_USER_Attributename\$,<br>\$NULL\$                               |
|                          | You can use combinations such as the following: <ul> <li>\$USERID\$:\$EMAIL\$</li> <li>\$USERID\$_\$EMAIL\$</li> </ul>                                                                                                    |
|                          | Enter \$NULL\$ if you want the field presented to the user to be blank. Users will need to fill in the relevant username.                                                                                                    |
|                          | NOTE: Some enterprises have a strong preference concerning which identifier is exposed.                                                                                                    |
| User Authentication      | <ul> <li>Select the user authentication to use:</li> <li>Password - see next row for information.</li> <li>Certificate - If you select Certificate, select the identity certificate to be used as the account credential.</li> </ul> |

### TABLE 49. PROXY - MANUAL SETTINGS (CONT.)

| Item          | Description                                                                                                    |
|---------------|----------------------------------------------------------------------------------------------------|
|               | If you select Certificate, and extended authentication (EAP) is not used, this certificate will be sent out for IKE client authentication. If extended authentication is used, this certificate can be used for EAP-TLS. |
| Password      | Specify the password to use (required.) The default value is \$PASSWORD\$.<br>Include at least one of the following variables:                                                                                           |
|               | \$USERID\$, \$EMAIL\$, \$PASSWORD\$, \$USER_CUSTOM1\$, \$USER_<br>CUSTOM2\$, \$USER_CUSTOM3\$, \$USER_CUSTOM4\$, \$CUSTOM_<br>DEVICE_Attributename\$, \$CUSTOM_USER_Attributename\$, \$NULL\$                            |
|               | You can use combinations such as \$EMAIL\$:\$PASSWORD\$                                                                                                    |
|               | Enter \$NULL\$ if you want the field presented to the user to be blank. Users will need to fill in the relevant password.                                                                                                |
| Per-App VPN   | When selecting this option, a Samsung Knox license is required.                                                                                                    |
| Provider Type | This setting applies to iOS and macOS devices only.                                                                                                    |

Continue to Custom Data.

## Proxy - Automatic

If you selected an Automatic proxy, you must specify the proxy server URL and proxy domain(s).

| Item               | Description                                                                                                    |
|--------------------|----------------------------------------------------------------------------------------------------|
| Name               | Enter a short phrase that identifies this VPN setting.                                                                                                    |
| Description        | Provide a description that clarifies the purpose of these settings.                                                                                                    |
| Channel            | For macOS only. Select one of the following distribution options:                                                                                                    |
|                    | <ul> <li>Device channel - the configuration is effective for all users on a device.<br/>This is the typical option.</li> </ul>                                                                                                    |
|                    | <ul> <li>User channel - the configuration is effective only for the currently<br/>registered user on a device.</li> </ul>                                                                                                    |
| Connection Type    | Select F5 SSL.                                                                                                    |
| Samsung Knox       | <ul><li>When selecting this option, a Samsung Knox license is required.</li><li>A VPN setting with this option selected cannot be successfully applied to a non-Samsung Android device.</li><li>This setting is ignored on non-Android devices.</li></ul> |
| Deploy inside Knox | Select this option to deploy the VPN client app inside the Knox Workspace                                                                                                    |

## TABLE 50. PROXY - AUTOMATIC SETTINGS (CONT.)

| Item                     | Description                                                                                                    |
|--------------------------|----------------------------------------------------------------------------------------------------|
| Workspace                | (container). Deploying the app inside the container means that the Knox security platform protects the app and its data.                                                                                                    |
|                          | This option is available only if you select the <b>Samsung Knox</b> option.                                                                                                    |
|                          | See:                                                                                                    |
|                          | Configuring VPN modes when VPN client is outside the Knox container                                                                                                    |
|                          | Configuring VPN modes when VPN client is inside the Knox container                                                                                                    |
| Server                   | Enter the IP address, hostname, or URL for the VPN server.                                                                                                    |
| Proxy                    | Select Automatic. For a manual proxy, see Proxy - Manual                                                                                                    |
| Proxy Server URL         | Enter the URL for the proxy server.                                                                                                    |
|                          | Enter the URL of the location of the proxy auto-configuration file.                                                                                                    |
| Proxy Domains (iOS only) | This setting applies to iOS and macOS devices only.                                                                                                    |
| Username                 | Specify the user name to use (required.) The default value is \$USERID\$.<br>Include at least one of the following variables:                                                                                                    |
|                          | \$USERID\$, \$EMAIL\$, \$SAM_ACCOUNT_NAME\$, \$USER_CUSTOM1\$,<br>\$USER_CUSTOM2\$, \$USER_CUSTOM3\$, \$USER_CUSTOM4\$,<br>\$CUSTOM_DEVICE_Attributename\$, \$CUSTOM_USER_Attributename\$,<br>\$NULL\$                               |
|                          | <ul> <li>You can use combinations such as the following:</li> <li>\$USERID\$:\$EMAIL\$</li> <li>\$USERID\$_\$EMAIL\$</li> </ul>                                                                                                    |
|                          | Enter \$NULL\$ if you want the field presented to the user to be blank. Users will need to fill in the relevant username.                                                                                                    |
| User Authentication      | <ul> <li>Select the user authentication to use:</li> <li>Password - see next row for information.</li> <li>Certificate - If you select Certificate, select the identity certificate to be used as the account credential.</li> </ul> |
|                          | If you select Certificate, and extended authentication (EAP) is not used, this certificate will be sent out for IKE client authentication. If extended authentication is used, this certificate can be used for EAP-TLS.             |
| Password                 | Specify the password to use (required.) The default value is \$PASSWORD\$.<br>Include at least one of the following variables:                                                                                                    |
|                          | \$USERID\$, \$EMAIL\$, \$PASSWORD\$, \$USER_CUSTOM1\$, \$USER_                                                                                                    |

### TABLE 50. PROXY - AUTOMATIC SETTINGS (CONT.)

| Item          | Description                                                                                                    |
|---------------|----------------------------------------------------------------------------------------------------|
|               | CUSTOM2\$, \$USER_CUSTOM3\$, \$USER_CUSTOM4\$, \$CUSTOM_<br>DEVICE_Attributename\$, \$CUSTOM_USER_Attributename\$, \$NULL\$ |
|               | You can use combinations such as \$EMAIL\$:\$PASSWORD\$                                                                     |
|               | Enter \$NULL\$ if you want the field presented to the user to be blank. Users will need to fill in the relevant password.   |
| VPN On Demand | If the Samsung Knox and per-App VPN fields are both selected, then select this option to use VPN On Demand.                 |
| Per-App VPN   | When selecting this option, a Samsung Knox license is required.                                                             |
| Provider Type | This setting applies to iOS and macOS devices only.                                                                         |

Continue to Custom Data.

## **Custom Data**

- Add+ Click to add a new key / value pair.
- Key / Value Enter the Key / value pairs necessary to configure the VPN setting. The app creator should provide the necessary key / value pairs.

# IKEv2 (iOS Only)

This VPN connection type is supported on iOS devices. It is not supported on Android, macOS, and Windows devices.

- NOTE: iOS VPN configurations using IKEv2 need to include a selected value from the following list of certificate types:
  - RSA
  - ECDSA256
  - ECDSA384
  - ECDSA512

## IKEv2 (Windows)

This VPN connection type is supported on Windows devices. It is not supported on Android, iOS, and macOS devices.

## IPSec (Blue Coat)

This VPN connection type is supported on iOS devices. It is not supported on Android, macOS, and Windows devices.

# IPSec (Cisco)

This VPN connection type is supported on iOS and macOS devices. It is not supported on Android and Windows devices.

# Juniper SSL

This VPN connection type is supported on iOS, macOS, Android and Windows devices.

NOTE: MobileIron recommends that you use Pulse Secure SSL instead of Juniper SSL.

The Juniper SSL VPN type supports Juniper SSL VPN definitions created in previous versions of MobileIron Core. Juniper SSL VPN definitions are routed to the Pulse Secure VPN client. Use the type for new VPN definitions.

Use the following guidelines to configure Juniper SSL VPN.

- Proxy None (default)
- Proxy Manual
- Proxy Automatic

Within these selections, you may make settings for:

Custom Data

## Proxy - None (default)

Use the following guidelines to configure a Juniper SSL VPN without a proxy.

| Item        | Description                                                                                                    |
|-------------|----------------------------------------------------------------------------------------------------|
| Name        | Enter a short phrase that identifies this VPN setting.                                                                         |
| Description | Provide a description that clarifies the purpose of these settings.                                                            |
| Channel     | For macOS only. Select one of the following distribution options:                                                              |
|             | <ul> <li>Device channel - the configuration is effective for all users on a device.<br/>This is the typical option.</li> </ul> |
|             | User channel - the configuration is effective only for the currently                                                           |

TABLE 51. PROXY - NONE SETTINGS

### TABLE 51. PROXY - NONE SETTINGS (CONT.)

| Item                            | Description                                                                                                    |
|---------------------------------|----------------------------------------------------------------------------------------------------|
|                                 | registered user on a device.                                                                                                    |
| Connection Type                 | Select Juniper SSL.                                                                                                    |
| Samsung Knox                    | Select this option to use per-app VPN (either inside or outside the Knox Workspace) or per-container VPN. A Samsung Knox license is required.                                                                                        |
|                                 | A VPN setting with this option selected cannot be successfully applied to a non-Samsung Android device.                                                                                                    |
|                                 | This setting is ignored on non-Android devices.                                                                                                    |
| Deploy inside Knox<br>Workspace | Select this option to deploy the VPN client app inside the Knox Workspace (container). Deploying the app inside the container means that the Knox security platform protects the app and its data.                                   |
|                                 | This option is available only if you select the <b>Samsung Knox</b> option.<br>See:                                                                                                    |
|                                 | <ul> <li>Configuring VPN modes when VPN client is outside the Knox container</li> <li>KNOX VPN Support</li> </ul>                                                                                                    |
| Server                          | Enter the IP address, hostname, or URL for the VPN server.                                                                                                    |
| Proxy                           | None is the default setting. Proxy is not supported on Android devices.                                                                                                    |
| Username                        | Specify the user name to use (required.) The default value is \$USERID\$. Use this field to specify an alternate format, such as:                                                                                                    |
|                                 | \$USERID\$, \$EMAIL\$, \$SAM_ACCOUNT_NAME\$, \$USER_CUSTOM1\$,<br>\$USER_CUSTOM2\$, \$USER_CUSTOM3\$, \$USER_CUSTOM4\$,<br>\$CUSTOM_DEVICE_Attributename\$, \$CUSTOM_USER_Attributename\$,<br>\$NULL\$                               |
|                                 | <ul> <li>You can use combinations such as the following:</li> <li>\$USERID\$:\$EMAIL\$</li> <li>\$USERID\$_\$EMAIL\$</li> </ul>                                                                                                    |
|                                 | Enter \$NULL\$ if you want the field presented to the user to be blank. Users will need to fill in the relevant username.                                                                                                    |
|                                 | NOTE: Some enterprises have a strong preference concerning which identifier is exposed.                                                                                                    |
| User Authentication             | <ul> <li>Select the user authentication to use:</li> <li>Password - see next row for information.</li> <li>Certificate - If you select Certificate, select the identity certificate to be used as the account credential.</li> </ul> |
| Password                        | Specify the password to use (required.) The default value is \$PASSWORD\$.<br>Include at least one of the following variables:                                                                                                    |

### TABLE 51. PROXY - NONE SETTINGS (CONT.)

| Item          | Description                                                                                                    |
|---------------|----------------------------------------------------------------------------------------------------|
|               | \$USERID\$, \$EMAIL\$, \$PASSWORD\$, \$USER_CUSTOM1\$, \$USER_<br>CUSTOM2\$, \$USER_CUSTOM3\$, \$USER_CUSTOM4\$, \$CUSTOM_<br>DEVICE_Attributename\$, \$CUSTOM_USER_Attributename\$, \$NULL\$                                                                                                    |
|               | You can use combinations such as \$EMAIL\$:\$PASSWORD\$                                                                                                    |
|               | Enter \$NULL\$ if you want the field presented to the user to be blank. Users will need to fill in the relevant password.                                                                                                    |
| Role          | Specify the Juniper user role to use as a restriction.                                                                                                    |
| Realm         | Specify the Juniper realm to use as a restriction.                                                                                                    |
| VPN On Demand | On-Demand VPN is supported for Android only if the Samsung Knox and Per-<br>app VPN checkboxes are selected. On Demand VPN for Android means that<br>the Juniper SSL VPN connection is activated only when an app associated<br>with it is launched. When all apps associated with this VPN connection type<br>are stopped, VPN is disconnected. |
|               | Select to enable VPN On Demand.                                                                                                    |
| Per-app VPN   | Select <b>Yes</b> to create a per-app VPN setting. An additional license may be required for this feature.                                                                                                    |
|               | The Provider Type field displays.                                                                                                    |
|               | You cannot delete a per-app VPN setting that is being used by an app.<br>Remove the per-app VPN setting from the app before you delete the setting.                                                                                                    |
|               | <ul> <li>You can enable per-app VPN for an app when you:</li> <li>add the app in the App Catalog.</li> <li>edit an in-house app or an App Store app in the App Catalog.</li> </ul>                                                                                                    |
|               | NOTE: When multiple labels are assigned to associate the selected<br>VPN configurations in the Per-App VPN section, then VPN<br>prioritization will happen in the order of the selected list.                                                                                                    |
|               | See the MobileIron Apps@Work Guide for information about how to add or edit apps.                                                                                                    |
| Provider Type | This setting applies to iOS and macOS devices only.                                                                                                    |

Continue to Custom Data.

## Proxy - Manual

Use the following guidelines to configure a Juniper SSL VPN with a manual proxy.

### TABLE 52. PROXY - MANUAL SETTINGS

| Item                            | Description                                                                                                    |
|---------------------------------|----------------------------------------------------------------------------------------------------|
| Name                            | Enter a short phrase that identifies this VPN setting.                                                                                                    |
| Description                     | Provide a description that clarifies the purpose of these settings.                                                                                                    |
| Channel                         | For macOS only. Select one of the following distribution options:                                                                                                    |
|                                 | <ul> <li>Device channel - the configuration is effective for all users on a device.<br/>This is the typical option.</li> </ul>                                                                     |
|                                 | <ul> <li>User channel - the configuration is effective only for the currently<br/>registered user on a device.</li> </ul>                                                                          |
| Connection Type                 | Select Juniper SSL.                                                                                                    |
| Samsung Knox                    | Select this option to use per-app VPN (either inside or outside the Knox Workspace) or per-container VPN. A Samsung Knox license is required.                                                      |
|                                 | A VPN setting with this option selected cannot be successfully applied to a non-Samsung Android device.                                                                                            |
|                                 | This setting is ignored on non-Android devices.                                                                                                    |
| Deploy inside Knox<br>Workspace | Select this option to deploy the VPN client app inside the Knox Workspace (container). Deploying the app inside the container means that the Knox security platform protects the app and its data. |
|                                 | This option is available only if you select the <b>Samsung Knox</b> option.                                                                                                    |
|                                 | <ul> <li>See:</li> <li>Configuring VPN modes when VPN client is outside the Knox container</li> <li>KNOX VPN Support</li> </ul>                                                                    |
| Server                          | Enter the IP address, hostname, or URL for the VPN server.                                                                                                    |
| Proxy                           | Proxy is not supported on Android devices.                                                                                                    |
| Proxy Server                    | This setting is not supported on Android devices.                                                                                                    |
| Proxy Server Port               | This setting is not supported on Android devices.                                                                                                    |
| Туре                            | This setting is not supported on Android devices.                                                                                                    |
| Proxy Server User Name          | This setting is not supported on Android devices.                                                                                                    |
| Proxy Server Password           | This setting is not supported on Android devices.                                                                                                    |
| Proxy Domains (iOS only)        | This setting applies to iOS and macOS devices only.                                                                                                    |
| Username                        | Specify the user name to use (required.) The default value is \$USERID\$. Use this field to specify an alternate format, such as:                                                                  |
|                                 | \$USERID\$, \$EMAIL\$, \$SAM_ACCOUNT_NAME\$, \$USER_CUSTOM1\$,<br>\$USER_CUSTOM2\$, \$USER_CUSTOM3\$, \$USER_CUSTOM4\$,<br>\$CUSTOM_DEVICE_Attributename\$, \$CUSTOM_USER_Attributename\$,         |

# TABLE 52. PROXY - MANUAL SETTINGS (CONT.)

| Item                | Description                                                                                                    |
|---------------------|----------------------------------------------------------------------------------------------------|
|                     | \$NULL\$                                                                                                    |
|                     | <ul> <li>You can use combinations such as the following:</li> <li>\$USERID\$:\$EMAIL\$</li> <li>\$USERID\$_\$EMAIL\$</li> </ul>                                                                                                    |
|                     | Enter \$NULL\$ if you want the field presented to the user to be blank. Users will need to fill in the relevant username.                                                                                                    |
|                     | NOTE: Some enterprises have a strong preference concerning which identifier is exposed.                                                                                                    |
| User Authentication | <ul> <li>Select the user authentication to use:</li> <li>Password - see next row for information.</li> <li>Certificate - If you select Certificate, select the identity certificate to be used as the account credential.</li> </ul>                                                                                                    |
| Password            | Specify the password to use (required.) The default value is \$PASSWORD\$.<br>Include at least one of the following variables:                                                                                                    |
|                     | \$USERID\$, \$EMAIL\$, \$PASSWORD\$, \$USER_CUSTOM1\$, \$USER_<br>CUSTOM2\$, \$USER_CUSTOM3\$, \$USER_CUSTOM4\$, \$CUSTOM_<br>DEVICE_Attributename\$, \$CUSTOM_USER_Attributename\$, \$NULL\$                                                                                                    |
|                     | You can use combinations such as \$EMAIL\$:\$PASSWORD\$                                                                                                    |
|                     | Enter \$NULL\$ if you want the field presented to the user to be blank. Users will need to fill in the relevant password.                                                                                                    |
| Role                | Specify the Juniper user role to use as a restriction.                                                                                                    |
| Realm               | Specify the Juniper realm to use as a restriction.                                                                                                    |
| VPN On Demand       | On-Demand VPN is supported for Android only if the Samsung Knox and Per-<br>app VPN checkboxes are selected. On Demand VPN for Android means that<br>the Juniper SSL VPN connection is activated only when an app associated<br>with it is launched. When all apps associated with this VPN connection type<br>are stopped, VPN is disconnected. |
|                     | Select to enable VPN On Demand.                                                                                                    |
| Per-app VPN         | Select <b>Yes</b> to create a per-app VPN setting. An additional license may be required for this feature.                                                                                                    |
|                     | The Provider Type field displays.                                                                                                    |
|                     | You cannot delete a per-app VPN setting that is being used by an app.<br>Remove the per-app VPN setting from the app before you delete the setting.                                                                                                    |
|                     | <ul><li>You can enable per-app VPN for an app when you:</li><li>add the app in the App Catalog.</li></ul>                                                                                                    |
|                     | • edit an in-house app or an App Store app in the App Catalog.                                                                                                    |

| Item          | Description                                                                                                    |
|---------------|----------------------------------------------------------------------------------------------------|
|               | NOTE: When multiple labels are assigned to associate the selected<br>VPN configurations in the Per-App VPN section, then VPN<br>prioritization will happen in the order of the selected list. |
|               | See the <i>MobileIron Apps@Work Guide</i> for information about how to add or edit apps.                                                                                                    |
| Provider Type | This setting applies to iOS and macOS devices only.                                                                                                    |

### TABLE 52. PROXY - MANUAL SETTINGS (CONT.)

Continue to Custom Data.

# Proxy - Automatic

Use the following guidelines to configure a Juniper SSL VPN with an automatic proxy.

| Item                            | Description                                                                                                    |
|---------------------------------|----------------------------------------------------------------------------------------------------|
| Name                            | Enter a short phrase that identifies this VPN setting.                                                                                                    |
| Description                     | Provide a description that clarifies the purpose of these settings.                                                                                                    |
| Channel                         | For macOS only. Select one of the following distribution options:                                                                                                    |
|                                 | <ul> <li>Device channel - the configuration is effective for all users on a device.<br/>This is the typical option.</li> </ul>                                                                     |
|                                 | <ul> <li>User channel - the configuration is effective only for the currently<br/>registered user on a device.</li> </ul>                                                                          |
| Connection Type                 | Select Juniper SSL.                                                                                                    |
| Samsung Knox                    | Select this option to use per-app VPN (either inside or outside the Knox Workspace) or per-container VPN. A Samsung Knox license is required.                                                      |
|                                 | A VPN setting with this option selected cannot be successfully applied to a non-Samsung Android device.                                                                                            |
|                                 | This setting is ignored on non-Android devices.                                                                                                    |
| Deploy inside Knox<br>Workspace | Select this option to deploy the VPN client app inside the Knox Workspace (container). Deploying the app inside the container means that the Knox security platform protects the app and its data. |
|                                 | This option is available only if you select the <b>Samsung Knox</b> option.                                                                                                    |
|                                 | See:                                                                                                    |
|                                 | <ul> <li>Configuring VPN modes when VPN client is outside the Knox container</li> <li>KNOX VPN Support</li> </ul>                                                                                  |

TABLE 53. PROXY - AUTOMATIC SETTINGS

| Item                     | Description                                                                                                    |
|--------------------------|----------------------------------------------------------------------------------------------------|
| Server                   | Enter the IP address, hostname, or URL for the VPN server.                                                                                                    |
| Proxy                    | Proxy is not supported on Android devices.                                                                                                    |
| Proxy Server URL         | This setting is not supported on Android devices.                                                                                                    |
| Proxy Domains (iOS only) | This setting applies to iOS and macOS devices only.                                                                                                    |
| Username                 | Specify the user name to use (required.) The default value is \$USERID\$. Use this field to specify an alternate format, such as:                                                                                                    |
|                          | \$USERID\$, \$EMAIL\$, \$SAM_ACCOUNT_NAME\$, \$USER_CUSTOM1\$,<br>\$USER_CUSTOM2\$, \$USER_CUSTOM3\$, \$USER_CUSTOM4\$,<br>\$CUSTOM_DEVICE_Attributename\$, \$CUSTOM_USER_Attributename\$,<br>\$NULL\$                                                                                                    |
|                          | <ul> <li>You can use combinations such as the following:</li> <li>\$USERID\$:\$EMAIL\$</li> <li>\$USERID\$_\$EMAIL\$</li> </ul>                                                                                                    |
|                          | Enter \$NULL\$ if you want the field presented to the user to be blank. Users will need to fill in the relevant username.                                                                                                    |
|                          | NOTE: Some enterprises have a strong preference concerning which identifier is exposed.                                                                                                    |
| User Authentication      | <ul> <li>Select the user authentication to use:</li> <li>Password - see next row for information.</li> <li>Certificate - If you select Certificate, select the identity certificate to be used as the account credential.</li> </ul>                                                                                                    |
| Password                 | Specify the password to use (required.) The default value is \$PASSWORD\$.<br>Include at least one of the following variables:                                                                                                    |
|                          | \$USERID\$, \$EMAIL\$, \$PASSWORD\$, \$USER_CUSTOM1\$, \$USER_<br>CUSTOM2\$, \$USER_CUSTOM3\$, \$USER_CUSTOM4\$, \$CUSTOM_<br>DEVICE_Attributename\$, \$CUSTOM_USER_Attributename\$, \$NULL\$                                                                                                    |
|                          | You can use combinations such as \$EMAIL\$:\$PASSWORD\$                                                                                                    |
|                          | Enter \$NULL\$ if you want the field presented to the user to be blank. Users will need to fill in the relevant password.                                                                                                    |
| Role                     | Specify the Juniper user role to use as a restriction.                                                                                                    |
| Realm                    | Specify the Juniper realm to use as a restriction.                                                                                                    |
| VPN On Demand            | On-Demand VPN is supported for Android only if the Samsung Knox and Per-<br>app VPN checkboxes are selected. On Demand VPN for Android means that<br>the Juniper SSL VPN connection is activated only when an app associated<br>with it is launched. When all apps associated with this VPN connection type<br>are stopped, VPN is disconnected. |

TABLE 53. PROXY - AUTOMATIC SETTINGS (CONT.)

### TABLE 53. PROXY - AUTOMATIC SETTINGS (CONT.)

| Item          | Description                                                                                                    |
|---------------|----------------------------------------------------------------------------------------------------|
|               | Select to enable VPN On Demand.                                                                                                    |
| Per-app VPN   | Select <b>Yes</b> to create a per-app VPN setting. An additional license may be required for this feature.                                                                                    |
|               | The Provider Type field displays.                                                                                                    |
|               | You cannot delete a per-app VPN setting that is being used by an app.<br>Remove the per-app VPN setting from the app before you delete the setting.                                           |
|               | <ul> <li>You can enable per-app VPN for an app when you:</li> <li>add the app in the App Catalog.</li> <li>edit an in-house app or an App Store app in the App Catalog.</li> </ul>            |
|               | NOTE: When multiple labels are assigned to associate the selected<br>VPN configurations in the Per-App VPN section, then VPN<br>prioritization will happen in the order of the selected list. |
|               | See the <i>MobileIron Apps@Work Guide</i> for information about how to add or edit apps.                                                                                                    |
| Provider Type | This setting applies to iOS and macOS devices only.                                                                                                    |

Continue to Custom Data.

### **Custom Data**

- Add+ Click to add a new key / value pair.
- **Key / Value** Enter the Key / value pairs necessary to configure the VPN setting. The app creator should provide the necessary key / value pairs.

# L2TP

This VPN connection type is supported on iOS, macOS, and Windows devices. It is not supported on Android devices.

# MobileIron Tunnel (iOS and macOS)

This VPN connection type is supported on iOS and macOS devices only. It is not supported on Windows or Android devices.

# MobileIron Tunnel (Android)

This VPN connection type is supported on Android devices only. It is not supported on iOS, macOS and Windows devices.

Use this setting to configure Tunnel VPN for Android. For information on how to set up and configure Tunnel VPN for MobileIron Tunnel for Android Guide for Administrators on the MobileIron Tunnel for Android Documentation Home Page. These instructions also include how to configure VPN chaining with MobileIron Tunnel. VPN chaining is the nesting of a VPN tunnel in another VPN tunnel for added security.

# MobileIron Tunnel (Samsung Knox Workspace)

This VPN connection type is supported on Android devices only. It is not supported on iOS, macOS and Windows devices.

Use this setting to configure Tunnel VPN for Samsung Knox Workspace. For information on how to set up and configure Tunnel VPN for MobileIron Tunnel for Samsung Knox, see the *MobileIron Tunnel for Android Guide for Administrators* on the <u>MobileIron Tunnel for Android Documentation Home Page</u>. These instructions also include how to configure VPN chaining with MobileIron Tunnel. VPN chaining is the nesting of a VPN tunnel in another VPN tunnel for added security.

# MobileIron Tunnel (Windows)

This VPN connection type is supported on Windows devices only. It is not supported on iOS, macOS and Android devices.

# NetMotion Mobility VPN (iOS)

This VPN connection type is supported on iOS devices. It is not supported on macOS, Android and Windows devices.

# OpenVPN

This VPN connection type is supported on Android devices. It is not supported on iOS, macOS, and Windows devices.

Use the OpenVPN connection type to configure Samsung "OpenVPN net.openvpn.knox.connect" for Samsung Knox devices. This configuration is available only to limited customers as approved by Samsung. **Contact Samsung to get the correct OpenVPN package.** It is supported only on devices with the Samsung Knox option selected in the VPN setting.

Note The Following:

- Open VPN is NOT supported with a third-party Open VPN vendor that is not Samsung.
- Open VPN is supported with Samsung Knox without using VPN chaining.

Use the following guidelines to configure OpenVPN:

| Item                            | Description                                                                                                    |
|---------------------------------|----------------------------------------------------------------------------------------------------|
| Name                            | Enter a short phrase that identifies this VPN setting.                                                                                                    |
| Description                     | Provide a description that clarifies the purpose of these settings.                                                                                                    |
| Channel                         | For macOS only. Select one of the following distribution options:                                                                                                    |
|                                 | Device channel - the configuration is effective for all users on a device. This is the typical option.                                                                                                 |
|                                 | <ul> <li>User channel - the configuration is effective only for the currently<br/>registered user on a device.</li> </ul>                                                                              |
| Connection Type                 | Select OpenVPN.                                                                                                    |
|                                 | Only fields relevant to OpenVPN are displayed.                                                                                                    |
| Samsung Knox                    | Always select this option. A Samsung Knox license is required.                                                                                                    |
|                                 | A VPN setting with this option selected cannot be successfully applied to a non-Samsung Android device.                                                                                                |
|                                 | This setting is ignored on non-Android devices.                                                                                                    |
| Deploy inside Knox<br>Workspace | Select this option to deploy the VPN client app inside the Knox Workspace (container). Deploying the app inside the container means that the Knox security platform protects the app and its data.     |
|                                 | This option is available only if you select the <b>Samsung Knox</b> option.                                                                                                    |
|                                 | See Configuring VPN modes when VPN client is outside the Knox container                                                                                                    |
| Package Name                    | Provide the Android package name of the OpenVPN client app:<br>net.openvpn.knox.connect                                                                                                    |
| Server                          | Enter the IP address, hostname or URL for the VPN server.                                                                                                    |
| Username                        | Specify the user name to use. The default value is \$USERID\$. Use this field to specify an alternate format, such as:                                                                                 |
|                                 | \$USERID\$, \$EMAIL\$, \$SAM_ACCOUNT_NAME\$, \$USER_CUSTOM1\$,<br>\$USER_CUSTOM2\$, \$USER_CUSTOM3\$, \$USER_CUSTOM4\$,<br>\$CUSTOM_DEVICE_Attributename\$, \$CUSTOM_USER_Attributename\$,<br>\$NULL\$ |
|                                 | <ul> <li>You can use combinations such as the following:</li> <li>\$USERID\$:\$EMAIL\$</li> <li>\$USERID\$_\$EMAIL\$</li> </ul>                                                                        |
|                                 | Enter \$NULL\$ if you want the field presented to the user to be blank. Users will                                                                                                    |

| TABLE | 54  | OpenVPN settings |
|-------|-----|------------------|
| IADLL | UT. |                  |

### TABLE 54. OPENVPN SETTINGS (CONT.)

| Item                | Description                                                                                                    |
|---------------------|----------------------------------------------------------------------------------------------------|
|                     | need to fill in the relevant username.                                                                                                    |
|                     | NOTE: Some enterprises have a strong preference concerning which identifier is exposed.                                                                                                    |
| User Authentication | Click the radio button for <b>Password</b> or <b>Certificate</b> to specify user authentication type.                                                                                                    |
|                     | If you select <b>Password</b> , specify the password to use. The default value is<br>\$PASSWORD\$. You can specify a custom format, for example,<br>\$PASSWORD\$_\$USERID\$. Other password formats available are:                                                                                                    |
|                     | <ul> <li>If you select <b>Certificate</b>, specify Password, and then provide the two other settings added to the page:</li> <li>Identity Certificate (required): Enter the identity certificate number.</li> <li>CA Certificate (optional): Select the CA Certificate from the list of available certificates.</li> </ul> |
| Password            | Specify the password to use (required.) The default value is \$PASSWORD\$.<br>Include at least one of the following variables:                                                                                                    |
|                     | \$USERID\$, \$EMAIL\$, \$PASSWORD\$, \$USER_CUSTOM1\$, \$USER_<br>CUSTOM2\$, \$USER_CUSTOM3\$, \$USER_CUSTOM4\$, \$CUSTOM_<br>DEVICE_Attributename\$, \$CUSTOM_USER_Attributename\$, \$NULL\$                                                                                                    |
|                     | You can use combinations such as \$EMAIL\$:\$PASSWORD\$                                                                                                    |
|                     | Enter \$NULL\$ if you want the field presented to the user to be blank. Users will need to fill in the relevant password.                                                                                                    |
| VPN Chaining        | Select <b>Enable</b> to set up VPN chaining with MobileIron Tunnel VPN. See<br>"Configuring VPN chaining" in <i>MobileIron Tunnel for Android Guide for</i><br><i>Administrators</i> .                                                                                                    |
| Per-app VPN         | When selecting this option, a Samsung Knox license is required.                                                                                                    |
| Proxy Server Port   | Enter the port number for the connection. (Required)                                                                                                    |
| Protocol            | Select from drop-down.                                                                                                    |
| Cipher              | Select from drop-down.                                                                                                    |
| Packet Auth Digest  | Select from drop-down.                                                                                                    |

# Palo Alto Networks GlobalProtect

This VPN connection type is supported on iOS, macOS, and Android devices. It is not supported on Windows devices.

Use the following guidelines to configure the Palo Alto Networks GlobalProtect VPN connection type.

- Proxy None (default)
- Proxy Manual
- Proxy Automatic

Within these selections, you may make settings for:

• On Demand Rules

## Proxy - None (default)

TABLE 55. PROXY - NONE SETTINGS

| Item                | Description                                                                                                    |
|---------------------|----------------------------------------------------------------------------------------------------|
| Name                | Enter a short phrase that identifies this VPN setting.                                                                                                    |
| Description         | Provide a description that clarifies the purpose of these settings.                                                                                                    |
| Channel             | For macOS only. Select one of the following distribution options:                                                                                                    |
|                     | Device channel - the configuration is effective for all users on a device. This is the typical option.                                                                                                    |
|                     | User channel - the configuration is effective only for the currently registered user on a device.                                                                                                    |
| Connection Type     | Select Palo Alto Networks GlobalProtect.                                                                                                    |
| Server              | Enter the IP address, hostname, or URL for the VPN server.                                                                                                    |
| Proxy               | <b>None</b> is the default setting. To configure a <b>Manual</b> or <b>Automatic</b> proxy, go to Proxy - Manual or Proxy - Automatic.                                                                                               |
| Username            | Specify the user name to use (required.) The default value is \$USERID\$.<br>Include at least one of the following variables:                                                                                                    |
|                     | \$USERID\$, \$EMAIL\$, \$SAM_ACCOUNT_NAME\$, \$USER_CUSTOM1\$,<br>\$USER_CUSTOM2\$, \$USER_CUSTOM3\$, \$USER_CUSTOM4\$,<br>\$CUSTOM_DEVICE_Attributename\$, \$CUSTOM_USER_Attributename\$,<br>\$NULL\$                               |
|                     | You can use combinations such as the following: <ul> <li>\$USERID\$:\$EMAIL\$</li> <li>\$USERID\$_\$EMAIL\$</li> </ul>                                                                                                    |
|                     | Enter \$NULL\$ if you want the field presented to the user to be blank. Users will need to fill in the relevant username.                                                                                                    |
| User Authentication | <ul> <li>Select the user authentication to use:</li> <li>Password - see next row for information.</li> <li>Certificate - If you select Certificate, select the identity certificate to be used as the account credential.</li> </ul> |

## TABLE 55. PROXY - NONE SETTINGS (CONT.)

| Item          | Description                                                                                                    |
|---------------|----------------------------------------------------------------------------------------------------|
|               | If you select Certificate, and extended authentication (EAP) is not used, this certificate will be sent out for IKE client authentication. If extended authentication is used, this certificate can be used for EAP-TLS.                                                                                                    |
| Password      | Specify the password to use (required.) The default value is \$PASSWORD\$.<br>Include at least one of the following variables:                                                                                                    |
|               | \$USERID\$, \$EMAIL\$, \$PASSWORD\$, \$USER_CUSTOM1\$, \$USER_<br>CUSTOM2\$, \$USER_CUSTOM3\$, \$USER_CUSTOM4\$, \$CUSTOM_<br>DEVICE_Attributename\$, \$CUSTOM_USER_Attributename\$, \$NULL\$                                                                                                    |
|               | You can use combinations such as \$EMAIL\$:\$PASSWORD\$                                                                                                    |
|               | Enter \$NULL\$ if you want the field presented to the user to be blank. Users will need to fill in the relevant password.                                                                                                    |
| VPN On Demand | This setting applies to iOS and macOS devices only.Select to enable VPN On Demand.                                                                                                    |
|               | The On Demand Rules field displays.                                                                                                    |
|               | On Demand rules are associated with an array of dictionaries that define the network match criteria identifying a particular network location.                                                                                                    |
|               | <ul> <li>VPN On Demand matches the dictionaries in the On Demand Rules against properties of your current network connection to determine whether domain-based rules should be used in determining whether to connect, then handles the connection as follows:</li> <li>If domain-based matching is enabled for a matching On Demand Rule dictionary, then for each dictionary in that dictionary's connection evaluation array, VPN On Demand compares the requested domain against the domains listed in the Domains array.</li> <li>If domain-based matching is not enabled, the specified behavior (Connect, Disconnect, Allow, or Ignore) is used if the dictionary otherwise matches.</li> </ul> |
|               | VPN On Demand rules are applied when the device's primary network interface changes, for example when the device switches to a different Wi-Fi network.                                                                                                    |
|               | <ul> <li>Note the following:</li> <li>A matching rule is not required. The Default Rule is applied if a matching rule is not defined.</li> <li>If you select Evaluate Connection, a matching rule is not required.</li> <li>You can create up to 10 On Demand matching rules.</li> <li>For each matching rule you can create up to 50 Type and Value pairs.</li> <li>For instructions, see On Demand Rules.</li> </ul>                                                                                                    |
| Per-App VPN   | This setting applies to iOS and macOS devices only.<br>Per-app VPN is supported on iOS devices version 9.0 through the most                                                                                                    |

## TABLE 55. PROXY - NONE SETTINGS (CONT.)

| Item          | Description                                                                                                    |
|---------------|----------------------------------------------------------------------------------------------------|
|               | recently released version of iOS as supported by MobileIron.                                                                                                    |
|               | Select <b>Yes</b> to create a per-app VPN setting. An additional license may be required for this setting.                                                                                    |
|               | The Provider Type field displays.                                                                                                    |
|               | You cannot delete a per-app VPN setting that is being used by an app.<br>Remove the per-app VPN setting from the app before you delete the setting.                                           |
|               | <ul> <li>You can enable per-app VPN for an app when you:</li> <li>add the app in the App Catalog.</li> <li>edit an in-house app or an App Store app in the App Catalog.</li> </ul>            |
|               | NOTE: When multiple labels are assigned to associate the selected<br>VPN configurations in the Per-App VPN section, then VPN<br>prioritization will happen in the order of the selected list. |
|               | See the <i>MobileIron Apps@Work Guide</i> for information about how to add or edit apps.                                                                                                    |
| Provider Type | If Per-App VPN is set to Yes, define whether the per-app VPN service will tunnel traffic at the application layer ( <b>app-proxy</b> ) or the IP layer ( <b>packet-tunnel</b> ).              |
|               | Select app-proxy (default) or packet-tunnel.                                                                                                    |

# Proxy - Manual

If you select **Manual**, you must specify the proxy server, port number. and proxy domain information.

| Item                   | Description                                                                                                    |  |  |  |
|------------------------|----------------------------------------------------------------------------------------------------|--|--|--|
| Proxy Server           | Enter the name for the proxy server.                                                                                               |  |  |  |
| Proxy Server Port      | Enter the port number for the proxy server.                                                                                        |  |  |  |
|                        | Type - Select <b>Static</b> or <b>Variable</b> for the type of authentication to be used for the proxy server.                     |  |  |  |
| Proxy Server User Name | If the authentication type is <b>Static</b> , enter the username for the proxy server.                                             |  |  |  |
|                        | If the authentication type is <b>Variable</b> , the default variable selected is \$USERID\$.                                       |  |  |  |
| Proxy Server Password  | If the authentication type is <b>Static</b> , enter the password for the proxy server.<br>Confirm the password in the field below. |  |  |  |
|                        | If the authentication type is <b>Variable</b> , the default variable selected is \$PASSWORD\$.                                     |  |  |  |

# TABLE 56. PROXY - MANUAL SETTINGS (CONT.)

| Item                     | Description                                                                                                    |
|--------------------------|----------------------------------------------------------------------------------------------------|
| Proxy Domains (iOS only) | This setting applies to iOS and macOS devices only. The VPN will only proxy<br>for the domain and domain suffixes specified here (.com and .org are<br>examples of top-level domain suffixes). Domain suffixes can be used to match<br>multiple domains. For example, .com would include all .com domains, and<br>example.com would include all domains ending in example.com, such as<br>pages.example.com and mysite.example.com. Wildcards are not supported.<br>Click Add+ to add a domain. |
| Username                 | Specify the user name to use (required.) The default value is \$USERID\$.<br>Include at least one of the following variables:                                                                                                    |
|                          | \$USERID\$, \$EMAIL\$, \$USER_CUSTOM1\$, \$USER_CUSTOM2\$, \$USER_<br>CUSTOM3\$, \$USER_CUSTOM4\$, \$NULL\$                                                                                                    |
|                          | <ul> <li>You can use combinations such as the following:</li> <li>\$USERID\$:\$EMAIL\$</li> <li>\$USERID\$_\$EMAIL\$</li> </ul>                                                                                                    |
|                          | Enter \$NULL\$ if you want the field presented to the user to be blank. Users will need to fill in the relevant username.                                                                                                    |
| User Authentication      | <ul> <li>Select the user authentication to use:</li> <li>Password - see next row for information.</li> <li>Certificate - If you select Certificate, select the identity certificate to be used as the account credential.</li> </ul>                                                                                                    |
|                          | If you select Certificate, and extended authentication (EAP) is not used, this certificate will be sent out for IKE client authentication. If extended authentication is used, this certificate can be used for EAP-TLS.                                                                                                    |
| Password                 | Specify the password to use (required.) The default value is \$PASSWORD\$.<br>Include at least one of the following variables:                                                                                                    |
|                          | \$USERID\$, \$EMAIL\$, \$PASSWORD\$, \$USER_CUSTOM1\$, \$USER_<br>CUSTOM2\$, \$USER_CUSTOM3\$, \$USER_CUSTOM4\$, \$CUSTOM_<br>DEVICE_Attributename\$, \$CUSTOM_USER_Attributename\$, \$NULL\$                                                                                                    |
|                          | You can use combinations such as \$EMAIL\$:\$PASSWORD\$                                                                                                    |
|                          | Enter \$NULL\$ if you want the field presented to the user to be blank. Users will need to fill in the relevant password.                                                                                                    |
| VPN On Demand            | This setting is not available on Android devices. Select to enable VPN On Demand.                                                                                                    |
|                          | The On Demand Rules field displays.                                                                                                    |
|                          | On Demand rules are associated with an array of dictionaries that define the network match criteria identifying a particular network location.                                                                                                    |
|                          | VPN On Demand matches the dictionaries in the On Demand Rules against                                                                                                    |

| TABLE 56. PROXY - MANUAL SETTINGS (CONT.) |
|-------------------------------------------|
|-------------------------------------------|

| Item          | Description                                                                                                    |
|---------------|----------------------------------------------------------------------------------------------------|
|               | <ul> <li>properties of your current network connection to determine whether domain-<br/>based rules should be used in determining whether to connect, then handles<br/>the connection as follows:</li> <li>If domain-based matching is enabled for a matching On Demand Rule<br/>dictionary, then for each dictionary in that dictionary's connection<br/>evaluation array, VPN On Demand compares the requested domain<br/>against the domains listed in the Domains array.</li> <li>If domain-based matching is not enabled, the specified behavior (Connect,<br/>Disconnect, Allow, or Ignore) is used if the dictionary otherwise matches.</li> </ul> |
|               | VPN On Demand rules are applied when the device's primary network interface changes, for example when the device switches to a different Wi-Fi network.                                                                                                    |
|               | <ul> <li>Note the following:</li> <li>A matching rule is not required. The Default Rule is applied if a matching rule is not defined.</li> <li>If you select Evaluate Connection, a matching rule is not required.</li> <li>You can create up to 10 On Demand matching rules.</li> <li>For each matching rule you can create up to 50 Type and Value pairs.</li> <li>For instructions, see On Demand Rules.</li> </ul>                                                                                                    |
| Per-App VPN   | This setting applies to iOS and macOS devices only.                                                                                                    |
|               | Per-app VPN is supported on iOS devices version 9.0 through the most recently released version of iOS as supported by MobileIron.                                                                                                    |
|               | The Provider Type field displays.                                                                                                    |
|               | NOTE: When multiple labels are assigned to associate the selected<br>VPN configurations in the Per-App VPN section, then VPN<br>prioritization will happen in the order of the selected list.                                                                                                    |
| Provider Type |                                                                                                    |

# Proxy - Automatic

If you selected an Automatic proxy, you must specify the proxy server URL and proxy domain(s).

| Item                     | Description                                                                 |
|--------------------------|-----------------------------------------------------------------------------|
| Proxy Server URL         | Enter the URL for the proxy server.                                         |
|                          | Enter the URL of the location of the proxy auto-configuration file.         |
| Proxy Domains (iOS only) | This setting applies to iOS and macOS devices only. The VPN will only proxy |

TABLE 57. PROXY - AUTOMATIC SETTINGS

### TABLE 57. PROXY - AUTOMATIC SETTINGS (CONT.)

| Item                | Description                                                                                                    |
|---------------------|----------------------------------------------------------------------------------------------------|
|                     | for the domain and domain suffixes specified here (.com and .org are<br>examples of top-level domain suffixes). Domain suffixes can be used to match<br>multiple domains. For example, .com would include all .com domains, and<br>example.com would include all domains ending in example.com, such as<br>pages.example.com and mysite.example.com. Wildcards are not supported. |
|                     | Click Add+ to add a domain.                                                                                                    |
| Username            | Specify the user name to use (required.) The default value is \$USERID\$.<br>Include at least one of the following variables:                                                                                                    |
|                     | \$USERID\$, \$EMAIL\$, \$USER_CUSTOM1\$, \$USER_CUSTOM2\$, \$USER_<br>CUSTOM3\$, \$USER_CUSTOM4\$, \$NULL\$                                                                                                    |
|                     | <ul> <li>You can use combinations such as the following:</li> <li>\$USERID\$:\$EMAIL\$</li> <li>\$USERID\$_\$EMAIL\$</li> </ul>                                                                                                    |
|                     | Enter \$NULL\$ if you want the field presented to the user to be blank. Users will need to fill in the relevant username.                                                                                                    |
| User Authentication | Select the user authentication to use:                                                                                                    |
|                     | Password - see next row for information.                                                                                                    |
|                     | <ul> <li>Certificate - If you select Certificate, select the identity certificate to<br/>be used as the account credential.</li> </ul>                                                                                                    |
|                     | If you select Certificate, and extended authentication (EAP) is not<br>used, this certificate will be sent out for IKE client authentication. If<br>extended authentication is used, this certificate can be used for EAP-<br>TLS.                                                                                                    |
| Password            | Specify the password to use (required.) The default value is \$PASSWORD\$.<br>Include at least one of the following variables:                                                                                                    |
|                     | \$USERID\$, \$EMAIL\$, \$PASSWORD\$, \$USER_CUSTOM1\$, \$USER_<br>CUSTOM2\$, \$USER_CUSTOM3\$, \$USER_CUSTOM4\$, \$CUSTOM_<br>DEVICE_Attributename\$, \$CUSTOM_USER_Attributename\$, \$NULL\$                                                                                                    |
|                     | You can use combinations such as \$EMAIL\$:\$PASSWORD\$                                                                                                    |
|                     | Enter \$NULL\$ if you want the field presented to the user to be blank. Users will need to fill in the relevant password.                                                                                                    |
| VPN On Demand       | This setting is not available on Android devices. Select to enable VPN On Demand.                                                                                                    |
|                     | The On Demand Rules field displays.                                                                                                    |
|                     | On Demand rules are associated with an array of dictionaries that define the network match criteria identifying a particular network location.                                                                                                    |

| TABLE 57. PROXY - AUTOMATIC SETTINGS (CONT.) |
|----------------------------------------------|
|----------------------------------------------|

| Item          | Description                                                                                                    |
|---------------|----------------------------------------------------------------------------------------------------|
|               | <ul> <li>VPN On Demand matches the dictionaries in the On Demand Rules against properties of your current network connection to determine whether domain-based rules should be used in determining whether to connect, then handles the connection as follows:</li> <li>If domain-based matching is enabled for a matching On Demand Rule dictionary, then for each dictionary in that dictionary's connection evaluation array, VPN On Demand compares the requested domain against the domains listed in the Domains array.</li> <li>If domain-based matching is not enabled, the specified behavior (Connect, Disconnect, Allow, or Ignore) is used if the dictionary otherwise matches.</li> </ul> |
|               | <ul> <li>interface changes, for example when the device switches to a different Wi-Fi network.</li> <li>Note the following:</li> <li>A matching rule is not required. The Default Rule is applied if a matching rule is not defined.</li> </ul>                                                                                                    |
|               | <ul> <li>If you select Evaluate Connection, a matching rule is not required.</li> <li>You can create up to 10 On Demand matching rules.</li> <li>For each matching rule you can create up to 50 Type and Value pairs.</li> <li>For instructions, see On Demand Rules.</li> </ul>                                                                                                    |
| Per-App VPN   | This setting applies to iOS and macOS devices only.                                                                                                    |
|               | Per-app VPN is supported on iOS devices version 9.0 through the most recently released version of iOS as supported by MobileIron.                                                                                                    |
|               | NOTE: When multiple labels are assigned to associate the selected<br>VPN configurations in the Per-App VPN section, then VPN<br>prioritization will happen in the order of the selected list.                                                                                                    |
| Provider Type |                                                                                                    |

### **On Demand Rules**

#### Applicable to: iOS 7 and later

Whenever a network change is detected, the VPN On Demand service compares the newly connected network against the match network criteria specified in each set of rules (in order) to determine whether VPN On Demand should be allowed or not on the newly-joined network.

Rule sets are checked sequentially, beginning with the first. A rule set matches the current network only if all of the specified policies in that rule set match.

If a rule set matches the current network, a server probe is sent if a URL is specified in the profile. VPN then acts according to the policy defined in the dictionary (for example, Allow, Ignore, Evaluate Connection, Connect, or Disconnect).

Define sets of evaluation rules for each action that can be taken by VPN On Demand: **Allow**, **Connect**, **Disconnect**, **Evaluate Connection**, and **Ignore**. You can define more than one set of rules for each type of action that can be taken. For each set of evaluation rules, the number of rules defined for that set is indicated in the No. of Rules column.

| ACTION     | NO. OF RULES |     |   |
|------------|--------------|-----|---|
| Connect    | 1            | / X | * |
| Disconnect | 1            | / X |   |
| Ignore     | 1            | / X |   |

#### Procedure

1. Click Add+ to add a new set of On Demand evaluation rules.

A rule creation dialog box opens.

|          |                  |       |                      |   |             |    | × |
|----------|------------------|-------|----------------------|---|-------------|----|---|
|          | On Demand Action | Conne | ect                  |   | ~           |    |   |
| <b>T</b> | Matching Rules   |       |                      |   |             |    |   |
|          | TYPE             |       | VALUE                |   | DESCRIPTION |    |   |
|          | DNS Domain       |       | mydomain.example.com | 1 |             | ×  |   |
|          | Interface Type   |       | Cellular             |   |             | ×  |   |
|          |                  |       |                      |   |             |    |   |
|          | Add+             |       |                      |   |             |    |   |
|          |                  |       |                      |   |             |    |   |
|          |                  |       |                      |   |             |    |   |
|          |                  |       |                      |   |             |    |   |
|          |                  |       |                      |   |             |    |   |
|          |                  |       |                      |   |             |    |   |
|          |                  |       |                      |   |             |    |   |
|          |                  |       |                      |   | Cancel      | ОК |   |
|          |                  |       |                      |   |             |    |   |

2. From the **On Demand Action** drop-down list, select the action you want to be taken when the rules you create below are matched.

The following actions are available:

- Allow: (Deprecated by iOS.) Allow VPN On Demand to connect if triggered.
- **Connect**: Unconditionally initiate a VPN connection on the next network attempt.
- Disconnect: Tear down the VPN connection and do not reconnect on demand as long as this dictionary matches.
- **Evaluate Connection**: Evaluate the action parameters for each connection attempt.

- **Ignore**: Leave any existing VPN connection up, but do not reconnect on demand as long as this dictionary matches.
- 3. Matching Rules For each rule you create, enter one of the following types:
  - **DNS domain**: This rule matches if any of the domain names in the specified list matches any domain in the device's search domains list. A wildcard '\*' prefix is supported. For example, \*.example.com matches against either mydomain.example.com or yourdomain.example.com.
  - **DNS Server Address**: This rule matches if any of the network's specified DNS servers match any entry in the list. Matching with a single wildcard is supported. For example, 17.\* matches any DNS server in the class A 17 subnet.
  - **SSID**: A list of SSIDs to match against the current network. If the network is not a Wi-Fi network, or if the SSID does not appear in this list, the match fails. Omit this rule and the corresponding list to match against any SSID.
  - Interface Type: If specified, this rule matches only if the primary network interface hardware matches the specified interface type. Choose Ethernet, Wifi, or Cellular.
  - **URL String Probe**: A URL to probe. If this URL is successfully fetched without redirection (returning a 200 HTTP status code), this rule matches.
- 4. Enter a value for each rule type and an optional description.
- 5. After adding your rules, click **OK**.

#### **Default Rules**

Define a default rule that simply specifies a default VPN On Demand action in case none of the On Demand rules match, or if no On Demand rules have been defined.

#### Procedure

- 1. From the **On Demand Action** drop-down list, select the action you want to be taken by default, if none of the rules match or none are defined.
- 2. Click Add+ to add a default rule.

The following actions are available:

- Allow: (Deprecated by iOS.) Allow VPN On Demand to connect if triggered.
- Connect: Unconditionally initiate a VPN connection on the next network attempt.
- **Disconnect**: Tear down the VPN connection and do not reconnect on demand as long as this dictionary matches.
- Evaluate Connection: Evaluate the action parameters for each connection attempt.
- **Ignore**: Leave any existing VPN connection up, but do not reconnect on demand as long as this dictionary matches.

If you select Evaluate Connection, a domain actions table displays:

| On Demand Action:     | Evaluate Connection | ▼ ()       |  |
|-----------------------|---------------------|------------|--|
| DOMAIN ACTION         |                     | PARAMETERS |  |
| No records to display |                     |            |  |
| _                     |                     |            |  |
| Add+                  |                     |            |  |

3. Click Add+ to add a domain action.

| action Parameters   |                      |             |    | > |
|---------------------|----------------------|-------------|----|---|
| Domain Action       | Connect if needed    | ~           |    |   |
| EVALUATION TYPE     | VALUE                | DESCRIPTION |    |   |
| Domain              | mydomain.example.com | n           | ×  |   |
| Required DNS Server |                      |             | ж  |   |
| Required URL Probe  |                      |             | ×  |   |
|                     |                      |             |    |   |
| Add+                |                      |             |    |   |
|                     |                      | Cancel      | ок |   |

- 4. From the **Domain Action** drop-down list, select one of the following actions to be taken for the domains listed in the table:
  - **Connect if needed**: The specified domains should trigger a VPN connection attempt if domain name resolution fails, such as when the DNS server indicates that it cannot resolve the domain, responds with a redirection to a different server, or fails to respond (timeout).
  - Never connect: The specified domains should never trigger a VPN connection attempt.
- 5. Click Add+ to include any of the following evaluation types:
  - **Domain**: The domains for which this evaluation applies.
  - **Required DNS Server**: IP addresses of DNS servers to be used for resolving the specified domains. These servers need not be part of the device's current network configuration. If these DNS servers are not reachable, a VPN connection is established in response. These DNS servers should be either internal DNS servers or trusted external DNS servers. You can only configure required DNS server evaluation types for the **Connect if needed** domain action.
  - **Required URL Probe**: An HTTP or HTTPS (preferred) URL to probe, using a GET request. If no HTTP response code is received from the server, a VPN connection is established in response. You can only configure required URL probe evaluation types for the **Connect if needed** domain action.
- 6. Add a value and optional description for each entry.
- 7. Click **OK** to save your domain action parameters.

# PPTP

This VPN connection type is supported on iOS, macOS, Android, and Windows devices.

Use the following guidelines to configure the PPTP VPN connection type.

- Proxy None (default)
- Proxy Manual
- Proxy Automatic

# Proxy - None (default)

Use the following guidelines to configure a PPTP VPN without a proxy.

| Item             | Description                                                                                                    |  |
|------------------|----------------------------------------------------------------------------------------------------|--|
| Name             | Enter a short phrase that identifies this VPN setting.                                                                                                    |  |
| Description      | Provide a description that clarifies the purpose of these settings.                                                                                                    |  |
| Channel          | For macOS only. Select one of the following distribution options:                                                                                                    |  |
|                  | <ul> <li>Device channel - the configuration is effective for all users on a device.<br/>This is the typical option.</li> </ul>                                                                         |  |
|                  | <ul> <li>User channel - the configuration is effective only for the currently<br/>registered user on a device.</li> </ul>                                                                              |  |
| Connection Type  | Select <b>PPTP</b> .                                                                                                    |  |
| Server           | Enter the IP address, hostname, or URL for the VPN server.                                                                                                    |  |
| Proxy            | <b>None</b> is the default setting. To configure a Manual or Automatic proxy, go to Proxy - Manual or Proxy - Automatic                                                                                |  |
| Encryption Level | Select None, Automatic or Maximum (128 bit).                                                                                                    |  |
| Domain           | Specify the network domain.                                                                                                    |  |
| Send all Traffic | Selecting this option protects data from being compromised, particularly on public networks.                                                                                                    |  |
| User Name        | Specify the user name to use (required.) The default value is \$USERID\$. Use this field to specify an alternate format, such as:                                                                      |  |
|                  | \$USERID\$, \$EMAIL\$, \$SAM_ACCOUNT_NAME\$, \$USER_CUSTOM1\$,<br>\$USER_CUSTOM2\$, \$USER_CUSTOM3\$, \$USER_CUSTOM4\$,<br>\$CUSTOM_DEVICE_Attributename\$, \$CUSTOM_USER_Attributename\$,<br>\$NULL\$ |  |
|                  | You can use combinations such as the following:                                                                                                    |  |

#### TABLE 58. PROXY - NONE (DEFAULT) SETTINGS

# TABLE 58. PROXY - NONE (DEFAULT) SETTINGS (CONT.)

| Item                | Description                                                                                                    |  |
|---------------------|----------------------------------------------------------------------------------------------------|--|
|                     | <ul><li>\$USERID\$:\$EMAIL\$</li><li>\$USERID\$_\$EMAIL\$</li></ul>                                                                                                    |  |
|                     | Enter \$NULL\$ if you want the field presented to the user to be blank. Users will need to fill in the relevant username.                                                                     |  |
|                     | NOTE: Some enterprises have a strong preference concerning which identifier is exposed.                                                                                                    |  |
| User Authentication | Select the authentication method to use: Password or RSA SecureID.                                                                                                    |  |
| Password            | Specify the password to use (required.) The default value is \$PASSWORD\$.<br>Include at least one of the following variables:                                                                |  |
|                     | \$USERID\$, \$EMAIL\$, \$PASSWORD\$, \$USER_CUSTOM1\$, \$USER_<br>CUSTOM2\$, \$USER_CUSTOM3\$, \$USER_CUSTOM4\$, \$CUSTOM_<br>DEVICE_Attributename\$, \$CUSTOM_USER_Attributename\$, \$NULL\$ |  |
|                     | You can use combinations such as \$EMAIL\$:\$PASSWORD\$                                                                                                    |  |
|                     | Enter \$NULL\$ if you want the field presented to the user to be blank. Users will need to fill in the relevant password.                                                                     |  |

# Proxy - Manual

Use the following guidelines to configure a PPTP VPN with a manual proxy.

| Item            | Description                                                                                                    |  |
|-----------------|----------------------------------------------------------------------------------------------------|--|
| Name            | Enter a short phrase that identifies this VPN setting.                                                                         |  |
| Description     | Provide a description that clarifies the purpose of these settings.                                                            |  |
| Channel         | For macOS only. Select one of the following distribution options:                                                              |  |
|                 | <ul> <li>Device channel - the configuration is effective for all users on a device.<br/>This is the typical option.</li> </ul> |  |
|                 | <ul> <li>User channel - the configuration is effective only for the currently<br/>registered user on a device.</li> </ul>      |  |
| Connection Type | Select PPTP.                                                                                                    |  |
| Server          | Enter the IP address, hostname, or URL for the VPN server.                                                                     |  |
| Proxy           | Select Manual. To configure an automatic proxy, go to Proxy - Automatic                                                        |  |
| Proxy Server    | Enter the name for the proxy server.                                                                                           |  |

| TABLE 59. | PROXY - | - Manual settings | (CONT.) |
|-----------|---------|-------------------|---------|
|-----------|---------|-------------------|---------|

| Item                     | Description                                                                                                    |  |
|--------------------------|----------------------------------------------------------------------------------------------------|--|
| Proxy Server Port        | Enter the port number for the proxy server.                                                                                                    |  |
| Туре                     | Select <b>Static</b> or <b>Variable</b> for the type of authentication to be used for the proxy server.                                                                                                |  |
| Proxy Server User Name   | If the authentication type is <b>Static</b> , enter the username for the proxy server.                                                                                                    |  |
|                          | If the authentication type is <b>Variable</b> , the default variable selected is \$USERID\$.                                                                                                    |  |
| Proxy Server Password    | If the authentication type is <b>Static</b> , enter the password for the proxy server.<br>Confirm the password in the field below.                                                                     |  |
|                          | If the authentication type is <b>Variable</b> , the default variable selected is \$PASSWORD\$.                                                                                                    |  |
| Proxy Domains (iOS only) | This setting does not apply to Android devices.                                                                                                    |  |
| Encryption Level         | Select None, Automatic or Maximum (128 bit).                                                                                                    |  |
| Domain                   | Specify the network domain.                                                                                                    |  |
| Send all Traffic         | Selecting this option protects data from being compromised, particularly on public networks.                                                                                                    |  |
| Username                 | Specify the user name to use (required.) The default value is \$USERID\$. Use this field to specify an alternate format, such as:                                                                      |  |
|                          | \$USERID\$, \$EMAIL\$, \$SAM_ACCOUNT_NAME\$, \$USER_CUSTOM1\$,<br>\$USER_CUSTOM2\$, \$USER_CUSTOM3\$, \$USER_CUSTOM4\$,<br>\$CUSTOM_DEVICE_Attributename\$, \$CUSTOM_USER_Attributename\$,<br>\$NULL\$ |  |
|                          | <ul> <li>You can use combinations such as the following:</li> <li>\$USERID\$:\$EMAIL\$</li> <li>\$USERID\$_\$EMAIL\$</li> </ul>                                                                        |  |
|                          | Enter \$NULL\$ if you want the field presented to the user to be blank. Users will need to fill in the relevant username.                                                                              |  |
|                          | NOTE: Some enterprises have a strong preference concerning which identifier is exposed.                                                                                                    |  |
| User Authentication      | Select the authentication method to use: <b>Password</b> or <b>RSA SecureID</b> .                                                                                                    |  |
| Password                 | Specify the password to use (required.) The default value is \$PASSWORD\$.<br>Include at least one of the following variables:                                                                         |  |
|                          | \$USERID\$, \$EMAIL\$, \$PASSWORD\$, \$USER_CUSTOM1\$, \$USER_<br>CUSTOM2\$, \$USER_CUSTOM3\$, \$USER_CUSTOM4\$, \$CUSTOM_<br>DEVICE_Attributename\$, \$CUSTOM_USER_Attributename\$, \$NULL\$          |  |
|                          | You can use combinations such as \$EMAIL\$:\$PASSWORD\$                                                                                                    |  |

TABLE 59. PROXY - MANUAL SETTINGS (CONT.)

| Item | Description                                                                                                    |
|------|----------------------------------------------------------------------------------------------------|
|      | Enter \$NULL\$ if you want the field presented to the user to be blank. Users will need to fill in the relevant password. |

## Proxy - Automatic

Use the following guidelines to configure a PPTP VPN with an automatic proxy.

| Item                     | Description                                                                                                    |  |
|--------------------------|----------------------------------------------------------------------------------------------------|--|
| Name                     | Enter a short phrase that identifies this VPN setting.                                                                                                    |  |
| Description              | Provide a description that clarifies the purpose of these settings.                                                                                                    |  |
| Channel                  | For macOS only. Select one of the following distribution options:                                                                                                    |  |
|                          | <ul> <li>Device channel - the configuration is effective for all users on a device.<br/>This is the typical option.</li> </ul>                                                                         |  |
|                          | <ul> <li>User channel - the configuration is effective only for the currently<br/>registered user on a device.</li> </ul>                                                                              |  |
| Connection Type          | Select PPTP.                                                                                                    |  |
| Server                   | Enter the IP address, hostname, or URL for the VPN server.                                                                                                    |  |
| Proxy                    | Select Automatic. To configure a manual proxy, go to Proxy - Manual.                                                                                                    |  |
| Proxy Server URL         | Enter the URL for the proxy server.                                                                                                    |  |
|                          | Enter the URL of the location of the proxy auto-configuration file.                                                                                                    |  |
| Proxy Domains (iOS only) | This setting does not apply to Android devices.                                                                                                    |  |
| Encryption Level         | Select None, Automatic or Maximum (128 bit).                                                                                                    |  |
| Domain                   | Specify the network domain.                                                                                                    |  |
| Send all Traffic         | Selecting this option protects data from being compromised, particularly on public networks.                                                                                                    |  |
| Username                 | Specify the user name to use (required.) The default value is \$USERID\$. Use this field to specify an alternate format, such as:                                                                      |  |
|                          | \$USERID\$, \$EMAIL\$, \$SAM_ACCOUNT_NAME\$, \$USER_CUSTOM1\$,<br>\$USER_CUSTOM2\$, \$USER_CUSTOM3\$, \$USER_CUSTOM4\$,<br>\$CUSTOM_DEVICE_Attributename\$, \$CUSTOM_USER_Attributename\$,<br>\$NULL\$ |  |
|                          | You can use combinations such as the following:                                                                                                    |  |

TABLE 60. PROXY - AUTOMATIC SETTINGS

### TABLE 60. PROXY - AUTOMATIC SETTINGS (CONT.)

| Item                | Description                                                                                                    |  |
|---------------------|----------------------------------------------------------------------------------------------------|--|
|                     | <ul><li>\$USERID\$:\$EMAIL\$</li><li>\$USERID\$_\$EMAIL\$</li></ul>                                                                                                    |  |
|                     | Enter \$NULL\$ if you want the field presented to the user to be blank. Users will need to fill in the relevant username.                                                                     |  |
|                     | NOTE: Some enterprises have a strong preference concerning which identifier is exposed.                                                                                                    |  |
| User Authentication | Select the authentication method to use: <b>Password</b> or <b>RSA SecureID</b> .                                                                                                    |  |
| Password            | Specify the password to use (required.) The default value is \$PASSWORD\$.<br>Include at least one of the following variables:                                                                |  |
|                     | \$USERID\$, \$EMAIL\$, \$PASSWORD\$, \$USER_CUSTOM1\$, \$USER_<br>CUSTOM2\$, \$USER_CUSTOM3\$, \$USER_CUSTOM4\$, \$CUSTOM_<br>DEVICE_Attributename\$, \$CUSTOM_USER_Attributename\$, \$NULL\$ |  |
|                     | You can use combinations such as \$EMAIL\$:\$PASSWORD\$                                                                                                    |  |
|                     | Enter \$NULL\$ if you want the field presented to the user to be blank. Users will need to fill in the relevant password.                                                                     |  |

# **Pulse Secure SSL**

This VPN connection type is supported on iOS, macOS, Android, and Windows devices.

NOTE: MobileIron recommends using the Pulse Secure SSL connection type instead of Juniper SSL.

Use the following guidelines to configure Pulse Secure SSL VPN.

- Proxy None (default)
- Proxy Manual
- Proxy Automatic

Within these selections, you may make settings for:

Custom Data

### Proxy - None (default)

Use the following guidelines to configure a Pulse Secure SSL VPN without a proxy.

TABLE 61. PROXY - NONE (DEFAULT) SETTINGS

| Item | Description                                            |
|------|--------------------------------------------------------|
| Name | Enter a short phrase that identifies this VPN setting. |

# TABLE 61. PROXY - NONE (DEFAULT) SETTINGS (CONT.)

| Item                            | Description                                                                                                    |  |
|---------------------------------|----------------------------------------------------------------------------------------------------|--|
| Description                     | Provide a description that clarifies the purpose of these settings.                                                                                                    |  |
| Channel                         | For macOS only. Select one of the following distribution options:                                                                                                    |  |
|                                 | <ul> <li>Device channel - the configuration is effective for all users on a device.<br/>This is the typical option.</li> </ul>                                                                                                    |  |
|                                 | <ul> <li>User channel - the configuration is effective only for the currently<br/>registered user on a device.</li> </ul>                                                                                                    |  |
| Connection Type                 | Select Pulse Secure SSL.                                                                                                    |  |
| Samsung Knox                    | Select this option to use per-app VPN (either inside or outside the Knox Workspace) or per-container VPN. A Samsung Knox license is required.                                                                                        |  |
|                                 | A VPN setting with this option selected cannot be successfully applied to a non-Samsung Android device.                                                                                                    |  |
|                                 | This setting is ignored on non-Android devices.                                                                                                    |  |
| Deploy inside Knox<br>Workspace | Select this option to deploy the VPN client app inside the Knox Workspace (container). Deploying the app inside the container means that the Knox security platform protects the app and its data.                                   |  |
|                                 | This option is available only if you select the <b>Samsung Knox</b> option.                                                                                                    |  |
|                                 | See:                                                                                                    |  |
|                                 | Configuring VPN modes when VPN client is outside the Knox container                                                                                                    |  |
| Server                          | Enter the IP address, hostname, or URL for the VPN server.                                                                                                    |  |
| Proxy                           | This setting is not supported on Android devices.                                                                                                    |  |
| Username                        | Enter a value for the username (required.) The default value is \$USERID\$.<br>Include at least one of the following variables:                                                                                                    |  |
|                                 | \$USERID\$, \$EMAIL\$, \$SAM_ACCOUNT_NAME\$, \$USER_CUSTOM1\$,<br>\$USER_CUSTOM2\$, \$USER_CUSTOM3\$, \$USER_CUSTOM4\$,<br>\$CUSTOM_DEVICE_Attributename\$, \$CUSTOM_USER_Attributename\$,<br>\$NULL\$                               |  |
|                                 | <ul><li>You can use combinations such as the following:</li><li>\$USERID\$:\$EMAIL\$</li><li>\$USERID\$_\$EMAIL\$</li></ul>                                                                                                    |  |
|                                 | Enter \$NULL\$ if you want the field presented to the user to be blank. Users will need to fill in the relevant username.                                                                                                    |  |
| User Authentication             | <ul> <li>Select the user authentication to use:</li> <li>Password - see next row for information.</li> <li>Certificate - If you select Certificate, select the identity certificate to be used as the account credential.</li> </ul> |  |

### TABLE 61. PROXY - NONE (DEFAULT) SETTINGS (CONT.)

| Item          | Description                                                                                                    |  |  |  |
|---------------|----------------------------------------------------------------------------------------------------|--|--|--|
|               | If you select Certificate, and extended authentication (EAP) is not used, this certificate will be sent out for IKE client authentication. If extended authentication is used, this certificate can be used for EAP-TLS. |  |  |  |
| Password      | Specify the password to use (required.) The default value is \$PASSWORD\$.<br>Use this field to specify a custom format, such as \$PASSWORD\$_<br>\$USERID\$.                                                            |  |  |  |
|               | Include at least one of the following variables:                                                                                                    |  |  |  |
|               | \$USERID\$, \$EMAIL\$, \$PASSWORD\$, \$USER_CUSTOM1\$, \$USER_<br>CUSTOM2\$, \$USER_CUSTOM3\$, \$USER_CUSTOM4\$, \$CUSTOM_<br>DEVICE_Attributename\$, \$CUSTOM_USER_Attributename\$, \$NULL\$                            |  |  |  |
|               | You can use combinations such as \$EMAIL\$:\$PASSWORD\$                                                                                                    |  |  |  |
|               | Enter \$NULL\$ if you want the field presented to the user to be blank. Users will need to fill in the relevant password.                                                                                                |  |  |  |
| Role          | Specify the Pulse user role to use as a restriction.                                                                                                    |  |  |  |
| Realm         | Specify the Pulse realm to use as a restriction.                                                                                                    |  |  |  |
| VPN On Demand | If the Samsung Knox and per-App VPN fields are both selected, then select this option to use VPN On Demand.                                                                                                    |  |  |  |
| Per-app VPN   | When selecting this option, a Samsung Knox license is required.                                                                                                    |  |  |  |
| Provider Type | This setting applies to iOS and macOS devices only.                                                                                                    |  |  |  |

Continue with Custom Data.

# Proxy - Manual

Use the following guidelines to configure a Pulse Secure SSL VPN with a manual proxy.

TABLE 62. PROXY - MANUAL SETTINGS

| Item        | Description                                                                                                    |  |  |
|-------------|----------------------------------------------------------------------------------------------------|--|--|
| Name        | Enter a short phrase that identifies this VPN setting.                                                                         |  |  |
| Description | Provide a description that clarifies the purpose of these settings.                                                            |  |  |
| Channel     | For macOS only. Select one of the following distribution options:                                                              |  |  |
|             | <ul> <li>Device channel - the configuration is effective for all users on a device.<br/>This is the typical option.</li> </ul> |  |  |
|             | <ul> <li>User channel - the configuration is effective only for the currently<br/>registered user on a device.</li> </ul>      |  |  |

| Item Description                |                                                                                                    |  |
|---------------------------------|----------------------------------------------------------------------------------------------------|--|
| Connection Type                 | Select Pulse Secure SSL.                                                                                                    |  |
| Samsung Knox                    | Select this option to use per-app VPN (either inside or outside the Knox<br>Workspace) or per-container VPN. A Samsung Knox license is required.                                                       |  |
|                                 | A VPN setting with this option selected cannot be successfully applied to a non-Samsung Android device.                                                                                                |  |
|                                 | This setting is ignored on non-Android devices.                                                                                                    |  |
| Deploy inside Knox<br>Workspace | Select this option to deploy the VPN client app inside the Knox Workspace (container). Deploying the app inside the container means that the Knox security platform protects the app and its data.     |  |
|                                 | This option is available only if you select the <b>Samsung Knox</b> option.                                                                                                    |  |
|                                 | See:                                                                                                    |  |
|                                 | Configuring VPN modes when VPN client is outside the Knox container                                                                                                    |  |
| Server                          | Enter the IP address, hostname, or URL for the VPN server.                                                                                                    |  |
| Proxy                           | This setting is not supported on Android devices.                                                                                                    |  |
| Proxy Server                    | This setting is not supported on Android devices.                                                                                                    |  |
| Proxy Server Port               | This setting is not supported on Android devices.                                                                                                    |  |
| Туре                            | This setting is not supported on Android devices.                                                                                                    |  |
| Proxy Server User Name          | This setting is not supported on Android devices.                                                                                                    |  |
| Proxy Server Password           | This setting is not supported on Android devices.                                                                                                    |  |
| Proxy Domains (iOS only)        | This field applies to iOS and macOS devices only.                                                                                                    |  |
| Username                        | Enter a value for the username (required.) The default value is \$USERID\$.<br>Include at least one of the following variables:                                                                        |  |
|                                 | \$USERID\$, \$EMAIL\$, \$SAM_ACCOUNT_NAME\$, \$USER_CUSTOM1\$,<br>\$USER_CUSTOM2\$, \$USER_CUSTOM3\$, \$USER_CUSTOM4\$,<br>\$CUSTOM_DEVICE_Attributename\$, \$CUSTOM_USER_Attributename\$,<br>\$NULL\$ |  |
|                                 | <ul><li>You can use combinations such as the following:</li><li>\$USERID\$:\$EMAIL\$</li><li>\$USERID\$_\$EMAIL\$</li></ul>                                                                            |  |
|                                 | Enter \$NULL\$ if you want the field presented to the user to be blank. Users will need to fill in the relevant username.                                                                              |  |
| User Authentication             | <ul> <li>Select the user authentication to use:</li> <li>Password - see next row for information.</li> <li>Certificate - If you select Certificate, select the identity certificate to be</li> </ul>   |  |

# TABLE 62. PROXY - MANUAL SETTINGS (CONT.)

| Item          | Description                                                                                                    |  |  |
|---------------|----------------------------------------------------------------------------------------------------|--|--|
|               | used as the account credential.                                                                                                    |  |  |
|               | If you select Certificate, and extended authentication (EAP) is not used, this certificate will be sent out for IKE client authentication. If extended authentication is used, this certificate can be used for EAP-TLS. |  |  |
| Password      | Specify the password to use (required.) The default value is \$PASSWORD\$.<br>Use this field to specify a custom format, such as \$PASSWORD\$_<br>\$USERID\$.                                                            |  |  |
|               | Include at least one of the following variables:                                                                                                    |  |  |
|               | \$USERID\$, \$EMAIL\$, \$PASSWORD\$, \$USER_CUSTOM1\$, \$USER_<br>CUSTOM2\$, \$USER_CUSTOM3\$, \$USER_CUSTOM4\$, \$CUSTOM_<br>DEVICE_Attributename\$, \$CUSTOM_USER_Attributename\$, \$NULL\$                            |  |  |
|               | You can use combinations such as \$EMAIL\$:\$PASSWORD\$                                                                                                    |  |  |
|               | Enter \$NULL\$ if you want the field presented to the user to be blank. Users will need to fill in the relevant password.                                                                                                |  |  |
| Role          | Specify the Pulse user role to use as a restriction.                                                                                                    |  |  |
| Realm         | Specify the Pulse realm to use as a restriction.                                                                                                    |  |  |
| VPN On Demand | If the Samsung Knox and per-App VPN fields are both selected, then select this option to use VPN On Demand.                                                                                                    |  |  |
| Per-app VPN   | When selecting this option, a Samsung Knox license is required.                                                                                                    |  |  |
|               | Select <b>Yes</b> to create a per-app VPN setting.                                                                                                    |  |  |
|               | The Pulse Secure SSL section displays.                                                                                                    |  |  |
|               | An additional license may be required for this feature.                                                                                                    |  |  |
|               | You cannot delete a per-app VPN setting that is being used by an app.<br>Remove the per-app VPN setting from the app before you delete the setting.                                                                      |  |  |
|               | <ul><li>You can enable per-app VPN for an app when you:</li><li>add the app in the App Catalog.</li><li>edit an in-house app or an App Store app in the App Catalog.</li></ul>                                           |  |  |
|               | NOTE: When multiple labels are assigned to associate the selected VPN configurations in the Per-App VPN section, then VPN prioritization will happen in the order of the selected list.                                  |  |  |
|               | See the <i>MobileIron Apps@Work Guide</i> for information about how to add or edit apps.                                                                                                    |  |  |
| Provider Type | This setting applies to iOS and macOS devices only.                                                                                                    |  |  |

Continue with Custom Data.

# Proxy - Automatic

Use the following guidelines to configure a Pulse Secure SSL VPN with an automatic proxy.

| Item                            | Description                                                                                                    |  |  |
|---------------------------------|----------------------------------------------------------------------------------------------------|--|--|
| Name                            | Enter a short phrase that identifies this VPN setting.                                                                                                    |  |  |
| Description                     | Provide a description that clarifies the purpose of these settings.                                                                                                    |  |  |
| Channel                         | For macOS only. Select one of the following distribution options:                                                                                                    |  |  |
|                                 | <ul> <li>Device channel - the configuration is effective for all users on a dev<br/>This is the typical option.</li> </ul>                                                                             |  |  |
|                                 | <ul> <li>User channel - the configuration is effective only for the currently<br/>registered user on a device.</li> </ul>                                                                              |  |  |
| Connection Type                 | Select Pulse Secure SSL.                                                                                                    |  |  |
| Samsung Knox                    | Select this option to use per-app VPN (either inside or outside the Knox Workspace) or per-container VPN. A Samsung Knox license is required.                                                          |  |  |
|                                 | A VPN setting with this option selected cannot be successfully applied to a non-Samsung Android device.                                                                                                |  |  |
|                                 | This setting is ignored on non-Android devices.                                                                                                    |  |  |
| Deploy inside Knox<br>Workspace | Select this option to deploy the VPN client app inside the Knox Workspace (container). Deploying the app inside the container means that the Knox security platform protects the app and its data.     |  |  |
|                                 | This option is available only if you select the <b>Samsung Knox</b> option.                                                                                                    |  |  |
|                                 | See:                                                                                                    |  |  |
|                                 | Configuring VPN modes when VPN client is outside the Knox container                                                                                                    |  |  |
| Server                          | Enter the IP address, hostname, or URL for the VPN server.                                                                                                    |  |  |
| Proxy                           | This setting is not supported on Android devices.                                                                                                    |  |  |
| Proxy Server URL                | This setting is not supported on Android devices.                                                                                                    |  |  |
| Proxy Domains (iOS only)        | This setting applies to iOS and macOS devices only.                                                                                                    |  |  |
| Username                        | Enter a value for the username (required.) The default value is \$USERID\$.<br>Include at least one of the following variables:                                                                        |  |  |
|                                 | \$USERID\$, \$EMAIL\$, \$SAM_ACCOUNT_NAME\$, \$USER_CUSTOM1\$,<br>\$USER_CUSTOM2\$, \$USER_CUSTOM3\$, \$USER_CUSTOM4\$,<br>\$CUSTOM_DEVICE_Attributename\$, \$CUSTOM_USER_Attributename\$,<br>\$NULL\$ |  |  |
|                                 | You can use combinations such as the following:<br>• \$USERID\$:\$EMAIL\$                                                                                                    |  |  |

TABLE 63. PROXY - AUTOMATIC SETTINGS

| Item Description    |                                                                                                    |  |
|---------------------|----------------------------------------------------------------------------------------------------|--|
|                     | \$USERID\$_\$EMAIL\$                                                                                                    |  |
|                     | Enter \$NULL\$ if you want the field presented to the user to be blank. Users will need to fill in the relevant username.                                                                                                    |  |
| User Authentication | <ul> <li>Select the user authentication to use:</li> <li>Password - see next row for information.</li> <li>Certificate - If you select Certificate, select the identity certificate to be used as the account credential.</li> </ul> |  |
|                     | If you select Certificate, and extended authentication (EAP) is not used, this certificate will be sent out for IKE client authentication. If extended authentication is used, this certificate can be used for EAP-TLS.             |  |
| Password            | Specify the password to use (required.) The default value is \$PASSWORD\$.<br>Use this field to specify a custom format, such as \$PASSWORD\$_<br>\$USERID\$.                                                                        |  |
|                     | Include at least one of the following variables:                                                                                                    |  |
|                     | \$USERID\$, \$EMAIL\$, \$PASSWORD\$, \$USER_CUSTOM1\$, \$USER_<br>CUSTOM2\$, \$USER_CUSTOM3\$, \$USER_CUSTOM4\$, \$CUSTOM_<br>DEVICE_Attributename\$, \$CUSTOM_USER_Attributename\$, \$NULL\$                                        |  |
|                     | You can use combinations such as \$EMAIL\$:\$PASSWORD\$                                                                                                    |  |
|                     | Enter \$NULL\$ if you want the field presented to the user to be blank. Users will need to fill in the relevant password.                                                                                                    |  |
| Role                | Specify the Pulse user role to use as a restriction.                                                                                                    |  |
| Realm               | Specify the Pulse realm to use as a restriction.                                                                                                    |  |
| VPN On Demand       | If the Samsung Knox and per-App VPN fields are both selected, then select this option to use VPN On Demand.                                                                                                    |  |
| Per-app VPN         | When selecting this option, a Samsung Knox license is required.                                                                                                    |  |
| Provider Type       | This setting applies to iOS and macOS devices only.                                                                                                    |  |

### TABLE 63. PROXY - AUTOMATIC SETTINGS (CONT.)

Continue with Custom Data.

# **Custom Data**

- Add+ Click to add a new key / value pair.
- Key / Value Enter the Key / value pairs necessary to configure the VPN setting. The app creator should provide the necessary key / value pairs.

# KNOX VPN Support

As part of MobileIron's support of Samsung Knox, Mobile@Work for Android together with MobileIron Core support the following Virtual Private Network (VPN) clients:

- Pulse Secure (previously called Junos Pulse) (SSL)
- F5 BIG-IP Edge Client (SSL)
- Cisco AnyConnect (SSL)
- OpenVPN (SSL)
- MobileIron Tunnel for Samsung Knox

Mobile@Work 9.0.0.0 for Android through the most recently released version as supported by MobileIron adds:

• Cisco AnyConnect (universal app for Android and for Samsung Knox)

MobileIron supports all of these VPN clients on Samsung Knox 2.0 through the most recently released version as supported by MobileIron.

The following VPN connection types are supported with other Android devices:

- Cisco AnyConnect
- Pulse Secure
- F5 SSL
- MobileIron Tunnel
- Palo Alto Networks GlobalProtect

### Basic Requirements to use Samsung Knox Features

To use any Samsung Knox Premium features that MobileIron supports, including VPN, the following are required:

- The user must have a Samsung Knox-capable mobile device.
- A Samsung General Policy with a Samsung Knox license key must be defined and applied to a label. To create this policy, in Core Admin Portal go to Policies & Configs > Policies. Select Add New > Android > Samsung General.
- The device must have the Samsung General Policy label applied.

### VPN clients deployed either inside or outside Knox Workspace

VPN client apps are deployed either inside or outside the Knox Workspace (container). When deployed inside the container, the VPN client and its data are protected by the Knox security platform.

Whether the VPN client is deployed inside or outside the container depends on:

- the version of Mobile@Work on the device
- an option you set in the VPN setting

### Mobile@Work 9.1 for Android

When a device is running Mobile@Work 9.1 for Android, you can set an option in the VPN setting to deploy the VPN client inside the container. The following VPN clients you can use with Samsung devices to deploy inside or outside the container are:

- Pulse Secure SSL (previously Junos Pulse)
- Cisco AnyConnect
- F5 SSL
- OpenVPN
- MobileIron Tunnel for Samsung Knox

The option in the VPN setting is called **Deploy inside Knox workspace**. When you choose this option, be sure to add the VPN client app to the Apps section of the Samsung Knox Container setting. MobileIron Tunnel for Samsung Knox is always deployed inside the container.

#### See also:

Configuring VPN modes when VPN client is outside the Knox container

### **VPN Modes**

For Android devices using the Samsung Knox Workspace, there are four VPN modes you can configure in MobileIron Core. They are:

### **Per-Device VPN**

- If a VPN client is installed outside the Knox container:
  - all apps outside the container use the same VPN connection.
  - a per-device VPN does not apply inside the Knox container for Samsung Knox 2.0 through the most recently released versions as supported by MobileIron.
- If a VPN client is installed inside the Knox container, per-device VPN provides similar functionality to percontainer VPN:
  - all apps inside the Knox container use the same VPN connection.
  - a per-device VPN does not apply to apps outside the Knox container.
- Available for all Android devices.

### **Per-Container VPN**

- All apps inside the Knox container use the same VPN connection.
- Requires a Samsung Knox license.

### Per-App VPN for apps inside of Knox Container

- Applies to individual apps inside a Knox container.
- Each app can be individually assigned to a VPN connection. We recommend using a single VPN profile from a single provider. (The new feature allows you to cross providers.)
- Any number of apps can share a single VPN connection. (Check this is true for the cross provider feature. It may only be one app.)
- Requires a Samsung Knox license. See Working with Samsung general policies.

### Per-App VPN for apps outside of Knox Container

- Applies to apps outside of a Knox container (a Knox container may or may not be present.)
- Each app can be individually assigned to a VPN connection.
- Requires a Samsung Knox license.

All of these modes are supported by the following VPN clients on Samsung Knox devices:

#### TABLE 64. VPN CLIENTS

| VPN Client Name                        | Appears in VPN Setting as Connection Type:                                                                              |
|----------------------------------------|----------------------------------------------------------------------------------------------------|
| Pulse Secure (previously: Junos Pulse) | "Pulse Secure SSL"                                                                                                    |
|                                        | <b>Note:</b> The connection type "Juniper SSL" is only for VPN settings created in previous versions of MobileIron Core |
| F5 BIG-IP Edge Client                  | "F5 SSL"                                                                                                    |
| OpenVPN                                | "OpenVPN"                                                                                                    |
| Cisco AnyConnect                       | "Cisco AnyConnect"                                                                                                    |

The following VPN clients are supported for non-Samsung Android devices using per-device mode:

- Cisco AnyConnect
- F5 SSL
- MobileIron Tunnel
- Pulse Secure
- Palo Alto Networks GlobalProtect

### Configuring VPN modes when VPN client is outside the Knox container

If the VPN client is installed outside the Knox container, you can configure the VPN client to be used in one of these modes:

- per-device
- per-container
- per-app

In addition, you can configure a per app Android Enterprise VPN within the Knox v3 workspace. See Creating per container and per app Android Enterprise VPNs within the Knox v3 workspace.

The following table provides an overview of what you need to configure for each mode.

|                                      | per-device mode                                                                                                    | per-container mode                                                                                                    | per-app mode                                                                                                    |
|--------------------------------------|----------------------------------------------------------------------------------------------------|----------------------------------------------------------------------------------------------------|----------------------------------------------------------------------------------------------------|
| Description                          | The VPN client configured<br>for per-device use can be<br>used by appropriately<br>labeled apps that are<br>outside the Knox container.                                                       | The VPN client configured<br>for per-container use can be<br>used by any apps inside the<br>Knox container.                                                                                                    | The VPN client configured<br>for per-app use can be used<br>only by apps specifically<br>configured to use it. The<br>apps can be either inside or<br>outside the Knox container.                                                                                                    |
| VPN setting                          | <ul> <li>Options in VPN setting:</li> <li>per-app VPN: No</li> <li>Samsung Knox: Select<br/>ONLY if using<br/>OpenVPN.</li> <li>Deploy inside Knox<br/>Workspace: Not<br/>selected</li> </ul> | <ul> <li>Options in VPN setting</li> <li>per-app VPN: Yes</li> <li>Samsung Knox:<br/>Selected</li> <li>Deploy inside Knox<br/>Workspace: Not<br/>selected</li> </ul>                                                                                                    | <ul> <li>Options in VPN setting</li> <li>per-app VPN: Yes</li> <li>Samsung Knox:<br/>Selected</li> <li>Deploy inside Knox<br/>Workspace: Not<br/>selected</li> </ul>                                                                                                    |
|                                      | Apply label to VPN setting                                                                                                    | Apply label to VPN setting                                                                                                    | Apply label to VPN setting                                                                                                    |
| App in App<br>Catalog                | <ul> <li>Apply label to app</li> <li>Per App VPN Settings<br/>in app: not applicable</li> </ul>                                                                                               | <ul> <li>App label is not<br/>applicable to VPN<br/>usage</li> <li>Per App VPN Settings<br/>in app: not applicable</li> </ul>                                                                                                    | <ul> <li>For apps outside the Knox container:</li> <li>Apply label to app</li> <li>Per App VPN Settings in app: set to VPN setting</li> </ul>                                                                                                    |
| Samsung Knox<br>Container<br>setting |                                                                                                    | <ul> <li>In the App Settings<br/>section, in the VPN<br/>field, select the VPN<br/>setting from the drop-<br/>down list.</li> <li>In the Apps section, for<br/>a specific app, make no<br/>VPN selection.</li> <li>Apply label to Samsung<br/>Knox Container setting</li> </ul> | <ul> <li>For apps inside the Knox container:</li> <li>In the Apps section, for the specific app, select the VPN setting from the drop-down list.</li> <li>In the App Settings section, in the VPN field, make no selection.</li> <li>Apply label to Samsung Knox Container setting</li> </ul> |
| Android                              | N/A                                                                                                    | (Managed device with Work                                                                                                    | (Managed device with Work                                                                                                    |

|            | per-device mode | per-container mode                                                                  | per-app mode                                                                                                    |
|------------|-----------------|-------------------------------------------------------------------------------------|----------------------------------------------------------------------------------------------------|
| enterprise |                 | Profile mode)                                                                       | Profile mode)                                                                                                    |
|            |                 | Enable Managed Device<br>with Work Profile (on<br>Android 10 and below)<br>Selected | In the App Catalog, <b>Per</b><br><b>App VPN by Label Only:</b><br>Selected (applicable for in-<br>house apps only) |
|            |                 | Enable Samsung Per-<br>container VPN: Selected                                      | Install this app for<br>Android enterprise:<br>Selected                                                             |

# Creating per container and per app Android Enterprise VPNs within the Knox v3 workspace

In Work Profile mode, Managed Device with Work Profile mode, and Work Profile on Company Owned Device mode, administrators can configure Knox VPN settings for per container and per app deployment devices to communicate with services securely. Within the Knox workspace, administrators can create per-app VPNs that they can assign to apps in the Apps catalog. Additionally, a special case of a per app deployment (MobileIron Tunnel + OpenVPN) supports VPN chaining, see "Configuring VPN chaining" procedure in *MobileIron Tunnel for Android Guide for Administrators*.

Work Profile mode, Managed Device with Work Profile mode, and Work Profile on Company Owned Device mode works with the following VPN connection types:

- Cisco AnyConnect
- F5 SSL
- Pulse Secure SSL
- OpenVPN
- MobileIron Tunnel (Samsung KNOX Workspace)

#### Note The Following:

These methods of configuring VPNs are not supported:

- Configuring VPNs via App restrictions and using Knox VPN APIs
- Support for device-wide VPN in Managed device with Work Profile mode

Android Enterprise VPN is configured using a password and certificate-based credentials. KLM licenses must be applied.

### Creating per container Android Enterprise VPN with Knox 3 workspace

This section covers configuring Knox VPN settings for per container Android Enterprise. The below procedure is applicable for Managed device with Work Profile mode for Android version 8.0.

#### Procedure

- 1. Register the device, in Work Profile mode, to Core using the procedure described in Setting the registration PIN code length for device user registration on page 84.
- 2. Create a Samsung General Policy. See Working with Samsung general policies.
- 3. Create a Android Enterprise configuration.
  - a. Click Add New > Android > Android enterprise.
     The New Android enterprise (all modes) Setting dialog box opens.
  - b. Enter the Name and Description of the configuration.
  - c. Select the **Enable Managed Device with Work Profile (on Android 10 and below)** check box. This field applies to Android 8, 9, and 10 devices.
  - d. Click Save.
- 4. Apply the configuration to a device label.
- 5. Create a VPN configuration for Android Enterprise.
  - a. Click Policies & Configurations > Configurations.
  - b. Select **Add New > VPN**. The Add VPN Setting dialog box opens.
  - c. Select a Connection Type in the drop-down:
    - Cisco Legacy AnyConnect
    - OpenVPN
    - F5 SSL
    - Pulse Secure SSL
    - MobileIron Tunnel (Samsung KNOX Workspace)
  - d. Select the Samsung KNOX check box.
  - e. Select the **Deploy inside Knox Workspace** check box.
  - f. Select the Per-app VPN Yes radio button.
  - g. Click Save.
- 6. Apply the VPN configuration to a device label.
- 7. Edit the Android Enterprise configuration.
  - a. In the For Samsung Knox v3 (Android 8.0) section, select the **Enable Samsung Per-container VPN** check box.
  - b. In the VPN Config Name field, select the VPN configuration you just created.
  - c. Click Save.

In Devices & Users > Devices > Device Details page, the Managed Device with Work Profile displays your setting, for example, Workspace > Tunnel.

### Creating per app Android Enterprise VPN with Knox 3 workspace

# This section covers configuring Knox VPN settings for per app Android Enterprise. The below procedure is applicable for Managed device with Work Profile mode.

- NOTE: Before you begin this procedure, follow the "Configuring VPN chaining" procedure in MobileIron Tunnel for Android Guide for Administrators to populate the **VPN Config Name** field.
  - 1. Register the device, in Work Profile mode, to Core using the procedure described in Setting the registration PIN code length for device user registration on page 84.
  - 2. Create a Samsung General Policy. See Working with Samsung general policies.
  - 3. Apply the policy to a device label.
  - 4. Add a new Android Enterprise app in the App Catalog, for example, Google Chrome.
    - a. Click Apps > App Catalog > Add .
    - b. In the Android Enterprise section, select the Install this app for Android enterprise check box.
    - c. Click Save.
  - 5. Apply the app to a device label.
  - 6. Create a VPN configuration for Android Enterprise.
    - a. Click Policies & Configurations > Configurations.
    - b. Select Add New > VPN. The Add VPN Setting dialog box opens.
    - c. Select a Connection Type in the drop-down:
      - Cisco Legacy AnyConnect
      - OpenVPN
      - F5 SSL
      - Pulse Secure SSL
      - MobileIron Tunnel (Samsung KNOX Workspace)
    - d. Select the Samsung Knox check box.
    - e. Select the **Deploy inside Knox Workspace** check box.
    - f. Select the Per-app VPN Yes radio button.
    - g. **Save** the new configuration.
  - 7. Import another app and install this app for Android Enterprise. In the Per App VPN Settings section, select the new perApp VPN you created.

#### Next steps

Move Android Enterprise in-house apps to inside Knox Workspace

## Move Android Enterprise in-house apps to inside Knox Workspace

Once you have set up VPN for Knox Workspaces, you can move in-house apps from outside of the workspace to inside the Knox workspace. This is applicable to:

- Managed Device with Work Profile mode on Android devices with an activated KNOX premium license.
- devices with Knox version 3.x and above only.

You cannot copy or move apps from the personal side of the device into Work Profile mode or Managed Device with Work Profile mode on Samsung devices. The in-house apps should be assigned to a device label so they can be installed in a personal (outside of the container) space. This Android Enterprise-only capability allows you to move previously-installed in-house apps into the container (Knox V3 workspace) using whitelisting of apps in the Android Enterprise configuration. The app being moved must be whitelisted prior to moving inside the Knox workspace, see Android Samsung Knox Container Settings on page 462.

#### Procedure

This procedure is applicable for Android OS version 8.0 through the most recently released version as supported by MobileIron.

- 1. Complete the procedure in Creating per container Android Enterprise VPN with Knox 3 workspace or Creating per app Android Enterprise VPN with Knox 3 workspace.
- 2. Add a new Android Enterprise app in the App Catalog.
- 3. Apply the app to a device label.
- 4. If needed, force device check in.
- 5. In **Policies & Configs > Configurations**, **Edit** the Android Enterprise configuration and select the **Move In- House app into workspace** check box.
- 6. In the Package Name field, select the name of the app or hold the Shift key down and select multiple apps.
- 7. Click Save.

On the device, the app is moved to the Knox Workspace. In the device's Settings > Workspace option, the Install apps option is disabled.

## Remove Android Enterprise apps from Knox Workspace

If the whitelist of apps is modified and an app is no longer listed inside the Knox workspace, that app will be moved back to the personal space. If the whitelist of apps is removed, all previously installed in-house apps will be moved back into the personal space.

#### Procedure

- 1. In **Policies & Configs > Configurations**, **Edit** the Android Enterprise configuration.
- 2. In the Package Name field, de-select the name of the app or hold the Shift key down and de-select multiple apps.

- 3. Click Save.
- 4. Force device check in.

On the device, the app is moved out of Knox Workspace to the personal space.

# Configuring VPN modes when VPN client is inside the Knox container

If the VPN client is installed inside the Knox container, you can configure the VPN client to be used in one of these modes:

- per-device, but when the VPN client is installed inside the Knox container, per-device mode is really another way to configure per-container mode. Apps outside the container cannot use the VPN client.
- per-container
- per-app

The following table provides an overview of what you need to configure for each mode.

|                           | per-device mode                                                                                                    | per-container mode                                                                                                    | per-app mode                                                                                                    |
|---------------------------|----------------------------------------------------------------------------------------------------|----------------------------------------------------------------------------------------------------|----------------------------------------------------------------------------------------------------|
| Description               | The VPN client configured<br>for per-device use can be<br>used by any apps inside the<br>Knox container.<br>Therefore, per-device mode<br>when the VPN client is<br>inside the container <i>is</i><br><i>really a way of</i><br><i>configuring per-container</i><br><i>mode</i> . | The VPN client configured<br>for per-container use can be<br>used by any apps inside the<br>Knox container.                                                  | The VPN client configured<br>for per-app use can be used<br>only by apps specifically<br>configured to use it. The<br>apps can be either inside or<br>outside the Knox container. |
| VPN setting               | <ul> <li>Options in VPN setting:</li> <li>per-app VPN: No</li> <li>Samsung Knox:<br/>Selected</li> <li>Deploy inside Knox<br/>Workspace: Selected</li> </ul>                                                                                                    | <ul> <li>Options in VPN setting</li> <li>per-app VPN: Yes</li> <li>Samsung Knox:<br/>Selected</li> <li>Deploy inside Knox<br/>Workspace: Selected</li> </ul> | <ul> <li>Options in VPN setting</li> <li>per-app VPN: Yes</li> <li>Samsung Knox:<br/>Selected</li> <li>Deploy inside Knox<br/>Workspace: Selected</li> </ul>                      |
| App in App<br>Catalog     | <ul> <li>App label is not<br/>applicable to VPN<br/>usage</li> <li>Per App VPN Settings<br/>in app: not applicable</li> </ul>                                                                                                    | <ul> <li>App label is not<br/>applicable to VPN<br/>usage</li> <li>Per App VPN Settings<br/>in app: not applicable</li> </ul>                                | <ul> <li>For apps outside the Knox container:</li> <li>Apply label to app</li> <li>Per App VPN Settings in app: set to VPN setting</li> </ul>                                     |
| Samsung Knox<br>Container | <ul> <li>Include the VPN client<br/>in the <b>Apps</b> section.</li> </ul>                                                                                                    | <ul> <li>Include the VPN client<br/>in the <b>Apps</b> section.</li> </ul>                                                                                   | • Include the VPN client in the <b>Apps</b> section.                                                                                                    |

|         | per-device mode                                                                                                    | per-container mode                                                                                                    | per-app mode                                                                                                    |
|---------|----------------------------------------------------------------------------------------------------|----------------------------------------------------------------------------------------------------|----------------------------------------------------------------------------------------------------|
| setting | <ul> <li>Note: Do not apply a label to the VPN client app itself. This reference to the app will result in the app being deployed in the device's Knox container.</li> <li>Apply label to Samsung Knox Container setting</li> </ul> | <ul> <li>Note: Do not apply a label to the VPN client app itself. This reference to the app will result in the app being deployed in the device's Knox container.</li> <li>In the App Settings section, in the VPN field, select the VPN setting from the drop-down list.</li> <li>In the Apps section, for a specific app, make no VPN selection.</li> <li>Apply label to Samsung Knox Container setting</li> </ul> | <ul> <li>Note: Do not apply a label to the VPN client app itself. This reference to the app will result in the app being deployed in the device's Knox container.</li> <li>For apps inside the container, in the Apps section, for the specific app, select the VPN setting from the drop-down list.</li> <li>In the App Settings section, in the VPN field, make no selection.</li> <li>Apply label to Samsung Knox Container setting</li> </ul> |

# VPN Behavior on the Device

When a VPN setting is installed on a device, the following behavior is observed:

- The VPN client displays its VPN connection status in the notifications bar.
- For per-app VPN configurations, the connection is automatically established when the user opens an app or accesses data that requires the connection.
- For per-device VPN, the user must manually establish the connection through the VPN client app.

Disconnecting or attempting to remove VPN behaves as follows:

- A user cannot disconnect a per-app or per-container VPN connection manually. The connection is automatically disconnected if:
  - Device is removed from the label that provides VPN.
  - Device is retired.
- A user can disconnect a per-device VPN connection manually.
- A user cannot uninstall a VPN client on Samsung devices if a VPN connection exists using the client.

# **Usage Notes**

#### For all VPN clients:

• Knox 1.2 supports using per-app VPN outside of the Knox container, but not inside. Per-device VPN works inside Knox 1.2 container.

 Knox 2.0 through the mostly recently released version as supported by MobileIron is required to use perapp VPN inside of the Knox container. Per-device VPN is not available inside these versions of the Knox container.

For the F5 BIG-IP Edge Client, Pulse Secure (previously Junos Pulse), OpenVPN, and Cisco AnyConnect:

To use per-app VPN with Pulse Secure, F5 BIG-IP Edge Client, OpenVPN, or Cisco AnyConnect, you
must select Samsung Knox in the VPN Settings. An invalid configuration can result if Samsung Knox is
not selected.

#### For Juniper (Pulse Secure, previously Junos Pulse):

- For the Pulse Secure client, the user must accept the app's EULA before Mobile@Work can install the VPN setting.
- To use Pulse Secure for per-app VPN, a license is required from Juniper Networks that is applied to the VPN gateway.
- Mobile@Work supports the PulseSecure client, not the "Junos for Samsung" client.

Regarding migrating to Pulse Secure from Junos Pulse:

Only Mobile@Work 9.0.0.0 and prior prompts the device user to install Pulse Secure if the device is using the Junos Pulse VPN app. Otherwise, device users are not prompted, but can uninstall the Junos Pulse app and then install Pulse Secure. When Junos Pulse is uninstalled, the Junos Pulse configurations will be removed only if the device is running Mobile@Work 9.0.0.0 or prior.

If you prefer device users to be prompted to migrate, MobileIron recommends users stay on Mobile@Work 8.5 (8.5.0.0 through 8.5.0.3) until after they have upgraded to Pulse Secure. See the migration instructions in the following documents.

- "Junos Pulse to Pulse Secure Migration: Configuring a Custom SSL VPN Config in MobileIron Core": https://community.mobileiron.com/docs/DOC-1755
- "Action Required by September 30, 2015 to Support Junos Pulse VPN on Newly Enrolled iOS and Android Devices": <u>https://community.mobileiron.com/docs/DOC-3097</u>

## Limitations for VPN connections and settings

• Per-container VPN for the Knox container cannot be combined with per-app VPN for apps inside the container. You must choose to use one VPN mode or the other.

To do so, in the **New Samsung Knox Container Setting** dialog, you must either provide a VPN selection for individual apps in the **Apps** section, or provide a VPN selection in the **App Settings** section, but not both

• Mobile Iron recommends using a single VPN client and a single VPN connection per device.

# How to set up VPN for apps both outside and inside the Knox container

In Knox 2.0 through the most recently released version as supported by MobileIron, when you install a VPN client outside of the Knox container, a per-device VPN does not provide VPN inside the Knox container. If you want VPN working for apps both inside and outside the Knox container when the VPN client is outside the Knox container, set up:

- a per-device VPN for apps outside of the container, and
- a per-container VPN for the apps inside of the container.

We recommend using the same VPN client for each. You will need to create a separate VPN setting for each, however. One VPN setting sets its per-app VPN option to yes, and the other sets it to no.

See Configuring VPN modes when VPN client is outside the Knox container.

# Using certificates with VPN

When using certificates with VPN settings, depending on the VPN client, you will need to add the certificate in the VPN setting, and in some cases also assign the certificate to a label.

| VPN Client                                            | Rules for User Authentication Certificates                                                               |  |  |
|-------------------------------------------------------|----------------------------------------------------------------------------------------------------|--|--|
| Pulse Secure (previously: Junos<br>Pulse),<br>OpenVPN | Provide user authentication certificate in the VPN setting.<br>Apply certificate to a label.             |  |  |
| Mocana KeyVPN, F5 Big-IP Edge<br>Client               | Provide user authentication certificate in the VPN setting only.<br>Do not apply certificate to a label. |  |  |

The following tables indicate the rules for each VPN client and certificate type.

| VPN Client                                 | Rules for CA (Root) Certificates                |
|--------------------------------------------|-------------------------------------------------|
| Pulse Secure (previously: Junos<br>Pulse), | Apply CA certificate to a label.                |
| F5 Big-IP Edge Client                      |                                                 |
| Mocana KeyVPN,                             | Provide CA certificate in the VPN setting only. |
| OpenVPN                                    | Do not apply certificate to a label.            |

# Samsung Knox IPsec

This VPN connection type is supported on Android devices. It is not supported on iOS, macOS, and Windows devices.

This section applies to Android devices with Samsung Knox only. Samsung Knox IPsec is used for VPN access in the Samsung Knox container - see Android Samsung Knox Container Settings.

Use the following guidelines to configure Samsung Knox IPsec.

TABLE 65. SAMSUNG KNOX IPSEC SETTINGS

| Item                  | Description                                                                                                    |  |  |
|-----------------------|----------------------------------------------------------------------------------------------------|--|--|
| Name                  | Enter a short phrase that identifies this VPN setting.                                                                                                    |  |  |
| Description           | Provide a description that clarifies the purpose of these settings.                                                                                                    |  |  |
| Channel               | For macOS only. Select one of the following distribution options:                                                                                                    |  |  |
|                       | <ul> <li>Device channel - the configuration is effective for all users on a device.<br/>This is the typical option.</li> </ul>                                                                                   |  |  |
|                       | <ul> <li>User channel - the configuration is effective only for the currently<br/>registered user on a device.</li> </ul>                                                                                        |  |  |
| Connection Type       | Select Samsung Knox IPsec.                                                                                                    |  |  |
| Server                | Enter the IP address, hostname, or URL for the VPN server.                                                                                                    |  |  |
| Backup Server         | Enter the IP address, hostname, or URL for the fallback server to use in the event that the primary server is not available.                                                                                     |  |  |
| Authentication Type   | Select the authentication method to use:                                                                                                    |  |  |
|                       | • <b>Pre-Shared Key</b> - When selected, the Shared Secret and Group Name fields display.                                                                                                    |  |  |
|                       | Certificate - When selected, the Identity Certificate and CA Certificate fields display.                                                                                                    |  |  |
| Shared Secret         | This field displays when Pre-Shared Key is selected as the Authentication Type.                                                                                                    |  |  |
|                       | Enter the shared secret passcode. This is not the user's password; the shared secret must be specified to initiate a connection.                                                                                 |  |  |
| Confirm Shared Secret | Re-enter the Shared Secret passcode to confirm.                                                                                                    |  |  |
| Group ID Type         | This field displays when Certificate is selected as the Authentication Type.                                                                                                    |  |  |
|                       | Select the Group ID type your IPsec VPN server uses to authenticate to IKE peers.                                                                                                    |  |  |
| User Authentication   | This field displays when Certificate is selected as the Authentication Type.                                                                                                    |  |  |
|                       | Select to enable user authentication as an additional factor.                                                                                                    |  |  |
| Group Name            | This field displays when Pre-Shared Key is selected as the Authentication Type.<br>Enter the group name for your Samsung Knox IPsec VPN server. This name<br>corresponds to the value selected in Group ID Type. |  |  |
| Identity Certificate  | This field displays when Certificate is selected as the Authentication Type.                                                                                                    |  |  |

# TABLE 65. SAMSUNG KNOX IPSEC SETTINGS (CONT.)

| Item           | Description                                                                                                    |
|----------------|----------------------------------------------------------------------------------------------------|
|                | Select the entry you created for supporting VPN, if you are implementing certificate-based authentication.                                                                                                    |
| CA Certificate | This field displays when Certificate is selected as the Authentication Type.                                                                                                    |
|                | Select the entry you created for supporting VPN, if you are implementing certificate-based authentication.                                                                                                    |
| Username       | Specify the user name to use. The default value is \$USERID\$. Use this field to specify an alternate format, such as:                                                                                                    |
|                | \$USERID\$, \$EMAIL\$, \$SAM_ACCOUNT_NAME\$, \$USER_CUSTOM1\$,<br>\$USER_CUSTOM2\$, \$USER_CUSTOM3\$, \$USER_CUSTOM4\$,<br>\$CUSTOM_DEVICE_Attributename\$, \$CUSTOM_USER_Attributename\$,<br>\$NULL\$                                                                     |
|                | <ul> <li>You can use combinations such as the following:</li> <li>\$USERID\$:\$EMAIL\$</li> <li>\$USERID\$_\$EMAIL\$</li> </ul>                                                                                                    |
|                | Enter \$NULL\$ if you want the field presented to the user to be blank. Users will need to fill in the relevant username.                                                                                                    |
|                | NOTE: Some enterprises have a strong preference concerning which identifier is exposed.                                                                                                    |
| Password       | Specify the password to use (required.) The default value is \$PASSWORD\$. Include at least one of the following variables:                                                                                                    |
|                | \$USERID\$, \$EMAIL\$, \$PASSWORD\$, \$USER_CUSTOM1\$, \$USER_<br>CUSTOM2\$, \$USER_CUSTOM3\$, \$USER_CUSTOM4\$, \$CUSTOM_<br>DEVICE_Attributename\$, \$CUSTOM_USER_Attributename\$, \$NULL\$                                                                              |
|                | You can use combinations such as \$EMAIL\$:\$PASSWORD\$                                                                                                    |
|                | Enter \$NULL\$ if you want the field presented to the user to be blank. Users will need to fill in the relevant password.                                                                                                    |
| IKE Version    | The IPsec VPN server uses the IKE to negotiate the protocols and algorithms used for the connection, and to generate the encryption and authentication keys. Select one:                                                                                                   |
|                | <ul> <li>Phase 1 - When Phase 1 is selected, the Phase 1 Mode field displays.</li> <li>Phase 2</li> </ul>                                                                                                    |
| Phase 1 Mode   | <ul> <li>If you selected IKE Phase 1, select the mode of operation in use by your IPsec VPN server:</li> <li>Main - Has three two-way exchanges between the initiator and the receiver.</li> <li>Aggressive - Fewer exchanges are made, and with fewer packets.</li> </ul> |
| Per-app VPN    | Select <b>Yes</b> to create a per-app VPN setting. A Samsung Knox key / license is                                                                                                    |
|                |                                                                                                    |

#### TABLE 65. SAMSUNG KNOX IPSEC SETTINGS (CONT.)

| Item | Description                                                                                                    |  |  |
|------|----------------------------------------------------------------------------------------------------|--|--|
|      | required for this feature.                                                                                                    |  |  |
|      | You cannot delete a per-app VPN setting that is being used by an app. Remove the per-app VPN setting from the app before you delete the setting.                                        |  |  |
|      | <ul><li>You can enable per-app VPN for an app when you:</li><li>add the app in the App Catalog.</li><li>edit an in-house app or an App Store app in the App Catalog.</li></ul>          |  |  |
|      | NOTE: When multiple labels are assigned to associate the selected VPN configurations in the Per-App VPN section, then VPN prioritization will happen in the order of the selected list. |  |  |
|      | See the <i>MobileIron Apps@Work Guide</i> for information about how to add or edit apps.                                                                                                |  |  |

# SonicWall Mobile Connect

This VPN connection type is supported on iOS, macOS, and Windows devices. It is not supported on Android devices.

# **Custom SSL**

This VPN connection type is supported on iOS devices. It is not supported on macOS, Android, and Windows devices.

# Managing Certificates and Configuring Certificate Authorities

This section addresses components related to managing certificates and certificate authorities.

Certificates overview Managing certificates issued by certificate enrollment configurations Supported certificate scenarios MobileIron Core as a certificate authority Configuring MobileIron Core as an independent root CA (Self-Signed) Configuring MobileIron Core as an intermediate CA Mutual authentication between devices and MobileIron Core Certificates settings **Certificate Enrollment settings** Configuring a client-provided certificate enrollment setting Configuring an Entrust CA Configuring a GlobalSign CA Configuring MobileIron Core as the CA Configuring OpenTrust CA Configuring a single file identity certificate enrollment setting **Configuring SCEP** Configuring Symantec Managed PKI Configuring Symantec Web Services Managed PKI Configuring a user-provided certificate enrollment setting

# **Certificates overview**

MobileIron is capable of distributing and managing certificates.

Certificates are mainly used for the following purposes:

- Establishing secure communications
- Encrypting payloads
- Authenticating users and devices

Certificates establish user identity while eliminating the need for users to enter user names and passwords on their mobile devices. Certificates streamline authentication to key enterprise resources, such as email, Wi-Fi, and VPN. Some applications require the use of certificates for authentication.

The following diagram compares a certificate to a passport:

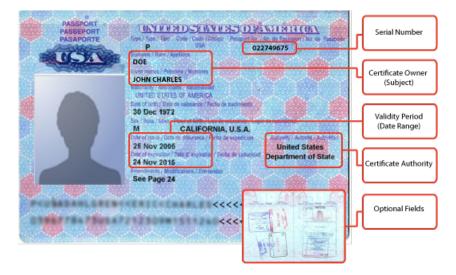

#### FIGURE 9. COMPARING CERTIFICATES TO A PASSPORT

The certificate includes information that identifies the following information:

- the issuing certificate authority
- acceptable uses for the certificate
- information that enables the certificate to be validated.

The MobileIron solution provides the flexibility to use MobileIron Core as a local certificate authority, an intermediate certificate authority, or as a proxy for a trusted certificate authority.

# Types of certificates

MobileIron uses the following types of certificates:

| TABLE 66. CERTIFICATE TYPES |
|-----------------------------|
|-----------------------------|

| Certificate type | Description                                                                                                    |  |  |
|------------------|----------------------------------------------------------------------------------------------------|--|--|
| Portal HTTPS     | The identify certificate and its certificate chain, including the private key, that identifies MobileIron Core, allowing a client (such as a browser or app) to trust MobileIron Core. Typically, this certificate is the same certificate as the Client TLS and iOS Enrollment certificates. |  |  |
|                  | Core sends this certificate to the client as part of the TLS handshake over port 443 or 8443 when the client initiates a request to Core.                                                                                                    |  |  |
|                  | NOTE: This certificate must be a publicly trusted certificate from a well-<br>known Certificate Authority if you are using mutual authentication.                                                                                                    |  |  |
|                  | Related topics                                                                                                    |  |  |
|                  | "Certificates you configure on the System Manager" in the MobileIron Core System                                                                                                    |  |  |

| Certificate type              | Description                                                                                                    |  |
|-------------------------------|----------------------------------------------------------------------------------------------------|--|
|                               | Manager Guide                                                                                                    |  |
| Client TLS                    | The identify certificate and its certificate chain, including the private key, that identifies MobileIron Core, allowing Mobile@Work for iOS and Android to trust MobileIron Core. Typically, this certificate is the same certificate as the Portal HTTPS and iOS Enrollment certificates. |  |
|                               | Core sends this certificate to Mobile@Work for iOS or Android as part of the TLS handshake over port 9997 when Mobile@Work initiates a request to Core.                                                                                                    |  |
|                               | Related topics                                                                                                    |  |
|                               | "Certificates you configure on the System Manager" in the MobileIron Core System Manager Guide                                                                                                    |  |
| MobileIron Core<br>server SSL | Can be either self-signed or third-party certificates. By default, Core generates self-<br>signed certificates. You can use trusted certificates from third-party certificate<br>providers such as Verisign, Thawte, or Go Daddy. Kerberos and Entrust certificates<br>are also supported.  |  |
| Sentry server SSL             | Identifies the Sentry to the client and secures communication, over port 443, between devices and the Sentry.                                                                                                    |  |
| Client identity               | Verifies the identity of users and devices and can be distributed through Certificate Enrollment.                                                                                                    |  |

#### TABLE 66. CERTIFICATE TYPES (CONT.)

# Samsung Knox devices and certificates managed by MobileIron Core

Certificates managed by MobileIron Core are automatically removed from a Samsung Knox device when the device is retired, or when the label that applied the certificate to the device is removed from the certificate.

# Managing certificates issued by certificate enrollment configurations

MobileIron Core runs a process each day at 3:45 am that manages all certificates issued using certificate enrollment configurations.

Certificates have a limited lifetime that is defined when certificates are issued. When the certificate lifetime is within the expiry window (60 days, by default), MobileIron Core does not automatically renew the certificates. Only a forced manual renewal/creation is possible.

Re-issued certificates are sent to the managed device configuration and the expiring certificates become inactive. The inactive certificates are purged from the system once the certificates are expired or confirmed to be revoked.

# Supported certificate scenarios

MobileIron supports the following certificate scenarios:

- MobileIron Core as a certificate authority
- Using MobileIron Core as a certificate proxy
- Using MobileIron Core as a certificate enrollment reverse proxy
- Kerberos constrained delegation

## MobileIron Core as a certificate authority

You can configure MobileIron Core as a local certificate authority (CA) for the following scenarios:

- Core as an Independent Root CA (self-signed)—Configure Core as an independent root certificate authority if you are using a self-signed certificate. Use this option if your company does not have its own certificate authority and you are using Core as the certificate authority.
- Core as an Intermediate CA—Use this option when your company already has its own certificate authority. Using Core as an Intermediate CA gives your mobile device users the advantage of being able to authenticate to servers within your company intranet.

# Using MobileIron Core as a certificate proxy

MobileIron Core can act as a proxy to a 3rd party CA by using APIs exposed by the 3rd party CA or the SCEP protocol to obtain certificates required by a Certificate Enrollment. This enables you to configure certificate-based authentication for devices.

Using Core as a certificate proxy has the following benefits:

- Certificate verifies Exchange ActiveSync, Wi-Fi and/or VPN connections, eliminating the need for passwords that are complex to manage
- MobileIron can manage certificates by checking status against a CA's CRL, deactivating revoked certificates and requesting replacement when certificates are about to expire
- MobileIron can detect and address certificate renewal and ensure that devices cannot reconnect to enterprise resources if they are out of compliance with company policies.
- Simplified enrollment with the following:
  - MS Certificate Enrollment
  - Entrust
  - Local CA
  - Symantec Managed PKI
  - User provided certificates
  - Open Trust
  - Symantec Web Services Managed PKI

The following applications are supported.

- ActiveSync is supported with Email+ and TouchDown
- VPN is supported on Android with Cisco AnyConnect .
- Wi-Fi.

The following certificates are supported for Android devices:

- Microsoft NDES Certificate Enrollment
- Entrust
- Local CA
- Symantec Managed PKI
- User provided certificates
- Open Trust
- Symantec Web Services Managed PKI
- Client-Provided certificates
- Client-provided certificates using the native SCEP client on iOS

For information about how to create certificate enrollment settings in MobileIron Core, see Certificate Enrollment settings.

## Using MobileIron Core as a certificate enrollment reverse proxy

Identity certificates with Microsoft Certificate Enrollment are supported. A root or intermediate certificate from a trusted certificate authority (CA) is required, and you must set up MobileIron Core to act as a SCEP reverse proxy.

Windows devices originate the certificate request. When the Windows device requests a certificate, the MobileIron Core acts as a Certificate Enrollment reverse proxy and communicates with the Certificate Enrollment server to deliver the certificate to the device.

## Kerberos constrained delegation

You can use Kerberos constrained delegation (KCD) for authenticating the device to the ActiveSync server, the app server, and to Sentry.

For detailed information about how to configure MobileIron to use Kerberos authentication, see, "Device and server authentication support for Standalone Sentry" in the MobileIron Sentry Guide.

# MobileIron Core as a certificate authority

You can configure MobileIron Core as a local certificate authority for the following scenarios:

 MobileIron Core as an Independent Root CA (self-signed)—Configure MobileIron Core as an independent root certificate authority if you are using a self-signed certificate. Use this option if your company does not have its own certificate authority and you are using MobileIron Core as the certificate authority.

See Configuring MobileIron Core as an independent root CA (Self-Signed).

 MobileIron Core as an Intermediate CA—Use this option when your company already has its own certificate authority. Using MobileIron Core as an Intermediate CA gives your mobile device users the advantage of being able to authenticate to servers within your company intranet.
 See Configuring MobileIron Core as an intermediate CA.

# Configuring MobileIron Core as an independent root CA (Self-Signed)

Configuring MobileIron Core as an independent root CA requires configuring your infrastructure to trust Core as an independent root CA.

To configure MobileIron Core as an independent root CA, you must follow these basic steps:

- Generate a self-signed certificate See Generating a self-signed certificate.
- 2. Create a local CA certificate enrollment setting for the self-signed certificate See Creating a local certificate enrollment setting.

## Generating a self-signed certificate

To generate the self-signed certificate:

- 1. Log into the Admin Portal.
- 2. Go to Services > Local CA.
- 3. Select Add > Generate Self-Signed Cert.

| Generate Self-Signe        | d Certificate                     |        | ×        |
|----------------------------|-----------------------------------|--------|----------|
| Local CA Name              | Local CA Name                     |        |          |
| Кеу Туре                   | RSA                               |        | *        |
| Key Length                 | 3072                              |        | ¥        |
| CSR Signature<br>Algorithm | SHA384                            |        | ~        |
| Key Lifetime (in days)     | 10950                             |        |          |
| Issuer Name                | CN=Secure Certification Authority |        | 0        |
|                            |                                   |        |          |
|                            |                                   |        |          |
|                            |                                   |        |          |
|                            |                                   | Cancel | Generate |
|                            |                                   |        |          |

- 4. Enter the following information.
  - Local CA Name: Enter a recognizable name to identify the self-signed certificate. This name will appear in the list of local certificate authorities in Services > Local CA.
  - Key Type: Specify the key type. The options are RSA (default) or Elliptical Curve.
  - **Key Length**: Specify the key length. The values are 2048, 3072 (the default), and 4096. The longer the key length, the more secure the certificate.
  - CSR Signature Algorithm: The values are SHA1, SHA256, SHA384 (default), and SHA512.
    - **Key Lifetime (in days)**: Enter number of days. The key will expire after the entered number of days.

The default is 10,950 days. MobileIron recommends 5 years or longer; 61 days is the minimum.

 Issuer Name: Requires an X.509 name. For example, CN=www.yourcompany.com, DC=yourcompany, DC=com.

The **Issuer Name** field uses an X.509 distinguished name. You can use one or more X.509 codes, separated by commas. The following table describes the valid codes for the Issuer Name field:

| Code | Name                | Туре    | Max<br>Size | Example              |
|------|---------------------|---------|-------------|----------------------|
| С    | Country/Region      | ASCII   | 2           | C=US                 |
| DC   | Domain Component    | ASCII   | 255         | DC=company, DC=com   |
| S    | State or Province   | Unicode | 128         | S=California         |
| L    | Locality            | Unicode | 128         | L=Mountain View      |
| 0    | Organization        | Unicode | 64          | O=Company Name, Inc. |
| OU   | Organizational Unit | Unicode | 64          | OU=Support           |
| CN   | Common Name         | Unicode | 64          | CN=www.company.com   |

If you have a registered DNS name that you use to send SMTP mail, a best practice is to use the domain component convention and the DNS name for the certificate name.

#### 5. Click Generate.

| Certificate Template       |                                              | ×    |
|----------------------------|----------------------------------------------|------|
| CA Certificate             |                                              |      |
| ▼ Client Certificate Temp  | late                                         |      |
| Hash Algorithm             | SHA384                                       | *    |
| Minimum Key Size Allowed   | 2048                                         | *    |
| Key Lifetime (days)        | 365                                          |      |
| Key Lifetime Limited by CA |                                              |      |
| Enhanced Key Usage         | Client Authentication IPSEC Smart Card Logon |      |
| Custom OIDs                |                                              | 0    |
|                            | Cancel                                       | Save |

#### 6. Configure the Client Certificate Template.

Values depend on the purpose for the certificate and the requirements of your environment.

- Hash Algorithm: The larger the hash number, the more secure. The options are SHA256, SHA384 (default), SHA512—part of the SHA2 secure hash algorithm family required for U.S. government applications. The number signifies the output bits.
- Minimum Key Size Allowed: The longer the key length is, the more secure the certificate.
- Key Lifetime (days): 365 days or longer is recommended; 61 days is the minimum.
- Key Lifetime limited by CA: Select to use the key lifetime specified for the self-signed CA.

MobileIron recommends enabling this option. Enabling this option ensures that client certificate validity periods do not exceed the life time of the issuing CA certificate.

- Enhanced Key Usage: When a certificate is presented to an application, the application can require the presence of an Enhanced Key Usage OID specific to that application. Leave these deselected if you do not have any applications that require additional OIDs.
- Custom OIDs: If you are using this certificate for SSL authentication, enter the OID in this field.
- 7. Click Save.

The newly created self-signed certificate will be listed in Services > Local CA.

#### Creating a local certificate enrollment setting

After you have generated the self-signed certificate, you need to create a local CA certificate enrollment setting for the self-signed certificate. Creating a local CA certificate enrollment setting enables proxy functionality so that MobileIron Core generates the certificates and caches the generated keys.

- 1. Log into the Admin Portal.
- 2. Go to Policies & Configs > Configurations.
- 3. Click Add New > Certificate Enrollment > Local.

For more information on configuring the settings, see Certificate Enrollment settings.

# Configuring MobileIron Core as an intermediate CA

When you configure Core as an intermediate certificate authority, the managed device users can authenticate to servers within your company intranet; not just the MobileIron system.

After you get the certificate from your certificate vendor, you can add the certificates to MobileIron Core to create the intermediate certificate authority (CA).

#### Procedure

- 1. In the MobileIron Core Admin Portal go to Services > Local CA.
- 2. Click on Add > Intermediate Enterprise CA.

| Intermediate Enterprise C | A             |        |           | ×          |
|---------------------------|---------------|--------|-----------|------------|
| File                      |               |        |           | Browse     |
| Local CA Name             | Local CA Name |        |           |            |
|                           |               |        |           |            |
|                           |               |        |           |            |
|                           |               |        |           |            |
|                           |               |        |           |            |
|                           |               | Cancel | Upload Ce | ertificate |

- 3. Click **Browse** and navigate to the combined file.
- 4. Click Open.
- 5. Enter a recognizable name in the Local CA Name field.
- Click Upload Certificate.

Your local certificate authority is now available to use. The local CA will be listed in Services > Local CA.

# Mutual authentication between devices and MobileIron Core

MobileIron Core supports mutual authentication, which means that not only must the device trust MobileIron Core, but MobileIron Core must trust the device. Therefore, with mutual authentication, a registered device can continue to communicate with Core only if the device provides the right certificate to Core. Mutually authenticated communication between the device and MobileIron Core enhances security.

NOTE: A device authenticating to Core with a certificate is also known as certificate-based authentication to Core.

- Scenarios that can use mutual authentication
- Core port usage with devices, with and without mutual authentication
- The mutual authentication setting on MobileIron Core
- When devices use mutual authentication
- Mutual authentication identity certificate for MobileIron Core
- Mutual authentication client identity certificate
- Supported custom attributes for mutual authentication certificates
- New endpoint for mutual certification authentication
- Handling client identity certificate expiration for Android devices
- Handling client identity certificate expiration for iOS devices
- Mutual authentication and Apps@Work
- Enabling mutual authentication for Apple and Android devices
- Enabling TLS inspecting proxy support when using mutual authentication
- Enabling mutual authentication for Apple and Android devices
- Enabling mutual authentication for Apple and Android devices

#### Scenarios that can use mutual authentication

The device can present a client identity certificate to MobileIron Core in the following cases:

| Platform   | Mutual Authentication usage                                                                                                    |
|------------|----------------------------------------------------------------------------------------------------|
| iOS        | <ul> <li>Mobile@Work for iOS device check-in</li> <li>AppConnect for iOS check-in</li> <li>iOS MDM device check-in</li> <li>Apps@Work for iOS communication</li> </ul> |
| macOS      | <ul><li>Mobile@Work for macOS device check-in</li><li>macOS MDM device check-in</li></ul>                                                                              |
| Android    | <ul> <li>Mobile@Work for Android device check-in, which includes AppConnect check-in</li> <li>Apps@Work for Android communication</li> </ul>                           |
| Windows 10 | Device check-in                                                                                                    |

#### TABLE 67. MUTUAL AUTHENTICATION USAGE BY PLATFORM

NOTE: Mutual authentication is not possible at the time Mobile@Work registers with Core, because the device receives its identity certificate during the registration process.

# Core port usage with devices, with and without mutual authentication

The following table summarizes MobileIron Core port usage for registration and further communication with devices. The port usage for some cases is different depending on whether mutual authentication is enabled.

|                                                         | Without mutual authentication                                                               | With mutual authentication |
|---------------------------------------------------------|---------------------------------------------------------------------------------------------|----------------------------|
| Mobile@Work for iOS                                     | 9997                                                                                        | 443                        |
| Mobile@Work for Android                                 | 9997                                                                                        | 443                        |
| Mobile@Work for macOS                                   | Not applicable.<br>Mobile@Work for macOS always<br>uses mutual authentication with<br>Core. | 443                        |
| iOS and macOS MDM agent provisioning and agent check-in | 443                                                                                         | 443                        |
| Windows 10                                              | Not applicable.<br>Windows 10 always uses mutual<br>authentication with Core.               | 443                        |

#### TABLE 68. CORE PORT USAGE WITH DEVICES WITH AND WITHOUT MUTUAL AUTHENTICATION

NOTE: Port 9997 is configurable in the System Manager in Settings > Port Settings > Sync TLS Port. However, changing the port is rare.

# The mutual authentication setting on MobileIron Core

The setting on MobileIron Core to enable mutual authentication is in the Admin Portal in **Settings > System Settings > Security > Certificate Authentication.** Whether the setting is automatically selected on new installations and upgrades is described by the following table.

#### TABLE 69. SETTING FOR MUTUAL AUTHENTICATION ON NEW INSTALLS AND UPGRADES

|                                                                                                    | Setting to enable mutual authentication                    |
|----------------------------------------------------------------------------------------------------|------------------------------------------------------------|
| New installations                                                                                                    | Not selected. Mutual authentication is <b>not</b> enabled. |
| Upgrade from a previous version of Core in which mutual authentication was <b>not</b> enabled.                                  | Not selected. Mutual authentication is <b>not</b> enabled. |
| Or                                                                                                    |                                                            |
| Upgrade from a version of Core prior to Core 9.7.0.0 in which the Android mutual authentication setting was <b>not</b> enabled. |                                                            |
| Upgrade from a previous version of Core in which mutual authentication <b>was</b> enabled.                                      | Selected. Mutual authentication <b>is</b> enabled.         |
| Or                                                                                                    |                                                            |
| Upgrade from a version of Core prior to Core 9.7.0.0 in which the Android mutual authentication setting <b>was</b> enabled.     |                                                            |

IMPORTANT: Once mutual authentication is enabled on Core, it cannot be disabled.

#### The mutual authentication setting impacts mutual authentication usage only on:

- Mobile@Work for Android
- Apps@Work for Android
- However, to enable mutual authentication for Apps@Work for Android:
  - You must also select Certificate Authentication for Apps@Work at Apps > Apps@Work Settings
     > App Storefront Authentication.
  - The device must be using Mobile@Work 10.2.0.0 for Android through the most recently released version as supported by MobileIron.
- Mobile@Work 9.8 for iOS through the most recently released version as supported by MobileIron
- iOS MDM
- macOS MDM

#### The mutual authentication setting has no impact on mutual authentication usage on:

- Versions of Mobile@Work for iOS prior to Mobile@Work 9.8
   These versions of Mobile@Work for iOS never use mutual authentication.
- Apps@Work for iOS

Apps@Work for iOS uses mutual authentication if you select **Certificate Authentication** for Apps@Work at **Apps > Apps@Work Settings > App Storefront Authentication**.

Mobile@Work for macOS

Mobile@Work for macOS always uses mutual authentication.

• Windows 10 devices

Windows 10 devices always uses mutual authentication.

# When devices use mutual authentication

Whether devices use mutual authentication depends on:

- The device platform
- Whether mutual authentication was enabled before upgrade
- Whether mutual authentication is enabled after upgrade
- Whether mutual authentication is enabled after a new installation
- For Mobile@Work for iOS, the version of Mobile@Work

The following table summarizes when devices use mutual authentication and the port they use in communication with MobileIron Core.

|                                                                                | New Core<br>installation<br>or<br>Core upgrade<br>in which:<br>MA setting was<br>NOT enabled<br>before upgrade | New Core installation in<br>which you enable MA<br>setting after installation.<br>or<br>Core upgrade in which:<br>MA setting was NOT<br>enabled before upgrade but<br>you enable it after the<br>upgrade. | Core upgrade in which:<br>MA setting WAS enabled<br>before upgrade |
|--------------------------------------------------------------------------------|----------------------------------------------------------------------------------------------------|----------------------------------------------------------------------------------------------------|--------------------------------------------------------------------|
| Mutual<br>authentication<br>setting                                            | Not enabled                                                                                                    | Enabled                                                                                                    | Enabled                                                            |
| Device client                                                                  |                                                                                                    |                                                                                                    |                                                                    |
| Android:<br>Mobile@Work<br>(all Mobile@Work<br>versions that Core<br>supports) | Port: 9997<br>MA: not used                                                                                     | <ul> <li>Devices that register after<br/>enabling MA:</li> <li>Port: 443</li> <li>MA: used</li> <li>Devices that were already<br/>registered:</li> <li>Port: 9997</li> <li>MA: not used.</li> </ul>       | Port: 443<br>MA: used                                              |
| iOS:<br>Mobile@Work 9.8                                                        | Port: 9997<br>MA: not used                                                                                     | Devices that register after<br>enabling MA:<br>• Port: 443                                                                                                    | Devices that register after<br>enabling MA:<br>• Port: 443         |

TABLE 70. CORE MUTUAL AUTHENTICATION (MA) SETTING IMPACT TO DEVICE COMMUNICATION

TABLE 70. CORE MUTUAL AUTHENTICATION (MA) SETTING IMPACT TO DEVICE COMMUNICATION (CONT.)

|                                                                                   | New Core<br>installation<br>or<br>Core upgrade<br>in which:<br>MA setting was<br>NOT enabled<br>before upgrade | New Core installation in<br>which you enable MA<br>setting after installation.<br>or<br>Core upgrade in which:<br>MA setting was NOT<br>enabled before upgrade but<br>you enable it after the<br>upgrade. | Core upgrade in which:<br>MA setting WAS enabled<br>before upgrade                                                         |
|-----------------------------------------------------------------------------------|----------------------------------------------------------------------------------------------------|----------------------------------------------------------------------------------------------------|----------------------------------------------------------------------------------------------------|
| through the most<br>recently released<br>version as<br>supported by<br>MobileIron |                                                                                                    | <ul> <li>MA: used</li> <li>Devices that were already<br/>registered:</li> <li>Port: 9997</li> <li>MA: not used.</li> </ul>                                                                                | <ul> <li>MA: used</li> <li>Devices that were already<br/>registered:</li> <li>Port: 9997</li> <li>MA: not used.</li> </ul> |
| iOS:                                                                              | Port: 9997                                                                                                    | Port: 9997                                                                                                    | Port: 9997                                                                                                    |
| Mobile@Work<br>versions prior to<br>9.8                                           | MA: not used                                                                                                   | MA: not used                                                                                                    | MA: not used                                                                                                    |
| iOS:                                                                              | Port: 443                                                                                                    | Port: 443                                                                                                    | Port: 443                                                                                                    |
| iOS MDM check-in                                                                  | MA: not used                                                                                                   | MA: used                                                                                                    | MA: used.                                                                                                    |
| macOS:<br>Mobile@Work                                                             | Port: 443<br>MA: used                                                                                          | Port: 443<br>MA: used                                                                                                    | Port: 443<br>MA: used                                                                                                    |
| macOS                                                                             | Port: 443                                                                                                    | Port: 443                                                                                                    | Port: 443                                                                                                    |
| macOS MDM<br>agent check-in                                                       | MA: not used                                                                                                   | MA: used                                                                                                    | MA: used                                                                                                    |
| Windows 10                                                                        | Port: 443                                                                                                    | Port: 443                                                                                                    | Port: 443                                                                                                    |
|                                                                                   | MA: used                                                                                                    | MA: used                                                                                                    | MA: used                                                                                                    |

NOTE: On new MobileIron Core installations (not upgrades), if you enable mutual authentication **before any devices register**, you can disable port 9997 (in the System Manager in Settings > Port Settings > Sync TLS Port) because it is not used. If devices were registered before enabling mutual authentication, disabling the port causes those devices to not be able to check-in.

# Mutual authentication identity certificate for MobileIron Core

You provide an identity certificate for MobileIron Core to use in mutual authentication in the Portal HTTPS certificate. You configure this certificate on the System Manager at **Security > Certificate Mgmt**. The certificate is the identify certificate and its certificate chain, including the private key, that identifies MobileIron Core, allowing

the devices to trust MobileIron Core. This certificate must be a publicly trusted certificate from a well-known Certificate Authority when using mutual authentication.

# Mutual authentication client identity certificate

You enable mutual authentication for iOS and Android devices in the Admin Portal in **Settings > System Settings > Security > Certificate Authentication.** The certificate enrollment setting specifies how the identity certificate that the device will present to Core is generated.

By default, the certificate enrollment setting for mutual authentication is generated with Core as a local Certificate Authority (CA). Most customers use the default selection. However, if necessary due to your security requirements, you can instead specify a SCEP certificate enrollment setting that you create.

IMPORTANT:

- If you use a SCEP certificate enrollment setting for mutual authentication, you cannot use it for any other purpose. For example, you cannot use it in VPN or wi-fi configurations.
- If you use a SCEP certificate enrollment setting that uses an intermediate CA, make sure that all the intermediate CA certificates and the root CA certificate are included in MobileIron Core's trusted root certificates. See "Managing trusted certificates" in the Getting Started with MobileIron Core
- See:
  - Handling client identity certificate expiration for Android devices
  - Handling client identity certificate expiration for iOS devices

# Supported custom attributes for mutual authentication certificates

From Core release 10.8.0.0 through the latest release supported by MobileIron, Core supports only the following list of custom attributes in the **Subject** field for mutual authentication enrollment certificates:

- \$RANDOM\_16\$
- \$RANDOM\_32\$
- \$RANDOM\_64\$
- \$CONFIG\_UUID\$
- \$TIMESTAMP\_MS\$

If, after upgrading to release 10.8.0.0 through the latest version as supported by MobileIron, the existing selected mutual authentication certificate includes unsupported attributes, Core will replace them with the value \$RANDOM\_32\$ for new device registrations and for existing device certificate renewals.

The Admin portal > Settings > System Settings > Client Mutual Certificate Authentication > Certificate Enrollment setting drop-down menu displays only the Simple Certificate Enrollment Protocol (SCEP) configurations with the five supported custom attributes in the **Subject** field. Configurations with other custom attributes do not display.

# New endpoint for mutual certification authentication

Once mutual authentication is enabled on Core by the administrator, new mutual authentication devices endpoints are available for use by iOS and Android clients. The existing (old) OAuth endpoint is not protected by 2FA or mutual certificate authentication and is vulnerable to password spraying and DOS attacks. There is an option for the administrator to disable the original OAuth endpoint and utilize the new endpoint.

This feature is applicable on Mobile@Work for Android version 11.1.0.0 and Mobile@Work for iOS version 12.11.10 through the latest versions as supported by MobileIron.

Below is an example scenario of the old OAuth versus the new endpoint:

| New endpoint   | Old OAuth                          |
|----------------|------------------------------------|
| Not configured | Enabled (old OAuth endpoint works) |
| Enabled        | Enabled (new endpoint works)       |
| Enabled        | Disabled (new endpoint works)      |
| Disabled       | Disabled (Error)                   |

#### TABLE 71. OLD OAUTH VS NEW ENDPOINT

#### Note The Following:

You can have mutual certificate authentication on Mobile@Work clients (both iOS and Android) and on the watchOS app, however, it will mean less security. MobileIron does not recommend putting mutual certificate authentication on the watchOS app.

To implement this setup, two endpoints are required:

- 1. A current OAuth endpoint that can be used by watchOS app, an old or updated Mobile@Work for iOS, OR an old or updated Mobile@Work for Android and cURL script.
- 2. A new endpoint that will always require mutual certificate authentication.

#### Before you begin

- Administrators should have enabled mutual certificate authentication and have migrated all the devices. Check-ins will occur on port 443 and not sync the TLS port 9997.
- Clients need to be upgraded to the version that supports the new endpoint.

#### Procedure

- 1. Go to Settings > System Settings.
- In the left navigational pane, click Security > Certificate Authentication.
   The Client Mutual Certification Authentication page displays in the right pane.

#### 3. Use the below guidelines to complete this form.

| Item                                                                                                    | Description                                                                                                    |  |
|----------------------------------------------------------------------------------------------------|----------------------------------------------------------------------------------------------------|--|
| Enable client mutual certificate<br>authentication on Android client, iOS<br>client, iOS and macOS MDM and<br>AppConnect communications | Selecting the check box is a pre-requisite to enabling the new endpoint.                                                                                                    |  |
| Certificate Enrollment Setting                                                                                                    | Select System-Mutual Auth CE from the drop-down.                                                                                                    |  |
| Enable new OAuth Endpoint with Mutual certificate Authentication                                                                        | Select this to enable the new endpoint. If this field is greyed<br>out, it means you did not meet the pre-requisite<br>requirements of enabling mutual certificate authentication<br>and migrating all client devices. See Before you begin. |  |
| Disable legacy OAuth Endpoint                                                                                                    | This should only be done after the client devices have been updated to Mobile@Work for Android version X and Mobile@Work for iOS version X.                                                                                                  |  |
|                                                                                                    | <ul> <li>When selecting the Disable legacy OAuth Endpoint<br/>box, a confirmation displays. Click <b>Disable</b>.</li> </ul>                                                                                                    |  |
|                                                                                                    | <ul> <li>A second confirmation dialog box displays, click</li> <li>Disable.</li> </ul>                                                                                                    |  |
|                                                                                                    | Once disabled, the WatchOS app will no longer work. This setting can be reversed by de-selecting it.                                                                                                    |  |
|                                                                                                    | NOTE: Before disabling the legacy OAuth endpoint,<br>make sure that all devices are migrated to<br>the new endpoint.                                                                                                    |  |

#### TABLE 72. CLIENT MUTUAL CERTIFICATION AUTHENTICATION

#### 4. Click Save.

# Handling client identity certificate expiration for Android devices

Mobile@Work 10.1 for Android handles the expiration of the client identity certificate used for mutual authentication between Mobile@Work for Android and MobileIron Core. In the Admin Portal, on the sync policy for the device, specify a renewal window for the certificate. The renewal window is a number of days prior to the certificate expiration. When Mobile@Work determines the renewal window has begun, it requests a new certificate from Core.

If Mobile@Work is out of contact with Core during the renewal window, but is in contact again within 30 days after the expiration, Mobile@Work requests a new certificate from Core.

If Mobile@Work is not in contact with Core either during the renewal window or within 30 days after the expiration, the device will be retired and will need to re-register with Core.

Mobile@Work versions prior to 10.1 do not support certificate expiration. When the certificate expires, the device user must re-register Mobile@Work.

#### Procedure

- 1. In the Admin Portal, go tos **Policies & Configs > Policies**.
- 2. Select the appropriate sync policy.
- 3. For **Mutual Certificate Authentication Renewal Window**, enter the number of days prior to the expiration date that you want to allow devices to renew their identity certificate. Enter a value between 1 and 60.

NOTE: A blank value defaults to 60 days.

- 4. Click Save.
- 5. Click OK.

# Handling client identity certificate expiration for iOS devices

Mobile@Work 11.1.0 for iOS handles the expiration of the client identity certificate used for mutual authentication between Mobile@Work for iOS and MobileIron Core version 10.3.0.0 through the most recently released version as supported by MobileIron. In the Admin Portal, on the sync policy for the device, specify a renewal window for the certificate. The renewal window is a number of days prior to the certificate expiration. When Mobile@Work determines the renewal window has begun, it requests a new certificate from Core.

If Mobile@Work is out of contact with Core during the renewal window, but is in contact again within 30 days after the expiration, Mobile@Work requests a new certificate from Core.

If Mobile@Work is not in contact with Core either during the renewal window or within 30 days after the expiration, the device will be retired and will need to re-register with Core.

Mobile@Work versions prior to 11.1.0 do not support certificate expiration. When the certificate expires, the device user must re-register Mobile@Work.

#### Procedure

- 1. In the Admin Portal, go to **Policies & Configs > Policies**.
- 2. Select the appropriate sync policy.
- 3. For **Mutual Certificate Authentication Renewal Window**, enter the number of days prior to the expiration date that you want to allow devices to renew their identity certificate. Enter a value between 1 and 60.

NOTE: A blank value defaults to 60 days.

- 4. Click Save.
- 5. Click OK.

# Mutual authentication and Apps@Work

Both Apps@Work for Android and Apps@Work for iOS can use mutual authentication.

Apps@Work for iOS uses mutual authentication if you select **Certificate Authentication** at **Apps > Apps@Work Settings > App Storefront Authentication**. It does *not* depend on the mutual authentication setting at **Settings > System Settings > Security > Certificate Authentication**.

However, Apps@Work for Android uses mutual authentication only if you do both of the following:

- Select Certificate Authentication at Apps > Apps@Work Settings > App Storefront Authentication.
- Enable the mutual authentication setting at Settings > System Settings > Security > Certificate Authentication.

#### **Related topics**

- "Setting up Apps@Work for iOS and macOS" in the MobileIron Apps@Work Guide
- "Apps@Work in Mobile@Work for Android in the MobileIron Apps@Work Guide

# Enabling mutual authentication for Apple and Android devices

The MobileIron Core mutual authentication setting enables mutual authentication for:

- Mobile@Work for Android
- Apps@Work for Android
  - You must also select Certificate Authentication for Apps@Work at Apps > Apps@Work Settings
     > App Storefront Authentication.
  - The device must be using Mobile@Work 10.2.0.0 for Android through the most recently released version as supported by MobileIron.
- Mobile@Work 9.8 for iOS through the most recently released version as supported by MobileIron
- iOS MDM
- macOS MDM

#### Note The Following:

- The setting is automatically enabled in the cases described in The mutual authentication setting on MobileIron Core.
- After you enable mutual authentication, you cannot disable it.

#### Before you begin

- As discussed in in Mutual authentication client identity certificate, create a SCEP certificate enrollment setting if you do not want to use the default local certificate enrollment setting for mutual authentication. The SCEP setting must select the **Decentralized** option. For details, see Certificate Enrollment settings.
  - NOTE: When you enable mutual authentication, change the certificate enrollment selection for mutual authentication **before any more devices register**. Any devices already registered and using mutual authentication will not be able to check-in with Core. Those devices will need to re-register with Core. Note that devices already registered but not using mutual authentication can continue to check-in.
- If you are using iOS devices with the Apps@Work web clip using certificate authentication, change the Apps@Work Port field in the System Manager in Settings > Port Settings. MobileIron recommends port 7443. However, you can use any port except the port that the Admin Portal uses, which is either 443 or 8443, which you specify in the MIFS Admin Port field in the System Manager in Settings > Port Settings.

#### Procedure

- 1. In the Admin Portal, go to Settings > System Settings > Security > Certificate Authentication.
- 2. Select Enable client mutual certification on Android client, iOS client and Apple MDM communication.
- 3. In the **Certificate Enrollment Configuration** field, most customers use the default selection. Otherwise, select a SCEP certificate enrollment setting.
- 4. Click Save.

#### **Related topics**

- "Setting up Apps@Work for iOS and macOS" in the MobileIron Apps@Work Guide
- "Port settings" in the MobileIron Core System Manager Guide
- "Apps@Work for Android authentication to MobileIron Core" in the MobileIron Apps@Work Guide

# Enabling TLS inspecting proxy support when using mutual authentication

Contact MobileIron Professional Services or a MobileIron certified partner to set up this deployment.

MobileIron Core can support a TLS inspecting proxy to handle HTTPS requests from your devices to MobileIron Core when using mutual authentication. For example, you can use a TLS offload proxy such as an Apache or F5 server. This proxy is also known as a Trusted Front End. It intercepts and decrypts HTTPS network traffic and when it determines that the final destination is MobileIron Core, it re-encrypts and forwards the traffic to Core. The devices that register to Core (using port 443) must send HTTPS requests to the TFE rather than to MobileIron Core. Also, the TFE must be provisioned with digital certificates that establish an identity chain of trust with a legitimate server verified by a trusted third-party certificate authority.

#### **Related topics**

"Advanced: Trusted Front End" in the MobileIron Core System Manager Guide.

## Migrating Mobile@Work for Android to use mutual authentication

For devices that register after enabling mutual authentication, Mobile@Work uses port 443 for device check-ins. However, devices that were already registered continue to use port 9997. You can migrate Mobile@Work for Android from using port 9997 without mutual authentication to using port 443 with mutual authentication. The device users do not need to re-register with MobileIron Core.

#### Before you begin

Instruct Android device users to upgrade to Mobile@Work 10.1 for Android through the most recently released version as supported by MobileIron. Prior Mobile@Work releases do not support migration.

#### Procedure

- 1. In the Admin Portal, go to **Policies & Configs > Policies**.
- 2. Select the sync policy for the devices that you want to migrate. Select Edit.
- 3. In the Modify Sync Policy dialog box, select Migrate Mobile@Work Client.
- 4. Click Save.
- 5. Click OK.

On the next device check-in, MobileIron Core will send the mutual authentication client identity certificate to the device. In all subsequent device check-ins, the device will use mutual authentication on port 443.

On that first device check-in, the device's **client migration status** changes to **Pending**. After Core has sent the mutual authentication client identity certificate to the device, the **client migration status** changes to **Success**. You can search on this value in the **Client Migration Status** field in **Advanced Search** on **Devices & Users** > **Devices**.

#### **Related topics**

When devices use mutual authentication

# **Certificates settings**

Use a certificate setting to upload a trusted public key root certificate or certificate chain. If it is a certificate chain, it can include the root certificate or only intermediate certificates.

IMPORTANT: You cannot upload an identity certificate – a certificate that contains a private key – into a certificate setting. To upload an identity certificate to Core, use the certificate enrollment setting called single file identity.

You configure MobileIron Core to deliver the uploaded certificate or certificate chain to devices so that the devices can trust, for example, specific web services, email servers, or network components like VPN and Wi-Fi.

Two ways are available to deliver the certificate to a device:

- You reference the certificate setting from another Core setting, and apply the appropriate labels to the referencing setting. Only the following settings can reference a certificate setting:
  - An AppConnect app configuration, Web@Work setting, or Docs@Work setting can reference a certificate setting as the value of a key-value pair.
  - A Wi-Fi setting can reference a certificate setting in its **Apply to Certificates** field (used with specific authentication and data encryption values on the Wi-Fi setting).
- You want to deliver a trusted public key certificate directly to a set of devices, without referencing the certificate setting from another setting. In this case, label the certificate setting. This case is less common.

#### Note The Following:

- When upgrading from a MobileIron Core prior to Core 9.5.0.0, each certificate setting that contained an identity certificate is automatically converted to a single file identity certificate enrollment setting. Any settings that referenced the certificate setting refer to the new single file identity certificate enrollment setting.
- You cannot import a certificate setting from a MobileIron Core prior to Core 9.4.0.0 if the certificate setting contained an identity certificate. You must manually create a single file identity certificate enrollment setting.

## Adding a certificate setting

#### Procedure

- 1. Log in to the Admin Portal.
- 2. Go to Policies & Configs > Configurations
- 3. Click Add New > Certificates.
- 4. Fill in the entries:
  - Name: Enter brief text that identifies certificate setting.
  - Description: Enter additional text that clarifies the purpose of this certificate setting.
  - File Name: Click Browse to select the X.509 certificate file (.cer, .crt, .pem, or .der) to upload to MobileIron Core. The certificate must be encoded as binary DER or ASCII PEM.
- 5. Click Save.

Label the certificate setting if you want to deliver the certificate directly to a set of devices, regardless whether it is referenced from another setting. If you are referencing the certificate setting from another setting, label the other setting.

# **Certificate Enrollment settings**

Certificate enrollment settings are used as follows:

- As part of a larger process of setting up a certificate enrollment server to support authentication for VPN on demand, Wi-Fi, Exchange ActiveSync, AppTunnel and so on.
- To provide devices identity certificates that you uploaded to Core for the case when you want to provide the same identity certificate to many users' devices.
- To provide user-provided certificates to devices when end users use the MobileIron Core user portal to upload their identity certificates to Core.
- To specify that AppConnect apps on devices use derived credentials.

The available options are:

- Blue Coat: Select Blue Coat to create a Blue Coat certificate enrollment setting for integrating with the Blue Coat Mobile Device Security service.
- Client-Provided: Select **Client-Provided** if you want AppConnect apps to use derived credentials for authentication, digital signing, or encryption.
- Entrust: Select Entrust if you are using the Entrust Datacard certificate enrollment solution.
- GlobalSign: Select GlobalSign if you are using GlobalSign as the CA for certificate enrollment.
- Local: Select Local if you are using MobileIron Core as the CA.
- OpenTrust: Select OpenTrust if you are using the OpenTrust integration. See Configuring OpenTrust CA.
- Single File Identity: Select Single File Identity to upload an identity certificate for distribution to devices.
- SCEP: Select SCEP for standard certificate-based authentication using a separate CA.

NOTE: SCEP Configurations created before upgrading to Core 7.0.0.0 or later should be replaced with a new SCEP Configuration. Failure to do so might result in cert renewal failure from Core 9.4.0.0.

- Symantec Managed PKI: Select Symantec Managed PKI if you are using Symantec's Certificate Enrollment solution. See Configuring Symantec Managed PKI for more information.
- Symantec Web Services Managed PKI: Select Symantec Web Services Managed PKI if you are
   using the Symantec Web Services Managed PKI solution. See Configuring Symantec Web Services
   Managed PKI for more information.
- User-Provided: Select User-Provided if device users will upload their personal certificates. The user portal includes a certificate upload section for this purpose. A web services API is also available for you to upload user-provided certificates.

# If Certificate Enrollment integration is not an option

If Certificate Enrollment integration is not an option for your organization, consider configuring MobileIron Core as an intermediate or root CA. See Certificate Enrollment settings for more information.

# Supported variables for certificate enrollment

The following variables are supported for the required and optional fields when configuring integration with supported Certificate Authorities (CA's):

- \$EMAIL\$
- \$USERID\$
- \$FIRST\_NAME\$
- \$LAST\_NAME\$
- \$DISPLAY\_NAME\$
- \$USER\_DN\$
- \$USER\_UPN\$
- \$USER\_LOCALE\$
- \$DEVICE\_UUID\$
- \$DEVICE\_UUID\_NO\_DASHES\$
- \$DEVICE\_UDID\$
- \$DEVICE\_IMSI\$
- \$DEVICE\_IMEI\$
- \$DEVICE\_SN\$
- \$DEVICE\_ID\$
- \$DEVICE\_MAC\$
- \$DEVICE\_CLIENT\_ID\$
- \$USER\_CUSTOM1\$
- \$USER\_CUSTOM2\$
- \$USER\_CUSTOM3\$
- \$USER\_CUSTOM4\$
- \$REALM\$
- \$TIMESTAMP\_MS\$
- \$RANDOM\_16\$
- \$RANDOM\_32\$
- \$RANDOM\_64\$
- \$CONFIG\_UUID\$\*

\* This substitution variable works only for the values under the **Subject Alternative Names** section for the following configurations: Entrust, Local, SCEP, Symantec Managed KPI. It is used for Sentry certificate-based tunneling (CBT).

# Certificate generation time

Certificate enrollment settings can be referenced from other settings on Core that require an identity certificate. Some settings that can reference certificate enrollment settings are Exchange settings, Email settings, Wi-Fi settings, VPN settings, AppConnect app configuration settings, Docs@Work settings, and Web@Work settings.

Most certificate enrollment settings cause an identity certificate to be generated. The identity certificate is generated at one of these times:

- Early generation
- On-demand generation
- NOTE: Some certificate enrollment settings do not cause an identity certificate to be generated. Specifically, for user-provided certificate enrollment settings and single file identity certificate enrollment settings, the certificate is available on Core. For client-provided certificate enrollment settings, the certificate is available in Mobile@Work.

## Early generation

Early generation occurs when you apply a label to a setting that references the certificate enrollment setting. Core generates identity certificates at this time for:

- Exchange settings for Android devices
- Email settings for Android devices
- Wi-Fi settings for Android devices
- VPN settings for Android devices
- AppConnect app configurations
- Docs@Work settings
- Web@Work settings

For each device that has the same label as the setting, Core generates an identity certificate for the device for *each* setting that references the certificate enrollment setting. Core delivers the identity certificate to the device at a later time when Core delivers the setting to the device. Core delivers a setting to a device when the device checks in with Core.

NOTE: After Core generates an identity certificate, if Core does not send the certificate to a device within 14 days, Core deletes the certificate from its file system. The certificate will be generated on-demand.

## **On-demand generation**

On-demand generation occurs when MobileIron Core sends a setting that references the certificate enrollment setting to the device. On-demand generation occurs for all settings (that reference a certificate enrollment setting)

that are not listed in the early generation list above. A setting, including the certificate, is delivered to a device when the device checks in with MobileIron Core.

# Configuring a client-provided certificate enrollment setting

This section covers client-provided certificate enrollment settings.

Client-provided certificate enrollment settings are applicable only to iOS and Android devices.

## Overview of client-provided certificate enrollment settings

Derived credentials are identity certificates derived from the certificates on a smart card. The derived credentials are stored on the device in Mobile@Work on iOS devices, and in Secure Apps Manager on Android devices. AppConnect apps on mobile devices can use derived credentials for these purposes:

- · authentication to backend servers, such as email servers, web servers, or app servers
- digital signing
- encryption
- decryption of older emails for which the original encryption certificate has expired (iOS only)
- authenticating the user to Standalone Sentry when using AppTunnel with Kerberos authentication to the backend server

You create a client-provided certificate enrollment setting when you want an AppConnect app to use derived credentials for one of these purposes. You then refer to the client-provided certificate enrollment in the appropriate setting.

NOTE: The certificate enrollment setting is called *client-provided* because Mobile@Work for iOS or Secure Apps Manager for Android, known as *client* apps, provide the identity certificate to the AppConnect app.

#### Only the following settings can refer to a client-provided certificate enrollment setting:

AppConnect app configuration

It can refer to a client-provided certificate enrollment setting in:

- the value in a key-value pair in its App-specific Configurations section
- the identity certificate in its AppTunnel Rules section
- Web@Work setting

It can refer to a client-provided certificate enrollment setting in:

- the value in a key-value pair in its Custom Configurations section
- the identity certificate in its AppTunnel Rules section
- Docs@Work setting

It can refer to a client-provided certificate enrollment setting in:

- the value in a key-value pair in its Custom Configurations section
- the identity certificate in its AppTunnel Rules section

Make sure the version of Mobile@Work for iOS or the Secure Apps Manager for Android on the device supports client-provided certificate enrollment settings as shown in the following table:

| Reference to the<br>client-provided<br>certificate<br>enrollment<br>setting | iOS:<br>Mobile@Work<br>prior to 8.5 | iOS:<br>Mobile@Work<br>8.5 and 8.6 | iOS:<br>Mobile@Work 9.0<br>through the most<br>recently released<br>version as<br>supported by<br>MobileIron | Android:<br>All versions of<br>Secure Apps<br>Manager supported<br>or compatible with<br>MobileIron Core |
|-----------------------------------------------------------------------------|-------------------------------------|------------------------------------|----------------------------------------------------------------------------------------------------|----------------------------------------------------------------------------------------------------|
| In key-value pairs                                                          | Not supported                       | Supported                          | Supported                                                                                                    | Supported                                                                                                |
| In AppTunnel<br>rules                                                       | Not supported                       | Not supported                      | Supported                                                                                                    | Not supported                                                                                            |

#### **Related topics**

- MobileIron Core Derived Credentials Guide
- MobileIron PIV-D Manager App for iOS Release Notes
- MobileIron PIV-D Entrust App for Android Release Notes

## Specifying a client-provided certificate enrollment setting

To specify a client-provided certificate enrollment setting:

- 1. Go to Policies & Configs > Configurations.
- 2. Select Add New > Certificate Enrollment > Client-Provided.
- 3. In the New Client-Provided Certificate Enrollment Setting dialog box, use the following guidelines to specify your settings.

| Item           | Description                                                                                                    |
|----------------|----------------------------------------------------------------------------------------------------|
| Name           | Enter brief text that identifies this certificate enrollment setting.                                                                            |
| Description    | Enter additional text that clarifies the purpose of this certificate enrollment setting.                                                         |
| Select purpose | <ul><li>Select one of the following, depending on the intended use of the client-provided identity certificate:</li><li>Authentication</li></ul> |

| Item     | Description                                                     |  |
|----------|-----------------------------------------------------------------|--|
|          | <ul><li>Decryption</li><li>Encryption</li><li>Signing</li></ul> |  |
| Provider | Select the derived credential provider.                         |  |

4. Click Save.

# Configuring an Entrust CA

MobileIron Core supports integration with the Entrust Administration Services (EAS). This integration allows MobileIron Core to work with Entrust to obtain certificates directly from the CA.

#### **Entrust Prerequisites**

The information in this section assumes the following:

- You have the URL for your Entrust server (received from Entrust).
- You have the Admin ID and password.

#### Procedure

- 1. Go to Policies & Configs > Configurations and click Add New > Certificate Enrollment > Entrust.
- 2. Use the following guidelines to specify the settings.
  - Name: Enter brief text that identifies this group of settings.
  - Description: Enter additional text that clarifies the purpose of this group.
  - API URL: Enter the URL for your Entrust server (received from Entrust).
  - Admin ID: The credentials to log into the Entrust server.
  - Admin Password: Enter the Admin Password.
  - **Group**: The Entrust group associated with users. Custom attribute variable substitutions are supported.

NOTE: If the profile you selected contains an iggroup variable, then the you must configure the same value here as well

- **Key Usage**: Use these options to filter out the certificates returned by Entrust, which may return multiple certificates with different uses depending on the selected profile.
  - NOTE: When multiple certificates are returned by a DigitalID profile, the first one that matches the selected key usage flags is used. If none of the returned certificates match the selected key usage flags, an error is raised. Use the **Issue Test Certificate** feature to ensure the expected certificate is selected.

• **Profile**: Use these options to filter out the certificates returned by Entrust, which may return multiple certificates with different uses depending on the selected profile.

Select a profile template from Entrust. Once you select this profile, more options (required and optional variables) are available to you based on the profile you select. Entrust refers to profiles as DigitalIDs.

- Profile Description: Pre-populated based on the profile you select.
- Application Description: Pre-populated based on the profile you select.
- Centralized: Select to allow MobileIron Core to retrieve certificates on behalf of devices.

Decentralized: Select to let managed devices retrieve their own certificates.

This feature is supported on iOS devices only.

- Store keys on Core: Specifies whether MobileIron Core stores the private key sent to each device. When storing keys is enabled, private keys are encrypted and stored on the local Core.
  - If you select this option after devices have been provisioned, certificates will be re-provisioned for all impacted devices.
- User Certificate: Specifies that the certificate is distributed to multiple devices assigned to a single user.
- Device Certificate: Specifies that the certificate is bound to the given device.
- Entrust SCEP CA:
- URL: Enter the URL of the Entrust SCEP CA.
- Key Type: Select RSA.
- Key Length: Select 1024 or 2048.
- Subject Alternative Names table: Select a type and value. At run-time, these variables are resolved into user values. (See Certificate Enrollment settings for more information.) Custom attribute variable substitutions are supported.
- 3. (Optional) Click **Issue Test Certificate** to verify the configuration by generating a test certificate to ensure there are no errors. Although this step is optional, it is recommended. A real certificate is not generated.
- 4. Click Save.
- NOTE: If values that you enter in fields result in errors, you cannot save the configuration. If values that you enter result in warnings, you can save the configuration after confirming the warning messages. To see configuration errors, go to **Services > Overview**.

## Revoking the certificate

You can revoke an Entrust API Version 9 certificate.

Revoking a certificate adds the certificate to the CRL (Certificate Revocation List). The certificate is also removed from the Entrust manager. When a device authenticates with MobileIron Core, the system first checks the CRL to verify that the certificate is not on the list. If the certificate is on the list, authentication fails.

To revoke a certificate:

- 1. Navigate to Logs > Certificate Management.
- 2. Select the certificate that you want to revoke.
- 3. Select Actions > Revoke.

# Configuring a GlobalSign CA

MobileIron Core supports integration with GlobalSign as a certificate authority (CA) for certificate enrollment. This integration enables GlobalSign to perform the proxy tasks that would normally be performed by Core, allowing the device to obtain certificates from the GlobalSign CA.

# **GlobalSign Prerequisites**

The information in this section assumes that you have set up the following information with GlobalSign:

- A user name and password for MobileIron Core to use to access the GlobalSign server
- GlobalSign profiles
- Whether you want the generated certificates to have the enhanced key usage extension Encrypting File System (EFS)
- Whether you want the generated certificates to be the GlobalSign type "personal" or "department"

To specify GlobalSign settings:

- Go to Policies & Configs > Configurations and click Add New > Certificate Enrollment > GlobalSign.
- 2. Use the following guidelines to specify the settings.
  - Name: Enter brief text that identifies this certificate enrollment setting.
  - Description: Enter additional text that clarifies the purpose of this certificate enrollment setting.
  - Store keys on Core: Specifies whether MobileIron Core stores the private key sent to each device. When storing keys is enabled, private keys are encrypted and stored on the local Core.
     If you select this option after devices have been provisioned, certificates will be re-provisioned for all impacted devices.
  - User Certificate: Specifies that the certificate is distributed to multiple devices assigned to a single user.
  - Device Certificate: Specifies that the certificate is bound to the given device.
  - URL: Enter the URL for the GlobalSign server. This field defaults to: https://system.globalsign.com/cr/ws/GasOrderService
     Typically, you only change this if you are working with a GlobalSign test environment.
  - User Name: The user name for MobileIron Core to use to access the GlobalSign server. Custom device and user attributes variable names are supported.

- **Password**: Enter the password then re-enter to confirm. Custom device and user attributes variable names are supported.
- **Profile**: Click **Refresh** to populate the drop-down list of profiles from GlobalSign. Then, select a profile.

NOTE: You must enter a valid User Name and Password before clicking Refresh.

- Profile Description: Pre-populated based on the profile you select.
- Application Description: Pre-populated based on the profile you select.
- **Product Code**: Select either **EPKIPSPersonal** or **EPKIPSDept**, depending on whether you want the generated certificates to be the GlobalSign type "personal" or "department".
- Certificate Expiration: Specify when the generated certificate will expire.
- **EFS option**: Select this setting if you want the generated certificate to have the enhanced key usage extension Encrypting File System (EFS).

Selecting this setting has no impact if the selected profile has disabled EFS.

- Common Name: Specify the Common Name to use in the generated certificate.
- Organization Unit: Specify the Organization Unit to use in the generated certificate.
- E-Mail: Specify the email address to use in the generated certificate.
- Subject Alternative Names Value: Enter a type and value. At run-time, these variables are resolved into user values. Add multiple SAN entries with corresponding values. Click Add+, select the SAN type (NT Principal Name) from the drop-down list, then select one of the available values. (See Supported variables for certificate enrollment for more information.)
- 3. (Optional) Click **Issue Test Certificate** to verify the configuration by generating a test certificate to ensure there are no errors. Although this step is optional, it is recommended. A real certificate is not generated.
- 4. Click Save.
- NOTE: If values that you enter in fields result in errors, you cannot save the configuration. If values that you enter result in warnings, you can save the configuration after confirming the warning messages. To see configuration errors, go to **Services > Overview**.

## Revoking the certificate

You can revoke a GlobalSign certificate.

Revoking a certificate adds the certificate to the CRL (Certificate Revocation List). The certificate is also removed from the GlobalSign server. When a device authenticates with MobileIron Core, the system first checks the CRL to verify that the certificate is not on the list. If the certificate is on the list, authentication fails.

To revoke a certificate:

- 1. Navigate to Logs > Certificate Management.
- 2. Select the certificate that you want to revoke.
- 3. Select Actions > Revoke.

# Configuring MobileIron Core as the CA

This section describes how to configure MobileIron Core as the CA.

To specify local settings:

- 1. Go to Policies & Configs > Configurations.
- 2. Click Add New > Certificate Enrollment > Local.
- 3. Use the following guidelines to specify the settings.
  - Name: Enter brief text that identifies this group of settings. Example: Local Certificate Settings for Wi-Fi
  - Description: Enter additional text that clarifies the purpose of this group of settings.
  - Store keys on Core: Specifies whether MobileIron Core stores the private key sent to each device. When storing key is enabled, private keys are encrypted and stored on the local Core.
     If you select this option after devices have been provisioned, certificates will be re-provisioned for all impacted devices.

Select this option for certificates used for email on devices with multi-user sign-in.

• User Certificate: Specifies that the certificate is distributed to multiple devices assigned to a single user.

Select this option for certificates used for email on devices with multi-user sign-in.

- Device Certificate: Specifies that the certificate is bound to the given device.
- Local CAs: Select the name of the self-signed certificate you generated.
- Key Type: Specifies the key exchange algorithm used (typically RSA or elliptic curve).
- **Subject**: Enter an X.509 name represented as an array of OIDs and values. See Supported variables for certificate enrollment for more information.
- Subject Common Name Type: Select the CN type specified in the certificate template. If you enter the \$USER\_DN\$ variable in the Subject field, select None from the drop-down list.
- Key Usage: Specify acceptable use of the key (signing and/or encryption).
- Key Length: Select a Key Length.

The values are 1024, 1536, 2048 (the default), 3072, and 4096.

- CSR Signature Algorithm: Select the signature algorithm. The values are SHA1, SHA256, SHA384 (default), and SHA512.
- **Subject Alternative Names table**: Enter a type and value. At run-time these variables are resolved into user values.

See Supported variables for certificate enrollment for more information.

- 4. (Optional) Click **Issue Test Certificate** to verify the configuration by generating a test certificate to ensure there are no errors. Although this step is optional, it is recommended. A real certificate is not generated.
- 5. Click Save.

NOTE: If values that you enter in fields result in errors, you cannot save the configuration. If values that you enter result in warnings, you can save the configuration after confirming the warning messages. To see configuration errors, go to **Services > Overview**.

## Revoking the certificate

You can revoke a local certificate.

Revoking a certificate adds the certificate to the CRL (Certificate Revocation List). When a device authenticates with MobileIron Core, the system first checks the CRL to verify that the certificate is not on the list. If the certificate is on the list, authentication fails.

To revoke a certificate:

- 1. Navigate to Logs > Certificate Management.
- 2. Select the certificate that you want to revoke.
- 3. Click Actions > Revoke.

# Configuring OpenTrust CA

MobileIron Core supports integration with the OpenTrust Mobile Provisioning Server (MPS). This integration enables OpenTrust to perform the proxy tasks that would normally be performed by Core. The following describes the configuration in Core.

Note The Following: Compatibility notes

- This integration does not support the pushing Certificate Authorities Bundles to devices, which is offered by OpenTrust.
- MobileIron Core supports one certificate per OpenTrust configuration. OpenTrust supports creating profiles having multiple credentials (called application in the OpenTrust context).

#### Before you begin

The information in this section assumes the following:

- You have the URL for your OpenTrust cloud instance.
- You have the client-side JSON connector identity certificate MobileIron Core will use to authenticate to the MPS.
- You have implemented a centralized OpenTrust cloud.
- You have created a Mobile Management Profile on MPS containing a single centralized credential.

#### Procedure

 Go to Policies & Configs > Configurations and click Add New > Certificate Enrollment > OpenTrust.

#### 2. Use the following guidelines to specify the settings:

- NOTE: Although optional fields are not required by OpenTrust, they are still used if present. Therefore, you must still specify the appropriate variable for each optional field. For example, the phone number might be an optional field because the tablets in your organization do not have phone numbers. However MPS might still use this information to request a certificate from the PKI server if it is present.
  - Name: Enter brief text that identifies this group of settings.
  - Description: Enter additional text that clarifies the purpose of this group.
  - Store keys on Core: Specifies whether MobileIron Core stores the private key sent to each device. When storing key is enabled, private keys are encrypted and stored on the local Core.
  - If you select this option after devices have been provisioned, certificates will be re-provisioned for all
     impacted devices
  - User Certificate: Specifies that the certificate is distributed to multiple devices assigned to a single user.
  - Device Certificate: Specifies that the certificate is bound to the given device.
  - API URL: Enter the URL for the OpenTrust server.
  - Certificate 1: This is the name of the uploaded certificate.
  - Password 1 (Optional): This password is optional.
  - Add Certificate: Click this link to add one or more certificates, as necessary.
  - **Profile**: This is the MPS Mobile Profile to use for the integration. If you do not see an expected profile, then it most likely contains multiple credentials, a configuration that MobileIron Core does not currently support.
  - Profile Description: This is pre-populated based on the profile you select.
  - **Application Description**: This is populated automatically with the corresponding OpenTrust content associated with the selected profile.
- 3. (Optional) Click **Issue Test Certificate** to verify the configuration by generating a test certificate to ensure there are no errors. Although this step is optional, it is recommended. A real certificate is not generated.
- 4. Click Save.
- NOTE: If values that you enter in fields result in errors, you cannot save the configuration. If values that you enter result in warnings, you can save the configuration after confirming the warning messages. To see configuration errors, go to **Services > Overview**.

# Revoking the certificate

You can revoke a OpenTrust certificate.

Revoking a certificate adds the certificate to the CRL (Certificate Revocation List). The certificate is also removed from the OpenTrust manager. When a device authenticates with MobileIron Core, the system first checks the CRL to verify that the certificate is not on the list. If the certificate is on the list, authentication fails.

#### Procedure

- 1. Navigate to Logs > Certificate Management.
- 2. Select the certificate that you want to revoke.
- 3. Click Actions > Revoke.

# Configuring a single file identity certificate enrollment setting

Use a single file identity certificate enrollment setting to upload an identity certificate to MobileIron Core for distribution to devices. A typical use case for a single file identity certificate is using the certificate to authenticate devices to a network server, such as:

- Standalone Sentry When device authentication on Standalone Sentry is configured as Group Certificate, you typically distribute the same identity certificate to multiple devices.
- a Wi-Fi network component When you configure a Wi-Fi setting to use TLS or TTLS for its EAP type, you can distribute the same identity certificate to multiple devices.
- a VPN network component When you configure a VPN setting, depending on the type of VPN setting, you can use certificate-based authentication. For the authentication, you can distribute the same identity certificate to multiple devices.

You can upload either:

• An identity certificate.

The certificate is a PKCS 12 certificate which contains exactly one private key. It is a .p12 or .pfx file. The file can optionally include the certificate chain. The certificate chain can include only intermediate certificates through the root certificate. The root certificate is not necessary if it is from a well known certificate authority.

You also provide the password for the identity certificate's private key.

- · Multiple files, which include among them:
  - the private key and its password.
  - the public certificate.
  - the supporting certificates in the certificate chain. The root certificate is not necessary if it is from a well known certificate authority.
- Examples of combinations you can upload are:
  - a .p12 or .pfx file containing a an identity certificate and its private key and password, plus additional .pem files containing the intermediate certificates.
  - a .pem file containing the private key and password, a .pem file containing the public certificate, plus additional .pen files containing the intermediate certificates.

#### Procedure

- 1. Log in to the Admin Portal.
- 2. Go to Policies & Configs > Configurations
- 3. Click Add New > Certificate Enrollment > Single File Identity.
- 4. Fill in the entries:
  - Name: Enter brief text that identifies certificate enrollment setting.
  - Description: Enter additional text that clarifies the purpose of this certificate enrollment setting.
  - Certificate 1: Click Browse to select the .p12 or .pfx file of the identity certificate, if you are uploading only one file.
  - If you are uploading multiple files, select the file (.p12, .pfx, or .pem) that contains the private key.
  - **Password 1**: Enter the password for the certificate's private key.
- 5. If you are uploading multiple files, click **Add Certificate** to add another file.
- 6. Fill in the entries:
  - Certificate 2: Click Browse to select the .pem file to upload to MobileIron Core. The certificate must be formatted as binary DER or ASCII PEM.
  - Password 2: The Password field is applicable only for the file that contains the private key.
- 7. Optionally, click Add Certificate to add another file.
- 8. Click Save.

After you save the single file identity certificate enrollment setting, you can view or change the certificate by editing the setting.

# **Configuring SCEP**

This section describes how to specify settings that allow the device to obtain certificates from a certificate authority (CA) using Simple Certificate Enrollment Protocol (SCEP).

To specify the SCEP settings:

- 1. Go to Policies & Configs > Configurations and click Add New > Certificate Enrollment > SCEP.
- 2. Use the following guidelines to specify the settings:
  - Name: Enter brief text that identifies this group of settings.
  - Description: Enter additional text that clarifies the purpose of this group.
  - **Centralized**: MobileIron Core retrieves certificates on behalf of devices. Core also manages the certificate lifetime and triggers renewals. See "SCEP proxy functions".

NOTE: Select this option for certificates used for email on devices with multi-user sign-in.

• Decentralized: Devices retrieve their own certificates.

Use this feature if using the SCEP setting for mutual authentication. It is not supported for any other use cases with AndroidiOS and macOS devices. See Enabling mutual authentication for Apple and Android devices.

This feature is not available for Android devices.

#### Store keys on Core:

Specifies whether MobileIron Core stores the private key sent to each device. When storing key is enabled, private keys are encrypted and stored on the local Core.

If you select this option after devices have been provisioned, certificates will be re-provisioned for all impacted devices.

NOTE: Select this option for certificates used for email on devices with multi-user sign-in.

Proxy requests through Core:

This feature is not available for Android devices.

When this option is enabled, Core acts as a reverse proxy between devices and the target certificate authority. This option is only available when **Decentralized** is selected.

• User Certificate: Specifies that the certificate is distributed to multiple devices assigned to a single user.

NOTE: Select this option for certificates used for email on devices with multi-user sign-in.

- Device Certificate: Specifies that the certificate is bound to the given device.
- URL: Enter the URL for the SCEP server.
- CA-Identifier: (Optional) Enter the name of the profile for SCEP servers that support named-profiles.
- **Subject**: Enter an X.509 name represented as a comma-separated array of OIDs and values. Typically, the subject is set to the user's fully qualified domain name. For example,

C=US,DC=com,DC=MobileIron,OU=InfoTech or

CN=www.mobileiron.com.

You can also customize the Subject by appending a variable to the OID. For example,

CN=www.mobileiron.com-\$DEVICE\_CLIENT\_ID\$.

For ease of configuration you can also use the \$USER\_DN\$ variable to populate the Subject with the user's FQDN.

- Subject Common Name Type: Select the CN type specified in the certificate template. If you enter the \$USER\_DN\$ variable in the Subject field, select None from the drop-down list.
- Key Usage: Specify acceptable use of the key by signing.
- Encryption: Specify acceptable use of the key by encryption.
- Key Type: Specify the key type.
- Key Length: The values are 1024, 1536, 2048 (the default), 3072, and 4096.
- CSR Signature Algorithm: The values are SHA1, SHA256, SHA384 (default), and SHA512.

- Finger Print: The finger print of the CA issuing the root certificate.
- Challenge Type: Select None, Microsoft SCEP, or Manual to specify the type of challenge to use. The Challenge Type will depend on what the NDES server is configured to use.
- Challenge URL: For a Microsoft SCEP challenge type, enter the URL of the trustpoint defined for your Microsoft CA.
- User Name: Enter the user name for the Microsoft SCEP CA.
- Password: Enter the password for the Microsoft SCEP CA.
- **Subject Alternative Names Type**: Select NT Principal Name, RFC 822 Name, or None, based on the attributes of the certificate template. You can enter four alternative name types.
  - NOTE: If this SCEP setting is for authenticating the device to the Standalone Sentry using an identity certificate: select NT Principal Name and select Distinguished Name for a second Subject Alternative Name
- **Subject Alternative Names Value**: Select the Subject Alternate Name Value from the drop-down list of supported variables. You can also enter custom variables in addition to and instead of the supported variables.
  - NOTE: If this SCEP setting is for authenticating the device to the Standalone Sentry using an identity certificate: enter \$USER\_UPN\$ for the value corresponding to NT Principal Name and enter \$USER\_DN\$ for the value corresponding to Distinguished Name.
- 3. (Optional) Click **Issue Test Certificate** to verify the configuration by generating a test certificate to ensure there are no errors. Although this step is optional, it is recommended. A real certificate is not generated.
- 4. Click Save.

You cannot make changes to the saved SCEP settings. When you open a saved SCEP setting, the **Save** button is disabled.

NOTE: If values that you enter in fields result in errors, you cannot save the configuration. If values that you enter result in warnings, you can save the configuration after confirming the warning messages. To see configuration errors, go to **Services > Overview**.

# X.509 Codes

The Subject field uses an X.509 distinguished name. You can use one or more X.509 codes, separated by commas. This table describes the valid X.509 codes:

| Code | Name              | Туре    | Max Size | Example            |
|------|-------------------|---------|----------|--------------------|
| С    | Country/Region    | ASCII   | 2        | C=US               |
| DC   | Domain Component  | ASCII   | 255      | DC=company, DC=com |
| S    | State or Province | Unicode | 128      | S=California       |

#### TABLE 73. X.509 CODES

| Code | Name                | Туре    | Max Size | Example              |
|------|---------------------|---------|----------|----------------------|
| L    | Locality            | Unicode | 128      | L=Mountain View      |
| 0    | Organization        | Unicode | 64       | O=Company Name, Inc. |
| OU   | Organizational Unit | Unicode | 64       | OU=Support           |
| CN   | Common Name         | Unicode | 64       | CN=www.company.com   |

NOTE: If the SCEP entry is not valid, then you will be prompted to correct it; partial and invalid entries cannot be saved.

# SCEP proxy functions

Choosing to enable SCEP proxy functions has the following benefits:

- A single certificate verifies Exchange ActiveSync, Wi-Fi, and VPN configurations
- There is no need to expose a SCEP listener to the Internet.
- MobileIron can detect and address revoked and expired certificates.

# **Configuring Symantec Managed PKI**

Symantec Managed PKI support enables you to configure certificate-based authentication. Symantec Managed PKI is a source for certificates that you can reference in a variety of configurations, such as for Exchange, VPN, and AppConnect.

## Prerequisites

- A valid Symantec Verisign Managed PKI account is required.
- (Optional) Get finger print from issuing CA for root certificate.
- One or more client certificate and password from CA.

#### Procedure

To specify the Symantec Managed PKI settings:

- 1. Go to Policies & Configs > Configurations and click Add New > Certificate Enrollment > Symantec Managed PKI.
- 2. Use the following guidelines to specify the settings:
  - Name: Enter brief text that identifies this group of settings.
  - **Description**: Enter additional text that clarifies the purpose of this group.
  - **Centralized**: MobileIron Core retrieves certificates on behalf of devices. Core also manages the certificate lifetime and triggers renewals. See "Using a proxy".

NOTE: Select this option for certificates used for email on devices with multi-user sign-in.

- **Decentralized**: This feature is not available for Android devices.Devices retrieve their own certificates.
- Store keys on Core: Specifies whether MobileIron Core stores the private key sent to each device. When storing key is enabled, private keys are encrypted and stored on the local Core.
   If you select this option after devices have been provisioned, certificates will be re-provisioned for all impacted devices.

NOTE: Select this option for certificates used for email on devices with multi-user sign-in.

- **Proxy requests through Core**: This feature is not available for Android devices.
- When this option is enabled, Core acts as a reverse proxy between devices and the target certificate authority. This option is only available when **Decentralized** is selected.
- User Certificate: Specifies that the certificate is distributed to multiple devices assigned to a single user.

NOTE: Select this option for certificates used for email on devices with multi-user sign-in.

- URL Mode: Specifies the mode and the corresponding URL supplied by Symantec.
- CA-Identifier: Required information supplied by Symantec.
- Subject: See Supported variables for certificate enrollment for more information.
- Subject Common Name Type: Select the CN type specified in the certificate template. If you enter the \$USER\_DN\$ variable in the Subject field, select None from the drop-down list.
- Key Usage: Use these options to indicate which key usage to request from the CA.
- Key Type: This is the Key Exchange algorithm: RSA or Elliptic Curve.
- Key Size: The values are 1024, 1536, 2048 (the default), 3072, and 4096.
- CSR Signature Algorithm: The values are SHA1, SHA256, SHA384 (the default), and SHA512.
- Finger Print: The finger print of Symantec Managed PKI.
- Certificate 1: Upload for the client authentication with the server.
- **Password 1**: This password is optional.Best used when certificate and password are in separate files.
- **Subject Alternative Names table**: Enter a type and value. At run-time these variables are resolved into user values. (See Supported variables for certificate enrollment for more information.)

NOTE: The Required Fields and Optional Fields for the certificate are displayed based on how the MDM (Web Service Client) profile was set up in the Symantec PKI manager.

- 3. (Optional) Click **Issue Test Certificate** to verify the configuration by generating a test certificate to ensure there are no errors. Although this step is optional, it is recommended. A real certificate is not generated.
- 4. Click Save.

NOTE: If values that you enter in fields result in errors, you cannot save the configuration. If values that you enter result in warnings, you can save the configuration after confirming the warning messages. To see configuration errors, go to **Services > Overview**.

# Using a proxy

Choosing to enable proxy functions has the following benefits:

- A single certificate verifies Exchange ActiveSync, Wi-Fi, and VPN configurations
- There is no need to expose a SCEP listener to the Internet.
- MobileIron can detect and address revoked and expired certificates.

# Configuring Symantec Web Services Managed PKI

Integration with Symantec Web Services Managed PKI version 8.x enables you to configure certificate-based authentication. The following describes how to configure Symantec Web Managed PKI in MobileIron Core.

#### Before you begin

- Set up your account for Symantec Web Services Managed PKI with Symantec.
- Create an MDM (Web Service Client) profile in the Symantec PKI manager that you will use for the MobileIron integration.

SeatID

Be sure to include the Symantec SeatID as a required certificate profile field. In a Symantec Web Services Managed PKI environment, Symantec uses the SeatID to track the number of seats for billing purposes. To correctly track the number of seats, the SeatID value in the MobileIron Core SCEP settings must map

to the value you created for the SeatID in the Symantec PKI Manager. For example, if the user's email address is used as the SeatID in Symantec PKI Manager, the Core SCEP settings should map the Core email address attribute to the Symantec SeatID.

Core associates each issued Symantec certificate to a SeatID in the Symantec PKI Manager. If the SeatID does not exist, a new Symantec user account and SeatID is automatically created for the user at the time the certificate is requested.

- Gather the following items:
  - The server address for the Symantec Web Services Managed PKI. On MobileIron Core the default is set to pki-ws.symauth.com.
  - The Registration Authority (RA) certificate MobileIron Core will use to authenticate to the Symantec CA.

#### Procedure

1. Go to Policies & Configs > Configurations and click Add New > Certificate Enrollment > Symantec Web Managed PKI.

#### 2. Use the following guidelines to specify the settings:

- NOTE: The Required Fields and Optional Fields for the certificate are displayed based on how the MDM (Web Service Client) profile was set up in the Symantec PKI manager.
  - Name: Enter brief text that identifies this group of settings.
  - Description: Enter additional text that clarifies the purpose of this group.
  - Store keys on Core: Specifies whether MobileIron Core stores the private key sent to each device. If you are using a Symantec profile that is set up to store keys on the Symantec server, you typically do not select this option.

NOTE: If you select this option after devices have been provisioned, certificates will be reprovisioned for all impacted devices.

• User Certificate: Specifies that the certificate is distributed to multiple devices assigned to a single user.

The certificate is revoked when the user is removed from Core.

• **Device Certificate**: Specifies that the certificate is bound to the given device. Make sure the Symantec certificates are unique for each device.

The certificate is revoked when the device is retired from Core.

a. **API URL**: Enter the server address for the Symantec Web Services Managed PKI (received from Symantec).

The default is set to pki-ws.symauth.com.

- NOTE: Do not add https:// before the server name, and do not add path information after the server name. Only the hostname of the Symantec CA server should be provided.
- **Certificate 1**: Navigate and select the RA certificate you received from Symantec. This is usually a.p12 file. Enter the password for the certificate when prompted.
- **Password 1**: (Optional if certificate and password are stored in the same file.) Enter the password for the certificate.
- Add Certificate: Click this link to add one or more certificates, as necessary.
- **Profile**: This is the profile to be used for the integration. If you do not see an expected profile, then it most likely contains multiple credentials, a configuration that MobileIron Core does not currently support.
- Profile Description: This is pre-populated based on the profile you select.
- Application Description: This is populated automatically based on the selected profile.
- 3. (Optional) Click **Issue Test Certificate** to verify the configuration by generating a test certificate to ensure there are no errors. Although this step is optional, it is recommended. A real certificate is not generated.
- 4. Click Save.

NOTE: If values that you enter in fields result in errors, you cannot save the configuration. If values that you enter result in warnings, you can save the configuration after confirming the warning messages. To see configuration errors, go to **Services > Overview**.

# Revoking the certificate

You can revoke a Symantec Web Services Managed PKI certificate.

Revoking a certificate adds the certificate to the CRL (Certificate Revocation List). The certificate is also removed from the Symantec Web Services Managed PKI manager. When a device authenticates with MobileIron Core, the system first checks the CRL to verify that the certificate is not on the list. If the certificate is on the list, authentication fails.

To revoke a certificate:

- 1. Navigate to Logs > Certificate Management.
- 2. Select the certificate that you want to revoke.
- 3. Click Actions > Revoke.

# Configuring a user-provided certificate enrollment setting

One user-provided certificate enrollment setting for each purpose

Configure a user-provided certificate enrollment setting for every purpose for which users can upload a certificate (PKCS 12 file) in the user portal. For example, consider a case in which users have three different purposes for providing certificates: S/MIME signing, S/MIME encryption, and authenticating to a backend server. In this case, you create three user-provided certificate enrollment settings.

You provide a display name for each user-provided certificate enrollment setting. The display name you choose is important because the device user sees it in two places:

- in the user portal when deciding what certificate to upload
- In the user portal, the display name is called "configuration". The user's selection associates the uploaded certificate with a user-provided certificate enrollment setting. The user can upload the same certificate, or different certificates, for each display name.
- in Mobile@Work for iOS, when Mobile@Work for iOS prompts the user for the private key password.
- Mobile@Work prompts for the password if a password was not required when the user uploaded the certificate to the user portal. Mobile@Work uses the display name to inform the user about which certificate to provide the password for. For details, see The private key password.

Note The Following:

• The PKCS 12 file must contain the certificate and one private key. MobileIron Core does not support PKCS 12 files with more than one private key.

- A web services MobileIron V2 API is also available for uploading user-provided certificates to Core and associating the certificates with a user-provided certificate enrollment setting.
- See the MobileIron V2 API Guide.
- The V1 API that uploaded user certificates to MobileIron Core is no longer available. If you used the V1 API to upload user certificates, Core will continue to use the certificates until either:
  - the user uploads a replacement in the user portal
  - you use the V2 API to upload a replacement

Note that the V1 API associated the user certificate with a certificate type: All, WIFI, VPN, SMIMESIGNING, SMIMEENCRYPTION, EMAIL or EXCHANGE. Although Core still supports using these certificates and their associated type, the user portal does not display these certificates in the user portal.

Core stores the certificate and private key

When the user uploads a user-provided certificate in the user portal, the user uploads a PKCS 12 file. Core stores the file, which includes the certificate and its private key. Core does not remove the PKCS 12 file after delivering it to the user's device. Therefore, if the user registers another device, the PKCS 12 file is available to deliver to the additional device.

#### The private key password

In each user-provided certificate enrollment setting, you specify whether the user is required to provide a password for the certificate's private key. When a password is required, users must provide a password when using the user portal to upload a certificate associated with this certificate enrollment setting.

#### Important: Always require a password unless both of the following are true:

- The devices that will use the user-provided certificate are iOS devices running Mobile@Work 9.0 for iOS through the most recently released version as supported by MobileIron.
- The apps that will use the certificate are AppConnect apps.

When you do not require a private key password when the user uploads a certificate, Mobile@Work for iOS and an AppConnect for iOS app that uses the certificate behave as follows:

- 1. When the AppConnect app launches, control switches to Mobile@Work for iOS.
- 2. Mobile@Work prompts the device user for the private key password.
- 3. The device user enters the password.

NOTE: If the device user exits Mobile@Work without providing the password, when the AppConnect app next launches, Mobile@Work unauthorizes the app, with the reason that the app is missing credentials.

4. Control returns to the AppConnect app.

Whether you require a password depends on your security requirements. If a password is required, Core stores the password along with the PKCS 12 file containing the certificate and private key. However, if your security

environment requires limiting the password's storage to the device that uses the certificate, then do not require a password.

When the private key of a user-provided certificate is deleted

The private key of a PKCS 12 file, and password if provided, can be deleted from the Core file system. Whether you want the private key and password deleted from Core depends on your security requirements.

The following mechanisms are available to delete the private key and password:

- A user can delete the private key and password using the user portal.
- A web services API can delete the private key and password.
- You can specify in the Admin Portal that Core deletes private keys and passwords older than some number of days.
- IMPORTANT: When the private key and associated password is deleted, Core retains the public certificate and maintains an entry in its certificate table so it can track where the certificate is used, when it expires and display information about it in the UI. Without the private key and associated password, Core is unable to use the identity certificate with any new certificate enrollments, AppConnect configuration and devices. Once the private key and associated password is deleted, the user-provided certificate must be uploaded again before it can be used.

Because the certificate without the private key is still available on Core, you can view information about the certificate, such as its expiration date. This information can help you manage devices still using the certificate.

#### **Related topics**

- Viewing, replacing, and deleting certificates in the user portal
- MobileIron V2 API Guide

Specifying the settings for a user-provided certificate enrollment setting

To specify the settings for a user-provided certificate enrollment setting:

- Go to Policies & Configs > Configurations and click Add New > Certificate Enrollment > User-Provided.
- 2. Use the following guidelines to specify the settings:
  - Name: Enter brief text that identifies this setting.
  - **Description**: Enter additional text that clarifies the purpose of this setting.
  - **Display Name**: Enter the name that will appear on the user portal where device users upload their certificates. This name also appears in Mobile@Work if Mobile@Work prompts the device user for a certificate's private key password.
  - **Require Password**: This option requires the user to provide a password for the certificate's private key when uploading a certificate associated with this certificate enrollment setting.

- Important: Always require a password except as described in The private key password.
- Delete Private Keys After Days: Select the number of days after a user-provided certificate is uploaded to MobileIron Core after which Core deletes the private key and, if provided, its password, from Core.

The default is **None**, which means Core does not delete the private key and its password. The default is **None**, which means Core does not delete the private key and its password.

3. Click Save.

# Android shared-kiosk mode overview

For task-worker deployments, companies may offer dedicated Android devices that are customized for a specific user role. Depending on a user's profile, different apps and configurations may be presented on a device. For example, a user in a technical role may have a specific set of apps presented for their use, while another user in a maintenance role may have access to a different set of apps. For more details, see:

- Setting up the Android shared-kiosk mode
- Configuring the Android shared-kiosk mode
- User experience for staging and shared kiosk users
- Suggestions for configuring shared-kiosk mode

# Setting up the Android shared-kiosk mode

NOTE: Samsung Kiosk mode is deprecated in Android 8.1 and above. You must implement Android kiosk mode instead.

For task-worker deployments, companies may offer dedicated Android devices that are customized for a specific user role. Depending on a user's profile, different apps and configurations may be presented on a device. For example, a user in a technical role may have a specific set of apps presented for their use, while another user in a maintenance role may have access to a different set of apps. See the following sections:

The Android shared-kiosk mode acts as an app filter for different groups of users who share devices. A user who is logged in to the shared kiosk is only able to view the apps appropriate for their role. One of the main advantages to the shared-kiosk mode is that you can allow individual user groups access to different sets of apps from the same device. When a user logs out of an Android shared kiosk, their apps and user data, including history, are cleared from the display of the next user who logs onto the device. The shared kiosk requires connectivity to the Core for the user login and logout actions to take effect. In addition, the shared kiosk is only available to Android Enterprise deployments with Managed Google Play accounts.

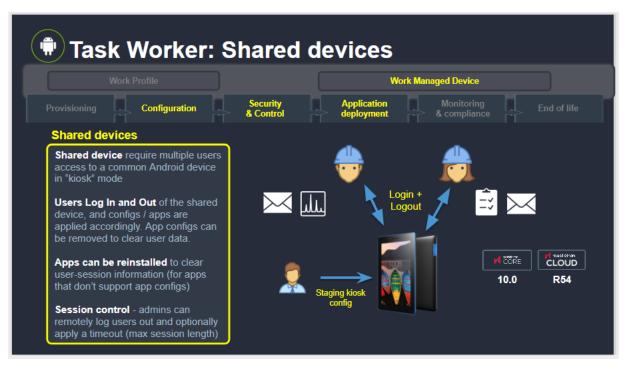

#### FIGURE 10. TASK WORKS IN ANDROID SHARED KIOSK MODE

The shared kiosk requires two types of users, a staging user and a shared kiosk user, and at least two policies that correspond to these users. The staging user is used to prompt the login screen to appear on a shared device. In effect, the staging user is the logged out device owner (default owner) when a shared user is not logged into the device. Also, the staging user is a special type of admin user who allows other users to login to the actual kiosk device. After the shared kiosk user logs in successfully, then the staging policy is replaced by a shared kiosk policy. The kiosk user has access to the apps installed on the device according to the policy assigned to it. Although you can create multiple shared kiosk policies, there is only one kiosk policy active on a kiosk device at a time. When the kiosk user logs out of the shared kiosk, the device reverts to the staging user and, consequently, the staging policy.

Since the staging user only has the ability to access the login page, you need to a create staging policy that is dedicated to this user. In contrast, the shared kiosk users are able to access the set of apps that you define in their policy. (Naturally, you also need to install the permitted apps on the shared kiosk devices.) The shared kiosk policy allows you to create a filter of permitted apps from all of the apps you have installed previously. You cannot directly upload apps into an Android-shared-kiosk-mode policy. Often you want to dedicate a shared-kiosk-mode policy to a type of shared kiosk user, or user group, depending on your organization. For example, a company may have day-shift and night-shift employees that have different roles and require access to separate sets of apps. In this case, you need to create a day-shift policy and a night-shift policy.

NOTE: Android shared kiosk only supports work-managed devices.

# Configuring the Android shared-kiosk mode

To configure the Android shared-kiosk mode, you need to create a staging user role. Then you need to create one kiosk policy for the staging user as well as one or more policies for the shared kiosk users. For example, you can create one policy for managers and another one for employees. Within each policy, you can define the apps that the users, or user group, can access. Then you need to create and add a label to the device. Finally, you need to apply labels to both the staging and shared kiosk policies.

NOTE: You define user groups with a user group feature, such as LDAP. You cannot define user groups within the Android shared kiosk mode.

#### To configure the Android shared-kiosk mode, do the following:

- 1. Configuring a staging user
- 2. Creating a staging policy for the staging user
- 3. Creating a shared-kiosk-mode policy for the shared kiosk users
- 4. Creating and Adding labels to Android shared kiosk policies
- 5. Applying a label to the staging policy
- 6. Applying a label to a shared kiosk policy

# Configuring a staging user

The first step in allowing users to access the Android shared-kiosk mode is to assign a user to the staging role. The staging user must have the same login as the person in your organization who registered MobileIron@Work during the initial setup of the software. Also, this user needs to have the Google Device Account role. MobileIron suggests that you make this user name easy to distinguish by using a name such as "staging-user."

NOTE: A Google Device Account applies only to Managed Google Play Accounts and **new** managed devices. The device account allows the staging user to enroll large numbers of managed devices, that is more than ten devices, without applying the limits imposed by Google.

#### Procedure

- 1. In Admin Portal, go to Devices & Users. Then select Users.
- 2. Select the check box next to a user.
- 3. From Actions, select Assign Roles. The Assign Role(s) screen displays.
- 4. Select the check box next to Use Google Device Account (for Android enterprise device only).
- 5. Click Save.

# Creating a staging policy for the staging user

You need to create a policy that is dedicated to the staging user. This policy is not active until you apply a label to the staging policy.

#### Procedure

- 1. In Admin Portal, go to Policies & Configs > Policies.
- 2. Click Add New > Android > Android Kiosk Mode.
- 3. In the New Android Kiosk App Setting Policy dialog box, enter a Name and Description for the policy.
- 4. Select Active for the Status field to enable this policy.
- 5. Scroll down to the Kiosk Settings section:
  - Disable Quick Settings
     If you select this option, the device does not display the system notification pull-down menu at the top of the shared kiosk screen.
     If you enable the following options, the settings are displayed as menu items in the shared-kiosk mode on the device.
  - Allow User to Access WIFI Settings. This is an optional setting.
  - Allow User to Access Bluetooth Settings. This is an optional setting.
  - Allow User to Access Location Settings. This is an optional setting.
  - Enter a 4 6 digit PIN in the **Kiosk Exit PIN** field. You can assign a pin to the staging user kiosk policy. However, it is not mandatory. Without a kiosk exit pin, the staging user cannot exit the kiosk mode.
  - Select the Enable Shared Devicecheck box. This is a mandatory setting. By default, the Enable Login (Only for Staging user) radio button is selected. Check that this option is selected.
- 6. Scroll up to the Kiosk Branding section, customize the kiosk with a background color and background image if desired.
  - Use the pull-down menu below the **Background Color** field to select the background color of the kiosk screen.
- 7. Click Save.

# Creating a shared-kiosk-mode policy for the shared kiosk users

You want to create one or more policies for the shared kiosk user who has access to the apps on the shared device based on their assigned policies. Each shared kiosk policy specifies a different set of apps available to the assigned user or user groups. For example, one policy could be for day-shift workers and a second one for night-shift workers. Also within these policies, you may want to configure branding to customize the device. This policy is not active until you apply a label to the shared kiosk policy.

NOTE: You need to install any apps that you wish to include in the kiosk using the App Catalog page before you begin this procedure. You cannot install apps from within the shared-kiosk -mode policy. You can only use the shared-kiosk -mode policy to setup which apps are displayed.

#### Procedure

- 1. Go to Policies & Configs > Policies
- 2. Click Add New > Android > Android Kiosk Mode.

- 3. Enter a Name and Description for the policy.
- 4. Select Active for the Status field to turn on this policy.
- 5. Scroll down to the Kiosk Settings section, select:
  - Disable Quick Settings

If you select this option, the device does not display the system notification pull-down menu at the top of the shared kiosk screen.

If you enable the following options, the settings are displayed as menu items in the shared-kiosk mode on the device.

- Allow User to Access WIFI Settings. This is an optional setting.
- Allow User to Access Bluetooth Settings. This is an optional setting.
- Allow User to Access Location Settings. This is an optional setting.
- Select the **Enable Shared Device** check box and then click the **Enable Logout** radio button. This is a mandatory setting.
- Use the arrows next to the **Logout user if session exceeds** field to select the number of hours before a shared kiosk user is automatically logged out of the kiosk device. This is an optional setting.
- 6. In the **Choose Apps** section, select the app or apps that will be available to the shared kiosk user.
  - NOTE: The built-in apps must be enabled in Device Owner mode. This may not be the case with all manufacturers.
    - Add the permitted apps to the Kiosk Mode Allowed App section.
    - Click +Add in the Built-in Apps to add apps such as the Built-in Camera or Built-In Dialer to the Kiosk Mode Allowed Apps.
    - Add apps from the Built-in Apps section by clicking +Add.
    - Add apps from the App Catalog Apps section by clicking +Add.
    - Add apps manually by entering a Package ID in the Manually Add Apps with Package ID field. Then click +Add.

The order that the apps appear in the **Kiosk Mode Allowed Apps** section, reflects how they appear on the user screen. To change the position of an app on the screen, change its position in the **Kiosk Mode Allowed Apps** list by selecting it and dragging it up or down.

- NOTE: To hide an app, select an app in the **Kiosk Mode Allowed Apps** section and click the eye icon. To ensure the selected app is reinstalled when the user logs out, clearing user session and data, select the Enable force reinstall on Logout icon (which resembles a sheet of paper). You may want to select this icon for apps that contain sensitive data and for apps that do not support managed app configurations.
- 7. Scroll up to the Kiosk Branding section, customize the kiosk with a banner, background color, or background image as desired.
- 8. Click Save.

# Creating and Adding labels to Android shared kiosk policies

After you create the staging policy and one or more shared kiosk policies, you need to create and add a filtered label to the policies to push the configuration to the target devices. You must create a label for the staging user and each of the shared kiosk users.

#### Procedure

- 1. Go to Devices & Users > Labels.
- 2. Click Add Label. The "Add a label" page is displayed.
- 3. Enter a name and description of the label.
- 4. Click the Filter radio button.
- Create a rule for the label based on the type of user logged into the device. In the Criteria section, use the Field, Operator, and Value fields (or enter the rule in the Type search expression here field):
  - Field: Enter the user id as "user.user\_id".
  - Operator: Enter "Equals" or some other operator to return a single username.
  - Value: Enter the user account name

Here is an example of a rule for a staging user:

"user.user\_id" = "<StagingUsername>" AND common.retired = "false"

See the following image for an example of a rule for a kiosk user:

|          | Name         | DonaldDay       |                         |                 |           |   |
|----------|--------------|-----------------|-------------------------|-----------------|-----------|---|
|          | Description  | Applies the D   | onaldDay Kiosk when use | r DonaldDay loç | as in     |   |
|          | Туре         | Manual          | Filter                  |                 |           |   |
| Criteria |              |                 |                         |                 |           |   |
| All      | Any of the f | following rules | are true                |                 |           |   |
| User ID  |              | ~               | Equals                  | v               | DonaldDay | Ð |

For more information about field definitions, see Device field definitions.

#### 6. Click Save.

- 7. Apply this label to the related policy. See the following sections.
  - NOTE: The Display Name field on the "Add a label" page changes to reflect the user logged in. This is how the Filtered Label distinguishes which Kiosk Policy is applied.

# Apply labels to Android shared kiosk policies

# After you create the staging policy and one or more shared kiosk policies, you need to apply a label to the policies to push the configuration to the target devices.

NOTE: You must assign mutually exclusive labels to the staging and shared kiosk policies. In other words, the labels cannot resolve to a device that could be assigned to both policies at the same time. If that situation occurs, the policy with the higher priority is assigned to the device.

## Applying a label to the staging policy

The label must contain local users or LDAP user group information (or some way of associating the target users). These are the users that will use the policy.

#### Procedure

- 1. Go to Policies & Configs > Policies.
- 2. Select the check box next to the staging policy.
- 3. Select Actions > Apply to Label. The Apply to Label dialog box opens.
- 4. Select the check box next to the label.
- 5. Click Apply.

### Applying a label to a shared kiosk policy

The label must contain local users or LDAP user group information. These are the users that will use the policy.

#### Procedure

- 1. Go to Policies & Configs > Policies.
- 2. Select the check box next to the shared kiosk user policy.
- 3. Select Actions > Apply to Label. The Apply to Label screen dialog box opens.
- 4. Select the check box next to the label.
- 5. Click Apply.
- 6. If needed, repeat the procedure to assign an additional label to another shared kiosk policy.

# User experience for staging and shared kiosk users

The staging and shared kiosk users have different user experiences when logging in and out of the kiosk. If you have defined a pin in the staging kiosk policy, the staging user has access to the Exit Kiosk menu command within **Settings**. However, the shared kiosk user has access to their permitted apps as well as to the **Logout Kiosk** command.

NOTE: Both the login and logout operations must be done when the device is online which allows a connection to the MobileIron Core server during these operations.

## Staging user experience

#### Procedure

- 1. Click the **Mobile@Work** menu on the device and then select **Kiosk** to put the device into kiosk mode. The banner and background image are displayed on the screen of the staging user if they have been configured.
- 2. Click the **Settings** icon--the**Exit Kiosk** command as well as the **WIFI**, **Bluetooth**, and **Location Settings** options are displayed.
- 3. To exit the kiosk, select Settings icon and then select Exit Kiosk. Then you are prompted to enter a pin.
- 4. After you enter the pin, the shared kiosk mode is released and the Android home screen is displayed. See the following Android shared-kiosk login screen example.

NOTE: To re-engage in shared-kiosk mode, repeat step 1.

FIGURE 11. ANDROID SHARED-KIOSK LOGIN SCREEN EXAMPLE

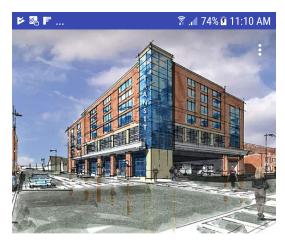

## Your Company Name

#### Please enter your credentials to login

| Login ID |  |
|----------|--|
| 1        |  |

Password

Ø

LOGIN

# Shared-kiosk mode user experience

#### Procedure

- 1. The staging login page is displayed.
- 2. Enter the shared-kiosk user credentials. It can take up to 30 seconds for the login to complete. Then the shared-kiosk screen is displayed. The **Settings** icon as well as the icons of the available apps are displayed on this screen. Any branding settings, such as banner, background color, or background image, are also displayed.
- 3. Use any of the allowed apps. (The shared kiosk user has access to at least one app.)
- 4. Click the **Settings** option, and then the **WIFI**, **Bluetooth**, and **Location Settings** options are displayed. along with the **Logout Kiosk** command.
- 5. To exit, select **Settings > Logout Kiosk** command. Then the staging login page is displayed on the device.

## Monitor Android shared-kiosk mode

While you are setting up the shared-kiosk mode, you may want to verify which user, staging or shared, is logged into a device.

#### Procedure

- 1. Go to Devices & Users > Devices.
- 2. Select the check box next to a shared-kiosk device.
- 3. Click the **Devices** panel to display users who are currently logged in. When a shared-kiosk user successfully logs in, the display name on the **Devices** panel is updated accordingly.

# Suggestions for configuring shared-kiosk mode

As the administrator, you must ensure that the configuration for staging and shared kiosk users is accurate in regards to placing users in the correct user group. (The Core software cannot verify that a user is included in the correct group for your organization.) In addition, session control for shared-kiosk users is described.

NOTE: When a user who does not have shared kiosk permission logs into a kiosk, the user receives an error but stays in the staging user mode.

# Configuration Example for shared-kiosk mode

See the following figure for an example of a configuration that employs a staging user as well as two shared-kiosk-mode user groups, "User Group "1 and "User Group 2".

| Con | Configuration         |                                                        |                                                                                                   |                                                                                                   |  |  |
|-----|-----------------------|--------------------------------------------------------|---------------------------------------------------------------------------------------------------|---------------------------------------------------------------------------------------------------|--|--|
|     |                       | Staging User<br>Presents Login screen, entry<br>state. | User Group 1<br>Set of users with unique set<br>of apps and configs                               | User Group 2<br>Set of users with unique set<br>of apps and configs                               |  |  |
|     | User                  | Must set Device<br>Account == TRUE                     | Any user on Core /<br>Cloud                                                                       | Any user on Core /<br>Cloud                                                                       |  |  |
|     | Device                | Enrolled as Managed Device (Device Owner)              |                                                                                                   |                                                                                                   |  |  |
|     | Apps                  | Common set of apps distributed to all groups           |                                                                                                   |                                                                                                   |  |  |
|     | App configs           | Null                                                   | App config per-user<br>or per-group                                                               | App config per-user<br>or per-group                                                               |  |  |
|     | Kiosk config / policy | Assigned with<br>"Login" == TRUE                       | Assigned with<br>"Logout" == TRUE<br>Subset of apps;<br>some apps may be<br>"forced re-installed" | Assigned with<br>"Logout" == TRUE<br>Subset of apps;<br>some apps may be<br>"forced re-installed" |  |  |

#### FIGURE 12. ANDROID SHARED KIOSK MODE CONFIGURATION EXAMPLE

# Session Control for shared kiosk devices

You can control the length of a user session in shared kiosk mode using two methods. Within the Creating a shared-kiosk-mode policy for the shared kiosk users procedure, you can set the number of hours before a shared kiosk user is automatically logged out with the **Logout user** field. After the timeout period is reached, the device triggers a log out on the device and the device returns to the staging user.

Also, you can immediately force a shared kiosk user off the device by forcing a log out with the Shared Kiosk - Sign Out device command.

#### Procedure

- 1. Go to Devices & Users > Devices.
- 2. Select the check box next to a shared-kiosk device.
- 3. Click Actions > Android Only > Shared Kiosk Sign Out.

# Working with Events

This section addresses the components related to The Event Center.

- About events
- Managing events
- Event settings
- Customizing Event Center messages
- Viewing and Exporting Events

# About events

The Event Center enables MobileIron administrators to configure events to specific alerts that can be sent to users, administrators, or both. Event types include:

- International Roaming Event
- SIM Changed Event
- Memory Size Exceeded Event
- System Event
- Policy Violations Event
- Device Status Event

An alert is a message sent via SMS, email, or through a push notification. You can select a predefined message template, or create a custom message to use for the alert.

For example, you can specify an SMS to be sent each time a user travels to a different country, informing the user that different rates may apply.

# **Events page**

Use the **Logs > Event Settings** page in Admin Portal to manage the events you are interested in and the corresponding alerts you want to automate.

## **Required role**

To edit settings on the Event Settings page, the administrator must have the Manage events role.

# Managing events

The tasks that are common to all event types are:

- Creating an event
- Editing an event
- Deleting an event
- Ensuring the alert is sent to the correct recipients
- Applying the event to a label
- Setting alert retries
- Setting device push notifications
- Android notification sync policy

# Creating an event

#### Procedure

To create an event, in the Admin Portal:

- 1. Go to Logs > Event Settings.
- 2. Click Add New.
- 3. Select the type of event from the drop-down.
- Complete the information for the selected event.
   Each event type has settings specific to the event type. See Event settings for information on the settings.
- 5. Click Save.

# Editing an event

#### Procedure

To edit an event, in the Admin Portal:

- 1. Go to Logs > Event Settings.
- 2. Select the event you want to edit.
- 3. Click Edit.
- 4. Make your changes.
- 5. Click Save.

# **Deleting an event**

#### Procedure

To delete an event, in the Admin Portal:

- 1. Go to Logs > Event Settings.
- 2. Select the event you want to delete.
- 3. Click Delete.

# Ensuring the alert is sent to the correct recipients

When you create an event, you designate recipients for the resulting alert. Each event type includes the alert configuration section shown in the following figure.

| Actions                                         |                  |                      |                        |
|-------------------------------------------------|------------------|----------------------|------------------------|
| 🔽 Generate Alert                                |                  |                      |                        |
| Alert Configuration                             |                  |                      |                        |
| Alert for Every Country<br>Visited in the Trip: | Yes              | 🔘 No                 |                        |
| Maximum Alerts:                                 | Onlimited        | Cimited              |                        |
| Severity:                                       | Critical         | Warning              | Information            |
| Template:                                       | Default Internat | tional Roaming Alert | template Y View Create |
| Send SMS:                                       | User only        | *                    |                        |
| Send Email:                                     | User only        | ~                    |                        |
| Send Through APNs:                              | User only        | *                    |                        |
|                                                 |                  |                      |                        |

For each type of alert (i.e. SMS, email, and C2DM push notification), you can select to send the alert to one of the following:

- None
- User only
- User + Admin
- Admin only

If you select one of the Admin options, a **CC to Admins** section is displayed in the dialog box. This section displays a list of devices. Under the Available heading, select a device (or devices), that is associated with an email address that you want to notify, other than the device user. Core will send a notification to the email address associated with the device or devices that appear under the Selected heading.

#### FIGURE 13. CC TO ADMINS

| CC to       | Available | Selected |
|-------------|-----------|----------|
| Admins:     | G         |          |
|             | •         |          |
|             |           |          |
| Save Cancel |           |          |

NOTE: Only users who have registered devices can appear in the Apply to Users list.

# Applying the event to a label

To specify the devices to which the event should apply, you select one or more labels when you create the event. The amount of time it takes to apply an event to a label depends on the number of devices identified by the label. Therefore, it may take some time for the label name to display as selected for the event.

# Setting alert retries

You can specify the number of times MobileIron attempts to send an SMS alert or registration email.

#### Procedure

1. Enter the number of retries for SMS and registration email.

Reminders are sent at 48-hour intervals until the number of reminders specified are sent, or the device is registered.

For example, if you use the default for **Number of Retries for Email** (which is 2), an email is sent immediately after registration. If the device is not registered within 48 hours, a second email is sent. No other reminders are sent because you specified two reminders.

2. Click Save.

# Setting MobileIron SMS, email, and push notifications

You can designate specific hours for the sending of SMS, email, and push notifications. The default notification time is 0300 (3 a.m.), which can be disruptive.

#### Procedure

To override the default notification schedule:

- 1. From the Admin Portal, go to Settings > System Settings > General > Alert.
- 2. Select the **Override Default Schedule SMS, Email, Push notification** check box. The section expands.
- 3. Enter the notification start time and end time, in UTC hours.

- 4. Select the days of the week when sending notifications are allowed.
- 5. Click Save.

# Setting device push notifications

The Send Message feature provides device push notification support. The service enables you to:

- Check the validity and CRL of the certificate for every incoming request.
- Check for pending notifications for the device, if not maintain the connection for the configured time.
- Send a response if a pending event has been created.
- NOTE: The notification pushed to the device might include an active URL. This URL can be opened in the Android client by clicking **GO TO LINK** in the notification.

#### Procedure

- 1. From the Admin Portal, go to Device & Users > Devices.
- 2. Select the check box for the device.
- 3. Click Actions > Send Message. The Send Message dialog appears.
- 4. Select the **Push Notification** check box.
- 5. Click Send Message.

## Android notification sync policy

The Android Notification Sync Policy allows you to specify the frequency and content of device updates.

#### Procedure

To set the Android Notification Sync Policy:

- 1. Go to Policies & Configs > Policies.
- Click Add New > Sync to display the New Sync Policy dialog box. If there is already an existing Sync policy the Modify Sync Policy screen will be displayed.
- 3. Enter the name of the policy and a description if needed.
- 4. Enter the name of the ServerIP/Host Name.
- 5. Select the **Use TLS** check box.
- 6. Use the **Sync While Roaming** drop-down menu to specify what if any content is synced while the device is roaming.
- 7. Choose a type of notification using the Android Notification Mechanism drop-down menu.
- 8. Enter a Hearbeat Interval in minutes.
- 9. Enter a Sync Interval in minutes.
- 10. Enter an IOS Location-Based WakeUps Interval in minutes.

- 11. Enter a **MTD wakeup interval** in minutes. This interval determines how often Mobile@Work wakes up and scans a device. Settingt this value to a low interval, such as 5 minutes, is more taxing on the device's battery than setting it at a higher interval such as 30 minutes.
- 12. Click Save.

# **Event settings**

Each event type has specific settings that need to be configured when you create or edit the event. This section describes the settings for each type.

- International roaming event settings
- SIM changed event settings
- Memory size exceeded event settings
- System event settings
- System event field description
- Policy violations event settings
- Policy violations event field description
- Device status event settings

### International roaming event settings

NOTE: International roaming detection is not supported for dual-mode devices (that is, devices that switch between GSM and CDMA).

#### Procedure

To create an international roaming event, in the Admin Portal:

- 1. Go to Logs > Event Settings.
- 2. Click Add New.
- 3. Select International Roaming Event from the drop-down menu. The New International Roaming Event dialog box opens.

| New International Roamin                       | g Event                                                    | $\mathbf{x}$ |
|------------------------------------------------|------------------------------------------------------------|--------------|
|                                                |                                                            | Save Cancel  |
|                                                |                                                            | <u>^</u>     |
|                                                |                                                            |              |
| Description: Generated                         | when the device is in an international roaming zone        |              |
| Actions —                                      |                                                            |              |
| Generate Alert                                 |                                                            |              |
| Alert Configuration                            |                                                            |              |
| Alert for Every Country<br>Visited in the Trip |                                                            | E            |
| Maximum Alerts                                 |                                                            |              |
| Severity                                       | : O Critical                                               |              |
| Template                                       | Default International Roaming Alert template 🔽 View Create |              |
| Send SMS                                       | User only                                                  |              |
| Send Email                                     | User only                                                  |              |
| Send Through Push<br>Notification              |                                                            |              |
|                                                |                                                            |              |
| Apply to Available -<br>Labels: All-Smartp     | Selected                                                   |              |
| All-Syscom                                     |                                                            |              |
| Android                                        | (+)                                                        |              |
|                                                | -                                                          |              |
| Search Users: Search by                        | Username 🤌                                                 | -            |
| Save Cancel                                    |                                                            |              |

- Field Description Name Identifier for this notification. Description Additional text to clarify the purpose of this notification. Turns on/off the alert defined for this event. Generate Alert Alert for Every Country Applies a compliance action for each country visited after the user Visited in the Trip leaves the home country. Maximum Alerts Specifies whether there is a limit on the number of alerts generated for all countries within a given trip. If you select Limited, then you can specify the number of alerts to allow. Once the user returns to the home country, the count is returned to 0. Severity Specifies the severity defined for the alert: **Critical**, **Warning**, and Information. Template Specifies the template to populate the resulting alert. Click **View** to display the content of the current template. Select an alternate template from the drop-down or click Create to create a new template. See Customizing Event Center messages for information on creating a
- 4. Use the following guidelines to create an international roaming event:

| Field                             | Description                                                                                                    |
|-----------------------------------|----------------------------------------------------------------------------------------------------|
|                                   | new template.                                                                                                    |
| Send SMS                          | Specifies whether to send an alert in a text message, and whether to send it to the user, the admin, or both. Specify users in the <b>Apply to Users</b> section or by selecting a label in the <b>Apply to Labels</b> section. |
|                                   | If you select "Admin only" or "User + Admin", then the <b>CC to Admins</b> section appears. Use this section to specify administrative users who should receive the alert.                                                      |
| Send Email                        | Specifies whether to send an alert in an email, and whether to send it to the user, the admin, or both. Specify users in the <b>Apply to Users</b> section or by selecting a label in the <b>Apply to Labels</b> section.       |
|                                   | If you select "Admin only" or "User + Admin", then the <b>CC to Admins</b> section appears. Use this section to specify administrative users who should receive the alert.                                                      |
| Send through Push<br>Notification | Specifies whether to send a message via, and whether to send it to the user, the admin, or both. Specify users in the <b>Apply to Users</b> section or by selecting a label in the <b>Apply to Labels</b> section.              |
|                                   | If you select "Admin only" or "User + Admin", then the <b>CC to Admins</b> section displays. Use this section to specify administrative users who should receive the alert.                                                     |
|                                   | The length of the message is limited to 255 characters.                                                                                                    |
| Apply to Labels                   | Associate this event with the selected labels. See the "Using labels to establish groups" section in the <i>Core MobileIron Getting Started Guide</i> for more information.                                                     |
| Search Users                      | Enter the user ID to find devices to which you want to apply this event.                                                                                                    |
| Apply to Users                    | Associate this group of settings with the selected users.                                                                                                    |
| Search Admins                     | Enter the admin ID to find devices to which you want to apply this event.                                                                                                    |
| CC to Admins                      | If you selected "Admin only" or "User + Admin", then the CC to Admins section appears. Use this section to specify administrative users who should receive the alert.                                                           |

#### 5. Click Save.

NOTE: If more than one international roaming event applies to a device, only the last one you edited and saved is triggered.

# SIM changed event settings

To create a SIM changed event, in the Admin Portal:

- 1. Go to Logs > Event Settings.
- 2. Click Add New.
- 3. Select SIM Changed Event from the drop-down menu. The New SIM Changed Event dialog box opens.

| New SIM Changed Event                                                                                                    | ×           |
|----------------------------------------------------------------------------------------------------|-------------|
|                                                                                                    | Save Cancel |
| Name:<br>Description: Generated when the SIM card is changed in the phone<br>Actions<br>Generate Alert<br>Alert Configuration<br>Severity: Critical @ Warning Dinformation<br>Template: Default SIM Changed Alert template View Create<br>Send SMS: User only<br>Send Email: User only<br>Send Through Push User only<br>Notification: | save Cance  |
| Apply to<br>Labels: AI-Syscomm<br>AI-Syscomm<br>Android<br>Search Users: Search by Username P<br>Apply to<br>Users: Araliable<br>Selected<br>Selected<br>Selected                                                                                                    | -           |
| Save Cancel                                                                                                    |             |

4. Use the following guidelines for creating a SIM changed event.

| Field          | Description                                                                                                    |
|----------------|----------------------------------------------------------------------------------------------------|
| Name           | Identifier for this event.                                                                                                    |
| Description    | Additional text to clarify the purpose of this event.                                                                                                    |
| Generate Alert | Turns on/off the alert defined for this event.                                                                                                    |
| Severity       | Specifies the severity defined for the alert: Critical, Warning, and Information.                                                                                                    |
| Template       | Specifies the template to populate the resulting alert.                                                                                                    |
|                | Click <b>View</b> to display the content of the current template. Select an alternate template from the drop-down or click <b>Create</b> to create a new template. See Customizing Event Center messages for information on creating a new template.                                         |
| Send SMS       | Specifies whether to send an alert in a text message, and whether to send it to the user, the admin, or both.                                                                                                    |
|                | Specify users in the <b>Apply to Users</b> section or by selecting a label in the <b>Apply to Labels</b> section. If you select "Admin only" or "User + Admin", then the <b>CC to Admins</b> section appears. Use this section to specify administrative users who should receive the alert. |
| Send Email     | Specifies whether to send an alert in an email, and whether to send it to                                                                                                    |

| Field                             | Description                                                                                                    |
|-----------------------------------|----------------------------------------------------------------------------------------------------|
|                                   | the user, the admin, or both.                                                                                                    |
|                                   | Specify users in the <b>Apply to Users</b> section or by selecting a label in the <b>Apply to Labels</b> section. If you select "Admin only" or "User + Admin", then the <b>CC to Admins</b> section appears. Use this section to specify administrative users who should receive the alert. |
| Send through Push<br>Notification | Specifies whether to send a message, and whether to send it to the user, the admin, or both.                                                                                                    |
|                                   | Specify users in the <b>Apply to Users</b> section or by selecting a label in the <b>Apply to Labels</b> section. If you select "Admin only" or "User + Admin", then the <b>CC to Admins</b> section appears. Use this section to specify administrative users who should receive the alert. |
|                                   | The length of the message is limited to 255 characters.                                                                                                    |
| Apply to Labels                   | Associate this event with the selected labels. See the "Using labels to establish groups" section in the <i>Core MobileIron Getting Started Guide</i> for more information.                                                                                                    |
| Search Users                      | Enter the <b>user ID</b> to find devices to which you want to apply this event.                                                                                                    |
| Apply to Users                    | Associate this group of settings with the selected users.                                                                                                    |
| CC to Admins                      | If you selected "Admin only" or "User + Admin", then the <b>CC to</b><br><b>Admins</b> section displays. Use this section to specify administrative<br>users who should receive the alert.                                                                                                   |

#### 5. Click Save.

NOTE: If more than one SIM changed event applies to a device, only the last one you edited and saved is triggered.

## Memory size exceeded event settings

This section address how to create a memory size exceeded event.

#### Procedure

- 1. Go to Logs > Event Settings.
- 2. Click Add New.
- 3. Select Memory Size Exceeded Event from the drop-down menu.

| New Memory Size Exceeded Event                                                                                                    |      | $\boxtimes$ |
|----------------------------------------------------------------------------------------------------|------|-------------|
|                                                                                                    | Save | Cancel      |
| Name:<br>Description: Generated when the memory size on the phone exceeds a limit<br>Used Memory Size Exceeds: 80 % of Total Memory Size<br>Actions<br>© Generate Alert<br>Alert Configuration<br>Alert Every: 1 Week ¥<br>Severity: Critical @ Warning Information<br>Template: Default Memory Exceeded Alert template ¥ View Create<br>Send SMS: User only ¥<br>Send Email: User only ¥<br>Send Through Push User only ¥ |      | E           |
| Apply to Available<br>Labels: All-Smartphones<br>Android<br>Search Users: Search by Username<br>Apply to Available<br>Search Users: Search by Username<br>Apply to Available<br>Search Users: Search by Username                                                                                                    |      |             |

4. Use the following guidelines to create a memory size exceeded event:

| Field                       | Description                                                                                                    |
|-----------------------------|----------------------------------------------------------------------------------------------------|
| Name                        | Identifier for this event.                                                                                                    |
| Description                 | Additional text to clarify the purpose of this notification.                                                                                                    |
| Used Memory Size<br>Exceeds | Specifies the percentage of total memory that triggers the alert.                                                                                                    |
| Generate Alert              | Turns on/off the alert defined for this event.                                                                                                    |
| Alert every                 | Specifies the time, in days, after which the alert count is reset.                                                                                                    |
| Severity                    | Specifies the severity defined for the alert: <b>Critical</b> , <b>Warning</b> , and <b>Information</b> .                                                                                                    |
| Template                    | Specifies the template to populate the resulting alert. Click <b>View</b> to display the content of the current template.<br>Select an alternate template from the drop-down or click <b>Create</b> to create a new template.<br>See Customizing Event Center messages for information on creating a new template. |
| Send SMS                    | Specifies whether to send an alert in a text message, and whether to send it to the user, the admin, or both.<br>Specify users in the <b>Apply to Users</b> section or by selecting a label in the                                                                                                    |

| Field                             | Description                                                                                                    |
|-----------------------------------|----------------------------------------------------------------------------------------------------|
|                                   | <b>Apply to Labels</b> section. If you select "Admin only" or "User + Admin", then the <b>CC to Admins</b> section appears. Use this section to specify administrative users who should receive the alert.                                                                                   |
| Send Email                        | Specifies whether to send an alert in an email, and whether to send it to the user, the admin, or both.                                                                                                    |
|                                   | Specify users in the <b>Apply to Users</b> section or by selecting a label in the <b>Apply to Labels</b> section. If you select "Admin only" or "User + Admin", then the <b>CC to Admins</b> section appears. Use this section to specify administrative users who should receive the alert. |
| Send through Push<br>Notification | Specifies whether to send a message, and whether to send it to the user, the admin, or both.                                                                                                    |
|                                   | Specify users in the <b>Apply to Users</b> section or by selecting a label in the <b>Apply to Labels</b> section. If you select "Admin only" or "User + Admin", then the <b>CC to Admins</b> section appears. Use this section to specify administrative users who should receive the alert. |
|                                   | The length of the message is limited to 255 characters.                                                                                                    |
| Apply to Labels                   | Associate this event with the selected labels. See the "Using labels to establish groups" section in the <i>Core MobileIron Getting Started Guide</i> for more information.                                                                                                    |
| Search Users                      | Enter the user ID to find devices to which you want to apply this event.                                                                                                    |
| Apply to Users                    | Associate this group of settings with the selected users.                                                                                                    |
| CC to Admins                      | If you selected "Admin only" or "User + Admin", then the <b>CC to Admins</b> section appears. Use this section to specify administrative users who should receive the alert.                                                                                                    |

#### 5. Click Save.

NOTE: Memory exceeded events are sent only once per week when the configured memory limit is reached. If more than one memory size exceeded event applies to a device, only the last one you edited and saved is triggered.

#### System event settings

A system event applies a compliance action when a component of a MobileIron implementation is not working. System alerts are intended for relevant administrators.

#### Procedure

- 1. In the Admin Portal, go to Logs > Event Settings.
- 2. Click Add New.

- 3. Select System Event from the drop down menu.
- 4. Use the guidelines in System event field description to complete the form:
- 5. Click Save.

# System event field description

TABLE 74. SYSTEM EVENT FIELD DESCRIPTIONS

| Field                                             | Description                                                                                                    |
|---------------------------------------------------|----------------------------------------------------------------------------------------------------|
| Name                                              | Identifier for this event.                                                                                                    |
| Description                                       | Additional text to clarify the purpose of this notification.                                                                                                    |
| Sentry (standalone and integrated) is unreachable | Applies a compliance action if MobileIron Core is unable to contact the MobileIron Sentry.                                                                        |
| MobileIron gateway is unreachable                 | Select this option to send an alert if Core cannot connect to the MobileIron gateway.                                                                             |
| LDAP server is unreachable                        | Select this option to send an alert if Core cannot connect to any of the configured LDAP servers.                                                                 |
| DNS server is unreachable                         | Select this option to send an alert if Core cannot connect to one of the configured DNS servers.                                                                  |
| Mail server is unreachable                        | Select this option to send an alert if Core cannot connect to the configured SMTP server.                                                                         |
| NTP server is unreachable                         | Select this option to send an alert if Core connect to the configured NTP server.                                                                                 |
| Certificate Expired or Certificate Error          | Select this option to send an alert for certificate expiration.                                                                                                   |
|                                                   | An alert is sent 60 days before expiration and on the expiration date.<br>Certificates supported include Admin Portal and device certificates.                    |
| Provisioning Profile Expired                      | This feature is not supported for Android devices.                                                                                                    |
| SMTP Relay server is unreachable                  | Applies a compliance action if the configured SMTP relay (used for SMS archive) does not respond to a ping or SMTP ping.                                          |
| SMTP Relay server error                           | Applies a compliance action if the configured SMTP relay (used for SMS archive) returns an error. The alert includes available details to enable troubleshooting. |
| System storage threshold has been reached         | Applies a compliance action if the system storage threshold has been reached.                                                                                     |
|                                                   | Refer to <i>MobileIron Core System Manager Guide</i> for information on setting this threshold or manually purging the data.                                      |
| Connector state events                            | Applies a compliance action if the health of the Connector changes.                                                                                               |
|                                                   | MobileIron defines a healthy connector as one that connects to the                                                                                                |

| Field                                                   | Description                                                                                                    |
|---------------------------------------------------------|----------------------------------------------------------------------------------------------------|
|                                                         | server at expected intervals and syncs successfully with the LDAP server. An alert is generated if a Connector changes from healthy to unhealthy, or from unhealthy to healthy.                                                                                                    |
| Connector requires upgrade                              | Applies a compliance action if the automated upgrade of the<br>Connector fails. This alert prompts you to manually upgrade the<br>Connector.                                                                                                    |
| Connector can not connect to LDAP server                | Applies a compliance action if a configured LDAP server is no longer reachable.                                                                                                    |
| Connector is unreachable                                | Applies a compliance action if the MobileIron server does not receive<br>the expected response to the scheduled probe of the Connector.                                                                                                    |
|                                                         | This alert generally indicates network problems.                                                                                                    |
| Application update failed                               | Alerts the administrator that the Apps@Work or Bridge update for Windows failed. For more information, administrators can the server logs.                                                                                                    |
| Android enterprise app requires new permission approval | Generates an alert if an Android Enterprise app has new permissions that the administrator needs to approve in the App Catalog.                                                                                                    |
| Mobile Threat Definition Update                         | Alerts administrators when a new version of the mobile threat<br>definition is available. The notification includes any impacts to the<br>existing MTD Local Action policies if threats were removed from the<br>latest update.                                                                              |
| Generate Alert                                          | Turns on/off the alert defined for this event.                                                                                                    |
| Maximum Alerts                                          | Specifies whether there is a limit on the number of alerts generated for<br>a given event. If you select <b>Limited</b> , then you can specify the number<br>of alerts to allow. By default, compliance is checked every 24 hours.<br>See Managing Compliance and Creating an event for more<br>information. |
| Alert Every                                             | Specifies the time, in days, after which the alert count is reset.                                                                                                    |
| Severity                                                | Specifies the severity defined for the alert. Select <b>Critical</b> , <b>Warning</b> , or <b>Information</b> .                                                                                                    |
| Template                                                | Specifies the template to populate the resulting alert. Click <b>View</b> to display the content of the current template.                                                                                                    |
|                                                         | Select an alternate template from the drop-down or click <b>Create</b> to create a new template. See Customizing Event Center messages for information on creating a new template.                                                                                                    |
| Send SMS                                                | Specifies whether to send an alert in a text message, and whether to send it to the user, the administrator, or both. Specify users in the <b>Apply to Users</b> section or by selecting a label in the <b>Apply to</b>                                                                                      |

| Field                          | Description                                                                                                    |  |
|--------------------------------|----------------------------------------------------------------------------------------------------|--|
|                                | <b>Labels</b> section. If you select "Admin only" or "User + Admin", then the <b>CC to Admins</b> section appears. Use this section to specify administrative users who should receive the alert.                                                                                                    |  |
| Send Email                     | Specifies whether to send an alert in an email, and whether to send it to the user, the administrator, or both. Specify users in the <b>Apply to Users</b> section or by selecting a label in the <b>Apply to Labels</b> section. If you select "Admin only" or "User + Admin", then the <b>CC to Admins</b> section appears. Use this section to specify administrative users who should receive the alert. |  |
| Send through Push Notification | Specifies whether to send a message via Android C2DM, and whether to send it to the user, administrator, or both.                                                                                                    |  |
|                                | Specify users in the <b>Apply to Users</b> section or by selecting a label in the <b>Apply to Labels</b> section. If you select "Admin only" or "User + Admin", then the <b>CC to Admins</b> section appears. Use this section to specify administrative users who should receive the alert.                                                                                                    |  |
|                                | The length of the message is limited to 255 characters.                                                                                                    |  |
| Apply to Labels                | Send the alert to users in the selected labels. See the "Using labels t establish groups" section in the <i>Core MobileIron Getting Started Guid</i> for more information.                                                                                                    |  |
|                                | NOTE: In most cases, if you do select a label, it should not be a label with broad coverage. System event alerts are usually not appropriate for device users.                                                                                                    |  |
| Search Users                   | Enter the <b>user ID</b> to find users to which you want to send the alert.                                                                                                    |  |
| Apply to Users                 | Send the alert to the selected users.                                                                                                    |  |

TABLE 74. SYSTEM EVENT FIELD DESCRIPTIONS (CONT.)

# Policy violations event settings

#### Procedure

- 1. In the Admin Portal, go to Logs > Event Settings.
- 2. Click Add New.
- 3. Select **Policy Violation Event** from the drop- down menu. The New Policy Violations Event dialog box opens.

| New Policy Violations Event                           | j    | $\boxtimes$ |
|-------------------------------------------------------|------|-------------|
|                                                       | Save | Cancel      |
| Name:                                                 |      | Â           |
| Description: Generated when a policy violation occurs |      |             |
| Security Policy Triggers                              | 1    | E           |
| Security policy settings that will trigger events     |      |             |
| Connectivity - All Platforms                          |      |             |
| ☑ Out-of-contact with Server for X number of days     |      |             |
| ☑ Out-of-policy for X number of days                  |      |             |
| Device Settings - All Platforms                       |      |             |
| Passcode is not compliant                             |      |             |
| App Control - All Platforms                           |      |             |
| ☑ Disallowed app found                                |      |             |
| App found that is not in Allowed Apps list            |      |             |
| Required app not found                                |      |             |
| Data Protection/Encryption - iOS - Android            |      |             |
| Data Protection/Encryption is disabled                |      |             |
| i05                                                   |      | -           |
| Save Cancel                                           |      |             |

- 4. Follow the guidelines in Policy violations event field description to complete the form.
- 5. Click Save.
- NOTE: **Apply only one Policy Violations event to each device.** If more than one policy violations event applies to a device, only the last one you edited and saved is triggered. Therefore, do not create a separate policy violations event for each type of security policy violation.

In that one Policy Violations event, select all of the security policy settings that you want to trigger the event. Use the template variable \$DEFAULT\_POLICY\_VIOLATION\_MESSAGE in your message template to specify the security policy violation that triggered the event.

### Policy violations event field description

The following table describes fields for configuring a policy violation event.

| ABLE 75, POLICY VIOLATION EVEN                  | Description                                                                                                    |  |  |  |  |  |
|-------------------------------------------------|----------------------------------------------------------------------------------------------------|--|--|--|--|--|
|                                                 |                                                                                                    |  |  |  |  |  |
| Name                                            | Identifier for this event.                                                                                                    |  |  |  |  |  |
| Description                                     | Additional text to clarify the purpose of this notification.                                                                                           |  |  |  |  |  |
| Connectivity                                    |                                                                                                    |  |  |  |  |  |
| Out-of-contact with Server for X number of days | Select this option to send an alert when a device has been out of contact for the number of days specified in the Security policy assigned to it.      |  |  |  |  |  |
| Out-of-policy for X number of days              | Select this option to send an alert when a policy has been out of date for the number of days specified in the Security policy assigned to it.         |  |  |  |  |  |
| Device Settings                                 |                                                                                                    |  |  |  |  |  |
| Passcode is not compliant                       | Applies a compliance action if a device is detected having a passcode that does not meet the requirements specified in the associated security policy. |  |  |  |  |  |
| App Control                                     |                                                                                                    |  |  |  |  |  |
| Disallowed app found                            | Applies a compliance action if an app that is specified as Disallowed is installed on a device.                                                        |  |  |  |  |  |
|                                                 | Apps are specified as <b>Required</b> , <b>Allowed</b> , or <b>Disallowed</b> under <b>Apps</b> > <b>App Control</b> .                                 |  |  |  |  |  |
| App found that is not in Allowed<br>Apps list   | Applies a compliance action if an app that does not appear on the list of allowed apps has been detected on a device.                                  |  |  |  |  |  |
|                                                 | Apps are specified as <b>Required</b> , <b>Allowed</b> , or <b>Disallowed</b> under <b>Apps</b> > <b>App Control</b> .                                 |  |  |  |  |  |
| Required app not found                          | Applies a compliance action if an app that is specified as Required is no installed on a device.                                                       |  |  |  |  |  |
|                                                 | Apps are specified as <b>Required</b> , <b>Allowed</b> , or <b>Disallowed</b> under <b>Apps</b> > <b>App Control</b> .                                 |  |  |  |  |  |
| Data Protection/Encryption - iOS                | - Android                                                                                                    |  |  |  |  |  |
| Data Protection/Encryption is disabled          | Applies a compliance action if an Android device has its Data Encryption feature turned off.                                                           |  |  |  |  |  |
| Security - Windows                              |                                                                                                    |  |  |  |  |  |
| OS Build is less than the required OS build     | Select this option to apply a compliance action if the device build is less than the OS build defined in the Security policy.                          |  |  |  |  |  |
| Last Hotfix is less than the required hotfix    | Select this option to apply a compliance action if the device OS build is less than the hotfix build defined in the Security policy.                   |  |  |  |  |  |
| Last Hotfix installation date is out            | Select this option to apply a compliance action if the device OS has not                                                                               |  |  |  |  |  |

| Field                                            | Description                                                                                                    |  |  |  |  |
|--------------------------------------------------|----------------------------------------------------------------------------------------------------|--|--|--|--|
| of date                                          | been updated in the time interval defined in the Security policy.                                                                                                    |  |  |  |  |
| iOS                                              |                                                                                                    |  |  |  |  |
| Disallowed iOS model found                       | Select this option to apply a compliance action when a restricted iOS model is registered.                                                                                                    |  |  |  |  |
| Disallowed iOS version found                     | Select this option to apply a compliance action when a restricted iOS version is registered.                                                                                                    |  |  |  |  |
| Compromised iOS device                           | Select this option to apply a compliance action when a compromised iOS is registered or connects to the server. That is, an iOS device has been compromised by circumventing the operator and usage restrictions imposed by the operator and manufacturer. |  |  |  |  |
| iOS Configuration not compliant                  | Applies a compliance action if an iOS device does not have the expected security policy or app settings. This state may indicate that a setting was changed or was not applied successfully.                                                               |  |  |  |  |
| Restored Device connected to server              | Applies a compliance action if a previously wiped device has been restored and attempts to connect through the MobileIron deployment.                                                                                                    |  |  |  |  |
| MobileIron iOS App Multitasking disabled by user | Applies a compliance action if the device user disables multitasking for<br>the MobileIron iOS app. Disabling multitasking increases the likelihood<br>that a compromised device will go undetected for a significant period of<br>time.                   |  |  |  |  |
| Device MDM deactivated (iOS 5 and later)         | Applies a compliance action when the MDM profile on a managed iOS 5 device is removed.                                                                                                    |  |  |  |  |
| macOS                                            |                                                                                                    |  |  |  |  |
| Disallowed macOS version found                   | Applies a compliance action if Core finds a registered device running a prohibited version of macOS.                                                                                                    |  |  |  |  |
| Device MDM deactivated                           | Applies a compliance action if Core detects that MDM (Mobile Device Management) has been deactivated on a registered macOS device.                                                                                                    |  |  |  |  |
| FileVault encryption disabled                    | Applies a compliance action if Core detects a registered macOS device with disabled FileVault encryption.                                                                                                    |  |  |  |  |
| Android                                          |                                                                                                    |  |  |  |  |
| Disallowed Android OS version found              | Applies a compliance action if an Android device having a disallowed OS version is detected. You can specify disallowed versions in the security policy.                                                                                                   |  |  |  |  |
| Compromised Android device detected              | Applies a compliance action if a modified Android device is detected. That<br>is, an Android device has been compromised by circumventing the<br>operator and usage restrictions imposed by the operator and                                               |  |  |  |  |

TABLE 75. POLICY VIOLATION EVENT FIELD DESCRIPTION (CONT.)

| TABLE 75. POLICY VIOLATION EVENT FIELD DESCRIPTION (CONT. |
|-----------------------------------------------------------|
|-----------------------------------------------------------|

| Field                                                     | Description                                                                                                    |  |  |  |  |
|-----------------------------------------------------------|----------------------------------------------------------------------------------------------------|--|--|--|--|
|                                                           | manufacturer.                                                                                                    |  |  |  |  |
| Device administrator not activated for DM client or agent | Generate an alert when a managed Android device is found to have no device administrator privilege activated for Mobile@Work or the Samsung DM Agent.                                                                                                    |  |  |  |  |
|                                                           | NOTE: The Samsung DM Agent is not required on Samsung MDM<br>4.x, starting with Mobile@Work for Android version 5.9.                                                                                                    |  |  |  |  |
| Actions                                                   |                                                                                                    |  |  |  |  |
| Generate Alert                                            | Turns on/off the alert defined for this event.                                                                                                    |  |  |  |  |
| Maximum Alerts                                            | Specifies whether there is a limit on the number of alerts generated for a given event. If you select Limited, then you can specify the number of alerts to allow.                                                                                                    |  |  |  |  |
| Alert Every                                               | Specifies the time, in days, after which the alert count is reset.                                                                                                    |  |  |  |  |
| Severity                                                  | Specifies the severity you define for this alert. Select <b>Critical</b> , <b>Warning</b> , or <b>Information</b> .                                                                                                    |  |  |  |  |
| Template                                                  | Specifies the template to populate the resulting alert. Click <b>View</b> to display the content of the current template. Select an alternate template from the drop down or click <b>Create</b> to create a new template.                                                                   |  |  |  |  |
|                                                           | See Customizing Event Center messages for information on creating a new template.                                                                                                    |  |  |  |  |
| Send SMS                                                  | Specifies whether to send an alert in a text message, and whether to send it to the user, the administrator, or both.                                                                                                    |  |  |  |  |
|                                                           | Specify users in the <b>Apply to Users</b> section or by selecting a label in the <b>Apply to Labels</b> section. If you select "Admin only" or "User + Admin", then the <b>CC to Admins</b> section appears. Use this section to specify administrative users who should receive the alert. |  |  |  |  |
| Send Email                                                | Specifies whether to send an alert in an email, and whether to send it to the user, the administrator, or both.                                                                                                    |  |  |  |  |
|                                                           | Specify users in the <b>Apply to Users</b> section or by selecting a label in the <b>Apply to Labels</b> section. If you select "Admin only" or "User + Admin", then the <b>CC to Admins</b> section appears. Use this section to specify administrative users who should receive the alert. |  |  |  |  |
| Send through Push Notification                            | Specifies whether to send a message via Android C2DM, and whether to send it to the user, the administrator, or both.                                                                                                    |  |  |  |  |
|                                                           | Specify users in the <b>Apply to Users</b> section or by selecting a label in the <b>Apply to Labels</b> section. If you select "Admin only" or "User + Admin",                                                                                                    |  |  |  |  |

| Field           | Description                                                                                                    |  |  |
|-----------------|----------------------------------------------------------------------------------------------------|--|--|
|                 | then the <b>CC to Admins</b> section appears. Use this section to specify administrative users who should receive the alert.<br>The length of the message is limited to 255 characters. |  |  |
| Apply to Labels | Send the alert to users in the selected labels. See the "Using labels to establish groups" section in the <i>Core MobileIron Getting Started Guide</i> for more information.            |  |  |
| Search Users    | Enter the user ID to find users to which you want to send the alert.                                                                                                    |  |  |
| Apply to Users  | Send the alert to the selected users.                                                                                                    |  |  |
| CC to Admins    | If you selected "Admin only" or "User + Admin", then the <b>CC to Admins</b> section appears. Use this section to specify administrative users who should receive the alert.            |  |  |

#### TABLE 75. POLICY VIOLATION EVENT FIELD DESCRIPTION (CONT.)

# Device status event settings

The device status event applies only to Android and iOS devices. The following describes the steps to create a device status event in the Admin Portal.

#### Procedure

- 1. Go to Logs > Event Settings.
- 2. Click Add New.
- 3. Select **Device Status Event** from the drop-down menu. The New Status Event dialog box opens.

| New Device Status Event                                            | 8           |
|--------------------------------------------------------------------|-------------|
|                                                                    | Save Cancel |
| Name:                                                              | <b>A</b>    |
| Description: Device Status Event                                   |             |
| Triggers when: V Device status is changed                          |             |
| Android device reports policy/config errors                        |             |
| Android device reports policy/config warnings                      |             |
| Vork schedule policy applied                                       |             |
| Actions                                                            | 1           |
| 📝 Generate Alert                                                   |             |
| Alert Configuration<br>Severity: O Critical  Warning O Information |             |
| Template: Default Device Status Alert template View Create         |             |
| Send SMS: None                                                     |             |
| Send Email: User only                                              |             |
| Send Through Push User only                                        |             |
| Notification:                                                      |             |
|                                                                    |             |
| Apply to Available Selected                                        |             |
| Android                                                            |             |
| Company-Owned                                                      |             |
| Search Users: Search by Username                                   |             |
|                                                                    |             |
| Apply to Available Selected                                        |             |
| <                                                                  | •           |
| Save Cancel                                                        |             |

#### 4. Use the following guidelines to complete the form:

| Field         | Description                                                                                                    |  |
|---------------|----------------------------------------------------------------------------------------------------|--|
| Name          | Identifier for this event.                                                                                                    |  |
| Description   | Additional text to clarify the purpose of this notification.                                                                                                    |  |
| Triggers when | <ul> <li>Specifies the conditions on the device that will trigger an alert:</li> <li>Device status is changed (Android and iOS)</li> <li>Android device reports policy/config errors</li> <li>Android device reports policy/config warnings</li> <li>Work schedule policy applied (Android and iOS)</li> </ul> |  |
| Actions       |                                                                                                    |  |
| Severity      | Specifies the severity you define for this alert. Select <b>Critical</b> , <b>Warning</b> , or <b>Information</b> .                                                                                                    |  |

| Field                          | Description                                                                                                    |
|--------------------------------|----------------------------------------------------------------------------------------------------|
| Template                       | Specifies the template to populate the resulting alert. Click <b>View</b> to display the content of the current template. Select an alternate template from the drop-down or click <b>Create</b> to create a new template.                                                                               |
|                                | See Customizing Event Center messages for information on creating a new template.                                                                                                    |
| Send SMS                       | Specifies whether to send an alert in a text message, and whether to send it to the user, the administrator, or both.                                                                                                    |
|                                | Specify users in the <b>Apply to Users</b> section or by selecting a label<br>in the <b>Apply to Labels</b> section. If you select "Admin only" or "User<br>+ Admin", then the <b>CC to Admins</b> section appears. Use this<br>section to specify administrative users who should receive the<br>alert. |
| Send Email                     | Specifies whether to send an alert in an email, and whether to send it to the user, the administrator, or both.                                                                                                    |
|                                | Specify users in the <b>Apply to Users</b> section or by selecting a label<br>in the <b>Apply to Labels</b> section. If you select "Admin only" or "User<br>+ Admin", then the <b>CC to Admins</b> section appears. Use this<br>section to specify administrative users who should receive the<br>alert. |
| Send through Push Notification | Specifies whether to send a message, and whether to send it to the user, the administrator, or both.                                                                                                    |
|                                | Specify users in the <b>Apply to Users</b> section or by selecting a label<br>in the <b>Apply to Labels</b> section. If you select "Admin only" or "User<br>+ Admin", then the <b>CC to Admins</b> section appears. Use this<br>section to specify administrative users who should receive the<br>alert. |
|                                | The length of the message is limited to 255 characters.                                                                                                    |
| Apply to Labels                | Send the alert to users in the selected labels. See the "Using labels to establish groups" section in the <i>Core MobileIron Getting Started Guide</i> for more information.                                                                                                    |
| Search Users                   | Enter the user ID to find users to which you want to send the alert.                                                                                                    |
| Apply to Users                 | Send the alert to the selected users.                                                                                                    |
| CC to Admins                   | If you selected "Admin only" or "User + Admin", then the <b>CC to</b><br><b>Admins</b> section appears. Use this section to specify<br>administrative users who should receive the alert.                                                                                                    |

#### 5. Click Save.

NOTE: If more than one device status event applies to a device, only the last one you edited and saved is triggered.

#### **Related topics**

Work Schedule policy

# **Customizing Event Center messages**

The MobileIron Event Center sends emails, SMSes, and push notification messages based on triggering events. When you configure events, you can use the default message template or create a new one. Event Center templates enable you to specify content and basic formatting using HTML markup.

### **Displaying Event Center templates**

To display Event Center templates:

1. In the Admin Portal, go to Settings > Templates.

|     |         | <sup>ileiron</sup><br>DRE | Dashboard     | Devices  | s & Users   | Admin      | Apps | Policies & Configs | Services | Settings | Logs |
|-----|---------|---------------------------|---------------|----------|-------------|------------|------|--------------------|----------|----------|------|
|     |         |                           | System Se     | ettings  | Templates   | •          |      |                    |          |          |      |
| RE  | GISTRAT | TION TEMPLATES            |               |          | Desistantia |            |      |                    |          |          |      |
| Lar | nguage: | All 👻                     | Platform: All | <b>~</b> | Registratio | on Templa  | tes  |                    |          |          |      |
|     | Edit    | Language 🔺                | Platform      | Templat  | Event Cen   | ter Templa | ates |                    |          |          |      |
|     | Ø       | Chinese                   | iOS           | View     | Others      |            |      |                    |          |          |      |
|     | Ø       | Chinese                   | Windows       | View     |             |            |      |                    |          |          |      |
|     | Ø       | Chinese                   | Android       | View     |             |            |      |                    |          |          |      |
|     | Ø       | Chinese                   | macOS         | View     |             |            |      |                    |          |          |      |
|     | Ø       | Dutch                     | Android       | View     |             |            |      |                    |          |          |      |
|     | Ø       | Dutch                     | macOS         | View     |             |            |      |                    |          |          |      |
|     | Ø       | Dutch                     | iOS           | View     |             |            |      |                    |          |          |      |

#### 2. Select Event Center Templates.

This list includes the default template for each Event Center type. Default templates are not editable.

3. Click the View link for the message template you want to view.

| View Messages o | f Template Default Policy Viola  | tion Alert template              |                                  | ×                               |
|-----------------|----------------------------------|----------------------------------|----------------------------------|---------------------------------|
| Language        | SMS                              | Email Subject                    | Email Body                       | Push Notification               |
| Chinese         | \$SEVERITY::\$PHONE_NUMBER       | \$SEVERITY::\$PHONE_NUMBER       | \$SEVERITY::\$PHONE_NUMBER       | \$SEVERITY::\$PHONE_NUMBER      |
|                 | (\$USER_NAME)                    | (\$USER_NAME)                    | (\$USER_NAME)                    | (\$USER_NAME)                   |
|                 | \$DEFAULT_POLICY_VIOLATION_MESSA | \$DEFAULT_POLICY_VIOLATION_MESSA | \$DEFAULT_POLICY_VIOLATION_MESSA | \$DEFAULT_POLICY_VIOLATION_MESS |
| Dutch           | \$SEVERITY::\$PHONE_NUMBER       | \$SEVERITY::\$PHONE_NUMBER       | \$SEVERITY::\$PHONE_NUMBER       | \$SEVERITY::\$PHONE_NUMBER      |
|                 | (\$USER_NAME)                    | (\$USER_NAME)                    | (\$USER_NAME)                    | (\$USER_NAME)                   |
|                 | \$DEFAULT_POLICY_VIOLATION_MESSA | \$DEFAULT_POLICY_VIOLATION_MESSA | \$DEFAULT_POLICY_VIOLATION_MESSA | \$DEFAULT_POLICY_VIOLATION_MESS |
| English         | \$SEVERITY::\$PHONE_NUMBER       | \$SEVERITY::\$PHONE_NUMBER       | \$SEVERITY::\$PHONE_NUMBER       | \$SEVERITY::\$PHONE_NUMBER      |
|                 | (\$USER_NAME)                    | (\$USER_NAME)                    | (\$USER_NAME)                    | (\$USER_NAME)                   |
|                 | \$DEFAULT_POLICY_VIOLATION_MESSA | \$DEFAULT_POLICY_VIOLATION_MESSA | \$DEFAULT_POLICY_VIOLATION_MESSA | \$DEFAULT_POLICY_VIOLATION_MESS |
| French          | \$SEVERITY: :\$PHONE_NUMBER      | \$SEVERITY: :\$PHONE_NUMBER      | \$SEVERITY: :\$PHONE_NUMBER      | \$SEVERITY::\$PHONE_NUMBER      |
|                 | (\$USER_NAME)                    | (\$USER_NAME)                    | (\$USER_NAME)                    | (\$USER_NAME)                   |
|                 | \$DEFAULT_POLICY_VIOLATION_MESSA | \$DEFAULT_POLICY_VIOLATION_MESSA | \$DEFAULT_POLICY_VIOLATION_MESSA | \$DEFAULT_POLICY_VIOLATION_MESS |
| German          | \$SEVERITY::\$PHONE_NUMBER       | \$SEVERITY::\$PHONE_NUMBER       | \$SEVERITY::\$PHONE_NUMBER       | \$SEVERITY::\$PHONE_NUMBER      |
|                 | (\$USER_NAME)                    | (\$USER_NAME)                    | (\$USER_NAME)                    | (\$USER_NAME)                   |
|                 | \$DEFAULT_POLICY_VIOLATION_MESSA | \$DEFAULT_POLICY_VIOLATION_MESSA | \$DEFAULT_POLICY_VIOLATION_MESSA | \$DEFAULT_POLICY_VIOLATION_MESS |
| Italian         | \$SEVERITY::\$PHONE_NUMBER       | \$SEVERITY::\$PHONE_NUMBER       | \$SEVERITY::\$PHONE_NUMBER       | \$SEVERITY::\$PHONE_NUMBER      |
|                 | (\$USER_NAME)                    | (\$USER_NAME)                    | (\$USER_NAME)                    | (\$USER_NAME)                   |
|                 | \$DEFAULT_POLICY_VIOLATION_MESSA | \$DEFAULT_POLICY_VIOLATION_MESSA | \$DEFAULT_POLICY_VIOLATION_MESSA | \$DEFAULT_POLICY_VIOLATION_MESS |
| Japanese        | \$SEVERITY::\$PHONE_NUMBER       | \$SEVERITY::\$PHONE_NUMBER       | \$SEVERITY::\$PHONE_NUMBER       | \$SEVERITY::\$PHONE_NUMBER      |
|                 | (\$USER_NAME)                    | (\$USER_NAME)                    | (\$USER_NAME)                    | (\$USER_NAME)                   |
|                 | \$DEFAULT_POLICY_VIOLATION_MESSA | \$DEFAULT_POLICY_VIOLATION_MESSA | \$DEFAULT_POLICY_VIOLATION_MESSA | \$DEFAULT_POLICY_VIOLATION_MESS |
|                 | SSEVERITY::SPHONE NUMBER         | SSEVERITY::SPHONE NUMBER         | SSEVERITY::SPHONE NUMBER         | SSEVERITY::SPHONE NUMBER        |

# Adding custom Event Center messages

To add a custom Event Center message:

Either click the Create button in the event dialog or select the event type from Settings > Templates > Event Center Templates > Add New.

The following figure shows the event dialog.

| New International Roaming Event                                            | ×           |
|----------------------------------------------------------------------------|-------------|
|                                                                            | Save Cancel |
|                                                                            | <u>^</u>    |
| Name:                                                                      |             |
| Description: Generated when the device is in an international roaming zone |             |
| Actions                                                                    | 1           |
| 🖉 Generate Alert                                                           |             |
| Alert Configuration                                                        |             |
| Alert for Every Country () Yes () No<br>Visited in the Trip:               | E           |
| Maximum Alerts: <ul> <li>Unlimited</li> <li>Limited</li> </ul>             |             |
| Severity: O Critical    Warning   Information                              |             |
| Template: Default International Roaming Alert template 💙 View Create       |             |
| Send SMS: User only                                                        |             |
| Send Email: User only                                                      |             |
| Send Through Push User only                                                |             |
| Notification:                                                              |             |
|                                                                            | 1           |
| Apply to Available Selected                                                |             |
| Labels: All-Smartphones                                                    |             |
| Android                                                                    |             |
|                                                                            |             |
| Search Users: Search by Username                                           | -           |
| Save Cancel                                                                |             |

2. The following figure shows the Event Center Templates menu.

| S                          | Smartphones & Users                   | Security & Policies   | Apps & Files          | Troubleshooting             | Event Center | Settings | Log |
|----------------------------|---------------------------------------|-----------------------|-----------------------|-----------------------------|--------------|----------|-----|
| Pre                        | eferences Sentry LDAP E               | BES Servers Operators | Local Certificate Aut | horities Templates <b>•</b> |              |          |     |
| Ε                          | vent Center Tem                       | plates                |                       |                             |              |          |     |
| Ad                         | d New 🔹 📄 Delete 📄 Ever               | Type: Search by Even  | t Type                | ~                           |              |          |     |
| հղ                         | International Roaming Event           |                       | Event Type            |                             | Message      | Туре     |     |
|                            | Threshold Reached Event               | hing Alert template   | International Roan    | ning Event                  | View         | System   |     |
|                            | SIM Changed Event                     | I Alert template      | Memory Size Exce      | eeded Event                 | View         | System   |     |
| Memory Size Exceeded Event |                                       | ert template          | Policy Violations E   | vent                        | View         | System   |     |
|                            |                                       | t template            | Sim Changed Eve       | Sim Changed Event           |              | System   |     |
|                            |                                       | late                  | System Event          |                             | View         | System   |     |
|                            | · · · · · · · · · · · · · · · · · · · | acned Alert template  | Threshold Reache      | ed Event                    | View         | System   |     |

The dialog for the corresponding event type opens.

| Add New Event C      | Center Template                                                                                                    | × |
|----------------------|----------------------------------------------------------------------------------------------------|---|
|                      | Variables Supported                                                                                                    |   |
| Name:                |                                                                                                    |   |
| Event Type:          | International Roaming Event                                                                                                    |   |
| Languages Supported: | English, Japanese, Korean, German,<br>French, Spanish, Chinese,<br>Portuguese                                                                                             |   |
| Edit Template For:   | English 👻                                                                                                    |   |
| Email Subject:       | \$SEVERITY::International Roaming Alert for \$PHONE_NUMBER (\$USER_NAME)                                                                                                  |   |
| Email Body:          | \$SEVERITY::International Roaming Alert: Ph#:\$PHONE_NUMBER (\$USER_NAME)<br>Home:\$HOME_COUNTRY Current:\$CURRENT_COUNTRY. Additional charges may<br>apply.              |   |
| SMS:                 | \$SEVERITY::International Roaming Alert: Ph#:\$PHONE_NUMBER (\$USER_NAME)<br>Home:\$HOME_COUNTRY Current:\$CURRENT_COUNTRY. Additional charges may<br>apply.              |   |
| Push Notification:   | <pre>\$SEVERITY::International Roaming Alert: Ph#:\$PHONE_NUMBER (\$USER_NAME)<br/>Home:\$HOME_COUNTRY Current:\$CURRENT_COUNTRY. Additional charges may<br/>apply.</pre> |   |
| Save Close           |                                                                                                    |   |

Event Center messages are displayed with the HTML markup that provides the basic formatting for the content.

- In the Name field, enter a name for the template.
   The name must be unique for events of the same type.
- In the Edit Template for field, select the language this template will be used for.
   Note that only those languages that have been enabled for the system will be displayed in this list.
- 5. Make changes to the displayed messages.
- 6. Click Save.

#### Using variables in Event Center messages

Supported and required variables for Event Center messages vary by the type of message. The following table summarizes these variables. You can also click the **Variables Supported** link to display this information. Note that, unlike variables used for registration variables, Event Center variables do not end with \$.

| Template Type         | Required Variables                 |
|-----------------------|------------------------------------|
| International Roaming | \$CURRENT_COUNTRY                  |
|                       | \$HOME_COUNTRY                     |
|                       | \$PHONE_NUMBER                     |
|                       | \$SEVERITY                         |
|                       | \$USER_NAME                        |
| Threshold Reached     | \$PHONE_NUMBER                     |
|                       | \$SEVERITY                         |
|                       | \$THRESHOLD_ON                     |
|                       | \$THRESHOLD_TYPE                   |
|                       | \$THRESHOLD_UNIT                   |
|                       | \$THRESHOLD_VALUE                  |
|                       | \$USED_VALUE                       |
|                       | \$USER_NAME                        |
| SIM Changed           | \$CURRENT_PHONE_NUMBER             |
|                       | \$NEW_PHONE_NUMBER                 |
|                       | \$SEVERITY                         |
|                       | \$USER_NAME                        |
| Memory Size Exceeded  | \$FREE_MEMORY_SIZE                 |
|                       | \$MEMORY_SIZE_LIMIT                |
|                       | \$PHONE_NUMBER                     |
|                       | \$SEVERITY                         |
|                       | \$TOTAL_MEMORY_SIZE                |
|                       | \$USER_NAME                        |
| System Event          | \$DEFAULT_SYSTEM_MESSAGE           |
|                       | \$SERVER_IP                        |
|                       | \$SERVER_NAME                      |
|                       | \$SEVERITY                         |
| Policy Violation      | \$DEFAULT_POLICY_VIOLATION_MESSAGE |
|                       | \$PHONE_NUMBER                     |
|                       | \$SEVERITY                         |
|                       | \$USER_NAME                        |

TABLE 76. VARIABLES IN EVENT CENTER MESSAGES

### Variable descriptions

The following table describes the variables used in Event Center messages.

TABLE 77. VARIABLE DESCRIPTIONS

| Variable                               | Description                                                                                                    |  |  |  |  |
|----------------------------------------|----------------------------------------------------------------------------------------------------|--|--|--|--|
| \$CURRENT_COUNTRY                      | The country in which the device is currently located.                                                                                           |  |  |  |  |
| \$CURRENT_PHONE_NUMBER                 | The phone number currently associated with the device in<br>MobileIron Core, but not matching the phone number currently<br>used by the device. |  |  |  |  |
| \$DEFAULT_POLICY_VIOLATION_<br>MESSAGE | The hard-coded message associated with the policy violation that triggered the alert.                                                           |  |  |  |  |
|                                        | NOTE: Due to the length limits of SMS and C2DM, the text might be truncated.                                                                    |  |  |  |  |
| \$DEFAULT_SYSTEM_MESSAGE               | The third-party system message or error that triggered the alert.                                                                               |  |  |  |  |
| \$FREE_MEMORY_SIZE                     | The amount of free memory currently available on the device.                                                                                    |  |  |  |  |
| \$HOME_COUNTRY                         | The home country of the device.                                                                                                    |  |  |  |  |
| \$MEMORY_SIZE_LIMIT                    | The threshold set for the device memory.                                                                                                    |  |  |  |  |
| \$NEW_PHONE_NUMBER                     | The phone number replacing the \$CURRENT_PHONE_<br>NUMBER\$ as a result of a SIM change.                                                        |  |  |  |  |
| \$PHONE_NUMBER                         | The phone number used by the device.                                                                                                    |  |  |  |  |
| \$SERVER_IP                            | The IP address of the server triggering a system event alert.                                                                                   |  |  |  |  |
| \$SERVER_NAME                          | The hostname of the server triggering the system event alert.                                                                                   |  |  |  |  |
| \$SEVERITY                             | The defined severity of the system event, i.e., Information, Warning, or Critical.                                                              |  |  |  |  |
| \$THRESHOLD_ON                         | The total used for calculations, i.e., International Roaming or Total Usage.                                                                    |  |  |  |  |
| \$THRESHOLD_TYPE                       | The type of usage measured, i.e., SMS, Data, or Voice.                                                                                          |  |  |  |  |
| \$THRESHOLD_UNIT                       | The unit associated with the type of usage, i.e., minutes, messages, or MB.                                                                     |  |  |  |  |
| \$THRESHOLD_VALUE                      | The defined threshold value for this event, e.g., 1000 (voice minutes).                                                                         |  |  |  |  |

TABLE 77. VARIABLE DESCRIPTIONS (CONT.)

| Variable            | Description                                              |
|---------------------|----------------------------------------------------------|
| \$TOTAL_MEMORY_SIZE | The total memory reported by the device.                 |
| \$USED_VALUE        | The amount of memory currently used on the device.       |
| \$USER_NAME         | The display name of the user associated with the device. |

### Specifying which template to use

When you create or edit an event, you specify which template to use for resulting alerts. To select a template:

- 1. Create or edit an event.
- 2. Select a template from the drop-down or click the Create button to create a new template.

#### Filtering Event Center messages

In the Event Center Templates page, you can filter messages by event type. Just select the preferred event type from the **Event Type** drop-down.

### Editing Event Center messages

You can edit your custom Event Center templates. However, default Event Center templates are not editable.

To edit a custom Event Center template:

1. In Admin Portal, go to Settings > Templates > Event Center Templates.

|     | Smartph                                      | ones & Users                    | Security &              | Policies      | Apps & Files           | Troubleshooting            | Event Center | Settings |
|-----|----------------------------------------------|---------------------------------|-------------------------|---------------|------------------------|----------------------------|--------------|----------|
| Pro | eferences                                    | Sentry LDAP                     | BES Servers             | Operators     | Local Certificate Auth | norities Templates 🔻       |              |          |
| E   | vent                                         | Center Ter                      | nplates                 |               |                        |                            |              |          |
| Ad  | d New 🔻                                      | Delete Ev                       | vent Type: Sea          | arch by Event | Туре                   | ~                          |              |          |
|     | Edit                                         | Name 🔺                          |                         |               | Event Type             |                            | Message      | Туре     |
|     | N/A                                          | Default Internationa            | al Roaming Alert t      | template      | International Roam     | ing Event                  | View         | System   |
|     | N/A                                          | Default Memory Ex               | ceeded Alert tem        | nplate        | Memory Size Exce       | Memory Size Exceeded Event |              | System   |
|     | N/A                                          | Default Policy Viola            | ation Alert templat     | te            | Policy Violations E    | vent                       | View         | System   |
|     | N/A                                          | Default SIM Change              | ed Alert template       |               | Sim Changed Even       | ıt                         | View         | System   |
|     | N/A                                          | A Default System Alert template |                         |               | System Event           | System Event               |              | System   |
|     | N/A Default Threshold Reached Alert template |                                 | Threshold Reached Event |               | View                   | System                     |              |          |
|     | Ø                                            | My International Ro             | aming                   |               | International Roam     | ing Event                  | View         | User     |

- 2. Click the edit icon for the custom template you want to edit.
- 3. Make your changes.
- 4. Click Save.

### **Deleting Event Center messages**

You can delete any of the Event Center messages you have created:

- 1. In Admin Portal, go to **Settings > Templates > Event Center Templates**.
- 2. Select the items you want to delete.
- 3. Click Delete.

# Viewing and Exporting Events

Use the Events screen to track the events that have triggered alerts. To display the Events screen, go to Logs > Events.

#### Marking as Read or Unread

To enable tracking of which events have been noted and/or addressed by an administrator, you can mark an event as **Read**. Likewise, you can switch this flag back to **Unread**.

To set the Read/Unread flag:

- 1. Select one or more events.
- 2. Select Read or Unread or from the Actions menu.

#### **Filtering events**

You can display the events using the following filters:

| Filter              | Description                                                                                                    |
|---------------------|----------------------------------------------------------------------------------------------------|
| Read/Unread         | Select <b>Read</b> or <b>Unread</b> from the <b>Show</b> drop-down list. To resume displaying all events, select <b>All</b> . |
| All                 | Select All to resume displaying all events.                                                                                   |
| Labels              | Select the preferred label from the <b>Labels</b> drop-down to filter based on the label specified in the event.              |
| User                | Enter a user ID and click the search icon to filter based on the user IDs specified in the event.                             |
| Start Date/End Date | Select dates in the Start Date and End Date fields to filter events by date range.                                            |
| Event Type          | Select an event type from the <b>Type</b> drop-down to filter by event type.                                                  |
| Event Status        | Select an event status from the status drop-down to filter based on the event's lifecycle state.                              |

| TADIE | 78   | FILTERING EVENTS |
|-------|------|------------------|
| IABLE | / Ö. | FILIERING EVENIS |

#### Event lifecycle and status

Events go through the following lifecycle:

Created -> Dispatch Pending -> Dispatching -> Dispatched

The following two failure states may also occur:

- Dispatch Failed: The process of generating the alert failed. This is usually the result of an SMTP problem. Check the SMTP configuration in System Manager, as well as the health of your SMTP server.
- Expired: Another event occurred that makes the alert obsolete, resulting in expiration before dispatch.

### Exporting event history

To export a CSV file containing the currently displayed events on the **Logs > Events** page, click the **Export** button.

#### Adding a note

You can add a note to one or more events to help track the work that has been done in response. Each event can hold one note; adding another note replaces the existing note. To add a note:

- 1. Select one or more events.
- 2. Click Actions > Add Note.

| Add Note | × |
|----------|---|
| Note:    |   |
|          | • |
|          |   |
|          |   |
| Add      |   |

- 3. Enter the text of the note.
- 4. Click Add.
- 5. Press F5 to refresh the screen and confirm that the note displays in the Note field for the selected events.

# **Troubleshooting MobileIron Core and devices**

This section addresses troubleshooting various aspects of Core and devices.

About Core logs Audit log information Best practices: label management Device events ActiveSync Device information MDM events Certificate events App Tunnel events Audit Logs use cases MDM Activity Certificate Management Service Diagnostic tests Device log encryption on Android devices Encrypting device logs with your own certificate Pull client logs for client devices

# About Core logs

As you oversee management and security of users, data and devices, you will need information about the actions and events that occur in your MobileIron Core instance. MobileIron Core logs many actions that can impact your Core instance, and provides the Audit Logs page for you to sort and view the logged information.

The following pages of logs, found in the Admin Portal under **Logs**, enable you to easily navigate through the MobileIron log entries to find the information you need.

- Audit Logs: for MobileIron device management entries
- MDM Activity: for Android MDM entries
- Certificate Management: for certificate-related entries

#### Note The Following:

- Logs are stored in the MobileIron Core file system, not in the MobileIron Core database. Therefore, the size of the logs does not impact Core performance.
- Core will show up to 1 million audit log records.

# Audit logs

Using log entries, the Admin Portal tracks status and operations for each managed device. You can use log entries to confirm that actions were completed and to investigate problems.

The Audit Logs page includes panels that:

- enable you to filter through all events that Core has logged since the last time the logs were purged
- shows either the events recorded since the logs were last purged, or the events matching the criteria you specified in the Filters panel

| M CORE                                      | Dashboard | Devices & Users        | Admin       | Apps Policies & | Configs Services   | Settings Logs      |              | l                       |
|---------------------------------------------|-----------|------------------------|-------------|-----------------|--------------------|--------------------|--------------|-------------------------|
|                                             | Audit Log | MDM Activity           | Certificate | Management E    | vent Settings Even | ts                 |              |                         |
| Filters                                     | Ex        | port to CSV            |             |                 |                    |                    |              |                         |
| Search by Performed On                      | ^         | ACTION                 | STATE       | PERFORMED BY    | ACTION DATE -      | COMPLETED AT       | PERFORMED ON | DETAILS                 |
| de en de al Alleren                         |           | Account Sync Completed | Failed      | misystem        | 2019-05-23 12:35:2 | 2019-05-23 12:35:2 | DEP Account  | Check update            |
| tended filters<br>tion Date<br>elect time ¥ | ·         | Account Sync Completed | Success     | misystem        | 2019-05-23 12:35:2 | 2019-05-23 12:35:2 | DEP Account  | Check update            |
|                                             | 1         | Account Sync Completed | Failed      | misystem        | 2019-05-23 12:20:2 | 2019-05-23 12:20:2 | DEP Account  | Check update            |
| Device (1797)                               | 1         | Account Sync Completed | Success     | misystem        | 2019-05-23 12:20:2 | 2019-05-23 12:20:2 | DEP Account  | Check update            |
| ActiveSync Device (0)                       | 1         | Account Sync Completed | Failed      | misystem        | 2019-05-23 12:05:2 | 2019-05-23 12:05:2 | DEP Account  | Check update            |
| MDM (87)                                    | 1         | Account Sync Completed | Success     | misystem        | 2019-05-23 12:05:2 | 2019-05-23 12:05:2 | DEP Account  | Check update            |
| Certificate (238)                           | 1         | Account Sync Completed | Failed      | misystem        | 2019-05-23 11:50:2 | 2019-05-23 11:50:2 | DEP Account  | Check update            |
| App Tunnel (0)                              | 1         | Account Sync Completed | Success     | misystem        | 2019-05-23 11:50:2 | 2019-05-23 11:50:2 | DEP Account  | Check update            |
|                                             | <u> </u>  | Account Sync Completed | Failed      | misystem        | 2019-05-23 11:35:2 | 2019-05-23 11:35:2 | DEP Account  | Check update            |
| Reset                                       | earch     | Page 1 of 110          |             | 50 ▼ per pa     | age                |                    |              | Displaying 1 - 50 of 54 |

#### FIGURE 14. AUDITLOGS

## Searching the information in the audit logs

#### Procedure

To search the information that Core logs:

1. In Admin Portal, go to Logs.

Core displays the Audit Logs page, which initially lists the events logged since the last time the logs were purged.

2. In the **Filters** panel, click on the number of events in a category to display only that category's events. For example, click the **72** next to **App**.

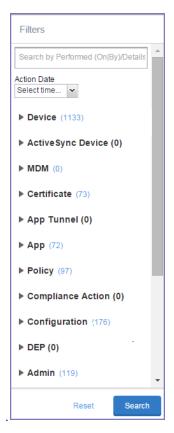

- 3. Alternatively, click to expand one of the information types that you want to view (for example, App).
- 4. Check the items within that category that you want to view (for example, Add App and Install App).
- 5. Repeat Step 3 and Step 4 for each category that you want to include in this search.
- 6. (Optional) To search for events involving a particular administrator, or actions that contain a specific word or phrase in the details, use the **Search by Performed (On|By)/Details** box in the Filters panel as follows:
  - enter the search string in the text box.
  - for example, to find events involving Mobile@Work, enter the text Mobile@Work.
- 7. (Optional) To limit the time frame of the actions, use the **Action Date** box (see Setting event time criteria in audit logs)
- 8. Click Search.

The Audit Logs page shows all events matching your search criteria and time period. If you do not specify a time period, the default used is the period between the time you run the search and when the log data was last purged.

9. To reset all search criteria, click Reset.

#### Setting event time criteria in audit logs

When you are working with audit logs, the default time frame for the events displayed is the time between the current time and the last time the logs were purged (for information about setting the log retention time, see

Specifying how long log information is saved). For example, if the logs were purged two weeks ago, the Audit Logs display all the events matching any criteria you set that occurred from two weeks ago to the current moment.

You can change the time frame of events you view in the **Filters** panel. You can select by time or date.

To specify a time frame for events you view from the audit logs:

- 1. In Admin Portal, go to Logs.
- 2. In the Filters panel, click the drop-down arrow in Action Date.

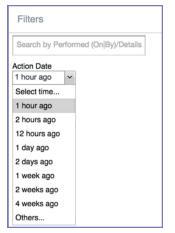

3. Select one of the times listed or **Others**.

Selecting a time displays the events matching criteria you set, if any, for the time period from the last time the logs were purged until the time you specify.

Any events that occurred between the specified time period and the current moment are not displayed. For example, if you select **1 hour ago**, no events that happened within the last hour are displayed.

- 4. If you select **Others**:
  - using the left column of time choices in Filters, you can specify an exact date, hour or minute (or any combination of these criteria) as one end of the time frame and use the date of the last audit log purge as the other end of the time frame
  - using the left and right columns of time choices in Filters, you can specify both the beginning and end of the time range.

Use the following table to help you set the time range for your search.

| Filters                 |             |      | Filters       |       |                 |     |
|-------------------------|-------------|------|---------------|-------|-----------------|-----|
| Search by Performed (Or | n By)/Detai | ls . | Search by Pe  | rform | ed (On[By]/Deta | ils |
| Action Date             |             |      | Action Date   |       |                 |     |
| Others V Selec          | st time     | ~    | Others        | ~     | Others          | *   |
| Select date             |             |      | Select date   | 3     | Select date     | C   |
| Select hour 👻           |             |      | Select hour   | ~     | Select hour     | ~   |
| Select minute           |             |      | Select minute | -     | Select minute   | -   |

Note The Following:

- When you set only one end of the time frame, the date or time you specify must be later than the last date the log data was purged. If the last log purge was May 13th, for example, May 12th would not be a valid date for selecting events.
- When you set both ends of the time frame, ensure that the time or date specified in the left column occurs before the time or date specified in the right column. For example, if you specify **1 hour ago** in the left column and **1 day ago** in the right column, Core will display a message asking you to reset your time criteria because 1 hour ago happens after 1 day ago.

| Time criteria<br>selected                                                       | Value selected                                                                                                    | Result                                                                                                    |
|---------------------------------------------------------------------------------|----------------------------------------------------------------------------------------------------|----------------------------------------------------------------------------------------------------|
| In the left column,<br>select both:<br>• Others<br>• Select date                | Click May 12th in the displayed calendar                                                                             | Displays all events matching your criteria that occurred from the last audit log data purge until May 12th.                                    |
| In the left column,<br>select both:<br>• Others<br>• Select hour                | Select 2AM from <b>the</b><br>list of hours                                                                          | Displays all events matching your criteria that occurred from the last audit log data purge until 2AM of the current day.                      |
| In the left column,<br>select both:<br>• Others<br>• Select minute              | Select 15 from the list<br>of <b>minutes</b>                                                                         | Displays all events matching your criteria that occurred from the last audit log data purge until the 15th minute of the current hour.         |
| In the left column,<br>select:<br>• <b>Others</b><br>• Select date              | In the left column: <ul> <li>Select April 10th from the calendar</li> </ul>                                          | Displays all events matching your criteria that occurred between April 10th and 24 hours ago.                                                  |
| In the right column,<br>select:<br>• a time interval from<br><b>Select time</b> | In the right column: <ul> <li>Select 1 day ago</li> </ul>                                                            |                                                                                                    |
| In the left column,<br>select:<br>• <b>Others</b><br>• Select hour              | In the left column: <ul> <li>Select <b>2AM</b></li> </ul> In the right column: <ul> <li>Select 1 hour ago</li> </ul> | Displays all events matching your criteria for the time<br>period that started at 2AM the morning of the current day<br>and ended an hour ago. |
| In the right column,<br>select:<br>• a time interval from<br><b>Select time</b> |                                                                                                    |                                                                                                    |

#### TABLE 79. TIME CRITERIA SELECTION EXAMPLES

# Viewing audit log information

The Audit Logs page displays the information that MobileIron Core records for your Core instance. You specify what information is displayed on this page when you use the controls in the **Filters** panel of the page. See Searching the information in the audit logs for details.

To view the information that Core logs:

1. In Admin Portal, go to Logs.

Core displays the Audit Logs page. The information panel displays: **Action** (for example, Admin Portal sign-in)

| Filters                             |                | Export to CSV         |         |              |                     |                               |                                          |
|-------------------------------------|----------------|-----------------------|---------|--------------|---------------------|-------------------------------|------------------------------------------|
| Search by Performed (On By)/Details |                | ACTION                | STATE   | PERFORMED BY | ACTION DATE         | PERFORMED ON                  | DETAILS                                  |
| Action Date                         | ф              | Add LDAP              | Success | miadmin      | 2015-06-05 05:33:42 | LDAP - Idap://ESWin2003002.a  | LDAP Setting is add<br>Idap://ESWin20030 |
| Select time V                       | <b>™</b> ®     | Admin Portal Sign In  | Success | miadmin      | 2015-06-05 05:39:22 | Admin Portal - 10.10.19.88    | Successfully Signed                      |
| Device     Allow App Tunnel         | \$             | Add Standalone Sentry | Success | miadmin      | 2015-06-05 05:39:34 | Standalone Sentry - app1077.a | Standalone Sentry a added                |
| Apply Label                         | T <sub>®</sub> | Admin Portal Sign In  | Success | miadmin      | 2015-06-05 05:40:18 | Admin Portal - 10.10.19.88    | Successfully Signed                      |
| Block App Tunnel                    | <b>™</b> ®     | Admin Portal Sign In  | Success | miadmin      | 2015-06-05 05:42:19 | Admin Portal - 10.10.19.88    | Successfully Signed                      |
| Cancel Wipe                         | <b>1</b> ®     | Admin Portal Sign In  | Success | miadmin      | 2015-06-05 05:42:19 | Admin Portal - 10.10.19.88    | Successfully Signed                      |
| Change Language                     |                | Add Configuration     | Success | miadmin      | 2015-06-05 05:42:19 | Exchange - ExchangeStep1 : V  | Configuration Excha                      |
| Change Ownership                    | •              | Add Label             | Success | miadmin      | 2015-06-05 05:42:20 | labellastcheckin              | Label 'labellastchec                     |
| Check Compliance                    | •              | Add Label             | Success | miadmin      | 2015-06-05 05:42:21 | labelusername                 | Label 'labelusernarr                     |
| Disable Activation Lock             | œ              | Add Label             | Success | miadmin      | 2015-06-05 05:42:22 | labelldapname                 | Label 'labelldapnam                      |
| Reset Search                        |                | Page 1 of 6159        | ▶ ▶   á | ©   50       | age                 |                               |                                          |

- State (for example, Success)
- Performed By (for example, myadmin)
- Action Date
- Completed At
- Performed On (for example, Admin Portal)
- Details
- 2. (Optional) Enter a number in Page to specify what page to view.
- 3. (Optional) Select a number from per page to specify how many records are displayed on a page.
- 4. (Optional) Click Export to CSV to export the records that match the current search criteria.

## Specifying how long log information is saved

You specify how long log data is retained on your server. Determining how long to retain data is a balance between having data you need and having the available server resources to run your Core. The default value is 90 days.

To set how long log information is kept:

- 1. In System Manager, go to **Settings > Data Purge**.
- 2. In Audit Logs Purge Configuration, select the number of days Core retains log information.
- 3. Click Apply.

# Audit log information

Several categories of information are available for you to view and audit. The category list, displayed on the left side of the Audit Logs page, includes:

- Device
- ActiveSync Device
- MDM
- Certificate
- App Tunnel
- App
- Policy
- Compliance Action
- Configuration
- DEP (Device Enrollment)
- Admin
- User
- LDAP
- Other
- Label
- Sentry
- AfW
- Custom Attributes
- Compliance Policy
- E-FOTA
- Migration
- MTD (MobileIron Threat Defense)
- Access Integration
- Derived Credential Provider
- Zebra FOTA

# Best practices: label management

If Notes for Audit Logs is enabled, whenever a change is made to a label, a text box displays for the administrator to provide a reason for the change.

| Apply To Label                |                       |                                      |             |              |  |  |  |  |  |  |
|-------------------------------|-----------------------|--------------------------------------|-------------|--------------|--|--|--|--|--|--|
| Search by Name or Description |                       |                                      |             |              |  |  |  |  |  |  |
|                               | Apply configuration s | ×                                    |             |              |  |  |  |  |  |  |
|                               | Reason:               |                                      | Cancel      | Confirm      |  |  |  |  |  |  |
|                               |                       |                                      | metripping  |              |  |  |  |  |  |  |
|                               | Windows               | Label for all Windows devices.       | Not Applied |              |  |  |  |  |  |  |
|                               | Windows Phone         | Label for all Windows Phone Devices. | Not Applied |              |  |  |  |  |  |  |
|                               | Page 1 of 1           | N   &                                |             | 1 - 10 of 10 |  |  |  |  |  |  |
| A                             | pply                  |                                      |             |              |  |  |  |  |  |  |

Example text to enter would be a change ticket order number. This information then displays in the Audit logs, in the Details column as "Reason."

| Dast                                                                 | nboard | Devices & Users        | Admin 4 | Apps Policies & ( | Configs Services    | Settings Logs       |                                   |                                                                                |  |
|----------------------------------------------------------------------|--------|------------------------|---------|-------------------|---------------------|---------------------|-----------------------------------|--------------------------------------------------------------------------------|--|
| Audit Logs MDM Activity Certificate Management Event Settings Events |        |                        |         |                   |                     |                     |                                   |                                                                                |  |
|                                                                      | E      | Export to CSV          |         |                   |                     |                     |                                   |                                                                                |  |
|                                                                      |        | ACTION                 | STATE   | PERFORMED BY      | ACTION DATE -       | COMPLETED AT        | PERFORMED ON                      | DETAILS                                                                        |  |
| ►                                                                    | ٦      | Apply Label To Configu | Success | miadmin           | 2020-01-20 03:52:39 | 2020-01-20 03:52:39 | Restrictions - iOSRestriction : V | Label All-Smartphones applied to configuration iO                              |  |
| _                                                                    | Ф      | Preference Config Cha  | Success | misystem          | 2020-01-20 03:49:04 | 2020-01-20 03:49:04 |                                   | pel All-Smartphones applied to configuration iOSRestriction.<br>ason: AddLabel |  |
|                                                                      |        | Modify Configuration   | Success | miadmin           | 2020-01-20 03:48:22 | 2020-01-20 03:48:22 | Restrictions - iOSRestriction : V | Configuration iOSRestriction modified                                          |  |
|                                                                      | •      | Admin Portal Sign In   | Success | miadmin           | 2020-01-20 03:46:26 | 2020-01-20 03:46:26 | Admin Portal -                    | Successfully Signed In                                                         |  |

This affects the following label-related activities:

- Add/Edit/Delete/Save Label (Both filter and manual)
- In Devices & Users > Devices > Advanced Search > Save to Label
- Add/Edit/Remove Label to devices

- Add/Edit/Remove Label to configurations
- Add/Edit/Remove Label to policies
- Add/Edit/Remove Label to apps
- Add/Edit/Remove Label to iBooks

The Notes for Audit Logs feature is also applicable to any administrator-made changes to iOS and macOS restrictions.

To enable this feature, see "Setup tasks" in Getting Started with MobileIron Core.

# **Device events**

Device events record device-related actions taken by an administrator in the Admin Portal.

To monitor device actions, select one or more of the logged device actions in the Filters panel:

- Allow App Tunnel: Manually allow app tunnels from the selected device.
- Apply Label: Associate an item with a label.
- Apply Multiple Labels to One Device: Associate an item with multiple labels.
- Block App Tunnel: Manually disallow app tunnels from the selected device.
- Cancel Wipe: Cancels pending "Wipe" command if it was not yet delivered to the device. Applies to all modes.
- Change Language: Change the language associated with a device.
- Change Ownership: Toggle device ownership between Employee and Company.
- Check Available OS Update:
- Check Compliance: Check device against compliance criteria.
- Delete Retired Device: Remove entry for a device that is not longer managed.
- Device Location:
- Disable:
- Disable Activation Lock: Turn off the activation lock feature for the selected iOS device.
- Disable Data Roaming: Turn off the ability to use data when the device is roaming.
- Disable due to out of compliance:
- Disable Kiosk: Exit kiosk mode on the designated Android device.
- Disable KNOX Container: Turn off the Samsung KNOX container feature for the selected device.
- **Disable Personal Hotspot**: Prevent the device user from using the personal hotspot feature.
- Disable Voice Roaming: Turn off the ability to make voice calls when the device is roaming.
- Download Available OS Update:
- Enable:

- Enable Activation Lock: Turn on the activation lock feature for the selected iOS device.
- Enable Data Roaming: Turn on the ability to use data while roaming for the selected iOS device.
- Enable Kiosk: Start kiosk mode on the designated Android device.
- Enable KNOX Container: Turn on the Samsung KNOX container feature for the selected device.
- Enable MDM Lost Mode: Enable lost mode for the selected iOS device.
- Enable Personal Hotspot: Allow the device user to use the personal hotspot feature.
- Enable Voice Roaming: Turn on the ability to make voice calls when the device is roaming.
- Found: Designate the selected lost device as found.
- Install Downloaded OS Update:
- Install Help@Work: Install the MobileIron Help@Work app.
- Locate: Retrieve the last known location for the selected device.
- Lock: Force the selected device to require a passcode for user access.
- Lost: Designate the selected device as lost.
- **MobileIron Bridge**: Create a configuration for the MobileIron Bridge application for Windows 10 Management.
- **Push Profile**: Prompt a manual distribution of profiles to the selected device.
- **Re-provision Device**: Restart the provisioning process for the selected device.
- **Reboot**: Reboot the selected Windows device.
- Register Device: Start the registration process for the selected device.
- Remote Control: Establish a remote control session (Help@Work) on the selected Android device.
- Remote Display: Establish a remote view session (Help@Work) on the selected iOS device.
- Remove Device Attribute: Remove an attribute from a device.
- **Remove Label**: Remove the association between the specified label and the selected item.
- Remove Multiple labels from one device: Remove the association between the specified labels and the selected item.
- Request Derived Credential: Device user request in user portal for a derived credential.
- Request Unlock AppConnect Container (Android only): Initiate unlock AppConnect container.
- Request Unlock Device: Initiate unlock device.
- Request Unlock Passcode: Initiate unlock passcode.
- Resend Provision Message: No longer supported.
- Reset AppConnect Passcode: Device user request in user portal to reset the AppConnect passcode.
- Reset Password:
- Restart iOS Device: Restart iOS device.
- **Reset PIN**: Generate a new registration PIN for the selected Windows device.
- Retire: End management of the selected device.

- Send Activation Lock Bypass Code: Send the bypass code to the selected iOS device.
- Send Alert: Send compliance alert to the selected device.
- Send APNS message: Launch a MobileIron client and authenticate against MobileIron Core.
- Send Message: Send SMS message to the selected device.
- Set Device Attribute: Set an attribute to a device.
- Shutdown iOS Device: Shutdown iOS device.
- Sign In: Launch a MobileIron client and authenticate against MobileIron Core.
- Sign Out: End session between the MobileIron client and MobileIron Core.
- **Substitution Variable Change**: Change a configuration due to a change in the value of a substitution variable.
- Unlock AppConnect Container (Android only): Begin unlock device and AppConnect container.
- Unlock Device and AppConnect Container: (Android only): Begin unlock device and AppConnect container.
- Unlock Device Only: Clear the passcode for the selected device.
- Update Device Comment: Change the Comment field in the record for the selected device.
- Update OS Software: Update iOS software.
- Wakeup: Force the device client to check in.
- Windows License: Alert administrators to upgrade the SKU of Windows 10 desktop devices. Options can be Windows 10 Pro to Enterprise or Windows 10 Education to Enterprise.
- Wipe: Return the device to factory default settings.
- NOTE: Events beginning with **Request**, such as **Request Unlock Device**, are logged when an administrator clicks the corresponding command in the Admin Portal. The corresponding event without the word **Request**, such as **Unlock Device**, is logged when Core actually sends the request to the device. Core sometimes delays sending requests to regulate Core performance.

# ActiveSync Device information

These events do not apply to Mac devices.

To monitor ActiveSync device actions, select one or more of the logged ActiveSync device actions in the **Filters** panel

- ActiveSync Device Comment: Add or change the comment associated with an ActiveSync device entry.
- Add Correlation:
- Allow Device: Allow a blocked ActiveSync device to access the ActiveSync server.
- Assign ActiveSync Policy: Apply an ActiveSync policy to the selected device.
- Block Device: Prevent the selected device from accessing the ActiveSync server.
- Link To MI Device: Associate an ActiveSync device with a device registered with MobileIron Core.

- **Remove**: End the association between the MobileIron Core device and the ActiveSync device record.
- Remove Correlation:
- Revert ActiveSync Policy: Restore the Default ActiveSync Policy to the selected device.

# MDM events

MDM events indicate when a device takes an action due to a MobileIron Core request. These events pertain only to iOS and Mac devices unless otherwise noted.

To monitor these actions, select one or more of the logged MDM actions in the Filters panel.

- Apply Redemption Code: Apply Redemption Code: Use a Apple License code.
- Clear Passcode: Clear Passcode: Reset device passcode.
- Device Lock: Set screen lock on device.
- Install Encrypted Sub-Profile:
- Install Managed Application: Install a managed app.
- Install MDM Profile: Install the MDM profile on the device.
- Install Provisioning Profile: Install the provisioning profile for a managed app.
- Lock Device (Android): Lock an Android device.
- Profile Change: Change the profile on an iOS or Android device.
- Remove Encrypted Sub-Profile:
- Remove Managed Application: Uninstall a managed app.
- **Remove MDM Profile**: Remove the MDM profile from the device.
- Remove Provisioning Profile: Remove the provisioning profile for a managed app.
- Settings: Modify device settings.
- Unlock Device (Android): Unlock an Android device and the AppConnect container on the device.
- Unlock Device Only (Android): Unlock an Android device.
- Wipe Device (called Erase Device in the MDM Activity tab): Restore the iOS device to factory defaults.
- Wipe Device (Android): Restore the Android device to factory defaults.

NOTE: This MDM log information is also provided in the **Logs > MDM Activity** tab.

# Certificate events

To monitor actions involving certificates, select one or more of the logged certificate actions in the Filters panel.

• Apply User Provided Certificate: Use a certificate already provided by the user and sent to MobileIron Core.

- Create Device Certificate: Issue a device certificate.
- Create User Certificate: Issue a user certificate.
- Delete User Provided Certificate: Destroy certificate provided by the user via the self-service portal.
- Device Certificate Expired: Warn on a device certificate that is no longer valid due to expiration.
- Device Certificate Renewal: Re-enrolls a device certificate.
- Reuse Device Certificate: Use an existing device certificate.
- Reuse User Certificate: Use an existing user certificate.
- Revoke Device Certificate: Reclaim a device certificate.
- Revoke User Certificate: Reclaim a user certificate.
- Upload User Provided Certificate: Send certificate provided by the user via the self-service portal.
- User Certificate Expired: Warn on a user certificate that is no longer valid due to expiration.
- User Certificate Renewal: Re-enroll a user certificate.
- NOTE: The contents of the Logs > Certificate Management shows information about certificates, such as their expiration dates. It allows you to take actions, such as re-enroll, remove, and revoke on the certificates.

# App Tunnel events

To monitor actions involving app tunnels, select one or more of the logged app tunnel actions in the Filters panel.

- Allow App Tunnel: Permit the specified app tunnel.
- App Tunnel Comment: Add a comment on the selected app tunnel.
- Block App Tunnel: Do not allow the specified app tunnel.
- **Remove App Tunnel**: Delete the selected app tunnel configuration.

### App information

To monitor actions involving apps, select one or more of the logged app actions in the **Filters** panel.

- Add App: Add an app to the app catalog.
- Add App Control Rule: Add an app control rule.
- Add App Dependency:
- Add App Resource: Add screenshots or icons for an app.
- Apply Label to App: Associate a label with an app.
- Delete App Control Rule: Remove an app control rule.
- Edit App Control Rule: Change one or more attributes of an app control rule.
- Install App: Send installation request for the selected app.

- Manage VPP Labels: Specify labels and account for Apple License app distribution.
- Modify App: Edit app catalog entry.
- Remove App: Delete entry from the app catalog.
- Remove Label From App: End the association between an app and a label.
- Uninstall App: Remove the app from the device based on managed app criteria.

#### **Policy information**

To monitor actions involving policies, select one or more of the logged policy actions in the Filters panel.

- Activate Policy: Set flag to make the selected policy active.
- Add Policy: Create a new policy.
- Apply Label to Policy: Associate a policy and a label.
- Deactivate Policy: Clear flag to make the selected policy inactive.
- Delete Policy: Delete a policy.
- Export Policy: Export a policy from MobileIron Core.
- Import Policy: Import a policy into MobileIron Core.
- Modify Policy: Change an attribute of an existing policy.
- Modify Policy Priorities:
- Modify Policy Priority: Change the priority for an existing policy.
- Remove Label From Policy: End the association between a policy and a label.

#### **Compliance Action events**

To monitor compliance actions, select one or more of the logged compliance actions in the Filters panel

- Add Compliance Action: Create a set of actions to be taken on devices that violate policies.
- Delete Compliance Action: Remove a set of actions to be taken on devices that violate policies.
- Modify Compliance Action: Make changes to a set of actions to be taken on devices that violate policies.
- Modify Compliance Check Preferences: Make changes to compliance preferences.

#### **Configuration events**

- Add Configuration: Create a new configuration.
- Apply Label To Configuration: Associate a configuration with a label.
- Export Configuration: Export a configuration from MobileIron Core.
- Import Configuration: Import a configuration to MobileIron Core.
- Modify Configuration: Change the settings in a configuration.

- **Remove Configuration**: Delete a configuration.
- Remove Label From Configuration: End the association between a configuration and a label.
- **Remove Labels From Configuration**: End the association between a configuration and multiple labels.

### Admin events

- Add Space: Define a new delegated administration space.
- Admin Portal Sign In: Start an Admin Portal session.
- Admin Portal Sign Out: End an Admin Portal session.
- Assign Space Admin: Specify an administrator for a space.
- Change Space Priority: Set a different priority for a space.
- Delete Space Admin: Remove space admin access from the user.
- Modify Space: Make changes to rules that define a space.
- Remove Admin From Space: Remove the admin user from the space.
- **Remove Space**: Delete all rules that define a space and reallocate its devices.
- Update Device Space: Recalculate space rules to determine device membership.
- User Locked Out: Prevent administrator from further attempts at signing in after limit on authentication failures is exceeded.

### User events

- Add User: Define a new MobileIron Core user.
- Delete User: Remove a MobileIron Core user.
- Link to LDAP User: Associate a local MobileIron Core user with an LDAP user.
- Modify User: Make changes to a user's attributes.
- Modify User Role: Make changes to the roles assigned to a user.
- Re-sync with LDAP: Synchronize LDAP data.
- Remove User Attribute: Remove an attribute from a user.
- Renew Google Apps password: Manually regenerate a user's Google Apps password.
- Require Password Change: Force a local user to change their MobileIron Core password.
- Send Invitation: Invite a user to register with MobileIron Core.
- Set User Attribute: Set an attribute for a user.
- User Portal Sign In: Start User Portal session.
- User Portal Sign Out: End User Portal session.

## LDAP events

- Add LDAP: Integrate an LDAP server with MobileIron Core.
- Delete Admin LDAP Entity: Delete an Admin LDAP entity that has no roles.
- Delete LDAP: End the integration between an LDAP server and MobileIron Core.
- Delete LDAP Entity: Delete a user LDAP entity that has no roles.
- Modify LDAP: Make changes to the record for an integrated LDAP server.
- Modify LDAP Preferences: Make changes to the preferences for integrated LDAP servers.
- Upload LDAP Certificate: Add an LDAP certificate to MobileIron Core.

## Other events

- Application Started: Start Core services.
- Application Stopped: Stop Core services.
- Complete feature usage collection: Complete the current run of feature usage collection.
- Feature usage collection error: Encountered error during collection.
- Feature usage collection scheduling error: Encountered scheduling error during collection.
- Initiate feature usage collection: Start feature usage collection.
- Purge feature usage data: Purge collected feature usage information.
- Preference Config Changes: Make changes to the settings under Settings > System Settings in the Admin Portal.
- Retrieve feature usage data: Start collecting feature usage data.
- Retrieve feature usage data file list: Start retrieval of the usage data file list.

### Label events

- Add Label: Define a new label for MobileIron Core.
- Delete Label: Remove a label from MobileIron Core.
- Modify Label: Make changes to a label.
- Save As Label: Copy a label to a new label.

### Sentry events

- Add Integrated Sentry: Establish a relationship between MobileIron Core and an Integrated Sentry.
- Add Standalone Sentry: Establish a relationship between MobileIron Core and a Standalone Sentry.
- Delete Integrated Sentry: End the relationship between MobileIron Core and an Integrated Sentry.
- Delete Standalone Sentry: End the relationship between MobileIron Core and a Standalone Sentry.
- Disable Integrated Sentry: Suspend the interaction between MobileIron Core and an Integrated Sentry.
- Disable Standalone Sentry: Suspend the interaction between MobileIron Core and a Standalone Sentry.

- Edit Integrated Sentry: Make changes to the settings for an Integrated Sentry.
- Edit Standalone Sentry: Make changes to the settings for a Standalone Sentry.
- Enable Integrated Sentry: Start the interaction between MobileIron Core and an Integrated Sentry.
- Enable Standalone Sentry: Start the interaction between MobileIron Core and a Standalone Sentry.
- Manage Certificate: Upload a certificate for Standalone Sentry.
- Modify Sentry Preferences: Make changes to the settings under Services > Sentry.
- Regenerate Key: Generate a new control key for attachment encryption.
- Regenerate Attachment Encryption Control Key:
- **Resync Integrated Sentry With Exchange**: Force Integrated Sentry to synchronize mailbox data with the Exchange server.

## Android Enterprise events

These events are only for Android devices.

- Accept permissions for Android enterprise App: Accept permissions on behalf of all users.
- Apps@work setting modified:
- Connect Core to Android enterprise: Establish binding between MobileIron Core and Android Enterprise.
- Disconnect Core from Android enterprise: Remove binding between MobileIron Core and Android Enterprise.
- Save Restrictions for Android enterpise App: Apply new or changed Android Enterprise restrictions.
- Sync Google Users with Cores: Synchronize user data between Google and MobileIron Core.
- Update catalog setting modified:

### Custom attributes events

- Add Custom Attribute: Create a new customer attribute definition.
- Modify Custom Attribute: Modify a customer attribute definition.

### Compliance policy events

- Add Compliance Policy Group: Add a new compliance policy group.
- Add Compliance Policy Rule: Add a new compliance policy rule.
- Apply Label to Compliance Policy Group: Apply one or more labels to a compliance policy group.
- Modify Compliance Policy Group: Modify a compliance policy group.
- Modify Compliance Policy Rule: Modify a compliance policy rule.
- Remove Compliance Policy Group: Delete a compliance policy group.
- Remove Compliance Policy Rule: Delete a compliance policy rule.

• **Remove Label From Compliance Policy Group**: Delete one or more labels from a compliance policy group.

# Audit Logs use cases

A wealth of information is available to you in the Audit Logs. Querying the events allows you to monitor your MobileIron system and resolve problems. You can run queries for one type of event, several types of events, or as many as you like. All you need to do is check the events you want to track, and then specify a time frame. The default time frame is the time between the last time the logs were purged and the current time.

For example:

- Use the certificate events to troubleshoot certificate issues. For example, query for certificates that have
  expired or have been revoked.
- Use the MDM events to troubleshoot MDM activity on devices. For example, query whether an MDM profile was removed, or whether a managed app was installed.
- Use the AppTunnel events to determine whether an administrator manually blocked or allowed AppTunnel on a device.
- Use the device events to determine activity taken on devices, such as unlocking the device, or deleting retired devices.
- Use the app events to determine whether an administrator has changed the app control rules in MobileIron Core. A change to app control rules can result in Core taking, or not taking, compliance actions such as blocking email on devices.

This section presents several scenarios and how you can use the audit logs to resolve the problems they present.

## Personal information is wiped from devices

Suppose several of your users report that the personal information on their phones was wiped. How can you figure out how this happened? Using the audit logs, you can check the wipe actions recorded in the logs, and discover:

- who issued the Wipe commands
- when they occurred
- · how many users are impacted

To resolve this problem:

- 1. In the Admin Portal, select Logs.
- 2. Select Audit Logs.
- 3. Click **Reset** at the bottom of the **Filters** panel to ensure that the previous search values are cleared.
- 4. In the Filters panel, specify a time interval that you suspect the device wipe(s) happened.
- 5. Open the **Device** events list.

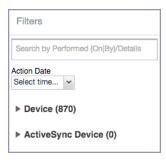

#### 6. Select Wipe.

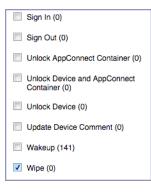

- 7. Click Search.
- 8. View the results of the search to determine:
  - · when the devices were wiped
  - how many devices were wiped
  - which admin user issued the wipe commands

## Users are prompted for email passwords when not necessary

Suppose you set up your Exchange policy to not require your users to provide a password when they log in to email, but your users are still prompted for a password each time they access email.

To check for any changes to the Exchange policy that could cause this problem:

- 1. In the Admin Portal, select Logs.
- 2. Select Audit Logs.
- 3. Click Reset at the bottom of the Filters panel to ensure that the previous search values are cleared.
- 4. In the Filters panel, specify a time interval that you suspect changes to the Exchange policy happened.
- 5. Open the **Configuration** events list.

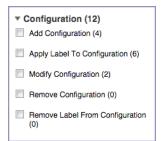

- 6. Select Modify Configuration.
- 7. Click Search.
- 8. View the results of the search to determine:
  - what changes were made recently to the Exchange policy
  - which admin user made the changes

## Users are prompted to create passwords

Suppose your users are prompted to create device passwords when that is not how you set up your MobileIron Core. You can use the audit logs to discover if this requirement is set and when this change occurred.

To check for changes to mandatory passwords:

- 1. In the Admin Portal, select Logs.
- 2. Select Audit Logs.
- 3. Click **Reset** at the bottom of the **Filters** panel to ensure that the previous search values are cleared.
- 4. In the Filters panel, specify a time interval that you suspect changes to the security policy happened.
- 5. Open the Policy events list.

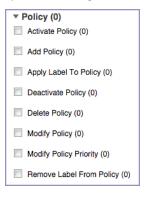

- 6. Select Modify Policy.
- 7. Click Search.
- 8. View the results of the search to determine:
  - what changes, if any, were made recently to the Security policy
  - which admin user made the changes

# Devices have lost their managed apps

If your users report missing managed apps, the cause is usually deleted labels.

NOTE: For Android devices 11 through the latest version as supported by MobileIron, the administrator does not have the ability to manage app installs on the personal side.

To determine whether labels were deleted from your MobileIron Core:

- 1. In the Admin Portal, select Logs.
- 2. Select Audit Logs.
- 3. Click Reset at the bottom of the Filters panel to ensure that the previous search values are cleared.
- 4. In the Filters panel, specify a time interval that you suspect the labels were deleted.
- 5. Open the Label events list.

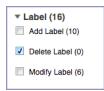

- 6. Select Delete Label.
- 7. Click Search.
- 8. View the results of the search to determine:
  - what labels, if any, were deleted recently
  - which admin user made the changes

# **MDM Activity**

The Logs > MDM Activity displays MDM-specific log entries.

NOTE: Many of these entries are also available in Logs > Audit Logs in the MDM category.

Filter the log entries using the following criteria:

- Platform
- Date range
- States
- Actions
- User
- Device
- Error text

- Detail text
- Date range

# **Viewing Errors**

Errors result in the display of a **View Error** link in the **Error** column. Error details are not available for Android devices.

# **Certificate Management**

The **Logs > Certificate Management** tab displays certificate-related log entries. You can:

- view certificate log entries
- search certificate log entries
- remove selected certificates from the log
- revoke selected certificates from the log
- re-enroll selected certificates from the log

NOTE: Actions on certificates are logged in Logs > Audit Logs in the Certificate category.

## How to search for certificate entries

When viewing the **Certificate Management** page, you can search for entries based on:

- expiration date
- user
- setting

#### Procedure

To search the Certificate Management page:

- 1. In the Admin Portal, go to Logs > Certificate Management.
- 2. Specify one or more of the criteria in the following steps to describe the certificates you want to display.
- 3. (Optional) To specify a time range within which the certificates expired:
  - In the **Expiration Date Range** field, click the calendar next to the field, and then click on a date. This date is the earliest day the certificates you are searching for expired.
  - In the **To** field click the calendar next to the field, and then click on a date. This date is the latest day the certificates you are searching for expired.

- NOTE: An error message displays if you select a day in the **Expiration Date Range** field earlier than the day specified in the **To** field. For example you receive an error message if you:
- An error message displays if you select a day in the **Expiration Date Range** field earlier than the day specified in the **To** field. For example you receive an error message if you:
- select November 13th in the Expired Date Range field (earliest time a certificate expired).
- select October 15th in the To field (latest time a certificate expired).

NOTE: The search can return fewer than all the certificates that expired during the specified time period if you specify other criteria in Step 4.

4. (Optional) In Search by User/Setting Name, enter a username or a setting name.

| Certificate<br>Enrollment | Displays the name of the Certificate Enrollment setting.                                                                                                    |
|---------------------------|----------------------------------------------------------------------------------------------------|
| Setting                   | Displays the configuration using the Certificate Enrollment.<br>The configuration displays only for a non-cached Certificate Enrollment.<br>Configuration names are not available for certificates created in VSP Version<br>6.0 or earlier. |
|                           | For a cached Certificate Enrollment certificate, you will always see - in the Setting Name, regardless of whether it was created prior to version 7.0 or created in version 7.0.                                                             |
|                           | <b>For Android devices</b> , the <b>Setting Name</b> displays only for APPCONFIG, APPPOLICY, and WEB@WORK settings; otherwise a -displays.                                                                                                   |

#### 5. Click Search.

Search results are displayed in a table with the following columns:

| Item                           | Description                                                                                                   |
|--------------------------------|----------------------------------------------------------------------------------------------------|
| User                           | The user name of the device user identified by the identity certificate.                                      |
| Phone Number                   | The phone number associated with the device user identified by the identity certificate.                      |
| Email                          | The email address associated with the device user identified by the identity certificate.                     |
| Certificate Enrollment<br>Name | The name of the certificate enrollment (such as SCEP, Local, Entrust) used to issue the identity certificate. |
| Setting Name                   | The name of the setting that uses the certificate enrollment, such as an Exchange or Web@Work setting.        |

| Item            | Description                                                                                                    |
|-----------------|----------------------------------------------------------------------------------------------------|
| Cert Type       | Indicates whether the certificate is a user-provided certificate enrollment.<br>Otherwise, this field is left blank. |
| Expiration Date | The date by which the identity certificate will no longer be valid.                                                  |
| Content         | Click the <b>View</b> link to see the contents of the identity certificate itself.                                   |

### How to remove a certificate

This action removes the certificate from device, but does not remove the SCEP setting.

To remove a certificate:

- 1. Go to Logs > Certificate Management.
- 2. Select the certificate that you want to remove.
- 3. Click Actions > Remove.

### How to revoke a certificate

You can revoke certificates created using a Local Certificate Authority, OpenTrust, Entrust API Version 9, and Symantec Web Service PKI. Revoking a certificate adds the certificate to the CRL (Certificate Revocation List). When a device authenticates with MobileIron Core, the system first checks the CRL to verify that the certificate is not on the list. If the certificate is on the list, authentication fails.

To revoke a certificate:

- 1. Go to Logs > Certificate Management.
- 2. Select the certificate that you want to revoke.
- 3. Click Actions > Revoke.

The certificate will be added immediately to the CRL so the next time the device attempts to authenticate, authentication will fail.

## How to re-enroll a SCEP certificate

This feature is not supported on Android devices.

# Service Diagnostic tests

The Service Diagnostic screen (**Services > Overview**) in the Admin Portal provides a health check for several services. The diagnostic tests determine whether your Core instance can connect to these services. An error indicates that you cannot reach the service.

### The services checked are:

## TABLE 80. SERVICE DIAGNOSTIC TESTS DESCRIPTIONS

| Service                            | Test                                                                                                    |
|------------------------------------|----------------------------------------------------------------------------------------------------|
| AFW                                | <ul> <li>Checks to see if:</li> <li>Authentication server https://accounts.google.com/o/oauth2/token is reachable.</li> <li>API server https://www.googleapis.com/androidenterprise/v1/enterprises is reachable.</li> </ul>                                                                                                    |
| APNS                               | <ul> <li>Checks to see if:</li> <li>MDM-APNS service is reachable.</li> <li>ENTERPRISE-APNS - No Enterprise APNS certificate configured.</li> <li>MDM-APNS - feedback service (tccentos122.auto.mobileiron.com:2196) is not reachable.</li> </ul>                                                                                                    |
| APPCONFIG_<br>COMMUNITY_<br>REPO   | Checks to see if the AppConfig Community Repository server is reachable:<br>https://d2e3kgnhdeg083.cloudfront.net/com.example.OneTouchConfiguration/current/<br>appconfig.xml                                                                                                    |
| APP_GATEWAY                        | Checks to see if App Gateway server is reachable:<br>https://gwtest.mobileiron.com/gateway/gatewayServices/status.html                                                                                                    |
| BYPASS                             | Checks the connection between your Core instance and the Apple activation lock bypass server                                                                                                    |
| CERTIFICATE<br>ENROLLMENT          | <ul> <li>Checks to see if:</li> <li>Certificate Enrollment : System - iOS Enrollment SCEP is reachable.</li> <li>Certificate Enrollment : System - iOS Enterprise AppStore SCEP is reachable.</li> <li>Certificate Enrollment : System - Windows Phone Enrollment SCEP is reachable.</li> </ul>                                                       |
| CONFIGURATION<br>S                 | Tests the connection to the Certificate Enrollment server from your Core instance.                                                                                                    |
| CONNECTOR                          | <ul> <li>Two tests are run:</li> <li>One test checks whether Enterprise Connector is enabled (Services &gt; Connector)</li> <li>If Enterprise Connector is enabled, the other test sends an HTTP Post request from your Core instance to each Connector configured, checking whether the Connector can communicate with your Core instance</li> </ul> |
| DEP                                | Sends a sample GET request to test the connection between your Core instance and the MDM server using Device Enrollment.                                                                                                    |
| FCM                                | Checks whether Google Firebase Cloud Messaging (FCM) is reachable from your Core instance.                                                                                                    |
| HEALTH_<br>ATTESTATION_<br>SERVICE | Checks if the Health Attestation Service serveris reachable.<br>https://has.spserv.microsoft.com/HealthAttestation/ValidateHealthCertificate/v1                                                                                                    |
| LDAP                               | Two tests are run:                                                                                                    |

| Service      | Test                                                                                                    |
|--------------|----------------------------------------------------------------------------------------------------|
|              | <ul> <li>Checks LDAP from Core to verify the communication channel</li> <li>For each Connector configured, checks the communication channel for the path<br/>from the LDAP server to Core, then Core to Connector, and finally from Connector<br/>to the LDAP server</li> </ul> |
| MAPQUEST     | Checks if the MapQuest Service server is reachable:                                                                                                    |
|              | https://api.mqcdn.com/sdk/mapquest-js/v1.0.0/mapquest.js                                                                                                    |
| PROXY        | No proxy is configured.                                                                                                    |
| SENTRY       | Checks the connection between your Core instance and the Sentry used (either integrated standalone). As part of this test, the connection between ActiveSync server and Sentry is checked also.                                                                                 |
| SENTRY_WITH_ | No Integrated Sentry server(s) configured.                                                                                                    |
| ACTIVESYNC   | No Standalone Sentry server(s) configured.                                                                                                    |
| SERVICES     | Checks whether the IP addresses reserved for FCM are reachable.                                                                                                    |
| VPP          | Sends a GET request to verify the connection between Core and the Apple License server.                                                                                                    |

TABLE 80. SERVICE DIAGNOSTIC TESTS DESCRIPTIONS (CONT.)

# Running Service Diagnostic tests

To run the Service Diagnostic tests:

- 1. Go to Services > Overview.
- 2. To test one or all of the services:
  - Click Verify All to test the listed services
  - Click Verify next to a specific service to test that service

# Device log encryption on Android devices

Log files can be emailed by using the **Send Log** option in Mobile@Work for Android. You can choose whether the log files are encrypted when they are provided to the email app. The choice affects the log files of the following:

- Mobile@Work for Android
- Secure Apps Manager
- AppConnect-enabled apps (including what the app logs and what the AppConnect wrapper around the app logs)

The security policy for a device contains the option for choosing whether the emailed log files are encrypted. The default setting is to **not** encrypt the files.

By default, encrypted log files can be decrypted only by MobileIron Technical Support. If you want to encrypt the log files using your own certificate, see Encrypting device logs with your own certificate.

NOTE: Regardless of the device log encryption setting, the log files never include passwords, certificate content, license information, or other sensitive authentication data.

By encrypting the emailed log files, you improve security because the data is readable only by MobileIron Technical Support when using the default encryption, or by your own enterprise when using your certificate for encryption. Since emailing logs for troubleshooting is a common practice, you typically choose to encrypt the logs.

#### Procedure

- 1. Go to Policies & Configs > Policies.
- 2. Select the security policy for the appropriate devices.
- 3. Click Edit.
- 4. In the Data Encryption section. for Device Log Encryption, select On.
- 5. Click Save.

# Encrypting device logs with your own certificate

You can define a log encryption configuration that enables device users to send encrypted logs to an administrator's email address from their devices. The configuration includes a certificate for encrypting logs and an email address to which encrypted logs are to be sent. Devices sync with MobileIron Core and receive the configuration after you assign the configuration to the relevant labels.

This feature requires:

- Mobile@Work 10.0.0.0 for Android through the most recently released version as supported by MobileIron
- Secure Apps Manager 8.3.0.0 through the most recently released version as supported by MobileIron
- On the security policy, device log encryption must be on.

#### **Related topics**

Device log encryption on Android devices

#### Before you begin

Upload a certificate to Core, as described in Certificates settings.

#### Procedure

- 1. In the Admin Portal, select Policies & Configs> Configurations.
- 2. Click Add New and select LogEncryption. The New Log Encryption Setting dialog box opens.

3. Fill in the following:

| Field         | Description                                                                                                    |
|---------------|----------------------------------------------------------------------------------------------------|
| Name          | Enter a name for the configuration.                                                                                                    |
| Email Address | Enter an email address to which encrypted logs may be sent. The <b>To:</b> field of the email is automatically filled with this address. If you do not enter an email address here, the device user fills in the <b>To:</b> field. |
| Certificate   | From the drop-down list, select a certificate you have already uploaded to Core.                                                                                                    |

- 4. Click Save.
- 5. On the Configurations page, select the configuration you just defined.
- 6. Click **Actions** > **Apply to Label**, and select the label to which you want to apply the log encryption configuration.

# Pull client logs for client devices

To troubleshoot challenging technical support issues when working with MobileIron Technical Support, you can pull client logs of an Android or iOS client device without requiring any interaction from the end user. From the Admin portal, use the Pull client log command to obtain client logs. The Pull client log action as well as the success or failure of the event is captured in the Audit logs. This feature does not work on Windows and chromeOS devices.

NOTE: The Pull client log command is not available to delegated admin roles; only administrators who have the Manage Devices role can use this feature.

When the Pull client logs command is delivered to the device, it instructs the Mobile@Work client to collect logs running on the device. This may include logs from all the secure apps running on the device. These logs are pulled to the server's file storage.

Potentially, there is one interaction that may cause a message to be displayed to a device user. If the device has an AppConnect configuration and a number of secure apps installed, then the Mobile@Work client may momentarily go to the foreground of the device display and request secure apps logs from the Secure AppManager application. Under these conditions, a message is displayed on the device that states a device administrator is pulling Mobile@Work client logs and logs from the secure applications for analysis. Also, the message states that this is a short interruption.

When you have an AppConnect configuration that is running and SecureApps Manager and the SecureApps Manager does not communicate with Mobile@Work in a timely fashion, then the end user may be prompted to log in again.

NOTE: You can retrieve the client logs from the System Manager. Select **Troubleshooting** > **Logs** in the Export Logs section. Select **Show Tech (All Logs)**. For more information see "Exporting logs" in the MobileIron Core System Manager Guide.

Before you pull a client log, you may want to set log encryption and then upload this configuration on the device. When you enable log encryption, the client will encrypt logs when the Pull client log action is taken. By default, log encryption is set to off. To set log encryption, you can use the default log encryption certification or custom certification. See Device log encryption on Android devices for instructions on how to set device log encryption for Android devices.

To access the Pull client log command:

- 1. Go to Devices & Users > Devices.
- 2. Select the check box next to a device. You may only select one device.
- 3. Click the Actions button.
- 4. Select **Pull Client Logs**. The Pull Client Logs dialog box displays. The **Devices** field displays the name of the device that you selected. You cannot add additional devices here.
- 5. (Optional) Add any notes about this action in the Notes section.
- 6. Click the **Pull Client Logs** button to launch this request to the server.

# Office 365

This section contains the overview, policies, configurations, user groups, reports and settings as pertains to Office 365:

- Office 365 App Protection overview
- Office 365 App Protection policies
- Office 365 App Protection configurations
- Office 365 App Protection user groups
- Office 365 App Protection reports
- Office 365 App Protection settings

# Office 365 App Protection overview

Office 365 App Protection provides important Data Loss Prevention (DLP) for Office 365 apps, such as Microsoft Word, Excel, PowerPoint, and so on. It allows administrators to manage policies and configurations that secure data in Office 365 apps on Android devices.

NOTE: Some Graph APIs can be in beta. Use this feature accordingly.

You can manage Office 365 apps by:

- Enforcing PIN for Office 365 apps
- Disabling contacts to sync from Office 365 apps
- Preventing users from printing from Office 365 apps
- Preventing outbound data sharing from Office 365 apps

# Prerequisites for using Office 365 App Protection

Before you can use Office 365 App Protection, you must have:

- A valid MobileIron license.
- A valid Intune subscription or a Microsoft EMS subscription that includes Intune.
- A valid Office Enterprise or Business subscription with access to Office 365 apps on a mobile device.
- One or more Office 365 apps.
- Synced your Active Directory users to your Azure Active Directory.
- One Drive for Business installed on devices to protect data on Word, Excel, and PowerPoint.

- Intune Company Portal app installed on Android devices.
- Device users are not required to sign in, but this app must be installed on the device to protect data on device.

# Office 365 App Protection window

NOTE: Before you register MobileIron as an Azure app, only the **Services > Microsoft Graph > Settings** tab is enabled. Once you register MobileIron as an Azure app, all the tabs are enabled.

Access the Office 365 App Protection window by logging into the Admin Portal and going to Services > Microsoft Graph. This window includes the following options:

- **Policies**: Use this tab to add and manage Office 365 DLP policies. You can perform the following actions on each policy:
  - Assign one or more User groups to the policy.
  - Assign apps to the policy.
  - Delete the policy.

See Adding Office 365 App Protection policies for details on how to add a Office 365 App Protection policy.

- **Configurations**: Use this tab to add and manage Office 365 DLP configurations. You can perform the following actions on each policy:
  - Assign one or more User groups to the configuration.
  - Assign apps to the configuration.
  - Delete the configuration.

See Office 365 App Protection configurations for details on how to add a Office 365 App Protection configuration.

- User Groups: Use this tab to search for and view user groups available to add to a policy or configuration.
- **Reports**: Use this tab to view and download user and app reports and manage wipe requests. These reports are populated with data that comes from Azure Active Directory during real-time syncs.
- **Settings**: Use this tab to register MobileIron as an Office 365 app. These reports are populated with data that comes from Azure Active Directory during real-time syncs.

# Office 365 App Protection policies

Once you register MobileIron as an Azure app you can add and manage Office 365 App Protection policies in the Microsoft Azure cloud for Office 365 apps.

This section includes the following topics:

- Adding Office 365 App Protection policies
- Editing Office 365 App Protection policies

- Managing Office 365 App Protection policies
- Add Office 365 App Protection policies window

NOTE: Before using this feature, complete the prerequisites described in the following section: Prerequisites for using Office 365 App Protection.

#### **Related topics**

- Office 365 App Protection overview
- Office 365 App Protection configurations
- Office 365 App Protection user groups
- Office 365 App Protection reports
- Office 365 App Protection settings

## Adding Office 365 App Protection policies

Policies use data populated from Azure Active Directory during real-time syncs.

#### Procedure

- 1. Log into the Admin Portal.
- 2. Go to Services > Microsoft Graph > Policies > Add.
- Complete the App protection policies form.
   Refer to Add Office 365 App Protection policies window for details.
- 4. In the Compliance Actions section, select a Setting, enter the value, and select an Action. Refer to the App protection policies fields table.
- 5. Click +Add to configure additional compliance actions.
- 6. Click **Save** to add the policy to the list of DLP policies on the **Policies** table.

## Editing Office 365 App Protection policies

Policies use data populated from Azure Active Directory during real-time syncs.

#### Procedure

- 1. Log into the Admin Portal.
- 2. Go to Services > Microsoft Graph > Policies.
- 3. Click the name of a policy you want to edit.
- Complete the App protection policies form.
   Refer to Add Office 365 App Protection policies window for details.
- 5. In the Compliance Actions section, select a Setting, enter the value, and select an Action. Refer to the App protection policies fields table.

- 6. Click +Add to configure additional compliance actions.
- 7. Click **Save** to save the policy edits.

### Managing Office 365 App Protection policies

You can take any of the following actions on each Office 365 App Protection policy:

- Assign User Groups
- Assign Apps
- Delete Policies

#### Procedure

- 1. Log into the Admin Portal.
- 2. Go to Services > Microsoft Graph > Policies.
- 3. Locate a policy you want to manage and go to the Actions column.
- 4. Assign user groups to the App Protection policy.
  - a. Click the Assign User Groups icon.
  - b. Search for user groups.
  - c. Select one or more user groups to add to the policy.
  - d. Click Save.
- 5. Assign Office 365 apps to the app protection policy.
  - a. Click the Assign Apps icon.
  - b. Search for apps.
  - c. Select one or more apps to add to the policy.
  - d. Click Save.
- 6. Delete an Office 365 App Protection policy.
  - a. Click the **Delete Policy** icon.
  - b. Click Yes to confirm deletion of the policy.

The Office 365 App Protection policies take affect:

- After assigning the policy to a user group.
- A user from the assigned user group logs into an Office 365 app using AAD credentials.

# Add Office 365 App Protection policies window

Access this window by logging into the Admin Portal and selecting **Services > Microsoft Graph > Policy** and clicking **Add** or clicking a policy to edit.

The following table summarizes fields and descriptions in the **Add App Policies** window. Also, refer to the App protection policies fields table.

| Fields                                   | Description                                                                                                    |
|------------------------------------------|----------------------------------------------------------------------------------------------------|
| Name                                     | This required field is the name used to track the Office 365 App Protection policy in Core.                                                                                                    |
| Description                              | Describes the profile's purpose (optional).                                                                                                    |
| Platform                                 | Select the platform for the Office 365 apps. The options are: <b>iOS</b> or <b>Android</b> . Some of the other options on this form will change depending on which platform you select. Refer to the relevant platform's Device Management Guide.           |
| Data Relocation                          |                                                                                                    |
| Prevent Android backups                  | Choose <b>Yes</b> to prevent this app from backing up data to the Android Backup Service Choose <b>No</b> to allow this app to back up data. (The default is <b>Yes</b> .)                                                                                  |
| Allow app to transfer data to other apps | Use this option to specify what apps can receive data from this app. The options are listed below.                                                                                                    |
|                                          | <ul> <li>Policy managed apps: Allow transfer only to other policy-<br/>managed apps.</li> </ul>                                                                                                    |
|                                          | • All apps: Allow transfer to any app (default.)                                                                                                    |
|                                          | • <b>None</b> : Do not allow data transfer to any app, including other policy-<br>managed apps.                                                                                                    |
|                                          | When any of the above options except <i>All apps</i> are selected, the exempted apps are listed to the right of the <i>Allow app to receive data from other apps</i> field. Modifying these settings changes how data is transferred to other applications. |
| Allow app to receive data from           | Select an option to specify what apps can transfer data to this app.                                                                                                    |
| other apps                               | <ul> <li>Policy managed apps - Allow app to receive data from only other policy-managed apps.</li> </ul>                                                                                                    |
|                                          | All apps Allow app to receive data from other apps (default.)                                                                                                    |
|                                          | • <b>None</b> - Do not allow app to receive data from any app, including other policy-managed apps.                                                                                                    |
| Prevent "Save As "                       | Select to disable the use of the Save As (a new document) option in any app<br>that uses this policy. De-select if you want to allow the use of Save As.<br>(Default is unchecked.)                                                                         |
|                                          | Selecting Prevent Save As activates the <b>Select which storage services corporate data can be saved to field</b> . The options are:                                                                                                    |

#### TABLE 81. APP PROTECTION POLICIES FIELDS

| Fields                                                   | Description                                                                                                    |
|----------------------------------------------------------|----------------------------------------------------------------------------------------------------|
|                                                          | OneDrive for Business     SharePoint                                                                                                    |
| Restrict cut, copy and paste with other apps             | Local Storage Specifies when cut, copy, and paste actions can be used with this app. The options are listed below.                                                                                                    |
|                                                          | Blocked: Do not allow cut, copy, and paste actions between this app and any other app.                                                                                                    |
|                                                          | <ul> <li>Policy managed apps: Allow cut, copy, and paste actions<br/>between this app and other policy-managed apps.</li> </ul>                                                                                                    |
|                                                          | • <b>Policy managed with paste in</b> : Allow cut or copy between this app and other policy-managed apps. Allow data from any app to be pasted into this app.                                                                                                    |
|                                                          | • <b>Any app</b> : No restrictions for cut, copy, and paste to and from this app. (This is the default.)                                                                                                    |
| Block screen capture and<br>Android assistant            | Check this to block the ability to use screen captures and block Android assistant. Default is allowed.                                                                                                    |
| Encrypt app data                                         | Select to encrypt app data that is associated with an Intune mobile<br>application management policy. Encryption is provided by Microsoft. Data<br>is encrypted synchronously during file I/O operations according to the<br>setting in the mobile application management policy. Managed apps on<br>Android use AES-128 encryption in CBC mode utilizing the platform<br>cryptography libraries. The encryption method is not FIPS 140-2 certified.<br>SHA-256 encryption is supported as an explicit instruction using the SigAlg<br>parameter and will only work on devices 4.2 and above. Content on the<br>device storage is always encrypted. |
| Disable app encryption when device encryption is enabled | This field activates when the <i>Encrypt app data</i> field is selected. Disables app encryption when the device encryption is enabled . Default is deselected.                                                                                                    |
| Disable contact sync                                     | When this setting is enabled, users cannot sync contacts to the native address book. Default is un-checked.                                                                                                    |
| Disable printing                                         | Select this to block printing protected data from the app. Default is un-<br>checked.                                                                                                    |
| Restrict web content to display in the Managed Browser   | Check this to enforce web links in the app to be opened in the Managed Browser app.                                                                                                    |
|                                                          | Uncheck this to open web links in Chrome. Default is de-selected.                                                                                                    |

# TABLE 81. APP PROTECTION POLICIES FIELDS (CONT.)

| Fields                                                | Description                                                                                                    |
|-------------------------------------------------------|----------------------------------------------------------------------------------------------------|
| Block third party keyboards                           | When this setting is enabled, a third-party keyboard cannot be used with protected apps.                                                                                                    |
| Access                                                |                                                                                                    |
| Require PIN for access                                | Select this to require users to enter a PIN to access this app. The user is prompted to set up this PIN the first time the app is run. Default is selected, which activates all the fields in the Access section of this page.                                                                                                    |
| Allow simple PIN                                      | Allow simple PIN: Check this to allow users to use simple PIN sequences like 1234 or 1111. Choose No to prevent them from using simple sequences. (The default value is checked.)                                                                                                    |
|                                                       | • <b>PIN length</b> : Specify the minimum number of digits in a PIN sequence. (The default value is <b>4</b> .)                                                                                                    |
|                                                       | When the <i>Require PIN for access</i> field is de-selected, this field is deactivated.                                                                                                    |
| Allow fingerprint of PIN<br>(Android 6.0+)            | Select this to allow the user to use Touch ID instead of a PIN for app access. (The default is checked.)                                                                                                    |
|                                                       | When the <i>Require PIN for access</i> field is de-selected, this field is deactivated.                                                                                                    |
| Override fingerprint with PIN after timeout (minutes) | If required, depending on the timeout (minutes of inactivity), a PIN prompt<br>will override Touch ID prompts. If this timeout value is not met, the Touch<br>ID prompt will continue to show. This timeout value specified under<br>"Recheck the access requirements after (minutes of Activity)". On iOS, this<br>feature requires the app to have Intune SDK version 8.1.1 or above. |
|                                                       | <b>Inactivity timeout</b> : Specify a time in minutes after which the PIN will override the use of a fingerprint.                                                                                                    |
|                                                       | When the <i>Require PIN for access</i> field is de-selected, this field is deactivated.                                                                                                    |

# TABLE 81. APP PROTECTION POLICIES FIELDS (CONT.)

| Fields                                             | Description                                                                                                    |
|----------------------------------------------------|----------------------------------------------------------------------------------------------------|
| Disable app PIN when device<br>PIN is managed      | Select to disable the app PIN when a device lock is detected on an enrolled device. If you select this option, it overrides the requirements for PIN or Touch ID. (The default is unchecked.)                                                                                                    |
|                                                    | When the <i>Require PIN for access</i> field is de-selected, this field is deactivated.                                                                                                    |
| Require corporate credentials for access           | Select to require corporate credentials instead of a PIN for app access. Not selecting this option overrides the requirements for PIN or Touch ID. The user will be prompted to provide their corporate credentials. (The default is unchecked.)                                                                                                    |
| Recheck the access<br>requirements after (minutes) | <ul> <li>Timeout for access requirements is measured in terms of the time of inactivity between any policy-managed application.</li> <li>Timeout: Enter the number of minutes before the access requirements (defined earlier in the policy) are rechecked. For example, an administrator turns on PIN in the policy, which means a when device user opens a app, a PIN must be entered. When using the Recheck the access requirements setting, the device user would not have to re-enter the PIN on any app for another 30 minutes. (The default is 30.)</li> </ul> |

## TABLE 81. APP PROTECTION POLICIES FIELDS (CONT.)

### **Compliance Actions**

Use the Compliance Actions Settings to set the security requirements for your access protection policy. Several settings are provided with pre-configured values and actions.

#### Procedure

- 1. Select a Setting, enter the value, and select an Action. Refer to the table below.
- 2. Click +Add to configure additional compliance actions.
- 3. At the top of the Policies tab, click **Save**.

# TABLE 82. COMPLIANCE ACTION SETTINGS

| Setting                        | Description                                                                                                    |
|--------------------------------|----------------------------------------------------------------------------------------------------|
| Max PIN attempts (default)     | Specify the number of tries the device user has to successfully enter the correct PIN before the configured action is taken. (Default value is 30 minutes.) Actions include:                                                                                                    |
|                                | Reset PIN - The user must reset their PIN.                                                                                                    |
|                                | • <b>Wipe data</b> - The user account that is associated with the application is wiped from the device.                                                                                                    |
| Offline grace period (default) | This is the number of minutes that apps can run offline. Specify the time (in minutes) before the access requirements for the app are rechecked. After this period is expired, the app will <b>Block Access</b> . The default is 720 minutes (12 hours.)                                                                |
| Offline grace period (default) | This is the number of minutes that apps can run offline. Specify the time (in days) before the access requirements for the app are rechecked. After this period is expired, the app will <b>Wipe data</b> . The default is 90 days.                                                                                     |
| Jailbroken/rooted device       | <ul> <li>Block access - Prevent this app from running on jailbroken or rooted devices. The device user continues to be able to use this app for personal tasks, but will have to use a different device to access data in this app.</li> <li>Wipe data - The device user account that is associated with the</li> </ul> |
|                                | application is wiped from the device                                                                                                    |
| Min OS version                 | Select this to require a minimum operating system to use this app. Enter the value in the following format [major].[minor] and select one of the following actions:                                                                                                    |
|                                | • Block access - The device user will be blocked from access if the version on the device does not meet the requirement.                                                                                                    |
|                                | • Wipe data - The device user account that is associated with the application is wiped from the device.                                                                                                    |
|                                | • <b>Warn</b> - The user will see a notification if the operating system version on the device does not meet the requirement. This notification can be dismissed.                                                                                                    |
| Min App version                | Check this option to require a minimum app version to use the app. The user will be blocked from access if the app version on the device does not meet the requirement.                                                                                                    |
|                                | • <b>Block access</b> - The device user will be blocked from access if the app version on the device does not meet this requirement.                                                                                                    |
|                                | • <b>Wipe data</b> - The device user account that is associated with the application is wiped from the device.                                                                                                    |

| Setting                | Description                                                                                                    |
|------------------------|----------------------------------------------------------------------------------------------------|
|                        | • Warn - The user will see a notification if the app version on the device does not meet the requirement. This notification can be dismissed.                       |
| Min Patch version      | Select to require devices have a minimum Android security patch released<br>by Google. Click the calendar icon to select the date for the action below to<br>occur: |
|                        | Block access - The device user will be blocked from access if the<br>Android version on the device does not meet this requirement.                                  |
|                        | • Wipe data - The device user account that is associated with the application is wiped from the device.                                                             |
|                        | • Warn - The user will see a notification if the Android version on the device does not meet the requirement. This notification can be dismissed.                   |
| Device manufacturer(s) | Specify a device manufacturer that is required to use this app. Actions include:                                                                                    |
|                        | Block access - Only devices that match the specified manufacturer can use the app. All other devices are blocked.                                                   |
|                        | • Wipe data - The user account that is associated with the application is wiped from the device.                                                                    |

### TABLE 82. COMPLIANCE ACTION SETTINGS (CONT.)

# Office 365 App Protection configurations

Once you register MobileIron as an Azure app you can create custom configurations for Office 365 apps. App Configurations can be used to specify custom app configurations for Office 365 apps. Configurations can include setting a local encryption scheme for OneDrive, setting Skype parameters, and so on.

This section includes the following topics:

- Creating Office 365 App Protection configurations
- Editing a Office 365 App Protection configuration
- Managing Office 365 App Protection configurations

NOTE: Before using this feature, complete the prerequisites described in the following section: Prerequisites for using Office 365 App Protection.

#### **Related topics**

- Office 365 App Protection overview
- Office 365 App Protection policies
- Office 365 App Protection user groups
- Office 365 App Protection reports
- Office 365 App Protection settings

## Creating Office 365 App Protection configurations

Configurations use data populated from Azure Active Directory during real-time syncs.

- 1. Log into the Admin Portal.
- 2. Go to Services > Microsoft Graph > Configurations > Add.
- 3. Add a name (required) and description (optional).
- Click Add+ to add one or more key-value pairs. The values are strings with no limitations or restrictions.
- 5. Click **Save** to add the configuration to the list in the configurations table.

# Editing a Office 365 App Protection configuration

Configurations use data populated from Azure Active Directory during real-time syncs.

#### Procedure

- 1. Log into the Admin Portal.
- 2. Go to Services > Microsoft Graph > Configurations.
- 3. Click the name of a configuration you want to edit. Use the search field to search by name.
- 4. Make any necessary changes.
- 5. Click **Save** to update the configuration edits.

# Managing Office 365 App Protection configurations

You can take any of the following actions on each Office 365 App Protection configuration:

- Assign User Groups
- Assign Apps
- Delete Policies

#### Procedure

- 1. Log into the Admin Portal.
- 2. Go to Services > Microsoft Graph > Configurations.
- 3. Locate a configuration you want to manage and go to the **Actions** column.
  - a. Assign user groups to the app protection configuration.
  - b. Click the Assign User Groups icon.
  - c. Search for user groups.
  - d. Select one or more user groups to add to the configuration.
  - e. Click Save.
- 4. Assign Office 365 apps to the app protection configuration.
  - a. Click the Assign Apps icon.
  - b. Search for apps.
  - c. Select one or more apps to add to the configuration.
  - d. Click Save.
- 5. Delete an Office 365 App Protection configuration.
  - a. Click the **Delete Configuration** icon.
  - b. Click **Yes** to confirm deletion of the configuration.

Changes to the configurations take affect after:

- assigning the configuration to a user group.
- a user from the assigned user group logs into an Office 365 app using AAD credentials.

# Office 365 App Protection user groups

Use the **User Groups** tab to search for and view user groups available to add to one or more Office 365 App Protection policies or configurations. Access a list of user groups by logging into the Admin Portal and selecting **Services > Microsoft Graph > User Groups**.

NOTE: Before using this feature, complete the prerequisites described in the following section: Prerequisites for using Office 365 App Protection.

#### **Related topics**

- Office 365 App Protection overview
- Office 365 App Protection policies
- Office 365 App Protection configurations

- Office 365 App Protection reports
- Office 365 App Protection settings

# Office 365 App Protection reports

Reports for out of compliance data, devices, apps, and users, is populated from Azure Active Directory during realtime syncs. Access the reports by logging into the Admin Portal and selecting **Services > Microsoft Graph > Reports**. Use the **Reports** tab to:

- search, view, or download a .csv report by user
- search, view, or download a .csv report by app
- create and manage wipe requests
- refresh reports

This section includes the following topics:

- Office 365 App Protection reports window
- Managing Out of Compliance Users reports
- Managing Selective Wipe reports
- Downloading App Protection reports
- Downloading App Configuration reports
- NOTE: Before using this feature, complete the prerequisites described in the following section: Prerequisites for using Office 365 App Protection.

## **Related topics**

- Office 365 App Protection overview
- Office 365 App Protection policies
- Office 365 App Protection configurations
- Office 365 App Protection user groups
- Office 365 App Protection settings

## Office 365 App Protection reports window

Manage reports from the Admin Portal by going to **Services > Microsoft Graph** to open the Office 365 App Protection window. This window includes several options, which are listed in the left pane. When you select one, the right pane changes to include details of the selected option.

• Out of Compliance Users: This option is selected by default. Use it to manage reports on users who are out of compliance.

- Selective Wipe: Use this option to request Azure Active Directory wipe Office 365 app data from selected devices.
- **App Protection Reports**: Use this tab to view and download app protection reports by users and by apps. These reports are populated with data from Azure Active Directory during real-time syncs.
- **App Configuration Reports**: Use this tab to view and download app configuration reports by users and by apps. These reports are populated with data from Azure Active Directory during real-time syncs.

## Managing Out of Compliance Users reports

Use this option to manage reports on users who are out of compliance.

#### Procedure

- 1. Log into the Admin Portal.
- 2. Select Services > Microsoft Graph > Reports > Out of Compliance Users.
- 3. Click **Download Report** to download a .csv report from Azure Active Directory of users who are out of compliance.
- 4. Click Refresh Report to get the most recent data from Azure Active Directory after the latest sync.
- 5. Select one or more of the users listed in the report or select all.
- 6. Click Wipe Apps Data to send a wipe request to Azure Active Directory for users.

## Managing Selective Wipe reports

Use this option to create and manage requests you send to Azure Active Directory to wipe Office 365 app data from selected devices.

### Creating wipe requests

#### Procedure

- 1. Log into the Admin Portal.
- 2. Select Services > Microsoft Graph > Reports.
- 3. Expand Selective Wipe.
- 4. Click Create Wipe Request.
- 5. Enter or search for a user name, then select one or more of the user's devices.
- 6. Click **Create Wipe Request** to request Azure Active Directory wipe Office 365 app data from one or more selected devices.

## Managing wipe requests

#### Procedure

- 1. Log into the Admin Portal.
- 2. Select Services > Microsoft Graph > Reports.
- 3. Expand Selective Wipe.
- 4. Click Wipe Request.
- 5. Select one or more pending wipe requests and click Cancel Wipe Request.
- 6. Click **Refresh** to update the status of the pending wipe requests.

## **Downloading App Protection reports**

App Protection Reports show applications protected by the policies that are created and assigned to them from the **Policies** tab. Use this option to download app protection .csv reports by users or apps.

### Downloading App Protection reports by user

#### Procedure

- 1. Log into the Admin Portal.
- 2. Select Services > Microsoft Graph > Reports.
- 3. Expand App Protection Reports.
- 4. Click User.
- 5. Search for, or enter a user name. See App Protection User reports table for details.
- 6. Click Download Report.

### App Protection User reports table

Select this option to view and download reports and to refresh the report data. This option provides app information for a specified user. These reports are populated with data that comes from Azure Active Directory during real-time syncs.

| Fields               | Description                                          |
|----------------------|------------------------------------------------------|
| Bundle ID/Package ID | This column lists the unique identifier for the app. |
| Device Name          | This column lists the name of the device.            |
| Device Type          | This column lists the type of device.                |

#### TABLE 83. APP PROTECTION USER REPORTS FIELDS

| Fields        | Description                                                                                                    |
|---------------|----------------------------------------------------------------------------------------------------|
| Policies      | This column lists the app protection policies assigned to this app.                                                                                             |
| Status        | This column lists the sync status of the app. The options for this column are: <b>Synced</b> , <b>Synced</b> , <b>but out of date</b> , and <b>Not synced</b> . |
| Last Check-In | This column lists the time stamp of the last time this app synced with Azure.                                                                                   |

#### TABLE 83. APP PROTECTION USER REPORTS FIELDS (CONT.)

## Downloading App Protection reports by app

#### Procedure

- 1. Log into the Admin Portal.
- 2. Select Services > Microsoft Graph > Reports.
- 3. Click App.
- Complete the form.
   See App Protection App reports table for details.
- 5. Click Download Report.
- 6. Expand App Protection Reports.

### App Protection App reports table

This option provides user data for selected apps. These reports are populated with data that comes from Azure Active Directory during real-time syncs.

| Fields   | Description                                                                                                    |
|----------|----------------------------------------------------------------------------------------------------|
| Platform | Select the OS platform for which you want to see apps. The options are Android and iOS.                               |
| Арр      | Select the single app for which you want to receive a report. This list changes depending on the platform you select. |
| Status   | Select the user's protection status from the list. The options are <b>Protected</b> and <b>Unprotected</b> .          |
| User     | This column lists the users that match the search criteria.                                                           |
| Email    | This column provides the user's email address.                                                                        |

#### TABLE 84. APP PROTECTION APP REPORTS

# Downloading App Configuration reports

App Configuration Reports show applications with configurations defined and assigned to them under the **Configuration** tab. Use this option to download app configuration .csv reports by users or apps.

### Downloading App Configuration reports by user

#### Procedure

- 1. Log into the Admin Portal.
- 2. Select Services > Microsoft Graph > Reports.
- 3. Expand App Configuration Reports.
- 4. Click User.
- Search for, or enter a user name.
   See App Configuration User reports table for details.
- 6. Click Download Report.

#### App Configuration User reports table

Select this option to view and download reports and to refresh the report data. This option provides app information for a specified user. These reports are populated with data that comes from Azure Active Directory during real-time syncs.

| Fields               | Description                                                                   |
|----------------------|-------------------------------------------------------------------------------|
| Bundle ID/Package ID | This column lists the unique identifier for the app.                          |
| Device Name          | This column lists the name of the device.                                     |
| Device Type          | This column lists the type of device.                                         |
| Configurations       | This column lists the app protection configurations assigned to this app.     |
| Last Check-In        | This column lists the time stamp of the last time this app synced with Azure. |

#### TABLE 85. APP CONFIGURATION USER REPORTS FIELDS

#### Downloading App Configuration reports by app

#### Procedure

- 1. Log into the Admin Portal.
- 2. Select Services > Microsoft Graph > Reports.
- 3. Expand App Protection Reports.
- 4. Click App.

- 5. Complete the form. See App Configuration App reports table for details.
- 6. Click Download Report.

## App Configuration App reports table

This option provides user data for selected apps. These reports are populated with data that comes from Azure Active Directory during real-time syncs.

| Fields   | Description                                                                                                    |
|----------|----------------------------------------------------------------------------------------------------|
| Platform | Select the OS platform for which you want to see apps. The options are Android and iOS.                               |
| Арр      | Select the single app for which you want to receive a report. This list changes depending on the platform you select. |
| User     | This column lists the users that match the search criteria.                                                           |
| Email    | This column provides the user's email address.                                                                        |

#### TABLE 86. APP CONFIGURATION APP REPORTS

# Office 365 App Protection settings

Use the Settings tab to set up Office 365 App Protection policies to help protect your company's data.

**License Required**: This feature requires a separate license. In addition, this feature requires an Intune subscription from Microsoft. Prior to using this feature, ensure your organization has purchased the required licenses.

#### **Related topics**

- Office 365 App Protection overview
- Office 365 App Protection policies
- Office 365 App Protection configurations
- Office 365 App Protection user groups
- Office 365 App Protection reports

# Zebra Support

MobileIron enables administrators to apply firmware updates to Zebra Devices using Zebra's Cloud OTA (Over the Air) service. Zebra devices are managed without OTA. From Core version 10.6 through the latest release as supported by MobileIron, Zebra OTA firmware update is supported. This allows you to activate the Zebra OTA

service for your Core, thus enabling you to receive firmware updates for OTA-capable Zebra Devices through firmware policies.

Process for Zebra support:

- 1. Adding a Google account to an Android Enterprise managed device
- 2. Enrolling in the Zebra OTA (Over The Air) service
- 3. Setting the firmware policy for Zebra devices
- 4. Checking the Zebra device firmware download status

## Enrolling in the Zebra OTA (Over The Air) service

You can activate the Zebra OTA (Over The Air) service for your Core that would enable you to receive firmware updates for OTA capable Zebra devices through firmware policies. Core uses OAuth 2.0 for authentication with Zebra.

#### Before you begin

- Be sure you have added a Google account to the Android Enterprise managed device.
- You will need to write down your Zebra OTA account credentials, when you get them.
- The enrollment process needs to be completed within ten minutes, otherwise the token expires.

#### Procedure

- 1. In the Admin portal, go to Services > Zebra.
- 2. The Zebra OTA Enrollment page displays.

| M CORE                                                                                                    | Dashboard           | Devices & Us      | sers Adm        | nin Apps           | Policies 8                                                                                                    | & Configs       | Services         | Settings L   | Logs                      |         |       |
|----------------------------------------------------------------------------------------------------|---------------------|-------------------|-----------------|--------------------|----------------------------------------------------------------------------------------------------|-----------------|------------------|--------------|---------------------------|---------|-------|
|                                                                                                    | Overview            | Access            | Sentry          | Connector          | LDAP                                                                                                    | Google          | Operators        | Local CA     | Trusted Root Certificates | Samsung | Zebra |
| Zebra OTA Enrollmen                                                                                                | t                   |                   |                 |                    |                                                                                                    |                 |                  |              |                           |         |       |
| Follow the steps below to link your Mobi                                                                           | ileIron Core to Zet | bra's Cloud OTA : | Service. This w | rill enable you tc | ) configure and                                                                                                    | d apply Zebra's | s OTA firmware p | olicies.     |                           |         |       |
| 1 Link to Zebra's OTA service.                                                                                     |                     |                   |                 |                    | 2 Verify that you have linked to the service.                                                                                                    |                 |                  |              |                           |         |       |
| ₩ → ३.ZEBRA → ₩                                                                                                    |                     |                   |                 | 🤃 ZEBRA 🖘 M CORE   |                                                                                                    |                 |                  |              |                           |         |       |
| Clicking the button below will open a new window where you will log in with<br>your Zebra OTA account credentials. |                     |                   |                 |                    | After you have completed Step 1, click on the button below to complete the setup.<br>If successful, you will see a message confirming the connection with Zebra's OTA service. |                 |                  |              |                           |         |       |
| Follow the steps to request an a successful, you will see a messa                                                  |                     |                   |                 |                    |                                                                                                    |                 |                  | Complete Ver | ərification               |         |       |
| Once authorized you must complete Step 2 within 10 minutes or you will need to start over.                         |                     |                   |                 |                    |                                                                                                    |                 |                  |              |                           |         |       |
| Close the window and return her                                                                                    | re to complete Ste  | ıp 2.             |                 |                    |                                                                                                    |                 |                  |              |                           |         |       |
|                                                                                                    | Begin               |                   |                 |                    |                                                                                                    |                 |                  |              |                           |         |       |

In section one, click the Begin button. A new browser window opens the Zebra login page.

3. Enter your Zebra login credentials and click **Sign In**. If you do not have credentials, contact Zebra.

| Android Enterpris | MDM Android Jira | <ul> <li>Android Enterpris</li> </ul> | G EMM Community      | 👗 Android developer | 🞽 Android Portfol  |
|-------------------|------------------|---------------------------------------|----------------------|---------------------|--------------------|
|                   |                  |                                       |                      | Sign In             |                    |
|                   |                  | Pleas                                 | e enter your Usernan | ne & Password       |                    |
|                   |                  | Usern                                 | ame<br>@.com         |                     |                    |
|                   |                  | Passw                                 | vord                 |                     |                    |
|                   |                  | 純                                     | . ZEBRA              |                     | Sign In            |
|                   |                  |                                       |                      | Forg                | ot your username?  |
|                   |                  |                                       |                      | Don't kno           | ow your password?  |
|                   |                  |                                       |                      | Need to chan        | ge your password?  |
|                   |                  |                                       |                      | Need additional pas | ssword assistance? |

4. The Connect a device page displays with the Activation code already inserted. Click **Confirm**.

| Connect a device                                      |         |   |
|-------------------------------------------------------|---------|---|
| Confirm the activation code displayed on your device. |         | _ |
| Activation code                                       |         |   |
| Ĩ, ZEBRA                                              | Confirm |   |

5. The Request for Approval page displays. Make sure all the check boxes are selected and then click **Allow**.

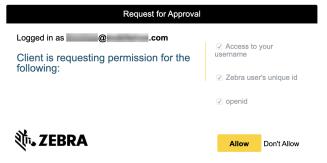

6. The Connect a device page displays. When the device is connected, a confirmation displays.

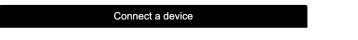

The device is now authorized.

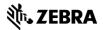

- 7. Return to the Core > Services > Zebra browser page.
- 8. In section two, click the **Complete Verification** button.

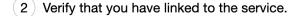

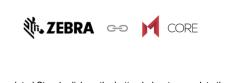

After you have completed Step 1, click on the button below to complete the setup. If successful, you will see a message confirming the connection with Zebra's OTA service.

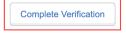

9. A confirmation displays confirming successful enrollment with Zebra's OTA service, along with your email ID.

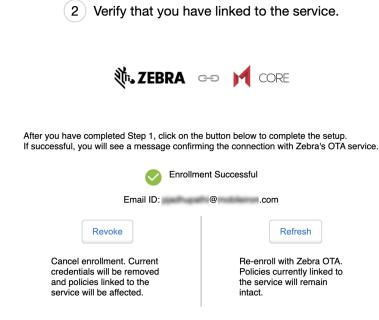

After enrollment, you can enable the Zebra firmware policy (see Setting the firmware policy for Zebra devices) which the Mobile@Work client receives and applies to Zebra devices (running on Android version 8.0 through the latest version as supported by MobileIron) in Work Managed Device (Device Owner) mode and Managed Device with Work Profile (COPE) mode. When the policy is applied, the firmware is downloaded and installed on the device as scheduled in the configuration.

#### Re-enrolling with Zebra OTA

You can do re-enroll with Zebra OTA service and not lose your existing configurations. For example, in the Services > Zebra page, if you see "Enrollment status cannot be verified," then you need to refresh or re-enroll the Zebra OTA

service.

#### Procedure

- 1. Go to the Services > Zebra page.
- 2. In section two, click the **Refresh** button.
  - (2) Verify that you have linked to the service.

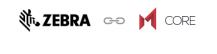

After you have completed Step 1, click on the button below to complete the setup. If successful, you will see a message confirming the connection with Zebra's OTA service.

| Enrollmo                                                                                                    | ent Successfu | I                                                                                |
|----------------------------------------------------------------------------------------------------|---------------|----------------------------------------------------------------------------------|
| Email ID:                                                                                                    | @             | .com                                                                             |
| Revoke                                                                                                    | _             | Refresh                                                                          |
| Cancel enrollment. Current<br>credentials will be removed<br>and policies linked to the<br>service will be affected. | Polic         | enroll with Zebra OTA.<br>cies currently linked to<br>service will remain<br>ct. |

- 3. Repeat the enrollment steps in Enrolling in the Zebra OTA (Over The Air) service.
- 4. The Zebra OTA Credential Refresh dialog box opens. Click Complete Verification.

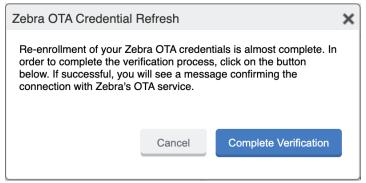

### Revoking the Zebra OTA service

If you want to discontinue using Zebra OTA service, you can remove the Zebra OTA service credentials. The Revoke action removes all Zebra OTA configurations from the existing configurations.

#### Procedure

- 1. Go to the Services > Zebra page.
- 2. In section two, click the **Revoke** button.
  - 2 Verify that you have linked to the service.

| ३०४ अ. TEBRA | œ | M | CORE |
|--------------|---|---|------|
|--------------|---|---|------|

After you have completed Step 1, click on the button below to complete the setup. If successful, you will see a message confirming the connection with Zebra's OTA service.

| $\checkmark$                                                                                                    | Enrollment | Successful |                                                                             |
|----------------------------------------------------------------------------------------------------|------------|------------|-----------------------------------------------------------------------------|
| Email ID:                                                                                                    | (          | .co        | om                                                                          |
| Revoke<br>Cancel enrollment. Current<br>credentials will be removed<br>and policies linked to the<br>service will be affected. |            | Policies   | Refresh<br>oll with Zebra OTA.<br>a currently linked to<br>vice will remain |

#### 3. Click Confirm.

To enroll again, you will need to start at the beginning of the enrollment process. See Enrolling in the Zebra OTA (Over The Air) service.

#### Next steps

Setting the firmware policy for Zebra devices

## Setting the firmware policy for Zebra devices

Administrators can limit device updates to Zebra OTA (Over The Air) firmware releases using this feature. While creating the firmware policy, the administrator needs to also configure the firmware with respect to the device models. When applying the label to the policy, the policy is pushed to all the devices that meets that label criteria.

The administrator can create and apply multiple policies to a single label. The policy with the highest priority is applied in case of conflicts between multiple policies.

#### Before you begin

- Activate your Zebra OTA (Over The Air) service. See Enrolling in the Zebra OTA (Over The Air) service.
- Verify that affected devices are running Mobile@Work version 10.6 and above, as supported by MobileIron.

#### Procedure

- 1. Log into the Admin Portal.
- 2. Go to **Policies & Configs > Policies**.
- 3. Click Add New > Android > Firmware policy. The Add Android Firmware Policy dialog box opens.
- 4. Enter a unique name for the policy in the **Name** field.
- 5. Select a **Status**.
  - Active: to turn on this policy.
  - **Inactive**: to turn off this policy.
- 6. Select **Priority** then select **Higher than** or **Lower than** to select an existing policy from the drop-down list. This option is only available if there is more than one policy.
- 7. Enter a **Description** (optional).
- 8. Select the Enable Zebra OTA Firmware Policy check box. The section expands.
- 9. See the following table for a description of the fields in the Zebra firmware policy.

| Item                  | Description                                                                                                    |  |  |  |
|-----------------------|----------------------------------------------------------------------------------------------------|--|--|--|
| Device Model          | Lists the model of the Zebra device(s), for example, TC51, TC52.                                                                                                    |  |  |  |
| Current Build ID      | Lists the Build ID currently on the selected Zebra device.                                                                                                    |  |  |  |
| Device Count          | Lists the number of Zebra devices with the current build ID and device model.                                                                                                    |  |  |  |
| Action                | Leaving the selection to <b>None</b> indicates no action will be taken.<br>Clicking the <b>None</b> link opens a drop-down box to choose:<br>a. <b>Full Upgrade</b> - Zebra Android Device firmware upgrade, from                                                                                  |  |  |  |
|                       | selected version to the next major version (for example, from version 1.0 to 2.0.) Includes Build ID, Security Patch Date, OS Version and Description of the firmware.                                                                                                    |  |  |  |
|                       | <ul> <li>b. Patch Upgrade - Zebra Android Device firmware upgrade for patch<br/>releases, for example, from version 1.1 to 1.2. Includes Build ID,<br/>Security Patch Date, OS Version and Description of the firmware.</li> </ul>                                                                 |  |  |  |
| Target Build ID       | Defines the build selected by the administrator for the firmware upgrade.<br>Core only displays the firmware that is above the Current device build;<br>device firmware downgrade is not supported.<br>Administrator can click on the link of the target build and modify the<br>selected version. |  |  |  |
| Date                  | Defines the date when the firmware is released.                                                                                                    |  |  |  |
| OS Version            | Operating System version of the Zebra device.                                                                                                    |  |  |  |
| Download over Metered | Disabled by default. Select to require the Zebra Firmware be downloaded                                                                                                    |  |  |  |

| Item                           | Description                                                                                                    |
|--------------------------------|----------------------------------------------------------------------------------------------------|
| Network                        | over a metered network.                                                                                                    |
| Require Charging               | Enabled by default. Require the Zebra device be plugged in and charging at the time of the firmware download / upgrade.                                                                     |
| Require Device Idle            | Enabled by default. Require the Zebra device be idle / not being used at the time of the firmware download / upgrade.                                                                       |
| Apply Schedule for<br>Download | Selecting the check box activates the section.<br>Select the day(s) of the week, the Start Time and End Time of the<br>download. The time referenced is the local time of the Zebra device. |
| Apply Schedule for<br>Update   | Selecting the check box activates the section.<br>Select the Start Date, End Date, Start Time and End Time of the<br>upgrade. The time referenced is the local time of the Zebra device.    |

- 10. Click Save.
- 11. Select the policy then select **Actions > Apply to Label**.
- 12. Select one or more labels.
- 13. Click Apply.

#### **Related topics**

#### Setting the firmware policy for Samsung devices

#### Checking the Zebra device firmware download status

You can check the status of the system update for a Zebra Android device by going to the Device details page and viewing the values in the Zebra Build Fingerprint, Zebra Device Build Id, Zebra Device System Update, Zebra OTA Capable, and the Zebra Patch Version fields.

#### Procedure

- 1. In the Admin portal, go to **Devices & Users > Devices**.
- 2. In the Advance search field, use the **Zebra Device System Update** option as part of your search criteria.
- 3. The following values can be returned (listed alphabetically):

| Setting                                | Description                                                                                                    |
|----------------------------------------|----------------------------------------------------------------------------------------------------|
| Available (Android 8 or Zebra devices) | A system update is currently available for this device.                                                                                              |
| Downloading (Zebra only)               | System update is currently being downloaded to the Zebra device.                                                                                     |
| Pending (Zebra devices only)           | The system update policy has been applied but the update has not been downloaded or applied.                                                         |
| Current                                | The most current update is installed (applicable for Zebra<br>Android 8.0 through the most recently released version as<br>supported by MobileIron.) |
| Unknown                                | Not supported by client or OS version.                                                                                                    |

4. Alternately, you can expand a device and in the Device Details tab, scroll to the bottom to the **Zebra Device System Update** field.

# **Azure Tenant**

# Overview

This section contains information describing the process for setting up MobileIron Core to Microsoft Azure Tenant.

A growing number of organizations are using Microsoft's productivity apps on mobile devices, such as Microsoft 365, OneDrive, etc. These kind of deployments give device users access to their organization's resources using various devices and apps from anywhere and using only their credentials. If the credentials get compromised, any unauthorized person can also login and get complete access to the organization's data. Just focusing on who can access the organization's resources is no longer sufficient; IT administrators must know how and from which device the organization's resource is accessed from. They have to make sure that data is accessed from the devices that meets the corporate compliance policy and have these corporate policies on each and every device. Administrators should also be able to block access to unauthorized devices by defining conditional access policies.

Using Microsoft's Intune device compliance APIs allow organizations to update the device compliance status in the Microsoft Azure Active Directory (AAD.) Using conditional access from AAD, if the device is non-compliant, administrators can block the device from accessing apps. By connecting Core to the AAD, administrators will be able to use the device compliance status of MobileIron's managed devices for conditional access to Microsoft 365 apps.

## Requirements

## Microsoft

MobileIron Core customers must have a valid subscription to Microsoft Intune and assign a Microsoft Intune license to device users supported by this integration.

For Microsoft licensing for Microsoft 365 App services, please see:

https://www.microsoft.com/en-us/microsoft-365/enterprise/compare-office-365-plans

### MobileIron

- MobileIron Core Administrators will need Core version 11.0.0.0 through the latest version as supported by MobileIron.
- NOTE: If you do not have a link to your Core instance, contact your MobileIron Customer Success Manager.

 MobileIron Mobile@Work for Android (client) – version 8.0 through the latest version as supported by MobileIron.

### Supported OS versions

• Android 8.0 through the latest version as supported by MobileIron

#### Note The Following:

- The Microsoft website states:
  - Office for Android (including Outlook for Android) can be installed on tablets and phones running any of the supported versions of Android and have an ARM-based or Intel x86 processor. Starting on July 1, 2019, support will be limited to only the last four major versions of Android.
  - For more information, see https://www.microsoft.com/en-in/microsoft-365/microsoft-365-and-officeresources?rtc=1#coreui-heading-3b8v07b

### Unsupported OS versions

Behavior if unsupported device OS versions is used:

• Device users can complete the device registration for AAD and are able to authenticate Microsoft apps (Outlook).

### **Multiple Core support**

If you have multiple Cores connected to the same Azure tenant, you should not disconnect from a single Core from Azure tenant. Your options are:

- Disconnect from all Cores
- Disable compliance policy for AAD compliance integration from a specific (single) Core so that it does not upload device data to Azure

NOTE: Be sure to disable the compliance policy prior to disconnecting Core.

### **Technical support**

For additional help with this feature, contact MobileIron Technical Support.

# From the Core administrator's point of view

Below lists the process from the Core administrator's perspective.

- 1. Administrator applies Intune licenses to device users. See Apply the Intune license to device users.
- 2. Administrator logs into Azure Portal.
- 3. Administrator adds MobileIron as an Azure compliance partner. See Adding MobileIron as a compliance partner.
- 4. Administrator creates the Conditional Access policy for the apps. See Creating a conditional access policy in Microsoft Endpoint Manager.
- 5. Administrator sets up the connection between MobileIron and Azure. This allows client devices to report compliance status to Azure. See Connecting Microsoft Azure to MobileIron Core.
- Administrator creates the device compliance policy in Core. See Creating a partner device compliance policy.
- 7. When the device checks in, the device compliance status is sent to the Azure portal.
- 8. The Conditional Access policy goes into effect. Depending upon whether the device is compliant or not, the access to the app(s) is granted or denied.
- 9. Administrator can disconnect from Azure. See De-provisioning of the Azure tenant.
- NOTE: MobileIron recommends the administrator run tests on each and every Microsoft app: Outlook, Word, Excel, Powerpoint, OneDrive, etc.

# From the device user's point of view

Below lists the process from the device user's perspective.

- 1. Device user's device is enrolled with MobileIron Mobile@Work. See Installing Mobile@Work for iOS and Android.
- 2. Log into the AAD account. This requires the Authenticator app to be installed on the device (see Required MobileIron client device user action and use cases.)
  - If Authenticator is available on device, device user logs into AAD account using their Microsoft credentials.
  - If Authenticator is not installed on the device, device user is guided to install the Authenticator and then log in using their Microsoft credentials.

Note The Following:

- If the device is compliant, device user can access Microsoft 365 apps.
- If the device is not compliant, an error displays stating the app cannot be opened.

# Apply the Intune license to device users

MobileIron Core customers must have a valid subscription to Microsoft Intune and assign a Microsoft Intune license to device users supported by this integration.

To bulk assign licenses to existing device users, follow the instructions listed below.

## Group based assignment

https://docs.microsoft.com/en-us/azure/active-directory/users-groups-roles/licensing-groups-assign

## Powershell based assignment

https://docs.microsoft.com/en-us/microsoft-365/enterprise/assign-licenses-to-user-accounts-with-microsoft-365-powershell?view=o365-worldwide

# Adding MobileIron as a compliance partner

This section addresses adding MobileIron as an Azure compliance partner.

#### Procedure

1. Login into: <u>https://endpoint.microsoft.com</u>.

2. In the left panel of the Microsoft Endpoint Manager admin center page, click on **Tenant Administrator**. Click on **Connectors and Tokens > Partner Compliance Management**.

| Microsoft Endpoint Manager a | dmin center                        |                                    |
|------------------------------|------------------------------------|------------------------------------|
| »                            | Dashboard > Tenant admin > Connect | ors and tokens                     |
| A Home                       | Connectors and tok                 | ens                                |
| ⊡ Dashboard                  | Ŀ                                  |                                    |
| E All services               | ✓ Search (Cmd+/) «                 | 🕂 Add comr                         |
| <b>†</b> FAVORITES           | Windows                            |                                    |
| Devices                      | Microsoft Store for Business       | Intune compliai<br>A device must c |
| Apps                         | Ø Microsoft Defender ATP           | cannot be edite                    |
| 🛼 Endpoint security          | 📮 Windows enterprise certificate   | Find out more a                    |
| Reports                      | 📮 Windows Symantec certificate     | A                                  |
| 🚨 Users                      | Windows side loading keys          | Androi                             |
| A Groups                     | Apple                              | Priority                           |
| Tenant administration        |                                    | 1                                  |
| 关 Troubleshooting + support  | S Apple VPP Tokens                 | Default                            |
|                              | Android                            |                                    |
|                              | Managed Google Play                | iOS                                |
|                              | Cross platform                     | Priority                           |
|                              | 🚺 Mobile Threat Defense            | 1                                  |
|                              | 🖳 Partner device management        | Default                            |
|                              | 💂 Partner compliance management    |                                    |
|                              | A TeamViewer connector             | macOS                              |

3. To the right of the Search field, click + Add compliance partner.

| Microsoft Endpoint Manage | r admin center                     | 段 口 袋 ? ② admin@micustomer.on 🌑                                                                                                    |  |  |  |
|---------------------------|------------------------------------|----------------------------------------------------------------------------------------------------|--|--|--|
| ~                         | Dashboard > Tenant admin > Connect | ors and tokens                                                                                                    |  |  |  |
| 1 Home                    | Connectors and tol                 | ens   Partner compliance management (preview) ×                                                                                                    |  |  |  |
| ⊡ Dashboard               |                                    |                                                                                                    |  |  |  |
| All services              | ✓ Search (Cmd+/) «                 | + Add compliance partner                                                                                                    |  |  |  |
| ★ FAVORITES               | Windows                            |                                                                                                    |  |  |  |
| Devices                   | Microsoft Store for Business       | Intune compliance evaluates partner-managed devices in your organization. Set up the connection here.                                                                             |  |  |  |
| Apps                      | Ø Microsoft Defender ATP           | A device must comply with the highest priority partner assigned to its user. Intune is the default compliance partner and has the lowest priority<br>cannot be edited or deleted. |  |  |  |
| 🕵 Endpoint security       | 🐖 Windows enterprise certificate   | Find out more about connecting compliance partners to Intune.                                                                                                    |  |  |  |

The Create Compliance Partner page displays.

4. In the Basics tab, select **MobileIron Device Compliance On-prem** from the drop-down of the Compliance partner field.

| Home > Tenant admin > Conn | ectors and tokens >                  |   |  |  |  |
|----------------------------|--------------------------------------|---|--|--|--|
| Create Compliance Partner  |                                      |   |  |  |  |
|                            |                                      |   |  |  |  |
| 1 Basics 2 Assignment      | 3 Review + create                    |   |  |  |  |
| Compliance partner *       | MobileIron Device Compliance On-prem | ~ |  |  |  |
| Platform *                 |                                      | ~ |  |  |  |

- 5. In the Platform field, select iOS or Android and then click **Next**.
- 6. Click the **Assignments** tab. In the Assign to drop-down, select the user / group of device users the compliance status is for. Make sure to select the user / group that has the license.

| Home > Connectors and tokens >      |                                                                                  |  |  |  |
|-------------------------------------|----------------------------------------------------------------------------------|--|--|--|
| Create Compliance Partner           |                                                                                  |  |  |  |
|                                     |                                                                                  |  |  |  |
| ✓ Basics (2) Assignments (3)        | Review + create                                                                  |  |  |  |
| Included groups                     |                                                                                  |  |  |  |
| Assign to                           | Selected groups                                                                  |  |  |  |
| Selected groups                     | Selected groups                                                                  |  |  |  |
|                                     | All users                                                                        |  |  |  |
| No groups selected                  |                                                                                  |  |  |  |
| + Select groups to include          |                                                                                  |  |  |  |
| Excluded groups                     |                                                                                  |  |  |  |
| When excluding groups, you cannot m | nix user and device groups across include and exclude. Click here to learn more. |  |  |  |
| Selected groups                     |                                                                                  |  |  |  |
| No groups selected                  |                                                                                  |  |  |  |
| + Select groups to exclude          |                                                                                  |  |  |  |

- 7. Select Next.
- 8. Click the Create button.
- 9. The new compliance partner is created and displays on the Partner compliance management page under the appropriate OS system. Once the consent is provided by the administrator on the MobileIron portal, the

| Connectors and to              | okens   Partner      | compliance management (previ                                  | ew)                    |                                    |                                 | × |
|--------------------------------|----------------------|---------------------------------------------------------------|------------------------|------------------------------------|---------------------------------|---|
|                                | + Add compliance     | partner 💍 Refresh                                             |                        |                                    |                                 |   |
| Windows                        | Intune compliance ev | aluates partner-managed devices in your organization. Set i   | in the connection here |                                    |                                 |   |
| Microsoft Store for Business   |                      | with the highest priority partner assigned to its user. Intun |                        | ner and has the lowest priority an | nd cannot be edited or deleted. |   |
| Microsoft Defender ATP         |                      | connecting compliance partners to Intune.                     |                        |                                    |                                 |   |
| Windows enterprise certificate |                      |                                                               |                        |                                    |                                 |   |
| Windows Symantec certificate   | Android              |                                                               |                        |                                    |                                 |   |
| Cross platform                 | Priority             | Partner                                                       | Assigned               | Partner status                     | Last Successful Sync            |   |
| Partner device management      | 1                    | MobileIron Device Compliance On-prem                          | Yes                    | Active                             | 06/11/2020, 15:19:11            | Û |
| Partner compliance management  | Default              | Intune                                                        | N/A                    | N/A                                | N/A                             | Î |
| TeamViewer connector           |                      |                                                               |                        |                                    |                                 |   |
| Certificate connectors         | iOS                  |                                                               |                        |                                    |                                 |   |
| Telecom expense management     | Priority             | Partner                                                       | Assigned               | Partner status                     | Last Successful Sync            |   |
|                                | 1                    | MobileIron Device Compliance On-prem                          | Yes                    | Active                             | 06/11/2020, 15:19:11            | Û |
| Derived Credentials            |                      |                                                               |                        |                                    |                                 |   |

#### partner status will change from "Pending" to "Active."

# Creating a conditional access policy in Microsoft Endpoint Manager

This section addresses defining the conditional access policy in Microsoft Endpoint Manager.

#### Procedure

- 1. Log in to Microsoft Endpoint Manager https://endpoint.microsoft.com.
- In the Microsoft Endpoint Manager admin center page, go to Home > Endpoint Security > Conditional Access.
- 3. Click on Policies and then click + New Policy.

| Microsoft Endpoint Manager                              | admin center                                                                                        |                                                                                                    | Ş        | Q         | ۲        | ?       | ٢         | admin@micustomer.on_          |
|---------------------------------------------------------|----------------------------------------------------------------------------------------------------|----------------------------------------------------------------------------------------------------|----------|-----------|----------|---------|-----------|-------------------------------|
| <ul> <li>Home</li> <li>Dashboard</li> </ul>             | Home > Endpoint security > Conditional<br>Security > Conditional Access  <br>Acure Active Directory |                                                                                                    |          |           |          |         |           | ×                             |
| All services     All vervices     Anyoertes     Devices | <ul> <li>III Policies</li> <li>Insights and reporting</li> </ul>                                    | New policy R What If C Refresh C Got feedback?     New Conditional Access policies now apply to all client app types when not of | onfigure | ıd, inclu | ling leg | ecy aut | henticati | on and Exchange ActiveSync. → |
| Apps                                                    | X Diagnose and solve problems                                                                       | Policy Name                                                                                                    |          |           |          | State   | ,         |                               |

The New conditional access policy page opens.

- Microsoft Endpoint Manager admin center  $\ll$ Home > Endpoint security > Conditional Access > A Home New Dashboard Conditional access policy E All services Control user access based on conditional ★ FAVORITES access policy to bring signals together, to make decisions, and enforce organizational Devices policies. Learn more Apps Name \* Example: 'Device compliance app policy' ᠲ Endpoint security Reports Assignments 🚨 Users Users and groups (i) > 0 users and groups selected A Groups Tenant administration Cloud apps or actions ① > No cloud apps or actions selected 🔀 Troubleshooting + support Conditions (i) > 0 conditions selected Access controls Grant ① Enable policy Report-only On Off
- 4. Enter the Name of the conditional access policy.

5. In Assignments, click to assign the policy to users and groups.

| Home > Endpoint security > Conditional Ad                                                                                                    | ccess >                                                                                                    |
|----------------------------------------------------------------------------------------------------|----------------------------------------------------------------------------------------------------|
| New<br>Conditional access policy                                                                                                    |                                                                                                    |
| Control user access based on conditional<br>access policy to bring signals together, to<br>make decisions, and enforce organizational<br>policies. Learn more | Control user access based on users and groups<br>assignment for all users, specific groups of<br>users, directory roles, or external guest users<br>Learn more |
| Name *<br>Example: 'Device compliance app policy'                                                                                                    | Include Exclude                                                                                                    |
| Assignments Users and groups ① Specific users included                                                                                                    | <ul> <li>All users</li> <li>Select users and groups</li> <li>All guest and external users </li> </ul>                                                          |
| Cloud apps or actions ① ① > No cloud apps or actions selected                                                                                                 | Directory roles Users and groups                                                                                                    |
| Conditions () > 0 conditions selected                                                                                                    |                                                                                                    |

6. In the New conditional access Policy page, click **Cloud apps or actions** and then click **Select**. Search for and select the apps that are required to be protected as part of this new policy.

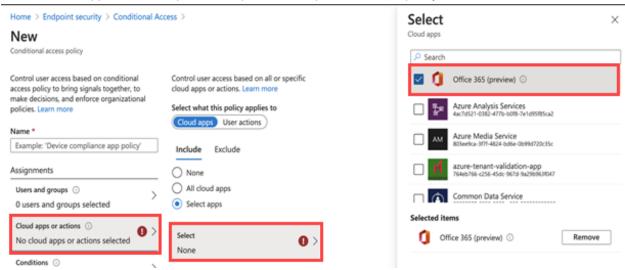

7. In the New conditional access policy page, click on Conditions and then click on **Device Platform**. Select the appropriate device platforms.

| Home > Endpoint security > Conditional Ac                                                                                                    | Device platforms ×                                                                                                    |                                             |
|----------------------------------------------------------------------------------------------------|----------------------------------------------------------------------------------------------------|---------------------------------------------|
| New<br>Conditional access policy                                                                                                    |                                                                                                    | Apply policy to selected device platforms.  |
| Control user access based on conditional<br>access policy to bring signals together, to<br>make decisions, and enforce organizational<br>policies. Learn more | Control user access based on signals from<br>conditions like risk, device platform, location,<br>client apps, or device state. Learn more | Learn more<br>Configure<br>Yes No           |
| Name *                                                                                                    | User risk (Preview) ③                                                                                                    |                                             |
| Example: 'Device compliance app policy'                                                                                                    | Not configured                                                                                                    | Include Exclude                             |
| Assignments                                                                                                    | Sign-in risk  O Not configured                                                                                                    | Any device                                  |
| Users and groups ③ > 0 users and groups selected                                                                                                    | Device platforms () > Not configured                                                                                                    | Select device platforms     Android     iOS |
| Cloud apps or actions ① ><br>No cloud apps or actions selected                                                                                                | Locations ① > > > > Not configured                                                                                                    | Windows Phone                               |
| Conditions ① > 0 conditions selected                                                                                                    | Client apps ③ > Not configured                                                                                                    | Windows     macOS                           |

8. In the **New conditional access policy page > Access controls**, click on **Grant** and make the access and block selections.

| Grant ×                                                                                    |
|--------------------------------------------------------------------------------------------|
| Control user access enforcement to block or<br>grant access. Learn more                    |
| Block access                                                                               |
| <ul> <li>Grant access</li> </ul>                                                           |
| Require multi-factor authentication                                                        |
| Require device to be marked as<br>compliant                                                |
| Require Hybrid Azure AD joined device ③                                                    |
| Require approved client app ③ See list of approved client apps                             |
| Require app protection policy     (Preview) ①     See list of policy protected client apps |
| Require password change (Preview) ③                                                        |
| For multiple controls                                                                      |
| <ul> <li>Require all the selected controls</li> </ul>                                      |
| Require one of the selected controls                                                       |

9. To enable the new policy, click **On**.

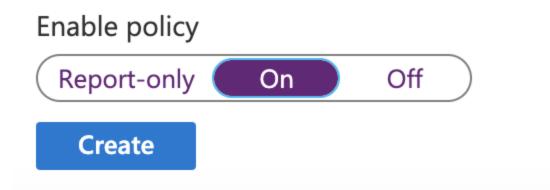

10. Click the **Create** button. The new conditional access policy displays in the Conditional Access > Policies page.

# Connecting Microsoft Azure to MobileIron Core

This section covers setting up MobileIron Core to report the device compliance status to Microsoft Azure.

#### Procedure

- 1. Log in to MobileIron Core and go to Settings.
- 2. In the left navigational pane, click Microsoft Azure > Device Compliance for iOS. The Device Compliance for iOS & Android page opens.

|                               | lashboard Dev   | ices & Users      | Admin                 | Apps       | Policies & Configs                                           | Services        | Settings | Logs |
|-------------------------------|-----------------|-------------------|-----------------------|------------|--------------------------------------------------------------|-----------------|----------|------|
|                               | System Settings | Templates         | -                     |            |                                                              |                 |          |      |
| > 🔅 General                   | Dev             | ice Com           | plianc                | e for      | iOS & Andro                                                  | bid             |          |      |
| > 🔒 Security                  | MobileIro       | on Core can be se | tup to report         | device con | npliance status to Microso                                   | ft Azure        |          |      |
| > 👤 Users & Devices           |                 |                   | Azure Dor<br>Enrollme |            |                                                              |                 | 0        |      |
| > 📺 iOS                       |                 |                   | Remediatio            |            |                                                              |                 | 0        |      |
| > 🖷 Android                   |                 |                   |                       | Cu         | ote: You will be taken to the<br>istomer must have a valid s | subscription to |          |      |
| > 🚝 Windows                   |                 |                   |                       |            | crosoft Intune, and assign<br>ense to users supported by     |                 |          |      |
| > Additional Products         |                 |                   |                       |            | Connect Account                                              |                 |          |      |
| \vee 💾 Microsoft Azure        |                 |                   |                       |            |                                                              |                 |          |      |
| Device Compliance for iOS & A | nd              |                   |                       |            |                                                              |                 |          |      |

- 3. Enter the information for the following fields:
- Azure Domain ID This is the AAD Tenant ID.
- Enrollment URL (Optional) If the device is not MDM enrolled, device users will be pointed to this URL for enrollment. When configuring, use HTTPS format. If you host a page in your organization to redirect your device users for Enrollment information, add that link here. For example: https://enroll.enterprise.com. If this field is left empty, the device user will be directed to a default enrollment URL / page that is hosted by Core.
- Remediation URL (Optional) If the device is not in compliance, device users will be pointed to this URL for remediation. When configuring, use HTTPS format. If you host a page in your organization to redirect your device users for Remediation information, add that link here. For example: https://remediation.enterprise.com. If this field is left empty, the device user will be directed to a default enrollment URL / page that is hosted by Core.
- 4. Click **Connect Account**. The Connect Azure Account dialog box opens. You will need to provide consent on the Microsoft Azure portal.

| Connect Azure Account                                                                                                    |                                                         |                  |         |
|----------------------------------------------------------------------------------------------------|---------------------------------------------------------|------------------|---------|
| Step 1 : Please follow this link to prov<br>tab/window. Please provide consent a<br>Step 2: Click on the "I have provided<br>provided, Connection to Azure will fai | and close the Tab/Window a the consent" below and clicl | nd return back h | ere.    |
| I have provided the consent                                                                                                    |                                                         |                  |         |
|                                                                                                    |                                                         | Cancel           | Confirm |
| Click <b>link</b> . A new browser tab opens.                                                                                                    |                                                         |                  |         |

6. Log in using your Azure credentials.

5.

7. A Microsoft partnership page displays asking permission to connect Azure to MobileIron Core. Review the permissions and then click **Accept**.

| Microsoft                                                                                                    |                       |                |  |  |  |
|----------------------------------------------------------------------------------------------------|-----------------------|----------------|--|--|--|
|                                                                                                    |                       |                |  |  |  |
| Permissions<br>Review for y                                                                                                    | •                     |                |  |  |  |
| MobileIron Device                                                                                                    | Compliance On         | -prem          |  |  |  |
| This application is<br>your organisation.                                                                                                    | not published b       | y Microsoft or |  |  |  |
| This app would like                                                                                                    | to:                   |                |  |  |  |
| ✓ Sign in and read user profile                                                                                                    |                       |                |  |  |  |
| <ul> <li>Manage partner compliance policies with Microsoft<br/>Intune.</li> </ul>                                                                                                    |                       |                |  |  |  |
| Send device attributes to Microsoft Intune                                                                                                    |                       |                |  |  |  |
| If you accept, this app will get access to the specified resources<br>for all users in your organisation. No one else will be prompted to<br>review these permissions.                                                                                                    |                       |                |  |  |  |
| Accepting these permissions means that you allow this app to<br>use your data as specified in their Terms of Service and Privacy<br>Statement. <b>The publisher has not provided links to their Terms</b><br><b>for you to review.</b> You can change these permissions at<br>https://myapps.microsoft.com. Show details |                       |                |  |  |  |
|                                                                                                    |                       |                |  |  |  |
| Does this app look suspi                                                                                                    | cious? Report it here | )              |  |  |  |

NOTE: If you log in and the page refreshes asking that you log in again, close the browser tab / window.

- 8. Return to MobileIron Core. In the Connect Azure Account dialog box, select the I have provided the consent check box and then click Confirm.
- 9. The Device Compliance for iOS & Android page refreshes to display Status: Enabled and two new button options.

| MČ  | obileiron<br>CORE [            | Dashboard | Devices & Users                  | Admin         | Apps                | Policies & Conf       | igs Services         | Settings          | Logs                    |
|-----|--------------------------------|-----------|----------------------------------|---------------|---------------------|-----------------------|----------------------|-------------------|-------------------------|
|     |                                | System Se | ttings Templates                 | -             |                     |                       |                      |                   |                         |
| > 🌣 | General                        | C         | Device Com                       | plianc        | e for               | iOS & An              | droid                |                   |                         |
| >   | Security                       | м         | obileIron Core can be se         | tup to report | device cor          | npliance status to Mi | crosoft Azure        |                   |                         |
| > 👤 | Users & Devices                |           |                                  | Azure I       | Status<br>Domain ID | : Enabled             |                      |                   |                         |
| > 🖆 | iOS                            |           |                                  | Enroll        | ment URL            |                       |                      |                   |                         |
| > 👘 | Android                        |           |                                  | Remedi        | iation URL          | Edit Account          | Disconnect Accour    | at                |                         |
| > 🕂 | Windows                        |           |                                  |               |                     | Luit Account          | Disconnect Account   |                   |                         |
| > 🗛 | Additional Products            |           | Note: Now that start reporting d |               |                     |                       | licies and add a new | / "Partner Device | e Compliance" policy to |
| ~   | Microsoft Azure                |           |                                  |               |                     |                       |                      |                   |                         |
|     | Device Compliance for iO\$ & / | And       |                                  |               |                     |                       |                      |                   |                         |

Note The Following:

- To edit the account, click Edit Account.
- To disconnect the account, see De-provisioning of the Azure tenant.
- To view the Azure information about the device, go to the Device Details page. See Advanced searching for definitions.
- 10. To make any changes or disconnect from Azure, click on the System Settings tab. In the Microsoft Azure tile, clicking the **Device Compliance for iOS & Android** link will open that page. See also De-

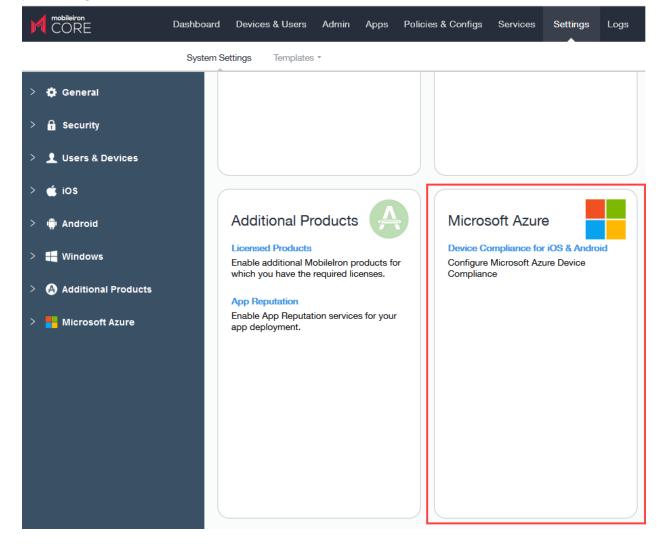

#### provisioning of the Azure tenant.

#### What the device user sees

Device users may see screens that invite the device user to take action.

- · How do I access Microsoft 365 apps on my device?
- Device out of compliance? Here's how to fix

Instructions for iOS and Android devices are provided on those pages for the device user to follow.

## Azure account activity recorded in the logs

All activity of adding, editing, and deactivating an account are recorded in the Logs.

| ▶ App (12)            | Preference Config Changes | Success misystem | 2020-10-13 2020-10-13 System      | Modify Preference azure intune tenant provisioning status from TENANT_DEPROVISIONING_SUCCESS to TENANT_PROVISIONING_SU                                |
|-----------------------|---------------------------|------------------|-----------------------------------|----------------------------------------------------------------------------------------------------|
| Policy (10)           | Preference Config Changes | Success misystem | 2020-10-13 2020-10-13 System      | Modify Preference azure intune tenant provisioning status from TENANT_PROVISIONING_SUCCESS to TENANT_DEPROVISIONING_SU                                |
| (10)                  | 1 Admin Portal Sign In    | Success miadmin  | 2020-10-13 2020-10-13 Admin Port  | Successfully Signed In Modify Preference azure.intune.tenant.provisioning.status from<br>TENANT PROVISIONING SUCCESS to TENANT DEPROVISIONING SUCCESS |
| Compliance Action (0) | Wakeup                    | Success miadmin  | 2020-10-13 2020-10-13 tu6 (iOS 13 | Request for Force Device Check-In.                                                                                                    |

# Creating a partner device compliance policy

Create a partner device compliance policy on Core and apply the desired label. The partner compliance policy reports the device compliance status to Azure for conditional access. This is done through Microsoft Intune APIs. Once the policy is pushed to the device enrolled in Core and after the first check-in of the device, the device's compliance status will be reported to Azure. Thereafter, whenever there is a change in compliance status of the device - or once a week - the status will be reported. If there is no change in the compliance status, the status is reported to Intune once a week, as required by Microsoft. To view the Azure device compliance status, go to the Device Details page under the specific device.

#### Before you begin

You must have an Azure Tenant ID set up. See Connecting Microsoft Azure to MobileIron Core.

#### Procedure

- 1. In Core, go to Policies & Configurations > Policies.
- Click Add New > Partner Device Compliance. The Add Partner Device Compliance Policy dialog box opens.
- ItemDescriptionNameEnter a name for the policy.StatusSelect the relevant radio button to indicate whether the policy is Active or Inactive.<br/>Only one active policy can be applied to a device.PrioritySpecifies the priority of this policy relative to the other custom policies of the same<br/>type. This priority determines which policy is applied if more than one policy is<br/>available.Select Higher than or Lower than, then select an existing policy from the drop-<br/>down list.<br/>For example, to give Policy A higher priority than Policy B, you would select<br/>"Higher than" and "Policy B".
- 3. Use the below form to enter your settings:

| Item                                                       | Description                                                                                                    |  |  |  |
|------------------------------------------------------------|----------------------------------------------------------------------------------------------------|--|--|--|
| Description                                                | nter an explanation of the purpose of this policy.                                                                                                    |  |  |  |
| Report Device<br>Compliance Status to<br>Azure for iOS and | elected by default. If you do not see this field, you need to set up your Azure nant ID first. See Connecting Microsoft Azure to MobileIron Core.                                                                                                    |  |  |  |
| Android devices                                            | If the Report Device Compliance Status to Azure for iOS and Android devices<br>check box is enabled, and the compliance policy is applied to the client, the client<br>will display the option in Settings under "Microsoft 365 Access." The compliance<br>status of the device will be then reported to Azure under the following conditions: |  |  |  |
|                                                            | <ul><li>when device is out of compliance</li><li>when the device is compliant</li></ul>                                                                                                    |  |  |  |
|                                                            | when the device returns to compliance after being out of compliance                                                                                                    |  |  |  |
|                                                            | <ul> <li>If there is no change in the status, a report is sent once a week / every<br/>seven days.</li> </ul>                                                                                                    |  |  |  |

4. Click Save.

## Device status reporting

For the following cases, Core reports device inventory and compliance status to Azure.

- On-device compliance state change
- On-device inventory change, for example, an OS upgrade
- Once a week, Core reports compliance and inventory status to Azure

Depending on the action chosen in the compliance policy, the following device status will be sent to Azure:

#### TABLE 87. ACTIONS IN COMPLIANCE POLICY

| Action                       | What Core sends to Azure |
|------------------------------|--------------------------|
| Block Email, AppConnect Apps | Non-compliant to Azure   |
| Send Alert                   | Compliant to Azure       |

For more information, see Compliance actions policy violations.

# De-provisioning of the Azure tenant

This section covers how to disconnect or de-provision the Azure tenant.

If multiple Cores are enabled to use the same Azure tenant, do not de-provision from one Core; instead, deprovision from all Cores. If a single Core needs to stop using Azure, you can disable the partner compliance policy for that Core only.

If the administrator performs a disconnect on Core, then Core stops reporting the device inventory and compliance status to Azure.

#### Procedure

#### Microsoft

- 1. Log in to Microsoft Azure.
- 2. Go to Intune > Conditional Access. Make sure the conditional access policy is disabled.

#### MobileIron

- 1. Log in to MobileIron Core and go to System Settings.
- In the left navigational pane, click Microsoft Azure > Device Compliance for iOS & Android. The Device Compliance for iOS & Android page opens.
- 3. Click on Disconnect Account.

|        | System Settings Templates -     |                                                                                                    |  |  |  |  |
|--------|---------------------------------|----------------------------------------------------------------------------------------------------|--|--|--|--|
| >      | 🔅 General                       | Device Compliance for iOS & Android                                                                                                    |  |  |  |  |
| >      | 🔒 Security                      | MobileIron Core can be setup to report device compliance status to Microsoft Azure                                                                                                    |  |  |  |  |
| >      | L Users & Devices               | Status: Enabled                                                                                                    |  |  |  |  |
| >      | é ios                           | Disconnect Azure Account Are you sure you want to disconnect your Azure account?                                                                                                    |  |  |  |  |
| >      | 🖷 🛱 Android                     | Please be aware that this action can not be undone and all Azure device compliance<br>policies currently being distributed to devices will be removed once account is<br>disconnected.                                                                                                    |  |  |  |  |
| >      | Windows                         | Note: Now that you'l Note: Now that you'l Note: Note: Now that you'l Note: Now that you'l Note: Note: Now that you'l Note: Note: Not |  |  |  |  |
| >      | Additional Products             | Cancel Confirm                                                                                                    |  |  |  |  |
| $\sim$ | Microsoft Azure                 |                                                                                                    |  |  |  |  |
|        | Device Compliance for iOS & And |                                                                                                    |  |  |  |  |
|        |                                 |                                                                                                    |  |  |  |  |

4. In the Disconnect Azure Account dialog box, click Confirm.

## Retiring a device from Azure

Upon device retirement, Core reports to Azure that the device is no longer under management and is noncompliant.

Azure deletes the retired device entry after 90 days.

# Installing Mobile@Work for iOS and Android

This section addresses Mobile@Work for iOS or Android can be installed onto devices.

## Installing MobileIron Mobile@Work for iOS

The administrator needs to have Mobile@Work version 12.11.0 or later (as supported by MobileIron) connected to Core as a Mandatory Silent App and applied to devices.

The device user needs to follow the instructions below.

#### Procedure

- 1. Install Mobile@Work from the Apple Store.
- 2. Launch the Mobile@Work client and complete the Registration.

## Installing MobileIron Mobile@Work for Android

The administrator needs to have Mobile@Work 11.0.0.0 or later (as supported by MobileIron) connected to Core as a Mandatory Silent App and applied to devices.

The device user needs to follow the instructions below.

#### Procedure

- 1. Install Mobile@Work from the Google Play Store.
- 2. Launch the Mobile@Work client and complete the Registration.
- 3. Device users are to follow instructions based on the device type:
- On non-Samsung devices, device users will be prompted to update the latest Mobile@Work as part of the Mandatory Apps Manager.
- On Samsung devices, Mobile@Work is installed silently.

# Required MobileIron client device user action and use cases

This section lists the required action that a device user needs to take in the Mobile@Work client.

## Client device user action

Device users will see a notification in the Mobile@Work app.

### Android client

#### Procedure

- 1. On the Android device, device user taps on the Mobile@Work icon to open the app.
- 2. Tap Settings.
- 3. Tap on the Microsoft 365 Access button.
- 4. Device user logs in.
  - If the Authenticator app is installed on the device device user will be redirected to the Authenticator app to enter login credentials.
  - If the Authenticator app is not installed on the device device user will be redirected to the Google Play Store to download the app before proceeding to next steps.
- 5. Once logged in, the Mobile@Work Home page displays.

### iOS client

#### Procedure

- 1. On the iOS device, device user taps on the Mobile@Work icon to open the app.
- 2. Tap Settings. The Settings page opens.
- 3. Tap the Microsoft 365 Access button.
- 4. Device user logs in.

| If Authenticator app is installed on device                                                                                                    | If Authenticator app is NOT installed on device                                                                                                    |
|----------------------------------------------------------------------------------------------------|----------------------------------------------------------------------------------------------------|
| <ol> <li>The device user will be redirected to the<br/>Authenticator app to enter login<br/>credentials.</li> <li>Device user signs in with username and<br/>password and then taps Register.</li> <li>When registration is completed, the<br/>device user is returned to the Settings<br/>page with Microsoft 365 Access checked.</li> </ol> | <ol> <li>The device user will be redirected to the Apple<br/>App Store to download the app.</li> <li>Once downloaded, open Mobile@Work and tap<br/>on Settings.</li> <li>Tap on Microsoft 365 Access.</li> <li>Device user is redirected to the Authenticator<br/>app to enter login credentials. Device user signs<br/>in with username and password and then taps<br/>Register.</li> <li>When registration is completed, the device user<br/>is returned to the Settings page with Microsoft<br/>365 Access checked.</li> </ol> |

# Samsung Knox Settings

This chapter includes the following topics:

- Android Samsung browser settings
- Android Samsung Knox Container Settings
- Activating the Samsung firmware E-FOTA license
- Setting the system update policy for Android devices
- Setting the firmware policy for Samsung devices
- AppConnect for Samsung Knox devices
- Samsung Knox support

# Android Samsung browser settings

Go to **Policies & Configs > Configurations** and click **Add New > Android > Samsung Browser** to configure web browser options for Samsung KNOX devices (API 4.x). This setting also requires the **Samsung KNOX Container** configuration.

The following settings are available:

| Setting                         | Description                                                       |
|---------------------------------|-------------------------------------------------------------------|
| Name                            | Enter a name for the Samsung browser setting.                     |
| Description                     | Enter an optional description of the new Samsung broswer setting. |
| Enable Auto Fill                | Select to enable automatic completion of web forms.               |
| Allow Cookies                   | Select to allow use of cookies.                                   |
| Enable Javascript               | Select to enable Javascript.                                      |
| Allow Pop-ups                   | Select to allow pop-ups.                                          |
| Enable Show Security Warning    | Select to display browser security warnings.                      |
|                                 | NOTE: Not supported for Samsung Galaxy S4.                        |
| Enable SmartCard Authentication | This feature is not supported.                                    |

# Android Samsung Knox Container Settings

A Samsung KNOX container configuration creates a secure container on Samsung KNOX devices (API 4.0+). Apps in the KNOX container cannot communicate with apps outside of the container. Data in the secure container cannot be sent outside of the container.

NOTE: Sharing Bluetooth data from within the KNOX Workspace is controlled by a device-level setting by the user. You must enable Bluetooth in the Lockdown policy by going to **Policy & Configs > Policies > Lockdown** and selecting the Bluetooth **Enable** radio button.

To configure the Samsung KNOX Workspace mode:

- 1. In the Admin Portal, go to **Policies & Configs > Configurations >Add New > Android > Samsung KNOX Container**. The New Samsung KNOX Container Setting dialog box opens.
- 2. In the Authentication section, enter the password rules and behavior you want to enforce.
- 3. In the **App Settings** section, use the drop-downs to select settings for Browser, Exchange, and VPN in the container.

See Samsung Knox support for information about configuring Samsung KNOX.

Use these settings to:

- specify requirements for the container password.
- specify which apps to install in the container.
- specify restrictions.
- select the Android Samsung browser configuration to use in the container.
- select the Exchange configuration to use in the container.
- select the VPN configuration to use in the container.

NOTE: Make sure only one Samsung KNOX container setting applies to each device.

| Item                                   | Description                                                                                                    |
|----------------------------------------|----------------------------------------------------------------------------------------------------|
| Name                                   | Enter brief text that identifies this group of Samsung KNOX container settings.                                              |
| Description                            | Enter additional text that clarifies the purpose of this group of Samsung KNOX container settings.                           |
| Authentication                         |                                                                                                    |
| Enforce Multi-Factor<br>Authentication | Select <b>On</b> to require the device user to enter both a password and a fingerprint to access the Samsung KNOX container. |
|                                        | Therefore, the device user must create a fingerprint on the device.                                                          |

### TABLE 89. SAMSUNG KNOX CONTAINER SETTINGS

| Item                                | Description                                                                                                    |
|-------------------------------------|----------------------------------------------------------------------------------------------------|
|                                     | <ul> <li>The default is Off.</li> <li>Enforcing multi-factor authentication requires the following on the device:</li> <li>Mobile@Work 9.1 for Android</li> <li>Samsung KNOX 2.2 through the most recently released version as supported by MobileIron</li> </ul>                                                                                           |
|                                     | <b>Important:</b> After multi-factor authentication has been enforced on a device, changing this setting to <b>Off</b> has no impact on the device. Multi-factor authentication is still enforced, as designed by Samsung.                                                                                                    |
| Password Type                       | <ul> <li>Select the kind of password to require:</li> <li>Simple: (Supported only on devices with Mobile@Work 8.0 and KNOX version 2.0).</li> <li>Alphanumeric: Must include at least one alphabetic and one numeric character.</li> <li>Complex: Must include at least one alphabetic, one numeric, and one special character (i.e., a symbol).</li> </ul> |
| Min Password Length                 | Specify a minimum length for the password. Valid range is 4-16. The default value is 6.                                                                                                    |
| Min Number of Complex<br>Characters | Specify the minimum number of complex characters for the passcode.<br>Valid range is 0-10.<br>For example, to require at least two complex characters in the passcode,<br>enter 2.                                                                                                    |
| Max Character<br>Occurrences        | Specify a limit for the number of times a specific character can occur in the passcode.<br>For example, to prevent a specific character from occurring 3 or more times, enter 2.                                                                                                    |
| Max Character Sequence Length       | Specify a limit for the number of characters that can appear in sequence in a passcode.<br>For example, to prevent <i>abc</i> from occurring in a passcode, enter 2.                                                                                                    |
| Max Numeric Sequence Length         | Specify a limit for the number of numeric characters that can appear in sequence in a passcode.<br>For example, to prevent "123" from occurring in a passcode, enter 2.                                                                                                    |
| Min Character Change Length         | Specify a minimum number of characters that must change when the passcode is reset.<br>For example, to ensure that at least 2 characters change, enter 2.                                                                                                    |
| Forbidden Strings                   | Specify any strings that must not be present in the passcode.                                                                                                    |

# TABLE 89. SAMSUNG KNOX CONTAINER SETTINGS (CONT.)

| Item                                       | Description                                                                                                    |
|--------------------------------------------|----------------------------------------------------------------------------------------------------|
|                                            | To add a string:                                                                                                    |
|                                            | Click + to add an entry.                                                                                                    |
|                                            | Click the "Name" placeholder in the new entry.                                                                                                    |
|                                            | Replace "Name" with the string you want to add.                                                                                                    |
|                                            | For example, to prevent the passcode from including the user's email address or last name, enter \$EMAIL\$, \$LAST_NAME.                                                     |
|                                            | Use the tool tip to see a list of substitution variables you can use here.                                                                                                   |
| Max Inactivity Timeout                     | Specify the idle time duration after which the lock should be enabled. If the password is set, the user is prompted for a password when unlocking the container.             |
| Max Password Age                           | Specify the number of days after which the password expires.                                                                                                    |
| Stored Password History                    | Specify the number of previous passwords that are stored and cannot be used when setting a new password.                                                                     |
| Max Number of Failed Attempts              | Specify the maximum number of failed password attempts to allow.<br>When this number is exceeded, the KNOX container is disabled.                                            |
| Password Visible Option                    | Select <b>Off</b> to disable the "Make password visible" option.                                                                                                    |
| Apps                                       |                                                                                                    |
|                                            | Select the in-house apps to be installed in the container:                                                                                                    |
|                                            | Click the + button.                                                                                                    |
|                                            | Select an app from the <b>Name</b> list.                                                                                                    |
|                                            | The Version and Identifier fields are filled in automatically.                                                                                                    |
| Restrictions                               |                                                                                                    |
| Google Play Store                          | The default setting is <b>Off</b> . Select the <b>On</b> radio button to enable whitelisting Google accounts.                                                                |
| Whitelist Google Accounts                  | Enter the domains of accounts that can be added in the KNOX container.                                                                                                    |
| Allow Camera                               | Select to allow the device user or third-party apps to use the photo camera, video camera, and video telephony features.                                                     |
|                                            | NOTE: If the camera is allowed in the KNOX container restriction policy, but not allowed via the device lockdown policy, the camera does not function in the KNOX container. |
| Allow Content Sharing (i.e.,<br>Share Via) | Select to allow use of the Share Via List, which is displayed in certain apps that share content with other apps.                                                            |

## TABLE 89. SAMSUNG KNOX CONTAINER SETTINGS (CONT.)

| Item                                                 | Description                                                                                                    |
|------------------------------------------------------|----------------------------------------------------------------------------------------------------|
| Allow Email Account Creation                         | Select to allow the user to create email accounts. By default, this is unselected and end users cannot create email accounts in the KNOX container.                                                                                                    |
| Allow Non-Secure Keypad                              | Select to allow keyboards inside the container, regardless of whether they are pre-loaded or third-party keyboards.                                                                                                    |
| Allow Samsung KNOX App Store                         | Select to allow device users to download apps from the Samsung KNOX app store (www.samsungknox.com).                                                                                                    |
| Allow Screen Capture                                 | Select to allow user to take a screenshot to help with troubleshooting.                                                                                                    |
| Allow Remote Control                                 | Select to allow alternate provisioning of the KNOX container.                                                                                                    |
| Allow NFC                                            | Select to allow enrollment of the device using the NFC bump.                                                                                                    |
| Allow USB                                            | Select to allow so that apps that need USB access function properly.                                                                                                    |
| Install all CA certificates inside<br>KNOX workspace | Select to deploy CA certificates inside and outside of the KNOX<br>container to secure traffic on apps inside the Work Profile mode with a<br>self-signed or well-known certificate. If you deselect this option, CA<br>certificates are only installed on the outside of the container and<br>certificates installed on the inside of the container are removed. |

TABLE 89. SAMSUNG KNOX CONTAINER SETTINGS (CONT.)

| Item     | Description                                                                                                    |
|----------|----------------------------------------------------------------------------------------------------|
| Browser  | Specifies the Android Samsung Browser configuration to use in the KNOX container. You need to create the Samsung Browser configuration separately. Otherwise, this list will be empty.                                                                                                    |
| Exchange | Specifies the Exchange configuration to use in the KNOX container. You need to create the Exchange configuration separately. Otherwise, this list will be empty.                                                                                                    |
| VPN      | <ul> <li>Specifies the VPN configuration to use for Samsung KNOX IPsec in the container. You need to create the configuration separately. Otherwise, this list will be empty.</li> <li>NOTE: The KNOX VPN client must be installed on the device before you push the KNOX VPN configuration.</li> <li>1. Download the KNOX VPN client from the Samsung KNOX portal: https://www.samsungknox.com/en/resources/sdk/download-knox-vpn-client</li> <li>Go to Resources -&gt; Tools (at the bottom) -&gt; Download KNOX VPN Client. To create a user ID in the Samsung KNOX portal, an active KNOX license key (trial or product) is required.</li> <li>2. Upload the KNOX VPN client to the App Catalog.</li> <li>3. Create a new VPN configuration with Samsung KNOX IPsec specified as the connection type (Policies &amp; Configs &gt; Configurations &gt; Add New &gt; VPN).</li> <li>4. Select the new VPN configuration in the Samsung KNOX container (go to Policies &amp; Configs &gt; Configurations, then click Add New &gt;</li> </ul> |

### TABLE 89. SAMSUNG KNOX CONTAINER SETTINGS (CONT.)

## Supported variables

You can use the following substitution variables in the Forbidden Strings field in the Samsung KNOX Container Setting:

- \$EMAIL\$
- \$USERID\$
- \$FIRST\_NAME\$
- \$LAST\_NAME\$
- \$DISPLAY\_NAME\$
- \$USER\_CUSTOM1\$
- \$USER\_CUSTOM2\$
- \$USER\_CUSTOM3\$

### • \$USER\_CUSTOM4\$

• \$NULL\$

You can also enter strings, such as:

- 12345
- Example password

# Samsung Knox Dual Encryption (DualDAR) support

Using two layers of encryption, Dual Encryption (DualDAR) secures and protects sensitive data on devices - even when they are powered off or in an unauthenticated state. This reduces the possibility of enterprise work data becoming compromised. Samsung Knox includes a FIPS 140-2 certified encryption module within the inner layer. (FIPS (Federal Information Processing Standard Publication) 140-2 is a U.S. government computer security standard used to approve cryptographic modules.)

Within the workspace, there are two storage locations available to an app: Credential Encrypted (CE) storage and Device Encrypted (DE) storage. From an apps standpoint, the Workspace storage is DualDAR-protected and works as CE storage. For apps that do not have DualDAR protection, the Knox framework prevents any apps from writing data to any storage space.

DualDAR is applicable to Knox v3 on Android 8.0 devices through the latest version as supported by MobileIron.

DualDAR is applicable to Android Enterprise:

- Work Profile mode
- Managed Device with Work Profile mode
- Work Profile on Company Owned Device mode

#### Procedure

- 1. Edit the Android Enterprise configuration. The Android enterprise (all modes) Setting dialog box opens.
- 2. Select the Enable DualDAR check box. By default, this check box is de-selected.

NOTE: DualDAR is only supported on Knox 3.3+ devices. DualDAR requires a special license that can be used instead of the Samsung General policy configurator.

- 3. Enter the Knox License key into the Samsung DualDAR Version field.
- 4. Click Save.

The Core server will push the new Samsung DualDAR report to the device upon device registration. If enabled, the Mobile@Work for Android client will report the Samsung DualDAR version in the Device Details page > Samsung KNOX Version field. If not enabled or the device is in Device Owner mode, "unsupported" will display in the Samsung KNOX Version field.

# Samsung KNOX Workspace support for Google Play

You can enable users to use Google Play inside the Samsung KNOX Workspace. Account whitelisting is supported for Google Play Services account types. Other account types, such as accounts defined by an application such as Gmail or Facebook, are not exempted by this whitelist as they are of a different account type. Therefore, it is important to avoid whitelisting applications that can allow undesired accounts into the KNOX Workspace.

NOTE: Users are only permitted to download apps that are whitelisted for the Samsung KNOX Container, but they are still able to browse the entire contents of the Google Play Store.

To enable Samsung KNOX Workspace support for Google Play:

- 1. In the Admin Portal, go to **Policies & Configs > Configurations >Add New > Android > Samsung KNOX Container** to open the New Samsung KNOX Container Settings dialog box.
- 2. In the **Restrictions** section, select **Google Play Store**: **On** radio button to enable the Google Play Store. It is set to **Off** by default.
- Optionally, in the Whitelist Google Accounts field, select the Account check box to enter the domain URL or wildcard domain. This specifies which Google accounts or wildcard domains may be used inside the KNOX Container.
- 4. Save your changes.

## MobileIron Tunnel support in the Samsung Knox Workspace

You can configure MobileIron tunnel support on Android devices. For detailed information on support and setup for MobileIron Tunnel in the Samsung KNOX container, see the *MobileIron Tunnel for Android Guide for Administrators*.

## **On-Demand Support for Samsung Knox VPN connections**

You can enable On-Demand for Samsung KNOX for VPN apps that support On-Demand connections.

NOTE: On-Demand is not supported for container-wide VPN apps.

To enable On-Demand for Samsung KNOX:

- 1. In the Admin Portal, go to **Policies & Configs > Configurations >Add New > VPN**. The Add VPN Setting dialog box opens.
- 2. In the **Connection Type** drop-down menu, select the **Samsung KNOX IPSec** check box. This is a VPN app that supports On-Demand.
- 3. Enter the information for the Server, Username, and Password.
- 4. Select the VPN on Demand check box.
- 5. Select the Per-app VPN Yes radio button.
- 6. Click Save.

# Activating the Samsung firmware E-FOTA license

You can activate the Samsung firmware E-FOTA license for your devices that are capable of receiving system updates over the air when they are made available. To activate the system update policy:

- 1. Go to Services > Samsung
- 2. The Samsung Firmware E-FOTA License Management page is displayed.
- 3. Enter the Client ID using the following components:
  - MDM ID
  - Customer ID
  - License key
- 4. Enter the Client Secret.
- 5. Enter the Corporate ID.
- 6. Click Activate.

If you choose to click deactivate an existing E-FOTA management service the firmware update policy reverts back to consumer device behavior.

### Setting the system update policy for Android devices

Administrators can limit device users from managing system updates on Android 6.0 devices (or later releases that are supported by MobileIron). When multiple policies are applied to devices, you can select a priority for applying the policy to avoid conflicts.

The System update policy applicable to:

- Work Managed Device mode
- Managed Device with Work Profile (COPE) mode
- Work Profile on Company Owned Device mode

It is not applicable to Work Profile mode.

#### Before you begin

• Verify that effected devices are running Android 6.0 (or later releases that are supported by MobileIron).

#### Procedure

- 1. Log into the Admin Portal.
- 2. Go to Policies & Configs > Policies.
- 3. Click Add New > Android > Firmware policy.
- 4. Enter a unique name for the policy in the **Name** field.

- 5. Select a Status.
  - Active: to turn on this policy.
  - Inactive: to turn off this policy.
- 6. Select **Priority** then select **Higher than** or **Lower than** to select an existing policy from the drop-down list.
- 7. This option is only available if there is more than one priority.
- 8. Enter a **Description** (optional).
- 9. Select the **System Update Policy for Android 6.0 or higher** check box and enable the following options:
  - Automatic: silently apply the policy whenever new firmware is available.
  - Update Window: schedule a time period to silently apply the new firmware.
  - Select a start and end time to schedule the firmware update.
  - **Postpone**: this is hard-coded by the OS and skips any OS updates for up to 30 days after which it becomes automatic.
- 10. (Optional) In the **Freeze Period** section, click **+Add Freeze Date**. The Start Date and End Date fields display. The Freeze Period cannot be more than 90 days and the next Freeze Period can be selected only after 60 days from the previous calendar end date.

Click in the field or on the calendar icon. A calendar displays. Click on the desired date. You must have both a start date and end date entered.

- 11. Click Save.
- 12. Select the policy then select **Actions > Apply to Label**.
- 13. Select one or more labels.
- 14. Click Apply.

### Setting the firmware policy for Samsung devices

Administrators can limit device updates to specific firmware releases using this feature. If the device model and carrier code matches what is defined in the policy, the firmware is applied to the device to which the labels are applied. If the device model and the carrier code matches what is defined in the firmware, the label is applied to the device to which the labels is applied. Administrators can create and apply multiple policies to each device. The policy with the highest priority is applied in case of conflicts between multiple policies.

#### Before you begin

- Activate your Samsung license
- Verify that effected devices are running Samsung Knox version 2.7.1 and above.

NOTE: The Freeze Period spans the calendar year. It cannot span over two calendar years, for example, from December to January.

#### Procedure

- 1. Log into the Admin Portal.
- 2. Go to Policies & Configs > Policies.
- 3. Click Add New > Android > Firmware policy. The Add Android Firmware Policy dialog box opens.
- 4. Enter a unique name for the policy in the Name field.
- 5. Select a Status.
  - Active: to turn on this policy.
  - **Inactive**: to turn off this policy.
- 6. Select **Priority** then select **Higher than** or **Lower than** to select an existing policy from the drop-down list.

This option is only available if there is more than one priority.

- 7. Enter a **Description** (optional).
- 8. Select the Enable Samsung Firmware Policy check box.
- 9. Click Save.
- 10. Select the policy then select **Actions > Apply to Label**.
- 11. Select one or more labels.
- 12. Click Apply.

#### **Related topics**

Setting the firmware policy for Zebra devices

### AppConnect for Samsung Knox devices

This feature is not supported on Windows 8.1 Phone devices.

This feature is not supported on iOS devices.

In MobileIron deployments that use AppConnect, AppConnect for Knox is automatically used on Samsung devices that meet the following requirements:

- Device has Samsung Knox 2.1
- Device is running Mobile@Work 7.0 for Android through the most recently released version as supported by MobileIron.
- A Samsung General Policy with a valid Samsung KLM license is applied to a label that is also applied to the device. The Samsung license is required to take advantage of any Knox-related feature.

No changes are required to AppConnect configurations on MobileIron Core.

#### About AppConnect for Knox

AppConnect is a MobileIron feature that containerizes apps to protect data on the device from unauthorized access. In AppConnect for Knox, Mobile@Work uses Samsung Knox Platform features to provide an added layer of security. Specifically:

- Knox SE for Android (Security Enhancements for Android)
   AppConnect uses an SE for Android container for an added layer of security for the container and AppConnect-enabled apps.
   Knox TIMA Keystore
- AppConnect's Secure Apps key is protected using the TIMA keystore.

No user interface changes in Mobile@Work or MobileIron Core are associated with this feature.

The Samsung Knox container, known as the Knox Workspace, is not supported with AppConnect apps. Specifically:

- The Samsung Knox container does not support any AppConnect apps running inside the Knox container.
- MobileIron does not support using both a Knox container and AppConnect container on the same device.

### Samsung Knox support

The Samsung Knox Container enables BYOD initiatives by creating a secure container for corporate apps within each device. This container secures access to corporate apps and data.

To configure support for the Samsung Knox Container:

- Create a Samsung Browser configuration.
   If you do not intend to specify browser behavior in the container, you can skip this step.
   See Android Samsung browser settings.
- Create an Exchange configuration for the container.
   If you do not intend to specify email client behavior in the container, you can skip this step.
- Create a Samsung Knox Container configuration. The Samsung Knox Container configuration will specify the Samsung Browser configuration and the Exchange configuration you created for the container. See Android Samsung Knox Container Settings.
- 4. Create one or more labels to identify the devices that will receive the Samsung Knox Container configuration.
- Assign the Samsung Knox Container configuration to the appropriate labels.
   Once the configuration is present on the device, then the device begins creating the container as specified.

#### Disabling the container

To manually disable the Samsung Knox container:

- 1. Go to **Device & Users > Devices**. Select the devices that have received the **Samsung Knox Container** configuration.
- 2. Click Actions > Android Only > Disable Samsung Knox Container.
- 3. Choose the container you want to disable from the **Container** list.
- 4. Click Disable Samsung Knox Container.

The container remains disabled until you manually re-enable it.

#### Re-enabling the container

A Samsung Knox container can be automatically disabled by policy, such as when the device user enters the container password incorrectly too many times. You can manually disable the container using the **Disable Samsung Knox Container** action.

To manually re-enable the Samsung Knox container:

- 1. Go to Device & Users > Devices. Select the devices on which the container has been disabled.
- 2. Click Actions > Android Only > Enable Samsung Knox Container.
- 3. Choose the container you want to enable from the Container list.
- 4. Click Enable Samsung Knox Container.

# Help@Work for Android

About Help@Work for Android How Help@Work for Android works Help@Work for Android setup overview Installing TeamViewer on your desktop Requesting a TeamViewer account Creating a TeamViewer app Enabling Help@Work in MobileIron Core Deploying the TeamViewer QuickSupport app Starting a remote control session

### About Help@Work for Android

Help@Work for Android with TeamViewer is an integration that enables administrators to get remote control access to supported Android devices managed by MobileIron Core. VPN is not required. After initiating a remote control session from the Admin Portal using FCM, administrators can configure Android devices and troubleshoot issues without having the devices in hand. The remote control session displays on the administrator's desktop, enabling point-and-click navigation of the device.

| File transfer                              | Dashboard   Remote control   Screenshot   Apps   Processes   Settings                                                                                                    |
|--------------------------------------------|----------------------------------------------------------------------------------------------------|
| Chat<br>Istabilished successfully.<br>1622 | Email Coople<br>Coople<br>Coople<br>Coople<br>Compared<br>Construction View<br>Mostly cloudy<br>Camera<br>Compared<br>Compared<br>Compar |
| Type your message here                     | Phone Contacts Messaging Internet Apps                                                                                                    |

#### Prerequisites

Help@Work for Android requires:

- access to the MobileIron Customer Portal (<u>http://help.mobileiron.com</u>) during initial setup for one-time license activation
- a company email address (belonging to an organization rather than an individual) that can be used for the TeamViewer account
- appropriate firewall rules to support FCM (see the On-Premise Installation Guide)
- TeamViewer 10 Desktop edition

#### Supported devices

For information on supported Android devices, go to <u>https://www.teamviewer.com/En/help/341-How-can-I-control-my-Android-device-with-TeamViewer.aspx</u>.

# How Help@Work for Android works

The following diagram illustrates how Help@Work for Android with TeamViewer establishes a remote control session.

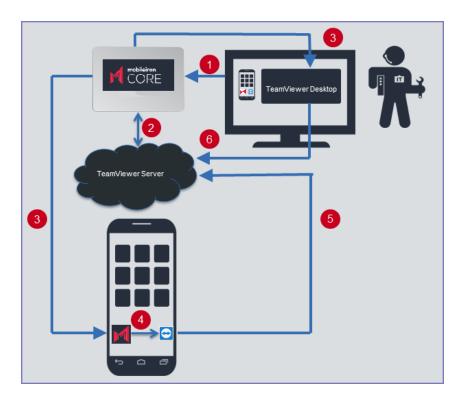

1. Administrator selects a target device in the Admin Portal Devices > Devices.

- 2. MobileIron Core contacts the TeamViewer Server to create a remote session and retrieve a session ID.
- 3. Core sends a command to Mobile@Work on the device to start a remote session using the session ID. Core also launches the TeamViewer software on your desktop with the session ID.
- 4. The Mobile@Work app sends a message (intent message object) containing the session ID to the TeamViewer app to start a remote session.
- 5. TeamViewer app connects to the TeamViewer Server.
- 6. Administrator takes remote control of the device.

# Help@Work for Android setup overview

The following diagram illustrates the setup process for Help@Work for Android:

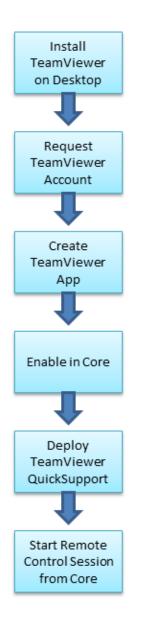

### Installing TeamViewer on your desktop

This section explains how to install the TeamViewer full version software on your Windows or macOS computer.

- Download the installation package for the TeamViewer full version for Windows or macOS from the following location: https://www.teamviewer.com/en/download/
- 2. Launch the TeamViewer installation program.

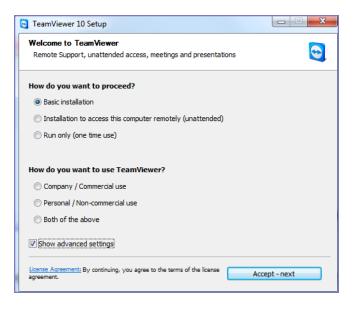

- 3. Select Basic Installation.
- 4. Select Company / Commercial use.
- 5. Click Accept next.

When the installation is complete, the following screen displays.

| 😋 TeamViewer                                                                                                    |                                                                                                    |
|----------------------------------------------------------------------------------------------------|----------------------------------------------------------------------------------------------------|
| Connection Extras Help                                                                                                    | Meeting                                                                                                    |
| Free license (non-commercial use only) - Kimberly Ferri                                                                                                    | Cakebread                                                                                                    |
| Allow Remote Control<br>Please tell your partner the following ID and<br>password if you would like to allow remote<br>control.<br>Your ID 409 418 730<br>Password 5992 | Control Remote Computer Please enter your partner's ID in order to control the remote computer. Partner ID  Remote control File transfer |
| Enter a personal password to access this computer from anywhere.                                                                                                    | Connect to partner                                                                                                    |
| Ready to connect (secure connection)                                                                                                    | 👤 Computers & Contacts »                                                                                                    |

### Requesting a TeamViewer account

This section explains how to get a TeamViewer account.

1. Go to https://login.teamviewer.com/LogOn#register.

| TeamViewer<br>Management Console                     |                |                                       |                                                                                                    |
|------------------------------------------------------|----------------|---------------------------------------|----------------------------------------------------------------------------------------------------|
| Sign In                                              | Centra         | l setting policie                     | 25                                                                                                    |
| E-Mail                                               | New policy     |                                       |                                                                                                    |
| Password                                             | General        | Name N                                | ee policy                                                                                                    |
|                                                      |                | Settings                              |                                                                                                    |
| Keep me signed in                                    |                | Setting                               | Value                                                                                                    |
|                                                      |                | Access Control (outgoing connections) | Custom settings                                                                                                    |
| Sign In                                              |                | Conference call                       | Use custom conference dat                                                                                                    |
| I forgot my password                                 |                | Log incoming connections              | Enabled                                                                                                    |
| roiger ny pasitera                                   |                | Meeting invitation                    | Meeting invitation                                                                                                    |
| I do not yet have a<br>TeamViewer Account<br>Sign Up | Distribute the | em to your TeamViewer install         | andle all important settings in one place,<br>ations and enforce them if necessary.<br>tomatically applied to all installations. |

- 2. Click Sign Up.
- 3. Set a TeamViewer email address and password.
- 4. Check the email account for a TeamViewer activation email. It might take several minutes for this email to arrive.
- 5. Complete the instructions in the email to activate your account.

When the account has been activated, the following page displays:

| <b>П</b> НОМЕ                            | My computers                             | Your account was successfully activated. You can now use your E-Mail to sign in. |
|------------------------------------------|------------------------------------------|----------------------------------------------------------------------------------|
| User management<br>Design & Deploy New   | Computers & Contacts Connection Report A | lert Report Asset Tracking                                                       |
| Service queue<br>ITbrain New             | No matching computers or contacts found. |                                                                                  |
| GROUPS                                   |                                          |                                                                                  |
| All           All           My computers |                                          |                                                                                  |
|                                          |                                          |                                                                                  |
|                                          |                                          |                                                                                  |
|                                          |                                          |                                                                                  |

6. Bookmark this page for future reference.

### Creating a TeamViewer app

This section explains how to create a TeamViewer app for use with your MobileIron Core.

1. If you are not already logged in after TeamViewer account activation, to the TeamViewer Home page you bookmarked in Requesting a TeamViewer account.

| TeamViewer<br>Management Console    |                                                                             |                                                        |
|-------------------------------------|-----------------------------------------------------------------------------|--------------------------------------------------------|
| <b>П</b> НОМЕ                       | My computers                                                                | ✓ Your account was successfully activated. You can now |
| User management Design & Deploy New | Computers & Contacts Connection Report                                      | Alert Report Asset Tracking                            |
| Service queue<br>ITbrain New        | Po matching computers or contacts found.                                    |                                                        |
| GROUPS                              |                                                                             |                                                        |
| My computers                        |                                                                             |                                                        |
|                                     |                                                                             |                                                        |
|                                     |                                                                             |                                                        |
|                                     |                                                                             |                                                        |
|                                     |                                                                             |                                                        |
|                                     |                                                                             |                                                        |
|                                     |                                                                             |                                                        |
|                                     |                                                                             |                                                        |
|                                     |                                                                             |                                                        |
|                                     | What's new • Support • Submit your idea<br>Copyright © TeamViewer GmbH 2015 | dopyright • Imprint                                    |

2. Click the Apps link at the bottom of the TeamViewer Home page (displayed after account activation).

| Apps                               | × |
|------------------------------------|---|
| Your own apps                      |   |
| You have not created any apps yet. |   |
| Create app                         |   |
|                                    |   |
|                                    |   |
|                                    |   |
|                                    |   |

3. Click Create app.

| Create app                                                                                      |                                               | ×     |
|-------------------------------------------------------------------------------------------------|-----------------------------------------------|-------|
| <ul> <li>Add web API</li> <li>Add iOS/Android SDK</li> <li>Name</li> <li>Description</li> </ul> | MICInd<br>Please enter at least 5 characters. |       |
| Redirect URI                                                                                    |                                               |       |
| Access level                                                                                    | User 🔹                                        |       |
| Account management                                                                              | No access                                     |       |
| User management                                                                                 | No access 🔹                                   |       |
| Session management                                                                              | Create, view own and edit own sessions        |       |
| Group management                                                                                | No access                                     |       |
| Connection reporting                                                                            | No access                                     |       |
| Meetings                                                                                        | No access                                     |       |
| Computers & Contacts                                                                            | No access                                     |       |
|                                                                                                 | I accept the App Developer Agreement          |       |
|                                                                                                 | Save Ca                                       | ancel |

- 4. Select Add web API.
- 5. Enter at least 5 characters to use as the app name. Enter at least 5 characters to use as the app name.
- 6. For Redirect URI:

Enter it in the form of https://<mobileironcore>/mifs/teamViewerRedirect, where <mobileironcore> is the URL of your MobileIron Core installation.

Note: Using a redirect URI is required.

- 7. For Access level, select User.
- 8. For Session management, select Create, view own and edit own sessions.
- 9. Select I accept the App Developer Agreement.
- 10. Click Save.

| Apps                      |                                                                                                    |   |
|---------------------------|----------------------------------------------------------------------------------------------------|---|
| four own apps Name MiCinc | MICInc                                                                                                  | × |
|                           | App created successfully<br>Pover share this information with someone you don't<br>know or fully trust! |   |
|                           | Client ID 53571-YAvXiEfckfF2n3UoFqxa<br>Client secret AGQIq0UBCRy2NZHZ0RZ3                              |   |
| Create app                | ок                                                                                                    |   |

- Copy the displayed Client ID and Client secret.
   You will need this information for Enabling Help@Work in MobileIron Core.
- 12. Click OK.

# Enabling Help@Work in MobileIron Core

This section explains how to enable Help@Work for Android and iOS in the MobileIron Core Admin Portal.

- 1. Log into the Admin Portal.
- 2. Select Settings > System Settings.
- 3. Select Additional Products > Licensed Products.
- 4. Select Help@Work for Android and iOS 10 and higher .
- 5. Accept the displayed TeamViewer license agreement and to open the Help@Work wizard.
- 6. Paste the **Client ID** and **Client secret** values you copied in Creating a TeamViewer app.
- 7. Click Validate.
- 8. In the displayed TeamViewer page, enter your TeamViewer email and password.
- 9. Click Allow to provide MobileIron Core with session management permission for your TeamViewer app.
- 10. Click Sign In.
- 11. Click Activate in the wizard to open the Customer Support login screen:
- 12. Enter your MobileIron Customer Support credentials.
- 13. Click Login.
- 14. Enter the email address you used for your TeamViewer account.
- 15. Click Submit.

NOTE: Though your license is now activated, your Team Viewer software will still display a notice about trial software. Your licensing applies to the session established using the integration, so the trial notice remains in the console.

### Deploying the TeamViewer QuickSupport app

This section explains how to deploy the TeamViewer QuickSupport app to Android devices managed by MobileIron Core.

- 1. In the Admin Portal, go to Apps > App Catalog.
- 2. Click Quick Import.
- 3. Select Google Play.
- 4. In the Application Name field, enter teamviewer.
- 5. Click Search.

| Google Pla  | y Store Search                |                                                     |        | × |
|-------------|-------------------------------|-----------------------------------------------------|--------|---|
| Application | Name teamviewer Search        |                                                     |        |   |
|             | NAME                          | DESCRIPTION                                         |        |   |
| $\bigcirc$  | TeamViewer for Remote Control | TeamViewer provides easy, fast and secure remote    | Import |   |
|             | TeamViewer QuickSupport       | Get support for your mobile device from any Windo   | Import | E |
| 3           | QS Add-On: Samsung            | THIS APP IS AN ADD-ON TO THE TeamViewer Quic        | Import |   |
|             | TeamViewer for Meetings       | Participate in meetings from your Android device an | Import |   |

- 6. Find the app in the search results.
- 7. Click Import.
- 8. Dismiss the displayed message and the Google Play Store Search dialog.
- 9. Under Apps > App Catalog, select the app you just imported.
- 10. Select Actions > Apply To Labels.
- 11. Select labels that represent the devices that should have the app added to the app catalog.
- 12. Click Apply.
- 13. Instruct Android device users to install the app.
- 14. Instruct Android device users to launch the app.If an add-on is available for the device, the device user will be prompted to install it.
- 15. Instruct device users to install the add-on if prompted to do so.

### Starting a remote control session

This section explains how to start a Help@Work for Android remote control session.

- Ask the device user to install the TeamViewer QuickSupport app. It should be displayed in the MobileIron app catalog on the device.
- 2. In the Admin Portal, go to Devices & Users > Devices.
- 3. Select the entry for the device.

| M CORE            | Dashboard     | Devices & L | lsers Admi  | n Apps   | Policies & Config    | ıs Servi      | ces      |
|-------------------|---------------|-------------|-------------|----------|----------------------|---------------|----------|
|                   | Devices       | Users L     | abels Activ | /eSync / | Apple Device Enrolln | nent Ap       | pple E   |
| Actions 🗸 Add 🖌 🚽 | Export to CSV |             |             |          |                      | Type label to | o filter |
| DISPLAY NAME      | CURRENT PHONE | MODEL       | MANUFAC     | PLATFOR  | HOME COUNT           | STATUS        | REG      |
| 👿 < Ken Smith     | PDA 1         | iPhone 5c   | Apple       | iOS 10.3 | United States        | Active        | 201      |

- 4. Confirm that the device is supported by Help@Work for Android. See Help@Work for Android
- 5. Select Actions > Android Only > Remote Control.
- 6. If a page requesting a session ID displays, ignore it.

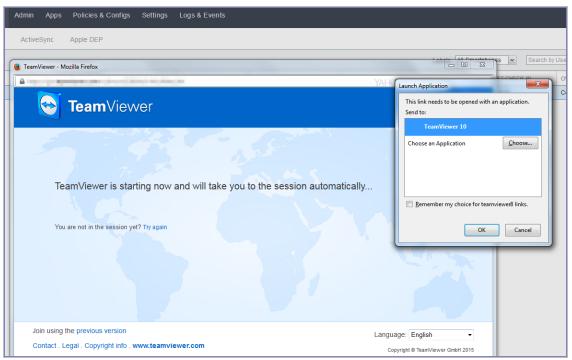

- 7. Launch the TeamViewer 10 application when prompted.
- 8. If your browser has pop-up blocking enabled, then allow pop-ups for your MobileIron Core URL.
- 9. If the TeamViewer QuickSupport app does not launch on the device, ask the device user to tap the Mobile@Work icon.

The required session ID is automatically displayed on the device.

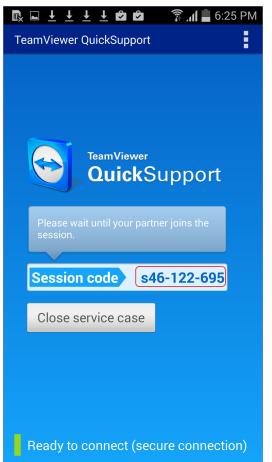

The device user should then see a prompt similar to the one below.

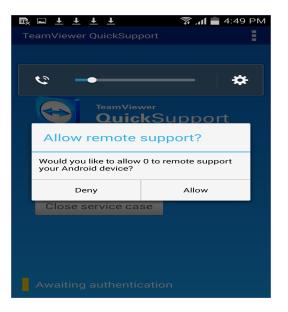

10. Ask the device user to tap Allow.

You should now see the remote control session displayed on your screen.

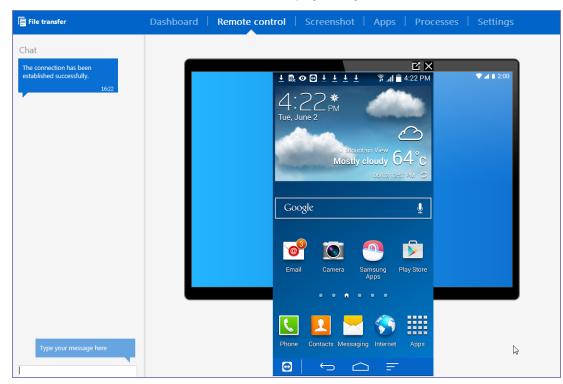

#### To close a remote control session from the device

To close a remote control session from the desktop:

1. Tap the TeamViewer QuickSupport app icon.

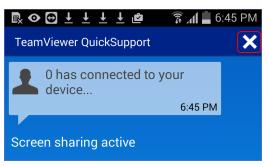

2. Tap the X in the upper right corner of the TeamViewer QuickSupport app.

#### To close a remote control session from the desktop

To close a remote control session from the desktop:

1. Launch the TeamViewer desktop.

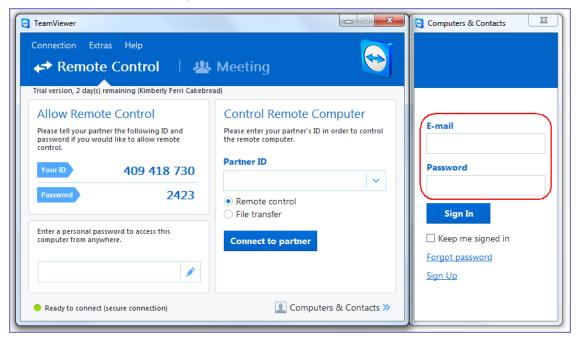

2. Sign in using your TeamViewer credentials.

| TeamViewer                                                                                  |                                                                            | Computers & Contacts                        |
|---------------------------------------------------------------------------------------------|----------------------------------------------------------------------------|---------------------------------------------|
| Connection Extras Help                                                                      |                                                                            | 📭 Kimberly 🔻 🛛                              |
| Remote Control                                                                              |                                                                            | <b>≵</b> ∓ ≣∓ _ Q                           |
| Trial version, 2 day(s) remaining (Kimberly Ferri Cakebr                                    | ead)                                                                       | ▼ groupname                                 |
| Allow Remote Control                                                                        | Control Remote Computer                                                    | ★ s97-014-113                               |
| Please tell your partner the following ID and<br>password if you would like to allow remote | Please enter your partner's ID in order to control<br>the remote computer. | ★ s98-257-144                               |
| control.                                                                                    | ·                                                                          | My computers                                |
| Your ID 409 418 730                                                                         | Partner ID                                                                 | ▶ Offline (0)                               |
| Your ID 409 418 730                                                                         |                                                                            |                                             |
| Password 6390                                                                               |                                                                            |                                             |
|                                                                                             | Remote control                                                             |                                             |
|                                                                                             | ○ File transfer                                                            |                                             |
| Enter a personal password to access this<br>computer from anywhere.                         | Connections                                                                | د الله المعندية Nearby contacts and devices |
| computer from anywhere.                                                                     | Connect to partner                                                         | Add this computer                           |
| 1                                                                                           |                                                                            | Add remote computer                         |
|                                                                                             |                                                                            | 🛃 Add contact                               |
| Ready to connect (secure connection)                                                        | 💶 Kimberly »                                                               | Add new group                               |

- 3. Select the session.
- 4. Click Close.

#### For more information on using remote control

For information on how to use TeamViewer remote control, see http://downloadus1.teamviewer.com/docs/en/v10/TeamViewer10-Manual-Remote-Control-en.pdf

#### If you accidentally close the session

If you close the session window on your desktop, you can re-establish the session using the URL displayed in the Launch TeamViewer Session dialog.

| × |
|---|
|   |
|   |
|   |
|   |
|   |

This dialog displays at the beginning of each session, but might be hidden behind other windows. Copy and paste the displayed URL in a browser window to regain access to the session. Make sure the session ID displayed in the dialog matches the one displayed in the TeamViewer app on the device.

|                             | 🗊 📶 🛑 6:25 PM    |
|-----------------------------|------------------|
| TeamViewer QuickSupport     | :                |
|                             |                  |
|                             |                  |
|                             |                  |
|                             |                  |
| TeamViewer<br>QuickS        | Support          |
|                             | apport           |
| Please wait until your part | tner joins the   |
| session.                    |                  |
| Session code s              | 46-122-695       |
|                             |                  |
| Close service case          |                  |
|                             |                  |
|                             |                  |
|                             |                  |
|                             |                  |
| Ready to connect (see       | cure connection) |

# Language Support

This section addresses the language settings for MobileIron client apps (Mobile@Work.)

- Translated versions of MobileIron client apps
- Selecting languages for MobileIron Core messages
- Setting the system default language
- Changing language selection from the Admin Portal

### Translated versions of MobileIron client apps

MobileIron client apps (Mobile@Work) are localized to a number of languages. A device's locale setting (or selected language) determines the language that the MobileIron client app appears in on the device. If the device's locale is not supported, the app appears in English (United States) by default.

Once the device communicates a language change to MobileIron Core, MobileIron Core sends messages to the device in the selected language, assuming the language is supported and selected in Core's **Settings > System Settings > General > Language**.

Please refer to the Core release notes for each release to see which languages and locales are supported.

### Selecting languages for MobileIron Core messages

You can enable or disable languages for the messages sent from MobileIron Core to devices. For example, if you have only Japanese-speaking users, you might want to remove the other message templates from the Admin Portal.

To enable or disable languages:

- 1. Log into the System Manager.
- 2. Go to Settings > System Settings > General > Language.

|                                 | Dashboard          | Devices & Users      | Admin       | Apps    | Policies & Configs | Services | Settings | Logs |
|---------------------------------|--------------------|----------------------|-------------|---------|--------------------|----------|----------|------|
|                                 | System Set         | tings Templates      | 5 ×         |         |                    |          |          |      |
| V 🔅 General                     | Lang               | uage                 | incel Sa    | ive     |                    |          |          |      |
| Enterprise<br>Alert<br>Language |                    | System Default Langu | age English |         | ~                  |          |          |      |
| Login<br>Timeout                | Disabled I         | Languages            |             |         | d Languages        |          |          |      |
| Analytics                       | Dutch<br>French    |                      | Î.          | Englist | 1                  |          |          |      |
| > 🔒 Security                    | German<br>Italian  |                      | •           |         |                    |          |          |      |
| > 👤 Users & Devices             | Japanese<br>Korean | •                    | ~           |         |                    |          |          |      |
| > 🗯 ios                         |                    |                      |             |         |                    |          |          |      |
| > 👘 Android                     | ~                  |                      |             |         |                    |          |          |      |

- 3. Move the languages you want to support from **Disabled Languages** to **Enabled Languages**.
- 4. Click Save.

### Setting the system default language

The **System Default Language** setting under **Settings > System Settings > General > Language** determines what language to use if the locale of the device cannot be determined, or the corresponding language is not supported. It also determines the default language for the self-support user portal (SSP) pages. The languages available for this setting are derived from the languages in the **Enabled Languages** list.

| M CORE                  | Dashboard Devices & Us                  | ers Admin      | Apps            | Policies & Configs | Services | Settings | Logs |
|-------------------------|-----------------------------------------|----------------|-----------------|--------------------|----------|----------|------|
|                         | System Settings Temp                    | lates *        |                 |                    |          |          |      |
| 🗸 🏟 General             | Language                                | Cancel         | Save            |                    |          |          |      |
| Enterprise              |                                         |                |                 |                    |          |          |      |
| Alert                   | System Default L                        | anguage Englis | h               | ~                  |          |          |      |
| Language                | , i i i i i i i i i i i i i i i i i i i |                |                 |                    |          |          |      |
| Login                   | Disabled Languages                      |                | Enab            | led Languages      |          |          |      |
| Timeout                 | Chinese                                 |                | Engli           | sh                 |          |          |      |
|                         | Dutch                                   |                |                 |                    |          |          |      |
| > 🔒 Security            | French                                  | -              | <b>→</b>        |                    |          |          |      |
|                         | German                                  | (              | <del>&lt;</del> |                    |          |          |      |
| 🗧 👤 Users & Devices     | Italian                                 |                |                 |                    |          |          |      |
|                         | Japanese<br>Korean                      | •              |                 |                    |          |          |      |
| > 📺 ios                 | Kolean                                  |                |                 |                    |          |          |      |
|                         |                                         |                |                 |                    |          |          |      |
| > 👘 Android             |                                         |                |                 |                    |          |          |      |
|                         |                                         |                |                 |                    |          |          |      |
| > 🕂 Windows             |                                         |                |                 |                    |          |          |      |
|                         |                                         |                |                 |                    |          |          |      |
| > A Additional Products |                                         |                |                 |                    |          |          |      |

FIGURE 15. SETTING THE SYSTEM DEFAULT LANGUAGE FOR MOBILEIRON CORE.

### Changing language selection from the Admin Portal

Administrators can manually change the language selection for devices that do not report their locale. In this case, language selection applies only to the messages sent from MobileIron Core (e.g., Event Center alerts). If the device later reports a different locale, then MobileIron Core honors the reported locale.

To change the language selection for a specific device:

- 1. In the Admin Portal, go to Devices & Users > Devices.
- 2. Select the check box next to the device.
- Click Actions > Change Language. The Change Language dialog appears.
- 4. From the Set Language drop-down, select the preferred language.
- 5. Click Change Language.

# Samsung Android Kiosk Support

- About Samsung Android kiosk
- Setting up Samsung Android kiosk mode
- Samsung Android kiosk policy
- Creating a Samsung Android kiosk configuration for multiple-app mode
- Enabling and Disabling Samsung Android kiosk mode
- An example of Samsung Android kiosk mode
- Information about Samsung Android kiosk mode in device details
- Samsung Android kiosk mode deployment notes
- Setting kiosk policy for Android Managed devices

# About Samsung Android kiosk

The Samsung Android kiosk feature enables you to configure supported Samsung Android devices to use only specified apps. Samsung Android kiosk mode is intended for devices that serve very specific functions for an organization.

Examples include:

- A retail store might want to use tablets to provide one or two custom apps for customers to use while shopping.
- A school might want to distribute tablets that present only appropriate apps for the user who signs in.
- NOTE: Though the Samsung Android kiosk feature allows multiple users to log in on a given device, it does not represent full multi-user support. It is intended as a view filter for apps. The profiles on the device do not change when different users log in. Instead, a custom list of apps displays based on the current user.

#### The kiosk feature has two modes of operation:

- single-app mode, where only one app is allowed to run on the device
- multiple-app mode, where multiple designated apps are allowed to run on the device
- NOTE: AppConnect apps are supported only in multiple-app mode. They are not supported in singleapp mode. Multiple-app mode support with AppConnect apps is not available prior to Mobile@Work 9.1 for Android.

#### Requirements

• Samsung Android kiosk mode is available on Samsung KNOX devices.

### Setting up Samsung Android kiosk mode

To set up a Samsung Android kiosk device for single-app mode:

• Create an Android kiosk policy.

To set up a Samsung Android kiosk device in multiple-app mode:

- 1. Create an Android kiosk policy.
- 2. Create one Android kiosk configuration for each combination of LDAP group and accessible apps.

Device users must belong to the designated LDAP groups.

The policy specifies the kiosk type. The configuration specifies which apps to display to which users in multipleapp mode.

The following instructions assume that the apps are already installed on the devices. If an app specified in the kiosk setup is not installed on the device, that app is represented by a blank icon.

#### Finding the package name for an Android app

For public apps available on the Google Play store:

- 1. Use a web browser to locate the app in Google Play.
- 2. Select the app.
- 3. Examine the URL displayed in the browser.

FIGURE 16. FINDING THE PACKAGE NAME FOR AN ANDROID APP

https://play.google.com/store/apps/details?id=com.mobileiron&feature=search\_result#?t=W251bGwsMSwyLDEsImNvbS5tb2JpbGVpcm9uIl0.

The package name is included in the URL, as shown in Finding the package name for an Android app.

For in-house apps:

- 1. Open the .apk as a zip file.
- 2. Use a text editor to open AndroidManifest.xml.
- Locate the "package manifest" entry. This entry is set to the package name.

# Samsung Android kiosk policy

The Samsung Android kiosk policy defines the behavior of a kiosk device, determining if the kiosk mode is for a single app or for multiple apps.

NOTE: Samsung kiosk mode is deprecated in Android 8.1 and above. You must implement Android kiosk mode instead. See Setting kiosk policy for Android Managed devices.

#### Setting up a single-app kiosk policy

A single-app kiosk policy specifies one app for use on the designated devices. For example, if the device is intended to run an in-house app for staff in a hospital recovery room, you can define a single-app kiosk policy to prevent users from accessing other apps and device resources on that device.

#### Procedure

- 1. Go to Policies & Configs > Policies
- Click Add New > Android > Samsung Kiosk. The New Android Kiosk Policy dialog box opens. Single App is selected by default.
- 3. Use Samsung Android kiosk policy to complete remaining options.
- 4. Click Save.
- 5. Assign the policy to the appropriate label to push it to the target devices.

#### Single-app kiosk policy

See the following table for a description of the fields in a single-app kiosk policy.

| Item                     | Description                                                                                                    |
|--------------------------|----------------------------------------------------------------------------------------------------|
| Single App package name  | Enter the package name for the app. The typical package name has the following format:                                                                                                    |
|                          | com.company.app                                                                                                    |
|                          | Important: Do not add the Mobile@Work package name here. The device must already have Mobile@Work installed and be registered with MobileIron Core when it receives the kiosk policy.                   |
| Enable Android functions |                                                                                                    |
| System bar               | System bars are screen areas dedicated to navigation and the display of notifications and status. Clear this option if you want to hide the system bar when the device is acting as a single-app kiosk. |

| Item                       | Description                                                                                                    |
|----------------------------|----------------------------------------------------------------------------------------------------|
| Task manager               | The task manager enables device users to open an app that is currently running on the device. Select this option if you want device users to be able to access the built-in task manager on the device.                                                                             |
| Notification bar expansion | The notification bar typically displays at the top of the device.<br>Swiping down expands the bar to the full size of the screen so that<br>the device user can see notification details. Select this option if you<br>want device users to be able to expand the notification bar. |
| Navigation bar             | For Android 4.0, the navigation bar is present only on devices that<br>don't have the traditional hardware keys. It contains the Back, Home,<br>and Recents controls. Select this option to allow device users to<br>access the navigation bar.                                     |
|                            | Note: For tablets, the status and navigation bars are combined into a single bar at the bottom of the screen.                                                                                                    |
| Status bar                 | The status bar displays pending notifications, and status such as time, battery level, or signal strength.                                                                                                    |
|                            | Note: For tablets, the status and navigation bars are combined into a single bar at the bottom of the screen.                                                                                                    |
| Share via                  | When "Share via" is enabled, the user can share data from apps that offer data sharing. Select this option to allow data sharing.                                                                                                    |

#### TABLE 90. SAMSUNG KIOSK SINGLE APP POLICY (CONT.)

#### Setting up a multiple-apps kiosk policy

A multiple-app kiosk policy specifies behavior for a device that will run multiple apps. You must also define at least one Android kiosk configuration to specify the permitted apps.

The multiple-app Kiosk Policy provides these additional options:

- multiple user login support
- inactivity logout interval
- · administrative access to exit kiosk mode
- branding options for the kiosk launcher/desktop

To specify a multiple-app kiosk policy:

- 1. Go to Policies & Configs > Policies
- 2. Click Add New > Android > Samsung Kiosk. The New Android Kiosk Policy dialog box opens.
- 3. In the Android (Samsung Safe) section select the **Multiple Apps** radio button.
- 4. Use Samsung Android kiosk policy to complete the remaining options.

- 5. Click Save.
- 6. Assign the policy to the appropriate label to push it to the target devices.
- 7. Create an Android kiosk configuration to specify the apps to be used.

### Multiple-apps kiosk policy

See the following table for a description of the fields in a multi-app kiosk policy.

TABLE 91. MULTIPLE-APPS KIOSK POLICY

| Item                                     | Description                                                                                                    |
|------------------------------------------|----------------------------------------------------------------------------------------------------|
| Kiosk multi-user login                   | Enable this option to allow different users to log in. Device users<br>enter their MobileIron credentials to access the kiosk. The<br>credentials entered determine who is recorded as the current user,<br>the apps to display, and whether that user has permission to exit<br>kiosk mode from the device. |
|                                          | Note: The credentials entered do not affect the profiles installed on the device.                                                                                                    |
| Inactivity logout                        | Select the duration of inactivity after which the user will be signed out. This option applies to multiple-user kiosks only.                                                                                                    |
| Administrative access to exit Kiosk mode | If you want to specify users who have permission to disable kiosk<br>mode from the device, specify the corresponding LDAP groups for<br>those users.                                                                                                    |
|                                          | You can choose from the LDAP groups that you specified in <b>Services &gt; LDAP</b> for each LDAP server.                                                                                                    |
| Branding                                 |                                                                                                    |
| Background Color                         | Enter the hexadecimal triplet for the color you want to apply to the kiosk display background.                                                                                                    |
| Banner Color                             | Enter the hexadecimal triplet for the color you want to apply to the banner at the top of the kiosk display.                                                                                                    |
| Banner Text Color                        | Enter the hexadecimal triplet for the color you want to apply to the text in the banner at the top of the kiosk display.                                                                                                    |
| Banner Text                              | Enter the text you want to display in the banner at the top of the kiosk display.                                                                                                    |
| Banner Logo                              | Click <b>Browse</b> to select a logo. The logo must be a JPEG or PNG graphic.                                                                                                    |
|                                          | Image pixel size: Image sizes vary for different devices. For most smaller screened devices, 120x120 pixels is appropriate. For most tablets or larger screens, 180x180 pixels is appropriate.                                                                                                    |
|                                          | Image file size: must be smaller than 100 KB.                                                                                                    |

| Item                       | Description                                                                                                    |
|----------------------------|----------------------------------------------------------------------------------------------------|
| Enable Android functions   |                                                                                                    |
| System bar                 | System bars are screen areas dedicated to navigation and the display of notifications and status. Clear this option to hide the system bar.                                                                                                    |
| Task manager               | The task manager enables device users to open an app that is<br>currently running on the device. Select this option if you want device<br>users to be able to access the built-in task manager on the device.                                                                       |
| Notification bar expansion | The notification bar typically displays at the top of the device.<br>Swiping down expands the bar to the full size of the screen so that<br>the device user can see notification details. Select this option if you<br>want device users to be able to expand the notification bar. |
| Multi Window               | Multi window is a Samsung feature that enables users to multitask<br>by viewing two apps at the same time. Select this option to allow the<br>multi window feature.                                                                                                    |
| Navigation bar             | For Android 4.0, the navigation bar is present only on devices that<br>don't have the traditional hardware keys. It contains the Back,<br>Home, and Recents controls. Select this option to allow device<br>users to access the navigation bar.                                     |
|                            | Note: For tablets, the status and navigation bars are combined into a single bar at the bottom of the screen.                                                                                                    |
| Status bar                 | The status bar displays pending notifications, and status such as time, battery level, or signal strength.                                                                                                    |
|                            | Note: For tablets, the status and navigation bars are combined into a single bar at the bottom of the screen.                                                                                                    |
| Share via                  | When "Share via" is enabled, the user can share data from apps that offer data sharing. Select this option to allow data sharing.                                                                                                    |

# Creating a Samsung Android kiosk configuration for multipleapp mode

The Samsung Android kiosk configuration has the following functions:

- specifies the apps to be displayed for multiple-app devices
- specifies which LDAP groups, (and, therefore, which users) have access to those apps

You can apply more than one kiosk configuration to a single device. The union of the configurations determines which apps to display.

- NOTE: The LDAP group access specified in the configuration would effectively disable the specified apps on a single-app mode device.
- WARNING: Do not add the Mobile@Work app to an Android Kiosk Configuration. This usage is not supported and can cause errors.

#### Procedure

- 1. Go to Policies & Configs > Configurations.
- Click Add New > Android > Samsung Kiosk. The New Android Kiosk App Setting dialog box opens.
- If you intend to use LDAP groups to restrict access to apps on kiosk devices, then select the LDAP groups you want to allow. You can choose from the LDAP groups that you specified in Services > LDAP for each LDAP server.

These users will have access to the specified apps on kiosk devices, that is, those devices that have a kiosk policy applied.

To enable all kiosk users to have access to all specified apps, do not select any LDAP groups. The available LDAP groups are based on the last sync between Core and the LDAP server. If you made a recent change to LDAP data, it will not be reflected until the next sync (scheduled or manual).

 Select the apps you want to make accessible for kiosk devices that receive this configuration. Note that the name displayed is the common name for the app. The package name is the unique identifier determined by the app developer.

Do not add the Mobile@Work app to an Android Kiosk Configuration. This usage is not supported and can cause errors.

- 5. Click Save.
- 6. Assign the configuration to the appropriate label to push it to the target devices. One or more kiosk configurations may be applied to a single device.

# Enabling and Disabling Samsung Android kiosk mode

The first time the necessary policy and configuration are pushed to the device, a kiosk item displays in the Apps@Work screen on the device. Tap **Kiosk Mode** to initiate kiosk mode.

Afterwards, you can enable and disable Android kiosk mode from the Admin Portal. Users with assigned privileges can also disable kiosk mode on a kiosk device.

- Enabling Samsung Android kiosk mode from the Admin Portal
- Disabling Samsung Android kiosk mode from the Admin Portal
- Enabling Samsung Android kiosk mode from the device
- Disabling Samsung Android kiosk mode from the device

#### Enabling Samsung Android kiosk mode from the Admin Portal

NOTE: Samsung kiosk mode is deprecated in Android 8.1 and above. You must implement Android kiosk mode instead. See Setting kiosk policy for Android Managed devices.

- 1. Select the device in the Device & Users > Devices page.
- 2. Click Actions > Android Only > Enable Kiosk.

#### Disabling Samsung Android kiosk mode from the Admin Portal

- 1. Select the device in the **Device & Users > Devices** page.
- 2. Click Actions > Android Only > Disable Kiosk.

#### Enabling Samsung Android kiosk mode from the device

- 1. Start the Mobile@Work app.
- 2. Tap Kiosk Mode.

NOTE: Kiosk Mode displays only if the kiosk policy has been configured and sent to the device.

#### Disabling Samsung Android kiosk mode from the device

Only users configured for administrative access in the kiosk policy can disable kiosk mode from the device. The kiosk must be configured to support multiple apps and multiple users.

#### Procedure

- 1. Log in as a kiosk administrator.
- 2. Tap the Exit Kiosk icon at the top of the screen.

### An example of Samsung Android kiosk mode

NOTE: Samsung kiosk mode is deprecated in Android 8.1 and above. You must implement Android kiosk mode instead. See Setting kiosk policy for Android Managed devices.

Consider a school that wants to install the followings apps on several tablets. Although all the apps are installed on each tablet, the apps that are displayed depend on which user has logged in.

This section covers the apps and the LDAP groups that should have access to them.

| LDAP Groups | Apps |        |                |                 |
|-------------|------|--------|----------------|-----------------|
|             | View | Update | Send 2 Parents | Send 2 Teachers |
| Teachers    | yes  | yes    | yes            | yes             |
| Tutors      | yes  | yes    |                | yes             |
| Students    | yes  |        |                |                 |

TABLE 92. ANDROID KIOSK MODE EXAMPLE: LDAP GROUPS AND APPS

The following table shows one way to implement this scenario.

TABLE 93. ANDROID KIOSK MODE EXAMPLE: ANDROID CONFIGURATIONS WITH LDAP GROUPS AND APPS

| Android Kiosk configurations | LDAP<br>Groups | Apps |        |                   |                    |
|------------------------------|----------------|------|--------|-------------------|--------------------|
|                              |                | View | Update | Send 2<br>Parents | Send 2<br>Teachers |
| KioskTeachers                | Teachers       | yes  | yes    | yes               | yes                |
| KioskTutors                  | Tutors         | yes  | yes    |                   | yes                |
| KioskStudents                | Students       | yes  |        |                   |                    |

# Information about Samsung Android kiosk mode in device details

The **Device Details** pane in the Admin Portal displays the following information about kiosk mode:

- whether kiosk mode has been enabled
- the device user currently logged in on the device.

To view device details:

- 1. Go to Device & Users > Devices
- 2. Expand device details by clicking the caret next to the check box for the device of interest.
- 3. Look for the kiosk attributes in the Device Details tab.

### Samsung Android kiosk mode deployment notes

- Samsung kiosk mode is deprecated in Android 8.1 and above. You must implement Android kiosk mode instead. See Setting kiosk policy for Android Managed devices.
- Samsung Android kiosk mode is a viewing filter only
  - Kiosk mode is not an app blocking feature. It only restricts the viewing of apps which can be launched.
  - Apps must be installed on the device for them to launch from the kiosk.
- Distribute apps with the silent install option enabled to ease the deployment process.
- Configuring which apps to run
  - Single app mode uses the Android Samsung Kiosk policy on the Policies page.
  - Multiple app mode uses the Android Samsung Kiosk policy on the Policies page, and one or more Android Samsung Kiosk configurations on the Configurations page.
  - Apps defined in kiosk configurations with no LDAP groups selected apply to ALL kiosk users.
  - For multiple app mode, the union of all kiosk configurations applicable for a kiosk user (based on their LDAP group membership) determines the list of apps to display, and whether or not they are allowed to bypass kiosk mode.
- If the device loses its connection to MobileIron Core, then kiosk mode cannot be disabled. You must do a factory reset.
- After a Samsung kiosk policy and Samsung kiosk configuration (for multi-app kiosk mode) have been
  pushed to a device, press the Home button on the device or restart the device. These actions avoid
  Android OS issues which leave the Android home screen available. Similarly, press the Home button or
  restart the device when kiosk mode is re-entered after having been exited due to administrator action or
  device maintenance.

# Setting kiosk policy for Android Managed devices

As a Space or Global admin you can set up a policy to customize the look of the Android Kiosk as well as the apps which it contains. In addition, you can select to switch to the Kiosk mode automatically. This feature is supported on devices in Device Owner mode with Android Enterprise.

- 1. Go to Policies & Configs > Policies
- Select Add New > Android > Android Kiosk Mode to display the New Android Kiosk App Setting Policy dialog box.

If a Kiosk App policy exists, the Edit Android Kiosk App Setting Policy page opens.

- 3. Enter a Name for the new policy.
- 4. Ensure the Status field is set to **Active**.
- 5. In the Kiosk Branding section, customize the kiosk with a banner, background color or background image.
- 6. In the Kiosk Settings section, select the appropriate check boxes for your implementation:

| Field                                      | Definition                                                                                                    | Enabled by default? |
|--------------------------------------------|----------------------------------------------------------------------------------------------------|---------------------|
| Enable Lock Task Mode                      | Enables the Lock Task Mode on the Android<br>Enterprise devices connected to Android Kiosk to<br>increase the level of security on the user devices<br>in kiosk mode by limiting access to white listed<br>kiosk and system apps. When a device user<br>swipes away from an app, they will only have<br>access to the white listed and system apps. This<br>feature is only applicable to Android 9 devices in<br>Device Owner (DO) mode.             | Yes                 |
| System Info<br>(Android 9+ only)           | When selected, displays the date / time,<br>connectivity, battery, and vibration mode in the<br>status bar.                                                                                                    | No                  |
| Keyguard<br>(Android 9+ only)              | Enables the keyguard in lock task mode.                                                                                                    | Yes                 |
| Global Actions<br>(Android 9+ only)        | Enables the menu that is displayed when the user<br>long-presses the power button. If this option is<br>disabled, the user may not be able to power off the<br>device.                                                                                                    | Yes                 |
| Home button<br>(Android 9+ only)           | <ul> <li>When enabled, displays the following sub-options:</li> <li>Overview - Enables the Overview button and<br/>the Overview screen during lock task mode.</li> <li>Notifications - Enables notifications during<br/>lock task mode. This includes notification<br/>icons on the status bar, heads-up.<br/>notifications, and the expandable notification<br/>shade. Note: These options are only applicable<br/>for Android 9 devices.</li> </ul> | No                  |
| Disable Quick Settings                     | Select so that the device will not display the<br>system notification drop-down menu at the top of<br>the screen.<br>If the following settings are enabled, the settings<br>will be display as kiosk Settings menu items. The<br>user can customize each of the settings for use in<br>the kiosk.                                                                                                    | No                  |
| Allow User to Access Wi-Fi<br>Settings     | Select to permit the device user to access Wi-Fi settings.                                                                                                    | No                  |
| Allow User to Access<br>Bluetooth Settings | Select to permit the device user to access<br>Bluetooth settings.                                                                                                    | No                  |

| Field                                           | Definition                                                                                                    | Enabled by default? |
|-------------------------------------------------|----------------------------------------------------------------------------------------------------|---------------------|
| Allow User to Access<br>Location Settings       | Select to permit the device user to access Location settings.                                                                                                    | No                  |
| Enter Kiosk Mode<br>Immediately on Registration | The device will enter Kiosk mode automatically on registration.                                                                                                    | No                  |
| Kiosk Exit Pin                                  | Enter a 4 - 6 digit PIN into the field. If the Kiosk<br>Exit PIN field is left blank, it disables the ability to<br>exit Kiosk mode. The user will not be able to exit<br>Kiosk mode without a Kiosk exit PIN. | No                  |

- 7. In the Choose Apps section, optionally choose to
  - allow any third -party phone or camera app by manually adding the package name (ID).
     The built-in apps must be enabled in Device Owner mode. This may not be the case with all manufacturers.
  - Set the apps allowed in Kiosk Mode Allowed Apps
  - Add apps from the App Catalog Apps
  - Add apps manually by entering a Package ID in the **Manually Add Apps with Package ID** field and click **+Add**.

After an app has been installed and is listed in the **Kiosk Mode Allowed Apps** section of the **Edit Android Kiosk App Setting Policy** page, it can be dragged up or down to change the order of appearance in the kiosk.

8. Optionally, hide an app. Select an app in the **Kiosk Mode Allowed Apps** section and click the eye icon to hide the app.

#### Note The Following:

- When an app is hidden it can be used by other apps, but not available to launch in the kiosk. For example, a browser can be added to the kiosk but hidden so that it can be used to open URLs from an email app.
- The Kiosk itself does not install any app. You need to install any app that you include in the kiosk using Apps@Work or other method.

# The SMS Archive Feature

- About the SMS & Call Log Archive feature
- Monitoring the SMS & Call Log archive

# About the SMS & Call Log Archive feature

The optional SMS & Call Log Archive feature enables organizations to:

- address regulatory requirements for archiving inbound and outbound SMS messages and calls.
- encrypt SMS and call logs

# Supported devices

- The SMS archive feature is supported for Samsung Knox devices.
- The call log archive feature is supported for all Android devices.

# Setting Up the SMS & Call Log Archive feature

Complete the following steps to set up the SMS & Call Log Archive feature.

- 1. In the Admin Portal, go to **Settings > System Settings**.
- 2. Go to Android > SMS & Call Log Archive.
- 3. Select the type of archive:
  - Email
  - Splunk
  - Store and Forward to Internal Server
  - Do not archive to turn off the feature
- 4. If you select Email, use the following guidelines to complete the settings in Email Configuration:

| Setting                     | Description                                                                                                    |
|-----------------------------|----------------------------------------------------------------------------------------------------|
| Default From Address        | Enter the email address to include in the From field of the emails generated for archiving the SMS and call log messages.                                                                                                    |
| Destination Email Addresses | Enter the email addresses for the archival systems to which the generated emails are being sent. Separate the email addresses with commas (,).                                                                                                    |
| Host/IP Addresses           | Enter the host name or IP address of each SMTP server to use for relaying the email to the SMS archival destinations. You may specify the same SMTP server that you specified when you configured MobileIron Core. If you specify multiple addresses, then MobileIron attempts to connect to each in the order specified until a successful connection is established. |
| TLS Enabled                 | Select Yes if you want to enable TLS for communication with the SMTP relay server.                                                                                                    |
| STARTTLS Required           | If you selected Yes for the TLS Enabled option, indicate whether the STARTTLS protocol is required for the specified SMTP servers.                                                                                                    |
| Check SMTP Connection       | Click this option to confirm SMTP access.                                                                                                    |

- Because most archival systems are designed for archiving email (and, therefore, parsing SMTP content), the MobileIron SMS & Call Log Archive feature can forward SMS content and other data via email. MMS data is not captured as part of this feature.
- 5. If you select **Splunk Forwarder**, make sure that Splunk Forwarder is configured in System Manager (see MobileIron Core System Manager Guide for details).
- 6. If you select **Store and Forward to Internal Server**, use the following guidelines to complete the settings in **Server Configuration**:

| Setting                 | Description                                          |
|-------------------------|------------------------------------------------------|
| Forward using           | Select either SFTP or SCP as the protocol            |
| Host/IP                 | Host name or IP address of the server (required)     |
| Port Number             | 22 (default port number on the server)               |
| Username                | Username of user associated with the server          |
| Password                | Password for user specified in Username              |
| Confirm Password        | Enter the password again to confirm                  |
| Server Path             | Path to the server                                   |
| Check Server Connection | Click to test the connection to the specified server |

- 7. If you requested encryption of the logs, click **Upload Encryption Certificate** to upload the certificate.
- 8. In **Archive Settings**, enter the number of hours that MobileIron Core should wait before forwarding collected messages to their archival destinations. The default value is 4.
- 9. (Optional) Click Send Now to immediately archive all currently collected messages.
- 10. Click Save.

# Setting up encrypted SMS and call log archive encryption

MobileIron privacy policies specify whether SMS and call log content is encrypted. These policies impact whether SMS and call log content is archived as well.

#### Procedure

- 1. Go to Policies & Configs > Policies.
- 2. Locate and select the privacy policy intended for supporting SMS and call log archive devices.
- 3. Click Edit. The Modify Privacy Policy dialog box opens.
- 4. Set the SMS Log option to:
  - Sync Content- Clear Text to specify the logs are not to be encrypted
  - Sync Content Encrypted to specify the logs are to be encrypted
  - None to stop archiving SMS messages.
- 5. Set the Call Log option to:
  - Sync Content Clear Text to specify the logs are not to be encrypted
  - Sync Content Encrypted to specify the logs are to be encrypted
  - None to stop archiving SMS messages.
- 6. Click Save.
- 7. If the policy has not already been applied to the SMS or call log archive devices, apply the policy to the proper labels (click **Actions > Apply To Label**).

# Monitoring the SMS & Call Log archive

You can monitor:

- the number of messages queued for delivery
- the health of the SMS & Call Log Archive feature using Events

# Overriding the SMS and call log delivery interval

When you set up the SMS & Call Log Archive feature, you specify the **SMS Delivery Interval**, which determines how often MobileIron Core forwards the collected messages to the archival destinations.

#### Procedure

- 1. Go to Settings > System Settings > Android > SMS & Call Log Archive.
- 2. Click Send Now.

NOTE: Note that **Send Now** is enabled only if there are queued SMS or call log messages.

## Checking the number of delivered SMS and call log messages

MobileIron keeps a perpetual count of the SMS and call log messages delivered to archival destinations.

#### Procedure

- 1. Go to Policies & Configs > Policies.
- 2. Select and open the privacy policy that supports the SMS & Call Log Archive feature. The details for the policy are displayed to the right of the policy list.
- 3. Note the number of messages listed in **Call Logs** and **SMS Logs** at the bottom of the section.

# **Event Center options**

The following Event Center options are available to help manage the health of the SMS Archive feature:

- SMTP Relay server is unreachable
- SMTP Relay server error
- SMS Message archive queue is full

See System event settings on page 364 for information on these events.

# Self-service User Portal

This section addresses device registration and its related components.

- Device management with the user portal
- Assigning user portal device management roles
- Requiring user portal password change
- Configuring help desk contact information
- User portal information for your users

# User portal overview

The MobileIron Core Mobile@Work self-service user portal (SSP) is a platform whereby device users can manage their own devices. This section addresses the settings an administrator can create and maintain a self-service user portal.

- Benefits of the user portal
- Impacts of using the user portal
- User portal authentication options
- About registering devices in the user portal
- About changing device ownership in the user portal
- Associating a certificate with a user-provided certificate enrollment setting
- About generating a one-time PIN for resetting a secure apps passcode
- About getting Entrust derived credentials

The user portal allows your users to:

- Access MobileIron device management actions such as wipe and lock
- View their device audit/history logs
- · View details of their registered devices
- Register devices, including QR code and SMS/email options, and requesting derived credentials
- Reset the user PIN
- Change device ownership from company-owned to user-owned or the reverse
- Upload, as well as view, replace, and delete user-provided certificates These certificates are used, for example, for S/MIME or for authenticating to internal servers.

- Generate a one-time PIN for resetting a forgotten secure apps passcode
- Designate their device as "Untrusted" in risky public spaces and redesignate them as "Trusted" when in a safe area again.

One of your decisions when you distribute MobileIron Core management is whether or not to enable your users to manage one or more device actions such as locking or unlocking a device. Your users access the actions you assign them through the user portal.

To enable users to manage their devices, you assign them roles to perform any or all of the following actions:

- Wipe their device
- · Lock their device
- Unlock their device

#### Note The Following:

- The unlock feature works with Managed Device with Work Profile (COPE) mode (Android versions 8-10.) Upon upgrade to Android 11, administrators do not have the ability to unlock the device.
- Unlock devices does not work for Work Profile devices starting from Android 7 and higher.
- Locate their device
- Retire their device
- Register their device
- Change device ownership
- Reset their secure apps passcode
- NOTE: The **Trust** and **unTrust** options do not require a role. Registered devices are Trusted devices by default.

The **Device Registration** role replaces the **MyPhone@Work Registration** role. The **MyPhone@Work Registration** role is removed. The old user portal, MyPhone@Work, was available only through Core 8.0.1.

## Benefits of the user portal

Giving users the ability to perform device management tasks:

- · Distributes mobile device management
- · Gives your users more control of their devices
- Adds efficiency to device registration by saving administrators' time as well as wait time that device users might experience

## Impacts of using the user portal

When you enable users to manage their own devices, you need to:

- Define which users have access to which device management actions
- Provide your users with the information they need to use the user portal
- Consider how changing device ownership from company-owned to employee-owned or vice-versa may impact:
  - The policies and configurations that are applied to the device.
  - The apps that are available through Apps@Work.
  - iBooks that are available on the device.

Devices are impacted when they check-in with MobileIron depending on the labels to which companyowned or employee-owned devices are applied.

## User portal authentication options

You can allow device users to authenticate to the user portal with:

• A user name and password

These are the credentials a device user uses to register a device with MobileIron Core.

An identity certificate from a smart card

This authentication method is supported only on desktop computers. It is not supported with:

- Mobile devices
- Firefox

You can allow one or both of these authentication mechanisms. You make your selection in the *MobileIron Core System Manager*. For information about how to configure the user portal authentication options, see "Advanced: Portal authentication" in the *MobileIron Core System Manager Guide.* 

# About registering devices in the user portal

To allow device users to register devices in the user portal, you must assign those users the **Device Registration** role in the Admin Portal in **Devices & Users > Users**.

#### Configuring the Per-User Device limit

You can configure a global per-user device limit, and optionally, custom device limits for specific LDAP Groups. Users will be limited to register only the number of devices specified in **Settings > System Settings > Users** & Devices > Registration > Per-User Device Limit.

#### Per-User Device Limit

| User Device Limit (1-50, or none)                                                      |                                      | *               |                             |
|----------------------------------------------------------------------------------------|--------------------------------------|-----------------|-----------------------------|
| P group specific device limit                                                          |                                      |                 |                             |
| DAP SERVER 🔺 L                                                                         | LDAP GROUP                           | DEVICE LI       | ACTIONS                     |
| o records to display                                                                   |                                      |                 |                             |
|                                                                                        |                                      |                 |                             |
|                                                                                        | P groups that are not mentioned abov | ø.              |                             |
| te: Standard device limit will apply to LDA<br>Add+<br>Device limit precedence setting |                                      | s precedence ov | er LDAP membership specific |

#### Procedure

To configure standard device limits and LDAP group-specific device limits, follow these steps:

- 1. In the first drop-down menu, select a default per-user device limit of **1-50**, or **none**.
- 2. If you would like to create different per-user device limits for selected LDAP groups, click Add+. The Add LDAP Group Specific Device Limit menu opens.
- 3. From the **Select LDAP Server** drop-down menu, select the LDAP server that contains the LDAP group you want to include.
- 4. From the Select LDAP Group drop-down menu, select the Group to include.
- 5. From the Select Device Limit Per User drop-down menu, select the per-user device limit for that LDAP group.
- 6. Click **Add** to save your changes.
- 7. The LDAP group you selected appears in the LDAP group specific device limit table, where you can copy, edit, or delete it.

#### **Registration PIN**

Users who can register devices can also request and receive device registration PINs. To allow users to request a registration PIN, PIN-based registration must be selected in **Settings > System Settings > Users & Devices > Device Registration**. Any option that includes Registration PIN will enable device users to obtain a PIN in the user portal.

| Device Registration                                            | On Cancel Save                                                                           |
|----------------------------------------------------------------|------------------------------------------------------------------------------------------|
|                                                                | Enable Server Name Lookup                                                                |
|                                                                | Allow registration when password change is required                                      |
| In-App Registration Requirement                                | Registration PIN                                                                         |
|                                                                | Password and Registration PIN     Allow silent in-app registration only once. (iOS only) |
| Silent in-app registration time limit<br>(minutes). (iOS only) | Within 240 minutes                                                                       |
| Apple Web-based Registration<br>Requirement                    | Password                                                                                 |
|                                                                | Registration PIN     Password and Registration PIN     User and Registration PIN         |
| Zero Touch and Samsung Knox<br>Mobile Enrollment               | Password                                                                                 |
| WODIE Enforment                                                | <ul> <li>Registration PIN</li> <li>Password and Registration PIN</li> </ul>              |
| Managed Devices / Device Owner<br>(afw#, QR code, NFC)         | <ul><li>Password</li><li>Registration PIN</li></ul>                                      |
|                                                                | Password and Registration PIN                                                            |

Note the following about registration PIN:

• Even though a PIN is generated, device users will not be prompted to enter a PIN if the device platform does not require PIN for registration.

## Password and Registration PIN

Users who can register devices can also request and receive device passwords and registration PINs. To allow managed Android device users to request a password and registration PIN, the **Password and Registration PIN** radio buttons for Zero Touch and Samsung Knox Mobile Enrollment OR Managed Devices / Device Owner (afw#, QR code, NFC) fields must be selected in **Settings > System Settings > Users & Device > Device Registration**.

# About changing device ownership in the user portal

To allow device users to change device ownership through the user portal, you must assign those users the **Change Device Ownership** role in the Admin Portal in **Devices & Users > Users**.

Users cannot assign ownership of a device during device registration in the user portal. Device ownership is automatically set to company-owned. Once users have registered their devices through the user portal, they can change the ownership of the device from company-owned to user-owned or the reverse.

# Associating a certificate with a user-provided certificate enrollment setting

When the user uploads a certificate, the user chooses a configuration to associate with the certificate. The configuration refers to a user-provided certificate enrollment setting that you configured. When you configure a user-provided certificate enrollment setting, you specify a display name. The user portal presents the display name in its list of configurations for the user to choose.

For example, you might create a user-provided certificate enrollment setting for S/MIME signing, another for S/MIME encryption, and another for server authentication. Each setting has a display name:

- S/MIME signing
- S/MIME encryption
- Authentication

When the user uploads a certificate, they see these display names as configurations, and they choose the one for the certificate. The user can upload the same certificate or different certificates for each configuration.

If you have not created at least one user-provided certificate enrollment setting, the user portal disables the option for the user to upload a certificate.

#### See also:

Certificate Enrollment settings

# About uploading certificates in the user portal

On a desktop computer, device users can upload their own certificates in the user portal. They can use these certificates for different purposes, such as:

- S/MIME signing
- S/MIME encryption
- Authenticating to servers, such as internal servers that support apps.

From Core release 10.8.0.0 through the latest release supported by MobileIron, users can upload files with multiple aliases and friendly names.

NOTE: This capability is available in the user portal on desktop computers, but not on mobile devices.

# About generating a one-time PIN for resetting a secure apps passcode

On the AppConnect global policy, you can configure MobileIron Core to allow Android device users to reset their secure apps (AppConnect) passcode when they forget it. When you have configured this option, device users who registered with Core using a user name and *password* can enter those credentials in the Secure Apps Manager to authenticate themselves and then reset their secure apps passcode. However, device users who registered with Core using a *registration PIN* need a different mechanism for authenticating themselves.

This mechanism involves these steps:

- 1. The user generates a one-time PIN on the user portal. The one-time PIN is valid for 24 hours.
- 2. In the Secure Apps Manager on a device, the user follows the instructions for resetting a forgotten secure apps passcode.
- 3. When prompted for his user credentials, the user enters his user name and the one-time PIN.
- 4. The user resets his secure apps passcode.

#### Configuration requirements to allow the user portal to generate a one-time PIN

The user portal displays the option to generate a one-time PIN only if you have configured all of the following in the Admin Portal:

- The user portal role that allows the user to reset their secure apps passcode
- A license for AppConnect third-party and in-house apps, Docs@Work, or Web@Work
- An AppConnect global policy for the device that allows users to recover their AppConnect passcodes.

#### Configuring the user portal to generate a one-time PIN

Configure the following in the Admin Portal to allow the user portal to generate a one-time PIN:

- 1. In Devices & Users > Users, select the user.
- 2. Select Actions > Assign Roles.
- 3. In the Assign Role(s) dialog box, select Reset Secure Apps Passcode.
- 4. Click Save.
- 5. In Settings > System Settings > Additional Products > Licensed Products, select at least one of the following:
  - AppConnect for Third-party and In-house Apps
  - Docs@Work
  - Web@Work
- 6. In Policies & Configurations > Policies, select the AppConnect global policy for the device.
- 7. In the Policy Details panel, click Edit. The Modify AppConnect Global Policy dialog box opens
- 8. In the AppConnect passcode section, select Passcode is required for Android devices.
- 9. Select Allow Android users to recover their passcode.
- 10. Click Save.

## About getting Entrust derived credentials

When using certificate authentication to the user portal, you can set up MobileIron Core so that Android users can get their Entrust derived credentials when they get their Core registration PIN. Specifically, in the System

Manager, you provide Core with the Entrust IdentityGuard Self-Service Module (SSM) URL. This URL is a deep link that points directly to the page on the Entrust self-service portal where a user can get a derived credential.

When the user requests a derived credential on the user portal, the user portal redirects the user to the URL you provided. The user interacts with the Entrust self-service portal to get a derived credential, after which the Entrust self-service portal redirects the user back to the MobileIron Core user portal. The user uses the PIV-D Entrust app on a device to activate the derived credential.

For information about how to enable the user to get a derived credential on the user portal, see "Advanced: Portal authentication" in the *MobileIron Core System Manager Guide*.

# Device management with the user portal

This section addresses the settings your users need to use the user portal.

- Logging in to the user portal with user name and password
- Logging in to the user portal on a desktop computer with a certificate
- What users see after they login
- Uploading certificates in the user portal on a desktop computer
- Viewing, replacing, and deleting certificates in the user portal
- When a user-provided certificate is deleted

# Assigning user portal device management roles

The MobileIron Core user portal provides several device management options for your users. You give them access to these management tasks by assigning them roles in the Admin Portal.

Note The Following:

• The Trust and unTrust options do not require a role. Registered devices are Trusted devices by default.

- 1. In Admin Portal, go to Devices & Users.
- 2. Select the users receiving device management privileges.
- 3. From Actions, select Assign Roles.
- 4. Check User Portal.
- 5. Check one or more roles to assign the corresponding management actions to the selected users.
- 6. User roles include:

- Wipe Device
- Lock Device
- Unlock Device (See following Note)
- Locate Device
- Retire Device
- Register Device
- Change Device Ownership
- Reset PIN
- Reset Secure Apps Passcode
- Use Google Device Account (for Android Enterprise devices only)
- Enable Auth Only Role

Note The Following:

- The unlock feature works with Managed Device with Work Profile (COPE) mode (Android versions 8-10.) Upon upgrade to Android 11, administrators do not have the ability to unlock the device.
- Unlock devices does not work for Work Profile devices starting from Android 7 and higher.
- 7. Click Save.

# Customizing the self-service user portal

The self-service user portal can easily be customized to reflect your company branding, messaging, and layout. The following elements can be customized:

- Company name
- Company logo
- Login page message
- Background color
- Cascading stylesheet (CSS)

#### Procedure

 From the Admin portal, navigate to Settings > System Settings > General > Self-Service Portal. The Self-Service Portal page opens.

| System Settings Templates *                                                                                                    |
|----------------------------------------------------------------------------------------------------|
| Self-Service Portal Cancel Save                                                                                                |
| Company Name Your Company Name Here                                                                                            |
| File : Uploaded File                                                                                                    |
| Company Logo mobileiron                                                                                                    |
| Note: Images in .jpg & .png format accepted. Image dimensions should not exceed 250 pixels in width and 50 pixels in height    |
| Login Page Message MobileIron seamlessly secures your device and provides easy access to your email, applications and content. |
| Note: This message will appear on the Self-Service portal's login page. 1000 characters maximum.                               |

- 2. Company Name: Enter a customized company name.
- 3. **Company Logo**: Upload a customized company logo. Images can be JPG or PNG format, and must not exceed 250 by 50 pixels.
- 4. Login Page Message: Modify or replace the existing message that displays on the Self-Service Portal's log in page, up to 1,000 characters.
- 5. Background color:
  - a. Check Enable customized background color and either:
    - Type in a HEX color value, or
    - Open the **Background color** menu.

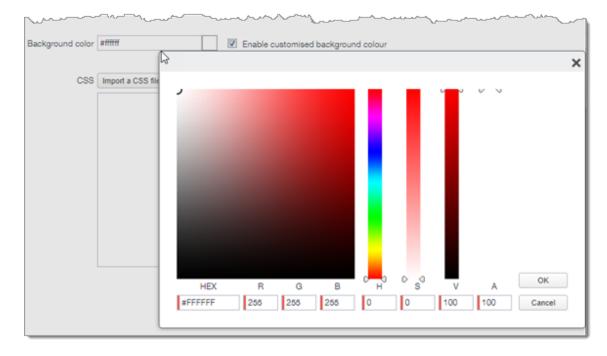

- b. Select or enter a value for the background color.
  - NOTE: Based on your choice of background color, Core will automatically determine the highest-contrast text color (black or white) for that color.
- c. Click **OK** to exit the menu.
- 6. **CSS**: By default, your message is formatted using the default cascading style sheet (CSS) supplied by MobileIron. You can import and edit a custom CSS file, modify the default CSS file, or leave the default.

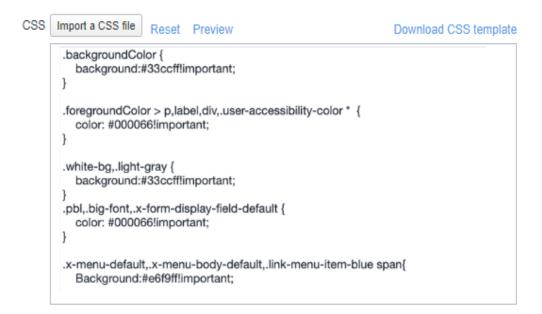

Options are:

• Import a CSS file: Click to browse to a valid CSS file on your local drive. Select the file and click Open. The CSS file opens in the edit window. You will be asked to confirm the change.

NOTE: Invalid CSS files will not be imported, and an error message will display.

- Reset: Click to reset the style sheet to the default values. You will be asked to confirm the reset.
- Preview: Click to see a preview of your message as users will see it.
- **Download**: Downloads a copy of the default CSS file to your browser's Download folder for you to keep and modify. Alternately, you can copy and paste the default CSS file into the **CSS** text window.
- Show View Activity in SSP Portal: This option is enabled by default, and allows your device users to see their activity logs from the View Activity page in the SSP. To hide activity logs on the SSP, see Disabling device history logs in the self-service user portal.
- 8. When all of your changes are made, click **Save** (at the top of the page) to keep your options. A confirmation message displays.
- 9. Verify the new custom portal page on Core by substituting your Core hostname and SSP user name: https://<*hostname*/mifs/<*user*>

#### MobileIron user portal default stylesheet

You can copy-and-paste the following default stylesheet into the CSS text window and modify it for your needs.

```
.backgroundColor {
background:#33ccff!important;
}
.foregroundColor > p,label,div,.user-accessibility-color * {
```

```
color: #000066!important;
}
.white-bg,.light-gray {
background:#33ccff!important;
}
.pbl,.big-font,.x-form-display-field-default {
color: #000066!important;
}
.x-menu-default,.x-menu-body-default,.link-menu-item-blue span{
Background:#e6f9ff!important;
}
.btn-new-color,.x-btn-accessblue-medium {
background:#000066!important
}
.link-menu-item-blue span {
line-height: 16px;
font-size: 14px;
font-family: Helvetica, Arial, sans-serif;
margin-left: 5px;
color: #2d70b5;
}
.x-menu-item-text-default {
font: normal 11px helvetica,arial,sans-serif;
line-height: 21px;
padding-top: 1px;
color: #222;
cursor: pointer;
}
.x-btn-inner-accesswhite-medium {
font: normal 12px/24px arial,verdana,sans-serif;
color: #2d70b5;
padding: 0 10px;
max-width: 100%;
}
.x-btn-inner {
display: inline-block;
vertical-align: middle;
overflow: hidden;
text-overflow: ellipsis;
}
.x-autocontainer-innerCt {
display: table-cell;
height: 100%;
```

```
vertical-align: top;
}
.x-autocontainer-outerCt {
display: table;
}
.x-grid-empty {
padding: 10px;
color: gray;
background-color: white;
font: normal 12px helvetica,arial,sans-serif;
}
.x-grid-header-ct {
background-color: #edf0f2;
}
.x-grid-header-ct {
border: 1px solid #d0d0d0;
border-bottom-color: #a0a7ad;
background-color: #a0a7ad;
}
.x-column-header-inner {
padding: 8px 8px 6px 8px;
}
.x-leaf-column-header {
height: 100%;
}
.x-column-header-inner {
white-space: nowrap;
position: relative;
overflow: hidden;
}
.x-column-header-text {
background-repeat: no-repeat;
display: block;
overflow: hidden;
text-overflow: ellipsis;
white-space: nowrap;
}
.x-grid-item-container {
min-height: 1px;
position: relative;
}
.x-panel-default {
border-color: #d0d0d0;
```

```
padding: 0;
}
```

# Configuring an end user Terms of Service agreement

Device users must sign a Terms of Service (ToS) agreement to use Mobile@Work. You can create custom ToS agreements to align with your user languages and countries. When a user accepts the agreement, an audit email is automatically sent to the admin user identified in the **EMail ID** field.

- From the Admin portal, navigate to Settings >System Settings > Users & Devices > Registration page > End User Terms of Service.
- 2. Click Add+. The Add End User Terms of Service agreement window opens.

| Add End User Terms of Service        | agreement                                              | >                          |
|--------------------------------------|--------------------------------------------------------|----------------------------|
| Language<br>Country / Region<br>Type | English (Default)<br>United States (Default)<br>System | <b>&gt;</b><br><b>&gt;</b> |
| Agreement Content                    | Β Ι <u>U</u>   @   ]Ξ ⋮Ξ                               |                            |
| EMail ID                             | admin@dummyorg.com                                     | Cancel Save                |

- 3. In the Language drop-down, select the language for the agreement.
- 4. In the **Country / Region** drop-down, select the primary country or region.
- 5. In the **Type** drop-down, select the type of agreement:
  - a. System Select for iOS, macOS and Android devices.
  - b. AAD enrollment Select for Windows devices.
- 6. In the Agreement Content text box, enter your agreement text. The text field permits basic formatting.

- 7. In the **EMail ID** field, enter an email address to receive confirmation emails when the users accept the agreement.
- 8. Click Save. Your new agreement appears in the End User Terms of Service table.

| End User Terms                                        | of Service |                                         |            |             |             |
|-------------------------------------------------------|------------|-----------------------------------------|------------|-------------|-------------|
| Add an End User Terms of<br>agreement in order to com |            | will be displayed to end users when the | y register | . End users | must accept |
| LANGUAGE                                              | EUTS.TYPE  | LAST MODIFIED                           | ACTI       | ONS         |             |
| Chinese                                               | SYSTEM     | 2020-06-09 01:21:54 PM IST              | Edit       | Preview     | Delete      |
| English (Default)                                     | SYSTEM     | 2020-06-04 08:58:03 PM IST              | Edit       | Preview     | Delete      |

# Admin notification email

The notification email consists of a message and identifying client information: "The following user has accepted device registration terms and has attempted to enroll a new device:"

- User name
- Display name
- Email address
- Date and time
- IP address
- Platform
- Employee owned (true/false)

# Requiring user portal password change

You can require local users to change their user portal password the next time the device checks in with MobileIron Core. This feature is not available for LDAP users.

To require a local user to change their user portal password:

- 1. In Admin Portal, go to Devices & Users.
- 2. Click Users.
- 3. Select one or more local users you want to change their user portal passwords the next time they check in with Core.
- 4. Click Actions.

| Actions -                             | Add 👻     | Resync With LDAP |    |
|---------------------------------------|-----------|------------------|----|
| Assign Roles                          |           |                  | U  |
| Send Invitation                       |           | _                | m  |
| Link to LDAP User<br>Require Password | Change    | 000              | te |
| Delete User                           | onango    | 001              | te |
| Delete User                           |           | _ 002            | te |
| 🕅 t                                   | estuser00 | 00003            | te |
| E t                                   | estuser00 | 00004            | te |
| E t                                   | estuser00 | 00005            | te |
| 🖻 t                                   | estuser00 | 00006            | te |

- 5. Select **Require Password Change**. Core prompts you to confirm the requirement.
- 6. Click Yes to require the selected users to create a new password at the next check in.

# Limiting devices per user by LDAP group membership

You can limit the number of allowed devices per user, using LDAP group membership as the conditional limiter. You can:

- Select a global device limit of 0-50 devices per user
- Add LDAP user groups to the LDAP group-specific device limit table
- Edit LDAP user groups
- Delete LDAP user groups from the device limit table
- Set the device limit precedence setting: you can choose whether the standard device limit takes precedence over LDAP membership-specific device limits, or LDAP group-specific device limits take precedence over the standard device limit (for all applicable users)
   For example, you could set a global device limit of four devices, but restrict members of specific LDAP groups to one or two devices.

#### Before you begin

You must have previously configured an LDAP server to support LDAP groups before you can set per-user device limits.

- 1. From the Admin Portal, go to Settings > System Settings > Users & Devices > Registration page
- 2. In the Per-User Device Limit section, enter the following information:

| Standard device limit takes preced          | ience over LDAP membership spec        | ific device limit t | o all applicable users      |
|---------------------------------------------|----------------------------------------|---------------------|-----------------------------|
| Per-User Device Limit (1-60, or no          | ne)                                    | *                   |                             |
| DAP group specific device limit             |                                        |                     |                             |
| LDAP SERVER                                 | LDAP GROUP                             | DEVICE LI           | ACTIONS                     |
| No records to display                       |                                        |                     |                             |
|                                             |                                        |                     |                             |
|                                             | DAP groups that are not mentioned abov | r.                  |                             |
| lote: Standard device limit will apply to L |                                        | s precedence ov     | er LDAP membership specific |

- 3. **Per-User Device Limit (1-50, or none)**: Set the default number of devices each user can register with Core. This is the "standard" device limit, that by default takes precedence over LDAP membership-specific device limits. You can change this priority by selecting a device limit precedence setting (step 5).
- 4. **LDAP group specific device limit**: This setting allows you to create LDAP group-specific device limits that vary from the default device limit you set as the per-user device limit.
  - a. From below the LDAP group table, click **Add+**. The Add LDAP Group Specific Device Limit dialog opens.

| Add LDAP Group Specific Device Limit                     | × |
|----------------------------------------------------------|---|
| Select LDAP Server Idaps://domino-func2.qa.mobileiron.co | - |
| Select LDAP Group AutoGroup49463574                      | • |
| Select device limit (1-50) 3                             |   |
|                                                          |   |
| _                                                        |   |
| Cancel Add                                               |   |

- b. Select a configurable LDAP server from the Select LDAP Server drop-down.
- c. Select a group from the LDAP Group drop-down.

- d. Select the device limit (1-50) from the Select device limit field.
- e. Click Add.
- 5. Select a device limit precedence setting:
  - a. Standard device limit takes precedence over LDAP membership-specific device limit for all applicable users.
  - b. LDAP group-specific device limit takes precedence over standard device limit for all applicable users.
- 6. Click Add to save your changes.

## Editing or Deleting an LDAP group-specific device limit

You can modify or delete your LDAP group-specific device limits from the LDAP group-specific device limit table.

#### Procedure

1. Locate the LDAP group that you want to edit or delete in the LDAP group-specific device limit table.

## Per-User Device Limit

| Per-User Device Limit (1-50, or nor          | e) 3       | ¥         |         |
|----------------------------------------------|------------|-----------|---------|
|                                              |            |           |         |
| LDAP group specific device limit             |            |           |         |
| LDAP group specific device limit LDAP SERVER | LDAP GROUP | DEVICE LI | ACTIONS |

- 2. Click Edit to re-open the Add LDAP Group Specific Device Limit dialog.
- 3. Click **Delete** to delete the LDAP group-specific device limit.

# Configuring help desk contact information

MobileIron Core administrators with **Manage settings and services** permission can configure the help desk contact information to display in the self-service user portal.

- 1. In the MobileIron Core Admin Portal, go to **Settings > General > Helpdesk**.
- 2. Enter the following information:

| Item        | Description                                                                 |
|-------------|-----------------------------------------------------------------------------|
| Name        | Enter a name for the configuration.                                         |
| Description | Enter a brief description for the configuration.                            |
|             | Maximum characters allowed is 100.                                          |
| Contact(s)  | Enter one or more phone numbers. Valid number strings include:              |
|             | Up to 24 digits for numbers beginning with the + symbol.                    |
|             | Up to 22 digits for numbers without the + symbol.                           |
|             | If you are entering multiple phone numbers, enter a comma-separated list.   |
| Email(s)    | Enter one or more email addresses.                                          |
|             | If you are entering multiple email addresses, enter a comma-separated list. |

NOTE: Either a phone number or an email address is required.

#### **Related topics**

Viewing the help desk contact information.

# User portal information for your users

This section presents the information that your users need to use the user portal.

The user portal displays:

- Icons for each device management action the user is allowed to perform.
- User and device information, including:
  - device type (iPod touch, 4th gen in the example)
  - status (Active, for example)
  - last check-in (example, 2 hours ago)
  - phone number
  - OS and version (to 3 digits, iOS 7.1.1, for example)
  - carrier (for example, AT&T)
  - IMEI value, if applicable
  - manufacturer
  - date the device was registered with MobileIron
- Accounts settings and certificates uploaded by the device user.
- Helpdesk contact information configured by the MobileIron Core administrator.

#### FIGURE 17. USER PORTAL SHOWING USER'S DEVICE INFORMATION

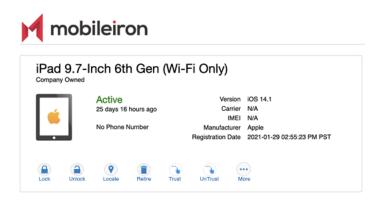

# Logging in to the user portal with user name and password

Device users can log in to the user portal to register and manage their devices.

#### Procedure

- 1. Go to https://<*MobileIron server>*, where <*MobileIron server>* is the address of your MobileIron server. Contact your administrator if you do not have this address.
- 2. If you are not logged in, provide your user name and password, when prompted, and then select **Sign In** with **Password**.

The user portal displays on your device. You can:

- click the icon for one of the available device management actions available to you.
- view your device information.

## Logging in to the user portal on a desktop computer with a certificate

If set up by the MobileIron Core administrator, device users can log in to the user portal on a desktop computer using an identity certificate on a smart card.

- 1. Attach your smart card reader with your smart card to a USB port on the desktop computer. If your computer has a built-in smart card reader, insert your smart card.
- 2. Go to https://<*MobileIron server>*, where <*MobileIron server>* is the address of your MobileIron server. Contact your administrator if you do not have this address.
- 3. If you are not logged in, select **Sign In with Certificate**. A prompt appears to select your certificate
- 4. Select the certificate from the smart card.
- 5. If prompted, enter the password of the private key of the identity certificate on your smart card.

The user portal displays. You can:

- Select the icon for one of the available device management actions available to you.
- View your device information.

## What users see after they login

Depending on the user portal role enabled, device users may have a different view of the user portal.

#### Welcome menu

The Welcome menu is in the top-right of the user portal. From this menu, you can perform the following actions:

- View Activity See a list of all device activity. See Viewing device history logs from the self-service user portal.
- **Helpdesk** Configure the help desk contact information to display in the user portal. See Configuring help desk contact information.
- Settings View user portal settings.
- Sign Out Sign out of the self-service user portal.

#### If Register Device role is enabled

If the **Register Device** role is enabled, device users will be able to send an invitation from the user portal to register their device.

# FIGURE 18. SEND INVITATION TO REGISTER

| mobileiron                                                                                                    | Welcome savys                                                                                                    |
|----------------------------------------------------------------------------------------------------|----------------------------------------------------------------------------------------------------|
| + Back                                                                                                    | Need to register another device?                                                                                            |
| Send Invitation                                                                                                    |                                                                                                    |
| Provide information about your device to receive a SMS message with the registration instructions. You will also receive a registration<br>email in your company email inbox. |                                                                                                    |
| Platform                                                                                                    | and service on                                                                                                    |
| Select Platform ¥ Device Language                                                                                                    |                                                                                                    |
| English v V W device has no phone number                                                                                                    |                                                                                                    |
| Device ownership O Company 🖲 Employee                                                                                                    |                                                                                                    |
| Notify User By SMS                                                                                                    | Send registration instructions via SMS<br>message and email to register a new device.                                       |
|                                                                                                    | Send Invitation                                                                                                    |
| Cancel Send Invitation                                                                                                    | On your mobile device, visit<br>https://eapp205.auto.mobileiron.com/go                                                      |
|                                                                                                    | Or, click on the button below to generate a QR<br>code version of this URL that you can scan<br>with any code scanning app. |
|                                                                                                    | Generate QR Code                                                                                                    |

After the invitation is sent, the device status is seen as **Pending**.

FIGURE 19. REGISTRATION PENDING FOR DEVICE

|                          | ng another one. |                                                                               |                              |
|--------------------------|-----------------|-------------------------------------------------------------------------------|------------------------------|
| Pending<br>Company Owned |                 |                                                                               |                              |
| Pending                  |                 | Device is Pending Registration.                                               | user/Recertple.com           |
|                          | Tenung          | Complete registration on your mobile device and then<br>you can view it here. |                              |
|                          |                 |                                                                               | On your mobile device, visit |
|                          |                 |                                                                               | Supported Devices:           |
|                          |                 |                                                                               | Android (4.0 and above)      |
|                          |                 |                                                                               | iOS (6.0 and above)          |

Device users can complete the registration on their mobile device at https://<Core\_Server\_FQDN>/go.

### FIGURE 20. COMPLETE DEVICE REGISTRATION

| Register your device for work                         | mobileiron                                                                              |
|-------------------------------------------------------|-----------------------------------------------------------------------------------------|
|                                                       | Welcome to Mobile@Work. Please register your device.<br>Username<br>miadmin<br>Password |
| To register your device, open this URL on the device: | Register                                                                                |
| eapp732.auto.mobileiron.com/go                        | POWERED BY Mobileiron                                                                   |

After registration is completed on the mobile device, the status for the device is changed to Active.

#### FIGURE 21. ACTIVE DEVICE STATUS

| iPhone 6 |                 |                  |                            |                                                                                                    |
|----------|-----------------|------------------|----------------------------|----------------------------------------------------------------------------------------------------|
|          | Active          | Version          | iOS 8.3                    | user/Reample.com                                                                                                    |
| l 🧀 📋    | 2 m 0 s ago     | Carrier          | T-Mobile                   |                                                                                                    |
|          |                 | IMEI             | 35439206439141             | Bage In                                                                                                    |
|          | No Phone Number | Manufacturer     | Apple                      | -                                                                                                    |
|          | R               | egistration Date | 2015-09-30 12:14:00 PM PST | and the second second se |
|          |                 |                  |                            |                                                                                                    |
|          |                 |                  |                            |                                                                                                    |
|          |                 |                  |                            | On your mobile device, visit                                                                                                    |
|          |                 |                  |                            |                                                                                                    |
|          |                 |                  |                            | Supported Devices:                                                                                                    |
|          |                 |                  |                            | Android (4.0 and above)                                                                                                    |
|          |                 |                  |                            | Android (4.0 and above)                                                                                                    |

#### **Registration instructions**

On Android devices, users can follow the prompts to download Mobile@Work and complete the registration.

#### If PIN-based registration is enabled

If PIN-based registration is enabled, device users will see **Request Registration PIN**. Clicking on **Request Registration PIN** allows device users to send an invitation for registration as well as generate a PIN.

#### FIGURE 22. REGISTRATION WITH PIN

| K Back                                                                                                    |                                                                             |  |
|----------------------------------------------------------------------------------------------------|-----------------------------------------------------------------------------|--|
| Confirmation                                                                                               | Need to register another device?                                            |  |
|                                                                                                    |                                                                             |  |
| Your PIN was successfully generated.                                                                       |                                                                             |  |
| Registration PIN: 622583 (valid for 5 days)<br>Username: testuser0721                                      |                                                                             |  |
| Copy your registration PIN and Username.                                                                   | user theorypis.com                                                          |  |
| On your mobile browser, visit <u>https://eapp070.auto.mobileiron.com/go</u> to register your device.       | Eigen ber                                                                   |  |
| In addition, testuser0721@auto8.mobileiron.com will receive an email containing registration instructions. | -                                                                           |  |
| Back to Home Page                                                                                          |                                                                             |  |
|                                                                                                    | Your organization requires you to have a<br>valid PIN to register a device. |  |
|                                                                                                    | Request Registration PIN                                                    |  |
|                                                                                                    | On your mobile device, visit                                                |  |
|                                                                                                    |                                                                             |  |
|                                                                                                    |                                                                             |  |
|                                                                                                    |                                                                             |  |
|                                                                                                    |                                                                             |  |

Device users can complete the registration on their mobile device at https://<*Core\_Server\_FQDN*>/go. They will have to enter the PIN if prompted.

#### If QR-code registration is enabled

If Quick Response (QR) code-based registration is enabled, device users will see **Generate QR Code**. Clicking on **Generate QR Code** allows device users to complete the device registration process.

When users log into the Self-service portal (SSP) home page, they can click one of two registration buttons:

- Send Invitation Receive registration information by SMS message and email.
- Generate QR Code Scan to be redirected to the appropriate registration page.

Users scan the QR code and are redirected to a browser to enter their pin or password:

- iOS users: Once authenticated, iReg profile installation starts, completing device registration.
- Android users: Once authenticated, the user is redirected to Google Play to download the registration app. Users open the app to complete device registration.

#### FIGURE 23. REGISTRATION WITH QR CODE

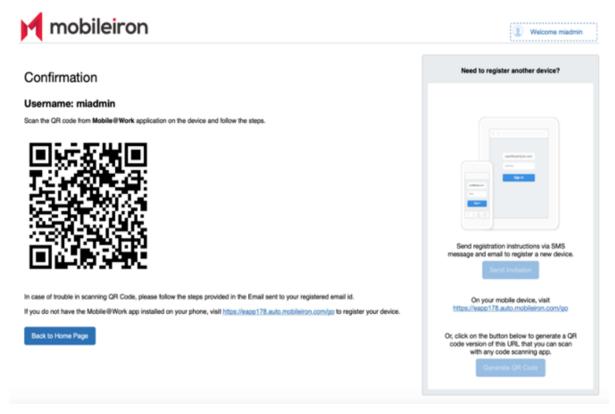

#### If getting an Entrust derived credential is enabled

If you enabled getting an Entrust derived credential in the System Manager, device users will see **Request Derived Credential** when they receive their registration PIN for a device. Before using the registration PIN to register Mobile@Work to MobileIron Core, the device user should request a derived credential.

FIGURE 24. REQUEST DERIVED CREDENTIALS

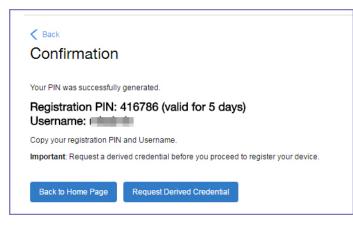

To get a derived credential:

1. Click Request Derived Credential.

The user is directed to the Entrust IdentityGuard self-service module URL that you specified in the System Manager.

2. The user interacts with the Entrust self-service portal to get a derived credential, including naming the derived credential.

The Entrust self-service portal provides a Derived Mobile Smart Credential Activation Password. **Important:** The user must record this password for later use in activating the derived credential.

 After recording the password, the user follows directions to indicate he is done. The user is directed back to the user portal. A brief message indicates whether getting the derived credential was successful. If it was successful, Request Derived Credential is disabled.

The user then does the following:

- 1. Use Mobile@Work to register the device to MobileIron Core.
- 2. Use the PIV-D Entrust app on the device to activate the derived credential.

#### If Change Device Ownership role is enabled

If the **Change Device Ownership** role is enabled, device users will see the option to change the device ownership.

FIGURE 25. CHANGE DEVICE OWNERSHIP OPTION

| Phone 6  |                 |                |                                |                              |
|----------|-----------------|----------------|--------------------------------|------------------------------|
|          | -               |                |                                |                              |
|          | Active          | Vers           | ion iOS 8.3                    | user/theorypis.com           |
| 4        | 39 m 14 s ago   | Car            | rrier T-Mobile                 |                              |
| <b>•</b> |                 | IN             | MEI 35439206439141             | Gigs In                      |
|          | No Phone Number | Manufactu      | urer Apple                     |                              |
|          |                 | Registration D | ate 2015-09-30 12:14:00 PM PST | ()<br>() () ()               |
|          | •               | •              | •••                            |                              |
| odk Unic | ook Locate      | Retire         | Change Ownership               | On your mobile device, visit |
|          |                 |                |                                |                              |
|          |                 |                | Wipe                           |                              |

Clicking on Change Ownership allows the user to change the device ownership.

FIGURE 26. CHANGE DEVICE OWNERSHIP SETTINGS

| Back             | Need to register another device?                                                                                                    |
|------------------|----------------------------------------------------------------------------------------------------|
| Change Ownership |                                                                                                    |
| lexus 9          |                                                                                                    |
| Company Owned    | and the second second se                                                                                                    |
| Employee Owned   |                                                                                                    |
| Enter notes here | and the second second sec |
|                  |                                                                                                    |
|                  | Your organization requires you to have a                                                                                                    |
| Change Ownership | valid PIN to register a device.                                                                                                    |
|                  | Request Registration PIN                                                                                                    |
|                  | On your mobile device, visit                                                                                                    |
|                  | Supported Devices:                                                                                                    |
|                  | Supported Devices:<br>Android (4.0 and above)                                                                                                    |
|                  | iOS (6.0 and above)                                                                                                    |

#### If generating a one-time PIN for resetting the secure apps passcode is enabled

If you have configured MobileIron Core as described in About generating a one-time PIN for resetting a secure apps passcode, the device user sees the option **Reset Secure Apps Passcode**. This option is among the device management actions presented to the user for iOS and Android devices.

FIGURE 27. RESET SECURE APPS PASSCODE

| iPhone 6 Plus              |                                |                      |                            |  |
|----------------------------|--------------------------------|----------------------|----------------------------|--|
| Activ<br>1 d 190<br>No Pho | n ago<br>one Number            | IMEI<br>Manufacturer | T-Mobile<br>35439206439141 |  |
| Lock Unlock                | Wipe<br>Reset Secure Apps Pass | code                 |                            |  |

- 1. Click Reset Secure Apps Passcode.
- 2. On the next screen, click the button Reset Secure Apps Passcode.

- 3. A dialog box displays containing the one-time PIN.
- 4. In Mobile@Work on an iOS device, or in the Secure Apps Manager on an Android device, follow the instructions for resetting a forgotten secure apps passcode.
- 5. When prompted for user credentials, enter the user name and the one-time PIN.
- 6. Follow the instructions to create a new secure apps passcode.

# **Trust and Untrust options**

Two device management actions that all client users can access from the SSP Devices page are the **Trust** and **UnTrust** options.

FIGURE 28. TRUST AND UNTRUST OPTIONS IN SSP

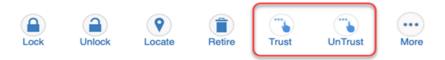

- **UnTrust**: Select this option to temporarily remove confidential information and applications from your device. Use this option before entering a location where device security may be at higher than normal risk, such as in airports.
- **Trust**: Select this option to restore confidential information and applications on your device. Use this option when no unusual device security risks exist.

## Uploading certificates in the user portal on a desktop computer

Device users can upload a certificate in the user portal on a desktop computer (available only if at least one userprovided certificate enrollment setting has been created).

- 1. Go to https://<Core\_Server\_FQDN>/user.
- 2. Click on the device user's name in the top right corner.
- 3. Click on **Settings** in the drop down menu.

| ma    | obileiror  | ì      |              |                                          |                | Welcome testuser0721  testuser0721 testuser0721                                                                |
|-------|------------|--------|--------------|------------------------------------------|----------------|----------------------------------------------------------------------------------------------------|
| Nexus |            |        |              |                                          | Need to regist | testuser0721@:<br>iron.com                                                                                     |
|       | Active     | igo    | Carrier      |                                          |                | Settings<br>Sign Out                                                                                           |
|       | No Phone   | Number | Manufacturer | N/A<br>Htc<br>2015-09-30 04:22:53 PM PST |                | usefeargh on                                                                                                   |
| Lock  | Unlock Los |        | <br>More     |                                          |                | and a second second second second second second second second second second second second second second second |

#### FIGURE 29. USER PROVIDED CERTIFICATE MANAGEMENT

- 4. Click Upload New Certificate.
- 5. In the **Configuration** field, select a value from the drop-down list that corresponds with how you want to use the certificate.

NOTE: If you select a configuration for which you have already uploaded a certificate, the previously uploaded certificate will be replaced.

- 6. Click Browse next to the User-Provided Certificate File field.
- 7. Select a PKCS 12 file to upload. You can use an alias or "friendly name" for the files.
- 8. If a **Password** field displays, enter the password of the certificate's private key.

# Viewing, replacing, and deleting certificates in the user portal

Device users can view, replace, or delete certificates in the user portal.

#### Procedure

- 1. Go to https://<Core\_Server\_FQDN>/user.
- 2. Click on the device user's name in the top right corner.
- Click on Settings in the drop down menu. The User-Provided Certificate Management page appears.
- 4. To view information about an uploaded certificate, click the "i" next to the certificate.
- 5. To replace a certificate, click the edit icon next to the certificate.
- 6. To delete a certificate, click the delete icon next to the certificate.

## When a user-provided certificate is deleted

The user can delete the private key from the PKCS 12 file, and password if provided, from the Core file system using the user portal. A web services API is also available to delete them. Whether you want the private key and password deleted from Core depends on your security requirements.

WARNING: This action means that the certificate and private key in the PKCS 12 file (and password if provided) are still available and usable on existing devices that already had received them from Core. Because the private key was deleted from the Core file system, the certificate is **not** available to newly registered devices or to re-provisioned devices.

Because the certificate without the private key is still available on Core, you can view information about the certificate, such as its expiration date. This information can help you manage devices still using the certificate.

# Viewing the help desk contact information

If the help desk contact information is configured in the MobileIron Admin Portal, device users can view the contact information in the self-service user portal.

For information about configuring the help desk contact information see, Configuring help desk contact information

#### Procedure

- 1. Go to https://<Core\_Server\_FQDN>/user.
- 2. Click on the device user's name in the top right corner.
- 3. Click **Helpdesk** in the drop down menu. The **Helpdesk** page appears.

FIGURE 30. HELPDESK CONTACT INFORMATION

| M mok            | oileiron        |                   |             | (1) Welcome miadmin                                                                                      |
|------------------|-----------------|-------------------|-------------|----------------------------------------------------------------------------------------------------|
| - Back           |                 |                   |             | Need to register another device?                                                                         |
| Helpde           | esk             |                   |             |                                                                                                    |
| NAME             | PHONE NUMBER(S) | E-MAIL(S)         | DESCRIPTION | uardwargh.com                                                                                            |
| Support Administ | ualo            | admin@company.com |             |                                                                                                    |
|                  |                 |                   |             | Send registration instructions via SMS<br>message and email to register a new device.<br>Send Invitation |
|                  |                 |                   |             | On your mobile device, visit                                                                             |

# Viewing device history logs from the self-service user portal

Mobile@Work users can access their audit/device history logs from the self-service user portal. From the user portal Welcome drop-down menu, select View Activity. The device activity page opens, displaying search tools and a scrolling table of log entries. Users can access this page from their laptop and mobile devices.

#### Procedure

1. From the user portal **Welcome** drop-down menu, select **View Activity**.

FIGURE 31. SELECT VIEW ACTIVITY FROM THE WELCOME MENU

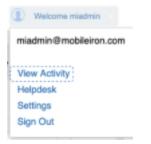

2. The Device Activity page opens, displaying search tools and a scrolling table of log entries.

FIGURE 32. USER DEVICE LOGS FROM SELF-SERVICE USER PORTAL

| mobile                         | eiron                      |                              |                            |           | Welcome Lakshmi                                                                       |
|--------------------------------|----------------------------|------------------------------|----------------------------|-----------|---------------------------------------------------------------------------------------|
| +- Back                        |                            |                              |                            |           | Need to register another device?                                                      |
| ilters                         |                            |                              |                            |           |                                                                                       |
| Search by Performed On         |                            |                              |                            |           |                                                                                       |
| learch by Details              |                            |                              |                            |           |                                                                                       |
| learch by Details not containi | ing                        |                              |                            |           |                                                                                       |
| Resot Search                   |                            |                              |                            |           |                                                                                       |
| ACTION                         | COMPLETED AT +             | PERFORMED ON                 | DETAILS                    | STATE     | Send registration instructions via SMS<br>message and email to register a new device. |
| RETIRE                         | 2020-07-22 02:50:39 PM I   | Lakshmi (Android - PDA 3)    | Request for Retire on th   | Success   | Send Invitation                                                                       |
| SEND_MESSAGE                   | 2020-07-22 02:50:29 PM I   | Lakshmi (Android - PDA 3)    | Message to notify registr  | Success   |                                                                                       |
| SEND_MESSAGE                   | 2020-07-22 02:50:29 PM I   | Lakshmi (Android - PDA 3)    | Message to notify registr  | Initiated | On your mobile device, visit<br>https://eaco765.auto.mobileiron.com/go                |
| REGISTER_DEVICE                | 2020-07-22 02:50:27 PM I   | Lakshmi (Android - PDA 3)    | Created a client profile f | Success   | mais/reas/reasonania/maineron.commyo                                                  |
| JSER_PORTAL_SIGN_IN            | 2020-07-22 02:50:07 PM I   | User Portal - 10.120.21.243  | Successfully Signed In     | Success   |                                                                                       |
| JSER_PORTAL_SIGN_IN            | 2020-07-22 02:37:25 PM I   | User Portal - 10.121.23.66   | Successfully Signed In     | Success   |                                                                                       |
| JSER_PORTAL_SIGN_IN            | 2020-07-22 02:34:46 PM L   | User Portal - 10.121.23.66   | Successfully Signed In     | Success   |                                                                                       |
| JSER_PORTAL_SIGN_IN            | 2020-07-22 02:31:44 PM I   | User Portal - 10.121.23.66   | Successfully Signed In     | Success   |                                                                                       |
| USER_PORTAL_SIGN_IN            | 2020-07-22 02:25:08 PM L   | User Portal - 10.121.23.66   | Successfully Signed In     | Success   |                                                                                       |
| USER_PORTAL_SIGN_IN            | 2020-07-22 01:47:24 PM L   | User Portal - 10.121.23.66   | Successfully Signed In     | Success   |                                                                                       |
| USER_PORTAL_SIGN_IN            | 2020-07-22 01:28:01 PM I   | User Portal - 10.121.23.66   | Successfully Signed In     | Success   |                                                                                       |
| USER_PORTAL_SIGN_IN            | 2020-07-22 01:27:56 PM L   | User Portal - 157.49.168.21  | Successfully Signed In     | Success   |                                                                                       |
| USER_PORTAL_SIGN_IN            | 2020-07-22 12:27:11 PM IST | User Portal - 157.49.112.231 | Successfully Signed In     | Success   |                                                                                       |
| JSER_PORTAL_SIGN_IN            | 2020-07-22 12:17:50 PM L   | User Portal - 157.49.112.231 | Successfully Signed In     | Success   |                                                                                       |

Users can access this page from their laptop and mobile devices.

# Disabling device history logs in the self-service user portal

When users log into the MobileIron self-service portal (SSP), they can view their activity log by default. If your organization prefers not to show users the View Activity page, an administrator can disable the feature from the

Self-Service Portal page of the Core admin portal.

#### Procedure

- 1. Go to **Settings > System Settings > General > Self-Service Portal** page, and scroll to the bottom.
- 2. Deselect Show View Activity in SSP Portal by clicking it.
- 3. Click Save.

#### **Related topics**

To disable the QR code and authentication URL for device registration, see Disabling the QR code and registration URL.

# Setting up Android Enterprise with the alternative method

The alternative method enables you to use Android Enterprise and requires sharing your user information with Google and binding your domain with Google. Each of your end users must have a Google account. However, MobileIron recommends setting up your Android Enterprise account *without* binding your domain with Google as described in Enabling Android Enterprise.

- Using the alternative method to set up Android Enterprise
- Managing users for Android Enterprise

# Using the alternative method to set up Android Enterprise

The alternative setup method consists of the following steps:

- Step 1: Sign up for Android Enterprise with Google and get the EMM Token: in the Google Admin Console.
- Step 2: Create a Google service account and get a JSON file: in the Google Admin Console
- Step 3: Generate the JSON enrollment file: from the MobileIron Support site
- Step 4: Bind Core with Android Enterprise: in MobileIron Core
- Step 5: Authorize MobileIron to view and manage your Google users: in MobileIron Core
- Step 6: Create the Android Enterprise setting: in MobileIron Core

After completing these steps, continue to Managing users for Android Enterprise.

# Step 1: Sign up for Android Enterprise with Google and get the EMM Token

Follow Google's set up instructions to sign up for Android Enterprise, and then receive the EMM Token.

Prerequisite:

• Your company has a corporate Google Account or will create one following Google's instructions

You will need:

· access to your company's Google Admin account

NOTE: This step is performed on Google's website and is subject to change by Google.

In a web browser:

- Go to Google's Android Enterprise sign up page: "Sign up for Android Enterprise" https://www.google.com/a/signup/u/0/?enterprise\_product=ANDROID\_WORK
- 2. Follow Google's instructions
  - Your setup may involve several steps, depending on whether or not your domain is already a Google Apps customer.
  - You may need to verify ownership of your domain with Google.
  - You may be directed to create a service account. The instructions for the service account are in Step 2.

You will need to set up a service account, because it authenticates interactions between MobileIron Core in your domain and the Google EMM Play API. Follow Google's instructions to do so here: "Setup with a third-party EMM provider"

https://support.google.com/work/android/answer/6174046

Next, generate an EMM Token.

- 1. Sign in to the Google Admin Console (admin.google.com) with your super administrator credentials.
- 2. Navigate to **Security**> **Android enterprise Settings.** The page shows a token if one was generated in the last 30 days, or a button to generate a new token.
- 3. Copy this token (as text) to use in Step 3.

# Step 2: Create a Google service account and get a JSON file

In this step, you create a Google project and a service account with the EMM API enabled. You then receive a JSON file that holds a public/private key pair used to authorize interactions between apps on your domain and Google APIs.

NOTE: This step is performed on Google's website and is subject to change by Google. These instructions are based on: "Setup with a third-party EMM provider" https://support.google.com/work/android/answer/6174046

NOTE: You will need access to your company's Google Admin account

#### In a web browser:

- 1. Go to Google's Developers Console: https://console.developers.google.com
- 2. Log in with your Google Admin account credentials.
- 3. Create a new project.
- 4. With the dashboard showing the new project, click "Enable and manage APIs".
- 5. Search for "Google Play EMM API". Click the search result to select the API.
- 6. Click "Enable" to enable Google Play EMM API for your project.
- 7. Click "Credentials" in the left navigation pane.
- 8. Click "Create credentials" and choose "Service account key".

- 9. For "Service account", select "New service account" and type in a name.
- 10. Select "Furnish a new private key"
- 11. For "Key type", select JSON.
- 12. Click "Create".

The JSON file will be downloaded to your computer. Check that the download file is given the name as indicated in the confirmation dialog with a ".json" extension, as some browsers may use a generic filename. Important: Store this file securely.

## Step 3: Generate the JSON enrollment file

In this step, you will use the EMM Token and JSON file you obtained from Google to receive the **ActivateAfWForCore.json** enrollment file from the MobileIron Support portal. You can use the same enrollment file to enroll or re-enroll any number of Core instances that run on your domain.

You will need:

- your company's login account for the MobileIron Support site at <a href="https://help.mobileiron.com">https://help.mobileiron.com</a>.
- To get a login account, go to <a href="https://info.mobileiron.com/LoginRequest.html">https://info.mobileiron.com/LoginRequest.html</a>.
- administrator access to MobileIron Core
- the EMM Token from Step 1
- the Google JSON file from Step 2

#### In MobileIron Core:

- 1. Log in to the support portal at <u>https://help.mobileiron.com</u>.
- 2. Select Android enterprise Enrollments.
- 3. Click Create New Android enterprise Enrollment.
- 4. Click Use Alternate Setup to fill out the dialog with your EMM Token and domain URL.
- 5. Click **Choose file** to upload the Google JSON file from Step 2: Create a Google service account and get a JSON file.
- 6. Click Submit.

The enrollment file will be generated.

- 7. Click Download Google JSON Enrollment file.
- The ActivateAfWForCore.json enrollment file is downloaded to your computer. Some browsers may save the enrollment file with another name. Rename the file to ActivateAfwForCore.json before continuing.

IMPORTANT: Store the ActivateAfWForCore.json file securely.

You can use the same *ActivateAfwForCore.json* file to enable Android Enterprise on multiple Core instances that belong to the same domain. You can also reuse the same file if you remove Android Enterprise from Core, and then want to re-enroll it following the next steps again.

When this step completes successfully, MobileIron will be your Unified Endpoint Management (UEM) provider for Android Enterprise, and will appear in the Security > Android Enterprise settings on admin.google.com,

# Step 4: Bind Core with Android Enterprise

In this step, you upload the enrollment file from Step 3 to MobileIron Core, in order to bind Core with your domain's Android Enterprise account.

You will need:

- administrator access to MobileIron Core
- the ActivateAfWForCore.json file from Step 3

In MobileIron Core:

- 1. Go to Services > Google.
- 2. Click Browse in the Android Enterprise section, in the box labeled "2".
- 3. Select the ActivateAfwForCore.json file you collected in Step 3.
- 4. Click Connect.
- 5. When the Google Account is connected successfully, box 2 will show a confirmation including **Status: Connected**.

# Step 5: Authorize MobileIron to view and manage your Google users

In this step, you give MobileIron permission to read Android Enterprise user IDs from existing Google user accounts. Users with Google user accounts are eligible to use Android Enterprise.

By default, Core uses the substitution value \$EMAIL\$ as the Google user account name. You can change this value to match your environment. You make this change by modifying the **User Sync Variable** field in this step. You can use any Core substitution variables along with hard-coded strings, as long as the format of the string after variable substitution has the format of a Google email address.

The following table gives some examples:

| User Sync Variable value                                                     | Use this value when                                                                                                    |
|------------------------------------------------------------------------------|----------------------------------------------------------------------------------------------------|
| \$USER_CUSTOM1\$                                                             | You have set \$USER_CUSTOM1\$ in your LDAP setting in the<br>Admin Portal (at <b>Services &gt; LDAP</b> ) to be the Google email<br>address of an LDAP user.<br>For example, after substitution: jdoe@someComany.com                                                                                      |
| \$USERID\$@someCompany.com                                                   | \$USERID\$ of an LDAP user is the same as the user name part<br>of the user's Google email address.<br>For example, after substitution: jdoe@someCompany.com                                                                                                    |
| \$USERID\$@\$USER_CUSTOM2\$<br>\$USERID\$@someSubDomain.\$USER_<br>CUSTOM2\$ | <ul> <li>The Google account domain has a subdomain.</li> <li>\$USERID\$ of an LDAP user is the same as the user name part of the user's Google email address.</li> <li>You have set \$USER_CUSTOM2\$ in your LDAP setting in the Admin Portal (at Services &gt; LDAP) to the LDAP user domain.</li> </ul> |
|                                                                              | For example, after substitution:<br>jdoe@someSubDomain.someCompany.com                                                                                                    |

TABLE 94. EXAMPLES OF CORE SUBSTITUTION VARIABLES FOR THE GOOGLE USER ACCOUNT NAME

You will need:

• Steps 1 -4 completed

In MobileIron Core:

- 1. Go to Services > Google.
- 2. Change \$EMAIL\$ in the User Sync Variable field if \$EMAIL\$ is not the Google user account name that you have set up for your users.

NOTE: Changing the User Sync Variable later requires you to remove the Android Enterprise account as described in Removing the Android Enterprise account in Core.

3. Click Authorize in the Android Enterprise section, in the box labeled "3".

When authorization completes successfully, the Android Enterprise section replaces the three steps with your account settings.

# Step 6: Create the Android Enterprise setting

In this step, you create the Android Enterprise setting in MobileIron Core. This setting must be applied to each Android Enterprise-capable device in order for the device to have Android Enterprise functionality.

In the MobileIron Core Admin Portal:

- 1. Go to Policies & Configs > Configurations
- 2. Click Add New > Android > Android enterprise. The New Android enterprise (all modes) Setting dialog box opens.
- 3. Type a name for this setting (for example, "Android Enterprise enabled")
- 4. Click Save.
- 5. Apply it to a label that is also applied to Android Enterprise-capable devices. Important Recommendation: Apply this setting to the built-in **Android** label, or a custom label that is defined using the filter "android.afw\_capable = true". For more details, refer to the Getting Started with MobileIron Core.

#### Impact of Android Enterprise setting to devices that are not Android Enterprise-capable

There is no impact to devices that are not Android Enterprise-capable to have the Android Enterprise setting applied. Some devices might become Android Enterprise-capable in the future, if the carrier upgrades the device's firmware.

To view the status of the Android Enterprise setting for a device:

- Go to Devices & Users > Devices.
- Open the device details for the device.
- Click the Configurations tab.
- Look for the Android Enterprise setting. The Status column will show:
  - Pending: The device has not yet confirmed that it has received the setting.
  - Applied: the setting is applied.
  - Sent: the device is not Android Enterprise-capable; the setting is ignored by Mobile@Work.

# Managing users for Android Enterprise

User accounts in MobileIron Core that are meant for Android Enterprise use are added, edited, and deleted in the same way as any Core user accounts. However, when you bind your user domain with Google, a user can register an Android Enterprise device only if the user is added as a user in your corporate Google Account.

MobileIron Core automatically syncs with your corporate Google Account to enable Android Enterprise for eligible users.

# Syncing Google user accounts with Core

When you enabled Android Enterprise on Core, you provided Core with access to view your corporate Google Account including the list of users. Core has read-only access to the Google user accounts, which means Core cannot add or modify your users' Google accounts.

Therefore, Core keeps a list of which of its users have Google user accounts, thereby linking each Core user account with its corresponding Google user account.

MobileIron Core automatically syncs the users in Core with the users in your corporate Google Account. However, the sync behavior depends on whether you use \$EMAIL\$ for the Google user accounts, as specified in the user sync variable.

NOTE: Removing a Google account for Core causes any Android Enterprise devices to retire when they check in.

| Sync time                                                                                                  | User sync variable is \$EMAIL\$                                                                                        | User sync variable is NOT \$EMAIL                                                                    |  |
|----------------------------------------------------------------------------------------------------|----------------------------------------------------------------------------------------------------|----------------------------------------------------------------------------------------------------|--|
| Upon authorizing<br>MobileIron to view the<br>Google Account, when<br>first enabling Android<br>Enterprise | Core <b>adds</b> users to its list of Google<br>user accounts if the user is in Google's<br>list.                      | No action.                                                                                           |  |
| On periodic intervals<br>(approximately every 15<br>hours; subject to<br>change)                           | Core <b>adds</b> users to and <b>deletes</b> users<br>from its list of Google user accounts<br>based on Google's list. | Core <b>deletes</b> users from its list of<br>Google user accounts based on<br>Google's list.        |  |
| On demand when a new user is added in Core                                                                 | No action.                                                                                                    | No action.                                                                                           |  |
| On demand when a user<br>registers a device to<br>Core                                                     | Core <b>adds</b> the user to its list of Google<br>user accounts if the user is in Google's<br>list.                   | Core <b>adds</b> the user to its list of Google<br>user accounts if the user is in Google's<br>list. |  |

#### TABLE 95. CORE BEHAVIOR AND THE USER SYNC VARIABLE

Note: Core ignores Google user accounts that have no corresponding user account in Core.

#### Adding a new user in Core

For the MobileIron administrator, there are no differences to the process for adding new users when working with Android Enterprise. Users can be added as local users, or automatically through LDAP, as usual.

## Using Android Enterprise on a device

To be eligible to use Android Enterprise on a device, the user must have a Google account. This feature is applicable to Work Profile mode, Work managed device mode, and Managed device with work profile mode.

When the Google Play authentication token expires or changes were made (password, permissions, etc) requiring re-authorization, Mobile@Work will inform Core to reissue a new authorization token. This triggers Core to send a new authorization token to Mobile@Work in order to reauthorize Google Play. Mobile@Work can make up to 10 reauthorization requests within a 24-hour period. Upon the 11th request, an error message displays on the device,

the device will be considered non-compliant and retired. In the Dashboard, a non-compliant icon displays next to the device to indicate to the administrator that there is a problem. The administrator should retire the device instance. It is recommended that all devices associated to that Google user ID to resync with Core. The device user will need to re-register with Google Play. Below is a log showing the client reauthorization requests and eventual revocation of token.

| Client requested Googl | Success         | miadmin    | 2019-05-09 03:56:50 | 2019-05-09 03:56:50 | miadmin (Android 7.1 - PDA 12) | Client reported reauth token re- |
|------------------------|-----------------|------------|---------------------|---------------------|--------------------------------|----------------------------------|
| Client requested Goog  | le re-authoriza | tion token | 2019-05-09 03:55:50 | 2019-05-09 03:55:50 | miadmin (Android 7.1 - PDA 12) | Client reported reauth token re- |
| Client requested Googl | Success         | miadmin    | 2019-05-09 03:55:44 | 2019-05-09 03:55:44 | miadmin (Android 7.1 - PDA 12) | Client reported reauth token re- |
| Client requested Googl | Success         | miadmin    | 2019-05-09 03:54:36 | 2019-05-09 03:54:36 | miadmin (Android 7.1 - PDA 12) | Client reported reauth token re- |
| Client requested Googl | Success         | miadmin    | 2019-05-09 03:53:48 | 2019-05-09 03:53:48 | miadmin (Android 7.1 - PDA 12) | Client reported reauth token re- |
| Client requested Googl | Success         | miadmin    | 2019-05-09 03:53:37 | 2019-05-09 03:53:37 | miadmin (Android 7.1 - PDA 12) | Client reported reauth token re- |
| Client requested Googl | Success         | miadmin    | 2019-05-09 03:53:33 | 2019-05-09 03:53:33 | miadmin (Android 7.1 - PDA 12) | Client reported reauth token re- |
| Client requested Googl | Success         | miadmin    | 2019-05-09 03:52:53 | 2019-05-09 03:52:53 | miadmin (Android 7.1 - PDA 12) | Client reported reauth token re- |
| Revoking Google User   | Success         | miadmin    | 2019-05-09 03:36:44 | 2019-05-09 03:36:44 | miadmin (Android 7.1 - PDA 12) | Revoking Google user token       |

Additional information on Android Enterprise apps and related settings can be found in the *MobileIron Apps@Work Guide*.

# Google account method for Android Enterprise profile provisioning

On the Google Admin Console, you can enforce EMM policies on Android devices. If enforced, when a device user adds a managed Google account to a device, such as from Settings, Mobile@Work is automatically downloaded and launched. Once the user has registered Mobile@Work with MobileIron Core and the work profile is created, the account is automatically added to the work profile.

On work managed devices, after factory reset, when the device user logs in with the managed Google account, Mobile@Work is automatically downloaded and launched. Once the user has registered Mobile@Work with MobileIron Core, the device is enrolled with Core as a work managed device.